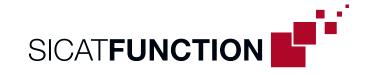

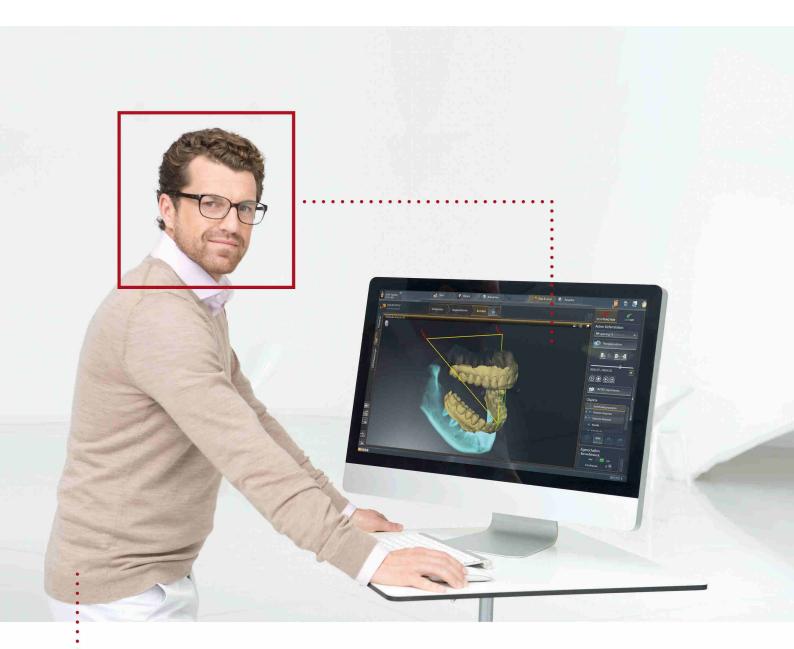

**SICAT FUNCTION VERSION 1.4** 

Instructions for use | English

# STRUCTURE OF THESE INSTRUCTIONS FOR USE

This document contains three different versions of the SICAT Function instructions for use:

- One version for SICAT Function as a SIDEXIS 4 module
- One version for SICAT Function as a SIDEXIS XG plug-in
- One version for SICAT Function as a stand-alone version

Each set of instructions for use contains all information that you need for a specific version. For example, if you exclusively use SICAT Function as a SIDEXIS 4 module, you only need to read the corresponding section of these instructions for use.

The only exceptions are the explanations of labeling and the reverse side containing the manufacturer and support information and the article number of the instructions for use. This information is only stated once at the end of the entire document.

Page 2 - SIDEXIS 4 SICAT Function 1.4

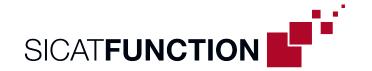

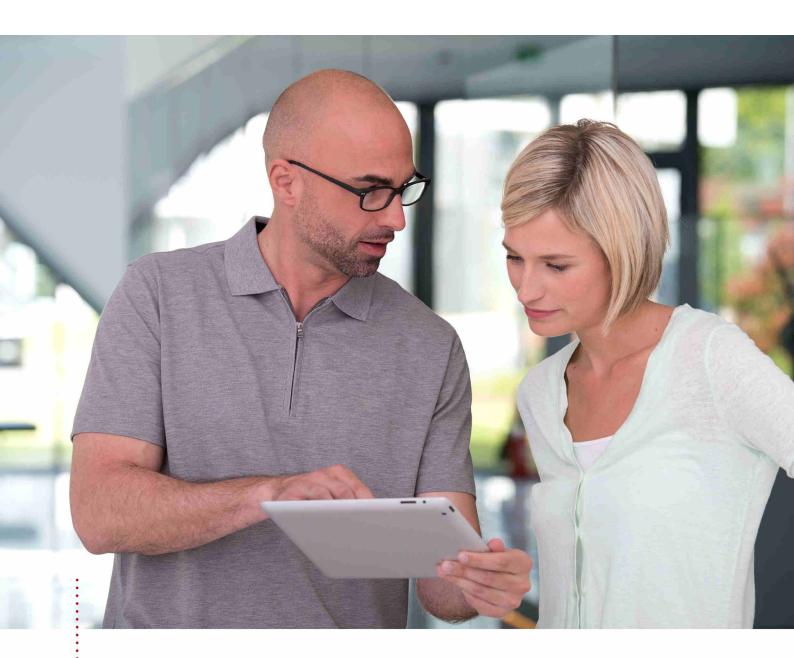

**SICAT FUNCTION VERSION 1.4** 

Instructions for use | English | SIDEXIS 4

# TABLE OF CONTENTS - SIDEXIS 4

| 1  | Inten               | ided use                                                              | . 8             |
|----|---------------------|-----------------------------------------------------------------------|-----------------|
| 2  | Version history     |                                                                       |                 |
| 3  | System requirements |                                                                       |                 |
| 4  | Safet               | ty information                                                        | 12              |
|    | 4.1                 | Definition of the danger levels                                       | 13              |
|    | 4.2                 | Qualifications of operating personnel                                 | 14              |
| 5  | Used                | icons and highlighting                                                | 15              |
| 6  | Over                | view of the instructions for use                                      | 16              |
| 7  | Over                | view of SICAT Suite                                                   | 17              |
| 8  | Insta               | lling SICAT Suite                                                     | 19              |
| 9  | Perfo               | orming test steps after operating system update                       | 25              |
| 10 | Upda                | iting or repairing SICAT Suite                                        | 31              |
| 11 | Spec                | ial features in this version                                          | 32              |
| 12 | The s               | standard workflow of SICAT Function                                   | 35              |
| 13 | Regis               | stering and removing SICAT Suite as a SIDEXIS 4 module                | 39              |
| 14 | SICA                | T Function studies in SIDEXIS 4                                       | 41              |
| 15 | Start               | ing SICAT Suite                                                       | 43              |
| 16 | The u               | ıser interface of SICAT Suite                                         | 45              |
| 17 | Swite               | ching between SICAT applications                                      | 46              |
| 18 | Open                | ing the instructions for use                                          | 47              |
| 19 | Licen               | Ises                                                                  | 48              |
|    | 19.1                | Opening the "Your licenses at a glance" window                        | 50              |
|    | 19.2                | Activating licenses using an active Internet connection               | 51              |
|    | 19.3                | Activating licenses manually or without an active Internet connection | 53              |
|    | 19.4                | Returning licenses to the license pool                                | 55              |
|    | 19.5                | Redeeming voucher codes                                               | 57              |
| 20 | The S               | SICAT Function user interface                                         | 58              |
|    | 20.1                | Workflow toolbar                                                      | 59              |
|    | 20.2                | Object bar                                                            | 61              |
|    | 20.3                | Managing objects with the object browser                              | 62              |
|    | 20.4                | Managing objects with the object toolbar                              | 64              |
|    |                     | SICAT Function objects                                                | 65              |
|    | 20.5                | Sign Function objects                                                 | 05              |
| 21 |                     | spaces                                                                |                 |
| 21 | Work                | •                                                                     | 67              |
| 21 | <b>Work</b> 21.1    | rspaces                                                               | <b>67</b><br>68 |

|    | 21.3  | Overview of the MPR/Radiology workspace                                             | 72  |
|----|-------|-------------------------------------------------------------------------------------|-----|
|    | 21.4  | Switching the active workspace                                                      | 73  |
|    | 21.5  | Adjusting and resetting the layout of workspaces                                    | 74  |
|    | 21.6  | Creating screenshots of workspaces                                                  | 75  |
| 22 | View  | s                                                                                   | 76  |
|    |       | Adjusting the views                                                                 |     |
|    | 22.2  |                                                                                     |     |
|    | 22.3  | Maximizing and restoring views                                                      |     |
|    | 22.4  | Adjusting and resetting the brightness and contrast of the 2D views                 |     |
|    | 22.5  | Zooming views and panning views                                                     | 83  |
|    | 22.6  | Scrolling through slices in the 2D slice views                                      | 84  |
|    | 22.7  | Moving, hiding and showing crosshairs and frames                                    | 85  |
|    | 22.8  | Moving, hiding and showing the inspection window                                    | 86  |
|    | 22.9  | Resetting views                                                                     | 88  |
|    | 22.10 | Creating screenshots of views                                                       | 89  |
| 23 | Adjus | sting the 3D view                                                                   | 90  |
|    | -     | Changing the direction of the 3D view                                               |     |
|    | 23.2  | Display modes of the 3D view                                                        | 92  |
|    | 23.3  | Switching the display mode of the 3D view                                           | 95  |
|    | 23.4  | Configuring the active display mode of the 3D view                                  | 96  |
|    | 23.5  | Moving a clipping                                                                   | 98  |
| 24 | Volur | me orientation and panoramic region                                                 | 100 |
|    |       | Adjusting the volume orientation                                                    |     |
|    |       | Adjusting the panoramic region                                                      |     |
| 25 |       | motion tracking data                                                                |     |
| 23 |       | Compatible jaw motion tracking devices                                              |     |
|    |       | Importing and registering jaw motion tracking data from jaw motion tracking devices |     |
|    |       |                                                                                     |     |
| 26 | _     | nentation                                                                           |     |
|    |       | Segmenting the mandible                                                             |     |
|    |       | Segmenting the fossa                                                                |     |
| 27 | •     | cal impressions                                                                     |     |
|    |       | Importing and registering optical impressions                                       |     |
|    |       | Additional steps for optical impressions in STL format                              |     |
|    |       | Re-using optical impressions from other SICAT applications                          |     |
| 28 | Anato | omical articulation                                                                 | 132 |
|    |       | Interacting with jaw motion                                                         |     |
|    |       | Visualizing anatomical traces in the 3D view                                        |     |
|    |       | Adjusting anatomical traces using the inspection window                             |     |
|    | 28.4  | Adjusting anatomical traces using the crosshair in a slice view                     | 138 |
| 29 | Func  | tions in the TMJ workspace                                                          | 139 |

|    | 29.1  | Moving trace points                                                  | 140        |
|----|-------|----------------------------------------------------------------------|------------|
|    | 29.2  | Setting the interincisal point                                       | 141        |
|    | 29.3  | Using the Bonwill triangle                                           | 142        |
|    | 29.4  | Displaying the segmentation boundary                                 | 143        |
|    | 29.5  | Displaying condyle-aligned movement                                  | 144        |
| 30 | Artic | ulator values                                                        | 145        |
|    | 30.1  | Reading articulator values if condyles are visible                   | 149        |
|    | 30.2  | Reading articulator values if condyles are not visible               | 151        |
| 31 | Dista | nce and angle measurements                                           | 153        |
|    |       | Adding distance measurements                                         |            |
|    |       | Adding angle measurements                                            |            |
|    |       | Moving measurements, individual measuring points and measured values |            |
| 32 | Data  | export                                                               | 159        |
|    |       | ·                                                                    |            |
| 33 |       | Pefining a treatment position                                        |            |
|    |       | Placing therapeutic appliances in the shopping cart                  |            |
|    |       | Opening the shopping cart                                            |            |
|    |       | Checking the shopping cart and completing the order                  |            |
|    |       | Completing an order using an active Internet connection              |            |
|    |       | Performing ordering steps in the SICAT Portal                        |            |
|    |       | The SICAT WebConnector                                               |            |
|    | 33.8  | Completing an order without an active Internet connection            | 172        |
| 34 | Setti | ngs                                                                  | 176        |
| •  |       | Using general settings                                               |            |
|    |       | Monitor calibration with the SMPTE test image                        |            |
|    |       | Using practice information                                           |            |
|    | 34.4  | Changing visualization settings                                      | 182        |
|    | 34.5  | Changing SICAT Function settings                                     | 184        |
| 35 | Supp  | ort                                                                  | 185        |
|    |       | Opening the support options                                          |            |
|    |       | Contact information and support tools                                |            |
|    | 35.3  | Info                                                                 | 188        |
| 36 | Onen  | ning read-only data                                                  | 189        |
|    | -     |                                                                      |            |
|    |       | ng SICAT Suite                                                       |            |
| 38 | Keyb  | oard shortcuts                                                       | 192        |
| 39 | Unin  | stalling SICAT Suite                                                 | 193        |
| 40 | Safet | ty instructions                                                      | 195        |
| 41 | Accu  | racy                                                                 | 201        |
| _  |       | sarv                                                                 |            |
|    | GLUSS | OGI V                                                                | <b>ZUZ</b> |

SICAT Function 1.4 Page 7 - SIDEXIS 4

# 1 INTENDED USE

SICAT Function is a software application used to visualize and segment imaging information of the oral-maxillofacial region and to visualize mandibular movement.

The imaging data originates from medical scanners such as CT or CBCT scanners and optical impression systems. Jaw motion information originates from jaw motion tracking devices.

SICAT Function is also used as a software system to aid qualified dental professionals with the evaluation of dental treatment options.

The dental professionals' planning data may be exported from SICAT Function and used as input data for CAD or Rapid Prototyping Systems.

Page 8 - SIDEXIS 4 SICAT Function 1.4

## 2 VERSION HISTORY

#### **VERSION 1.4**

- For reasons of legal compliance, SICAT applications require a license even for Viewer mode. Applications without license are not available. For all applications that are approved in your country, SICAT automatically adds Viewer licenses to your customer activation key. You can activate the Viewer licenses by deactivating and re-activating any license. Information on this can be found in the section *Licenses* [▶ Page 48 SIDEXIS 4].
- The stand-alone version and the SIDEXIS XG plug-in version of these instructions for use are also available in form of PDF files.
- SICAT Function is able to calculate a virtual axis based on the jaw motion tracking data.
- SICAT Function shows the length of the sides of the Bonwill triangle.

#### **VERSION 1.3**

- SIDEXIS 4 module
- Support of Italian, Spanish, Portuguese, Dutch and Russian languages
- The version number of SICAT Function matches the version number of SICAT Suite.
- Alternative option to order therapeutic appliances by manufacturing a plaster model.
- TMJ workspace, which shows the motion of segmented condyles.
- Segmentation can be further edited after closing the segmentation window.

#### **VERSION 1.1**

- Support of French and Japanese languages
- Volume orientation alignment correction
- Ordering of therapeutic appliances
- Change of format for jaw motion tracking data to .jmt files
- Export of optical impressions with integrated anatomical traces

#### **VERSION 1.0**

- Initial release
- Support of English and German languages

SICAT Function 1.4 Page 9 - SIDEXIS 4

# 3 SYSTEM REQUIREMENTS

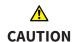

If your system does not fulfill the system requirements, this may mean that the software will not start or will not function as intended.

Check whether your system meets the minimum software and hardware requirements before installing the software.

| Processor                                | Quad Core 2.3 GHz                                                                                                    |
|------------------------------------------|----------------------------------------------------------------------------------------------------|
| RAM                                      | 8 GB                                                                                                    |
| Graphics card                            | Dedicated* DirectX 11 or higher 2 GB graphics memory Current driver with at least WDDM 1.0 support                                                             |
| Screen                                   | Resolution at least 1920x1080 pixels for 100 to 125 percent scale**  Maximum resolution 3840x2160 pixels for 100 to 200 percent scale                          |
| Free disk space on hard disk             | 20 GB plus additional storage space for patient records                                                                                                    |
| Storage media                            | Access to external storage media containing installation files.                                                                                                |
| Input devices                            | Keyboard, mouse                                                                                                    |
| Network                                  | Ethernet, 100 Mbit/s, 1000 Mbit/s recommended                                                                                                    |
| Printer for patient information          | At least 300 dpi<br>Paper format DIN A4 or US letter                                                                                                    |
| Operating system                         | Windows 7 SP1 (64 Bit) with KB2670838 Windows 8 (64 Bit, Desktop) Windows 8.1 (64 Bit, Desktop) Windows 10 (64 Bit, Desktop)                                   |
| Web browser                              | Microsoft Internet Explorer 11 or higher Mozilla Firefox 39 or higher Google Chrome 44 or higher JavaScript must be activated. A standard browser must be set. |
| PDF viewer                               | Adobe Reader DC or higher, for example                                                                                                    |
| SIDEXIS XG with SICAT Suite as a plug-in | Version 2.6.1 (64 Bit)                                                                                                    |

Page 10 - SIDEXIS 4 SICAT Function 1.4

| SIDEXIS 4 with SICAT Suite as a module  | Version 4.2<br>SiPlanAPI V4 |
|-----------------------------------------|-----------------------------|
| SIDEXIS 4 with SICAT Suite as a plug-in | Version 4.1.2 (64 Bit)      |

i

\*SICAT Suite supports only dedicated graphics cards from the NVIDIA GeForce 960 GTX level of performance. Integrated graphics cards are not supported.

\*\* The combination of a low monitor resolution and a high level of scaling may mean that the software displays certain parts of the user interface incompletely.

The monitor must be configured so that it displays the SMPTE test image correctly. Information on this can be found in the section *Monitor calibration with the SMPTE test image* [>Page 179 - SIDEXIS 4]

#### SOFTWARE PREREQUISITES

SICAT Suite requires the following software components and installs them if they are not already available:

- Microsoft .NET Framework 4.5
- CodeMeter license management software 6.30d
- SQL Server Compact Edition 4.0
- SICAT WebConnector

The SICAT WebConnector requires specific ports for communication with the SICAT server. The ports must be unblocked in your firewall:

| PROTOCOL                 | DIRECTION OF TRANSMISSION | PORT         |
|--------------------------|---------------------------|--------------|
| НТТР                     | Outgoing                  | 80           |
| HTTPS                    | Outgoing                  | 443          |
| FTPS - Management        | Outgoing                  | 21           |
| FTPS - Data transmission | Outgoing                  | 49152 -65534 |

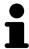

You can also place orders without SICAT WebConnector. Information on this can be found in the section *Ordering process* [ Page 160 - SIDEXIS 4].

SICAT Function 1.4 Page 11 - SIDEXIS 4

# 4 SAFETY INFORMATION

It is important that you read the following safety-related chapters:

- Definition of the danger levels [ Page 13 SIDEXIS 4]
- Qualifications of operating personnel [ Page 14 SIDEXIS 4]
- Safety instructions [ Page 195 SIDEXIS 4]

Page 12 - SIDEXIS 4 SICAT Function 1.4

### 4.1 DEFINITION OF THE DANGER LEVELS

These instructions for use use the following safety labels to prevent injuries to operating personnel or patients, as well as material damages:

Labels a dangerous situation, which could result in smaller injuries if not prevented.

**NOTICE** Labels information deemed important, but not relevant to safety.

SICAT Function 1.4 Page 13 - SIDEXIS 4

# 4.2 QUALIFICATIONS OF OPERATING PERSONNEL

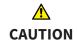

The use of this software by unqualified personnel may result in an incorrect diagnosis and treatment.

The use of the software is restricted to qualified professionals.

Only educated or properly trained personnel may use the software.

If you are undergoing education or training or if you are using this software within the scope of general training, you may use the software only under the constant supervision of a qualified person.

You must meet the following prerequisites to use the software:

- You have read the instructions for use.
- You are familiar with the basic structure and functions of the software.
- You are able to identify software malfunctions and take suitable steps where necessary.

CAUTION! Federal Law (USA) restricts use of this device to or on the order of a physician, dentist or licensed practitioner.

Page 14 - SIDEXIS 4 SICAT Function 1.4

# 5 USED ICONS AND HIGHLIGHTING

#### **ICONS**

The following icons are used in these instructions for use:

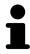

The note icon labels additional information, such as alternative methods.

#### HIGHLIGHTING

Text and labels of elements shown by SICAT Suite are highlighted in **bold**. This includes the following objects in the user interface:

- Area labels
- Button labels
- Icon labels
- Text in notes and messages on the screen

#### HANDLING INSTRUCTIONS

Handling instructions are written as numbered lists:

- ☑ Prerequisites are marked with this icon.
- 1. Steps are labeled with numbers.
  - ► Interim results are marked with this icon and indented.
- 2. Further steps will follow after the interim results.
- Final results are marked with this icon.
  - Instructions consisting of just one step are marked with this icon.

SICAT Function 1.4 Page 15 - SIDEXIS 4

# 6 OVERVIEW OF THE INSTRUCTIONS FOR USE

SICAT Function is part of SICAT Suite in addition to other applications.

SICAT Suite forms the framework, in which the SICAT applications run. The applications are therefore installed along with SICAT Suite. Information on this can be found in the section *Installing SICAT Suite* [>Page 19 - SIDEXIS 4].

SICAT Suite is currently available in three versions. Some operating steps vary, depending on the version used. Therefore, these instructions for use deal with the versions separately:

- SIDEXIS 4 module
- SIDEXIS XG plug-in
- Stand-alone version

You do not need to decide on a version when you install SICAT Suite.

The applications are also uninstalled along with SICAT Suite. Information on this can be found in the section *Uninstalling SICAT Suite* [>Page 193 - SIDEXIS 4].

Page 16 - SIDEXIS 4 SICAT Function 1.4

# 7 OVERVIEW OF SICAT SUITE

SICAT Suite comprises the following parts:

- SICAT Function the intended use of SICAT Function is indicated in the SICAT Function instructions for use.
- SICAT Air the intended use of SICAT Air is indicated in the SICAT Air instructions for use.
- SICAT Endo the intended use of SICAT Endo is indicated in the SICAT Endo instructions for use.

#### LANGUAGES:

SICAT Suite supports the following languages in the user interface:

- English
- German
- French
- Japanese
- Spanish
- Italian
- Dutch
- Portuguese
- Russian

#### **LICENSING**

The following steps are required to activate SICAT applications or individual functions:

- You contact your local sales partner.
- You receive a voucher code.
- Using the voucher code, you generate a license key on the SICAT portal (which can be accessed via SICAT home page).
- SICAT adds the license key to your activation key.
- You use your activation key to activate SICAT applications or individual functions on computers on which SICAT Suite is installed.

SICAT Function 1.4 Page 17 - SIDEXIS 4

#### FULL VERSION AND VIEWER MODE

SICAT Suite can start in one of two modes:

- If you have activated the Viewer license of at least one SICAT application, SICAT Suite will start in Viewer mode.
- If you have activated the full version license of at least one SICAT application, SICAT Suite will start as full version.

In general, the following is true:

- Applications with an activated full version license will start in the full version.
- Applications with activated Viewer license will start in Viewer mode.
- Applications without an activated license will not start.
- You do not need to choose a mode when you install SICAT Suite.

Page 18 - SIDEXIS 4 SICAT Function 1.4

# 8 INSTALLING SICAT SUITE

# 

Changes to the software may mean that the software will not start or will not function as intended.

- 1. Do not make any changes to the software installation.
- 2. Do not delete or change any of the components in the software installation directory.

# <u>↑</u> CAUTION

Damaged installation media may result in the failure of the installation.

Handle the installation media with care and store them appropriately.

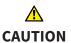

If your system does not fulfill the system requirements, this may mean that the software will not start or will not function as intended.

Check whether your system meets the minimum software and hardware requirements before installing the software.

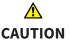

Insufficient authorizations may mean that the software installation or software update fails.

Make sure you have sufficient privileges on your system if you install or update the software.

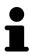

The **Auto play** function of Windows on your computer could be deactivated. In this case, you can open the optical medium in the Windows file Explorer and start the file **SICATSuiteSetup.exe** manually. The file name contains the version of SICAT Suite.

To install SICAT Suite, proceed as follows:

- ☑ Your computer fulfills the system requirements. Information on this can be found in the section System requirements [▶ Page 10 SIDEXIS 4].
- 1. Insert the SICAT Suite installation medium into the optical drive of your computer.
  - ► The **Auto play** window opens.

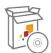

- 2. Select the option **Execute SICATSuiteSetup.exe** in the **Auto play** window. The file name contains the version of SICAT Suite.
  - ▶ The software prerequisites are installed if they are not already available on your computer.

SICAT Function 1.4 Page 19 - SIDEXIS 4

► The SICAT Suite installation program will start and the **INTRODUCTION** window opens:

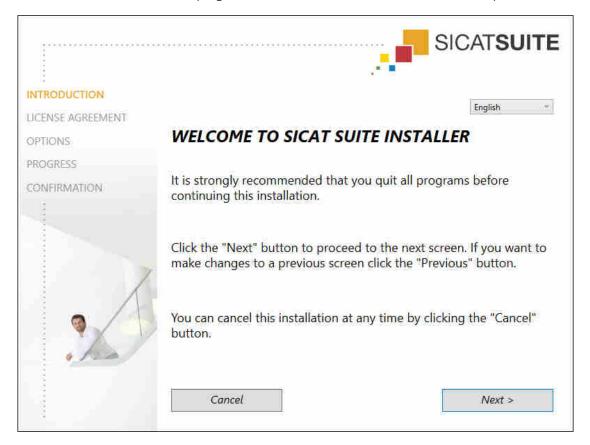

3. Select the desired language for the SICAT Suite installation program in the top right-hand corner of the **INTRODUCTION** window and click on **Next**.

Page 20 - SIDEXIS 4 SICAT Function 1.4

#### ► The **LICENSE AGREEMENT** window opens:

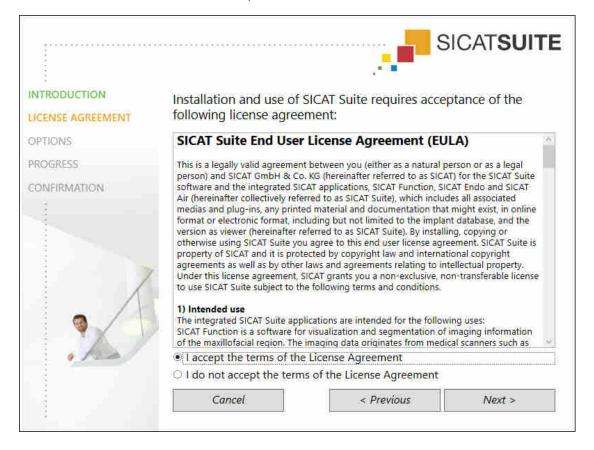

4. Read the end-user licensing agreement in full, select the I accept the terms of the License Agreement check box and click on Next.

SICAT Function 1.4 Page 21 - SIDEXIS 4

#### ► The **OPTIONS** window opens:

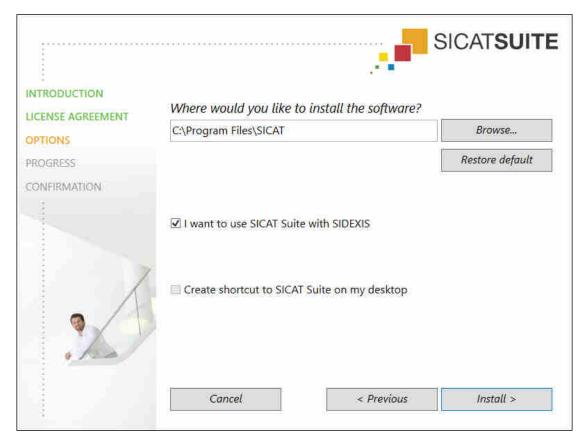

- 5. To change the folder on the hard disk in which the SICAT Suite installation program will install SICAT Suite click on the **Browse** button.
  - ► The **Select folder** window opens.
- 6. Browse to the desired folder in which the SICAT Suite installation program is to create the "SICAT Suite" directory and click on **OK**.
  - ► The SICAT Suite installation program will enter the directory for the selected folder in the **Where** would you like to install the software field.
- 7. If SIDEXIS XG or SIDEXIS 4 is installed on your computer, the I want to use SICAT Suite with SIDEXIS check box will be available. You can register SICAT Suite during the installation or register it manually as a SIDEXIS XG plug-in or SIDEXIS 4 module later.
  - ► If the I want to use SICAT Suite with SIDEXIS check box is activated, the Create shortcut to SICAT Suite on my desktop check box will not be available.
- 8. If available, activate or deactivate the **Create shortcut to SICAT Suite on my desktop** check box.
- 9. Click on the Install button.

Page 22 - SIDEXIS 4 SICAT Function 1.4

#### ► The **PROGRESS** window opens:

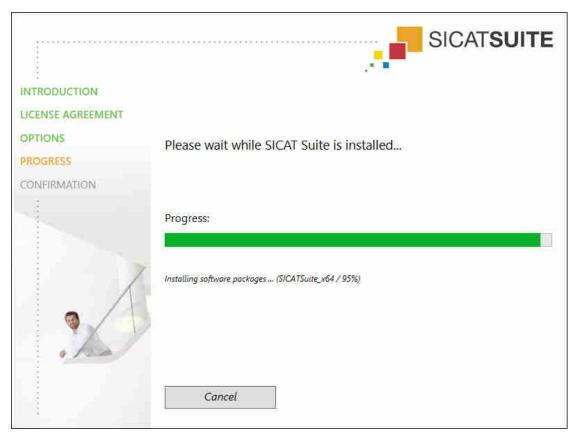

- ► SICAT Suite and the remaining software prerequisites will be installed.
- ► After the installation is complete, the **CONFIRMATION** window opens:

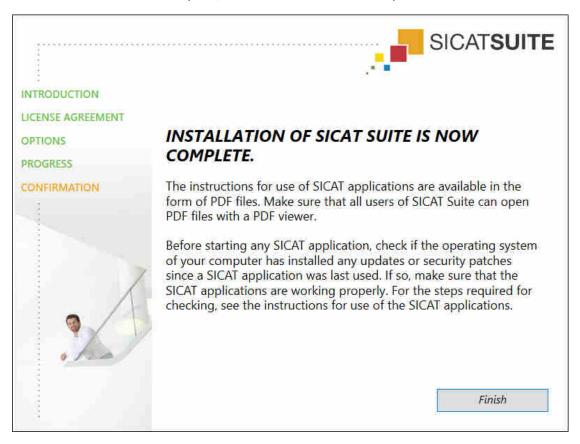

SICAT Function 1.4 Page 23 - SIDEXIS 4

- 10. Click on the **Finish** button.
- ► The SICAT Suite installation program will close.

Page 24 - SIDEXIS 4 SICAT Function 1.4

# 9 PERFORMING TEST STEPS AFTER OPERATING SYSTEM UPDATE

# Changes to the operating system may mean that the SICAT applications will not start or will not function as intended.

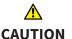

- 1. Prior to starting the SICAT applications, always check whether the operating system of your computer has installed updates or security updates since you last used the SICAT applications.
- 2. If the operating system of your computer has installed updates or security updates, perform the steps required for testing the SICAT applications as described in the instructions for use.
- 3. If the behavior of the SICAT applications differs from the behavior described in the instructions for use, stop using of the software and contact SICAT support immediately.

If the operating system of your computer has installed updates, you must ensure that SICAT Function operates without any errors. Perform the following test steps. If you notice deviation during a test step, prevent further use of SICAT Function on the computer in question and contact SICAT support.

#### **PREPARATIONS**

- 1. To ensure that nobody has made unintended changes, delete the "Axx Patient" patient.
- 2. Import the reference data record from the "SICATSuite\_ReferenceDataset\_1.4.zip" file. You will find the data record on the SICAT Suite installation medium.
- 3. Open the "Patient Axx" reference data record in SICAT Function.

SICAT Function 1.4 Page 25 - SIDEXIS 4

#### MANDIBLE SEGMENTATION

- 1. Make sure that the **Panorama** workspace is active.
- 2. Reset the views to their default values.
- 3. Make sure that the **3D** view shows the 3D X-ray scan from the front.
- 4. Set the display mode to **Hide Background Region**.
- 5. Select the "lateral\_lt.1" element from the **Active Jaw Relation** list.
- 6. Compare the **3D** view with the following screenshot. Check especially the representation of the mandible segmentation and the optical impressions.

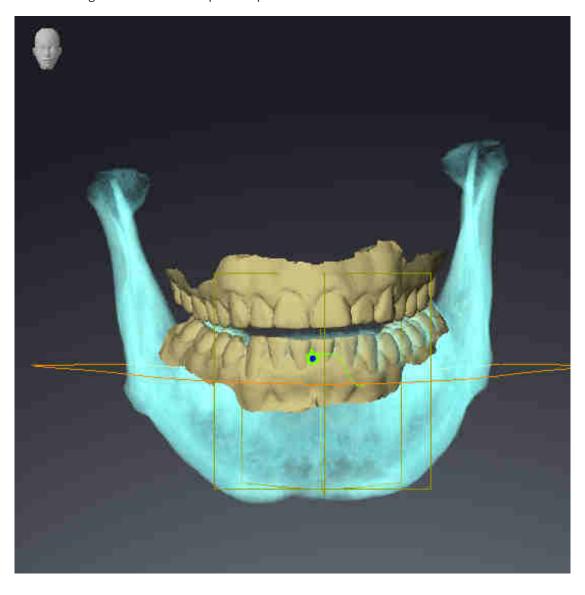

#### JAW MOTION TRACKING DATA

- 1. Make sure that the **TMJ** workspace is active.
- 2. Ensure that the values for **Brightness** and **Contrast** correpsond to the default value of 50%.

Page 26 - SIDEXIS 4 SICAT Function 1.4

- 3. Select the "lateral\_lt.1" element from the **Active Jaw Relation** list.
- 4. In the **Object browser**, under **Volume Regions** \$ Mandible, select the Mandible Right element and focus on it.
- 5. In the **Object browser**, under **Volume Regions** \$ **Mandible**, select the **Mandible Left** element and focus on it.
- 6. In the **Object browser**, select the **Volume Regions** element.
- 7. Activate the **Show Segmentation Boundary** option in the **Properties** area.
- 8. Compare the **Right CondyleSagittal** view with the following screenshot:

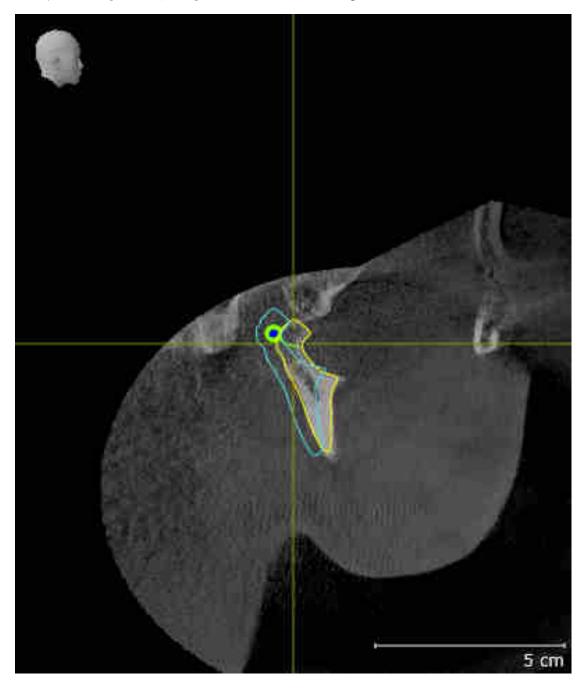

SICAT Function 1.4 Page 27 - SIDEXIS 4

9. Compare the **Left CondyleCoronal** view with the following screenshot:

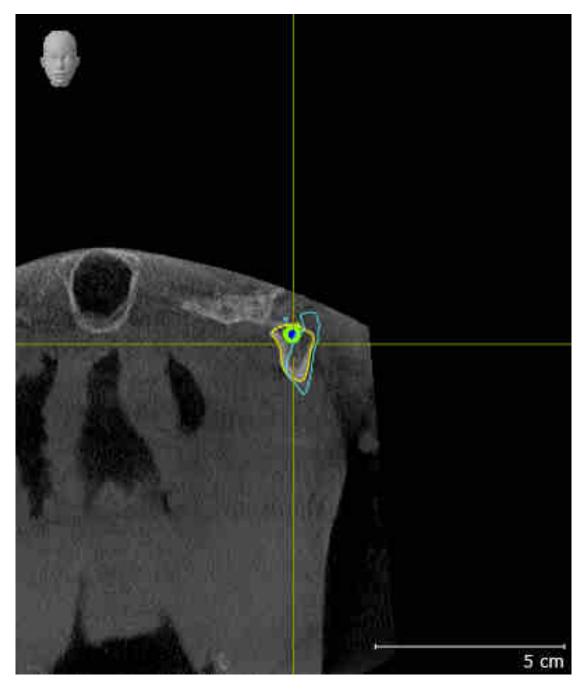

Page 28 - SIDEXIS 4 SICAT Function 1.4

#### **BONWILL TRIANGLE**

- 1. Make sure that the **TMJ** workspace is active.
- 2. Make sure that the **3D** view shows the 3D X-ray scan from the front.
- 3. In the **Object browser**, select the **Jaw motion tracking data** element.
- 4. Activate the **Bonwill triangle** option in the **Properties** area. Make sure that the value for **Steps** is "5".
- 5. Select the "chewing.1" element from the **Active Jaw Relation** list.
- 6. Set the display mode of the **3D** view to **Hide Background Region**.
- 7. Hide the optical impressions.
- 8. Compare the **3D** view with the following screenshot. Check especially the representation of the Bonwill triangle and the available tracking points.

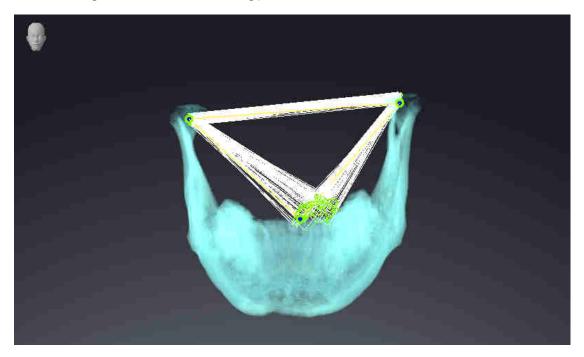

#### **MEASUREMENTS**

- 1. Make sure that the MPR/Radiology workspace is active.
- 2. Ensure that the values for **Brightness** and **Contrast** in the **Axial** view correpsond to the default value of 50 %.
- 3. In the **Object browser**, under **Measurements**, select the "20.99 mm" element and focus on it.

SICAT Function 1.4 Page 29 - SIDEXIS 4

4. Compare the **Axial** view with the following screenshot. Check especially the representation of the measurement objects (20.99 mm, 20.05 mm, 74.57 mm and 29.43°).

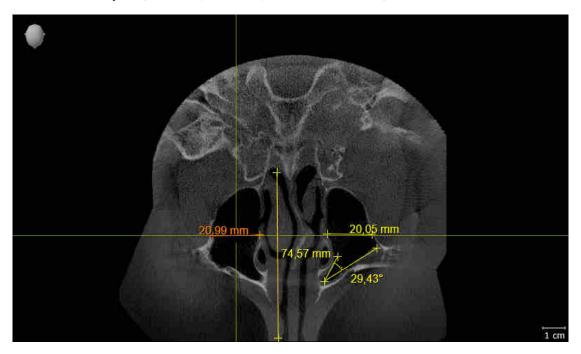

#### PANORAMIC VIEW

- 1. Make sure that the **Panorama** workspace is active.
- 2. Reset the views to their default values.
- 3. Compare the **Panorama** view with the following screenshot. Check especially the representation of the **Panorama** view and the inspection window.

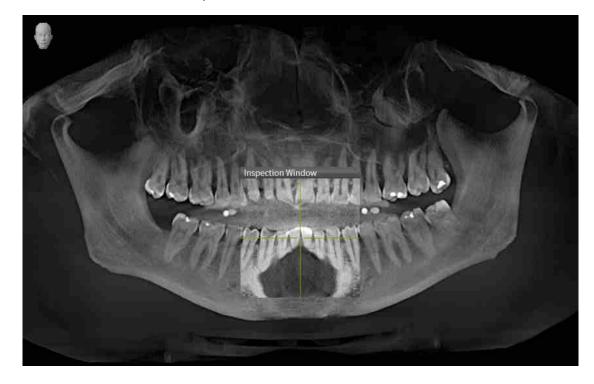

Page 30 - SIDEXIS 4 SICAT Function 1.4

## 10 UPDATING OR REPAIRING SICAT SUITE

#### **UPDATING SICAT SUITE**

You can update SICAT Suite by starting the SICAT Suite installation program and clicking on the **Refresh** button. The installation program will first uninstall the old version of SICAT Suite. All data and settings will be maintained.

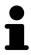

A new version of the stand-alone version of SICAT Suite requires updated patient record depots. When first starting the new version or if you are activating an old patient record depot, SICAT Suite will ask if you want to update the patient record depot. SICAT Suite will update the patient record depot automatically when you confirm the message. **CAUTION!** You can no longer use updated patient record depots with older versions of SICAT Suite.

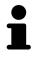

If you update SIDEXIS XG to SIDEXIS 4.1.3 or higher and then update SICAT Suite, the SICAT Suite installer will register SICAT Suite as a SIDEXIS 4 module. When you open a 3D X-ray scan, SICAT Suite will check whether there are studies in SIDEXIS XG for this 3D X-ray scan and transfer these from SIDEXIS XG to SIDEXIS 4.

#### REPAIRING SICAT SUITE

You can repair SICAT Suite by starting the SICAT Suite installation program and clicking on the **Repair** button. All data and settings will be maintained.

Both updates to and repairs of SICAT Suite use the SICAT Suite installation program. Information on this can be found in the section *Installing SICAT Suite* [>Page 19 - SIDEXIS 4].

#### UPDATING FROM PLUG-IN TO MODULE IN SIDEXIS 4

From version 1.3 onwards, SICAT Suite supports SIDEXIS 4 from version 4.1.3 as a module, but no longer as a plug-in. If you install the update to SICAT Suite 1.3 after SIDEXIS 4, SICAT Suite will automatically be registered as a module. If you update SIDEXIS 4 after updating SICAT Suite, you have to register manually. Information on this can be found in the section *Registering and removing SICAT Suite as a SIDEXIS 4 module* [>Page 39 - SIDEXIS 4].

SICAT Function 1.4 Page 31 - SIDEXIS 4

# 11 SPECIAL FEATURES IN THIS VERSION

Depending on whether you use SICAT Function as stand-alone version or connected to other software, there are differences in certain areas.

#### MANUAL REGISTRATION AS A SIDEXIS 4 MODULE

In addition to the automatic connection during installation, you can also manually register and remove SICAT Suite as a SIDEXIS 4 module. Information on this can be found in the section *Registering and removing SICAT Suite as a SIDEXIS 4 module* [>Page 39 - SIDEXIS 4].

#### **PROGRAM START**

SICAT Suite will start as a SIDEXIS 4 module within SIDEXIS 4 in the **Plan & Treat** phase. You can find information about how to start SICAT Suite as a SIDEXIS 4 module in the section *Starting SICAT Suite* [>Page 43 - SIDEXIS 4].

#### PATIENT DATA AND VOLUME DATA

The version of SICAT Function connected to SIDEXIS uses the SIDEXIS patient data and volume data. The data is therefore backed up via the processes intended for SIDEXIS.

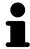

You should also back up the user settings of the SICAT applications in addition to the patient data. You can find the user settings for each user in two directories separately. You can open the directories by entering **%appdata%\SICAT GmbH** & Co. KG and **%localappdata%\SICAT GmbH** & Co. KG into the address bar of Windows Explorer.

#### **SETTINGS**

You can find the SICAT Suite settings as a category in the SIDEXIS 4 settings.

In the version connected to SIDEXIS, SICAT Suite will only display the values of some settings, as these are imported from SIDEXIS.

#### **LICENSES**

The stand-alone version and versions of SICAT Suite connected to other software use the same licenses. You do not need to choose a version when you install SICAT Suite.

Page 32 - SIDEXIS 4 SICAT Function 1.4

#### DATA SYNCHRONIZATION BETWEEN SICAT FUNCTION AND SIDEXIS 4

SICAT Function and SIDEXIS 4 synchronize the volume orientation and panoramic region in both directions. The following restrictions apply here:

- SICAT Function only supports rotations of the volume orientation up to a maximum of 30 degrees.
- If the synchronization of the volume orientation influences previously added diagnosis objects or planning objects which are based on a different volume orientation, SICAT Function will open a message window. The message window will inform you of the exact impacts of the synchronization and you can select between the following options:
  - Synchronize
  - Not now
  - Never for the current 3D X-ray scan and the current volume orientation in SIDEXIS 4
- If the synchronization of the panoramic region influences previously added diagnosis objects or planning objects which are based on a differently set panoramic region, SICAT Function will open a message window. In the message window, you can select one of two options:
  - **OK** SICAT Function performs the synchronization and removes the objects.
  - Cancel SICAT Function does not perform the synchronization and keeps the objects.
- SICAT Function supports only standard panoramic curves of SIDEXIS 4, not the shifting of individual points.
- SICAT Function supports only panoramic curves that are at least 10 mm thick.
- SICAT Function supports only panoramic curves that have not been rotated in SIDEXIS 4.

If at least one of the restrictions applies, SICAT Function and SIDEXIS 4 no longer synchronize the volume orientation and panoramic region or just the panoramic region.

In addition, SICAT Function adopts the focus point and viewing direction of **3D** view from SIDEXIS 4 when you open a 3D X-ray scan in SICAT Function for the first time.

#### **DATA EXPORT**

If SICAT Suite runs as a SIDEXIS 4 module, the data export will take place via the corresponding SIDEXIS 4 functions. For more information, please refer to the SIDEXIS 4 installation instructions.

#### ADDING SCREENSHOTS TO A SIDEXIS 4 OUTPUT

You can add screenshots of views and workspaces to a SIDEXIS 4 output. Following this, you can use the 2D output options of SIDEXIS 4. For more information, please refer to the SIDEXIS 4 installation instructions.

#### **SHOPPING CART**

You can find the shopping cart in SICAT Suite and in the Output phase of SIDEXIS 4.

SICAT Function 1.4 Page 33 - SIDEXIS 4

#### OPENING STUDIES WITH OR WITHOUT WRITE PERMISSIONS

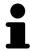

If the computers, on which SIDEXIS 4 and SICAT Suite are running, are in a network environment and where permitted by SIDEXIS 4 and the network configuration, SIDEXIS 4 could be part of a multi-workstation installation. This means, amongst other things, that other workstations can withdraw your write permissions for open records. If this occurs, SIDEXIS 4 will close the record immediately and you cannot save changes to SICAT Function studies.

The following conditions must be met in order to make changes to SICAT Function studies and save these changes:

■ A SICAT Function full version license must be activated.

The following table shows which functions are available in each case:

| FUNCTION                            | FULL VERSION LI-<br>CENSE ACTIVATED | VIEWER LICENSE AC-<br>TIVATED | NO LICENSE ACTIV-<br>ATED |
|-------------------------------------|-------------------------------------|-------------------------------|---------------------------|
| Support area                        | Yes                                 | Yes                           | Yes                       |
| General settings                    | Yes                                 | Yes                           | Yes                       |
| SICAT Function set-<br>tings        | Yes                                 | Yes                           | No                        |
| Making changes                      | Yes                                 | No                            | No                        |
| Viewing data without saving changes | No                                  | Yes                           | No                        |
| Help                                | Yes                                 | Yes                           | Yes                       |

In the following cases, you can view SICAT Function studies without a Viewer license:

- In SIDEXIS 4, export SICAT Function studies and import the data to SIDEXIS on another computer. SICAT Function must be installed on this computer.
- In SIDEXIS 4, create a Wrap&Go package which contains SICAT Function studies. Install the Wrap&Go package on another computer. Then, install SICAT Function.

In both cases you cannot make or save any changes to the planning.

Under certain circumstances you cannot make or save changes to SICAT Function studies even if the application license is activated. An ongoing ordering process is one example of a cause of this.

Further information is available in the section *Opening read-only data* [>Page 189 - SIDEXIS 4].

Page 34 - SIDEXIS 4 SICAT Function 1.4

## 12 THE STANDARD WORKFLOW OF SICAT FUNCTION

# **A**CAUTION

Security leaks in your information system environment could result in unauthorized access to your patient data and put the privacy or integrity of your patient data at risk.

- 1. Make sure policies are established within your organization to prevent security threats to your information system environment.
- 2. Install and run an up-to-date virus scanner.
- 3. Make sure the pattern files of the virus scanner are updated on a regular basis.

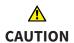

Unauthorized access to your workstation could result in risks to the privacy and integrity of your patient data.

Limit the access to your workstation to authorized individuals only.

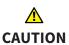

Problems in terms of cyber-security could result in unauthorized access to your patient data and risks in relation to the security or integrity of your patient data.

If you suspect problems in relation to the cyber-security of your SICAT application, contact support immediately.

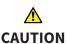

Saving SICAT application data in an unreliable or incompatible network file system could result in data loss

Together with your network administrator, make that SICAT application data can be safely stored in the desired network file system.

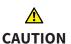

The shared use of SICAT Suite and the SICAT applications contained therein with other devices within a computer network or a storage area network could result in previously unknown risks for patients, users and other persons.

Ensure that rules are compiled within your organization to determine, analyze and assess risks in relation to your network.

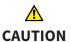

Changes to your network environment may result in new risks for your network environment. Examples include changes to your network configuration, the connection of additional devices or components to your network, the disconnection of devices or components from your network and the updating or upgrading of network devices or components.

Perform a network risk analysis after any changes to the network.

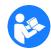

Before starting work with SICAT Suite, it is important that you have read these instructions for use and in particular all safety information in full. Keep these instructions for use at hand for use when information is needed in future.

SICAT Function 1.4 Page 35 - SIDEXIS 4

#### **DATA RECORDS**

SICAT Function combines three different data records:

- 3D X-ray scans, from Sirona GALILEOS, for example
- Jaw motion tracking data, from a SICAT JMT<sup>+</sup> system, for example
- Digital optical impressions, from Sirona CEREC, for example

#### **INSTALLATION**

Information on how to install SICAT Suite can be found in the section *Installing SICAT Suite* [>Page 19 - SIDEXIS 4].

Information on how to manually register SICAT Suite as SIDEXIS 4 module can be found in the section Registering and removing SICAT Suite as a SIDEXIS 4 module [>Page 39 - SIDEXIS 4].

#### **ACTIVATING FULL VERSION**

■ If you have purchased a license for SICAT Function, activate the license to unlock the full version. Information on this can be found in the section *Licenses* [> Page 48 - SIDEXIS 4].

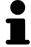

If you have not purchased a license for SICAT Function, open a 3D X-ray scan in Viewer mode. Information on this is available in the section *Opening read-only data* [>Page 189 - SIDEXIS 4].

#### **SETTINGS**

Change the desired settings in the **Settings** area. Information on this can be found in the section *Settings* [> Page 176 - SIDEXIS 4].

#### **ACQUIRING DATA RECORDS**

- 1. Produce a 3D X-ray scan of the patient while the patient is wearing the SICAT Fusion Bite. For more information, please refer to the SICAT JMT<sup>+</sup> quick guides.
- 2. Record patient-specific jaw motion tracking data. For more information, please refer to the SICAT JMT<sup>+</sup> instructions for use.
- 3. Create digital optical impressions of the maxilla and mandible. For more information, please refer to the instructions for use for the respective device.

#### OPENING A DATA RECORD

- 1. Select a 3D X-ray scan or a SICAT Function study in the timeline.
- 2. Start SICAT Function. Information on this can be found in the section *Starting SICAT Suite* [>Page 43 SIDEXIS 4].

Page 36 - SIDEXIS 4 SICAT Function 1.4

#### HOW TO PROCEED IN SICAT FUNCTION

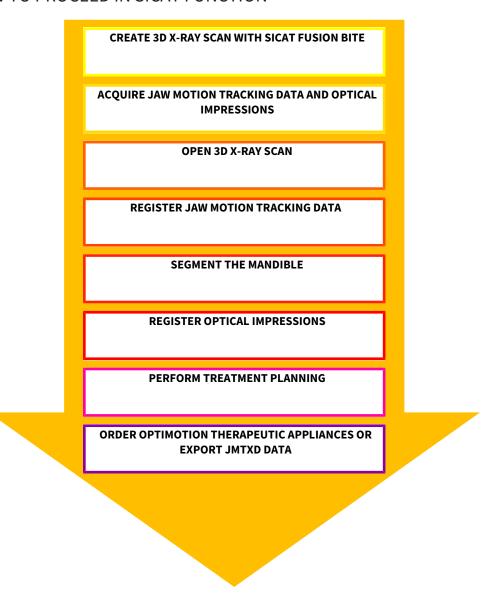

#### **EDITING A DATA RECORD IN SICAT FUNCTION**

- 1. If necessary, adjust the volume orientation and panoramic region. Information on this can be found in the section *Volume orientation and panoramic region* [> Page 100 SIDEXIS 4].
- 2. Import and register the jaw motion tracking data in SICAT Function. Information on this can be found in the section *Importing and registering jaw motion tracking data from jaw motion tracking devices*. [> Page 113 SIDEXIS 4].
- 3. Segment the mandible and if necessary the fossa. For further information about this see Segmenting the mandible [Page 119 SIDEXIS 4] and Segmenting the fossa [Page 121 SIDEXIS 4].
  - ► SICAT Function visualizes imported jaw motion tracking data in the **3D** view.
- 4. Import and register the optical impressions with the 3D X-ray data. Information on this can be found in the section *Importing and registering optical impressions* [>Page 124 SIDEXIS 4].

SICAT Function 1.4 Page 37 - SIDEXIS 4

- 5. Examine the jaw motion tracking data in the **TMJ** workspace. For further information about this see Overview of the TMJ workspace [ Page 70 SIDEXIS 4] and Functions in the TMJ workspace [ Page 139 SIDEXIS 4]. Use the anatomical traces as a guide, particularly if you have not performed segmentation. For further information about this, see Visualizing anatomical traces in the 3D view [ Page 136 SIDEXIS 4], Adjusting anatomical traces using the inspection window [ Page 137 SIDEXIS 4], Adjusting anatomical traces using the crosshair in a slice view [ Page 138 SIDEXIS 4] and Interacting with jaw motion [ Page 133 SIDEXIS 4].
- 6. Define a treatment position for the therapeutic appliance. Information on this can be found in the section *Defining a treatment position* [▶ *Page 161 SIDEXIS 4*].
- 7. Order a therapeutic appliance. Information on this can be found in the section *Ordering process* [>Page 160 SIDEXIS 4].
- 8. Export data, for example to obtain a second opinion. Information on this can be found in the section *Data export* [> Page 159 SIDEXIS 4].

#### ENDING OR PAUSING WORK ON THE DATA RECORD

To end or pause your work, save it by closing SICAT Suite within SIDEXIS 4. Information on this can be found in the section *Closing SICAT Suite* [> Page 191 - SIDEXIS 4].

#### INSTRUCTIONS FOR USE AND SUPPORT

The instructions for use can be found in the **SICAT Suite Help** window. Information on this can be found in the section *Opening the instructions for use* [> Page 47 - SIDEXIS 4].

Further support is available in the **Support** area. Information on this can be found in the section *Support* [>Page 185 - SIDEXIS 4].

Page 38 - SIDEXIS 4 SICAT Function 1.4

# 13 REGISTERING AND REMOVING SICAT SUITE AS A SIDEXIS 4 MODULE

General information on using SICAT Suite with SIDEXIS 4 can be found under *Special features in this version* [> Page 32 - SIDEXIS 4]

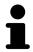

If you install SICAT Suite after SIDEXIS 4, the SICAT Suite installation program will automatically register it as a SIDEXIS 4 module. Information on this can be found in the section *Installing SICAT Suite* [>Page 19 - SIDEXIS 4].

### OPENING THE "SIDEXIS 4" WINDOW

1. Start the stand-alone version of SICAT Suite. Information on this can be found in the section *Starting SICAT Suite* [> Page 43 - SIDEXIS 4].

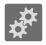

- 2. Click on the **Settings** icon.
  - ► The **Settings** window opens.

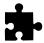

- 3. Click the **SIDEXIS 4** tab.
- ► The **SIDEXIS 4** window opens:

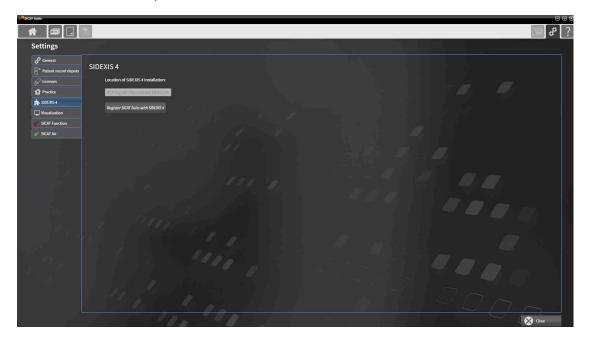

SICAT Function 1.4 Page 39 - SIDEXIS 4

#### REGISTERING SICAT SUITE AS A SIDEXIS 4 MODULE

- ☑ SICAT Suite has already been successfully installed. Information on this can be found in the section *Installing SICAT Suite* [▶ Page 19 SIDEXIS 4].
- ☑ SIDEXIS 4 is not open.
- ☐ The stand-alone version of SICAT Suite has already been started.
- ☑ The **SIDEXIS 4** window is already open.
- 1. Click on the Register SICAT Suite with SIDEXIS 4 button.
- 2. Start SIDEXIS 4.
- ► SICAT Suite is registered as a SIDEXIS 4 module. Registration in SIDEXIS 4 has been successful if the **Plan & Treat** phase is visible:

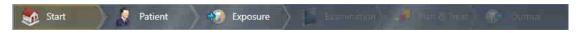

#### REMOVING SICAT SUITE AS A SIDEXIS 4 MODULE

- ☑ SICAT Suite is already registered as a SIDEXIS 4 module.
- ☑ SIDEXIS 4 is not open.
- ☐ The stand-alone version of SICAT Suite has already been started.
- ☑ The **SIDEXIS 4** window is already open.
- 1. Click on the Remove SICAT Suite from SIDEXIS 4 button.
- 2. Start SIDEXIS 4.
- ► SICAT Suite is no longer available as a SIDEXIS 4 module

Page 40 - SIDEXIS 4 SICAT Function 1.4

# 14 SICAT FUNCTION STUDIES IN SIDEXIS 4

## 

X-ray devices without DICOM conformity could result in incorrect diagnosis and treatment.

Only use 3D volume data from X-ray devices with DICOM conformity declared.

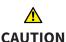

Unsuitable X-ray devices may result in an incorrect diagnosis and treatment.

Only use 3D X-ray scans from X-ray devices that are cleared as medical equipment.

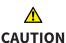

Unsuitable 3D X-ray scans may result in an incorrect diagnosis and treatment.

Always verify the quality, integrity, and correct orientation of the displayed 3D data.

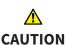

Insufficient visualization quality could result in incorrect diagnosis and treatment.

Before using a SICAT application, for example with the SMPTE test image, check whether the display quality is sufficient.

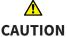

Insufficient environmental visualization conditions could result in incorrect diagnosis and treatment.

- 1. Only perform planning if the environmental conditions allow for sufficient visualization quality. For example, check for appropriate lighting.
- 2. Check whether the display quality is sufficient using the SMPTE test image.

# NOTICE

To ensure the correct diagnosis, treatment and registration of jaw motion tracking data, SICAT recommends the use of 3D X-ray data with the following parameters:

- 1. Slice thickness less than 0.7 mm
- 2. Voxel size less than 0.7 mm in all three dimensions

If SICAT Suite is running as a SIDEXIS 4 module, the patient data will be managed in SIDEXIS 4.

SICAT Function 1.4 Page 41 - SIDEXIS 4

SIDEXIS 4 displays preview images of SICAT Function studies if the following conditions have been fulfilled:

- You are using SICAT Suite as a SIDEXIS 4 module.
- A SICAT Function study is available for the selected patient.

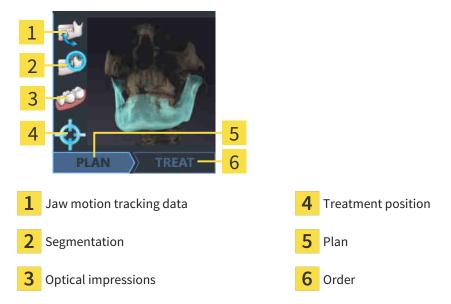

The preview pictures contain the following information:

- Availability of jaw motion tracking data
- Availability of temporomandibular joint segmentation
- Availability of optical impressions
- Availability of a treatment position
- Planning not available, in process or completed
- Order not available, therapeutic appliance to be ordered is in shopping cart or order has been uploaded

A bright display of the icons means that the respective element is available in a study.

Page 42 - SIDEXIS 4 SICAT Function 1.4

# 15 STARTING SICAT SUITE

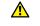

Incorrect assignment of patient name or 3D scan could result in confusion of patient scans.

CAUTION

Verify that the 3D scan that is to be imported or already loaded in a SICAT Suite application is associated with the correct name of the patient and the correct scan information.

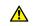

Unsuitable X-ray devices may result in an incorrect diagnosis and treatment.

**CAUTION** 

Only use 3D X-ray scans from X-ray devices that are cleared as medical equipment.

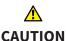

Unsuitable 3D X-ray scans may result in an incorrect diagnosis and treatment.

Always verify the quality, integrity, and correct orientation of the displayed 3D data.

To start SICAT Function, you must first start SICAT Suite.

To start SICAT Suite as a SIDEXIS 4 module, proceed as follows:

- ☑ SICAT Suite has already been successfully installed. Information on this can be found in the section *Installing SICAT Suite* [▶ Page 19 SIDEXIS 4].
- ☑ SICAT Suite has already been registered as a SIDEXIS 4 module. Information on this can be found in the section *Registering and removing SICAT Suite as a SIDEXIS 4 module* [▶ Page 39 SIDEXIS 4]. If SICAT Suite is installed after SIDEXIS 4, registration can take place automatically.
- ☑ You have already selected a 3D X-ray scan or a study in SIDEXIS 4.

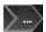

1. Click on the **Show in** icon on the right of the **Show in 3D study** button.

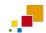

- 2. In the **Show in** window, click on the **SICAT Suite** icon.
- ► SIDEXIS 4 switches to the **Plan & Treat** phase.
- ► SICAT Suite opens the 3D X-ray scan in a SICAT application.

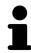

If you open a 3D X-ray scan without the corresponding study and have only activated the license of one SICAT application, that SICAT application will start. If you open a 3D X-ray scan with several corresponding studies and you have activated the licenses for multiple SICAT applications, the application with the most recently changed study will open.

You can change to another SICAT application after opening a 3D X-ray scan. Information on this can be found in the section *Switching between SICAT applications* [>Page 46 - SIDEXIS 4].

SICAT Function 1.4 Page 43 - SIDEXIS 4

If you have saved an application-specific study, you can select it directly in the **Scans** window and open it in the corresponding SICAT application. If you already have an item in your shopping cart which is based on that study, the shopping cart will open.

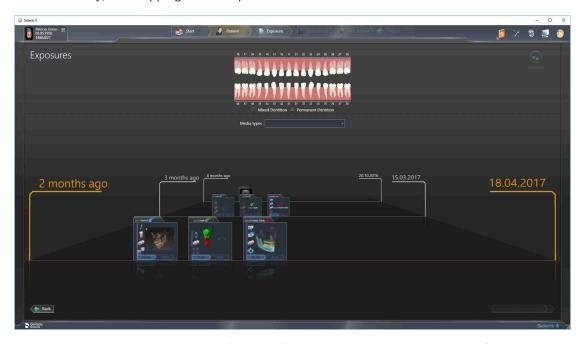

SIDEXIS 4 also shows the studies in the **Patient details** window in the **Last scans** area. Information on this can be found in the section *SICAT Function studies in SIDEXIS 4* [ Page 41 - SIDEXIS 4].

Page 44 - SIDEXIS 4 SICAT Function 1.4

# 16 THE USER INTERFACE OF SICAT SUITE

The SICAT Suite user interface comprises the following parts:

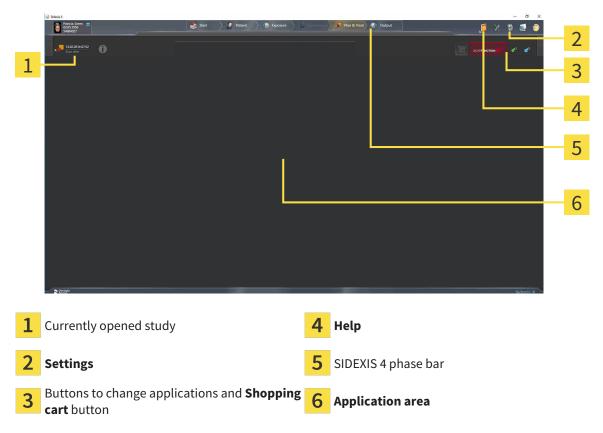

- Currently opened study here you will find information on the currently opened study and a button to close SICAT Suite.
- **Settings** Information on this can be found in the section *Settings* [ Page 176 SIDEXIS 4].
- Buttons to change applications and **Shopping cart** button Information on this can be found in the sections *Switching between SICAT applications* [ Page 46 SIDEXIS 4] and *Ordering process* [ Page 160 SIDEXIS 4].
- **Help** Information on this can be found in the section *Opening the instructions for use* [ Page 47 SIDEXIS 4].
- The **Application area**, which is located in the remaining part of SICAT Suite, shows the user interface of the active SICAT application.

SICAT Function 1.4 Page 45 - SIDEXIS 4

# 17 SWITCHING BETWEEN SICAT APPLICATIONS

To switch between SICAT applications, proceed as follows:

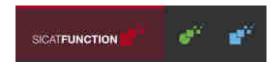

- Click on the button with the label matching the desired SICAT application.
- ► SICAT Suite will switch to the selected application.

Page 46 - SIDEXIS 4 SICAT Function 1.4

# 18 OPENING THE INSTRUCTIONS FOR USE

The **Help** menu in SIDEXIS 4 contains the instructions for use for the SICAT applications in the form of PDF files. To open the instructions for use of a SICAT application, proceed as follows:

- 1. Click on the **Help** icon.
  - ► A list of the available instructions for use opens:

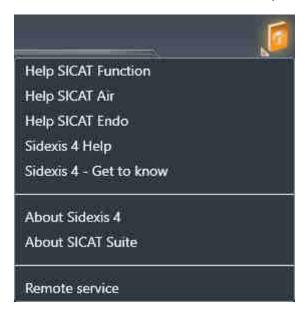

- 2. Click the desired instructions for use.
- ► The selected instructions for use open.

If a SICAT application is open, you can also press the F1 key to open the corresponding help.

SICAT Function 1.4 Page 47 - SIDEXIS 4

## 19 LICENSES

SICAT Suite shows only SICAT applications for which you have activated a license.

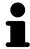

In the SICAT Suite version which is connected to SIDEXIS, you can view SICAT Function plans even without activated SICAT Function license.

The following license types exist:

- A Viewer license, through which you can use an application in Viewer mode for an unlimited period of time.
- A demo license, through which you will receive temporary access to the full version of one or more SICAT applications.
- A full version license, through which you will receive access to the full version of one or more SICAT applications for an unlimited period of time.

The following steps are required to activate SICAT applications or individual functions:

- You contact your local sales partner.
- You receive a voucher code.
- Using the voucher code, you generate a license key on the SICAT portal (which can be accessed via SICAT home page).
- SICAT adds the license key to your activation key.
- You use your activation key to activate SICAT applications or individual functions on computers on which SICAT Suite is installed.

The following applies for activating and deactivating licenses:

- You will only receive license keys for SICAT applications that are approved in your country.
- If you activate an activation key on a computer, one license of all included SICAT applications or included functions will be linked to that computer. The licenses will be no longer available for activation on another computer.
- You may deactivate licenses for each SICAT application or individual function separately. Returned licenses are available for renewed activation on the same or another computer.
- If you return a full version license for a SICAT application, you will automatically receive a Viewer license provided the application is approved in your country.
- If you activate a full version license, you will automatically receive Viewer licenses for all applications that are approved in your country.

Information on how to convert a voucher code into an activation key can be found in section *Redeeming* voucher codes [> Page 57 - SIDEXIS 4].\_

The **License Overview** window gives an overview of the licenses which are activated on your computer. If you are using a demo license, SICAT Suite will display the expiry date of the licenses. Information on this can be found in the section *Opening the "Your licenses at a glance" window* [>Page 50 - SIDEXIS 4].

Page 48 - SIDEXIS 4 SICAT Function 1.4

You can activate licenses in two ways:

- If the computer on which SICAT Suite is running has an active Internet connection, the license can be activated automatically. Information on this can be found in the section *Activating licenses using an active Internet connection* [▶ Page 51 SIDEXIS 4].
- Upon request or if the computer on which SICAT Suite is running has no active Internet connection, the license can be activated manually using the license request files. You have to upload such license request files on the SICAT website. In return, you will receive a license activation file, which you have to activate in SICAT Suite. Information on this can be found in the section Activating licenses manually or without an active Internet connection. [▶ Page 53 SIDEXIS 4].

You can deactivate licenses for each application or function individually. After you have deactivated a license, you can enter the same or another activation key. Returned licenses are available for activation on the same or another computer. Information on this can be found in the section *Returning licenses to the license pool* [> Page 55 - SIDEXIS 4].

SICAT Function 1.4 Page 49 - SIDEXIS 4

# 19.1 OPENING THE "YOUR LICENSES AT A GLANCE" WINDOW

- 1. Click on the **Settings** icon in the title bar of SIDEXIS 4.
  - ► The **Settings** window opens.
- 2. Click on the **SICAT Suite** group.
  - ► The **SICAT Suite** group opens.
- 3. Click on the Licenses button.
  - ► The License Overview window opens:

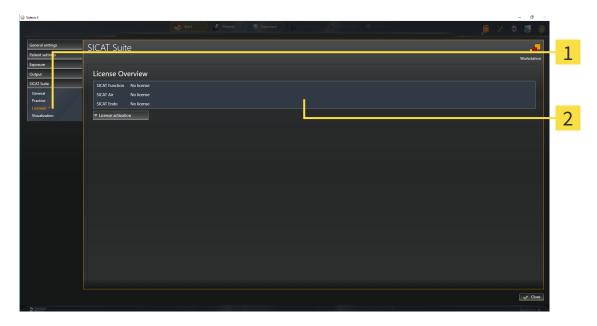

- 1 Licenses tab
- 2 License Overview window

Continue with one of the following actions:

- Activating licenses using an active Internet connection [▶Page 51 SIDEXIS 4]
- Activating licenses manually or without an active Internet connection. [▶Page 53 SIDEXIS 4]
- Returning licenses to the license pool [>Page 55 SIDEXIS 4]

Page 50 - SIDEXIS 4 SICAT Function 1.4

# 19.2 ACTIVATING LICENSES USING AN ACTIVE INTERNET CONNECTION

#### NOTICE

#### Patient record must be closed

You must close the active patient record before making changes to the licenses.

To start the activation process, proceed as follows:

- ☑ At least one SICAT application or one individual function is missing an active license.
- ☐ The computer on which SICAT Suite is running has an active Internet connection.
- ☐ The **License Overview** window is already open. Information on this can be found in the section *Opening the "Your licenses at a glance" window* [▶ Page 50 SIDEXIS 4].
- 1. Click the **License activation** button in the **License Overview** window.
  - ► The **License Overview** area expands:

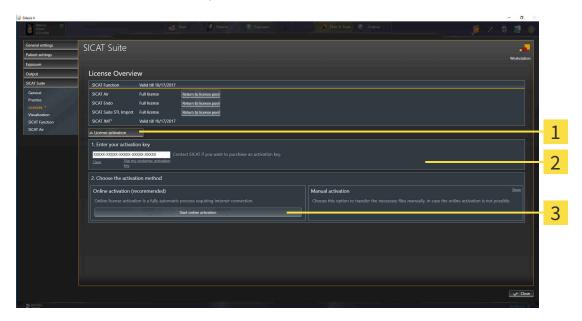

- 1 License activation button
- 2 Enter your activation key area
- 3 Start online activation button
- 2. Enter your activation key in the Enter your activation key field.
- 3. Click on the **Start online activation** button.
- 4. If a **Windows Firewall** window opens, allow SICAT Suite to access the Internet.
- Licenses acquired for installed applications or individual functions are removed from your license pool and activated in SICAT Suite on the current computer.
- ► The message window opens and shows the following message: License was successfully activated.

SICAT Function 1.4 Page 51 - SIDEXIS 4

#### **Restart required**

#### **NOTICE**

If a version of a SICAT application which is connected to SIDEXIS requires a restart after a license change, SICAT Suite will open a corresponding message window.

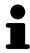

To activate a SICAT application again, you can use your customer activation key by clicking on the **Use my customer activation key** button in the **Enter your activation key** area. To clear the field with the current license key, you can click on the **Clear** button.

Page 52 - SIDEXIS 4 SICAT Function 1.4

# 19.3 ACTIVATING LICENSES MANUALLY OR WITHOUT AN ACTIVE INTERNET CONNECTION.

#### NOTICE

#### Patient record must be closed

You must close the active patient record before making changes to the licenses.

To activate licenses manually or without an active Internet connection, proceed as follows:

- ☑ At least one SICAT application or one individual function is missing an active license.
- ☐ The **License Overview** window is already open. Information on this can be found in the section *Opening the "Your licenses at a glance" window* [▶ Page 50 SIDEXIS 4].
- 1. Click on License activation in the License Overview window.
  - ► The **License activation** area expands.
- 2. Click on **Display** in the **Manual activation** area.
  - ► The Manual activation area expands:

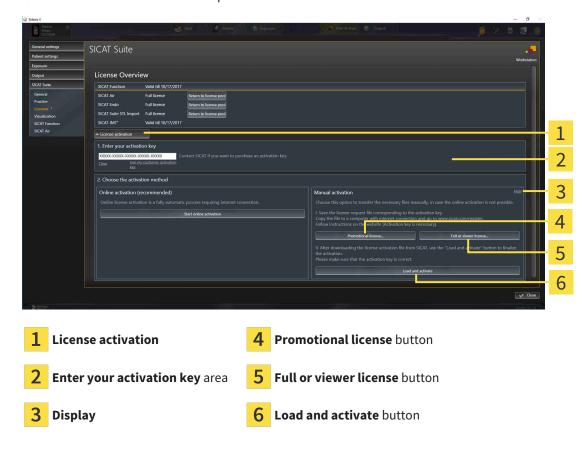

- 3. If you wish to activate a full license, click the **Full or viewer license** button.
- 4. If you wish to activate a demo license, click the **Promotional license** button.
  - ► A Windows Explorer window opens.
- 5. Select the desired folder for the license request file and click **OK**.
  - ► A license request file with the **WibuCmRaC** file extension is generated and saved in the selected folder.

SICAT Function 1.4 Page 53 - SIDEXIS 4

- 6. Copy the license request file on a computer with an active Internet connection, for example using a USB stick.
- 7. Open a web browser on the computer with the active Internet connection and open the http://www.sicat.com/register web page.
- 8. Follow the instructions on the activation page.
  - Licenses acquired for installed applications or individual functions are removed from your license pool.
  - ► The SICAT license server generates a license activation file with the **WibuCmRaU** file extension which you need to download onto your computer.
- 9. Copy the downloaded license activation file onto the computer on which SICAT Suite is running.
- 10. Check that the correct key is in the **Enter your activation key** field.
- 11. Click the Load and activate button in the License Overview window.
  - ► A Windows Explorer window opens.
- 12. Browse to find the license activation file, select it and click **OK**.
- ▶ The license in the license activation file is installed on the current computer.
- ➤ The message window opens and shows the following message: License was successfully activated.

#### **Restart required**

**NOTICE** 

If a version of a SICAT application which is connected to SIDEXIS requires a restart after a license change, SICAT Suite will open a corresponding message window.

Page 54 - SIDEXIS 4 SICAT Function 1.4

## 19.4 RETURNING LICENSES TO THE LICENSE POOL

#### **NOTICE**

#### Patient record must be closed

You must close the active patient record before making changes to the licenses.

To deactivate a full license and return it to the license pool, proceed as follows:

- ☑ You have already installed the full license of a SICAT application.
- ☑ The computer on which SICAT Suite is running has an active Internet connection.
- ☐ The **License Overview** window is already open. Information on this can be found in the section *Opening the "Your licenses at a glance" window* [▶ Page 50 SIDEXIS 4].

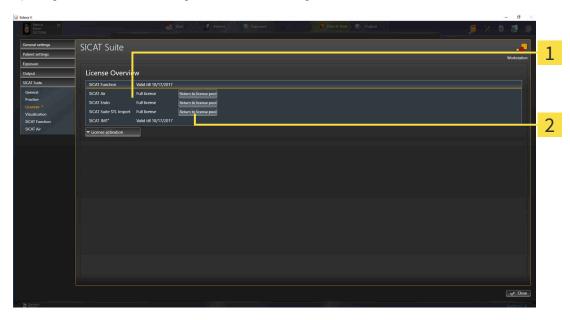

- 1 License status of SICAT applications and individual functions
- 2 Return to license pool button
- In the **License Overview** window, click on the **Return to license pool** button in the row of the desired SICAT application or individual function.
- ▶ The selected license is returned to your license pool and will be ready for activation again.
- ► The message window opens and shows the following message: License was successfully returned to the license pool.
- ▶ Without a license, an application will only be available in Viewer mode. If the licenses for all SICAT applications have been returned to your license pool, SICAT Suite will switch entirely to Viewer mode.

#### **Restart required**

**NOTICE** 

If a version of a SICAT application which is connected to SIDEXIS requires a restart after a license change, SICAT Suite will open a corresponding message window.

SICAT Function 1.4 Page 55 - SIDEXIS 4

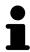

If you wish to deactivate a license on a computer without an active Internet connection, please contact SICAT support.

Page 56 - SIDEXIS 4 SICAT Function 1.4

LICENSES REDEEMING VOUCHER CODES

## 19.5 REDEEMING VOUCHER CODES

- 1. Open a web browser on the computer with the active Internet connection and open the http://www.sicat.com web page.
- 2. Select the link for the SICAT portal.
  - ► The SICAT portal opens.
- 3. Register or log in to the SICAT portal using your username and password if you have not already done so.
- 4. Click on the entry to manage your licenses in the account management section.
- 5. Enter your voucher code and confirm the code.
  - ▶ The SICAT Portal will generate a license key and add the license key to your activation key.
- 6. Start SICAT Suite and activate the license.

For further information about this see Activating licenses using an active Internet connection [ Page 51 - SIDEXIS 4] and Activating licenses manually or without an active Internet connection. [ Page 53 - SIDEXIS 4].

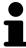

See the FAQ on the SICAT portal for more help.

SICAT Function 1.4 Page 57 - SIDEXIS 4

# 20 THE SICAT FUNCTION USER INTERFACE

The SICAT Function user interface comprises the following parts:

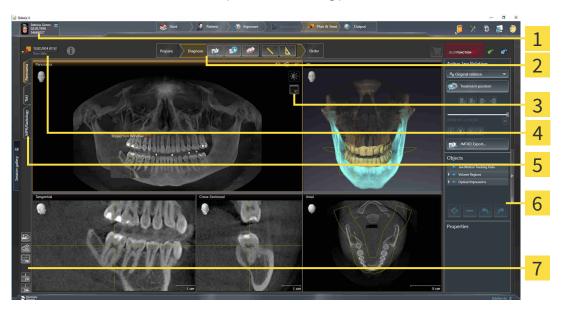

1 Active patient record tab

5 Buttons to change workspaces

2 Workflow toolbar

6 Object bar

3 View toolbar

- 7 Workspace toolbar
- 4 Information about the open 3D X-ray scan
- The **Active patient record** tab shows the attributes of the active patient record.
- The **Workflow toolbar** consists of various workflow steps, which include the main tools of the application workflow. This includes tools which you can use to add and import diagnosis objects and planning objects. Information on this can be found in the section *Workflow toolbar* [ Page 59 SIDEXIS 4].
- The **Workspace area** is the part of the user interface below the **Workflow toolbar**. It displays the active workspace of SICAT Function. Each workspace contains a specific combination of views. Information on this can be found in the section *Workspaces* [ Page 67 SIDEXIS 4].
- Only the active view shows the **View toolbar**. It contains tools to adjust the display to the corresponding view. For further information about this see *Adjusting the views* [ Page 77 SIDEXIS 4] and *Adjusting the 3D view* [ Page 90 SIDEXIS 4].
- The **Object bar** contains tools for the management of diagnosis objects and planning objects. Information on this can be found in the section *Object bar* [ Page 61 SIDEXIS 4].
- The Workspace toolbar contains tools for changing the general settings of workspaces and all of the views they contain and for documenting the contents of workspaces. For further information about this, see Moving, hiding and showing crosshairs and frames [ Page 85 SIDEXIS 4], Resetting views [ Page 88 SIDEXIS 4], Adjusting and resetting the layout of workspaces [ Page 74 SIDEXIS 4] and Creating screenshots of workspaces [ Page 75 SIDEXIS 4].

Page 58 - SIDEXIS 4 SICAT Function 1.4

## 20.1 WORKFLOW TOOLBAR

The Workflow toolbar in SICAT Function consists of three workflow steps:

- 1. Prepare
- 2. Diagnose
- 3. Order

#### EXPANDING AND COLLAPSING WORKFLOW STEPS

You can expand and collapse workflow steps by clicking on them.

#### 1. WORKFLOW STEP "PREPARE"

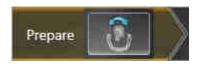

The following tool is available in the **Prepare** workflow step:

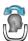

■ Adjust volume orientation and panoramic region - For further information see Adjusting the volume orientation [▶ Page 103 - SIDEXIS 4] and Adjusting the panoramic region [▶ Page 108 - SIDEXIS 4].

SICAT Function 1.4 Page 59 - SIDEXIS 4

#### 2. WORKFLOW STEP "DIAGNOSE"

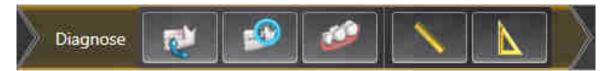

The following tools are available in the **Diagnose** workflow step:

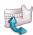

■ Import and register jaw motion tracking data - Information on this can be found in the section Importing and registering jaw motion tracking data from jaw motion tracking devices. [▶Page 113 - SIDEXIS 4].

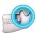

■ **Segment condyles and mandible region** - Information on this can be found in the section *Segmentation* [ Page 118 - SIDEXIS 4].

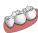

■ Import and register optical impressions - Information on this can be found in the section Importing and registering optical impressions [ Page 124 - SIDEXIS 4].

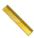

■ Add distance measurement (D) - Information on this can be found in the section Adding distance measurements [▶ Page 154 - SIDEXIS 4].

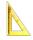

■ Add angle measurement (A) - Information on this can be found in the section Adding angle measurements [ Page 155 - SIDEXIS 4].

#### 3. WORKFLOW STEP "ORDER"

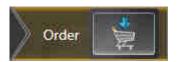

The following tool is available in the **Order** workflow step:

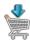

■ Order therapeutic appliance - Information on this can be found in the section *Placing therapeutic appliances in the shopping cart* [ Page 163 - SIDEXIS 4].

Page 60 - SIDEXIS 4 SICAT Function 1.4

## 20.2 OBJECT BAR

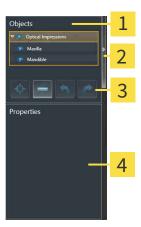

- 1 Object browser
- 2 Hide object bar button or Show object bar button
- 3 Object toolbar
- 4 Properties area

The **Object bar** contains the following elements:

- The **Object browser** shows a categorized list of all diagnosis objects and planning objects that you have added or imported to the current study. The **Object browser** groups objects automatically. For example, the **Measurements** group contains all measurement objects. You can expand or collapse object groups, activate objects and object groups and show or hide objects and object groups. Information on this can be found in the section *Managing objects with the object browser* [▶ Page 62 SIDEXIS 4].
- The **Object toolbar** contains tools for focusing objects, removing objects or object groups and undoing or redoing object actions or object group actions. Information on this can be found in the section *Managing objects with the object toolbar* [ Page 64 SIDEXIS 4].
- The **Properties** area shows the details of the active object.

You can change the visibility of the **Object bar** using two buttons on the right side of the **Object bar**: **Hide object bar** and **Show object bar** 

The objects available in SICAT Function can be found in the section SICAT Function objects [▶Page 65 - SIDEXIS 4].

SICAT Function 1.4 Page 61 - SIDEXIS 4

## 20.3 MANAGING OBJECTS WITH THE OBJECT BROWSER

#### COLLAPSING AND EXPANDING OBJECT GROUPS

To collapse or expand an object group, proceed as follows:

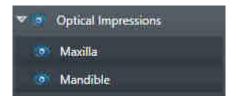

☑ The desired object group is currently expanded.

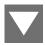

- 1. Click on the **Collapse** icon next to the desired object group.
  - ► The object group collapses.

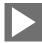

- 2. Click on the **Expand** icon next to the desired object group.
- ► The object group expands.

#### ACTIVATING OBJECTS AND OBJECT GROUPS

Some tools are only available for active objects or object groups.

To activate an object or object group, proceed as follows:

- ☐ The desired object or the desired object group is currently deactivated.
  - Click the desired object or the desired object group.
  - ► SICAT Function deactivates a previously activated object or object group.
  - ► SICAT Function activates the desired object or the desired object group.
  - ► SICAT Function highlights the object or object group in **Object browser** and the views in a certain color.

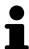

In the 2D views, you can activate certain objects by clicking on the objects.

Page 62 - SIDEXIS 4 SICAT Function 1.4

#### HIDING AND SHOWING OBJECTS AND OBJECT GROUPS

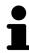

This function is available only for certain object types.

To hide and show an object or object group, proceed as follows:

☑ The desired object or the desired object group is currently shown.

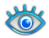

1. Click on the **Shown** icon or **Some Shown** icon next to the desired object or object group.

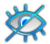

- ► SICAT Function hides the object or object group.
- ► SICAT Function displays the **Hidden** icon next to the object or object group.

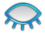

- 2. Click on the **Hidden** icon next to the desired object or object group.
- ► SICAT Function shows the object or object group.
- ► SICAT Function displays the **Shown** icon next to the object or object group.

SICAT Function 1.4 Page 63 - SIDEXIS 4

## 20.4 MANAGING OBJECTS WITH THE OBJECT TOOLBAR

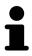

These functions are available only for certain object types.

#### FOCUSING ON OBJECTS

Use this function to find objects in the views.

To focus objects, proceed as follows:

☐ The desired object is already active. Information on this can be found in the section *Managing objects with the object browser* [▶ Page 62 - SIDEXIS 4].

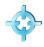

- Click on the **Focus active object (F)** icon.
- ► SICAT Function moves the focus point of the views to the active object.
- ► SICAT Function displays the active object in the views.

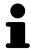

You can also focus objects by double clicking on them in **Object browser** or in a view with the exception of the **3D** view.

#### REMOVING OBJECTS AND OBJECT GROUPS

To remove an object or object group, proceed as follows:

☐ The desired object or the desired object group is already active. Information on this can be found in the section *Managing objects with the object browser* [ Page 62 - SIDEXIS 4].

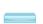

- Click on the Remove active object/group (Del) icon.
- ► SICAT Function removes the object or object group.

#### UNDOING AND REDOING OBJECT ACTIONS

To undo and redo the last object action or group action, proceed as follows:

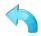

- 1. Click on the Undo last object/group action (Ctrl+Z) icon.
  - ► SICAT Function undoes the last object action or group action.

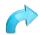

- 2. Click on the Redo object/group action (Ctrl+Y) icon.
- ► SICAT Function redoes the last undone object action or group action.

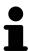

Undo and redo are only available as long as a study is open in a SICAT application.

Page 64 - SIDEXIS 4 SICAT Function 1.4

## 20.5 SICAT FUNCTION OBJECTS

SICAT Function groups application-specific objects in the **Object browser** as follows:

- Jaw motion tracking data
- Volume Regions
  - Mandible
- Optical impressions

#### JAW MOTION TRACKING DATA OBJECT

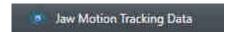

After you have imported jaw motion tracking data, SICAT Function displays a **Jaw motion tracking** data object in the **Object browser**.

#### **VOLUME REGIONS OBJECT ANDMANDIBLE OBJECT**

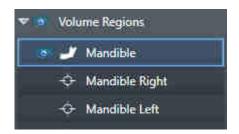

After you have segmented the mandible, SICAT Function displays a **Volume Regions** object in the **Object browser**. The **Volume Regions** object contains the **Mandible** object. The **Mandible** object contains the following sub-objects:

- Mandible Left
- Mandible Right
- Mandible Front

If you focus on one of these sub-objects, SICAT Function will focus all 2D views on the selected object.

SICAT Function 1.4 Page 65 - SIDEXIS 4

#### OPTICAL IMPRESSION OBJECT

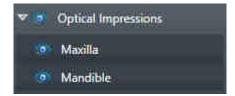

After you have imported and registered optical impressions, SICAT Function displays a **Optical impressions** object in the **Object browser**. A **Optical impressions** object contains the following sub-objects:

- Maxilla
- **■** Mandible

If you focus on one of these sub-objects, SICAT Function will focus all 2D views on the selected object.

If you remove a **Maxilla** or a **Mandible**object, SICAT Function deletes all existing optical impressions from the study.

Page 66 - SIDEXIS 4 SICAT Function 1.4

# 21 WORKSPACES

SICAT applications constitute studies in various views and assign combinations of views in workspaces.

SICAT Function features three different workspaces:

- Panorama workspace Information on this can be found in the section *Overview of the panoramic* workspace [►Page 68 - SIDEXIS 4].
- TMJ workspace Information on this can be found in the section Overview of the TMJ workspace [►Page 70 - SIDEXIS 4].
- MPR/Radiology workspace Information on this can be found in the section *Overview of the MPR/* Radiology workspace [>Page 72 - SIDEXIS 4].

The following actions are available for workspaces and the views they contain:

- Switching the active workspace [>Page 73 SIDEXIS 4].
- Adjusting and resetting the layout of workspaces [ Page 74 SIDEXIS 4].
- Adjusting the views [ Page 77 SIDEXIS 4].
- There are additional possibilities to adjust the 3D view. Information on this can be found in the section Adjusting the 3D view [ Page 90 - SIDEXIS 4].
- You can document the contents of the active workspace. Information on this can be found in the section Creating screenshots of workspaces [ Page 75 - SIDEXIS 4].

MPR/Radiology TMJ

SICAT Function 1.4 Page 67 - SIDEXIS 4

## 21.1 OVERVIEW OF THE PANORAMIC WORKSPACE

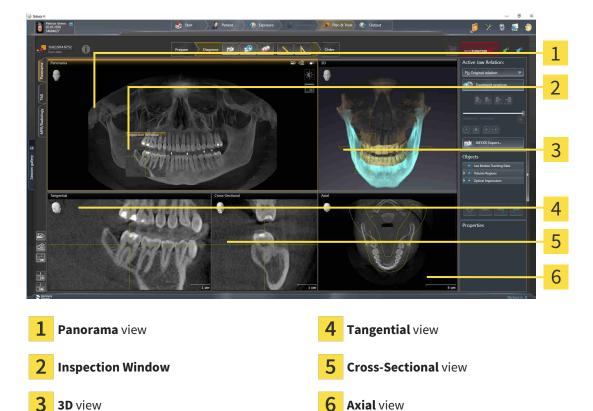

#### PANORAMA VIEW

The **Panorama** view corresponds to a virtual orthopantomogram (OPG). It shows an orthogonal projection onto the panoramic curve with a certain thickness. You can adjust the panoramic curve and the thickness to both jaws. Information on this can be found in the section *Adjusting the panoramic region* [>Page 108 - SIDEXIS 4].

### INSPECTION WINDOW

The **Inspection Window** is embedded in the **Panorama** view. It adds the third dimension to the **Panorama** view by showing slices parallel to the panoramic curve. You can hide and show the **Inspection Window**. Information on this can be found in the section *Moving*, *hiding* and showing the inspection window [>Page 86 - SIDEXIS 4].

#### 3D VIEW

The **3D** view shows a 3D representation of the opened study.

#### TANGENTIAL VIEW

The **Tangential** view shows slices that are tangential to the panoramic curve.

#### **CROSS-SECTIONAL VIEW**

The **Cross-Sectional** view shows slices that are orthogonal to the panoramic curve.

Page 68 - SIDEXIS 4 SICAT Function 1.4

#### **AXIAL VIEW**

By default, the **Axial** view shows slices from above. You can switch the viewing direction of the **Axial** view. Information on this can be found in the section *Changing visualization settings* [>Page 182 - SIDEXIS 4].

You can find information on the functions of the views in the sections *Adjusting the views* [▶ Page 77 - SIDEXIS 4] and *Adjusting the 3D view* [▶ Page 90 - SIDEXIS 4].

SICAT Function 1.4 Page 69 - SIDEXIS 4

## 21.2 OVERVIEW OF THE TMJ WORKSPACE

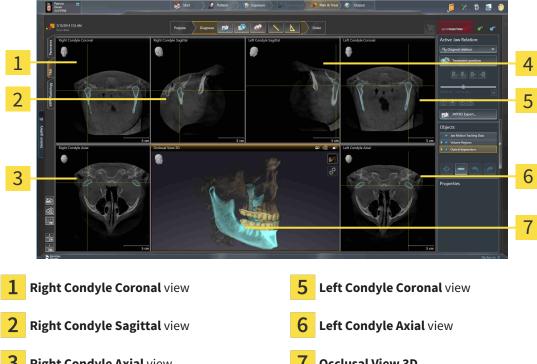

**Right Condyle Axial view** 

Occlusal View 3D

**Left Condyle Sagittal view** 

You can select the individual anatomical articulation of a patient in the JMT area and perform a diagnosis in the views. Information on the JMT area is found in the section *Interacting with jaw motion* [>Page 133 - SIDEXIS 4].

The **TMJ** workspace shows the left and right condyles at the same time. This enables the direct comparison of both temporomandibular joints. You can use this comparison to identify asymmetries in terms of the movement and morphology of the temporomandibular joints.

Page 70 - SIDEXIS 4 SICAT Function 1.4 SICAT Function marks the moving condyles differently.

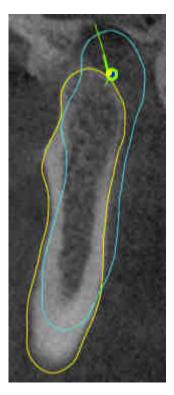

- SICAT Function shows moving condyles as a blue contour in the slice views.
- SICAT Function shows the segmentation boundary as a yellow contour in the slice views.
- SICAT Function shows moved condyles in the **3D** view as a blue 3D object.

To get a better comparison of the left and right temporomandibular joints, the views should be aligned to the median sagittal plane (mirror symmetry plane) of the head. Use the **Adjust Volume Orientation** function to compensate for misalignment during the 3D X-ray scan. Information on this can be found in the section *Adjusting the volume orientation* [ Page 103 - SIDEXIS 4]. For the volume orientation, ensure that the temporomandibular joints are as symmetrical as possible to the median sagittal plane.

There are additional options in the **TMJ** workspace to analyze jaw motion tracking data and volume regions. For further information about this, see *Functions in the TMJ workspace* [ Page 139 - SIDEXIS 4], Using the Bonwill triangle [ Page 142 - SIDEXIS 4], Displaying the segmentation boundary [ Page 143 - SIDEXIS 4] and Displaying condyle-aligned movement [ Page 144 - SIDEXIS 4].

SICAT Function 1.4 Page 71 - SIDEXIS 4

# 21.3 OVERVIEW OF THE MPR/RADIOLOGY WORKSPACE

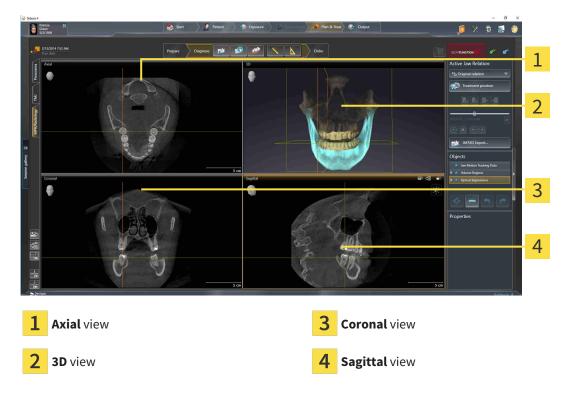

#### **AXIAL VIEW**

By default, the **Axial** view shows slices from above. You can switch the viewing direction of the **Axial** view. Information on this can be found in the section *Changing visualization settings* [>Page 182 - SIDEXIS 4].

#### 3D VIEW

The **3D** view shows a 3D representation of the opened study.

#### **CORONAL VIEW**

The **Coronal** view shows slices from the front.

#### SAGITTAL VIEW

By default, the **Sagittal** view shows slices from the right. You can switch the viewing direction of the **Sagittal** view. Information on this can be found in the section *Changing visualization settings* [>Page 182 - SIDEXIS 4].

The functions of the views can be found in the sections Adjusting the views [>Page 77 - SIDEXIS 4] and Adjusting the 3D view [>Page 90 - SIDEXIS 4].

Page 72 - SIDEXIS 4 SICAT Function 1.4

## 21.4 SWITCHING THE ACTIVE WORKSPACE

To change the active workspace, proceed as follows:

- Click on the tab of the desired workspace in the upper left corner of the workspace region.
- ► The selected workspace opens.

SICAT Function 1.4 Page 73 - SIDEXIS 4

# 21.5 ADJUSTING AND RESETTING THE LAYOUT OF WORKSPACES

#### ADJUSTING THE LAYOUT OF THE ACTIVE WORKSPACE

To adjust the layout of the active workspace, proceed as follows:

- 1. Move the mouse pointer over the border between two or more views.
  - ► The mouse pointer changes:

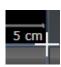

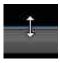

- 2. Click and hold the left mouse button.
- 3. Move the mouse.
  - ► The position of the border will change.
  - ► The sizes of the views on all sides of the border will change.
- 4. Release the left mouse button.
- ► SICAT Function maintains the current position of the border and the current sizes of the views on all sides of the border.

#### RESETTING THE LAYOUT OF THE ACTIVE WORKSPACE

To reset the layout of the active workspace, proceed as follows:

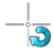

- Click on the **Reset layout of active workspace** icon in the **Workspace toolbar**.
- ➤ SICAT Function resets the active workspace to the default layout. This means that the software displays all views in their default sizes.

Page 74 - SIDEXIS 4 SICAT Function 1.4

#### 21.6 CREATING SCREENSHOTS OF WORKSPACES

You can copy screenshots of the workspaces to the Windows clipboard for documentation purposes.

#### ADDING A SCREENSHOT OF A WORKSPACE TO THE SIDEXIS 4 OUTPUT

To add a screenshot of a workspace to a SIDEXIS 4 output, proceed as follows:

☑ The desired workspace is already active. Information on this can be found in the section *Switching* the active workspace [>Page 73 - SIDEXIS 4].

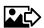

- Click on the Add screenshot of active workspace to SIDEXIS 4 output icon in the workspace toolbar.
- ► SICAT Function adds a screenshot of the workspace to the SIDEXIS 4 output.

## COPYING A SCREENSHOT OF A WORKSPACE TO THE WINDOWS CLIPBOARD

To copy a screenshot of a workspace to the Windows clipboard, proceed as follows:

☐ The desired workspace is already active. Information on this can be found in the section *Switching* the active workspace [▶ Page 73 - SIDEXIS 4].

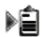

- Click on the Copy screenshot of active workspace to clipboard icon in the workspace toolbar.
- ► SICAT Function copies a screenshot of a workspace to the Windows clipboard.

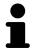

You can add screenshots from the clipboard to several applications, such as image processing software and word processors. In most applications, the paste shortcut key is Ctrl+V.

SICAT Function 1.4 Page 75 - SIDEXIS 4

## 22 VIEWS

Views are contained in workspaces. A description of the various workspaces and views can be found under *Workspaces* [▶ Page 67 - SIDEXIS 4].

You can adjust the views. For further information about this see *Adjusting the views* [>Page 77 - SIDEXIS 4] and *Adjusting the 3D view* [>Page 90 - SIDEXIS 4].

Page 76 - SIDEXIS 4 SICAT Function 1.4

VIEWS ADJUSTING THE VIEWS

#### 22.1 ADJUSTING THE VIEWS

Some tools to adjust the views are only available for the active view. Information on how to activate a view can be found under *Changing the active view* [>Page 79 - SIDEXIS 4].

An active view contains the following elements:

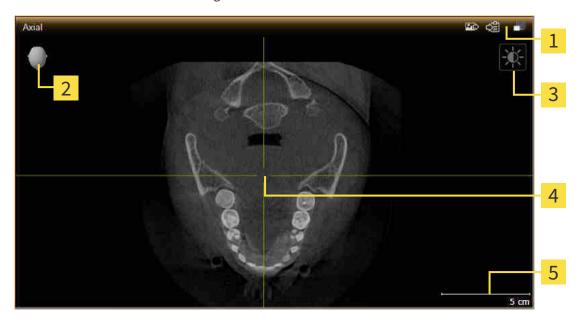

- 1 Title bar
- 2 Orientation head
- 3 View toolbar
- 4 Crosshairs
- **5** Scale

2D slice views display crosshairs. Crosshairs are lines of intersection with other slice views. SICAT Function synchronizes all slice views with each other. This means that all crosshairs show the same position within the 3D X-ray data. You can use this to match anatomical structures beyond the views.

The **3D** view shows frames, which illustrate the current position of the 2D slice views.

The following actions are available to adjust the views:

- Changing the active view [ Page 79 SIDEXIS 4]
- Maximizing and restoring views [ Page 80 SIDEXIS 4]
- Adjusting and resetting the brightness and contrast of the 2D views [▶Page 81 SIDEXIS 4]
- Zooming views and panning views [ Page 83 SIDEXIS 4]
- Scrolling through slices in the 2D slice views [▶Page 84 SIDEXIS 4]
- Moving, hiding and showing crosshairs and frames [▶Page 85 SIDEXIS 4]
- Moving, hiding and showing the inspection window [▶Page 86 SIDEXIS 4]
- Resetting views [>Page 88 SIDEXIS 4]

SICAT Function 1.4 Page 77 - SIDEXIS 4

VIEWS ADJUSTING THE VIEWS

There are additional possibilities to adjust the **3D** view. Information on this can be found in the section *Adjusting the 3D view* [>Page 90 - SIDEXIS 4].

You can document the content of an active view. Information on this can be found in the section *Creating screenshots of views* [> Page 89 - SIDEXIS 4].

Page 78 - SIDEXIS 4 SICAT Function 1.4

VIEWS CHANGING THE ACTIVE VIEW

## 22.2 CHANGING THE ACTIVE VIEW

Only the active view shows the **View toolbar** and the title bar.

To activate a view, proceed as follows:

1. Place the mouse pointe over the desired view:

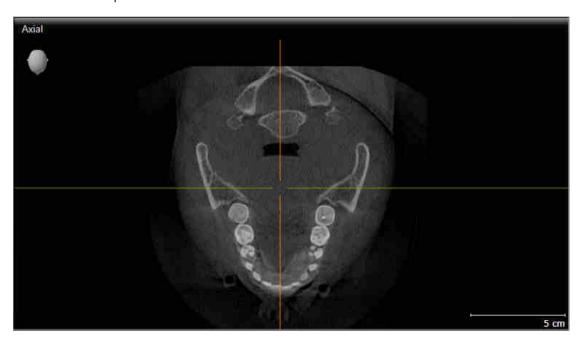

- 2. Click the desired view.
- ► SICAT Function activates the view:

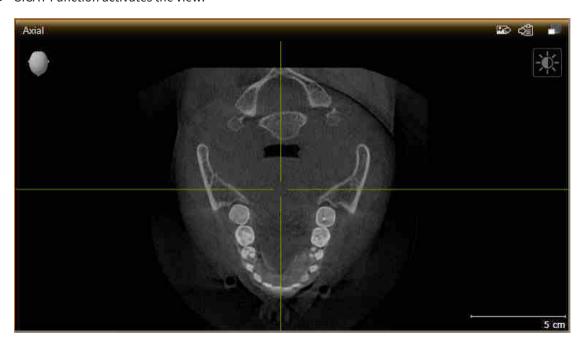

You can identify the activated view by the orange title bar.

SICAT Function 1.4 Page 79 - SIDEXIS 4

## 22.3 MAXIMIZING AND RESTORING VIEWS

To maximize a view and restore it to its previous size, proceed as follows:

- ☐ The desired view is already active. Information on this can be found in the section *Changing the active view* [▶ Page 79 SIDEXIS 4].
- ☑ The desired view is not maximized.

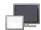

- 1. Click on the **Maximize** icon in the title bar of the desired view.
  - ➤ SICAT Function maximizes the view.

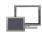

- 2. Click on the **Restore** icon in the title bar of the maximized view.
  - ► SICAT Function restores the view to its previous size.

The following alternatives are available to maximize views and restore them to their previous size:

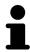

- To maximize a view, you can also double click on the title bar of the view you require.
- To restore a view to its previous size, you can also double click on the title bar of the maximized view.

Page 80 - SIDEXIS 4 SICAT Function 1.4

# 22.4 ADJUSTING AND RESETTING THE BRIGHTNESS AND CONTRAST OF THE 2D VIEWS

To adjust the brightness and contrast of a 2D view, proceed as follows:

☐ The desired 2D view is already active. Information on this can be found in the section *Changing the active view* [▶ Page 79 - SIDEXIS 4].

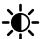

- 1. Place the mouse pointer over the **Adjust brightness and contrast** icon in the **View toolbar** of the 2D view.
  - ► The transparent **Adjust brightness and contrast** window opens:

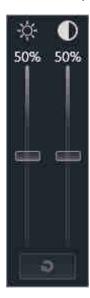

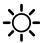

- 2. Move the mouse pointer over the **Brightness** slider.
- 3. Click and hold the left mouse button and move the mouse up or down.
  - ➤ SICAT Function adjusts the brightness of the 2D view according to the position of the **Brightness** slider.
- 4. Release the left mouse button.
  - ► SICAT Function maintains the current brightness of the 2D view.

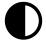

- 5. Move the mouse pointer over the **Contrast** slider.
- 6. Click and hold the left mouse button and move the mouse up or down.
  - ➤ SICAT Function adjusts the contrast of the 2D view according to the position of the **Contrast** slider.
- 7. Release the left mouse button.
  - ► SICAT Function maintains the current contrast of the 2D view.
- 8. Move the mouse pointer out of the transparent Adjust brightness and contrast window.
- ► The transparent **Adjust brightness and contrast** window closes.

SICAT Function 1.4 Page 81 - SIDEXIS 4

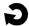

To reset the brightness and contrast of the 2D view to the default values, click on the **Reset brightness** and contrast icon.

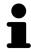

The brightness and contrast of all 2D slice views are linked together.

Page 82 - SIDEXIS 4 SICAT Function 1.4

### 22.5 ZOOMING VIEWS AND PANNING VIEWS

#### **ZOOMING A VIEW**

Zooming magnifies or shrinks the contents of a view.

To zoom a view, proceed as follows:

- 1. Place the mouse pointer over the desired view.
- 2. Move the mouse wheel forwards.
  - ► The view will zoom in.
- 3. Move the mouse wheel backwards.
- ► The view will zoom out.

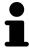

Alternatively, you can click on the mouse wheel and move the mouse up and down to zoom in or out.

#### **PANNING A VIEW**

To move a section in a view, proceed as follows:

- 1. Place the mouse pointer over the desired view.
- 2. Press and hold down the right mouse button.
  - ► The mouse pointer changes.
- 3. Move the mouse.
  - ▶ The section in the view will move according to the movement of the mouse pointer.
- 4. Release the right mouse button.
- ► SICAT Function maintains the current position of the view.

SICAT Function 1.4 Page 83 - SIDEXIS 4

## 22.6 SCROLLING THROUGH SLICES IN THE 2D SLICE VIEWS

To scroll through slices in a 2D slice view, proceed as follows:

- 1. Move the mouse pointer over the desired 2D slice view.
- 2. Click and hold the left mouse button.
  - ► The mouse pointer becomes a two-way arrow.
- 3. Move the mouse up or down as desired.
  - ▶ With the exception of the **Cross-Sectional** slice, all slices move in parallel.
  - ► The **Cross-Sectional** slice moves along the panoramic curve.
  - ➤ SICAT Function adjusts the slices and crosshairs of other views according to the current focus point.
  - ► SICAT Function adjusts the frames of the **3D** views according to the current focus point.
- 4. Release the left mouse button.
- ► SICAT Function maintains the current slice.

Page 84 - SIDEXIS 4 SICAT Function 1.4

## 22.7 MOVING, HIDING AND SHOWING CROSSHAIRS AND FRAMES

#### **MOVING A CROSSHAIR**

To move the crosshair in a 2D slice view, proceed as follows:

☑ All crosshairs and frames are currently shown.

- 1. Move the mouse pointer in the view you require to the middle of the crosshair.
  - ► The mouse pointer becomes a crosshair:

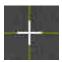

- 2. Click and hold the left mouse button.
- 3. Move the mouse.
  - ▶ The crosshair in the view will track the movements of the mouse.
  - ➤ SICAT Function adjusts the slices and crosshairs of other views according to the current focus point.
  - ► SICAT Function adjusts the frames of the **3D** views according to the current focus point.
- 4. Release the left mouse button.
- ► SICAT Function maintains the current position of the crosshair.

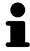

To immediately move the crosshair to the position of the mouse pointer, you can also double click in a 2D view.

#### HIDING AND SHOWING CROSSHAIRS AND FRAMES

To hide and show all crosshairs and frames, proceed as follows:

☑ All crosshairs and frames are currently shown.

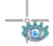

- 1. Click on the **Hide crosshairs and frames** icon in the **Workspace toolbar**.
  - ► SICAT Function hides the crosshairs in all 2D slice views.
  - ► SICAT Function hides the frames in the **3D** view.

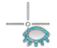

- 2. Click on the **Show crosshairs and frames** icon.
  - ► SICAT Function shows the crosshairs in all 2D slice views.
  - ► SICAT Function shows the frames in the **3D** view.

SICAT Function 1.4 Page 85 - SIDEXIS 4

## 22.8 MOVING, HIDING AND SHOWING THE INSPECTION WINDOW

#### MOVING THE INSPECTION WINDOW

To move the **Inspection Window**, proceed as follows:

- ☐ The **Panorama** workspace is already open. Information on this can be found in the section *Changing the active workspace* [▶ Page 73 SIDEXIS 4].
- ☑ The **Inspection Window** is already shown:

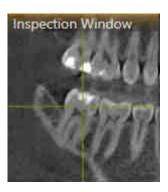

- 1. Place the mouse pointer on the **Inspection Window** title bar in the **Panorama** view.
  - ► The mouse pointer becomes a hand.
- 2. Click and hold the left mouse button.
- 3. Move the mouse.
  - ► The **Inspection Window** tracks the movement of the mouse pointer.
  - ➤ SICAT Function adjusts the slices and crosshairs of other views according to the current focus point.
  - ► SICAT Function adjusts the frames of the **3D** view according to the current focus point.
- 4. Release the left mouse button.
- ► SICAT Function maintains the current **Inspection Window** position.

Page 86 - SIDEXIS 4 SICAT Function 1.4

#### HIDING AND SHOWING THE INSPECTION WINDOW

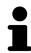

The icon that displays whether the **Inspection Window** is hidden or shown, is simultaneously a status display and a switch.

To hide and show the **Inspection Window**, proceed as follows:

- ☐ The **Panorama** workspace is already open. Information on this can be found in the section *Switching the active workspace* [▶ Page 73 SIDEXIS 4].
- ☑ The **Inspection Window** is already shown.

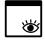

- 1. Click on the **Hide inspection window** icon in the **View toolbar** of the **Panorama** view.
  - ► SICAT Function hides the **Inspection Window**.

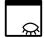

- 2. Click on the **Show inspection window** icon in the **View toolbar** of the **Panorama** view.
  - ► SICAT Function shows the **Inspection Window**.

SICAT Function 1.4 Page 87 - SIDEXIS 4

VIEWS RESETTING VIEWS

## 22.9 RESETTING VIEWS

To reset all views, proceed as follows:

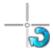

• Click on the **Reset views** icon in the **Workspace toolbar**.

➤ SICAT Function resets all views to the default values for zoom, panning, scrolling, moving the crosshairs and moving the **Inspection Window**.

► SICAT Function resets the viewing direction of the **3D** view to the default value.

Page 88 - SIDEXIS 4 SICAT Function 1.4

#### 22.10 CREATING SCREENSHOTS OF VIEWS

You can take screenshots of the views to document them and output screenshots in the following ways:

- Adding to the SIDEXIS 4 output.
- Copying to the Windows clipboard.

#### ADDING A SCREENSHOT OF A VIEW TO THE SIDEXIS 4 OUTPUT

- ☑ You have started SICAT Function from SIDEXIS 4.
- ☐ The desired view is already active. Information on this can be found in the section *Changing the active view* [▶ Page 79 SIDEXIS 4].

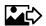

- Click on the **Add screenshot to SIDEXIS 4 output** icon in the title bar of the view.
- ► SICAT Function adds a screenshot of the view to the SIDEXIS 4 output.

#### COPYING A SCREENSHOT OF A VIEW TO THE WINDOWS CLIPBOARD

To copy a screenshot of a view to the Windows clipboard, proceed as follows:

☐ The desired view is already active. Information on this can be found in the section *Changing the active view* [▶ Page 79 - SIDEXIS 4].

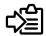

- Click on the Copy screenshot to clipboard (Ctrl+C) icon in the title bar of the view.
- ► SICAT Function copies a screenshot of the view to the Windows clipboard.

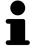

You can add screenshots from the clipboard to several applications, such as image processing software and word processors. In most applications, the paste shortcut key is Ctrl+V.

SICAT Function 1.4 Page 89 - SIDEXIS 4

## 23 ADJUSTING THE 3D VIEW

You can change the direction of the **3D** view at any time. Information on this can be found in the section *Changing the direction of the 3D view* [> Page 91 - SIDEXIS 4].

The following actions are available to configure the **3D** view:

- Switching the display mode of the 3D view [▶Page 95 SIDEXIS 4]
- Configuring the active display mode of the 3D view [ Page 96 SIDEXIS 4]
- Moving a clipping [▶Page 98 SIDEXIS 4]

Page 90 - SIDEXIS 4 SICAT Function 1.4

#### 23.1 CHANGING THE DIRECTION OF THE 3D VIEW

There are two ways to change the direction of the **3D** view:

- Interactive changes
- Selecting a standard viewing direction

#### INTERACTIVELY CHANGING THE DIRECTION OF THE 3D VIEW

To interactively change the direction of the **3D** view, proceed as follows:

- 1. Place the mouse pointer on the **3D** view.
- 2. Click and hold the left mouse button.
  - ► The mouse pointer becomes a hand.
- 3. Move the mouse.
  - ▶ The viewing direction changes according to the movement of the mouse.
- 4. Release the left mouse button.
- ► SICAT Function keeps the current viewing direction of the **3D** view.

#### SELECTING A STANDARD VIEWING DIRECTION

To select a standard viewing direction in the **3D** view, proceed as follows:

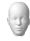

- . Place the mouse pointer over the Orientation head icon in the top left corner of the **3D** view.
  - ► The transparent **Viewing direction** window opens:

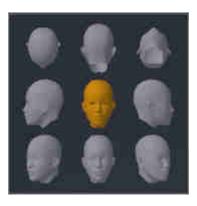

- ► In the middle of the transparent **Viewing direction** window, the highlighted Orientation head shows the current viewing direction.
- 2. Click on the Orientation head icon that shows the desired standard viewing direction.
  - ► The direction of the **3D** view changes according to your selection.
- 3. Move the mouse pointer out of the transparent **Viewing direction** window.
- ► The transparent **Viewing direction** window closes.

SICAT Function 1.4 Page 91 - SIDEXIS 4

## 23.2 DISPLAY MODES OF THE 3D VIEW

General information on the **3D** view can be found in the section *Adjusting the 3D view* [ Page 90 - *SIDEXIS 4*].

Page 92 - SIDEXIS 4 SICAT Function 1.4

SICAT Function offers a total of two different display modes for the **3D** view:

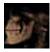

■ The **Overview** display mode provides an overview of the entire 3D X-ray scan.

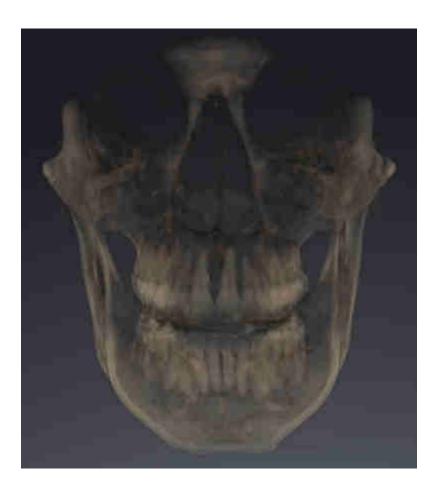

SICAT Function 1.4 Page 93 - SIDEXIS 4

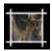

■ The **Clipped** display mode shows only one section of the 3D X-ray scan, which can be panned.

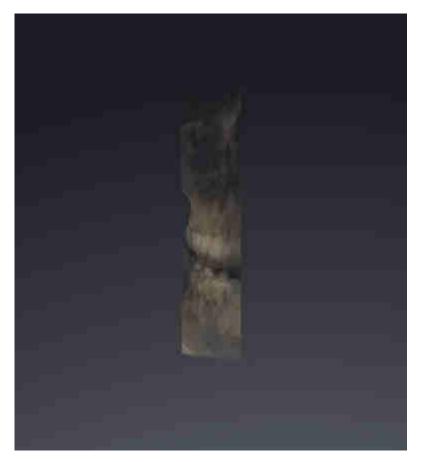

Information on how to activate a display mode of the **3D** view can be found in the section *Switching the display mode of the 3D view [Page 95 - SIDEXIS 4]*.

Information on how to configure the active display mode can be found in the section *Configuring the active display mode of the 3D view* [> Page 96 - SIDEXIS 4].

Page 94 - SIDEXIS 4 SICAT Function 1.4

### 23.3 SWITCHING THE DISPLAY MODE OF THE 3D VIEW

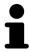

All display modes are available in all workspaces.

To change the display mode of the **3D** view, proceed as follows:

- ☐ The **3D** view is already active. Information on this can be found in the section *Changing the active* view [►Page 79 SIDEXIS 4].
- 1. Place the mouse pointer over the **Switch display mode** icon in the **View toolbar** of the **3D** view.
  - ► The transparent **Switch display mode** window opens:

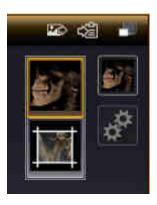

- 2. Click on the icon for the desired display mode.
  - ► SICAT Function activates the desired display mode.
- 3. Move the mouse pointer out of the transparent **Switch display mode** window.
- ► The transparent **Switch display mode** window closes.

SICAT Function 1.4 Page 95 - SIDEXIS 4

# 23.4 CONFIGURING THE ACTIVE DISPLAY MODE OF THE 3D VIEW

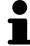

Only configurable display modes show the **Configure active display mode** icon. The transparent **Configure active display mode** window only shows the settings that are relevant for the active display mode.

To configure the active display mode of the **3D** view, proceed as follows:

- ☐ The **3D** view is already active. Information on this can be found in the section *Changing the active* view [>Page 79 SIDEXIS 4].
- ☐ The desired display mode is already active. Information on this can be found in the section *Switching the display mode of the 3D view* [> Page 95 SIDEXIS 4].
- ☑ The active display mode is configurable.

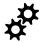

- .. Place the mouse pointer over the **Configure active display mode** icon in the **View toolbar** of the **3D** view.
  - ► The transparent **Configure active display mode** window opens:

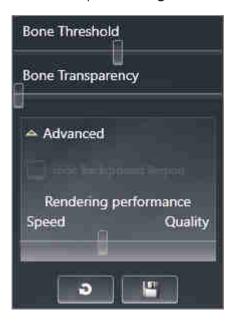

- 2. Move the slider you require.
  - ► SICAT Function adjusts the **3D** view according to the position of the slider.
- 3. Where available, click on the arrow icon next to . Advanced options.
  - ► The **Advanced options** area expands.
- 4. Activate or deactivate the available check box.
  - ► SICAT Function adjusts the **3D** view according to the status of the check box.
- 5. Move the slider you require.
  - ► SICAT Function adjusts the **3D** view according to the position of the slider.
- 6. Move the mouse pointer out of the transparent **Configure active display mode** window.
- ► The transparent **Configure active display mode** window closes.

Page 96 - SIDEXIS 4 SICAT Function 1.4

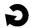

You can reset to the default settings by clicking the **Reset configuration of active display mode to default values** button.

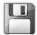

You can save the current settings as default settings by clicking the **Save configuration of active display mode as default values** button.

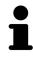

Where available, move the **Rendering performance** slider further left on slow computers.

SICAT Function 1.4 Page 97 - SIDEXIS 4

ADJUSTING THE 3D VIEW MOVING A CLIPPING

## 23.5 MOVING A CLIPPING

General information on the **3D** view can be found in the section *Adjusting the 3D view* [► *Page 90 - SIDEXIS 4*].

With the **Clipped** display mode, you can hide parts of the volume of the **3D** view. SICAT Function then only displays one slice section of the volume and SICAT Function will synchronize its position with the crosshair. To move the slice section, proceed as follows:

☑ You have already activated the **Clipped** display mode. Information on this can be found in the section *Switching the display mode of the 3D view* [ Page 95 - SIDEXIS 4].

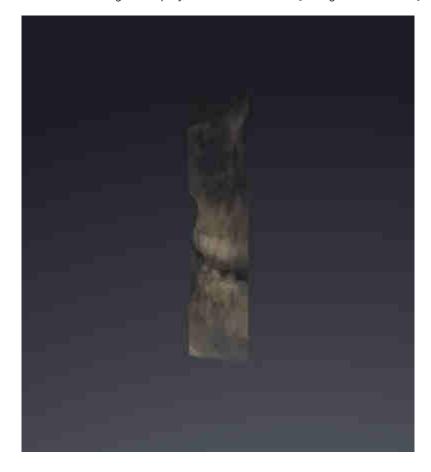

Page 98 - SIDEXIS 4 SICAT Function 1.4

ADJUSTING THE 3D VIEW MOVING A CLIPPING

■ In the **Axial** view, **Coronal** view or **Sagittal** view, scroll to the desired slice. Information on this can be found in the section *Scrolling through slices in the 2D slice views* [▶ Page 84 - SIDEXIS 4].

► SICAT Function moves the slice section image according to the selected slice:

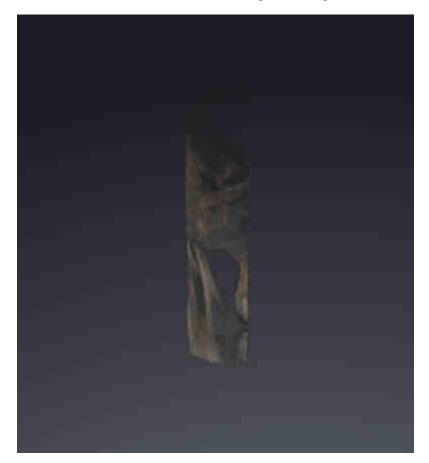

SICAT Function 1.4 Page 99 - SIDEXIS 4

## 24 VOLUME ORIENTATION AND PANORAMIC REGION

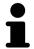

If an adjustment of the volume orientation is required, perform this when starting work on the 3D X-ray scan. If you adjust the volume orientation later, you may have to repeat your diagnosis or planning under certain circumstances.

#### **VOLUME ORIENTATION**

You can adjust the volume orientation for all views by rotating the volume around the three principal axes. This may be necessary in the following cases:

- Sub-optimal positioning of the patient during the 3D X-ray scan
- Orientation according to case, for example orientation of the axial slices parallel to the Frankfurt plane or parallel to the bite plane
- Optimizing the panorama view

If you adjust the volume orientation in SICAT Function, all other SICAT applications adopt your changes.

Information on how to adjust the volume orientation can be found in the section *Adjusting the volume orientation* [>Page 103 - SIDEXIS 4].

Page 100 - SIDEXIS 4 SICAT Function 1.4

#### PANORAMIC REGION

SICAT Function calculates the **Panorama** view on the basis of the volume and panoramic region. To optimize the **Panorama** view, you should adjust the panoramic region to both jaws of the patient. This is vital for effective and efficient diagnosis and treatment planning.

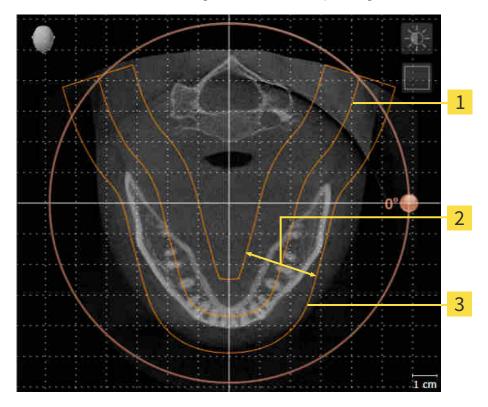

- 1 Panoramic curve
- 2 Thickness
- **3** Panoramic region

The panoramic region is defined by the two following components:

- Shape and position of the panoramic curve
- Thickness of the panoramic region

Both of the following conditions must be met to optimally adjust the panoramic region:

- The panoramic region must contain all teeth and both jaws in full.
- The panoramic region should be as thin as possible.

If you adjust the panoramic region in SICAT Function, all other SICAT applications adopt your changes. Information on adjusting the panoramic region can be found in the section *Adjusting the panoramic region* [>Page 108 - SIDEXIS 4].

SICAT Function 1.4 Page 101 - SIDEXIS 4

#### DATA SYNCHRONIZATION BETWEEN SICAT FUNCTION AND SIDEXIS 4

SICAT Function and SIDEXIS 4 synchronize the volume orientation and panoramic region in both directions. The following restrictions apply here:

- SICAT Function only supports rotations of the volume orientation up to a maximum of 30 degrees.
- If the synchronization of the volume orientation influences previously added diagnosis objects or planning objects which are based on a different volume orientation, SICAT Function will open a message window. The message window will inform you of the exact impacts of the synchronization and you can select between the following options:
  - Synchronize
  - Not now
  - Never for the current 3D X-ray scan and the current volume orientation in SIDEXIS 4
- If the synchronization of the panoramic region influences previously added diagnosis objects or planning objects which are based on a differently set panoramic region, SICAT Function will open a message window. In the message window, you can select one of two options:
  - **OK** SICAT Function performs the synchronization and removes the objects.
  - Cancel SICAT Function does not perform the synchronization and keeps the objects.
- SICAT Function supports only standard panoramic curves of SIDEXIS 4, not the shifting of individual points.
- SICAT Function supports only panoramic curves that are at least 10 mm thick.
- SICAT Function supports only panoramic curves that have not been rotated in SIDEXIS 4.

If at least one of the restrictions applies, SICAT Function and SIDEXIS 4 no longer synchronize the volume orientation and panoramic region or just the panoramic region.

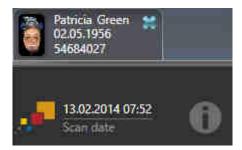

In this case, SICAT Function shows an information icon next to the information on the current 3D X-ray scan. If you move the mouse pointer over this information icon, you will receive information about which data is no longer synchronized and instructions for how to synchronize the data again.

Page 102 - SIDEXIS 4 SICAT Function 1.4

### 24.1 ADJUSTING THE VOLUME ORIENTATION

General information on volume orientation can be found in the section *Volume orientation and panoramic region* [> Page 100 - SIDEXIS 4].

The adjustment of the volume orientation consists of the following steps:

- Opening the Adjust Volume Orientation and Panoramic Region window
- Rotating volumes in the **Coronal** view
- Rotating volumes in the **Sagittal** view
- Rotating volumes in the **Axial** view

## OPENING THE "ADJUST VOLUME ORIENTATION AND PANORAMIC REGION" WINDOW

☑ The **Prepare** workflow step is already expanded.

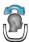

- Click on the **Adjust volume orientation and panoramic region** icon.
- ► The Adjust Volume Orientation and Panoramic Region window opens:

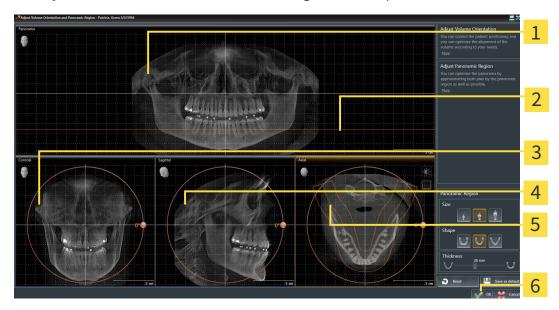

1 Panorama view

4 Sagittal view with Rotation slider

2 Axial reference line

- **5 Axial** view with **Rotation** slider
- 3 Coronal view with Rotation slider
- 6 OK button

SICAT Function 1.4 Page 103 - SIDEXIS 4

#### ROTATING VOLUMES IN THE CORONAL VIEW

1. Activate the Coronal view:

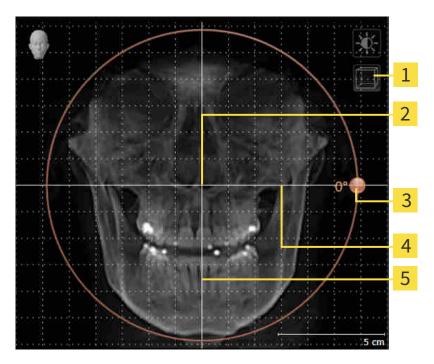

- Enable slices mode icon or Enable projection mode icon
- 4 Horizontal reference line

2 Center of rotation

**5** Vertical reference line

- **3** Rotation slider
- 2. Make sure that the projection mode is active. Click on the **Enable projection mode** icon if necessary.
- 3. Place the mouse pointer on the **Rotation** slider.
- 4. Click and hold the left mouse button.
- 5. Move the **Rotation** slider along the circle in the desired direction.
  - ➤ SICAT Function rotates the volume in the **Coronal** view in a circle around the center of rotation and in the other views accordingly.
- 6. Release the left mouse button when you have reached the desired rotation of the volume. Orientate yourself using the horizontal reference lines, the vertical reference lines and the grid.

Page 104 - SIDEXIS 4 SICAT Function 1.4

#### ROTATING VOLUMES IN THE SAGITTAL VIEW

1. Activate the **Sagittal** view:

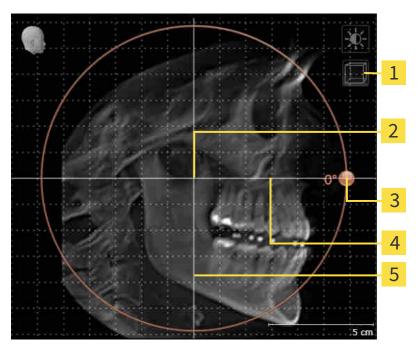

- Enable slices mode icon or Enable projection mode icon
- 4 Horizontal reference line

2 Center of rotation

5 Vertical reference line

- **3** Rotation slider
- 2. Make sure that the projection mode is active. Click on the **Enable projection mode** icon if necessary.
- 3. Place the mouse pointer on the **Rotation** slider.
- 4. Click and hold the left mouse button.
- 5. Move the **Rotation** slider along the circle in the desired direction.
  - ► SICAT Function rotates the volume in the **Sagittal** view in a circle around the center of rotation and in the other views accordingly.
- 6. Release the left mouse button when you have reached the desired rotation of the volume. Orientate yourself using the horizontal reference lines, the vertical reference lines and the grid.

SICAT Function 1.4 Page 105 - SIDEXIS 4

#### ROTATING VOLUMES IN THE AXIAL VIEW

1. Activate the Axial view:

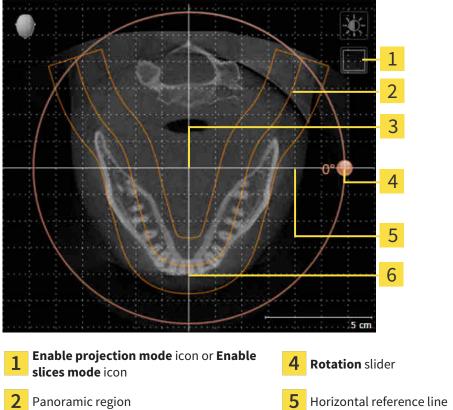

- Center of rotation

- Vertical reference line
- 2. Make sure that the slice mode is active. Click on the **Enable slices mode** icon if necessary.
- 3. Scroll to a slice with the roots of the mandibular teeth, for example by left clicking on the axial reference lines in the panorama view and hold the left button as you move the mouse up or down as desired.
- 4. Where necessary, move the panoramic region in the **Axial** view by left clicking on the panorama view and holding the left button as you move the mouse. SICAT Function moves the center of rotation, the horizontal reference lines and the vertical reference lines accordingly.
- Place the mouse pointer on the **Rotation** slider.
- 6. Click and hold the left mouse button.
- 7. Move the **Rotation** slider along the circle in the desired direction.
  - ► SICAT Function rotates the volume in the **Axial** view in a circle around the center of rotation and in the other views accordingly.
- 8. Release the left mouse button when you have reached the desired rotation of the volume. Orientate yourself using the panoramic region, the horizontal reference lines, vertical reference lines and the grid.
- 9. To save your changes, click **OK**.

Page 106 - SIDEXIS 4 SICAT Function 1.4

- ► If the change of the volume orientation affects existing objects in SICAT applications, SICAT Function opens a message window which states the exact impact.
- 10. If you still want to adjust the volume orientation, click on the **Adjust** button in the message window.
- ➤ SICAT Function saves the altered volume orientation and displays the volume with the corresponding orientation in all views.

In addition to the described process, the following actions are available in the **Adjust Volume Orientation and Panoramic Region** window:

- You can adjust the brightness and contrast of a 2D image by activating the desired view and clicking the **Adjust brightness and contrast** icon. Information on this can be found in the section *Adjusting and resetting the brightness and contrast of the 2D views* [ Page 81 SIDEXIS 4].
- You can zoom in the views. SICAT Function synchronizes the zoom between the views with the exception of the **Axial** view.
- To reset the volume orientation and panoramic region, click on the Reset button.
- To save the current volume orientation and panoramic region as a default, click on the **Save as default** button.
- If you do not want to save your changes, click **Cancel**.

1

SICAT Function 1.4 Page 107 - SIDEXIS 4

### 24.2 ADJUSTING THE PANORAMIC REGION

General information on the panoramic region can be found in the section *Volume orientation and panoramic region* [> Page 100 - SIDEXIS 4].

The adjustment of the panoramic region consists of the following steps:

- Opening the Adjust Volume Orientation and Panoramic Region window
- Adjusting the slice position of the **Axial** view
- Moving the panoramic region
- Rotating volumes in the Axial view
- AdjustingSize, Shape and Thickness of the panoramic region

## OPENING THE "ADJUST VOLUME ORIENTATION AND PANORAMIC REGION" WINDOW

☑ The Prepare workflow step is already expanded.

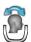

- Click on the **Adjust volume orientation and panoramic region** icon.
- ► The Adjust Volume Orientation and Panoramic Region window opens:

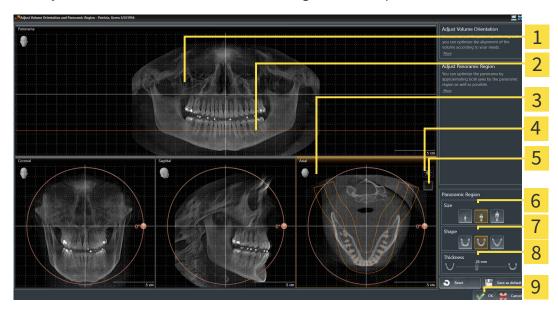

1 Panorama view

**6** Size buttons

2 Axial reference line

- 7 Shape buttons
- 3 Axial view with Rotation slider
- 8 Thickness slider
- 4 Adjust brightness and contrast icon
- 9 **OK** button
- Enable projection mode icon or Enable slices mode icon

Page 108 - SIDEXIS 4 SICAT Function 1.4

### ADJUSTING THE SLICE POSITION OF THE AXIAL VIEW

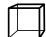

- 1. Make sure that the slice mode of the **Axial** view is active. Click on the **Enable slices mode** icon if necessary.
- 2. Place the mouse pointer on the axial reference line in the **Panorama** view. The axial reference line illustrates the current slice position of the **Axial** view.
- 3. Click and hold the left mouse button.
- 4. Move the mouse up or down as desired.
  - ► The slice in the **Axial** view will change according to the position of the axial reference lines in the **Panorama** view.
- 5. When the axial reference line is on the roots of the mandibular teeth, release the left mouse button.
  - ► The **Axial** view maintains the current slice.

### MOVING THE PANORAMIC REGION

- 1. Place the mouse pointer on the panoramic region in the **Axial** view.
- 2. Click and hold the left mouse button.
  - ► The mouse pointer changes.
- 3. Move the mouse.
  - ► SICAT Function moves the panoramic region according to the position of the mouse pointer.
- 4. When the central curve of the panoramic region is on the roots of the mandibular teeth, release the left mouse button.
  - ► The panoramic region will remain in its current position.

### ROTATING VOLUMES IN THE AXIAL VIEW

- 1. Place the mouse pointer on the **Rotation** slider in the **Axial** view.
- 2. Click and hold the left mouse button.
- 3. Move the **Rotation** slider along the circle in the direction you require.
  - ➤ SICAT Function rotates the volume in the **Axial** view in a circle accordingly around the center of rotation and in the other views accordingly.
- 4. When the roots of the mandibular teeth follow the central curve of the panoramic region, release the left mouse button.

SICAT Function 1.4 Page 109 - SIDEXIS 4

# ADJUSTING THE SIZE, SHAPE AND THICKNESS OF THE PANORAMIC REGION

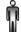

1. Select the **Size** of the panoramic region that best reflects the mandible of the patient by clicking on the corresponding **Size** button.

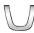

2. Select the **Shape** of the panoramic region that best reflects the mandible of the patient by clicking on the corresponding **Shape** button.

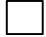

Make sure that the projection mode of the **Axial** view is active. Click on the **Enable projection**mode icon if necessary.

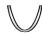

- 4. Select the **Thickness** of the panoramic region by moving the **Thickness** slider. Make sure that the panoramic region contains all teeth and both jaws in full. Keep the thickness as low as possible.
- 5. To save your changes, click **OK**.
- ► SICAT Function saves the altered volume orientation and altered panoramic region and displays the **Panorama** view accordingly.

In addition to the described process, the following actions are available in the **Adjust Volume Orientation and Panoramic Region** window:

 You can adjust the brightness and contrast of a 2D image by activating the desired view and clicking the Adjust brightness and contrast icon. Informa-

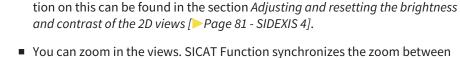

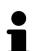

- You can zoom in the views. SICAT Function synchronizes the zoom between the views with the exception of the **Axial** view.
- To reset the volume orientation and panoramic region, click on the **Reset** button.
- To save the current volume orientation and panoramic region as a default, click on the **Save as default** button.
- If you do not want to save your changes, click **Cancel**.

Page 110 - SIDEXIS 4 SICAT Function 1.4

# 25 JAW MOTION TRACKING DATA

Patient-specific jaw motion and jaw positions provide information regarding the patient's chewing dynamics. You can use this information for patient analysis and diagnosis. In addition, the information can be integrated in the patient's treatment planning.

SICAT Function visualizes patient-specific jaw motion and jaw positions. The application supports the following sources of jaw motion tracking data:

- Motion data from jaw motion tracking devices (JMT)
- Static positions of jaw motion tracking devices
- Buccal bite positions that are recorded with an intra-oral camera

A list of the compatible jaw motion tracking devices can be found in the section *Compatible jaw motion tracking devices* [> Page 112 - SIDEXIS 4].

You can import buccal bite positions together with optical impressions. Information on this can be found in the section *Optical impressions* [ Page 123 - SIDEXIS 4].

In addition to importing jaw motion tracking data, you have to perform further steps to prepare the display of jaw motion tracking data. Information on this can be found in the section *The standard workflow of SICAT Function* [>Page 35 - SIDEXIS 4].

After you have prepared all of the data you require, the following jaw motion tracking data actions will be available:

- Interacting with jaw motion [▶ Page 133 SIDEXIS 4]
- Visualizing anatomical traces in the 3D view [▶ Page 136 SIDEXIS 4]
- Adjusting anatomical traces using the inspection window [▶Page 137 SIDEXIS 4]
- Adjusting anatomical traces using the crosshair in a slice view [>Page 138 SIDEXIS 4]

Representation accuracy of jaw motion tracking data

< 0.6 mm

SICAT Function 1.4 Page 111 - SIDEXIS 4

### 25.1 COMPATIBLE JAW MOTION TRACKING DEVICES

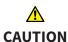

The use of jaw motion tracking devices with an unsuitable intended use may result in an incorrect diagnosis and treatment.

Only use jaw tracking data from devices with an intended use that covers the use of the jaw motion tracking data with SICAT Function.

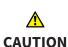

The use of unsupported jaw motion tracking devices or incompatible registration devices may result in an incorrect diagnosis and treatment.

Only use jaw motion tracking data that has been recorded using a supported combination of a jaw motion tracking devices (such as SICAT JMT\*) and a compatible registration device (such as SICAT Fusion Bite).

Ensure that you only record jaw motion tracking data with a compatible jaw motion tracking device in combination with a supported registration device. Import only such jaw motion tracking data from compatible jaw motion tracking devices to SICAT Function. You can only import jaw motion tracking data to SICAT Function that has been recorded using jaw motion tracking devices that support the SICAT JTI Format V1.0 interface.

SICAT Function currently supports the following combinations of jaw motion tracking devices and jaw motion registration devices:

■ SICAT JMT<sup>+</sup> in combination with a SICAT Fusion Bite, manufactured by: SICAT GmbH & Co. KG, Brunnenallee 6, 53177 Bonn

Page 112 - SIDEXIS 4 SICAT Function 1.4

# 25.2 IMPORTING AND REGISTERING JAW MOTION TRACKING DATA FROM JAW MOTION TRACKING DEVICES.

### <u>↑</u> CAUTION

The use of other data as 3D X-ray scans as a lone source of information may result in an incorrect diagnosis and treatment.

- 1. Use 3D X-ray scans as a preferred source of information for diagnosis and planning.
- 2. Use other data, such as optical impressions, only as an auxiliary source of information.

# <u>↑</u> CAUTION

Unsuitable jaw motion tracking devices could result in incorrect diagnosis and treatment.

Only use jaw tracking data from devices cleared as medical devices.

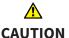

Incorrect recording of jaw motion tracking data and 3D X-ray scans may result in an incorrect diagnosis and treatment.

Ensure that jaw motion tracking data and 3D X-ray scans have been recorded in accordance with the device manufacturer's instructions. Use the stated type of registration device.

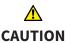

Jaw motion tracking data that does not match the patient and date of the 3D X-ray scans may result in an incorrect diagnosis and treatment.

Make sure that the patient and date of the jaw motion tracking data match the patient and date in the 3D X-ray scan shown.

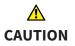

Insufficient integrity or quality of jaw motion tracking data may result in an incorrect diagnosis and treatment.

Check the integrity and quality of the jaw motion tracking data imported.

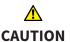

Insufficient quality, precision and resolution of jaw motion tracking data may result in an incorrect diagnosis and treatment.

Only use jaw motion tracking data of a sufficient quality, resolution and precision for the intended diagnosis and treatment.

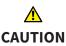

Excessive artifacts, insufficient resolution or insufficient quality of the 3D X-ray scans may mean that the marker and registration device detection mechanism fails. Examples of excessive artifacts in 3D X-ray scans include movement artifacts and metal artifacts.

Use only 3D X-ray scans that enable the correct detection of markers and registration devices.

SICAT Function 1.4 Page 113 - SIDEXIS 4

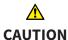

# Incorrect positions, types and orientations of the registration device may result in an incorrect diagnosis and treatment.

After the JMT wizard has identified the registration device, check the correct position, type and orientation of the registration device, taking into account the 3D X-ray scans.

# **⚠** CAUTION

The incorrect registration of jaw motion tracking data for 3D X-ray scans may result in an incorrect diagnosis and treatment.

Check that the registered jaw motion tracking data is correctly aligned to the 3D X-ray scans.

### NOTICE

To ensure the correct registration of jaw motion tracking data, SICAT recommends the use of 3D X-ray data with the following parameters:

- 1. Slice thickness less than 0.7 mm
- 2. Voxel size less than 0.7 mm in all three dimensions

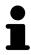

Before you can import recorded jaw motion tracking data to SICAT Function, you have to export the data from the jaw motion tracking device software. Exporting files that are suitable for SICAT Function is described in the instructions for use of the jaw motion tracking device.

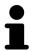

If the opened study already contains registered jaw motion data, you have to confirm that SICAT Function will remove this data when you open the assistant **Import and register jaw motion tracking data** again.

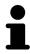

During the import process of the jaw motion tracking data, you have to mark three spherical fiducial markers within the **Axial** view of the **Import and register jaw motion tracking data** assistant so that SICAT Function can subsequently identify them.

General information on jaw motion tracking data can be found in the section *Jaw motion tracking data* [>Page 111 - SIDEXIS 4].

To import and register jaw motion tracking data, proceed as follows:

☑ The **Diagnose** workflow step is already expanded. Information on this can be found in the section *Workflow toolbar* [▶ Page 59 - SIDEXIS 4].

Page 114 - SIDEXIS 4 SICAT Function 1.4

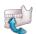

- 1. Click on the Import and register jaw motion tracking data icon.
  - ► The Import and register jaw motion tracking data wizard opens with the Import step.
- 2. Click the Browse button in the Import and register jaw motion tracking data wizard.
  - ► The Load JMT Export File window opens.
- 3. Switch to the desired jaw motion tracking data file in the **Load JMT Export File** window, select the file and click on **Open**.
  - ► The **Load JMT Export File** window closes and SICAT Function transfers the path to the desired file with the jaw motion tracking data into the **Path** field.
  - ► The **Bite fork** view shows a preview of the bite fork, which was used when recording the jaw motion tracking data.
  - ► The **Patient** area and the **Acquisition** area display information from the file with the jaw motion tracking data:

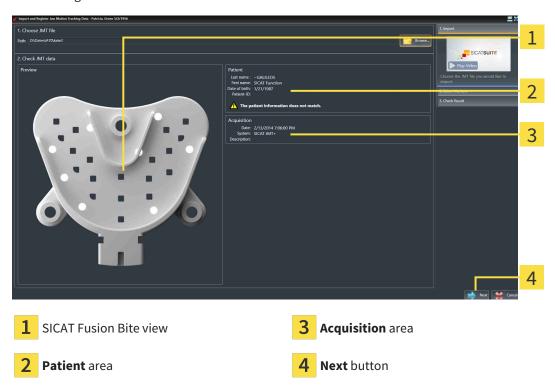

- 4. Make sure that the file with the jaw motion tracking data matches the active study.
- 5. Click **Next**.

SICAT Function 1.4 Page 115 - SIDEXIS 4

### ► The **Select Markers** step opens:

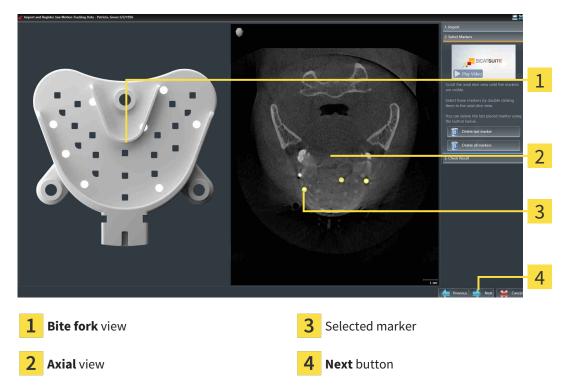

- 6. Scroll through the axial slices until the **Axial** slice view displays at least one fiducial marker.
- 7. Double click a fiducial marker in the **Axial** slice view.
  - ► SICAT Function marks the fiducial marker.
- 8. Repeat the last step until up to three fiducial markers have been marked.
- 9. Click Next.
  - ► SICAT Function registers the jaw motion tracking data.

Page 116 - SIDEXIS 4 SICAT Function 1.4

#### ► The Check Result step opens:

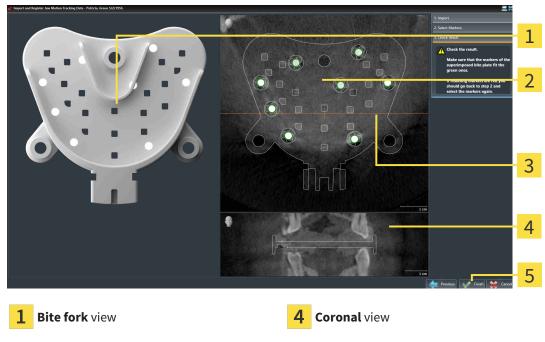

2 Axial slice view

5 Finish button

- 3 Coronal reference line
- 10. Make sure that the fiducial markers on the **Bite fork** and in the **Axial** slice view match.
- 11. In the **Coronal** view, ensure that SICAT Function has correctly recognized the location of the bite fork. Move the coronal reference line in the **Axial** view or scroll through the slices in the **Coronal** view.
- 12. Click Finish.
- ► SICAT Function imports the registered jaw motion tracking data.
- ► The Import and register jaw motion tracking data wizard closes.
- ► SICAT Function displays in the **Object browser** a **Jaw motion tracking data** object. Information on this can be found in the section SICAT Function objects [► Page 65 SIDEXIS 4].

In addition to the described process, the following actions are available in the **Import and register jaw motion tracking data** assistant:

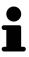

- If you are not satisfied with the most recently placed marker, you can click the **Delete last marker**" button.
- If the Bite fork is imprecisely aligned to the X-ray data, click on the Previous button and repeat step Select Markers with markers in different positions if necessary.
- If you want to cancel importing and registering jaw motion data, click Cancel

SICAT Function 1.4 Page 117 - SIDEXIS 4

## 26 SEGMENTATION

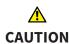

Excessive artifacts or the insufficient resolution of 3D X-ray scans may result in the failure of the segmentation process or lead to insufficient results. Examples of excessive artifacts in 3D X-ray scans include movement artifacts and metal artifacts.

Only use 3D X-ray scans that allow for a sufficient quality of segmentation of the relevant anatomical structures.

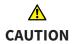

Insufficient segmentation quality may result in an incorrect diagnosis and treatment.

Check that the segmentation quality is sufficient for the intended use.

To display the movement of the mandible, you have to define the border between the mandible and the background. This is called segmentation. You can use the **Mandible segmentation** assistant to segment both the mandible and the fossa of the patient. In SICAT Function, segmentation is a semi-automatic process.

Semi-automatic process means that you have to mark parts of the mandible and fossa manually using the drawing tools in the **Mandible segmentation** assistant. After a marking, the segmentation assistant will automatically mark similar areas.

The following actions are available to segment the mandible and fossa:

- Segmenting the mandible [ Page 119 SIDEXIS 4]
- Segmenting the fossa [ Page 121 SIDEXIS 4]

You can perform the following actions after segmenting the mandible:

- Visualizing and playing-back individual anatomical movements of the patient in the **3D** view. Information on this can be found in the section *Interacting with jaw motion* [ Page 133 SIDEXIS 4].
- Visualizing individual anatomical traces of the patient in the **3D** view. Information on this can be found in the section *Visualizing anatomical traces in the 3D view* [ Page 136 SIDEXIS 4].
- Visualization of the moved temporomandibular joints in the **TMJ** workspace. Information on this can be found in the section *Functions in the TMJ workspace* [ Page 139 SIDEXIS 4].

Page 118 - SIDEXIS 4 SICAT Function 1.4

SEGMENTATION SEGMENTING THE MANDIBLE

### 26.1 SEGMENTING THE MANDIBLE

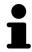

The **Segment Condyles and Mandible Region** assistant performs a precalculation of the segmentation each time it is started. The duration of the precalculation depends on the performance of your computer.

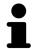

The segmentation of SICAT Function works with areas instead of anatomical contours. For this reason, it is only rarely necessary to exactly trace the anatomical contours. Instead, mark contingous areas by drawing lines within the areas.

General information on segmentation can be found in the section Segmentation [>Page 118 - SIDEXIS 4].

To segment the mandible, proceed as follows:

☐ The **Diagnose** workflow step is already expanded. Information on this can be found in the section *Workflow toolbar* [▶ Page 59 - SIDEXIS 4].

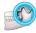

- 1. Click on the Segment condyles and mandible region icon.
  - ► The Mandible segmentation wizard opens:

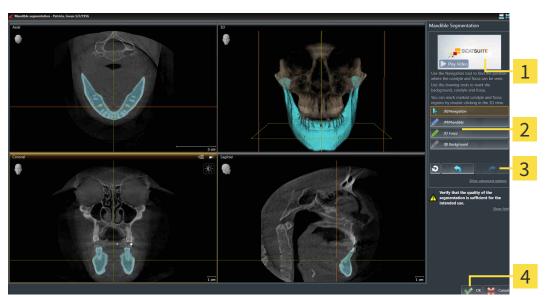

1 Example video

Reset button, **Undo** button and **Redo** button

2 Drawing tools area

- 4 OK button
- ▶ The Mandible segmentation wizard performs a precalculation of the segmentation.
- 2. Adjust the **Axial** view, **Coronal** view or **Sagittal** view so that the mandible and fossa are visible.

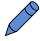

- 3. Click on the Mandible button.
- 4. Move the mouse pointer onto the mandible in the desired 2D slice view.
  - ► The mouse pointer becomes a pen.
- 5. Click and hold the left mouse button.
- 6. Trace the inner region of the mandible with the mouse pointer.
  - ► SICAT Function shows your marking as a blue line.

SICAT Function 1.4 Page 119 - SIDEXIS 4

SEGMENTATION SEGMENTING THE MANDIBLE

- 7. Release the left mouse button.
  - ► SICAT Function segments the mandible using your marking.
- 8. If you want to add additional areas to the mandible, click on the **Navigation** icon, navigate within a 2D view to the structures you require and mark them as described above.
- 9. Click on the **OK** button if the segmentation meets your requirements.
- ► The Mandible segmentation wizard closes.
- ➤ SICAT Function displays in the **Object browser** a **Volume Regions** object. Information on this can be found in the section *SICAT Function objects* [ Page 65 SIDEXIS 4].
- ► The **3D** view shows the results of the segmentation.

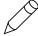

You can use the **Background** drawing tool to either mark areas as background or to correct large areas of semi-automatic segmentation.

You can also continue or improve the segmentation at a later time.

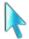

You can scroll through the 2D slice views by switching to **Navigation** mode.

In addition to the described process, the following actions are available in the **Segment Condyles and Mandible Region** window:

- There are special keyboard shortcuts in the **Segment Condyles and Mandible Region** window. Information on this can be found in the section *Keyboard shortcuts* [▶ Page 192 SIDEXIS 4].
- If you double click on a position in the **3D** view that belongs to the segmented area, all 2D slice views will display the corresponding slice. In addition, SICAT Function will center the crosshairs on the position. Use this navigation tool to correct marks that have gone outside the intended area or to close holes, for example.

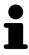

- If the segmentation does not match the anatomic characteristics, you can click on the **Undo** button.
- If you want to restore an action that you have undone, you can click on the Redo button.
- If you want to undo all work steps, you can click on the **Reset** button.
- In rare cases, the precalculation of the data record may not provide an optimal result. In such a case, you can click **Advanced options** and deactivate the **Auto detect background** check box. After this, you can mark areas that do not belong to the mandibular bone or the fossa with at least one stroke using the **Background** drawing tool.
- If you want to cancel the segmentation of the condyles and mandibular area, you can click **Cancel**.

Page 120 - SIDEXIS 4 SICAT Function 1.4

SEGMENTATION SEGMENTING THE FOSSA

### 26.2 SEGMENTING THE FOSSA

Thanks to the introduction of the **TMJ** workspace, segmentation of the fossa is no longer mandatory in most cases. Use the **TMJ** workspace to assess the dynamic condlye-fossa relationship even without segmenting the fossa.

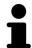

The **Segment Condyles and Mandible Region** assistant performs a precalculation of the segmentation each time it is started. The duration of the precalculation depends on the performance of your computer.

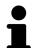

The segmentation of SICAT Function works with areas instead of anatomical contours. For this reason, it is only rarely necessary to exactly trace the anatomical contours. Instead, mark contingous areas by drawing lines within the areas.

General information on segmentation can be found in the section Segmentation [▶Page 118 - SIDEXIS 4].

To segment the fossa, proceed as follows:

☐ The **Diagnose** workflow step is already expanded. Information on this can be found in the section *Workflow toolbar* [▶ *Page 59 - SIDEXIS 4*].

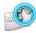

- 1. Click on the **Segment condyles and mandible region** icon.
  - ► The **Mandible segmentation** wizard opens:

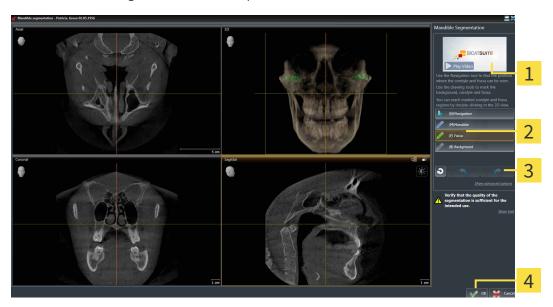

1 Example video

Reset button, **Undo** button and **Redo** button

2 Drawing tools area

- 4 OK button
- ▶ The Mandible segmentation wizard performs a precalculation of the segmentation.
- 2. Adjust the **Axial** view, **Coronal** view or **Sagittal** view so that the mandible and fossa are visible.

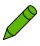

- 3. Click on the **Fossa** button.
- 4. Move the mouse pointer onto the fossa in the 2D slice view you require.
  - ► The mouse pointer becomes a pen.
- 5. Click and hold the left mouse button.

SICAT Function 1.4 Page 121 - SIDEXIS 4

SEGMENTATION SEGMENTING THE FOSSA

- 6. Trace the inner region of the fossa with the mouse pointer.
  - ► SICAT Function shows your marking as a green line.
- 7. Release the left mouse button.
  - ► SICAT Function segments the fossa using your marking.
- If you want to add additional areas to the fossa, click on the Navigation icon, navigate within a 2D view to the desired structures and mark them as described above.
- 9. Click on the **OK** button if the segmentation meets your requirements.
- ► The Mandible segmentation wizard closes.
- ► SICAT Function displays in the **Object browser** a **Volume Regions** object. Information on this can be found in the section *SICAT Function objects* [► Page 65 SIDEXIS 4].
- ► The **3D** view shows the results of the segmentation.

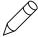

You can use the **Background** drawing tool to either mark areas as background or to correct large areas of semi-automatic segmentation.

You can also continue or improve the segmentation at a later time.

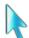

You can scroll through the 2D slice views by switching to Navigation mode.

In addition to the described process, the following actions are available in the **Segment Condyles and Mandible Region** window:

- There are special keyboard shortcuts in the **Segment Condyles and Mandible Region** window. Information on this can be found in the section *Keyboard shortcuts* [▶ Page 192 SIDEXIS 4].
- If you double click on a position in the **3D** view that belongs to the segmented area, all 2D slice views will display the corresponding slice. In addition, SICAT Function will center the crosshairs on the position. Use this navigation tool to correct marks that have gone outside the intended area or to close holes, for example.

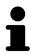

- If the segmentation does not match the anatomic characteristics, you can click on the **Undo** button.
- If you want to restore an action that you have undone, you can click on the Redo button.
- If you want to undo all work steps, you can click on the **Reset** button.
- In rare cases, the precalculation of the data record may not provide an optimal result. In such a case, you can click **Advanced options** and deactivate the **Auto detect background** check box. After this, you can mark areas that do not belong to the mandibular bone or the fossa with at least one stroke using the **Background** drawing tool.
- If you want to cancel the segmentation of the condyles and mandibular area, you can click **Cancel**.

Page 122 - SIDEXIS 4 SICAT Function 1.4

# 27 OPTICAL IMPRESSIONS

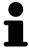

You can import and register optical impressions only for X-ray data that has been created by Sirona 3D-X-ray devices.

SICAT Function can show matching X-ray data and optical impressions for the same patient simultaneously. The combined illustration provides additional information for analysis and diagnosis. In addition, the treatment implementation is based on optical impressions.

The following actions are required to use data with optical impressions in SICAT Function:

- Importing a file with optical impressions consisting of a lower jaw scan and upper jaw scan, which
  contains data with optical impressions from an optical impression system, such as CEREC with an
  open GALILEOS license
- Registering optical impressions on X-ray data

SICAT Function supports the following file formats for optical impressions:

- SIXD files which contain an optical impression of the maxilla and an optical impression of the mandible
- SSI files which contain an optical impression of the maxilla and an optical impression of the mandible
- STL files which contain an optical impression of the maxilla or an optical impression of the mandible (SICAT Suite STL Import license required)

The following tools are available for optical impressions:

- Importing and registering optical impressions [ Page 124 SIDEXIS 4]
- Re-using optical impressions from other SICAT applications [ Page 130 SIDEXIS 4]
- Activating, hiding and showing optical impressions Information on this can be found in the section *Managing objects with the object browser* [ Page 62 SIDEXIS 4].
- Focusing on optical impressions and removing optical impressions Information on this can be found in the section *Managing objects with the object toolbar* [> Page 64 SIDEXIS 4].

Optical impressions in STL format require additional steps during import. Information on this can be found in the section *Additional steps for optical impressions in STL format* [>Page 129 - SIDEXIS 4].

SICAT Function 1.4 Page 123 - SIDEXIS 4

### 27.1 IMPORTING AND REGISTERING OPTICAL IMPRESSIONS

# **A**CAUTION

The use of other data as 3D X-ray scans as a lone source of information may result in an incorrect diagnosis and treatment.

- 1. Use 3D X-ray scans as a preferred source of information for diagnosis and planning.
- 2. Use other data, such as optical impressions, only as an auxiliary source of information.

# **A**CAUTION

Inappropriate optical impression devices could result in incorrect diagnosis and treatment.

Only use optical impression data from devices cleared as medical devices.

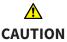

Optical impression data that does not match patient and date of 3D X-ray data could result in incorrect diagnosis and treatment.

Make sure the patient and date of the imported optical impression data match the patient and date of the visualized 3D X-ray data.

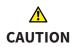

Insufficient integrity or quality of optical impressions may result in an incorrect diagnosis and treatment.

Check the integrity and quality of the optical impressions imported.

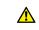

CAUTION

Insufficient integrity and precision of optical impressions may result in an incorrect diagnosis and treatment.

Only use optical impressions of a sufficient quality and precision for the intended diagnosis and treatment.

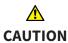

Excessive artifacts, insufficient resolution or the lack of points for registration may mean that the registration process for optical impressions fails. Examples of excessive artifacts in 3D X-ray scans include movement artifacts and metal artifacts.

Only use optical impression data and 3D X-ray data that allow for an adequate registration.

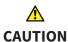

The selection of markings in the registration process for optical impressions that do not correspond to one another may result in an incorrect diagnosis and treatment.

When you register optical impressions, carefully select corresponding markings in the 3D X-ray scans and optical impressions.

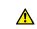

CAUTION

The incorrect registration of optical impressions for 3D X-ray scans may result in an incorrect diagnosis and treatment.

Check that the registered optical impressions are correctly aligned to the 3D X-ray scans.

Page 124 - SIDEXIS 4 SICAT Function 1.4

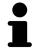

To enable you to check whether 3D X-ray data and optical impressions match, the **Import and register optical impressions** wizard always shows the patient data and ignores the **Anonymize** setting.

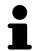

You can use the **Inspection Window** to check whether an optical impression is precisely aligned to the X-ray data. You can move the **Inspection Window** and scroll through the slices in the **Inspection Window**.

General information on optical impressions can be found in the section *Optical impressions* [> Page 123 - SIDEXIS 4].

To import and register optical impressions, proceed as follows:

☑ The **Diagnose** workflow step is already expanded.

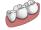

- 1. Click on the **Import and register optical impressions** icon.
  - ► The **Import and register optical impressions** wizard opens with the **Import** step.
- 2. Click on the Browse button.
  - ► The Open Optical Impression File window opens.
- 3. In the **Open Optical Impression File** window, select the desired optical impressions file and click on **Open**.
  - ► The Open Optical Impression File window closes.
  - ► SICAT Function imports the selected optical impressions file:

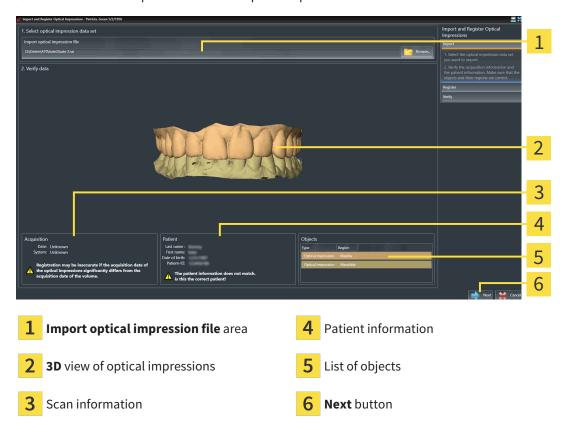

- 4. Check the scan information and patient information.
- 5. Make sure that the objects and their regions are correct. The background color in the list of objects matches the color of the objects in the **3D** view.

SICAT Function 1.4 Page 125 - SIDEXIS 4

#### 6. Click Next.

► If the patient data in the 3D X-ray scan and in the optical impression differ,SICAT Function will open the **Different patient information** window:

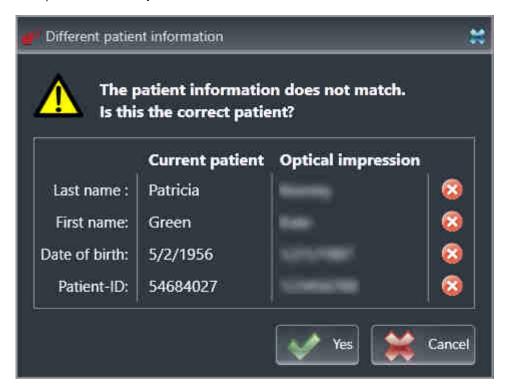

- 7. Compare the patient information. If you are sure that the optical impression matches the current patient, click on the **Yes** button.
  - ► The **Register** step opens for the first optical impression:

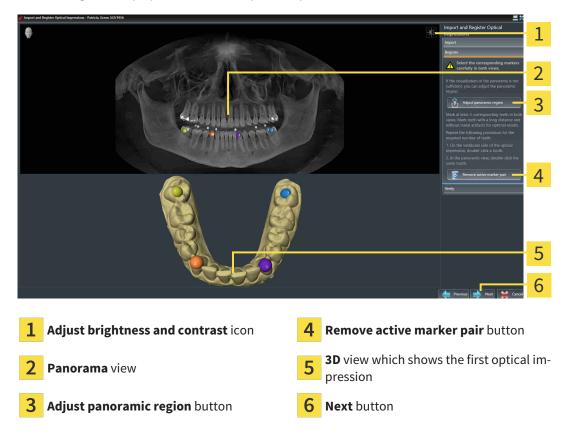

Page 126 - SIDEXIS 4 SICAT Function 1.4

- 8. For the first optical impression, double click the same tooth both in the **Panorama** view and on the vestibular side of the optical impression in the **3D** view. Make sure that there is a large distance between individual teeth and mark only teeth without metal artifacts. Repeat this step until you have marked at least three matching teeth in both views.
  - ► Markings with different colors and numbers in both views will display corresponding teeth in the first optical impression.

#### 9. Click Next.

- ► SICAT Function calculates the registration of the first optical impression with the X-ray data.
- ► The **Verify** step opens for the first optical impression:

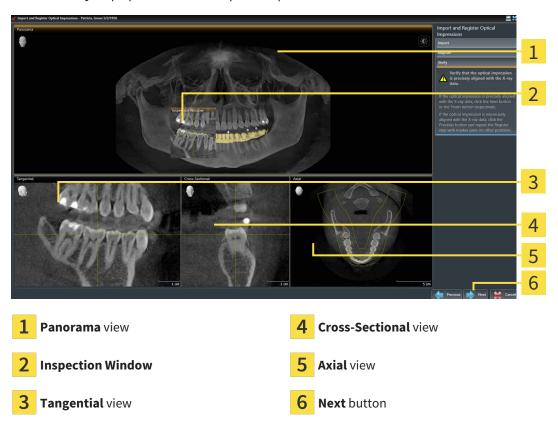

- 10. Check whether the optical impression is precisely aligned to the X-ray data in the 2D slice views. Scroll through the slices and check the contours shown.
- 11. If the optical impression is imprecisely aligned to the X-ray data, click on the **Previous** button and repeat the **Register** step with marker pairs in different positions if necessary.
- 12. If the first optical impression is precisely aligned to the X-ray data, click on the **Next** button.
  - ► The **Register** step opens for the second optical impression:
- 13. For the second optical impression, double click the same tooth both in the **Panorama** view and on the vestibular side of the optical impression in the **3D** view. Make sure that there is a large distance between individual teeth and mark only teeth without metal artifacts where possible. Repeat this step until you have marked at least three matching teeth in both views. You can improve the accuracy of the registration by marking up to five teeth.
  - ► Markings with different colors and numbers in both views will display corresponding teeth in the second optical impression.
- 14. Click Next.

SICAT Function 1.4 Page 127 - SIDEXIS 4

- ► SICAT Function calculates the registration of the second optical impression with the X-ray data.
- ► The **Verify** step opens for the second optical impression:
- 15. Check whether the optical impression is precisely aligned to the X-ray data in the 2D slice views. Scroll through the slices and check the contours shown.
- 16. If the optical impression is imprecisely aligned to the X-ray data, click on the **Previous** button and repeat the **Register** step with marker pairs in different positions if necessary. You can improve the accuracy of the registration by marking up to five teeth.
- 17. If the second optical impression is precisely aligned to the X-ray data, click on the **Finish** button.
- ► The Import and register optical impressions wizard closes.
- ► SICAT Function adds the selected optical impressions to the **Object browser**.
- ► SICAT Function displays the registered optical impressions .

In addition to the described process, the following actions are available in the **Import and register optical impressions** wizard:

■ You can adjust the brightness and contrast of a 2D image by clicking the **Adjust brightness and contrast** icon. Information on this can be found in the section *Adjusting and resetting the brightness and contrast of the 2D views* [▶ Page 81 - SIDEXIS 4].

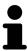

- You can adjust the panoramic area by clicking the **Adjust panoramic region** icon. Information on this can be found in the section *Adjusting the panoramic region* [> Page 108 SIDEXIS 4].
- If you wish to remove a certain marker pair in the Register step, you can select a marker from the pair and click on the Remove active marker pair button.
- If you want to cancel importing and registering optical impressions, click
   Cancel.

Page 128 - SIDEXIS 4 SICAT Function 1.4

# 27.2 ADDITIONAL STEPS FOR OPTICAL IMPRESSIONS IN STL FORMAT

STL files do not contain information regarding the position and orientation of optical impressions. Therefore, you need to adjust position and orientation if required.

✓ You have already activated a **SICAT Suite STL import** license.

- 1. Open the optical impressions in a file in STL format. Information on this can be found in the section *Importing and registering optical impressions* [ Page 124 SIDEXIS 4].
  - ► The **STL import wizard** window opens:

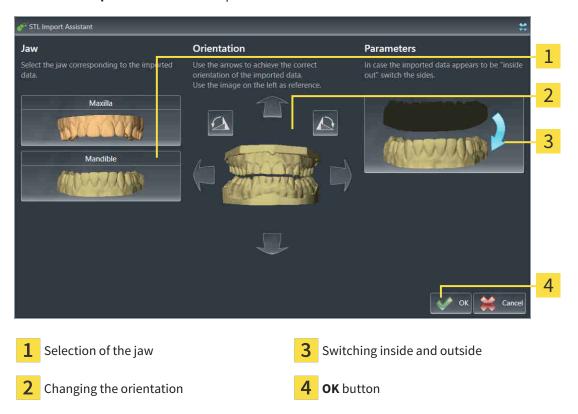

2. In the **jaw** area, select whether the optical impression contains the **maxilla** or the **mandibula** by clicking on the corresponding symbol.

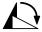

- 3. If required, change the orientation of the optical impressions for rough pre-positioning by clicking on the arrow symbols or the rotation symbols in the **orientation** area.
- 4. If required, switch the inside and the outside of the optical impressions by clicking on the representation of the optical impression in the **parameter** area.
- 5. Click on the **OK** button.
- 6. If required, repeat those steps for a second STL file. SICAT Function automatically attributes the second STL file to the other jaw.
  - ➤ SICAT Function displays the imported optical impressions in the **Import and register optical impressions** wizard.
- 7. Continue with the registration of the optical impressions. Information on this can be found in the section *Importing and registering optical impressions* [>Page 124 SIDEXIS 4].

SICAT Function 1.4 Page 129 - SIDEXIS 4

# 27.3 RE-USING OPTICAL IMPRESSIONS FROM OTHER SICAT APPLICATIONS

## <u>↑</u> CAUTION

The use of other data as 3D X-ray scans as a lone source of information may result in an incorrect diagnosis and treatment.

- 1. Use 3D X-ray scans as a preferred source of information for diagnosis and planning.
- 2. Use other data, such as optical impressions, only as an auxiliary source of information.

# 

Inappropriate optical impression devices could result in incorrect diagnosis and treatment.

Only use optical impression data from devices cleared as medical devices.

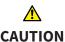

Optical impression data that does not match patient and date of 3D X-ray data could result in incorrect diagnosis and treatment.

Make sure the patient and date of the imported optical impression data match the patient and date of the visualized 3D X-ray data.

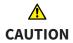

Insufficient integrity or quality of optical impressions may result in an incorrect diagnosis and treatment.

Check the integrity and quality of the optical impressions imported.

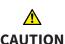

Insufficient integrity and precision of optical impressions may result in an incorrect diagnosis and treatment.

Only use optical impressions of a sufficient quality and precision for the intended diagnosis and treatment.

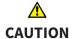

The incorrect registration of optical impressions for 3D X-ray scans may result in an incorrect diagnosis and treatment.

Check that the registered optical impressions are correctly aligned to the 3D X-ray scans.

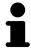

To enable you to check whether 3D X-ray data and optical impressions match, the **Import and register optical impressions** wizard always shows the patient data and ignores the **Anonymize** setting.

General information on the optical impressions can be found in the section *Optical impressions* [ Page 123 - SIDEXIS 4].

To re-use optical impressions from another SICAT application, proceed as follows:

- ☑ The **Diagnose** workflow step is already expanded.
- ☑ You have already imported optical impressions for the opened study in another SICAT application, which you have not yet used in SICAT Function.

Page 130 - SIDEXIS 4 SICAT Function 1.4

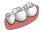

- 1. Click on the **Import and register optical impressions** icon.
  - ► The **Import and register optical impressions** wizard opens with the **Import** step.
- 2. Click on the row with the desired optical impressions in the **Reuse optical impressions from other SICAT applications** area.
- 3. SICAT Function displays the optical impressions selected.

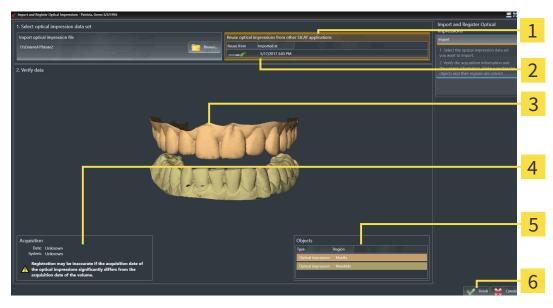

- Reuse optical impressions from other SICAT applications area
- 4 Scan information
- List of optical impressions from other SICAT applications
- **5** List of objects
- **3D** view of optical impressions
- 6 Finish button
- 4. Check the scan information and patient information. Make sure that the objects and their regions are correct. The background color in the list of objects matches the color of the objects in the **3D** view.
- 5. Click on the **Finish** button.
- ► The Import and register optical impressions wizard closes.
- ► SICAT Function adds the selected optical impressions to the **Object browser**.
- ► SICAT Function displays the optical impressions selected.

If you want to cancel the transfer of optical impressions from another SICAT application, click Cancel.

SICAT Function 1.4 Page 131 - SIDEXIS 4

# 28 ANATOMICAL ARTICULATION

SICAT Function visualizes the anatomical articulation of a patient by matching the software the 3D X-ray data with motion data from a digital measurement device for jaw motion records. This is known as anatomical articulation. After the segmentation of the mandible you can track all of the patient's movements up to the temporomandibular joints.

SICAT Function requires the following data for anatomical articulation:

- Segmented 3D X-ray data Information on this can be found in the section Segmentation [ Page 118 SIDEXIS 4].
- Registered jaw motion tracking data Information on this can be found in the section *Jaw motion tracking data* [ Page 111 SIDEXIS 4].

SICAT Function can use optical impressions as additional sources of information. For example, you can use optical impressions to analyze the jaw motion of a patient before the terminal occlusion. Information on this can be found in the section *Optical impressions* [ Page 123 - SIDEXIS 4].

You can perform a diagnosis on the individual movements of a patient with these tools:

- JMT area Information on this can be found in the section *Interacting with jaw motion* [▶ Page 133 SIDEXIS 4]. You can use the Play button in the JMT area to playback the individual movement of a patient's mandible in the **3D** view. In addition, you can use a button in the JMT area to export jaw motion tracking data.
- **3D** view- Information on this can be found in the section *Adjusting the 3D view* [ Page 90 SIDEXIS 4].
- Inspection Window Information on this can be found in the section Moving, hiding and showing the inspection window [ Page 86 SIDEXIS 4].

To perform a diagnosis of individual movements of a patient's mandible, you can place the crosshair by double clicking the selected position on the mandible in a 2D slice view. SICAT Function will then show the corresponding anatomical trace at the selected position in the **3D** view. Information on this can be found in the section *Moving*, *hiding* and showing crosshairs and frames [> Page 85 - SIDEXIS 4].

Alternatively, you can place the **Inspection Window** on the selected position on the mandible. Information on this can be found in the section *Visualizing anatomical traces in the 3D view* [> Page 136 - SIDEXIS 4].

In the **3D** view, SICAT Function will use different colors to show whether the selected position is on or outside the segmented mandible. For further information about this see *Adjusting anatomical traces using the inspection window* [>Page 137 - SIDEXIS 4] and *Adjusting anatomical traces using the crosshair in a slice view* [>Page 138 - SIDEXIS 4].

Page 132 - SIDEXIS 4 SICAT Function 1.4

## 28.1 INTERACTING WITH JAW MOTION

SICAT Function includes the JMT area to manage jaw motion:

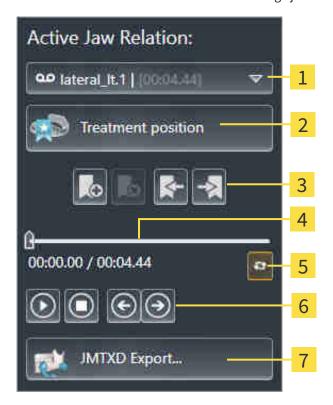

1 Active Jaw Relation list

- 5 Switch play mode icon
- 2 Treatment position button
- 6 Play button

3 Bookmark button

7 JMTXD Export button

4 Time line with slider

You can carry out the following actions in the JMT area:

- Selecting static jaw relations or jaw motion
- Interacting with jaw motion.
- Managing bookmarks.
- Defining a treatment position. Information on this can be found in the section *Defining a treatment* position [▶ Page 161 SIDEXIS 4].
- Exporting jaw motion tracking data.

SICAT Function 1.4 Page 133 - SIDEXIS 4

### SELECTING JAW RELATIONS OR JAW MOTION

To select a **Static jaw relation** or **Dynamic jaw relation**, proceed as follows:

- 1. Click on the Active Jaw Relation list.
  - ► The Active Jaw Relation list opens.

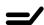

- 2. Select the desired **Static jaw relation** or **Dynamic jaw relation**.
- ► The Active Jaw Relation list closes.

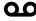

- ► The JMT area shows the designation of the selected jaw relation.
- ► The **3D** view shows the selected jaw relation.

#### INTERACTING WITH JAW MOTION

To interact with jaw motion, proceed as follows:

☑ Jaw motion tracking data has already been imported. Information on this can be found in the section Importing and registering jaw motion tracking data from jaw motion tracking devices. [▶ Page 113 - SIDEXIS 4].

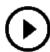

1. Click on the **Start** icon to start the playback.

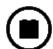

2. Click on the **Stop** icon to stop the playback.

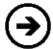

3. Click on the **Skip forward** icon to jump one frame forwards.

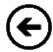

4. Click on the **Skip backward** icon to jump one frame backwards.

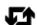

- 5. Click on the **Switch play mode** icon to switch between single and continuous playback mode.
- 6. To manually change the position on the time line, click on the slider in the JMT area, move the mouse and release the left mouse button at the desired position.

Page 134 - SIDEXIS 4 SICAT Function 1.4

### MANAGING BOOKMARKS IN THE JMT AREA

To manage bookmarks in the JMT area, proceed as follows:

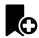

1. To add a bookmark at the current position on the time line, click the **Add bookmark** icon.

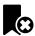

2. To delete a bookmark at the current position on the time line, click the **Delete bookmark** icon.

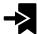

To move the slide controller to the position of the next bookmark, click the Skip to next bookmark icon.

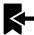

4. To move the slide controller to the position of the previous bookmark, click the **Skip to previous bookmark** icon

You cannot delete a bookmark in the following cases:

- You have defined a bookmark as the treatment position, for which there is an order in the shopping cart. To delete the bookmark, complete the order or delete the order.
- You have selected a bookmark as an active jaw relation. To delete the bookmark, select the corresponding trace of movement or static jaw relation and click the **Skip to next bookmark** icon.

#### EXPORTING JAW MOTION TRACKING DATA

To export jaw motion tracking data, proceed as follows:

- ☑ You have already imported and registered jaw motion tracking data.
- ☑ You have already imported and registered optical impressions of both jaws.

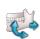

- 1. Click on the **JMTXD Export** button.
  - ► A Windows Explorer window opens.
- 2. Select a target folder and change the file name if required.
- 3. Click on the Save button.
- ► SICAT Function closes the Windows Explorer window.
- ► SICAT Function exports the jaw motion tracking data and the optical impressions to the selected file (JMTXD file format, compatible with CEREC 4.4 and InLab15).

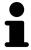

You can export jaw motion data anonymously if you activate anonymization beforehand in the settings.

SICAT Function 1.4 Page 135 - SIDEXIS 4

### 28.2 VISUALIZING ANATOMICAL TRACES IN THE 3D VIEW

Anatomical traces show the spatial path of motion of an individual point in the mandible. They resemble the illustration of conventional axis-based condylography systems. The point, the trace of movement of which is shown, is called the trace point. You can freely choose trace points in SICAT Function. You can select the individual movements of a patient in the JMT area and perform a diagnosis in the **3D** view. General information on the JMT area can be found in the section *Interacting with jaw motion* [>Page 133 - SIDEXIS 4].

To show anatomical traces in the **3D** view, perform the following steps.

- Register the jaw motion tracking data with the 3D X-ray data Information on this can be found in the section *Jaw motion tracking data* [> Page 111 SIDEXIS 4].
- Segment the 3D X-ray data Information on this can be found in the section Segmentation [▶ Page 118 SIDEXIS 4].

After you have imported the jaw motion data and segmented the 3D X-ray data, the **3D** view will initially show the original relations of the 3D X-ray scan. When you select a recorded motion, the **3D** view will show anatomical traces.

SICAT Function marks the position of the anatomical traces using different colors:

- If the anatomical traces are on the patient's mandible, SICAT Function will mark them in green.
- If the anatomical traces are not on the patient's mandible, SICAT Function will mark them in red.

You can place the anatomical traces on the patient's mandible. For further information about this see Adjusting anatomical traces using the inspection window [>Page 137 - SIDEXIS 4] and Adjusting anatomical traces using the crosshair in a slice view [>Page 138 - SIDEXIS 4].

You can select a display mode for the **3D** view and adjust it according to your needs. Information on this can be found in the section *Adjusting the 3D view* [>Page 90 - SIDEXIS 4].

You can display a combination of three different trace points. Information on this can be found in the section *Using the Bonwill triangle* [>Page 142 - SIDEXIS 4].

You can show and hide the segmentation boundary. Information on this can be found in the section *Displaying the segmentation boundary* [> Page 143 - SIDEXIS 4].

You can display the condyle-aligned movement. Information on this can be found in the section *Displaying condyle-aligned movement* [>Page 144 - SIDEXIS 4].

Page 136 - SIDEXIS 4 SICAT Function 1.4

# 28.3 ADJUSTING ANATOMICAL TRACES USING THE INSPECTION WINDOW

To use the **Inspection Window** to analyze individual movements of the patient on all points of the mandible, proceed as follows:

- ☐ The **Panorama** workspace is already active. Information on this can be found in the section *Switching the active workspace* [▶ Page 73 SIDEXIS 4].
- ☐ The **Panorama** view is already active. Information on this can be found in the section *Changing the active view* [>Page 79 SIDEXIS 4].
- ☑ The **Inspection Window** is already shown. Information on this can be found in the section *Moving*, hiding and showing the inspection window [▶Page 86 SIDEXIS 4].
  - Move the **Inspection Window** to the desired anatomical region:

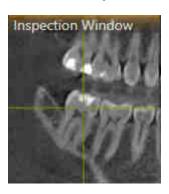

- ► SICAT Function updates the position of the anatomical traces in the 3D view according to the Inspection Window position. The current trace point is located in the crosshair of the inspection window.
- ► The anatomical traces are located at the new position.

If the trace point is outside the patient's mandible, you can position the anatomical traces on the patient's mandible. Information on this can be found in the section *Adjusting anatomical traces using the crosshair in a slice view* [> Page 138 - SIDEXIS 4].

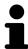

To move the **Inspection Window** immediately to the desired anatomical region, you can also double click the desired position in the **Panorama** view.

SICAT Function 1.4 Page 137 - SIDEXIS 4

# 28.4 ADJUSTING ANATOMICAL TRACES USING THE CROSSHAIR IN A SLICE VIEW

To use the crosshair to analyze individual movements of the patient on all points of the mandible, proceed as follows:

- ☐ The crosshairs are currently shown in the 2D slice views. Information on this can be found in the section *Moving*, *hiding* and *showing* crosshairs and frames [▶Page 85 SIDEXIS 4].
- 1. Activate the desired 2D slice view. Information on this can be found in the section *Changing the active view [Page 79 SIDEXIS 4]*.
- 2. Move the crosshair to the desired anatomical region. Information on this can be found in the section *Moving*, *hiding* and *showing* crosshairs and frames [>Page 85 SIDEXIS 4].

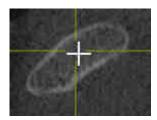

► SICAT Function updates the position of the anatomical traces in the **3D** view to the position of the crosshair.

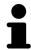

In the **3D** view, SICAT Function labels the anatomical traces red if you select a position outside the patient's mandible.

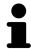

To immediately move the crosshair to the position of the mouse pointer, you can also double click in a 2D view.

Page 138 - SIDEXIS 4 SICAT Function 1.4

## 29 FUNCTIONS IN THE TMJ WORKSPACE

The **TMJ** workspace helps you in diagnosing and planning the treatment of craniomandibular dysfunctions. In the **TMJ** workspace, you can compare the left and right temporomandibular joints in terms of morphology and movement.

In the **TMJ** workspace, you can display three different anatomical traces simultaneously for each movement:

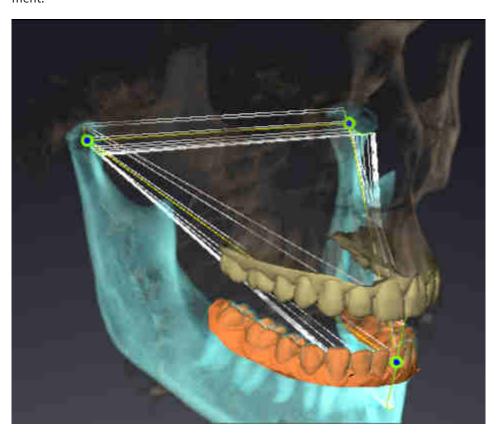

- Trace for the left condyle
- Trace for the right condyle
- Trace for a point on the occlusion, for example the interincisal point

You can move the trace points for the left and right condyles in the slice views of the **TMJ** workspace. Information on this can be found in the section *Moving trace points* [> Page 140 - SIDEXIS 4].

In the **3D** view, you can set the trace point for the interincisal point by double clicking. Information on this can be found in the section *Setting the interincisal point* [>Page 141 - SIDEXIS 4].

There are additional options in the **TMJ** workspace to perform a diagnosis on the individual anatomical articulation of a patient. For further information see *Displaying the segmentation boundary* [ Page 143 - SIDEXIS 4], *Displaying condyle-aligned movement* [ Page 144 - SIDEXIS 4] and *Using the Bonwill triangle* [ Page 142 - SIDEXIS 4]. You can also use the Bonwill triangle to read articulator values. Information on this can be found in the section *Articulator values* [ Page 145 - SIDEXIS 4].

SICAT Function 1.4 Page 139 - SIDEXIS 4

## 29.1 MOVING TRACE POINTS

SICAT Function shows traces of corresponding trace points in the left and right condyles simultaneously. You can use the traces to compare the entire movement of the joints with one another.

To move the trace points for the left and right condyles in the slice views, proceed as follows:

- ☑ You have already opened the **TMJ** workspace. General information on the **TMJ** workspace can be found in the section *Functions in the TMJ workspace* [▶ *Page 139 SIDEXIS 4*] and *Overview of the TMJ workspace* [▶ *Page 70 SIDEXIS 4*].
- ☑ You have already selected a dynamic jaw relation.
- 1. Place the mouse pointer on the desired trace point.
- 2. Click and hold the left mouse button.
- 3. Place the mouse pointer on the desired position of the trace point.
- 4. Release the left mouse button.
  - ➤ SICAT Function moves the trace point for the left and right condyle in the slice views to the selected position:

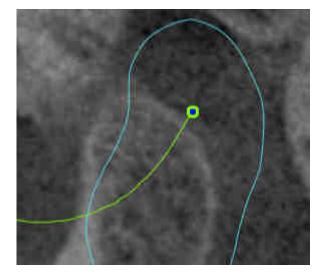

Page 140 - SIDEXIS 4 SICAT Function 1.4

## 29.2 SETTING THE INTERINCISAL POINT

To set the trace point for the interincisal point in the **3D** view, proceed as follows:

- ☑ You have already opened the **TMJ** workspace. General information on the **TMJ** workspace can be found in the section *Functions in the TMJ workspace* [▶ *Page 139 SIDEXIS 4*] and *Overview of the TMJ workspace* [▶ *Page 70 SIDEXIS 4*].
- ☑ You have already selected a dynamic jaw relation.
  - Move the mouse pointer to the desired position in the 3D view and double click the left mouse button.
  - ► SICAT Function uses the selected position on the digital dental impressions as a trace point:

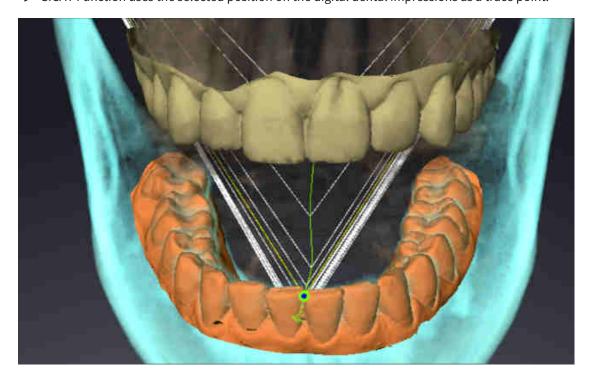

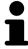

Using the frontal view on the interincisal point you can identify and more closely observe lateral movements of the lower jaw.

SICAT Function 1.4 Page 141 - SIDEXIS 4

### 29.3 USING THE BONWILL TRIANGLE

### DISPLAYING THE BONWILL TRIANGLE

The SICAT Function uses the **Bonwill triangle** to show the connection of the three trace points. This way, you can identify asymmetries and jumps in the movement more easily.

To display the **Bonwill triangle**, proceed as follows:

- ☑ You have already opened the **TMJ** workspace. General information on the **TMJ** workspace can be found in the section *Functions in the TMJ workspace* [▶ *Page 139 SIDEXIS 4*] and *Overview of the TMJ workspace* [▶ *Page 70 SIDEXIS 4*].
- ☑ You have already selected a dynamic jaw relation.
  - Click on Jaw motion tracking data in the Object browser.
  - ► SICAT Function shows the **Bonwill triangle** under **Properties**:

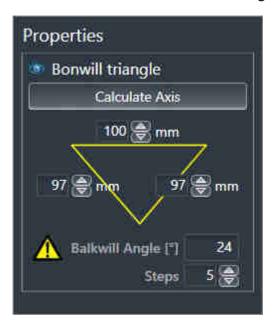

### CONFIGURING THE BONWILL TRIANGLE

To set the step width of the Bonwill triangle, proceed as follows:

- 1. Click on Jaw motion tracking data in the Object browser.
- 2. Click on one of the arrow buttons next to the **Steps** in the **Properties** area.
- ► SICAT Function changes the value of the **Steps** field.
- ▶ The **3D** view shows the selected step width of the Bonwill triangle.

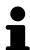

Set the step width so that you can identify possible asymmetries in the movement well.

Page 142 - SIDEXIS 4 SICAT Function 1.4

### 29.4 DISPLAYING THE SEGMENTATION BOUNDARY

If you display the segmentation boundary, you can compare the quality of segmentation with the 3D X-ray scans. If the segmentation boundary differs from the 3D X-ray scans, you can correct the segmentation in the **Segment Condyles and Mandible Region** window.

The blue contour shows the position of the condyles given the current movement. This means that the blue contour is typically not congruent with the 3D X-ray scans and is not suitable for checking the segmentation quality. Use the yellow contour instead for checking the segmentation boundary.

To display the segmentation boundary, proceed as follows:

- ☑ You have already opened the **TMJ** workspace. General information on the **TMJ** workspace can be found in the section *Functions in the TMJ workspace* [▶ *Page 139 SIDEXIS 4*] and *Overview of the TMJ workspace* [▶ *Page 70 SIDEXIS 4*].
- ☑ You have already selected a dynamic jaw relation or a static jaw relation.
- 1. Click on Volume Regions in the Object browser.
  - ► SICAT Function shows the **Show Segmentation Boundary** option under **Properties**:

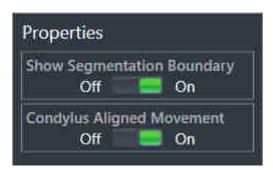

- 2. Move the slide controller for the **Show Segmentation Boundary** option to the **On** position.
  - ► The 2D views show the segmentation boundary as a yellow contour.

SICAT Function marks the segmented position of the articulation using different colors:

- SICAT Function marks the condyles in motion at the segmented position in blue.
- SICAT Function shows the original segmentation of the 3D X-ray scans using a control line. SICAT Function marks the control line in yellow.

SICAT Function 1.4 Page 143 - SIDEXIS 4

### 29.5 DISPLAYING CONDYLE-ALIGNED MOVEMENT

You can use the condyle-aligned movement to display moved condyles in relation to the fossa. If the condyle-aligned movement is activated, all points of the condyle are visible in the slice views of the **TMJ** workspace during the entire movement. If the condyle-aligned movement is deactivated, all points of the fossa are visible in the slice views of the **TMJ** workspace during the entire movement.

To display the condyle-aligned movement, proceed as follows:

- ☑ You have already opened the **TMJ** workspace. General information on the **TMJ** workspace can be found in the section *Functions in the TMJ workspace* [▶ *Page 139 SIDEXIS 4*] and *Overview of the TMJ workspace* [▶ *Page 70 SIDEXIS 4*].
- ☑ You have already selected a dynamic jaw relation or a static jaw relation.
- 1. Click on Volume Regions in the Object browser.
  - ► SICAT Function shows the **Condylus Aligned Movement** option under **Properties**:

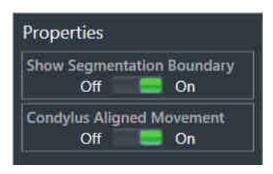

- 2. Move the slide controller for the **Condylus Aligned Movement** option to the **On** position.
  - ► The **3D** view shows the condyle-aligned movement.

Page 144 - SIDEXIS 4 SICAT Function 1.4

### 30 ARTICULATOR VALUES

## Incorrect volume orientations and incorrect determination of the incisal point may result in an incorrect diagnosis and treatment.

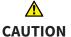

- 1. Make sure that the 3D X-ray scan is oriented in such a way that the occlusal plane of the maxilla is parallel to the axial slices.
- 2. Make sure that you have selected a jaw relation in which the patient's teeth are in occlusion so that the occlusal planes of the maxilla and mandible are aligned.
- 3. Make sure that the incisal point in the software is located over the anatomically correct incisal point between the lower central incisors.

## <u>↑</u> CAUTION

## An insufficiently accurate definition of the Bonwill triangle may result in an incorrect diagnosis and treatment.

- 1. Make sure that you have defined the Bonwill triangle according to the correct anatomic landmarks.
- 2. Make sure that the definition of the Bonwill triangle is suitable for the intended use.

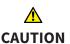

## The use of unsuitable jaw motion tracking data may cause an incorrect calculation of the hinge axis.

Only use a guided opening movement or a guided closing movement to calculate the hinge axis.

SICAT Function helps you to determine individual articulator values for each patient. You can construct and produce individual restorations by applying the values to an articulator. Currently, parameter determination is optimized for articulators using the occlusal plane as reference plane.

On example of an articulator using the occlusal plane as reference plane, is the virtual articulator of the CEREC software (Dentsply Sirona). Information on how to program the CEREC articulator with the individual values can be found in the CEREC instructions for use.

### NECESSARY JAW MOTION RECORDING

You can determine most articulator values by means of jaw motion recordings. You need jaw motion records of a specific type to determine the values:

| ARTICULATOR VALUE                                                                  | REQUIRED JAW MOTION RECORDING                      |
|------------------------------------------------------------------------------------|----------------------------------------------------|
| Sagittal condylar path inclination of the left and right temporomandibular joints. | Protrusion                                         |
| Left and right Bennett angle and left and right immediate side shift               | Left and right laterotrusion                       |
| Hinge axis                                                                         | Guided opening movement or guided closing movement |

SICAT Function 1.4 Page 145 - SIDEXIS 4

### VALUES FOR THE CEREC ARTICULATOR

You can use SICAT Function to determine the following values for the CEREC articulator:

| CEREC ARTICULATOR PARAMETERS                      | DESCRIPTION                                                                                                    |
|---------------------------------------------------|----------------------------------------------------------------------------------------------------|
| Sides                                             | The sides are the distances from the left or right condyle to the incisal point between the lower central incisors. SICAT Function shows the length of the sides directly on the Bonwill triangle.                                                                                                    |
| Base                                              | The base is the distance between the left and the right condyles (intercondylar distance). SICAT Function shows the length of the base directly on the Bonwill triangle.                                                                                                    |
| Balkwill angle                                    | The Balkwill angle is the angle between the occlusal plane and the Bonwill triangle. SICAT Function shows the Balkwill angle directly on the Bonwill triangle.                                                                                                    |
| Left and right sagittal condylar path inclination | The sagittal condylar path inclination is the angle between the protrusion trace of the left or right condyle and the occlusal plane. You can measure this angle in the sagittal views of the <b>TMJ</b> workspace using a protrusion trace. Make sure that the 3D X-ray data is oriented horizontally to the occlusal plane of the maxilla. Please observe the safety warning regarding volume orientation. Measure the angle between the protrusion trace of the left and right temporomandibular joint and the horizontal plane. |
| Left and right Bennet angle                       | The Bennett angle is the angle between the protrusion movement and the laterotrusion. You can measure this angle in the axial views of the <b>TMJ</b> -workspace using a laterotrusion on the left side and on the right side. Make sure that the 3D X-ray scans are oriented horizontally to the occlusal plane of the maxilla. Please observe the safety warning regarding volume orientation. Measure the angle between the laterotrusion trace and the sagittal plane.                                                          |
| Left and right immediate side shift               |                                                                                                    |
|                                                   |                                                                                                    |

Page 146 - SIDEXIS 4 SICAT Function 1.4

### VISIBILITY OF THE CONDYLES IN THE 3D X-RAY SCAN

You can determine the articulator values mainly by means of jaw motion recordings. Only the intercondylar distance ("base" length of the Bonwill triangle in the CEREC articulator) cannot be determined from the jaw motion tracking data alone.

If the temporomandibular joints are not visible in the 3D X-ray scan, you can calculate the position of the "base" side of the Bonwill triangle using the hinge axis. You can determine the hinge axis based on a guided opening movement or closing movement. It is crucial that the mandible performs a rotary movement and does not shift forwards.

However, you can determine the intercondylar distance based on the 3D X-ray scans. Please refer to the following table to see which jaw motion tracking data you need for each articulator value.

| CONDYLES ARE VISIBLE IN THE 3D X-RAY SCANS                                                                                                    | CONDYLES ARE NOT VISIBLE IN THE 3D X-RAY SCANS                                                                                                    |
|----------------------------------------------------------------------------------------------------|----------------------------------------------------------------------------------------------------|
| You have used an X-ray apparatus with a large field of view (FOV) for the 3D X-ray scan.                                                                                    | You have used an X-ray apparatus with a small field of view (FOV) for the 3D X-ray scan. You have made a 3D X-ray scan of a plaster model.                                                                                                    |
| In the 3D X-ray scan, the left trace point and the right trace point can be placed at the condyles.                                                                         | In the 3D X-ray scan, the left trace point and the right trace point cannot be placed at the condyles.                                                                                                    |
| Place the left trace point and the right trace point in the slice views of the <b>TMJ</b> workspace. Use the position of the condyles in the 3D X-ray scan for orientation. | To calculate the hinge axis, a recording of guided opening movement or a guided closing movement is required. A guided opening movement or closing movement means that the patient opens his or her jaws by a few millimeters and closes them again and you manipulate the condyles using the Lauritzen manipulation or the Dawson manipulation to prevent the mandible from moving forwards.  SICAT Function places the left trace point and the right trace point in such a way that both trace points will automatically be on the hinge axis of the temporomandibular joints. |
|                                                                                                    | ■ You have used an X-ray apparatus with a large field of view (FOV) for the 3D X-ray scan.  In the 3D X-ray scan, the left trace point and the right trace point can be placed at the condyles.  Place the left trace point and the right trace views of the TMJ workspace.  Use the position of the condyles in the 3D X-ray scan for orienta-                                                                                                    |

SICAT Function 1.4 Page 147 - SIDEXIS 4

### THE BONWILL TRIANGLE IN SICAT FUNCTION

The Bonwill triangle in SICAT Function helps you to determine the following articulator values:

- Left and right sides [mm]
- Base [mm]
- Balkwill angle [°]

However, this requires that the three corners of the Bonwill triangle have been correctly placed:

- Left trace point
- Right trace point
- Incisal point

In the **TMJ** workspace, in the **3D** view, you can place the incisal point by double clicking on the anatomically correct point. Placement both of the left trace point and the right trace point differs depending on whether or not the condyles are visible in the 3D X-ray scan.

Information on how to read the articulator values can be found in the section *Reading articulator values* if condyles are visible [>Page 149 - SIDEXIS 4] or in the section *Reading articulator values if condyles are* not visible [>Page 151 - SIDEXIS 4].

Page 148 - SIDEXIS 4 SICAT Function 1.4

# 30.1 READING ARTICULATOR VALUES IF CONDYLES ARE VISIBLE

### ADJUSTING THE BONWILL TRIANGLE IF CONDYLES ARE VISIBLE

Use the slice views in the **TMJ** workspace for the following steps:

- 1. Click on the left trace point or the right trace point, hold the left mouse button and place the trace point in the corresponding condyle.
- 2. Place the incisal point between the incisors of the mandible by double clicking at the anatomically correct position. If you cannot see an incisal point between the incisors of the mandible, select an opening movement and open the jaws a little. Information on how to select a specific position within a jaw motion recording, can be found in the section *Interacting with jaw motion* [▶ Page 133 SIDEXIS 4].

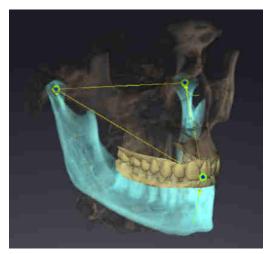

The screenshot shows a 3D X-ray scan with a large field of view (FOV) in which a Bonwill triangle is aligned with respect to the patient's anatomy. The condyles are visible. The left trace point and the right trace point are placed in the center of the visible condyles. The incisal point in SICAT Function is placed between the central incisors of the mandible.

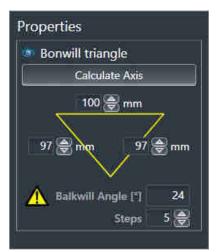

SICAT Function displays the length of the sides of the Bonwill triangle in mm. You can directly write down the values for the articulator. SICAT Function also shows the Balkwill angle. The Balkwill angle only applies to closed jaws.

### DETERMINING THE ARTICULATOR VALUES IF CONDYLES ARE VISIBLE

To determine the articulator values, proceed as follows:

- ☑ You have oriented the 3D X-ray scan in such a way that the occlusal plane of the maxilla is horizontally aligned and the jaws are aligned as symmetrically as possible with respect to the median sagittal plane. These correct alignments are necessary so that you will be able to correctly register the data and apply them to the articulator. Information on this can be found in the section *Volume orientation and panoramic region* [▶ Page 100 SIDEXIS 4].
- ☑ You have already imported jaw motion tracking data. Information on this can be found in the section *Jaw motion tracking data* [▶ *Page 111 SIDEXIS 4*].
- ☐ The **TMJ** workspace is already open. Information on this can be found in the section *Overview of the TMJ workspace* [▶ Page 70 SIDEXIS 4].

SICAT Function 1.4 Page 149 - SIDEXIS 4

- ✓ You have already selected a dynamic jaw relation in the **Active Jaw Relation** list. Information on this can be found in the section *Interacting with jaw motion* [► Page 133 SIDEXIS 4].
- 1. In the **Object browser**, select the **Jaw motion tracking data** object.
  - ► SICAT Function will show the Bonwill triangle in the **Properties** area.
- 2. In the **3D** view, set the incisal point between the lower central incisors by double clicking on the segmented mandible or the optical impressions at the anatomically correct position. If the incisal point of the incisors of the mandible is concealed, open the jaws by playing back the movement until the incisors of the mandible are visible. Place the incisal point by double clicking and close the jaws again.
- 3. Set the left trace point and the right trace point in the center of the condyles by moving the trace points in the coronal, sagittal and axial views.
- 4. Make sure that the lengths of the sides are symmetrical.
- 5. Write down the base value, side value (this value is identical for both sides) and Balkwill angle value.
- 6. During the selected protrusion movement, select a point in time when the jaws are closed. Information on how to select a specific position within a jaw motion recording, can be found in the section Interacting with jaw motion [ Page 133 SIDEXIS 4].
- 7. Ensure that the rows of teeth are closed.
- 8. In the sagittal views, use the **Add angle measurement (A)** tool to measure the condylar path inclination in the left temporomandibular joint and in the right temporomandibular joint Write down the values.
- 9. Select laterotrusion to the left. In the axial views, use the **Add angle measurement (A)** tool to measure the Bennett angle in the right temporomandibular joint Write down the value.
- 10. If available, measure the immediate side shift in the right temporomandibular joint. Write down the value.
- 11. Select laterotrusion to the right. In the axial views, use the **Add angle measurement (A)** tool to measure the Bennett angle in the left temporomandibular joint Write down the value.
- 12. If available, measure the immediate side shift in the left temporomandibular joint. Write down the value.

Page 150 - SIDEXIS 4 SICAT Function 1.4

# 30.2 READING ARTICULATOR VALUES IF CONDYLES ARE NOT VISIBLE

### ADJUSTING THE BONWILL TRIANGLE IF CONDYLES ARE NOT VISIBLE

Proceed as follows:

- From the Active Jaw Relation list, select a guided opening movement or guided closing movement.
- 2. Click on the Calculate Axis button.
- ➤ SICAT Function shows the calculated axis as dashed line in the **3D** view. SICAT Function automatically places the left trace point and the right trace point in such a way that both trace points are positioned on the calculated hinge axis in the **TMJ** workspace.
- ► If you select the **Jaw motion tracking data** object in the **Object browser**, SICAT Function shows the calculated axis in the **Properties** area.

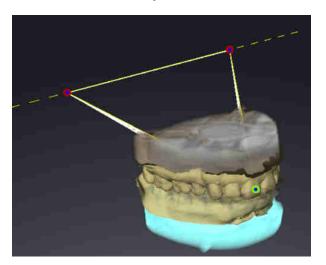

The screenshot shows an example of a plaster model scan in which the condyles are not visible. The hinge axis was determined using a guided opening movement. The dashed line indicates the calculated axis. SICAT Function automatically placed the left trace point and the right trace point in such a way that both trace points are positioned on the calculated axis. The incisal point in SICAT Function is placed between the central incisors of the mandible.

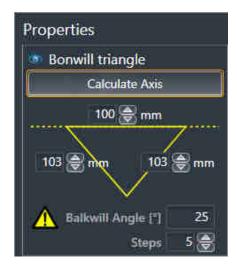

SICAT Function displays the length of the sides of the Bonwill triangle in mm. You can directly write down the values for the articulator. SICAT Function also shows the Balkwill angle. The Balkwill angle only applies to closed jaws.

### DETERMINING THE ARTICULATOR VALUES IF CONDYLES ARE NOT VISIBLE

To determine the articulator values, proceed as follows:

☑ You have oriented the 3D X-ray scan in such a way that the occlusal plane of the maxilla is horizontally aligned and the jaws are aligned as symmetrically as possible with respect to the median sagittal plane. These correct alignments are necessary so that you will be able to correctly register the data and apply them to the articulator. Information on this can be found in the section *Volume orientation and panoramic region* [▶ Page 100 - SIDEXIS 4].

SICAT Function 1.4 Page 151 - SIDEXIS 4

- ☑ You have already imported jaw motion tracking data. Information on this can be found in the section *Jaw motion tracking data* [► Page 111 SIDEXIS 4].
- ☐ The **TMJ** workspace is already open. Information on this can be found in the section *Overview of the TMJ workspace* [▶ Page 70 SIDEXIS 4].
- ☑ You have already selected a dynamic jaw relation in the **Active Jaw Relation** list. Information on this can be found in the section *Interacting with jaw motion* [► Page 133 SIDEXIS 4].
- 1. In the **Object browser**, select the **Jaw motion tracking data** object.
  - ► SICAT Function will show the Bonwill triangle in the **Properties** area.
- 2. In the **3D** view, set the incisal point between the lower central incisors by double clicking on the segmented mandible or the optical impressions at the anatomically correct position. If the incisal point of the incisors of the mandible is concealed, open the jaws by playing back the movement until the incisors of the mandible are visible. Place the incisal point by double clicking and close the jaws again.
- From the Active Jaw Relation list, select a guided opening movement or a guided closing movement.
- 4. Click on the **Calculate Axis** button in the **Properties** area. If required, set the length of the basis to the average value of 100 mm.
- 5. Make sure that the lengths of the sides are symmetrical.
- 6. In the **Object browser**, select the **Jaw motion tracking data** object.
  - ► SICAT Function shows the values of the base, sides and Balkwill angle in the **Properties** area.
- 7. Write down the values of the base, sides (the right and the left angle must be identical for programming the articulator) and Balkwill angle.
- 8. Select a protrusion movement. During the protrusion movement, select a point in time when the jaws are closed. Information on how to select a specific position within a jaw motion recording, can be found in the section *Interacting with jaw motion* [>Page 133 SIDEXIS 4].
- 9. Ensure that the rows of teeth are closed.
- 10. In the sagittal views, use the **Add angle measurement (A)** tool to measure the condylar path inclination in the left temporomandibular joint and in the right temporomandibular joint Write down the values.
- 11. Select laterotrusion to the left. In the axial views, use the **Add angle measurement (A)** tool to measure the Bennett angle in the right temporomandibular joint Write down the value.
- 12. If available, measure the immediate side shift in the right temporomandibular joint. Write down the value.
- 13. Select laterotrusion to the right. In the axial views, use the **Add angle measurement (A)** tool to measure the Bennett angle in the left temporomandibular joint Write down the value.
- 14. If available, measure the immediate side shift in the left temporomandibular joint. Write down the value.

Page 152 - SIDEXIS 4 SICAT Function 1.4

### 31 DISTANCE AND ANGLE MEASUREMENTS

SICAT Function features two different types of measurement:

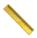

■ Distance measurements

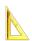

■ Angle measurements

The tools to add measurements are available in the **Diagnose** step of the **Workflow toolbar**. You can add measurements in all 2D slice views. Every time you add a measurement, SICAT Function will also add it to the **Measurements** group in the **Object browser**.

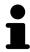

You cannot add measurement objects in the **Inspection Window**.

The following actions are available for measurements:

- Adding distance measurements [>Page 154 SIDEXIS 4]
- Adding angle measurements [ Page 155 SIDEXIS 4]
- Moving measurements, individual measuring points and measured values [▶Page 157 SIDEXIS 4]
- Activating, hiding and showing measurements Information on this can be found in the section *Managing objects with the object browser* [▶ Page 62 SIDEXIS 4].
- Focusing on measurements, removing measurements and undoing and redoing measurement actions Information on this can be found in the section *Managing objects with the object toolbar* [▶ Page 64 SIDEXIS 4].

SICAT Function 1.4 Page 153 - SIDEXIS 4

### 31.1 ADDING DISTANCE MEASUREMENTS

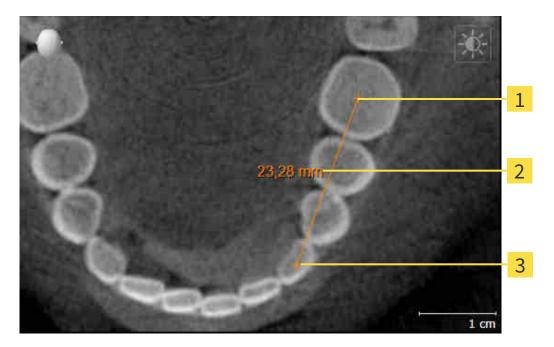

- 1 Starting point
- 2 Measured value
- 3 End point

To add a distance measurement, proceed as follows:

☑ The **Diagnose** workflow step is already expanded.

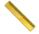

- 1. In the **Diagnose** workflow step, click the **Add distance measurement (D)** icon.
  - ► SICAT Function adds a new distance measurement to the **Object browser**.
- 2. Move the mouse pointer over the desired 2D slice view.
  - ► The mouse pointer becomes a cross.
- 3. Click on the starting point of the distance measurement.
  - ► SICAT Function illustrates the starting point using a small cross.
  - ► SICAT Function shows a distance line between the starting point and the mouse pointer.
  - ► SICAT Function shows the current distance between the starting point and the mouse pointer in the middle of the distance line and in the **Object browser**.
- 4. Move the mouse pointer to the end point of the distance measurement and left-click.
- ► SICAT Function illustrates the end point using a small cross.

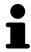

You can cancel adding measurements at any time by pressing **ESC**.

Page 154 - SIDEXIS 4 SICAT Function 1.4

### 31.2 ADDING ANGLE MEASUREMENTS

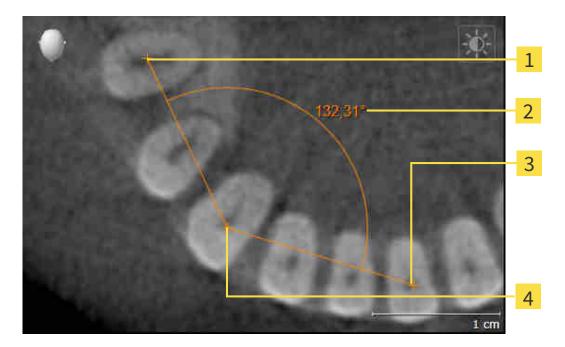

- 1 Starting point
- 2 Measured value
- 3 End point
- 4 Vertex

To add an angle measurement, proceed as follows:

 $\square$  The **Diagnose** workflow step is already expanded.

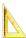

- 1. In the **Diagnose** workflow step, click the **Add angle measurement (A)** icon.
  - ► SICAT Function adds a new angle measurement to the **Object browser**.
- 2. Move the mouse pointer over the desired 2D slice view.
  - ► The mouse pointer becomes a cross.
- 3. Click on the starting point of the angle measurement.
  - ► SICAT Function illustrates the starting point using a small cross.
  - ➤ SICAT Function shows the first side of the angle measurement by means of a line from the starting point to the mouse pointer.
- 4. Move the mouse pointer to the vertex of the angle measurement and left-click.
  - ► SICAT Function illustrates the vertex using a small cross.
  - ➤ SICAT Function shows the second side of the angle measurement by a line from the vertex to the mouse pointer.
  - ➤ SICAT Function shows the current angle between both sides of the angle measurement and in the **Object browser**.

SICAT Function 1.4 Page 155 - SIDEXIS 4

- 5. Move the mouse pointer to the end point of the second side and left-click.
- ► SICAT Function illustrates the end point using a small cross.

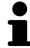

You can cancel adding measurements at any time by pressing **ESC**.

Page 156 - SIDEXIS 4 SICAT Function 1.4

# 31.3 MOVING MEASUREMENTS, INDIVIDUAL MEASURING POINTS AND MEASURED VALUES

### MOVING MEASUREMENTS

To move a measurement, proceed as follows:

- ☑ SICAT Function shows the desired measurement already in a 2D slice view. For further information about this see *Managing objects with the object browser* [▶ Page 62 SIDEXIS 4] and *Managing objects with the object toolbar* [▶ Page 64 SIDEXIS 4].
- 1. Place the mouse pointer on one of the measurement lines.
  - ► The mouse pointer becomes a cross.
- 2. Click and hold the left mouse button.
- 3. Place the mouse pointer on the desired position of the measurement.
  - ▶ The measurement tracks the movement of the mouse pointer.
- 4. Release the left mouse button.
- ► SICAT Function maintains the current position of the measurement.

### MOVING INDIVIDUAL MEASURING POINTS

To move an individual measuring point, proceed as follows:

- ☑ SICAT Function shows the desired measurement already in a 2D slice view. For further information about this see *Managing objects with the object browser* [▶ Page 62 SIDEXIS 4] and *Managing objects with the object toolbar* [▶ Page 64 SIDEXIS 4].
- 1. Place the mouse pointer on the desired measuring point.
  - ► The mouse pointer becomes a cross.
- 2. Click and hold the left mouse button.
- 3. Place the mouse pointer on the desired position of the measuring point.
  - ► The measuring point tracks the movement of the mouse pointer.
  - ► The measured value changes as you move the mouse.
- 4. Release the left mouse button.
- ► SICAT Function maintains the current position of the measuring point.

SICAT Function 1.4 Page 157 - SIDEXIS 4

### MOVING MEASURED VALUES

To move a measured value, proceed as follows:

- ☑ SICAT Function shows the desired measurement already in a 2D slice view. For further information about this see *Managing objects with the object browser* [▶Page 62 SIDEXIS 4] and *Managing objects with the object toolbar* [▶Page 64 SIDEXIS 4].
- 1. Place the mouse pointer on the desired measured value.
  - ► The mouse pointer becomes a cross.
- Click and hold the left mouse button.
- 3. Place the mouse pointer on the desired position of the measured value.
  - ► The measured value tracks the movement of the mouse pointer.
  - ➤ SICAT Function shows a dotted line between the measured value and the corresponding measurement.
- 4. Release the left mouse button.
- ► SICAT Function maintains the current position of the measured value.

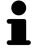

After you have moved the value of a measurement, the SICAT Function will define the value at an absolute position. To position the value again relative to the measurement, double click on the value.

Page 158 - SIDEXIS 4 SICAT Function 1.4

### 32 DATA EXPORT

You can export data.

If SICAT Suite runs as a SIDEXIS 4 module, please use the corresponding SIDEXIS 4 functions for the data export. For more information, please refer to the SIDEXIS 4 installation instructions.

SICAT Function 1.4 Page 159 - SIDEXIS 4

### 33 ORDERING PROCESS

To order the desired product, proceed as follows:

- Define a treatment position in SICAT Function and place the desired planning data for therapeutic appliances in the shopping cart. For further information about this see *Defining a treatment position* [▶ Page 161 SIDEXIS 4] and Placing therapeutic appliances in the shopping cart [▶ Page 163 SIDEXIS 4].
- Check the shopping cart and start the order. Information on this can be found in the section *Checking the shopping cart and completing the order* [> Page 167 SIDEXIS 4].
- Complete the order either directly on the computer on which SICAT Suite is running or on another computer with an active Internet connection. For further information see section *Completing an order using an active Internet connection* [▶ Page 168 SIDEXIS 4] or section Completing an order without an active Internet connection [▶ Page 172 SIDEXIS 4].

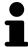

You can add orders to the shopping cart, which are part of the same 3D X-ray scan.

Page 160 - SIDEXIS 4 SICAT Function 1.4

### 33.1 DEFINING A TREATMENT POSITION

To define a treatment position, proceed as follows:

- ☑ You have already imported jaw motion tracking data. Information on this can be found in the section Importing and registering jaw motion tracking data from jaw motion tracking devices. [▶ Page 113 SIDEXIS 4].
- ☑ You have already imported optical impressions. For further information see section *Importing and registering optical impressions* [▶ Page 124 SIDEXIS 4] and section Re-using optical impressions from other SICAT applications [▶ Page 130 SIDEXIS 4].
- 1. If you wish to define a treatment position based on a static jaw relation, select a static jaw relation from the **Active Jaw Relation** list. Information on this can be found in the section *Interacting with jaw motion* [>Page 133 SIDEXIS 4].
- 2. If you wish to define a treatment position based on a jaw movement, select a jaw movement from the **Active Jaw Relation** list and jump to the desired position. Information on this can be found in the section *Interacting with jaw motion* [>Page 133 SIDEXIS 4].

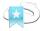

- 3. Click on the **Treatment position** button.
- ▶ If you have selected a treatment position that is based on a jaw movement, SICAT Function will set a bookmark at the corresponding position.
- ▶ The **Treatment position** button becomes the **Clear treatment position** button.
- ► SICAT Function saves the selected treatment position for the therapeutic appliance order.

#### REMOVING A TREATMENT POSITION

To remove a defined treatment position, proceed as follows:

☑ You have selected the static jaw relation or the bookmark for a jaw movement upon which the defined treatment position is based.

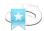

- 1. Click on the **Clear treatment position** button.
  - ► SICAT Function opens a message window with the following contents: **Do you really want to clear the treatment position**
- 2. If you really want to remove the treatment position, click **Continue**.

SICAT Function 1.4 Page 161 - SIDEXIS 4

### **OVERWRITING A TREATMENT POSITION**

To overwrite a defined treatment position, proceed as follows:

- ☑ You have already defined a treatment position.
- 1. Select a static jaw relation or a jaw movement position that does not match the defined treatment position.

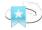

- 2. Click on the **Treatment position** button.
  - ➤ SICAT Function opens a message window with the following contents: You already have specified a treatment position If you continue, this treatment position will be replaced with the currently selected static jaw relation
- 3. If you really want to replace the treatment position, click **Continue**.

Continue with the section Placing therapeutic appliances in the shopping cart [>Page 163 - SIDEXIS 4].

Page 162 - SIDEXIS 4 SICAT Function 1.4

# 33.2 PLACING THERAPEUTIC APPLIANCES IN THE SHOPPING CART

## **A**CAUTION

#### Incorrect data in an order may result in an incorrect order.

If you complete an order, ensure that you select and transfer the correct data for the order.

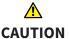

#### An incorrect order might lead to the wrong treatment.

- 1. Check your order before sending it.
- 2. Confirm the correct planning of your order.

General information on the ordering process can be found in the section *Ordering process* [>Page 160 - SIDEXIS 4].

In SICAT Function, you can place a therapeutic appliance in the shopping cart in the first part of the ordering process. Certain prerequisites must be met so that you can place therapeutic appliances in the shopping cart. SICAT Function will notify you if you have not fulfilled all of the prerequisites.

### IF THE PREREQUISITES ARE NOT FULFILLED

☐ The **Order** workflow step is already expanded. Information on this can be found in the section *Workflow toolbar* [▶ Page 59 - SIDEXIS 4].

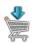

- 1. Click on the Order therapeutic appliance icon.
  - ► The **Order incomplete** window opens:

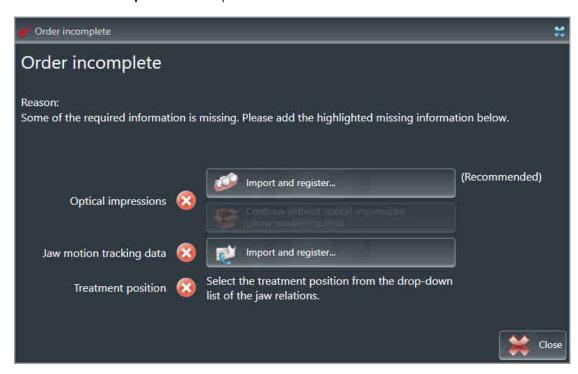

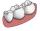

2. If you have not yet imported any optical impressions, click on the **Import and register** button and import optical impressions corresponding to the 3D X-ray scan. Information on this can be found in the section *Importing and registering optical impressions* [>Page 124 - SIDEXIS 4].

SICAT Function 1.4 Page 163 - SIDEXIS 4

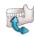

- 3. If you have not yet imported any jaw motion data, click on the **Import and register** button and import the jaw motion data. Information on this can be found in the section *Importing and registering jaw motion tracking data from jaw motion tracking devices.* [> Page 113 SIDEXIS 4].
- 4. If you have not yet defined a treatment position, close the **Order incomplete** window and define a treatment position. Information on this can be found in the section *Defining a treatment position* [>Page 161 SIDEXIS 4].

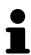

You may have to adjust the orientation of the volume and the panoramic curve, before importing optical impressions. You can access the **Adjust Volume Orientation and Panoramic Region** window directly from the **Import and register optical impressions** window by clicking on the **Adjust panoramic region** button in the **Register** step. Information on this can be found in the section *Adjusting the panoramic region* [>Page 108 - SIDEXIS 4].

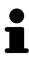

If you wish to send plaster casts to SICAT instead of optical impressions, you can place therapeutic appliances in the shopping cart without optical impressions by clicking the **Continue without optical impressions** (stone model required) button in the **Order incomplete** window. After this, the **Order therapeutic appliance** step will display the **This order will be placed without optical impression data. The stone model must be sent to the SICAT Lab** information.

### IF THE PREREQUISITES ARE FULFILLED

- ☑ You have already imported optical impressions.
- ☑ You have already imported jaw motion tracking data.
- ☑ You have already defined a treatment position.
- ☑ The **Order** workflow step is already expanded. Information on this can be found in the section *Workflow toolbar* [▶ Page 59 SIDEXIS 4].

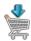

- Click on the **Order therapeutic appliance** icon.
- ► The Order therapeutic appliance window opens.

Page 164 - SIDEXIS 4 SICAT Function 1.4

### CHECK YOUR ORDER IN THE "ORDER THERAPEUTIC APPLIANCE" WINDOW

☐ The **Order therapeutic appliance** window is already open.

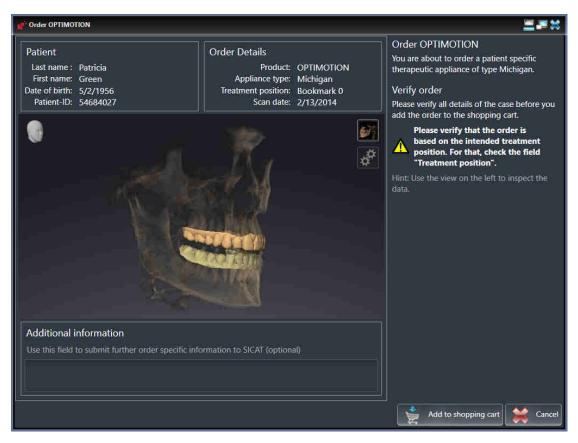

- 1. Check in the **Patient** section and **Order Details** section that the patient information and scan information are correct.
- 2. Check in the **3D** view that the treatment position is correct.
- 3. If desired, enter additional information for SICAT in the **Additional information** field.

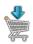

- 4. Click on the **Add to shopping cart** button.
- ► SICAT Function places the desired planning data for therapeutic appliances in the SICAT shopping cart.
- ► The **Order therapeutic appliance** window closes.
- ► SICAT Function opens the SICAT Suite shopping cart.

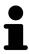

As long as there is an order in the shopping cart, you can no longer overwrite optical impressions, jaw motion data and the treatment position of a plan. This is only possible once more when you have completed or deleted the order. If you overwrite or delete optical impressions, jaw motion data or the treatment position of a plan, you cannot order the same theraputic appliance again.

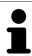

You can cancel the order by clicking on Cancel.

Continue with the section Checking the shopping cart and completing the order [> Page 167 - SIDEXIS 4].

SICAT Function 1.4 Page 165 - SIDEXIS 4

### 33.3 OPENING THE SHOPPING CART

- ☑ The shopping cart contains at least one product.
- ☑ You have activated the display of the shopping cart in the **Output** phase. For more information, please refer to the SIDEXIS 4 instructions for use.

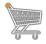

- If the shopping cart is not yet open, click the **Shopping cart** button on the **Navigation bar**.
- ► The **Shopping cart** window opens.

Alternatively, you can also click on the **Shopping cart** button in the **Output** phase:

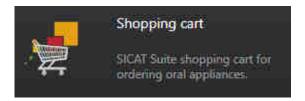

Continue with the following action:

■ Checking the shopping cart and completing the order [▶Page 167 - SIDEXIS 4]

Page 166 - SIDEXIS 4 SICAT Function 1.4

# 33.4 CHECKING THE SHOPPING CART AND COMPLETING THE ORDER

☐ The **Shopping cart** window is already open. Information on this can be found in the section *Opening* the shopping cart [▶ Page 166 - SIDEXIS 4].

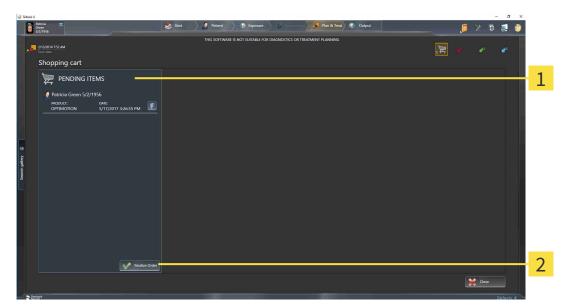

- 1 PENDING ITEMS list
- 2 Finalize Order button
- 1. Check in the **Shopping cart** window whether the desired products are included.
- 2. Click on the Finalize Order button.
- ► SICAT Suite sets the status of the orders to **Preparing** and establishes a connection to the SICAT server via the SICAT WebConnector.
- ▶ Changes to the order are only possible in the SICAT Portal with an active Internet connection.

Continue with one of the following actions:

- Completing an order using an active Internet connection [ Page 168 SIDEXIS 4]
- Completing an order without an active Internet connection [▶Page 172 SIDEXIS 4]

SICAT Function 1.4 Page 167 - SIDEXIS 4

# 33.5 COMPLETING AN ORDER USING AN ACTIVE INTERNET CONNECTION

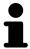

In certain versions of Windows, you have to set a standard browser in order for the ordering process to work.

- ☐ The computer on which SICAT Suite is running has an active Internet connection.
- ☐ The SICAT Portal was automatically opened in your browser.
- 1. Register or log in to the SICAT portal using your username and password if you have not already done so.
  - ► The ordering overview opens and shows the products contained in the order, along with the corresponding prices, grouped according to patients.
- 2. Follow the instructions in the section *Performing ordering steps in the SICAT Portal* [▶ Page 169 SIDEXIS 4].
- ► SICAT Suite prepares the order data for uploading.
- As soon as the preparations are complete, SICAT WebConnector will transfer the order data via an encrypted connection to the SICAT server.
- ► The status of the order in the shopping cart will change to **Uploading**.

In addition, the symbol of the study will change in the SIDEXIS 4 timeline and the **Treat** entry will be highlighted.

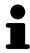

SICAT Suite will display orders until they are fully uploaded. This also applies to orders that are uploaded on other computers if several computers are using the same SIDEXIS server. You can pause, continue and cancel the uploading of orders in the shopping cart that have been started on the current computer.

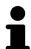

If you log off from Windows while uploading the orders, SICAT WebConnector will pause the process. The software will continue uploading automatically after you log back on.

Page 168 - SIDEXIS 4 SICAT Function 1.4

### 33.6 PERFORMING ORDERING STEPS IN THE SICAT PORTAL

After you have performed ordering steps in SICAT Suite, the SICAT Portal will open in your standard web browser. In the SICAT Portal, you can change your orders, select qualified providers for production and view the prices of the products.

To perform ordering steps in the SICAT Portal, proceed as follows:

- 1. Register or log in to the SICAT portal using your username and password if you have not already done so.
- 2. Check whether the desired products are included.
- 3. If necessary, remove specific patients along with all corresponding products from the ordering overview. When completing the order, SICAT Suite will apply changes that you have made in the SICAT Portal.
- 4. Check whether the billing address and delivery address are correct. Change these where necessary.
- 5. Select the desired shipping method.
- 6. Accept the general terms and conditions and send off the order.

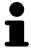

You can remove patients and all corresponding appliances from the SICAT Portal by selecting a patient and clicking on the button to remove the patient. In the shopping cart, you will again have full access to the composition of the products.

SICAT Function 1.4 Page 169 - SIDEXIS 4

ORDERING PROCESS THE SICAT WEBCONNECTOR

### 33.7 THE SICAT WEBCONNECTOR

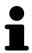

The SICAT WebConnector requires specific ports for communication with the SICAT server. Information on this can be found in the section *System requirements* [>Page 10 - SIDEXIS 4].

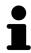

In certain versions of Windows, you have to set a standard browser in order for the ordering process to work.

If the computer, on which SICAT Suite is running, has an active Internet connection, SICAT Suite will transfer your orders in the background in encrypted format via the SICAT WebConnector. SICAT Function will show the status of the transfer directly in the shopping cart and can pause the SICAT WebConnector. The SICAT WebConnector will continue the transfer even if you have closed SICAT Suite. If the order cannot be uploaded as desired, you can open the user SICAT WebConnector interface.

### OPENING THE "SICAT SUITE WEBCONNECTOR" WINDOW

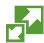

■ In the notifications area, click the **SICAT Suite WebConnector** icon in the task bar.

► The **SICAT Suite WebConnector** window opens:

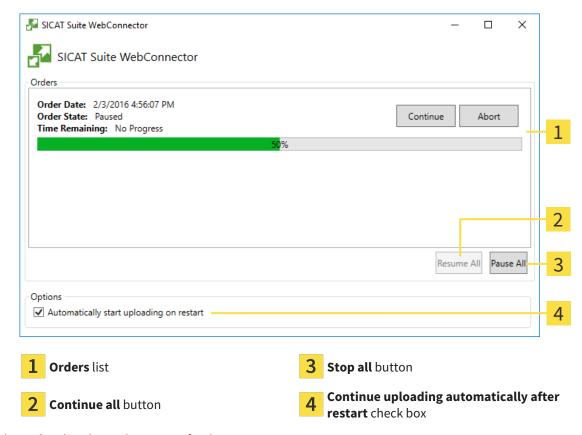

The **Orders** list shows the queue of orders.

Page 170 - SIDEXIS 4 SICAT Function 1.4

ORDERING PROCESS THE SICAT WEBCONNECTOR

### PAUSING AND CONTINUING THE UPLOAD

You can pause the upload process. This may be sensible, for example, if your Internet connection is overloaded. The settings only affect upload processes in the SICAT WebConnector. Upload processes via a web browser are not affected.

☑ The **SICAT Suite WebConnector** window is already open.

- 1. Click on the **Stop all** button.
  - ► The SICAT WebConnector pauses the uploading of all orders.
- 2. Click on the Continue all button.
  - ► The SICAT WebConnector continues the uploading of all of the orders.

### DEACTIVATING AUTOMATIC CONTINUATION AFTER A RESTART

You can prevent the SICAT WebConnector from automatically continuing uploads after restarting Windows.

☑ The **SICAT Suite WebConnector** window is already open.

- Deactivate the **Continue uploading automatically after restart** check box.
- ► If you restart your computer, the SICAT WebConnector will no longer automatically continue uploading your orders.

SICAT Function 1.4 Page 171 - SIDEXIS 4

# 33.8 COMPLETING AN ORDER WITHOUT AN ACTIVE INTERNET CONNECTION

If the computer on which SICAT Suite is running cannot connect to the SICAT server, SICAT Suite will open the **Unable to connect to the SICAT server** window. The window will indicate one of the following causes for the problem:

- There is no Internet connection. SICAT WebConnector cannot connect to the SICAT server
- SICAT Portal is not available
- The "SICATWebConnector" service is not installed
- The "SICATWebConnector" service is not running
- An unknown error has occured. SICAT WebConnector cannot connect to the SICAT server

This chapter only shows screenshots for the scenario that no Internet connection is available.

Below the cause, possible steps for solving the problem will be shown.

As an alternative to eliminating the problem, you can upload an order using another computer with an active Internet connection via a web browser. For orders via web browser, SICAT Suite will export all products in the shopping cart at once and create one sub-folder per patient. Each sub-folder contains one XML file with the information regarding the order and a ZIP archive with the data SICAT needs for production. In the SICAT Portal, you can then successively upload the XML file and the ZIP archive. The transfer will be encrypted.

To complete the order without an active Internet connection, proceed as follows:

- ☐ The computer on which SICAT Suite is running does not have an active Internet connection.
- ☑ A window will appear with the following message: Unable to connect to the SICAT server

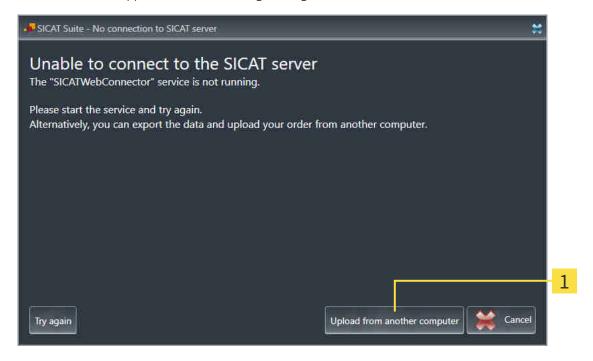

1 Upload from another computer button

Page 172 - SIDEXIS 4 SICAT Function 1.4

- 1. Click on the **Upload from another computer** button.
  - ► The **Sending the order from another computer** window opens:

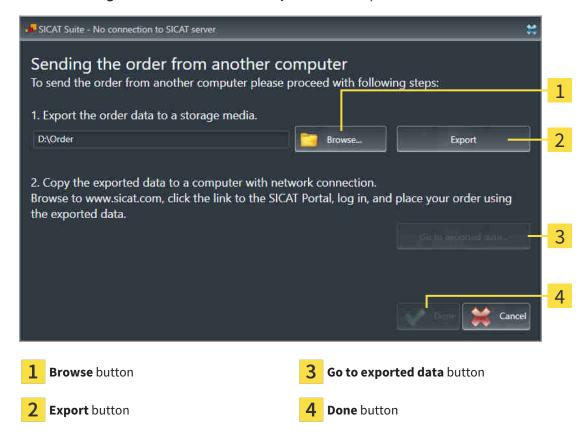

- 2. Click on the **Browse** button.
  - ► A Windows Explorer window opens.
- 3. Select an existing directory or create a new directory and click on **OK**. Please note that the path to the directory must not be longer than 160 characters.
- 4. Click on the **Export** button.
  - ➤ SICAT Suite will export all data required for ordering the shopping cart contents to the selected folder. SICAT Suite will create a sub-folder for each patient.
- 5. Click on the Go to exported data button.

SICAT Function 1.4 Page 173 - SIDEXIS 4

A Windows Explorer window opens and shows the directory with the exported data:

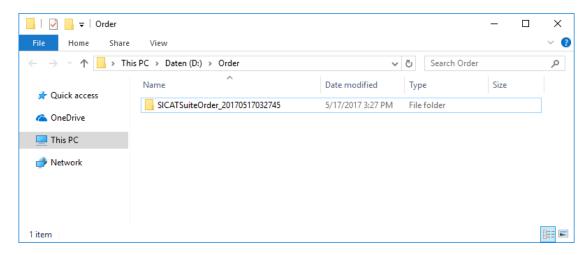

- 6. Copy the folder that contains the data of the required appliances to a computer with an active Internet connection, for example using a USB stick.
- 7. Click on **Done** in the **Sending the order from another computer** window.
  - ► SICAT Suite closes the **Sending the order from another computer** window.
  - ▶ SICAT Suite removes all products included in the order from the shopping cart.
- 8. Open a web browser on the computer with the active Internet connection and open the http://www.sicat.de web page.
- 9. Select the link for the SICAT portal.
  - ► The SICAT portal opens.
- 10. Register or log in to the SICAT portal using your username and password if you have not already done so.
- 11. Click on the link to upload the order.
- 12. Select the desired order on the computer with the active Internet connection. This is an XML file whose name starts with **SICATSuiteOrder**.
  - ► The ordering overview opens and shows the patients contained therein, the corresponding product and the price.
- 13. Follow the instructions in the section *Performing ordering steps in the SICAT Portal* [▶ Page 169 SIDEXIS 4].
- 14. Click on the link to upload the planning data for the product.

Page 174 - SIDEXIS 4 SICAT Function 1.4

- 15. Select the corresponding product data on the computer with the active Internet connection. This is a Zip archive that is located in the same folder as the previously uploaded XML file and whose file name starts with **SICATSuiteExport**.
- ▶ Once you have executed the order, your browser will transfer the archive with the product data to the SICAT server via an encrypted connection.

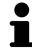

SICAT Suite does not automatically delete exported data. When an ordering process is completed, you should delete exported data manually for security reasons.

SICAT Function 1.4 Page 175 - SIDEXIS 4

### 34 SETTINGS

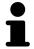

The versions of SICAT Suite connected to SIDEXIS adopt several settings from SIDEXIS. You can view the values of such settings in SICAT Function, but only make changes in the SIDEXIS settings.

You can change or view general settings in the **Settings** window. After you have clicked on the **Settings** group, the menu will show the following buttons on the left-hand side:

- **General** Information on this can be found in the section *Using general settings* [ Page 177 SIDEXIS 4].
- Licenses Information on this can be found in the section *Licenses* [ Page 48 SIDEXIS 4].
- **Practice** Viewing or changing the logo and the information text of your practice, for example for use on print-outs. Information on this can be found in the section *Using practice information* [▶ Page 181 SIDEXIS 4].
- **Visualization** Changing general visualization settings. Information on this can be found in the section *Changing visualization settings* [ Page 182 SIDEXIS 4].
- **SICAT Function** Changing application-specific settings of SICAT Function. Information on this can be found in the section *Changing SICAT Function settings* [ Page 184 SIDEXIS 4].

If you change the settings, SICAT Function will apply the changes immediately and saves the settings in your user profile.

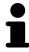

The settings in SICAT Suite are valid for the active user of the current workstation. SICAT Suite applies all changes in the settings immediately. If you switch to another category in the settings, SICAT Suite will also save changes to the settings permanently.

Page 176 - SIDEXIS 4 SICAT Function 1.4

SETTINGS USING GENERAL SETTINGS

### 34.1 USING GENERAL SETTINGS

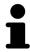

The versions of SICAT Suite connected to SIDEXIS adopt several settings from SIDEXIS. You can view the values of such settings in SICAT Function, but only make changes in the SIDEXIS settings.

To open the general settings, proceed as follows:

- 1. Click on the **Settings** icon in the title bar of SIDEXIS 4.
  - ► The **Settings** window opens.
- 2. Click on the SICAT Suite group.
  - ► The **SICAT Suite** group opens.
- 3. Click on the **General** button.
  - ► The **General** window opens:

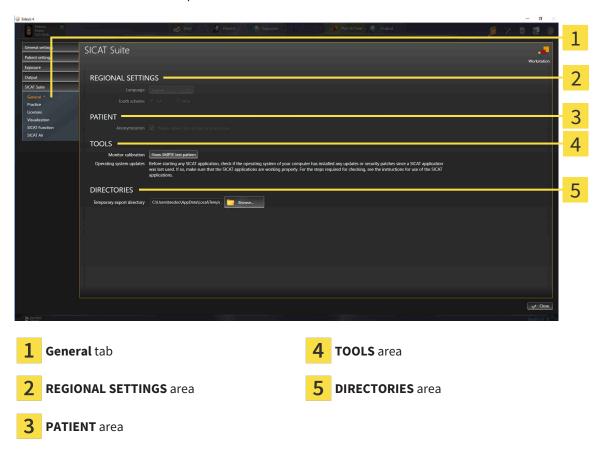

SICAT Function applies the following settings from SIDEXIS, which you can view here:

- You can view the language of the user interface in the Language list in the REGIONAL SETTINGS section.
- You can view the current tooth scheme in the REGIONAL SETTINGS area under Tooth scheme.
- You can view the status of the Display patient information anonymously check box in the PA-TIENT area. If the check box is activated, SICAT Function will apply the anonymized patient data from SIDEXIS.

SICAT Function 1.4 Page 177 - SIDEXIS 4

SETTINGS USING GENERAL SETTINGS

You can change the following settings:

■ In the **DIRECTORIES** area, you can enter a folder in the **Temporary export directory** field in which SICAT Suite is to save order information. You must have full access to this folder.

Besides viewing or changing general settings, you can open the SMPTE test image to calibrate your monitor:

■ Click on the **Show SMPTE test pattern** button under **TOOLS**, **Monitor calibration** to calibrate your monitor. Information on this can be found in the section *Monitor calibration with the SMPTE test image* [>Page 179 - SIDEXIS 4].

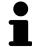

If you select a language in SIDEXIS Selecting, which SICAT Function does not support, SICAT Function will display English text in the user interface.

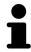

The supported tooth schemes are FDI and ADA.

Page 178 - SIDEXIS 4 SICAT Function 1.4

### 34.2 MONITOR CALIBRATION WITH THE SMPTE TEST IMAGE

## **⚠** CAUTION

Insufficient environmental visualization conditions could result in incorrect diagnosis and treatment.

- 1. Only perform planning if the environmental conditions allow for sufficient visualization quality. For example, check for appropriate lighting.
- 2. Check whether the display quality is sufficient using the SMPTE test image.

The suitability of your monitor for displaying data in SICAT applications depends on four key properties:

- Brightness
- Contrast
- Local resolution (linearity)
- Distortion (aliasing)

The SMPTE test image is a reference image, which helps you check the following properties of your monitor:

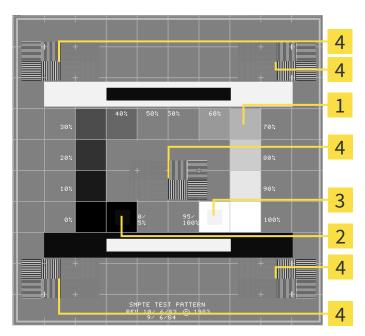

- 1 Gray scale squares
- 2 0% square

- **3** 100% square
- Squares containing a sample bar with a high contrast

SICAT Function 1.4 Page 179 - SIDEXIS 4

### CHECKING BRIGHTNESS AND CONTRAST

In the middle of an SMPTE test image there is a series of squares, showing the gray scale progression from black (0% brightness) to white (100% brightness):

- The 0% square contains a smaller square to show the difference in brightness between 0% and 5%.
- The 100% square contains a smaller square to show the difference in brightness between 95% and 100%.

To check or configure your monitor, proceed as follows:

☑ The SMPTE test image is already open.

• Check whether you can see the visual difference between the inner square and outer square in the 0% square and 100% square. Change the settings of your monitor where necessary.

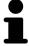

Several monitors can only show the difference in brightness in the 100% square, but not the 0% square. You can reduce ambient light to improve the ability to distinguish between the different brightness levels in the 0% square.

#### CHECKING THE LOCAL RESOLUTION AND DISTORTION

In the corners and the middle of the SMPTE test image, there are 6 squares showing a sample bar with a high contrast. In terms of local resolution and distortion, you should be able to differentiate between horizontal and vertical lines with different widths, which change between black and white:

- From wide to narrow (6 pixels, 4 pixels, 2 pixels)
- Horizontal and vertical

To check or configure your monitor, proceed as follows:

• Check in the 6 squares containing a sample bar with a high contrast whether you can see the differences between all of the lines. Change the settings of your monitor where necessary.

### CLOSING THE SMPTE TEST IMAGE

To close the SMPTE test image, proceed as follows:

- Press the **ESC** key.
- ► The SMPTE test image closes.

Page 180 - SIDEXIS 4 SICAT Function 1.4

### 34.3 USING PRACTICE INFORMATION

The versions of SICAT Suite connected to SIDEXIS adopt the practice logo and the information text from SIDEXIS. Therefore, you can only view the values of these settings in the SICAT Suite settings. Please make the desired changes to these settings in SIDEXIS.

The applications in SICAT Suite use the information displayed here to customize outputs or PDF files.

To open the practice information, proceed as follows:

- 1. Click on the **Settings** icon in the title bar of SIDEXIS 4.
  - ► The **Settings** window opens.
- 2. Click on the **SICAT Suite** group.
  - ► The **SICAT Suite** group opens.
- 3. Click on the **Practice** button.
  - ► The **PRACTICE** window opens:

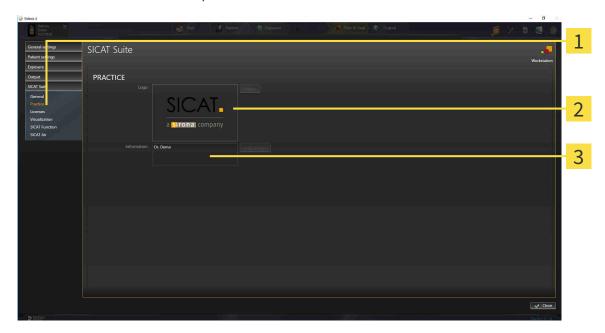

- 1 Practice tab
- 2 Logo area
- 3 Information area

You can view the following settings:

- You can view the logo of your practice in the **Logo** section.
- You can view a text, which identifies your practice, for example the name and address, in the Information section.

SICAT Function 1.4 Page 181 - SIDEXIS 4

#### 34.4 CHANGING VISUALIZATION SETTINGS

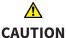

Insufficient visualization quality could result in incorrect diagnosis and treatment.

Before using a SICAT application, for example with the SMPTE test image, check whether the display quality is sufficient.

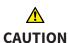

#### Insufficient environmental visualization conditions could result in incorrect diagnosis and treatment.

- 1. Only perform planning if the environmental conditions allow for sufficient visualization quality. For example, check for appropriate lighting.
- 2. Check whether the display quality is sufficient using the SMPTE test image.

Visualization settings determine the visualization of the volume, diagnosis objects and planning objects in all SICAT applications.

To open the **Visualization** window, proceed as follows:

- 1. Click on the **Settings** icon in the title bar of SIDEXIS 4.
  - ► The **Settings** window opens.
- 2. Click on the **SICAT Suite** group.
  - ► The **SICAT Suite** group opens.
- 3. Click on the Visualization button.

Page 182 - SIDEXIS 4 SICAT Function 1.4

#### ► The **Visualization** window opens:

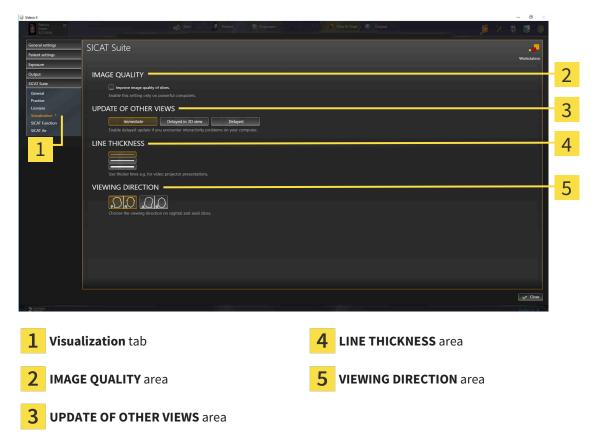

#### The settings are:

- Improve image quality of slices Improves the image quality of slices as the software averages adjacent slices. Activate this setting only on high-performance computers.
- **UPDATE OF OTHER VIEWS** Delayed updates improve the interactivity of the active view but causes delays in the updating of other views. Activate delayed updates only if you detect interactivity problems on your computer.
- **LINE THICKNESS** Changes the thickness of lines. Thicker lines are useful for presentations on projectors.
- VIEWING DIRECTION Switches the viewing directions of the Axial slice view and Sagittal slice view.

SICAT Function 1.4 Page 183 - SIDEXIS 4

### 34.5 CHANGING SICAT FUNCTION SETTINGS

SICAT Function settings determine the synchronization of panning and zooming in the **TMJ** workspace of SICAT Function.

To change the SICAT Function settings, proceed as follows:

- 1. Click on the **Settings** icon in the title bar of SIDEXIS 4.
  - ► The **Settings** window opens.
- 2. Click on the SICAT Suite group.
  - ► The SICAT Suite group opens.
- 3. Click on the **SICAT Function** button.
  - ► The **SICAT Function** window opens:

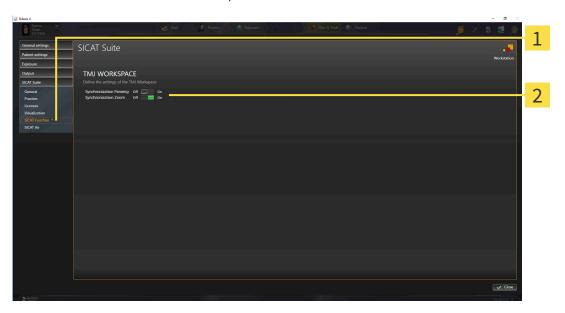

1 SICAT Function tab

**Define the settings of the TMJ Workspace** area

The settings are:

- Synchronization Panning
- Synchronization Zoom

You can use the settings to activate or deactivate SICAT Function synchronizing the panning or zooming of views in the **TMJ** workspace between the left and right condyles.

Page 184 - SIDEXIS 4 SICAT Function 1.4

## 35 SUPPORT

SICAT offers you the following support options:

- PDF documents
- Contact information
- Information on the installed SICAT Suite and SICAT applications

Continue with the following action:

■ Opening the support options [ Page 186 - SIDEXIS 4]

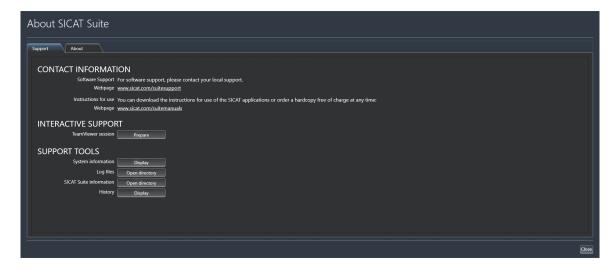

SICAT Function 1.4 Page 185 - SIDEXIS 4

### 35.1 OPENING THE SUPPORT OPTIONS

To open the **SICAT Suite information** window, proceed as follows:

- 1. Click on the **Help** icon.
- 2. Click on the **SICAT Suite information** entry.
- ► The **SICAT Suite information** window opens.

The **SICAT Suite information** window comprises the following tabs:

- **Support** Information on this can be found in the section *Support* [ Page 185 SIDEXIS 4].
- **About** Information on this can be found in the section *Info* [>Page 188 SIDEXIS 4].

Page 186 - SIDEXIS 4 SICAT Function 1.4

### 35.2 CONTACT INFORMATION AND SUPPORT TOOLS

The **Support** window contains all of the relevant information and tools to enable SICAT Support to help you:

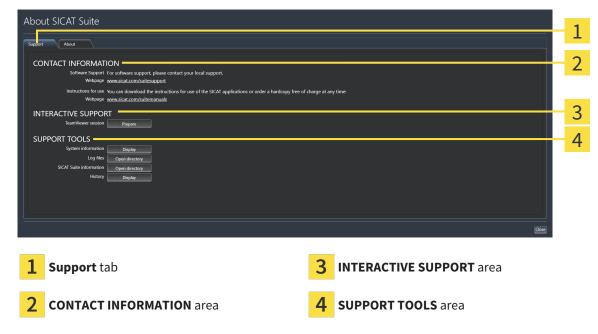

The **CONTACT INFORMATION** area contains information about where you can find the instructions for use.

The following tools are available in the **INTERACTIVE SUPPORT** area:

 Click on the Prepare button in the TeamViewer session area and SICAT Function will open a Team-Viewer session.

TeamViewer is software that allows mouse and keyboard commands to be remotely controlled and to transfer the contents of a computer's monitor via an active Internet connection. TeamViewer will only establish a connection if you explicitly consent. To do so, provide the SICAT support team with a Team-Viewer ID and a password. This allows the SICAT support team to help you directly on-site.

The following tools are available in the **SUPPORT TOOLS** area:

- Click on the **Display** button in the **System information** area and SICAT Function will open the system information of the operating system.
- Click on the Open directory button in the Log files area and SICAT Function will open the log directory of SICAT Suite in a Windows Explorer window.
- Click on the Open directory button in the SICAT Suite information area and SICAT Suite information will export information on the current installation in a text file.
- Click on Show messages in the SICAT Suite information area and SICAT Function will show the message window.

SICAT Function 1.4 Page 187 - SIDEXIS 4

SUPPORT INFO

### 35.3 INFO

The **About** window displays information on SICAT Suite and all installed SICAT applications on several tabs:

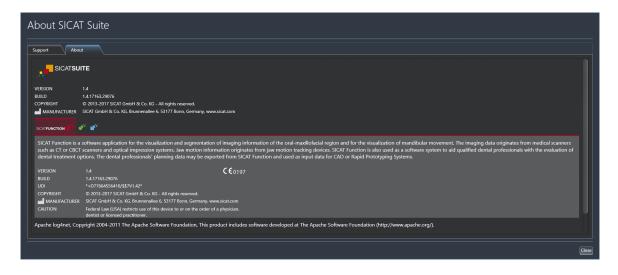

Page 188 - SIDEXIS 4 SICAT Function 1.4

### 36 OPENING READ-ONLY DATA

You can open data as read-only.

The data you can view in SICAT Function as a SIDEXIS 4 module without being able to make and save changes depends on the status of your license:

| TYPE OF SICAT FUNCTION LICENSE | VIEWING WITHOUT CHANGES POSSIBLE? |
|--------------------------------|-----------------------------------|
| None                           | No                                |
| Viewer                         | Yes                               |
| Full version                   | No                                |

In the following cases, you can view SICAT Function studies without a Viewer license:

- In SIDEXIS 4, export SICAT Function studies and import the data to SIDEXIS on another computer. SICAT Function must be installed on this computer.
- In SIDEXIS 4, create a Wrap&Go package which contains SICAT Function studies. Install the Wrap&Go package on another computer. Then, install SICAT Function.

In both cases you cannot make or save any changes to the planning.

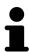

If the computers, on which SIDEXIS 4 and SICAT Suite are running, are in a network environment and where permitted by SIDEXIS 4 and the network configuration, SIDEXIS 4 could be part of a multi-workstation installation. This means, amongst other things, that other workstations can withdraw your write permissions for open records. If this occurs, SIDEXIS 4 will close the record immediately and you cannot save changes to SICAT Function studies.

To open data without being able to make and save changes, proceed as follows:

- Start SICAT Suite with a 3D X-ray scan from Sirona SIDEXIS 4. Information on this can be found in the section Starting SICAT Suite [ Page 43 SIDEXIS 4].
- ► SICAT Suite opens the 3D X-ray scan and planning project from the current SIDEXIS 4 examination.
- ► Unless there are reasons preventing this, SICAT Function applies the volume orientation and panoramic curve from SIDEXIS 4. Information on this can be found in the section *Volume orientation and panoramic region* [► Page 100 SIDEXIS 4].

SICAT Function 1.4 Page 189 - SIDEXIS 4

The following conditions must be met for you to be able to adjust volume orientation and panoramic curve.

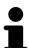

- You have activated a license which allows you to open 3D X-ray scans or SICAT Function studies. Information on this can be found in the section *Licenses* [ Page 48 SIDEXIS 4].
- No other corresponding study of SICAT Function or any other SICAT application contains objects relating to the 3D X-ray scan which would be affected by a change in the volume orientation or the panoramic curve.

If the conditions are not met, SICAT Function deactivates the buttons and control elements that you can use for changing volume orientation or panoramic curves in the Adjust Volume Orientation and Panoramic Region window.

Page 190 - SIDEXIS 4 SICAT Function 1.4

## 37 CLOSING SICAT SUITE

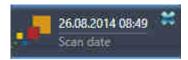

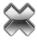

- Click the **Close** button in the top left-hand corner of the currently opened study.
- ► SICAT Suite closes.
- ➤ SICAT Suite stores the changed planning projects of all SICAT applications that are running as a full version in SIDEXIS 4.

SICAT Function 1.4 Page 191 - SIDEXIS 4

## 38 KEYBOARD SHORTCUTS

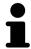

If you move the mouse pointer over certain functions, SICAT Function displays the keyboard shortcut in brackets next to the designation of the function.

The following keyboard shortcuts are available in all SICAT applications:

| KEYBOARD SHORTCUTS | DESCRIPTION                                                                                     |
|--------------------|-------------------------------------------------------------------------------------------------|
| A                  | Add an angle measurement                                                                        |
| D                  | Add a distance measurement                                                                      |
| F                  | Focus on an active object                                                                       |
| Ctrl + C           | Copy the contents of the active view to the clipboard                                           |
| Ctrl + Z           | Undo the last object action                                                                     |
| Ctrl + Y           | Redo the most recently undone object action                                                     |
| Del                | Remove the active object or active object group                                                 |
| ESC                | Cancel the current action (such as adding a measurement)                                        |
| F1                 | Open the <b>Support</b> window, if a SICAT application is active, open the instructions for use |

The following keyboard shortcuts are available in the **Mandible segmentation** window of SICAT Function:

| KEYBOARD SHORTCUTS | DESCRIPTION             |
|--------------------|-------------------------|
| N                  | Navigation              |
| M                  | Segmenting the mandible |
| F                  | Segmenting the fossa    |
| В                  | Segment the background  |

Page 192 - SIDEXIS 4 SICAT Function 1.4

### 39 UNINSTALLING SICAT SUITE

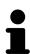

The SICAT Suite uninstallation program maintains active licenses on your computer. Therefore, SICAT Suite warns you that it will not automatically delete licenses before the uninstallation. If you no longer wish to use SICAT Suite on this computer, deactivate the licenses before uninstallation. Information on this can be found in the section *Returning licenses to the license pool* [> Page 55 - SIDEXIS 4].

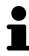

Before uninstalling SICAT Suite, make sure that the SICAT WebConnector has uploaded all orders in full as the uninstallation program will automatically close the SICAT WebConnector. Information on this can be found in the section *The SICAT WebConnector* [>Page 170 - SIDEXIS 4].

To uninstall SICAT Suite, proceed as follows:

- ☑ The SICAT WebConnector has successfully uploaded all orders.
- 1. Click on **Programs and features** in the Windows **Control panel**.
  - ► The **Programs and features** window opens.
- 2. Select the **SICAT Suite** entry, which contains the version of SICAT Suite, from the list.
- 3. Click on the Uninstall button.
  - ► The uninstallation program will start and the **PROGRESS** window opens:

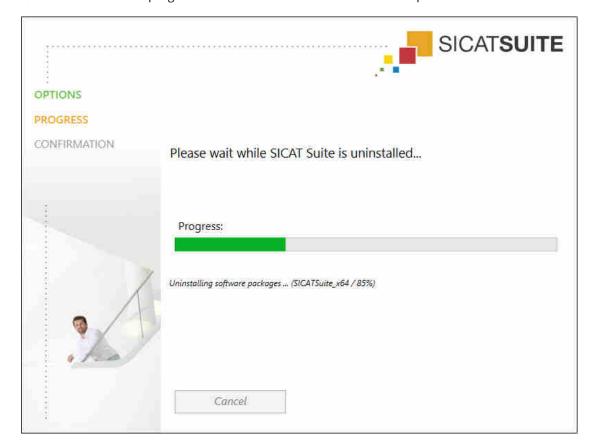

SICAT Function 1.4 Page 193 - SIDEXIS 4

After the uninstallation is complete, the **CONFIRMATION** window opens.

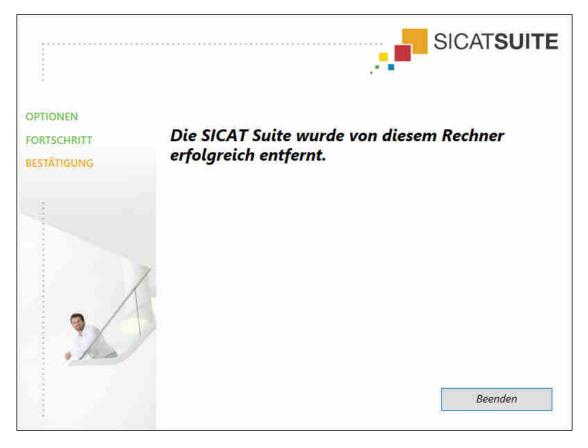

- 4. Click on the **Finish** button.
- ► The SICAT Suite uninstallation program will close.

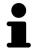

To open the SICAT Suite uninstallation program, you can also start the SICAT Suite installation program on a computer, on which SICAT Suite is already installed.

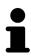

The SICAT Suite uninstallation program will call the uninstallation programs of some software prerequisites, which were installed together with SICAT Suite. If other installed applications still need the software prerequisites, they will be retained.

Page 194 - SIDEXIS 4 SICAT Function 1.4

### **40 SAFETY INSTRUCTIONS**

#### 3D X-RAY SCANS

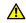

#### CAUTION

Unsuitable X-ray devices may result in an incorrect diagnosis and treatment.

Only use 3D X-ray scans from X-ray devices that are cleared as medical equipment.

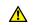

### CAUTION

Unsuitable 3D X-ray scans may result in an incorrect diagnosis and treatment.

Always verify the quality, integrity, and correct orientation of the displayed 3D data.

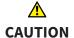

X-ray devices without DICOM conformity could result in incorrect diagnosis and treatment.

Only use 3D volume data from X-ray devices with DICOM conformity declared.

#### **DISPLAY CONDITIONS**

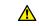

#### **CAUTION**

Insufficient visualization quality could result in incorrect diagnosis and treatment.

Before using a SICAT application, for example with the SMPTE test image, check whether the display quality is sufficient.

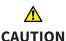

# Insufficient environmental visualization conditions could result in incorrect diagnosis and treatment.

- 1. Only perform planning if the environmental conditions allow for sufficient visualization quality. For example, check for appropriate lighting.
- 2. Check whether the display quality is sufficient using the SMPTE test image.

#### DATA MANAGEMENT

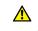

### CAUTION

Incorrect assignment of patient name or 3D scan could result in confusion of patient scans.

Verify that the 3D scan that is to be imported or already loaded in a SICAT Suite application is associated with the correct name of the patient and the correct scan information.

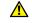

#### Deleting original data may result in data being lost.

**CAUTION** 

Do not delete the original data following the import.

SICAT Function 1.4 Page 195 - SIDEXIS 4

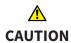

The absence of a backup mechanism for the patient record depots could result in patient data being irreversibly lost.

Make sure that a regular data backup is created of all patient record depots.

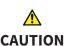

When deleting patient records, all 3D scans, planning projects and PDF files contained in these patient records will be deleted as well.

Only delete patient records if you are sure you will never need any contained 3D scans, planning projects and PDF files again.

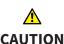

Deleted patient records, studies, 3D scans, and planning projects cannot be recovered.

Only delete patient records, studies, 3D scans, and planning projects if you are sure you will never need those data again.

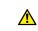

CAUTION

When deleting 3D scans, all dependent planning projects will be deleted as well.

Only delete 3D scans if you are sure you will never need any dependent planning project again.

#### **NETWORK**

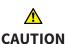

Saving SICAT application data in an unreliable or incompatible network file system could result in data loss

Together with your network administrator, make that SICAT application data can be safely stored in the desired network file system.

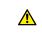

CAUTION

The shared use of SICAT Suite and the SICAT applications contained therein with other devices within a computer network or a storage area network could result in previously unknown risks for patients, users and other persons.

Ensure that rules are compiled within your organization to determine, analyze and assess risks in relation to your network.

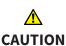

Changes to your network environment may result in new risks for your network environment. Examples include changes to your network configuration, the connection of additional devices or components to your network, the disconnection of devices or components from your network and the updating or upgrading of network devices or components.

Perform a network risk analysis after any changes to the network.

#### QUALIFICATIONS OF OPERATING PERSONNEL

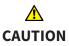

The use of this software by unqualified personnel may result in an incorrect diagnosis and treatment.

The use of the software is restricted to qualified professionals.

Page 196 - SIDEXIS 4 SICAT Function 1.4

#### SAFETY

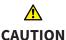

Security leaks in your information system environment could result in unauthorized access to your patient data and put the privacy or integrity of your patient data at risk.

- 1. Make sure policies are established within your organization to prevent security threats to your information system environment.
- 2. Install and run an up-to-date virus scanner.
- 3. Make sure the pattern files of the virus scanner are updated on a regular basis.

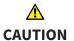

Unauthorized access to your workstation could result in risks to the privacy and integrity of your patient data.

Limit the access to your workstation to authorized individuals only.

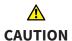

Problems in terms of cyber-security could result in unauthorized access to your patient data and risks in relation to the security or integrity of your patient data.

If you suspect problems in relation to the cyber-security of your SICAT application, contact support immediately.

#### SOFTWARE INSTALLATION

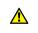

**CAUTION** 

Changes to the software may mean that the software will not start or will not function as intended.

- 1. Do not make any changes to the software installation.
- 2. Do not delete or change any of the components in the software installation directory.

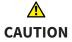

Damaged installation media may result in the failure of the installation.

Handle the installation media with care and store them appropriately.

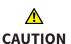

If your system does not fulfill the system requirements, this may mean that the software will not start or will not function as intended.

Check whether your system meets the minimum software and hardware requirements before installing the software.

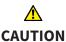

Insufficient authorizations may mean that the software installation or software update fails.

Make sure you have sufficient privileges on your system if you install or update the software.

SICAT Function 1.4 Page 197 - SIDEXIS 4

#### **ORDERS**

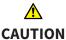

#### Incorrect data in an order may result in an incorrect order.

If you complete an order, ensure that you select and transfer the correct data for the order.

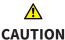

#### An incorrect order might lead to the wrong treatment.

- 1. Check your order before sending it.
- 2. Confirm the correct planning of your order.

#### JAW MOTION TRACKING DATA

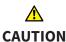

## The use of other data as 3D X-ray scans as a lone source of information may result in an incorrect diagnosis and treatment.

- 1. Use 3D X-ray scans as a preferred source of information for diagnosis and planning.
- 2. Use other data, such as optical impressions, only as an auxiliary source of information.

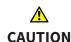

## Unsuitable jaw motion tracking devices could result in incorrect diagnosis and treatment.

Only use jaw tracking data from devices cleared as medical devices.

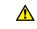

#### CAUTION

The use of jaw motion tracking devices with an unsuitable intended use may result in an incorrect diagnosis and treatment.

Only use jaw tracking data from devices with an intended use that covers the use of the jaw motion tracking data with SICAT Function.

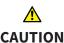

The use of unsupported jaw motion tracking devices or incompatible registration devices may result in an incorrect diagnosis and treatment.

Only use jaw motion tracking data that has been recorded using a supported combination of a jaw motion tracking devices (such as SICAT JMT $^*$ ) and a compatible registration device (such as SICAT Fusion Bite).

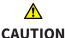

## Incorrect recording of jaw motion tracking data and 3D X-ray scans may result in an incorrect diagnosis and treatment.

Ensure that jaw motion tracking data and 3D X-ray scans have been recorded in accordance with the device manufacturer's instructions. Use the stated type of registration device.

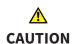

Jaw motion tracking data that does not match the patient and date of the 3D X-ray scans may result in an incorrect diagnosis and treatment

Make sure that the patient and date of the jaw motion tracking data match the patient and date in the 3D X-ray scan shown.

Page 198 - SIDEXIS 4 SICAT Function 1.4

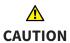

Insufficient integrity or quality of jaw motion tracking data may result in an incorrect diagnosis and treatment.

Check the integrity and quality of the jaw motion tracking data imported.

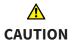

Insufficient quality, precision and resolution of jaw motion tracking data may result in an incorrect diagnosis and treatment.

Only use jaw motion tracking data of a sufficient quality, resolution and precision for the intended diagnosis and treatment.

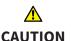

Excessive artifacts, insufficient resolution or insufficient quality of the 3D X-ray scans may mean that the marker and registration device detection mechanism fails. Examples of excessive artifacts in 3D X-ray scans include movement artifacts and metal artifacts.

Use only 3D X-ray scans that enable the correct detection of markers and registration devices.

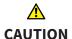

Incorrect positions, types and orientations of the registration device may result in an incorrect diagnosis and treatment.

After the JMT wizard has identified the registration device, check the correct position, type and orientation of the registration device, taking into account the 3D X-ray scans.

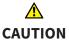

The incorrect registration of jaw motion tracking data for 3D X-ray scans may result in an incorrect diagnosis and treatment.

Check that the registered jaw motion tracking data is correctly aligned to the 3D X-ray scans.

#### OPTICAL IMPRESSIONS

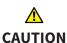

The use of other data as 3D X-ray scans as a lone source of information may result in an incorrect diagnosis and treatment.

- 1. Use 3D X-ray scans as a preferred source of information for diagnosis and planning.
- 2. Use other data, such as optical impressions, only as an auxiliary source of information.

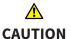

Inappropriate optical impression devices could result in incorrect diagnosis and treatment.

Only use optical impression data from devices cleared as medical devices.

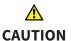

Optical impression data that does not match patient and date of 3D X-ray data could result in incorrect diagnosis and treatment.

Make sure the patient and date of the imported optical impression data match the patient and date of the visualized 3D X-ray data.

SICAT Function 1.4 Page 199 - SIDEXIS 4

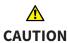

Insufficient integrity or quality of optical impressions may result in an incorrect diagnosis and treatment.

Check the integrity and quality of the optical impressions imported.

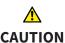

Insufficient integrity and precision of optical impressions may result in an incorrect diagnosis and treatment.

Only use optical impressions of a sufficient quality and precision for the intended diagnosis and treatment.

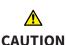

Excessive artifacts, insufficient resolution or the lack of points for registration may mean that the registration process for optical impressions fails. Examples of excessive artifacts in 3D X-ray scans include movement artifacts and metal artifacts.

Only use optical impression data and 3D X-ray data that allow for an adequate registration.

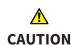

The selection of markings in the registration process for optical impressions that do not correspond to one another may result in an incorrect diagnosis and treatment.

When you register optical impressions, carefully select corresponding markings in the 3D X-ray scans and optical impressions.

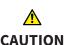

The incorrect registration of optical impressions for 3D X-ray scans may result in an incorrect diagnosis and treatment.

Check that the registered optical impressions are correctly aligned to the 3D X-ray scans.

#### **SEGMENTATION**

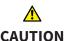

Excessive artifacts or the insufficient resolution of 3D X-ray scans may result in the failure of the segmentation process or lead to insufficient results. Examples of excessive artifacts in 3D X-ray scans include movement artifacts and metal artifacts.

Only use 3D X-ray scans that allow for a sufficient quality of segmentation of the relevant anatomical structures.

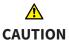

Insufficient segmentation quality may result in an incorrect diagnosis and treatment.

Check that the segmentation quality is sufficient for the intended use.

Page 200 - SIDEXIS 4 SICAT Function 1.4

## 41 ACCURACY

The following table shows the accuracy values in all SICAT applications:

| Measurement accuracy for distance measurements      | < 100 μm   |
|-----------------------------------------------------|------------|
| Measurement accuracy for angle measurements         | < 1 degree |
| Representation accuracy                             | < 20 μm    |
|                                                     |            |
| Representation accuracy of jaw motion tracking data | < 0.6 mm   |

SICAT Function 1.4 Page 201 - SIDEXIS 4

### **GLOSSARY**

#### **ADA**

American Dental Association

#### **Application**

SICAT applications are programs belonging to SICAT Suite.

#### Bite fork

A bite fork is a bite plate with radiopaque fiducial markers that SICAT uses to register data from 3D X-ray images and jaw motion tracking data.

#### Crosshairs

Crosshairs are lines of intersection with other slice views.

#### FDI

Fédération Dentaire Internationale, World Dental Federation

#### **Frames**

In the 3D view, frames show the positions of the 2D slice views.

#### Message window

The message window shows messages on completed procedures in the bottom right corner of the screen.

#### **Optical impressions**

An optical impression is the result of a 3D surface scan of teeth, impression material or plaster casts.

#### Registration

Spatial leveling

#### SICAT JMT\*

SICAT JMT\* saves the movements of the lower jaw.

#### SICAT Portal

SICAT Portal is a website, which you can use to order appliances from SICAT, amongst other things.

#### SIXD

File format to exchange optical impressions.

#### **SMPTE**

Society of Motion Picture and Television Engineers

#### SSI

File format to exchange optical impressions.

#### STL

Surface Tessellation Language, standard file format to exchange mesh data, which may contain optical impressions, for example.

#### Study

A study consists of a 3D X-ray scan and the corresponding planning project.

Page 202 - SIDEXIS 4 SICAT Function 1.4

## *INDEX*

| Numerics                                         | JMT area 13 |                                                 |     |
|--------------------------------------------------|-------------|-------------------------------------------------|-----|
| 3D view                                          | 90          | Managing bookmarks                              | 135 |
| Changing the direction                           | 91          |                                                 |     |
| Configuring                                      | 96          | K                                               |     |
| Display modes                                    | 93          | Keyboard shortcuts                              | 192 |
| Moving a clipping                                | 98          | ,                                               |     |
| Switching display mode                           | 95          | 1                                               |     |
|                                                  |             | <u>L</u>                                        |     |
| A                                                |             | Languages:                                      | 17  |
|                                                  | 100         | Licenses                                        | 48  |
| Anatomical articulation                          | 132         | Activating automatically                        | 51  |
| Anatomical traces                                | 132         | Activating manually                             | 53  |
| Adjusting using the crosshair                    | 138         | Display                                         | 50  |
| Adjusting using the inspection window            | 137         | Redeeming voucher codes                         | 57  |
| Visualizing in 3D view                           | 136         | Returning to license pool                       | 55  |
| Articulator values                               |             |                                                 |     |
| General information                              | 145         | M                                               |     |
| Reading articulator values if condyles are not v | isible      | Measurements                                    |     |
| 151                                              |             | Adding angle measurements                       | 155 |
| Reading articulator values if condyles are visib | le 149      | Adding distance measurements                    | 154 |
|                                                  |             | Moving                                          | 157 |
| C                                                |             | Moving measured values                          | 158 |
| CEREC                                            |             | Moving measuring points                         | 157 |
| Articulator values                               | 145         | Overview                                        | 153 |
| Closing                                          | 191         | Monitor calibration                             | 179 |
| 0.009                                            |             | Monitor Calibration                             | 113 |
| D                                                |             | 0                                               |     |
| Data export                                      | 159         | Objects                                         |     |
|                                                  |             | Activating objects and object groups            | 62  |
| G                                                |             | Collapsing and expanding object groups          | 62  |
|                                                  |             | Focusing                                        | 64  |
| Getting started                                  | 36          | Hiding and showing objects and object groups    | 63  |
|                                                  |             | Object bar                                      | 61  |
|                                                  |             | Object toolbar                                  | 64  |
| Inspection window                                | 68          | Removing                                        | 64  |
| Installation                                     | 19          | SICAT Function objects                          | 65  |
| Uninstallation                                   | 193         | Undoing and redoing                             | 64  |
| Instructions for use                             | 100         | Opening read-only data                          | 189 |
| Icons and styles                                 | 15          | Optical impressions                             | 123 |
| Opening as online help                           | 47          | Importing and registering                       | 125 |
| Overview                                         | 16          | Re-using optical impressions from other SICAT a | ар- |
| Intended use                                     | 8           | plications                                      | 130 |
| mended doc                                       | Ü           | STL import                                      | 129 |
|                                                  |             | Order .                                         | 160 |
| <u>J</u>                                         |             | Automatic continuation after a restart          | 171 |
| Jaw motion tracking data                         | 111         | Checking the shopping cart                      | 167 |
| Devices                                          | 112         | Data transfer via another computer              | 172 |
| Exporting                                        | 135         | Data transmission in the background             | 168 |
| Importing and registering                        | 114         | Defining a treatment position                   | 161 |
| Playing back anatomical traces                   | 133         | Overwriting a treatment position                | 162 |
| Selecting jaw relations or jaw motion            | 134         | Pausing and continuing the upload               | 171 |

SICAT Function 1.4 Page 203 - SIDEXIS 4

| Placing therapeutic appliances in the shopping | g cart     | Support                                  |     |  |
|------------------------------------------------|------------|------------------------------------------|-----|--|
| 163                                            | _          | Contact information                      | 187 |  |
| Removing a treatment position                  | 161        | Opening the help section                 | 47  |  |
| SICAT Portal                                   | 169        | Opening the Support window               | 186 |  |
| Overview of SICAT Suite                        | 17         | Product information                      | 188 |  |
|                                                |            | Tools                                    | 187 |  |
| Р                                              |            | Switching                                |     |  |
|                                                |            | Applications                             | 46  |  |
| Panoramic region                               | 101        | Switching applications                   | 46  |  |
| Adjusting                                      | 108        | System requirements                      | 10  |  |
| R                                              |            | Т                                        |     |  |
| Redeeming voucher codes                        | 57         | TMJ workspace                            | 71  |  |
| Registering a module                           |            | Articulator values                       | 145 |  |
| SIDEXIS 4                                      | 39         | Displaying condyle-aligned movement      | 144 |  |
|                                                |            | Functions                                | 139 |  |
| S                                              |            | General information                      | 70  |  |
|                                                |            | Moving trace points                      | 140 |  |
| Safety information                             | 12         | Setting the interincisal point           | 141 |  |
| Danger levels                                  | 13         | Showing the segmentation boundary        | 143 |  |
| Qualifications of operating personnel          | 14         | Using the Bonwill triangle               | 142 |  |
| Screenshots                                    |            | osing the bollwill thangle               | 172 |  |
| Creating screenshots of views                  | 89         |                                          |     |  |
| Creating screenshots of workspaces             | 75         | U                                        |     |  |
| Segmentation                                   | 118        | Uninstallation                           | 193 |  |
| Segmenting the fossa                           | 121        | User interface                           |     |  |
| Segmenting the mandible                        | 119        | SICAT Function                           | 58  |  |
| Segmenting the fossa                           | 121        | SICAT Suite                              | 45  |  |
| Segmenting the mandible                        | 119        |                                          |     |  |
| Settings                                       | 176        | V                                        |     |  |
| Changing visualization settings                | 182        | -                                        |     |  |
| Viewing or changing general settings           | 177        | Versions                                 |     |  |
| Viewing or changing practice information       | 181<br>184 | Differences                              | 32  |  |
| Viewing or changing SICAT Function settings    |            | Views                                    | 76  |  |
| Shopping cart                                  |            | Brightness and contrast                  | 81  |  |
| Opening                                        | 166        | Creating screenshots                     | 89  |  |
| SICAT Function                                 |            | Crosshairs and frames                    | 85  |  |
| User interface                                 | 58         | Hiding and showing the inspection window | 87  |  |
| SICAT Function studies                         |            | Maximizing and restoring                 | 80  |  |
| In SIDEXIS 4                                   | 42         | Moving the inspection window             | 86  |  |
| SICAT Portal                                   | 169        | Panning views                            | 83  |  |
| SICAT Suite                                    |            | Resetting                                | 88  |  |
| Closing                                        | 191        | Scrolling                                | 84  |  |
| Starting                                       | 43         | Switching                                | 79  |  |
| User interface                                 | 45         | View toolbar                             | 77  |  |
| SICAT WebConnector                             | 170        | Zooming                                  | 83  |  |
| SIDEXIS 4                                      |            | Volume orientation                       | 100 |  |
| Adding screenshots of views                    | 89         | Adjusting                                | 103 |  |
| Adding screenshots of workspaces               | 75         |                                          |     |  |
| Phase bar                                      | 40         | W                                        |     |  |
| Registering a module                           | 39         |                                          |     |  |
| SICAT Function studies                         | 42         | Workflow                                 | 36  |  |
| Timeline                                       | 44         | Workflow steps                           |     |  |
| SMPTE test image                               | 179        | Diagnose                                 | 60  |  |
| Special features of this version               | 32         | Ordering                                 | 60  |  |
| STL import                                     | 129        | Prepare                                  | 59  |  |
| •                                              |            | Workflow toolbar                         | 59  |  |

Page 204 - SIDEXIS 4 SICAT Function 1.4

| Workspaces                               | 67 |
|------------------------------------------|----|
| Adding screenshots to a SIDEXIS 4 output | 75 |
| Adjusting                                | 74 |
| Changing                                 | 73 |
| Creating screenshots                     | 75 |
| MPR/Radiology                            | 72 |
| Panorama                                 | 69 |
| Resetting                                | 74 |
| TMJ                                      | 70 |
| Toolbar workspace                        | 58 |

SICAT Function 1.4 Page 205 - SIDEXIS 4

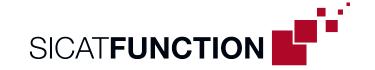

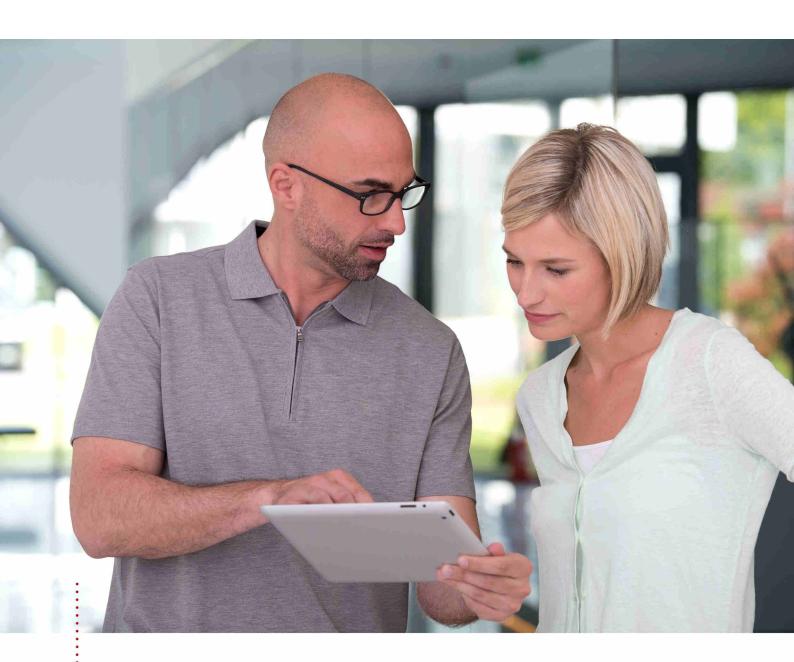

## **SICAT FUNCTION VERSION 1.4**

Instructions for use | English | SIDEXIS XG

## TABLE OF CONTENTS - SIDEXIS XG

| 1  | Inten | ded useded                                                            | . 6 |
|----|-------|-----------------------------------------------------------------------|-----|
| 2  | Versi | on history                                                            | . 7 |
| 3  | Syste | em requirements                                                       | . 8 |
| 4  | Safet | y information                                                         | 10  |
|    | 4.1   | Definition of the danger levels                                       | 11  |
|    | 4.2   | Qualifications of operating personnel                                 | 12  |
| 5  | Used  | icons and highlighting                                                | 13  |
| 6  | Over  | view of the instructions for use                                      | 14  |
| 7  | Over  | view of SICAT Suite                                                   | 15  |
| 8  | Insta | lling SICAT Suite                                                     | 17  |
| 9  | Perfo | orming test steps after operating system update                       | 23  |
| 10 | Upda  | ting or repairing SICAT Suite                                         | 29  |
| 11 | Speci | al features in this version                                           | 30  |
| 12 | The s | tandard workflow of SICAT Function                                    | 32  |
| 13 | Regis | tering and removing SICAT Suite as a SIDEXIS XG plug-in               | 36  |
| 14 | Start | ing SICAT Suite                                                       | 38  |
| 15 | The u | ser interface of SICAT Suite                                          | 39  |
| 16 | Swite | thing between SICAT applications                                      | 41  |
| 17 | Open  | ing the instructions for use                                          | 42  |
| 18 | Licen | ses                                                                   | 43  |
|    | 18.1  | Opening the "Your licenses at a glance" window                        | 45  |
|    | 18.2  | Activating licenses using an active Internet connection               | 46  |
|    | 18.3  | Activating licenses manually or without an active Internet connection | 48  |
|    | 18.4  | Returning licenses to the license pool                                | 50  |
|    | 18.5  | Redeeming voucher codes                                               | 51  |
| 19 | The S | SICAT Function user interface                                         | 52  |
|    | 19.1  | Workflow toolbar                                                      | 53  |
|    | 19.2  | Object bar                                                            | 55  |
|    | 19.3  | Managing objects with the object browser                              | 56  |
|    | 19.4  | Managing objects with the object toolbar                              | 58  |
|    | 19.5  | SICAT Function objects                                                | 59  |
| 20 | Work  | spaces                                                                | 61  |
|    | 20.1  | Overview of the panoramic workspace                                   | 62  |
|    | 20.2  | Overview of the TMJ workspace                                         | 64  |
|    | 000   | Overview of the MPR/Radiology workspace                               | 66  |

| 2           | 20.4  | Switching the active workspace                                                                                              | 67  |
|-------------|-------|----------------------------------------------------------------------------------------------------|-----|
| 2           | 20.5  | Adjusting and resetting the layout of workspaces                                                                            | 68  |
| 2           | 20.6  | Creating screenshots of workspaces                                                                                          | 69  |
| 21 \        | /iew: | S                                                                                                    | 70  |
|             |       | Adjusting the views                                                                                                    |     |
|             |       | Changing the active view                                                                                                    |     |
|             | 21.3  | Maximizing and restoring views                                                                                              |     |
| 2           | 21.4  | Adjusting and resetting the brightness and contrast of the 2D views                                                         |     |
| 2           |       | Zooming views and panning views                                                                                             |     |
| 2           | 21.6  | Scrolling through slices in the 2D slice views                                                                              | 78  |
| 2           | 21.7  | Moving, hiding and showing crosshairs and frames                                                                            | 79  |
| 2           | 21.8  | Moving, hiding and showing the inspection window                                                                            | 80  |
| 2           | 21.9  | Resetting views                                                                                                    | 82  |
| 2           | 21.10 | Creating screenshots of views                                                                                               | 83  |
| 22 <i>F</i> | Adius | sting the 3D view                                                                                                    | 84  |
|             | -     | Changing the direction of the 3D view                                                                                       |     |
|             |       | Display modes of the 3D view                                                                                                |     |
|             |       | Switching the display mode of the 3D view                                                                                   |     |
|             |       | Configuring the active display mode of the 3D view                                                                          |     |
| 2           | 22.5  | Moving a clipping                                                                                                    | 92  |
|             |       | me orientation and panoramic region                                                                                         |     |
|             |       | Adjusting the volume orientation                                                                                            |     |
|             |       | Adjusting the panoramic region                                                                                              |     |
|             |       |                                                                                                    |     |
|             |       | motion tracking data                                                                                                    |     |
|             |       | Compatible jaw motion tracking devices  Importing and registering jaw motion tracking data from jaw motion tracking devices |     |
|             |       |                                                                                                    |     |
|             | _     | nentation                                                                                                    |     |
|             |       | Segmenting the mandible                                                                                                    |     |
| 2           | 25.2  | Segmenting the fossa                                                                                                    | 114 |
| 26 (        | Optio | cal impressions                                                                                                    | 117 |
| 2           | 26.1  | Importing and registering optical impressions                                                                               | 118 |
|             |       | Additional steps for optical impressions in STL format                                                                      |     |
| 2           | 26.3  | Re-using optical impressions from other SICAT applications                                                                  | 124 |
| 27 <i>F</i> | Anato | omical articulation                                                                                                    | 126 |
| 2           | 27.1  | Interacting with jaw motion                                                                                                 | 127 |
| 2           | 27.2  | Visualizing anatomical traces in the 3D view                                                                                | 130 |
| 2           | 27.3  | Adjusting anatomical traces using the inspection window                                                                     | 131 |
| 2           | 27.4  | Adjusting anatomical traces using the crosshair in a slice view                                                             | 132 |
| 28 F        | Funct | tions in the TMJ workspace                                                                                                  | 133 |
| 2           | 28.1  | Moving trace points                                                                                                    | 134 |

|     | 28.2   | Setting the interincisal point                                       | 135 |
|-----|--------|----------------------------------------------------------------------|-----|
|     | 28.3   | Using the Bonwill triangle                                           | 136 |
|     | 28.4   | Displaying the segmentation boundary                                 | 137 |
|     | 28.5   | Displaying condyle-aligned movement                                  | 138 |
| 29  | Articu | ulator values                                                        | 139 |
|     | 29.1   | Reading articulator values if condyles are visible                   | 143 |
|     | 29.2   | Reading articulator values if condyles are not visible               | 145 |
| 30  | Dista  | nce and angle measurements                                           | 147 |
|     |        | Adding distance measurements                                         |     |
|     |        | Adding angle measurements                                            |     |
|     |        | Moving measurements, individual measuring points and measured values |     |
| 31  |        | export                                                               |     |
| -   |        | Opening the "Forwarding data" window                                 |     |
|     |        | Exporting data                                                       |     |
| 22  |        | ring process                                                         |     |
| 32  |        | Defining a treatment position                                        |     |
|     |        | Placing therapeutic appliances in the shopping cart                  |     |
|     |        | Opening the shopping cart                                            |     |
|     |        | Checking the shopping cart and completing the order                  |     |
|     |        | Completing an order using an active Internet connection              |     |
|     |        | Performing ordering steps in the SICAT Portal                        |     |
|     |        | The SICAT WebConnector                                               |     |
|     |        | Completing an order without an active Internet connection            |     |
|     |        |                                                                      |     |
| 33  |        | ngs                                                                  |     |
|     |        | Using general settings                                               |     |
|     |        | Monitor calibration with the SMPTE test image                        |     |
|     |        | Using practice information                                           |     |
|     |        | Changing visualization settings                                      |     |
|     |        | Changing SICAT Function settings                                     |     |
| 34  |        | ort                                                                  |     |
|     |        | Opening the support options                                          |     |
|     |        | Contact information and support tools                                |     |
|     | 34.3   | Info                                                                 | 183 |
| 35  | Open   | ing read-only data                                                   | 184 |
| 36  | Closii | ng SICAT Suite                                                       | 186 |
| 37  | Keyb   | oard shortcuts                                                       | 187 |
| 38  | Unins  | stalling SICAT Suite                                                 | 188 |
|     |        | y instructions                                                       |     |
|     |        |                                                                      | 196 |
| 411 | MLCUI  | alv                                                                  | 170 |

| Glossary | 19 |
|----------|----|
| Index    | 19 |

### 1 INTENDED USE

SICAT Function is a software application used to visualize and segment imaging information of the oral-maxillofacial region and to visualize mandibular movement.

The imaging data originates from medical scanners such as CT or CBCT scanners and optical impression systems. Jaw motion information originates from jaw motion tracking devices.

SICAT Function is also used as a software system to aid qualified dental professionals with the evaluation of dental treatment options.

The dental professionals' planning data may be exported from SICAT Function and used as input data for CAD or Rapid Prototyping Systems.

Page 6 - SIDEXIS XG SICAT Function 1.4

### 2 VERSION HISTORY

#### **VERSION 1.4**

- For reasons of legal compliance, SICAT applications require a license even for Viewer mode. Applications without license are not available. For all applications that are approved in your country, SICAT automatically adds Viewer licenses to your customer activation key. You can activate the Viewer licenses by deactivating and re-activating any license. Information on this can be found in the section *Licenses* [▶ Page 43 SIDEXIS XG].
- The stand-alone version and the SIDEXIS XG plug-in version of these instructions for use are also available in form of PDF files.
- SICAT Function is able to calculate a virtual axis based on the jaw motion tracking data.
- SICAT Function shows the length of the sides of the Bonwill triangle.

#### **VERSION 1.3**

- SIDEXIS 4 module
- Support of Italian, Spanish, Portuguese, Dutch and Russian languages
- The version number of SICAT Function matches the version number of SICAT Suite.
- Alternative option to order therapeutic appliances by manufacturing a plaster model.
- TMJ workspace, which shows the motion of segmented condyles.
- Segmentation can be further edited after closing the segmentation window.

#### **VERSION 1.1**

- Support of French and Japanese languages
- Volume orientation alignment correction
- Ordering of OPTIMOTION therapeutic appliances
- Change of format for jaw motion tracking data to .jmt files
- Export of optical impressions with integrated anatomical traces

#### **VERSION 1.0**

- Initial release
- Support of English and German languages

SICAT Function 1.4 Page 7 - SIDEXIS XG

## 3 SYSTEM REQUIREMENTS

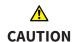

If your system does not fulfill the system requirements, this may mean that the software will not start or will not function as intended.

Check whether your system meets the minimum software and hardware requirements before installing the software.

| Processor                                | Quad Core 2.3 GHz                                                                                                    |
|------------------------------------------|----------------------------------------------------------------------------------------------------|
| RAM                                      | 8 GB                                                                                                    |
| Graphics card                            | Dedicated* DirectX 11 or higher 2 GB graphics memory Current driver with at least WDDM 1.0 support                                                             |
| Screen                                   | Resolution at least 1920x1080 pixels for 100 to 125 percent scale**  Maximum resolution 3840x2160 pixels for 100 to 200 percent scale                          |
| Free disk space on hard disk             | 20 GB plus additional storage space for patient records                                                                                                    |
| Storage media                            | Access to external storage media containing installation files.                                                                                                |
| Input devices                            | Keyboard, mouse                                                                                                    |
| Network                                  | Ethernet, 100 Mbit/s, 1000 Mbit/s recommended                                                                                                    |
| Printer for patient information          | At least 300 dpi<br>Paper format DIN A4 or US letter                                                                                                    |
| Operating system                         | Windows 7 SP1 (64 Bit) with KB2670838 Windows 8 (64 Bit, Desktop) Windows 8.1 (64 Bit, Desktop) Windows 10 (64 Bit, Desktop)                                   |
| Web browser                              | Microsoft Internet Explorer 11 or higher Mozilla Firefox 39 or higher Google Chrome 44 or higher JavaScript must be activated. A standard browser must be set. |
| PDF viewer                               | Adobe Reader DC or higher, for example                                                                                                    |
| SIDEXIS XG with SICAT Suite as a plug-in | Version 2.6.1 (64 Bit)                                                                                                    |

Page 8 - SIDEXIS XG SICAT Function 1.4

| SIDEXIS 4 with SICAT Suite as a module  | Version 4.2<br>SiPlanAPI V4 |
|-----------------------------------------|-----------------------------|
| SIDEXIS 4 with SICAT Suite as a plug-in | Version 4.1.2 (64 Bit)      |

i

\*SICAT Suite supports only dedicated graphics cards from the NVIDIA GeForce 960 GTX level of performance. Integrated graphics cards are not supported.

\*\* The combination of a low monitor resolution and a high level of scaling may mean that the software displays certain parts of the user interface incompletely.

The monitor must be configured so that it displays the SMPTE test image correctly. Information on this can be found in the section *Monitor calibration with the SMPTE test image* [>Page 174 - SIDEXIS XG]

#### SOFTWARE PREREQUISITES

SICAT Suite requires the following software components and installs them if they are not already available:

- Microsoft .NET Framework 4.5
- CodeMeter license management software 6.30d
- SQL Server Compact Edition 4.0
- SICAT WebConnector

The SICAT WebConnector requires specific ports for communication with the SICAT server. The ports must be unblocked in your firewall:

| PROTOCOL                 | DIRECTION OF TRANSMISSION | PORT         |
|--------------------------|---------------------------|--------------|
| НТТР                     | Outgoing                  | 80           |
| HTTPS                    | Outgoing                  | 443          |
| FTPS - Management        | Outgoing                  | 21           |
| FTPS - Data transmission | Outgoing                  | 49152 -65534 |

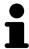

You can also place orders without SICAT WebConnector. Information on this can be found in the section *Ordering process* [>Page 156 - SIDEXIS XG].

SICAT Function 1.4 Page 9 - SIDEXIS XG

## 4 SAFETY INFORMATION

It is important that you read the following safety-related chapters:

- Definition of the danger levels [ Page 11 SIDEXIS XG]
- Qualifications of operating personnel [ Page 12 SIDEXIS XG]
- Safety instructions [ Page 190 SIDEXIS XG]

Page 10 - SIDEXIS XG SICAT Function 1.4

### 4.1 DEFINITION OF THE DANGER LEVELS

These instructions for use use the following safety labels to prevent injuries to operating personnel or patients, as well as material damages:

Labels a dangerous situation, which could result in smaller injuries if not prevented.

**NOTICE** Labels information deemed important, but not relevant to safety.

SICAT Function 1.4 Page 11 - SIDEXIS XG

## 4.2 QUALIFICATIONS OF OPERATING PERSONNEL

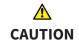

The use of this software by unqualified personnel may result in an incorrect diagnosis and treatment.

The use of the software is restricted to qualified professionals.

Only educated or properly trained personnel may use the software.

If you are undergoing education or training or if you are using this software within the scope of general training, you may use the software only under the constant supervision of a qualified person.

You must meet the following prerequisites to use the software:

- You have read the instructions for use.
- You are familiar with the basic structure and functions of the software.
- You are able to identify software malfunctions and take suitable steps where necessary.

CAUTION! Federal Law (USA) restricts use of this device to or on the order of a physician, dentist or licensed practitioner.

Page 12 - SIDEXIS XG SICAT Function 1.4

## 5 USED ICONS AND HIGHLIGHTING

## **ICONS**

The following icons are used in these instructions for use:

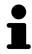

The note icon labels additional information, such as alternative methods.

## HIGHLIGHTING

Text and labels of elements shown by SICAT Suite are highlighted in **bold**. This includes the following objects in the user interface:

- Area labels
- Button labels
- Icon labels
- Text in notes and messages on the screen

## HANDLING INSTRUCTIONS

Handling instructions are written as numbered lists:

- ☑ Prerequisites are marked with this icon.
- 1. Steps are labeled with numbers.
  - ► Interim results are marked with this icon and indented.
- 2. Further steps will follow after the interim results.
- Final results are marked with this icon.
  - Instructions consisting of just one step are marked with this icon.

SICAT Function 1.4 Page 13 - SIDEXIS XG

## 6 OVERVIEW OF THE INSTRUCTIONS FOR USE

SICAT Function is part of SICAT Suite in addition to other applications.

SICAT Suite forms the framework, in which the SICAT applications run. The applications are therefore installed along with SICAT Suite. Information on this can be found in the section *Installing SICAT Suite* [>Page 17 - SIDEXIS XG].

SICAT Suite is currently available in three versions. Some operating steps vary, depending on the version used. Therefore, these instructions for use deal with the versions separately:

- SIDEXIS 4 module
- SIDEXIS XG plug-in
- Stand-alone version

You do not need to decide on a version when you install SICAT Suite.

The applications are also uninstalled along with SICAT Suite. Information on this can be found in the section *Uninstalling SICAT Suite* [>Page 188 - SIDEXIS XG].

Page 14 - SIDEXIS XG SICAT Function 1.4

## 7 OVERVIEW OF SICAT SUITE

SICAT Suite comprises the following parts:

- SICAT Function the intended use of SICAT Function is indicated in the SICAT Function instructions for use.
- SICAT Air the intended use of SICAT Air is indicated in the SICAT Air instructions for use.
- SICAT Endo the intended use of SICAT Endo is indicated in the SICAT Endo instructions for use.

## LANGUAGES:

SICAT Suite supports the following languages in the user interface:

- English
- German
- French
- Japanese
- Spanish
- Italian
- Dutch
- Portuguese
- Russian

## **LICENSING**

The following steps are required to activate SICAT applications or individual functions:

- You contact your local sales partner.
- You receive a voucher code.
- Using the voucher code, you generate a license key on the SICAT portal (which can be accessed via SICAT home page).
- SICAT adds the license key to your activation key.
- You use your activation key to activate SICAT applications or individual functions on computers on which SICAT Suite is installed.

SICAT Function 1.4 Page 15 - SIDEXIS XG

## FULL VERSION AND VIEWER MODE

SICAT Suite can start in one of two modes:

- If you have activated the Viewer license of at least one SICAT application, SICAT Suite will start in Viewer mode.
- If you have activated the full version license of at least one SICAT application, SICAT Suite will start as full version.

In general, the following is true:

- Applications with an activated full version license will start in the full version.
- Applications with activated Viewer license will start in Viewer mode.
- Applications without an activated license will not start.
- You do not need to choose a mode when you install SICAT Suite.

Page 16 - SIDEXIS XG SICAT Function 1.4

## 8 INSTALLING SICAT SUITE

## <u>↑</u> CAUTION

Changes to the software may mean that the software will not start or will not function as intended.

- 1. Do not make any changes to the software installation.
- 2. Do not delete or change any of the components in the software installation directory.

# <u>↑</u> CAUTION

Damaged installation media may result in the failure of the installation.

Handle the installation media with care and store them appropriately.

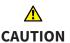

If your system does not fulfill the system requirements, this may mean that the software will not start or will not function as intended.

Check whether your system meets the minimum software and hardware requirements before installing the software.

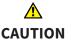

Insufficient authorizations may mean that the software installation or software update fails.

Make sure you have sufficient privileges on your system if you install or update the software.

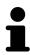

The **Auto play** function of Windows on your computer could be deactivated. In this case, you can open the optical medium in the Windows file Explorer and start the file **SICATSuiteSetup.exe** manually. The file name contains the version of SICAT Suite.

To install SICAT Suite, proceed as follows:

- ☑ Your computer fulfills the system requirements. Information on this can be found in the section System requirements [▶ Page 8 SIDEXIS XG].
- 1. Insert the SICAT Suite installation medium into the optical drive of your computer.
  - ► The **Auto play** window opens.

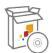

- 2. Select the option **Execute SICATSuiteSetup.exe** in the **Auto play** window. The file name contains the version of SICAT Suite.
  - ► The software prerequisites are installed if they are not already available on your computer.

SICAT Function 1.4 Page 17 - SIDEXIS XG

► The SICAT Suite installation program will start and the **INTRODUCTION** window opens:

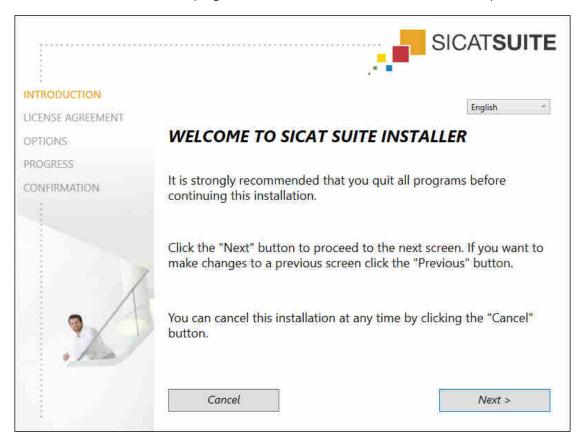

3. Select the desired language for the SICAT Suite installation program in the top right-hand corner of the **INTRODUCTION** window and click on **Next**.

Page 18 - SIDEXIS XG SICAT Function 1.4

#### ► The **LICENSE AGREEMENT** window opens:

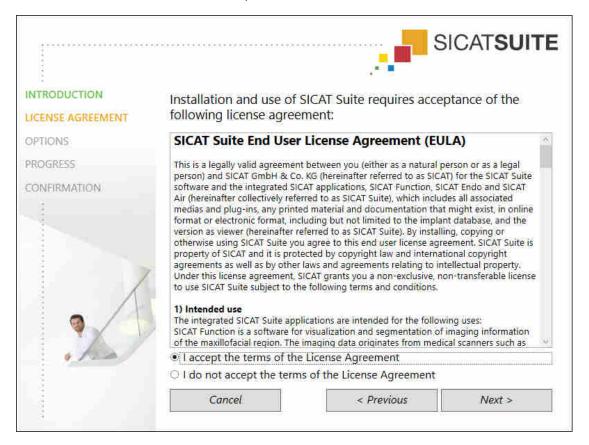

4. Read the end-user licensing agreement in full, select the I accept the terms of the License Agreement check box and click on Next.

SICAT Function 1.4 Page 19 - SIDEXIS XG

#### ► The **OPTIONS** window opens:

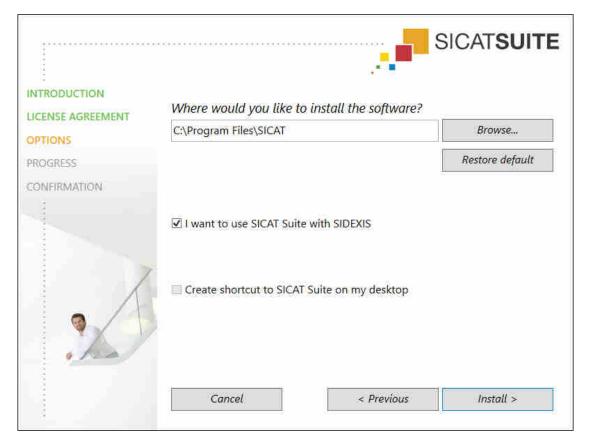

- 5. To change the folder on the hard disk in which the SICAT Suite installation program will install SICAT Suite click on the **Browse** button.
  - ► The **Select folder** window opens.
- 6. Browse to the desired folder in which the SICAT Suite installation program is to create the "SICAT Suite" directory and click on **OK**.
  - ► The SICAT Suite installation program will enter the directory for the selected folder in the **Where** would you like to install the software field.
- 7. If SIDEXIS XG or SIDEXIS 4 is installed on your computer, the I want to use SICAT Suite with SIDEXIS check box will be available. You can register SICAT Suite during the installation or register it manually as a SIDEXIS XG plug-in or SIDEXIS 4 module later.
  - ► If the I want to use SICAT Suite with SIDEXIS check box is activated, the Create shortcut to SICAT Suite on my desktop check box will not be available.
- 8. If available, activate or deactivate the **Create shortcut to SICAT Suite on my desktop** check box.
- 9. Click on the Install button.

Page 20 - SIDEXIS XG SICAT Function 1.4

#### ► The **PROGRESS** window opens:

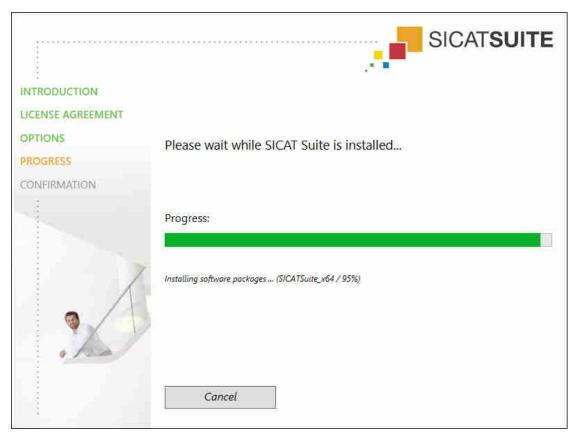

- ► SICAT Suite and the remaining software prerequisites will be installed.
- ► After the installation is complete, the **CONFIRMATION** window opens:

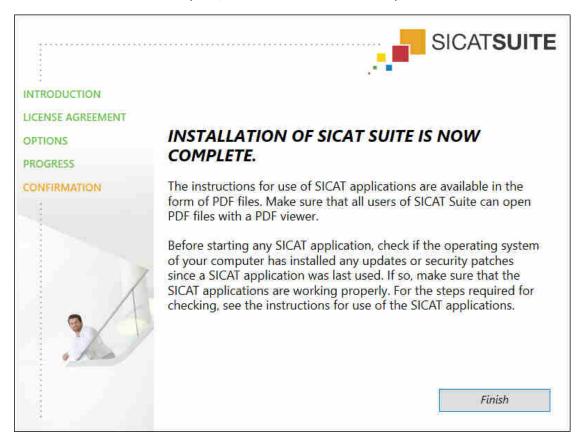

SICAT Function 1.4 Page 21 - SIDEXIS XG

- 10. Click on the **Finish** button.
- ► The SICAT Suite installation program will close.

Page 22 - SIDEXIS XG SICAT Function 1.4

# 9 PERFORMING TEST STEPS AFTER OPERATING SYSTEM UPDATE

## Changes to the operating system may mean that the SICAT applications will not start or will not function as intended.

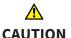

- 1. Prior to starting the SICAT applications, always check whether the operating system of your computer has installed updates or security updates since you last used the SICAT applications.
- 2. If the operating system of your computer has installed updates or security updates, perform the steps required for testing the SICAT applications as described in the instructions for use.
- 3. If the behavior of the SICAT applications differs from the behavior described in the instructions for use, stop using of the software and contact SICAT support immediately.

If the operating system of your computer has installed updates, you must ensure that SICAT Function operates without any errors. Perform the following test steps. If you notice deviation during a test step, prevent further use of SICAT Function on the computer in question and contact SICAT support.

#### **PREPARATIONS**

- 1. To ensure that nobody has made unintended changes, delete the "Axx Patient" patient.
- 2. Import the reference data record from the "SICATSuite\_ReferenceDataset\_1.4.zip" file. You will find the data record on the SICAT Suite installation medium.
- 3. Open the "Patient Axx" reference data record in SICAT Function.

#### MANDIBLE SEGMENTATION

- 1. Make sure that the **Panorama** workspace is active.
- 2. Reset the views to their default values.
- 3. Make sure that the **3D** view shows the 3D X-ray scan from the front.
- 4. Set the display mode to **Hide Background Region**.
- 5. Select the "lateral\_lt.1" element from the **Active Jaw Relation** list.

SICAT Function 1.4 Page 23 - SIDEXIS XG

6. Compare the **3D** view with the following screenshot. Check especially the representation of the mandible segmentation and the optical impressions.

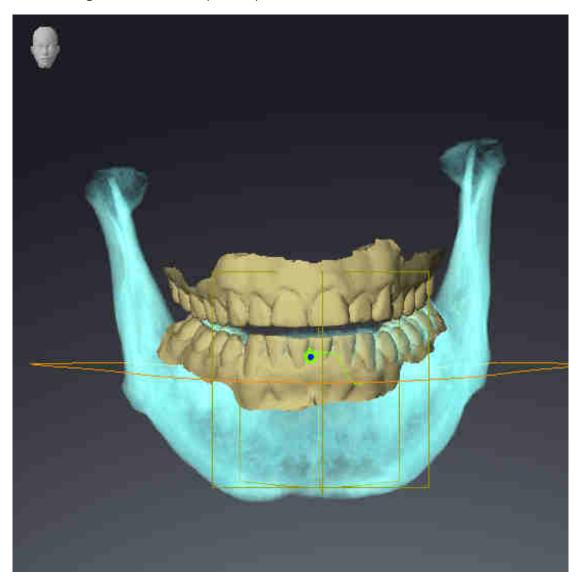

## JAW MOTION TRACKING DATA

- 1. Make sure that the **TMJ** workspace is active.
- 2. Ensure that the values for **Brightness** and **Contrast** correpsond to the default value of 50%.
- 3. Select the "lateral\_lt.1" element from the **Active Jaw Relation** list.
- 4. In the **Object browser**, under **Volume Regions** \$ Mandible, select the Mandible Right element and focus on it.
- 5. In the **Object browser**, under **Volume Regions** \$ **Mandible**, select the **Mandible Left** element and focus on it.
- 6. In the **Object browser**, select the **Volume Regions** element.
- 7. Activate the **Show Segmentation Boundary** option in the **Properties** area.

Page 24 - SIDEXIS XG SICAT Function 1.4

## 8. Compare the **Right CondyleSagittal** view with the following screenshot:

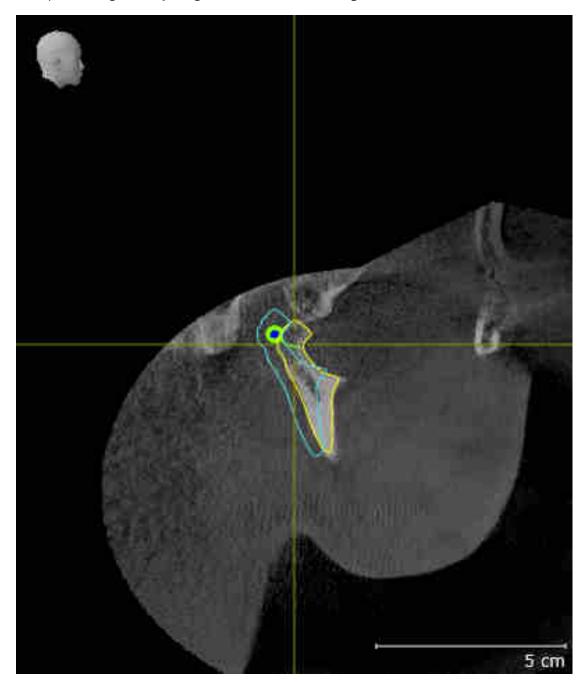

SICAT Function 1.4 Page 25 - SIDEXIS XG

9. Compare the **Left CondyleCoronal** view with the following screenshot:

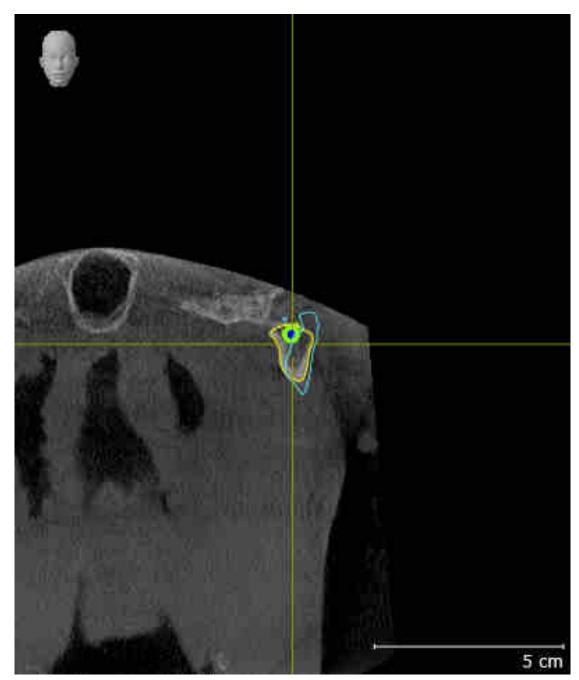

## **BONWILL TRIANGLE**

- 1. Make sure that the **TMJ** workspace is active.
- 2. Make sure that the **3D** view shows the 3D X-ray scan from the front.
- 3. In the **Object browser**, select the **Jaw motion tracking data** element.
- 4. Activate the **Bonwill triangle** option in the **Properties** area. Make sure that the value for **Steps** is "5".
- 5. Select the "chewing.1" element from the **Active Jaw Relation** list.

Page 26 - SIDEXIS XG SICAT Function 1.4

- 6. Set the display mode of the **3D** view to **Hide Background Region**.
- 7. Hide the optical impressions.
- 8. Compare the **3D** view with the following screenshot. Check especially the representation of the Bonwill triangle and the available tracking points.

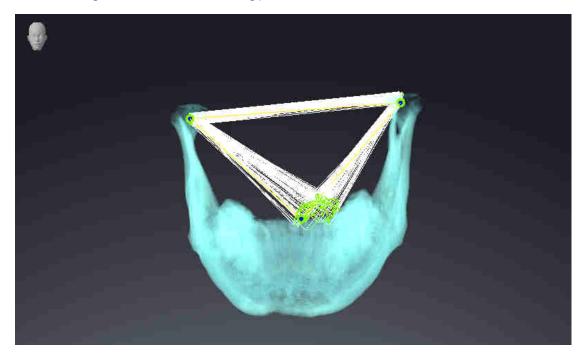

## **MEASUREMENTS**

- 1. Make sure that the MPR/Radiology workspace is active.
- 2. Ensure that the values for **Brightness** and **Contrast** in the **Axial** view correpsond to the default value of 50 %.
- 3. In the **Object browser**, under **Measurements**, select the "20.99 mm" element and focus on it.

SICAT Function 1.4 Page 27 - SIDEXIS XG

4. Compare the **Axial** view with the following screenshot. Check especially the representation of the measurement objects (20.99 mm, 20.05 mm, 74.57 mm and 29.43°).

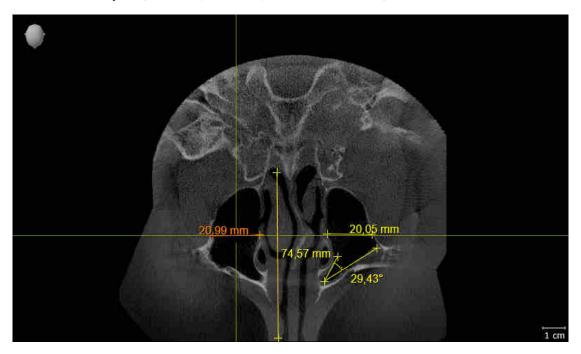

## PANORAMIC VIEW

- 1. Make sure that the **Panorama** workspace is active.
- 2. Reset the views to their default values.
- 3. Compare the **Panorama** view with the following screenshot. Check especially the representation of the **Panorama** view and the inspection window.

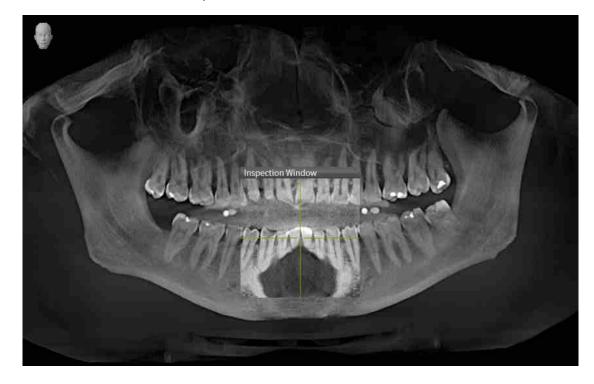

Page 28 - SIDEXIS XG SICAT Function 1.4

## 10 UPDATING OR REPAIRING SICAT SUITE

## **UPDATING SICAT SUITE**

You can update SICAT Suite by starting the SICAT Suite installation program and clicking on the **Refresh** button. The installation program will first uninstall the old version of SICAT Suite. All data and settings will be maintained.

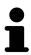

A new version of the stand-alone version of SICAT Suite requires updated patient record depots. When first starting the new version or if you are activating an old patient record depot, SICAT Suite will ask if you want to update the patient record depot. SICAT Suite will update the patient record depot automatically when you confirm the message. **CAUTION!** You can no longer use updated patient record depots with older versions of SICAT Suite.

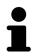

If you update SIDEXIS XG to SIDEXIS 4.1.3 or higher and then update SICAT Suite, the SICAT Suite installer will register SICAT Suite as a SIDEXIS 4 module. When you open a 3D X-ray scan, SICAT Suite will check whether there are studies in SIDEXIS XG for this 3D X-ray scan and transfer these from SIDEXIS XG to SIDEXIS 4.

## REPAIRING SICAT SUITE

You can repair SICAT Suite by starting the SICAT Suite installation program and clicking on the **Repair** button. All data and settings will be maintained.

Both updates to and repairs of SICAT Suite use the SICAT Suite installation program. Information on this can be found in the section *Installing SICAT Suite* [>Page 17 - SIDEXIS XG].

SICAT Function 1.4 Page 29 - SIDEXIS XG

## 11 SPECIAL FEATURES IN THIS VERSION

Depending on whether you use SICAT Function as stand-alone version or connected to other software, there are differences in certain areas.

## MANUAL REGISTRATION AS A SIDEXIS XG PLUG-IN

In addition to the automatic connection during installation, you can also manually register and remove SICAT Suite as a SIDEXIS XG plug-in. Information on this can be found in the section *Registering and removing SICAT Suite as a SIDEXIS XG plug-in* [>Page 36 - SIDEXIS XG].

## **PROGRAM START**

As a SIDEXIS XG plug-in, SICAT Suite starts as an external application. You can find information about how to start SICAT Suite as a SIDEXIS XG plug-in in the section *Starting SICAT Suite* [> Page 38 - SIDEXIS XG].

## PATIENT DATA AND VOLUME DATA

The version of SICAT Function connected to SIDEXIS uses the SIDEXIS patient data and volume data. The data is therefore backed up via the processes intended for SIDEXIS.

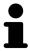

You should also back up the user settings of the SICAT applications in addition to the patient data. You can find the user settings for each user in two directories separately. You can open the directories by entering **%appdata%\SICAT GmbH** & Co. KG and **%localappdata%\SICAT GmbH** & Co. KG into the address bar of Windows Explorer.

## **SETTINGS**

In the version connected to SIDEXIS, SICAT Suite will only display the values of some settings, as these are imported from SIDEXIS.

## **LICENSES**

The stand-alone version and versions of SICAT Suite connected to other software use the same licenses. You do not need to choose a version when you install SICAT Suite.

#### OPENING STUDIES WITH OR WITHOUT WRITE PERMISSIONS

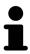

If the computers, on which SIDEXIS XG and SICAT Suite are running, are in a network environment and where permitted by SIDEXIS XG and the network configuration, SIDEXIS XG could be part of a multi-workstation installation. This may mean, amongst other things, that you can only open data records opened on other workstations in read-only mode.

The following conditions must be met in order to make changes to SICAT Function studies and save these changes:

- A SICAT Function full version license must be activated.
- The 3D X-ray scan to which the SICAT Function study belongs is not open on other workstations.

Otherwise, you cannot make or save any changes to SICAT Function studies. If you have activated a Viewer license, you can view 3D X-ray scans and SICAT Function studies.

Page 30 - SIDEXIS XG SICAT Function 1.4

The following table shows which functions are available in each case:

| FUNCTION                            | FULL VERSION LI-<br>CENSE ACTIVATED | VIEWER LICENSE AC-<br>TIVATED | NO LICENSE ACTIV-<br>ATED |
|-------------------------------------|-------------------------------------|-------------------------------|---------------------------|
| Support area                        | Yes                                 | Yes                           | Yes                       |
| General settings                    | Yes                                 | Yes                           | Yes                       |
| SICAT Function set-<br>tings        | Yes                                 | Yes                           | No                        |
| Making changes                      | Yes                                 | No                            | No                        |
| Viewing data without saving changes | No                                  | Yes                           | No                        |
| Help                                | Yes                                 | Yes                           | Yes                       |

In the following cases, you can view SICAT Function studies without a Viewer license:

- In SIDEXIS 4, export SICAT Function studies and import the data to SIDEXIS on another computer. SICAT Function must be installed on this computer.
- In SIDEXIS 4, create a Wrap&Go package which contains SICAT Function studies. Install the Wrap&Go package on another computer. Then, install SICAT Function.

In both cases you cannot make or save any changes to the planning.

Under certain circumstances you cannot make or save changes to SICAT Function studies even if the application license is activated. An ongoing ordering process is one example of a cause of this.

Further information is available in the section *Opening read-only data* [>Page 184 - SIDEXIS XG].

SICAT Function 1.4 Page 31 - SIDEXIS XG

## 12 THE STANDARD WORKFLOW OF SICAT FUNCTION

## <u>↑</u> CAUTION

Security leaks in your information system environment could result in unauthorized access to your patient data and put the privacy or integrity of your patient data at risk.

- 1. Make sure policies are established within your organization to prevent security threats to your information system environment.
- 2. Install and run an up-to-date virus scanner.
- 3. Make sure the pattern files of the virus scanner are updated on a regular basis.

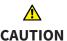

Unauthorized access to your workstation could result in risks to the privacy and integrity of your patient data.

Limit the access to your workstation to authorized individuals only.

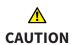

Problems in terms of cyber-security could result in unauthorized access to your patient data and risks in relation to the security or integrity of your patient data.

If you suspect problems in relation to the cyber-security of your SICAT application, contact support immediately.

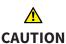

Saving SICAT application data in an unreliable or incompatible network file system could result in data loss

Together with your network administrator, make that SICAT application data can be safely stored in the desired network file system.

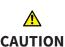

The shared use of SICAT Suite and the SICAT applications contained therein with other devices within a computer network or a storage area network could result in previously unknown risks for patients, users and other persons.

Ensure that rules are compiled within your organization to determine, analyze and assess risks in relation to your network.

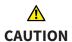

Changes to your network environment may result in new risks for your network environment. Examples include changes to your network configuration, the connection of additional devices or components to your network, the disconnection of devices or components from your network and the updating or upgrading of network devices or components.

Perform a network risk analysis after any changes to the network.

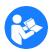

Before starting work with SICAT Suite, it is important that you have read these instructions for use and in particular all safety information in full. Keep these instructions for use at hand for use when information is needed in future.

Page 32 - SIDEXIS XG SICAT Function 1.4

#### **DATA RECORDS**

SICAT Function combines three different data records:

- 3D X-ray scans, from Sirona GALILEOS, for example
- Jaw motion tracking data, from a SICAT JMT<sup>+</sup> system, for example
- Digital optical impressions, from Sirona CEREC, for example

## **INSTALLATION**

Information on how to install SICAT Suite can be found in the section *Installing SICAT Suite* [> Page 17 - SIDEXIS XG].

Information on how to manually register SICAT Suite as a SIDEXIS XG plug-in can be found in the section Registering and removing SICAT Suite as a SIDEXIS XG plug-in [>Page 36 - SIDEXIS XG].

#### **ACTIVATING FULL VERSION**

■ If you have purchased a license for SICAT Function, activate the license to unlock the full version. Information on this can be found in the section *Licenses* [► Page 43 - SIDEXIS XG].

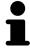

If you have not purchased a license for SICAT Function, open a 3D X-ray scan in Viewer mode. Information on this is available in the section *Opening read-only data* [>Page 184 - SIDEXIS XG].

#### **SETTINGS**

Change the desired settings in the **Settings** area. Information on this can be found in the section *Settings* [>Page 171 - SIDEXIS XG].

## **ACQUIRING DATA RECORDS**

- 1. Produce a 3D X-ray scan of the patient while the patient is wearing the SICAT Fusion Bite. For more information, please refer to the SICAT JMT<sup>+</sup> quick guides.
- 2. Record patient-specific jaw motion tracking data. For more information, please refer to the SICAT JMT\* instructions for use.
- 3. Create digital optical impressions of the maxilla and mandible. For more information, please refer to the instructions for use for the respective device.

#### OPENING A DATA RECORD

■ To work with data from SIDEXIS XG, open an examination containing a 3D X-ray scan in SIDEXIS XG and start SICAT Suite. Information on this can be found in the section *Starting SICAT Suite* [>Page 38 - SIDEXIS XG].

SICAT Function 1.4 Page 33 - SIDEXIS XG

## HOW TO PROCEED IN SICAT FUNCTION

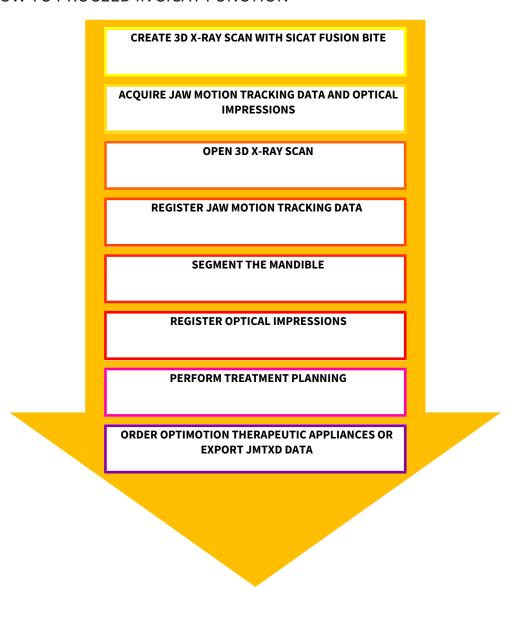

## **EDITING A DATA RECORD IN SICAT FUNCTION**

- 1. If necessary, adjust the volume orientation and panoramic region. Information on this can be found in the section *Volume orientation and panoramic region* [> Page 94 SIDEXIS XG].
- 2. Import and register the jaw motion tracking data in SICAT Function. Information on this can be found in the section *Importing and registering jaw motion tracking data from jaw motion tracking devices*. [>Page 106 SIDEXIS XG].
- 3. Segment the mandible and if necessary the fossa. For further information about this see Segmenting the mandible [▶Page 112 SIDEXIS XG] and Segmenting the fossa [▶Page 114 SIDEXIS XG].
  - ► SICAT Function visualizes imported jaw motion tracking data in the **3D** view.
- 4. Import and register the optical impressions with the 3D X-ray data. Information on this can be found in the section *Importing and registering optical impressions* [>Page 118 SIDEXIS XG].

Page 34 - SIDEXIS XG SICAT Function 1.4

- 5. Examine the jaw motion tracking data in the **TMJ** workspace. For further information about this see Overview of the TMJ workspace [ Page 64 SIDEXIS XG] and Functions in the TMJ workspace [ Page 133 SIDEXIS XG]. Use the anatomical traces as a guide, particularly if you have not performed segmentation. For further information about this, see Visualizing anatomical traces in the 3D view [ Page 130 SIDEXIS XG], Adjusting anatomical traces using the inspection window [ Page 131 SIDEXIS XG], Adjusting anatomical traces using the crosshair in a slice view [ Page 132 SIDEXIS XG] and Interacting with jaw motion [ Page 127 SIDEXIS XG].
- 6. Define a treatment position for the OPTIMOTION therapeutic appliance. Information on this can be found in the section *Defining a treatment position* [> Page 157 SIDEXIS XG].
- 7. Order a OPTIMOTION therapeutic appliance. Information on this can be found in the section *Ordering process* [> Page 156 SIDEXIS XG].
- 8. Export data, for example to obtain a second opinion. Information on this can be found in the section *Data export* [> Page 153 SIDEXIS XG].

#### ENDING OR PAUSING WORK ON THE DATA RECORD

■ To end or interrupt your work, save it by closing SICAT Suite. Information on this can be found in the section *Closing SICAT Suite* [ Page 186 - SIDEXIS XG].

#### INSTRUCTIONS FOR USE AND SUPPORT

The instructions for use can be found in the **SICAT Suite Help** window. Information on this can be found in the section *Opening the instructions for use* [>Page 42 - SIDEXIS XG].

Further support is available in the **Support** area. Information on this can be found in the section *Support* [>Page 180 - SIDEXIS XG].

SICAT Function 1.4 Page 35 - SIDEXIS XG

# 13 REGISTERING AND REMOVING SICAT SUITE AS A SIDEXIS XG PLUG-IN

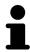

If you install SICAT Suite after SIDEXIS XG and have checked the corresponding check box, the SICAT Suite installation program will automatically register it as a plug-in. Information on this can be found in the section *Installing SICAT Suite* [>Page 17 - SIDEXIS XG].

## OPENING THE "NGPLUGINMANAGER" WINDOW

- 1. Press the Windows key, enter SIDEXIS Manager and click on the SIDEXIS Manager icon.
  - ► The **SIDEXIS Manager** window opens.
- 2. In the SIDEXIS Manager window, click on the NGPluginManager icon.
- 3. Where necessary, accept the message from the Windows user account control.
- ► The **Plug-in Manager** window opens.

## REGISTERING SICAT SUITE

- ☑ SICAT Suite has already been successfully installed. Information on this can be found in the section *Installing SICAT Suite* [▶ Page 17 SIDEXIS XG].
- ☐ The **Plug-in Manager** window is already open.
- 1. Click on the Add button.
  - ► A Windows Explorer window opens.
- 2. Switch to the installation directory of SICAT Suite, such as C:\Program Files\SICAT\SICAT Suite.
- 3. Select the Sicat.PlanAndTreat.XG.exe file.
- 4. Click on the **Open** button.
- ► SICAT Suite is registered as a SIDEXIS plug-in.

#### PLACING THE SICAT SUITE ICON

- 1. Click on the **Set up** entry in the **View** menu.
  - ► The **Set up** window opens with the **Orders** tab.
- 2. Click on the **Program plug-ins** entry under **Categories**.
- 3. Drag the **SICAT Suite** icon from the **Set up** window to the desired position in the SIDEXIS XG icon bars.

Page 36 - SIDEXIS XG SICAT Function 1.4

## **REMOVING SICAT SUITE**

- ☑ SICAT Suite is already registered as a SIDEXIS plug-in.
- ☑ The **Plug-in Manager** window is already open.
- 1. Select the **SICAT Suite** entry.
- 2. Click on the **Remove** button.
- 3. Restart SIDEXIS.
- ► SICAT Suite is no longer available as a SIDEXIS plug-in.

SICAT Function 1.4 Page 37 - SIDEXIS XG

## 14 STARTING SICAT SUITE

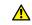

CAUTION

## Incorrect assignment of patient name or 3D scan could result in confusion of patient scans.

Verify that the 3D scan that is to be imported or already loaded in a SICAT Suite application is associated with the correct name of the patient and the correct scan information.

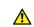

**CAUTION** 

Unsuitable X-ray devices may result in an incorrect diagnosis and treatment.

Only use 3D X-ray scans from X-ray devices that are cleared as medical equipment.

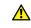

CAUTION

Unsuitable 3D X-ray scans may result in an incorrect diagnosis and treatment.

Always verify the quality, integrity, and correct orientation of the displayed 3D data.

To start SICAT Function, you must first start SICAT Suite.

To start SICAT Suite as a SIDEXIS XG plug-in, proceed as follows:

- ☑ SICAT Suite has already been successfully installed. Information on this can be found in the section *Installing SICAT Suite* [▶ Page 17 SIDEXIS XG].
- ☑ SICAT Suite has already been registered as a SIDEXIS XG plug-in. Information on this can be found in the section *Registering and removing SICAT Suite as a SIDEXIS XG plug-in* [▶ Page 36 SIDEXIS XG]. If SICAT Suite is installed after SIDEXIS XG, registration may take place automatically.
- ☑ The SICAT Suite button has already been placed in SIDEXIS XG.
- ☑ You have already opened a 3D X-ray scan in SIDEXIS XG.
  - Click on the **SICAT Suite** button.
- ► SICAT Suite opens the data record in a SICAT application.

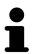

If you open a 3D X-ray scan without the corresponding study and have only activated the license of one SICAT application, that SICAT application will start. If you open a 3D X-ray scan with several corresponding studies and you have activated the licenses for multiple SICAT applications, the application with the most recently changed study will open.

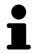

In the following two cases, the data record is only opened in Viewer mode: No license is activated or another SIDEXIS XG workstation is using the data record. Information on this is available in the section *Opening read-only data* [ Page 184 - SIDEXIS XG].

Page 38 - SIDEXIS XG SICAT Function 1.4

## 15 THE USER INTERFACE OF SICAT SUITE

The SICAT Suite user interface comprises the following parts:

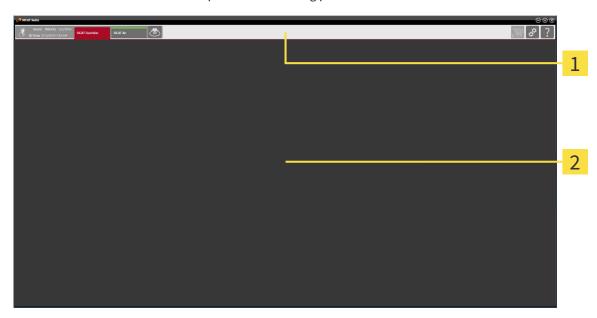

- 1 Navigation bar
- 2 Application area
- The navigation bar at the upper end of SICAT Suite shows tabs to switch between different windows and applications.
- The **Application area**, which is located in the remaining part of SICAT Suite, shows the user interface of the active SICAT application.

The **Navigation bar** is comprised of two different sections. The section on the left side and the section on the right side are always visible.

The section on the left side contains the following tabs:

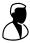

- Patient data and volume data attributes of active patient data and volume data depending on the settings in SIDEXIS XG.
- **Applications** buttons which can be used to switch between the different SICAT applications. Information on this can be found in the section *Switching between SICAT applications* [▶ Page 41 SIDEXIS XG].

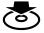

■ **Export data** - Information on this can be found in the section *Data export* [ Page 153 - SIDEXIS XG].

SICAT Function 1.4 Page 39 - SIDEXIS XG

The section on the right side contains the following tabs:

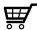

■ **Shopping cart** - Information on this can be found in the section *Ordering process* [ Page 156 - SIDEXIS XG].

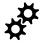

■ **Settings** - Information on this can be found in the section *Settings* [ Page 171 - SIDEXIS XG].

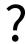

■ **Support** - Information on this can be found in the section *Support* [ Page 180 - SIDEXIS XG].

Page 40 - SIDEXIS XG SICAT Function 1.4

## 16 SWITCHING BETWEEN SICAT APPLICATIONS

To switch between SICAT applications, proceed as follows:

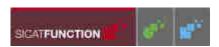

- Click on the button with the label matching the desired SICAT application in the Navigation bar.
- ► SICAT Suite will switch to the selected application.

SICAT Function 1.4 Page 41 - SIDEXIS XG

## 17 OPENING THE INSTRUCTIONS FOR USE

The instructions for use for SICAT applications are available in the **Support** window in the form of PDF files.

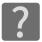

You can open the **Support** window by clicking the **Support** icon in the **Navigation bar** or pressing the F1 key.

The **Support** window looks as follows:

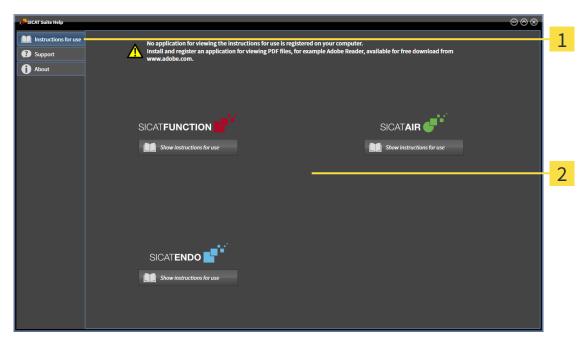

- 1 Instructions for use tab
- 2 Instructions for use window

You can open the desired help by clicking the **Show instructions for use** button.

Page 42 - SIDEXIS XG SICAT Function 1.4

## 18 LICENSES

SICAT Suite shows only SICAT applications for which you have activated a license.

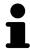

In the SICAT Suite version which is connected to SIDEXIS, you can view SICAT Function plans even without activated SICAT Function license.

The following license types exist:

- A Viewer license, through which you can use an application in Viewer mode for an unlimited period of time.
- A demo license, through which you will receive temporary access to the full version of one or more SICAT applications.
- A full version license, through which you will receive access to the full version of one or more SICAT applications for an unlimited period of time.

The following steps are required to activate SICAT applications or individual functions:

- You contact your local sales partner.
- You receive a voucher code.
- Using the voucher code, you generate a license key on the SICAT portal (which can be accessed via SICAT home page).
- SICAT adds the license key to your activation key.
- You use your activation key to activate SICAT applications or individual functions on computers on which SICAT Suite is installed.

The following applies for activating and deactivating licenses:

- You will only receive license keys for SICAT applications that are approved in your country.
- If you activate an activation key on a computer, one license of all included SICAT applications or included functions will be linked to that computer. The licenses will be no longer available for activation on another computer.
- You may deactivate licenses for each SICAT application or individual function separately. Returned licenses are available for renewed activation on the same or another computer.
- If you return a full version license for a SICAT application, you will automatically receive a Viewer license provided the application is approved in your country.
- If you activate a full version license, you will automatically receive Viewer licenses for all applications that are approved in your country.

Information on how to convert a voucher code into an activation key can be found in section *Redeeming* voucher codes [> Page 51 - SIDEXIS XG].\_

The **License Overview** window gives an overview of the licenses which are activated on your computer. If you are using a demo license, SICAT Suite will display the expiry date of the licenses. Information on this can be found in the section *Opening the "Your licenses at a glance" window* [>Page 45 - SIDEXIS XG].

SICAT Function 1.4 Page 43 - SIDEXIS XG

You can activate licenses in two ways:

- If the computer on which SICAT Suite is running has an active Internet connection, the license can be activated automatically. Information on this can be found in the section *Activating licenses using an active Internet connection* [▶ Page 46 SIDEXIS XG].
- Upon request or if the computer on which SICAT Suite is running has no active Internet connection, the license can be activated manually using the license request files. You have to upload such license request files on the SICAT website. In return, you will receive a license activation file, which you have to activate in SICAT Suite. Information on this can be found in the section Activating licenses manually or without an active Internet connection. [▶ Page 48 SIDEXIS XG].

You can deactivate licenses for each application or function individually. After you have deactivated a license, you can enter the same or another activation key. Returned licenses are available for activation on the same or another computer. Information on this can be found in the section *Returning licenses to the license pool* [ Page 50 - SIDEXIS XG].

Page 44 - SIDEXIS XG SICAT Function 1.4

## 18.1 OPENING THE "YOUR LICENSES AT A GLANCE" WINDOW

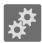

- 1. Click on the **Settings** icon in the **Navigation bar**.
  - ► The **Settings** window opens.

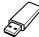

- 2. Click the **Licenses** tab.
  - ► The **License Overview** window opens:

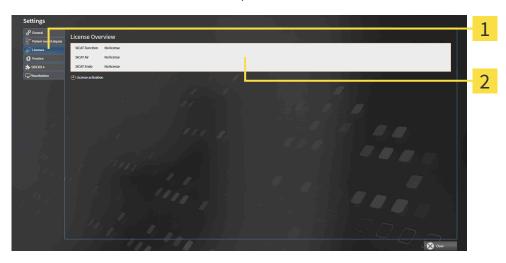

- 1 Licenses tab
- 2 License Overview window

Continue with one of the following actions:

- Activating licenses using an active Internet connection [▶Page 46 SIDEXIS XG]
- Activating licenses manually or without an active Internet connection. [▶ Page 48 SIDEXIS XG]
- Returning licenses to the license pool [▶Page 50 SIDEXIS XG]

SICAT Function 1.4 Page 45 - SIDEXIS XG

# 18.2 ACTIVATING LICENSES USING AN ACTIVE INTERNET CONNECTION

## NOTICE

## Shopping cart must be empty

The shopping cart must be empty before you can make any changes to the licenses.

To start the activation process, proceed as follows:

- ☑ At least one SICAT application or one individual function is missing an active license.
- ☑ The computer on which SICAT Suite is running has an active Internet connection.
- ☑ The **License Overview** window is already open. Information on this can be found in the section *Opening the "Your licenses at a glance" window* [▶ Page 45 SIDEXIS XG].
- 1. Click the License activation button in the License Overview window.
  - ► The **License Overview** area expands:

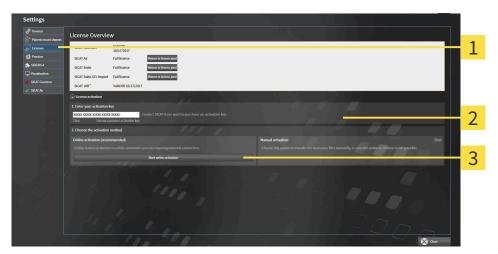

- 1 License activation button
- 2 Enter your activation key area
- 3 Start online activation button
- 2. Enter your activation key in the **Enter your activation key** field.
- 3. Click on the **Start online activation** button.
- 4. If a Windows Firewall window opens, allow SICAT Suite to access the Internet.
- Licenses acquired for installed applications or individual functions are removed from your license pool and activated in SICAT Suite on the current computer.
- ► The message window opens and shows the following message: License was successfully activated.

Page 46 - SIDEXIS XG SICAT Function 1.4

## **Restart required**

#### **NOTICE**

If a version of a SICAT application which is connected to SIDEXIS requires a restart after a license change, SICAT Suite will open a corresponding message window.

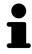

To activate a SICAT application again, you can use your customer activation key by clicking on the **Use my customer activation key** button in the **Enter your activation key** area. To clear the field with the current license key, you can click on the **Clear** button.

SICAT Function 1.4 Page 47 - SIDEXIS XG

# 18.3 ACTIVATING LICENSES MANUALLY OR WITHOUT AN ACTIVE INTERNET CONNECTION.

### Shopping cart must be empty

NOTICE

The shopping cart must be empty before you can make any changes to the licenses.

To activate licenses manually or without an active Internet connection, proceed as follows:

- ☑ At least one SICAT application or one individual function is missing an active license.
- ☐ The **License Overview** window is already open. Information on this can be found in the section *Opening the "Your licenses at a glance" window* [▶ Page 45 SIDEXIS XG].
- 1. Click on License activation in the License Overview window.
  - ► The License activation area expands.
- 2. Click on **Display** in the **Manual activation** area.
  - ► The **Manual activation** area expands:

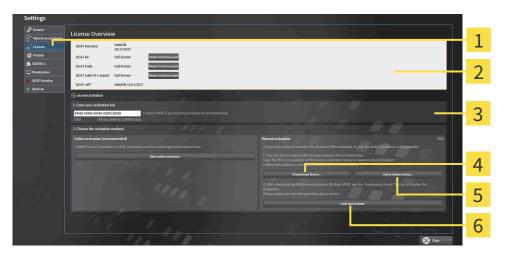

- 1 License activation
- 4 Promotional license button
- 2 Enter your activation key area
- 5 Full or viewer license button

3 Display

- **6** Load and activate button
- 3. If you wish to activate a full license, click the **Full or viewer license** button.
- 4. If you wish to activate a demo license, click the **Promotional license** button.
  - ► A Windows Explorer window opens.
- 5. Select the desired folder for the license request file and click **OK**.
  - ► A license request file with the **WibuCmRaC** file extension is generated and saved in the selected folder.
- 6. Copy the license request file on a computer with an active Internet connection, for example using a USB stick.

Page 48 - SIDEXIS XG SICAT Function 1.4

- 7. Open a web browser on the computer with the active Internet connection and open the http://www.sicat.com/register web page.
- 8. Follow the instructions on the activation page.
  - Licenses acquired for installed applications or individual functions are removed from your license pool.
  - ► The SICAT license server generates a license activation file with the **WibuCmRaU** file extension which you need to download onto your computer.
- 9. Copy the downloaded license activation file onto the computer on which SICAT Suite is running.
- 10. Check that the correct key is in the **Enter your activation key** field.
- 11. Click the **Load and activate** button in the **License Overview** window.
  - ► A Windows Explorer window opens.
- 12. Browse to find the license activation file, select it and click **OK**.
- ▶ The license in the license activation file is installed on the current computer.
- ► The message window opens and shows the following message: License was successfully activated.

#### **Restart required**

**NOTICE** 

If a version of a SICAT application which is connected to SIDEXIS requires a restart after a license change, SICAT Suite will open a corresponding message window.

SICAT Function 1.4 Page 49 - SIDEXIS XG

## 18.4 RETURNING LICENSES TO THE LICENSE POOL

### **NOTICE**

## Shopping cart must be empty

The shopping cart must be empty before you can make any changes to the licenses.

To deactivate a full license and return it to the license pool, proceed as follows:

- ☑ You have already installed the full license of a SICAT application.
- ☐ The computer on which SICAT Suite is running has an active Internet connection.
- ☐ The **License Overview** window is already open. Information on this can be found in the section *Opening the "Your licenses at a glance" window* [▶ Page 45 SIDEXIS XG].

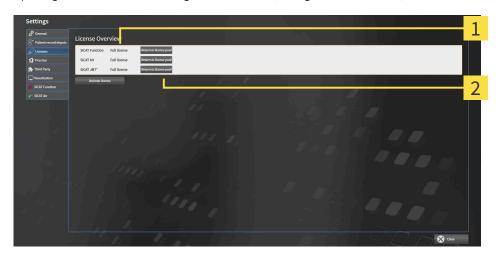

- 1 License status of SICAT applications and individual functions
- 2 Return to license pool button
- In the **License Overview** window, click on the **Return to license pool** button in the row of the desired SICAT application or individual function.
- ▶ The selected license is returned to your license pool and will be ready for activation again.
- ➤ The message window opens and shows the following message: License was successfully returned to the license pool.
- ▶ Without a license, an application will only be available in Viewer mode. If the licenses for all SICAT applications have been returned to your license pool, SICAT Suite will switch entirely to Viewer mode.

#### **Restart required**

NOTICE

If a version of a SICAT application which is connected to SIDEXIS requires a restart after a license change, SICAT Suite will open a corresponding message window.

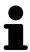

If you wish to deactivate a license on a computer without an active Internet connection, please contact SICAT support.

Page 50 - SIDEXIS XG SICAT Function 1.4

LICENSES REDEEMING VOUCHER CODES

## 18.5 REDEEMING VOUCHER CODES

- 1. Open a web browser on the computer with the active Internet connection and open the http://www.sicat.com web page.
- 2. Select the link for the SICAT portal.
  - ► The SICAT portal opens.
- 3. Register or log in to the SICAT portal using your username and password if you have not already done so.
- 4. Click on the entry to manage your licenses in the account management section.
- 5. Enter your voucher code and confirm the code.
  - ▶ The SICAT Portal will generate a license key and add the license key to your activation key.
- 6. Start SICAT Suite and activate the license.

For further information about this see Activating licenses using an active Internet connection [ Page 46 - SIDEXIS XG] and Activating licenses manually or without an active Internet connection. [ Page 48 - SIDEXIS XG].

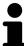

See the FAQ on the SICAT portal for more help.

SICAT Function 1.4 Page 51 - SIDEXIS XG

## 19 THE SICAT FUNCTION USER INTERFACE

The SICAT Function user interface comprises the following parts:

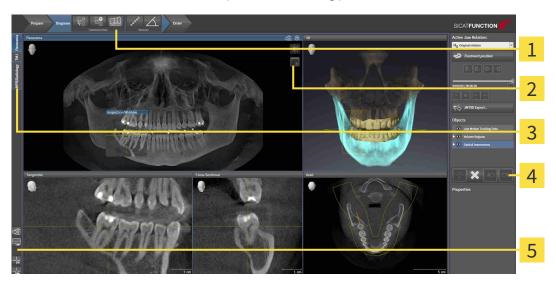

1 Workflow toolbar

4 Object bar

2 View toolbar

- **5** Workspace toolbar
- **3** Buttons to change workspaces
- The **Workflow toolbar** consists of various workflow steps, which include the main tools of the application workflow. This includes tools which you can use to add and import diagnosis objects and planning objects. Information on this can be found in the section *Workflow toolbar* [ Page 53 SIDEXIS XG].
- The **Workspace area** is the part of the user interface below the **Workflow toolbar**. It displays the active workspace of SICAT Function. Each workspace contains a specific combination of views. Information on this can be found in the section *Workspaces* [ Page 61 SIDEXIS XG].
- Only the active view shows the **View toolbar**. It contains tools to adjust the display to the corresponding view. For further information about this see *Adjusting the views* [ Page 71 SIDEXIS XG] and *Adjusting the 3D view* [ Page 84 SIDEXIS XG].
- The **Object bar** contains tools for the management of diagnosis objects and planning objects. Information on this can be found in the section *Object bar* [ Page 55 SIDEXIS XG].
- The Workspace toolbar contains tools for changing the general settings of workspaces and all of the views they contain and for documenting the contents of workspaces. For further information about this, see Moving, hiding and showing crosshairs and frames [ Page 79 SIDEXIS XG], Resetting views [ Page 82 SIDEXIS XG], Adjusting and resetting the layout of workspaces [ Page 68 SIDEXIS XG] and Creating screenshots of workspaces [ Page 69 SIDEXIS XG].

Page 52 - SIDEXIS XG SICAT Function 1.4

## 19.1 WORKFLOW TOOLBAR

The Workflow toolbar in SICAT Function consists of three workflow steps:

- 1. Prepare
- 2. Diagnose
- 3. Order

## EXPANDING AND COLLAPSING WORKFLOW STEPS

You can expand and collapse workflow steps by clicking on them.

## 1. WORKFLOW STEP "PREPARE"

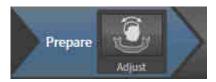

The following tool is available in the **Prepare** workflow step:

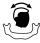

■ Adjust volume orientation and panoramic region - For further information see Adjusting the volume orientation [ Page 96 - SIDEXIS XG] and Adjusting the panoramic region [ Page 101 - SIDEXIS XG].

SICAT Function 1.4 Page 53 - SIDEXIS XG

## 2. WORKFLOW STEP "DIAGNOSE"

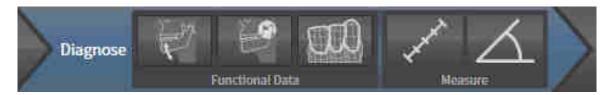

The following tools are available in the **Diagnose** workflow step:

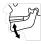

■ Import and register jaw motion tracking data - Information on this can be found in the section Importing and registering jaw motion tracking data from jaw motion tracking devices. [ Page 106 - SIDEXIS XG].

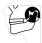

■ **Segment condyles and mandible region** - Information on this can be found in the section *Segmentation* [ Page 111 - SIDEXIS XG].

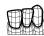

■ **Import and register optical impressions** - Information on this can be found in the section *Import-ing and registering optical impressions* [ Page 118 - SIDEXIS XG].

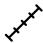

■ Add distance measurement (D) - Information on this can be found in the section Adding distance measurements [▶ Page 148 - SIDEXIS XG].

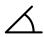

■ Add angle measurement (A) - Information on this can be found in the section Adding angle measurements [▶ Page 149 - SIDEXIS XG].

## 3. WORKFLOW STEP "ORDER"

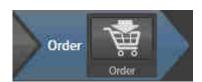

The following tool is available in the **Order** workflow step:

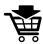

■ **Order therapeutic appliance** - Information on this can be found in the section *Placing therapeutic appliances in the shopping cart* [ Page 159 - SIDEXIS XG].

Page 54 - SIDEXIS XG SICAT Function 1.4

## 19.2 OBJECT BAR

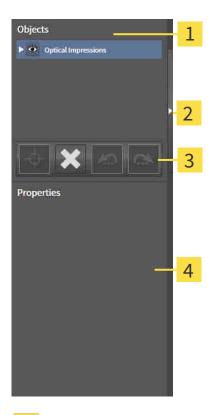

- 1 Object browser
- 2 Hide object bar button or Show object bar button
- 3 Object toolbar
- 4 Properties area

The **Object bar** contains the following elements:

- The **Object browser** shows a categorized list of all diagnosis objects and planning objects that you have added or imported to the current study. The **Object browser** groups objects automatically. For example, the **Measurements** group contains all measurement objects. You can expand or collapse object groups, activate objects and object groups and show or hide objects and object groups. Information on this can be found in the section *Managing objects with the object browser* [▶ Page 56 SIDEXIS XG].
- The **Object toolbar** contains tools for focusing objects, removing objects or object groups and undoing or redoing object actions or object group actions. Information on this can be found in the section *Managing objects with the object toolbar* [ Page 58 SIDEXIS XG].
- The **Properties** area shows the details of the active object.

You can change the visibility of the **Object bar** using two buttons on the right side of the **Object bar**: **Hide object bar** and **Show object bar** 

The objects available in SICAT Function can be found in the section SICAT Function objects [>Page 59 - SIDEXIS XG].

SICAT Function 1.4 Page 55 - SIDEXIS XG

## 19.3 MANAGING OBJECTS WITH THE OBJECT BROWSER

## COLLAPSING AND EXPANDING OBJECT GROUPS

To collapse or expand an object group, proceed as follows:

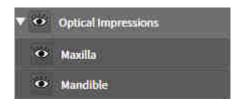

☑ The desired object group is currently expanded.

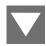

- 1. Click on the **Collapse** icon next to the desired object group.
  - ► The object group collapses.

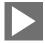

- 2. Click on the **Expand** icon next to the desired object group.
- ► The object group expands.

#### ACTIVATING OBJECTS AND OBJECT GROUPS

Some tools are only available for active objects or object groups.

To activate an object or object group, proceed as follows:

- ☐ The desired object or the desired object group is currently deactivated.
  - Click the desired object or the desired object group.
  - ► SICAT Function deactivates a previously activated object or object group.
  - ► SICAT Function activates the desired object or the desired object group.
  - ➤ SICAT Function highlights the object or object group in **Object browser** and the views in a certain color.

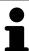

In the 2D views, you can activate certain objects by clicking on the objects.

Page 56 - SIDEXIS XG SICAT Function 1.4

## HIDING AND SHOWING OBJECTS AND OBJECT GROUPS

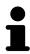

This function is available only for certain object types.

To hide and show an object or object group, proceed as follows:

☑ The desired object or the desired object group is currently shown.

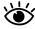

1. Click on the **Shown** icon or **Some Shown** icon next to the desired object or object group.

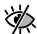

- ► SICAT Function hides the object or object group.
- ► SICAT Function displays the **Hidden** icon next to the object or object group.

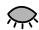

- 2. Click on the **Hidden** icon next to the desired object or object group.
- ► SICAT Function shows the object or object group.
- ► SICAT Function displays the **Shown** icon next to the object or object group.

SICAT Function 1.4 Page 57 - SIDEXIS XG

## 19.4 MANAGING OBJECTS WITH THE OBJECT TOOLBAR

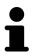

These functions are available only for certain object types.

## FOCUSING ON OBJECTS

Use this function to find objects in the views.

To focus objects, proceed as follows:

☐ The desired object is already active. Information on this can be found in the section *Managing objects with the object browser* [▶ Page 56 - SIDEXIS XG].

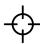

- Click on the **Focus active object (F)** icon.
- ► SICAT Function moves the focus point of the views to the active object.
- ► SICAT Function displays the active object in the views.

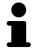

You can also focus objects by double clicking on them in **Object browser** or in a view with the exception of the **3D** view.

## REMOVING OBJECTS AND OBJECT GROUPS

To remove an object or object group, proceed as follows:

☑ The desired object or the desired object group is already active. Information on this can be found in the section *Managing objects with the object browser* [▶ Page 56 - SIDEXIS XG].

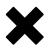

- Click on the Remove active object/group (Del) icon.
- ► SICAT Function removes the object or object group.

#### UNDOING AND REDOING OBJECT ACTIONS

To undo and redo the last object action or group action, proceed as follows:

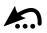

- 1. Click on the Undo last object/group action (Ctrl+Z) icon.
  - ► SICAT Function undoes the last object action or group action.

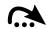

- 2. Click on the Redo object/group action (Ctrl+Y) icon.
- ► SICAT Function redoes the last undone object action or group action.

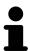

Undo and redo are only available as long as a study is open in a SICAT application.

Page 58 - SIDEXIS XG SICAT Function 1.4

## 19.5 SICAT FUNCTION OBJECTS

SICAT Function groups application-specific objects in the **Object browser** as follows:

- Jaw motion tracking data
- Volume Regions
  - Mandible
- Optical impressions

## JAW MOTION TRACKING DATA OBJECT

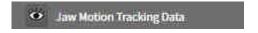

After you have imported jaw motion tracking data, SICAT Function displays a **Jaw motion tracking** data object in the **Object browser**.

## **VOLUME REGIONS OBJECT ANDMANDIBLE OBJECT**

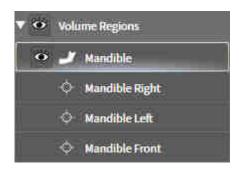

After you have segmented the mandible, SICAT Function displays a **Volume Regions** object in the **Object browser**. The **Volume Regions** object contains the **Mandible** object. The **Mandible** object contains the following sub-objects:

- Mandible Left
- Mandible Right
- Mandible Front

If you focus on one of these sub-objects, SICAT Function will focus all 2D views on the selected object.

SICAT Function 1.4 Page 59 - SIDEXIS XG

## **OPTICAL IMPRESSION OBJECT**

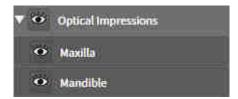

After you have imported and registered optical impressions, SICAT Function displays a **Optical impressions** object in the **Object browser**. A **Optical impressions** object contains the following sub-objects:

- Maxilla
- Mandible

If you focus on one of these sub-objects, SICAT Function will focus all 2D views on the selected object.

If you remove a **Maxilla** or a **Mandible**object, SICAT Function deletes all existing optical impressions from the study.

Page 60 - SIDEXIS XG SICAT Function 1.4

## 20 WORKSPACES

SICAT applications constitute studies in various views and assign combinations of views in workspaces.

SICAT Function features three different workspaces:

- **Panorama** workspace Information on this can be found in the section *Overview of the panoramic workspace* [ Page 62 SIDEXIS XG].
- **TMJ** workspace Information on this can be found in the section *Overview of the TMJ workspace* [>Page 64 SIDEXIS XG].
- MPR/Radiology workspace Information on this can be found in the section *Overview of the MPR/Radiology workspace* [ Page 66 SIDEXIS XG].

The following actions are available for workspaces and the views they contain:

- Switching the active workspace [ Page 67 SIDEXIS XG].
- Adjusting and resetting the layout of workspaces [> Page 68 SIDEXIS XG].
- Adjusting the views [ Page 71 SIDEXIS XG].
- There are additional possibilities to adjust the **3D** view. Information on this can be found in the section *Adjusting the 3D view* [ Page 84 SIDEXIS XG].
- You can document the contents of the active workspace. Information on this can be found in the section *Creating screenshots of workspaces* [ Page 69 SIDEXIS XG].

SICAT Function 1.4 Page 61 - SIDEXIS XG

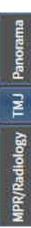

## 20.1 OVERVIEW OF THE PANORAMIC WORKSPACE

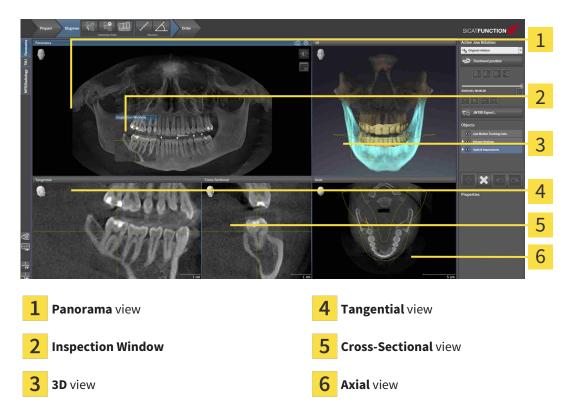

## PANORAMA VIEW

The **Panorama** view corresponds to a virtual orthopantomogram (OPG). It shows an orthogonal projection onto the panoramic curve with a certain thickness. You can adjust the panoramic curve and the thickness to both jaws. Information on this can be found in the section *Adjusting the panoramic region* [>Page 101 - SIDEXIS XG].

#### INSPECTION WINDOW

The **Inspection Window** is embedded in the **Panorama** view. It adds the third dimension to the **Panorama** view by showing slices parallel to the panoramic curve. You can hide and show the **Inspection Window**. Information on this can be found in the section *Moving*, *hiding* and showing the inspection window [>Page 80 - SIDEXIS XG].

#### 3D VIEW

The **3D** view shows a 3D representation of the opened study.

#### TANGENTIAL VIEW

The **Tangential** view shows slices that are tangential to the panoramic curve.

#### **CROSS-SECTIONAL VIEW**

The **Cross-Sectional** view shows slices that are orthogonal to the panoramic curve.

Page 62 - SIDEXIS XG SICAT Function 1.4

## **AXIAL VIEW**

By default, the **Axial** view shows slices from above. You can switch the viewing direction of the **Axial** view. Information on this can be found in the section *Changing visualization settings* [>Page 177 - SIDEXIS XG].

You can find information on the functions of the views in the sections *Adjusting the views* [ Page 71 - SIDEXIS XG] and *Adjusting the 3D view* [ Page 84 - SIDEXIS XG].

SICAT Function 1.4 Page 63 - SIDEXIS XG

## 20.2 OVERVIEW OF THE TMJ WORKSPACE

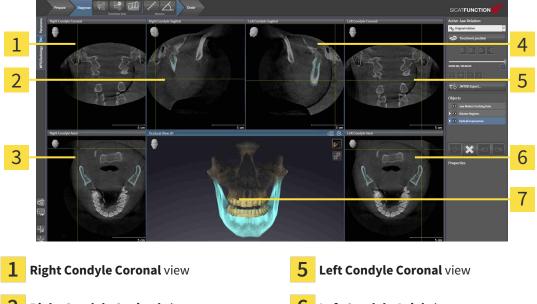

- **Right Condyle Sagittal view**
- Left Condyle Axial view

**Right Condyle Axial view** 

Occlusal View 3D

**Left Condyle Sagittal view** 

You can select the individual anatomical articulation of a patient in the JMT area and perform a diagnosis in the views. Information on the JMT area is found in the section *Interacting with jaw motion* [Page 127 - SIDEXIS XG].

The **TMJ** workspace shows the left and right condyles at the same time. This enables the direct comparison of both temporomandibular joints. You can use this comparison to identify asymmetries in terms of the movement and morphology of the temporomandibular joints.

Page 64 - SIDEXIS XG SICAT Function 1.4 SICAT Function marks the moving condyles differently.

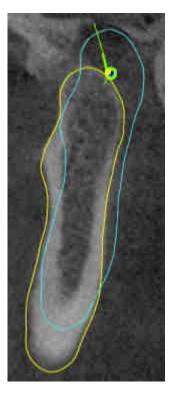

- SICAT Function shows moving condyles as a blue contour in the slice views.
- SICAT Function shows the segmentation boundary as a yellow contour in the slice views.
- SICAT Function shows moved condyles in the **3D** view as a blue 3D object.

To get a better comparison of the left and right temporomandibular joints, the views should be aligned to the median sagittal plane (mirror symmetry plane) of the head. Use the **Adjust Volume Orientation** function to compensate for misalignment during the 3D X-ray scan. Information on this can be found in the section *Adjusting the volume orientation* [ Page 96 - SIDEXIS XG]. For the volume orientation, ensure that the temporomandibular joints are as symmetrical as possible to the median sagittal plane.

There are additional options in the **TMJ** workspace to analyze jaw motion tracking data and volume regions. For further information about this, see *Functions in the TMJ workspace* [ Page 133 - SIDEXIS XG], Using the Bonwill triangle [ Page 136 - SIDEXIS XG], Displaying the segmentation boundary [ Page 137 - SIDEXIS XG] and Displaying condyle-aligned movement [ Page 138 - SIDEXIS XG].

SICAT Function 1.4 Page 65 - SIDEXIS XG

## 20.3 OVERVIEW OF THE MPR/RADIOLOGY WORKSPACE

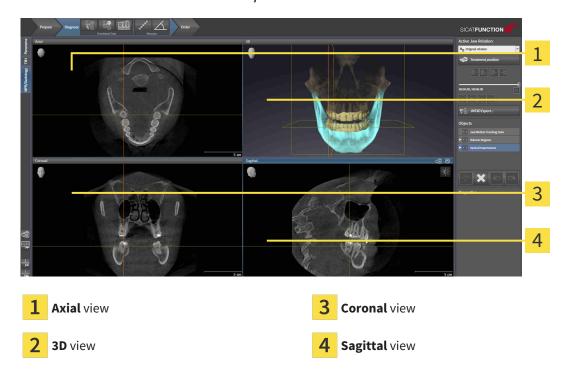

## **AXIAL VIEW**

By default, the **Axial** view shows slices from above. You can switch the viewing direction of the **Axial** view. Information on this can be found in the section *Changing visualization settings* [>Page 177 - SIDEXIS XG].

## 3D VIEW

The **3D** view shows a 3D representation of the opened study.

## **CORONAL VIEW**

The **Coronal** view shows slices from the front.

## SAGITTAL VIEW

By default, the **Sagittal** view shows slices from the right. You can switch the viewing direction of the **Sagittal** view. Information on this can be found in the section *Changing visualization settings* [ Page 177 - SIDEXIS XG].

The functions of the views can be found in the sections *Adjusting the views* [>Page 71 - SIDEXIS XG] and *Adjusting the 3D view* [>Page 84 - SIDEXIS XG].

Page 66 - SIDEXIS XG SICAT Function 1.4

## 20.4 SWITCHING THE ACTIVE WORKSPACE

To change the active workspace, proceed as follows:

Click on the tab of the desired workspace in the upper left corner of the workspace region.

► The selected workspace opens.

SICAT Function 1.4 Page 67 - SIDEXIS XG

# 20.5 ADJUSTING AND RESETTING THE LAYOUT OF WORKSPACES

## ADJUSTING THE LAYOUT OF THE ACTIVE WORKSPACE

To adjust the layout of the active workspace, proceed as follows:

- 1. Move the mouse pointer over the border between two or more views.
  - ► The mouse pointer changes:

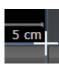

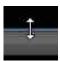

- 2. Click and hold the left mouse button.
- 3. Move the mouse.
  - ► The position of the border will change.
  - ► The sizes of the views on all sides of the border will change.
- 4. Release the left mouse button.
- ► SICAT Function maintains the current position of the border and the current sizes of the views on all sides of the border.

## RESETTING THE LAYOUT OF THE ACTIVE WORKSPACE

To reset the layout of the active workspace, proceed as follows:

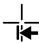

- Click on the **Reset layout of active workspace** icon in the **Workspace toolbar**.
- ➤ SICAT Function resets the active workspace to the default layout. This means that the software displays all views in their default sizes.

Page 68 - SIDEXIS XG SICAT Function 1.4

## 20.6 CREATING SCREENSHOTS OF WORKSPACES

You can copy screenshots of the workspaces to the Windows clipboard for documentation purposes.

## COPYING A SCREENSHOT OF A WORKSPACE TO THE WINDOWS CLIPBOARD

To copy a screenshot of a workspace to the Windows clipboard, proceed as follows:

☑ The desired workspace is already active. Information on this can be found in the section *Switching* the active workspace [▶Page 67 - SIDEXIS XG].

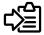

- Click on the Copy screenshot of active workspace to clipboard icon in the workspace toolbar.
- ▶ SICAT Function copies a screenshot of a workspace to the Windows clipboard.

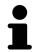

You can add screenshots from the clipboard to several applications, such as image processing software and word processors. In most applications, the paste shortcut key is Ctrl+V.

SICAT Function 1.4 Page 69 - SIDEXIS XG

## 21 VIEWS

Views are contained in workspaces. A description of the various workspaces and views can be found under *Workspaces* [▶ Page 61 - SIDEXIS XG].

You can adjust the views. For further information about this see *Adjusting the views* [>Page 71 - SIDEXIS XG] and *Adjusting the 3D view* [>Page 84 - SIDEXIS XG].

Page 70 - SIDEXIS XG SICAT Function 1.4

VIEWS ADJUSTING THE VIEWS

## 21.1 ADJUSTING THE VIEWS

Some tools to adjust the views are only available for the active view. Information on how to activate a view can be found under *Changing the active view* [>Page 73 - SIDEXIS XG].

An active view contains the following elements:

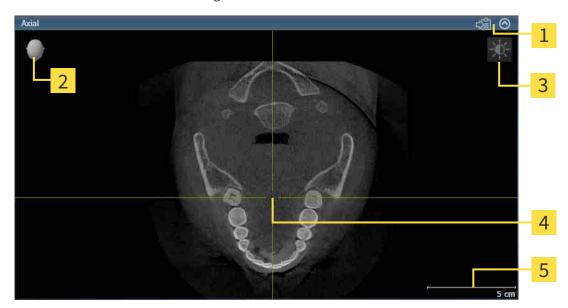

- 1 Title bar
- 2 Orientation head
- **3** View toolbar
- **4** Crosshairs
- **5** Scale

2D slice views display crosshairs. Crosshairs are lines of intersection with other slice views. SICAT Function synchronizes all slice views with each other. This means that all crosshairs show the same position within the 3D X-ray data. You can use this to match anatomical structures beyond the views.

The **3D** view shows frames, which illustrate the current position of the 2D slice views.

The following actions are available to adjust the views:

- Changing the active view [ Page 73 SIDEXIS XG]
- Maximizing and restoring views [ Page 74 SIDEXIS XG]
- Adjusting and resetting the brightness and contrast of the 2D views [▶Page 75 SIDEXIS XG]
- Zooming views and panning views [>Page 77 SIDEXIS XG]
- Scrolling through slices in the 2D slice views [▶Page 78 SIDEXIS XG]
- Moving, hiding and showing crosshairs and frames [ Page 79 SIDEXIS XG]
- Moving, hiding and showing the inspection window [▶Page 80 SIDEXIS XG]
- Resetting views [>Page 82 SIDEXIS XG]

SICAT Function 1.4 Page 71 - SIDEXIS XG

VIEWS ADJUSTING THE VIEWS

There are additional possibilities to adjust the **3D** view. Information on this can be found in the section *Adjusting the 3D view* [ Page 84 - SIDEXIS XG].

You can document the content of an active view. Information on this can be found in the section *Creating screenshots of views* [> Page 83 - SIDEXIS XG].

Page 72 - SIDEXIS XG SICAT Function 1.4

VIEWS CHANGING THE ACTIVE VIEW

## 21.2 CHANGING THE ACTIVE VIEW

Only the active view shows the **View toolbar** and the title bar.

To activate a view, proceed as follows:

1. Place the mouse pointe over the desired view:

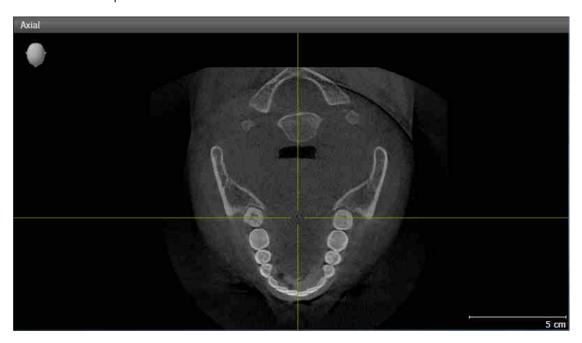

- 2. Click the desired view.
- ➤ SICAT Function activates the view:

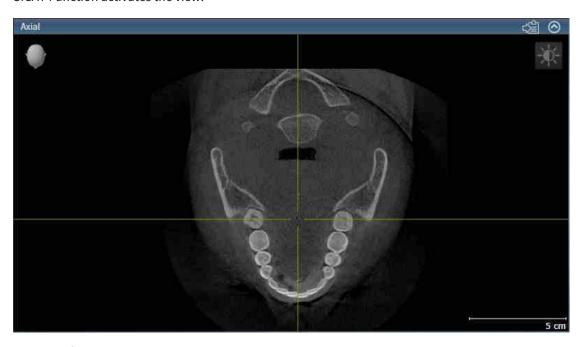

You can identify the activated view by the orange title bar.

SICAT Function 1.4 Page 73 - SIDEXIS XG

## 21.3 MAXIMIZING AND RESTORING VIEWS

To maximize a view and restore it to its previous size, proceed as follows:

- ☐ The desired view is already active. Information on this can be found in the section *Changing the active view* [▶ Page 73 SIDEXIS XG].
- ☑ The desired view is not maximized.

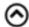

- 1. Click on the **Maximize** icon in the title bar of the desired view.
  - ➤ SICAT Function maximizes the view.

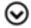

- 2. Click on the **Restore** icon in the title bar of the maximized view.
  - ► SICAT Function restores the view to its previous size.

The following alternatives are available to maximize views and restore them to their previous size:

- To maximize a view, you can also double click on the title bar of the view you require.
- To restore a view to its previous size, you can also double click on the title bar of the maximized view.

Page 74 - SIDEXIS XG SICAT Function 1.4

# 21.4 ADJUSTING AND RESETTING THE BRIGHTNESS AND CONTRAST OF THE 2D VIEWS

To adjust the brightness and contrast of a 2D view, proceed as follows:

☐ The desired 2D view is already active. Information on this can be found in the section *Changing the active view* [▶ Page 73 - SIDEXIS XG].

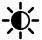

- 1. Place the mouse pointer over the **Adjust brightness and contrast** icon in the **View toolbar** of the 2D view.
  - ► The transparent **Adjust brightness and contrast** window opens:

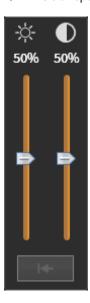

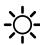

- 2. Move the mouse pointer over the **Brightness** slider.
- 3. Click and hold the left mouse button and move the mouse up or down.
  - ➤ SICAT Function adjusts the brightness of the 2D view according to the position of the **Brightness** slider.
- 4. Release the left mouse button.
  - ► SICAT Function maintains the current brightness of the 2D view.

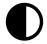

- 5. Move the mouse pointer over the **Contrast** slider.
- 6. Click and hold the left mouse button and move the mouse up or down.
  - ➤ SICAT Function adjusts the contrast of the 2D view according to the position of the **Contrast** slider.
- 7. Release the left mouse button.
  - ► SICAT Function maintains the current contrast of the 2D view.
- 8. Move the mouse pointer out of the transparent Adjust brightness and contrast window.
- ► The transparent **Adjust brightness and contrast** window closes.

SICAT Function 1.4 Page 75 - SIDEXIS XG

To reset the brightness and contrast of the 2D view to the default values, click on the **Reset brightness** and contrast icon.

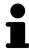

The brightness and contrast of all 2D slice views are linked together.

Page 76 - SIDEXIS XG SICAT Function 1.4

## 21.5 ZOOMING VIEWS AND PANNING VIEWS

## **ZOOMING A VIEW**

Zooming magnifies or shrinks the contents of a view.

To zoom a view, proceed as follows:

- 1. Place the mouse pointer over the desired view.
- 2. Move the mouse wheel forwards.
  - ► The view will zoom in.
- 3. Move the mouse wheel backwards.
- ► The view will zoom out.

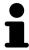

Alternatively, you can click on the mouse wheel and move the mouse up and down to zoom in or out.

## **PANNING A VIEW**

To move a section in a view, proceed as follows:

- 1. Place the mouse pointer over the desired view.
- 2. Press and hold down the right mouse button.
  - ► The mouse pointer changes.
- 3. Move the mouse.
  - ▶ The section in the view will move according to the movement of the mouse pointer.
- 4. Release the right mouse button.
- ► SICAT Function maintains the current position of the view.

SICAT Function 1.4 Page 77 - SIDEXIS XG

## 21.6 SCROLLING THROUGH SLICES IN THE 2D SLICE VIEWS

To scroll through slices in a 2D slice view, proceed as follows:

- 1. Move the mouse pointer over the desired 2D slice view.
- 2. Click and hold the left mouse button.
  - ► The mouse pointer becomes a two-way arrow.
- 3. Move the mouse up or down as desired.
  - ▶ With the exception of the **Cross-Sectional** slice, all slices move in parallel.
  - ► The **Cross-Sectional** slice moves along the panoramic curve.
  - ➤ SICAT Function adjusts the slices and crosshairs of other views according to the current focus point.
  - ► SICAT Function adjusts the frames of the **3D** views according to the current focus point.
- 4. Release the left mouse button.
- ► SICAT Function maintains the current slice.

Page 78 - SIDEXIS XG SICAT Function 1.4

## 21.7 MOVING, HIDING AND SHOWING CROSSHAIRS AND FRAMES

## **MOVING A CROSSHAIR**

To move the crosshair in a 2D slice view, proceed as follows:

☑ All crosshairs and frames are currently shown.

- 1. Move the mouse pointer in the view you require to the middle of the crosshair.
  - ► The mouse pointer becomes a crosshair:

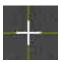

- 2. Click and hold the left mouse button.
- 3. Move the mouse.
  - ▶ The crosshair in the view will track the movements of the mouse.
  - ➤ SICAT Function adjusts the slices and crosshairs of other views according to the current focus point.
  - ► SICAT Function adjusts the frames of the **3D** views according to the current focus point.
- 4. Release the left mouse button.
- ► SICAT Function maintains the current position of the crosshair.

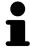

To immediately move the crosshair to the position of the mouse pointer, you can also double click in a 2D view.

## HIDING AND SHOWING CROSSHAIRS AND FRAMES

To hide and show all crosshairs and frames, proceed as follows:

☑ All crosshairs and frames are currently shown.

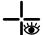

- 1. Click on the **Hide crosshairs and frames** icon in the **Workspace toolbar**.
  - ► SICAT Function hides the crosshairs in all 2D slice views.
  - ► SICAT Function hides the frames in the **3D** view.

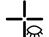

- 2. Click on the **Show crosshairs and frames** icon.
  - ► SICAT Function shows the crosshairs in all 2D slice views.
  - ► SICAT Function shows the frames in the **3D** view.

SICAT Function 1.4 Page 79 - SIDEXIS XG

## 21.8 MOVING, HIDING AND SHOWING THE INSPECTION WINDOW

## MOVING THE INSPECTION WINDOW

To move the **Inspection Window**, proceed as follows:

- ☐ The **Panorama** workspace is already open. Information on this can be found in the section *Changing the active workspace* [▶ Page 67 SIDEXIS XG].
- ☑ The **Inspection Window** is already shown:

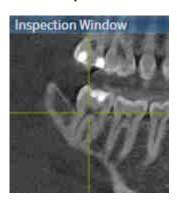

- 1. Place the mouse pointer on the Inspection Window title bar in the Panorama view.
  - ► The mouse pointer becomes a hand.
- 2. Click and hold the left mouse button.
- 3. Move the mouse.
  - ► The **Inspection Window** tracks the movement of the mouse pointer.
  - ➤ SICAT Function adjusts the slices and crosshairs of other views according to the current focus point.
  - ▶ SICAT Function adjusts the frames of the **3D** view according to the current focus point.
- 4. Release the left mouse button.
- ► SICAT Function maintains the current **Inspection Window** position.

Page 80 - SIDEXIS XG SICAT Function 1.4

## HIDING AND SHOWING THE INSPECTION WINDOW

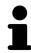

The icon that displays whether the **Inspection Window** is hidden or shown, is simultaneously a status display and a switch.

To hide and show the **Inspection Window**, proceed as follows:

- ☑ The **Panorama** workspace is already open. Information on this can be found in the section *Switching the active workspace* [▶ Page 67 SIDEXIS XG].
- ☑ The **Inspection Window** is already shown.

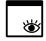

- 1. Click on the **Hide inspection window** icon in the **View toolbar** of the **Panorama** view.
  - ► SICAT Function hides the **Inspection Window**.

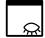

- 2. Click on the **Show inspection window** icon in the **View toolbar** of the **Panorama** view.
  - ► SICAT Function shows the **Inspection Window**.

SICAT Function 1.4 Page 81 - SIDEXIS XG

VIEWS RESETTING VIEWS

## 21.9 RESETTING VIEWS

To reset all views, proceed as follows:

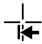

- Click on the **Reset views** icon in the **Workspace toolbar**.
- ► SICAT Function resets all views to the default values for zoom, panning, scrolling, moving the crosshairs and moving the **Inspection Window**.

► SICAT Function resets the viewing direction of the **3D** view to the default value.

Page 82 - SIDEXIS XG SICAT Function 1.4

## 21.10 CREATING SCREENSHOTS OF VIEWS

You can take screenshots of the views to document them and output screenshots in the following ways:

- Exporting to the current SIDEXIS XG examination.
- Copying to the Windows clipboard.

## EXPORTING A SCREENSHOT OF A VIEW TO THE CURRENT SIDEXIS EXAMINATION

To export a screenshot of a view to the current SIDEXIS examination, proceed as follows:

☐ The desired view is already active. Information on this can be found in the section *Changing the active view* [▶ Page 73 - SIDEXIS XG].

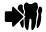

- Click on the Export screenshot to current SIDEXIS exam icon in the title bar of the view.
- ▶ SICAT Function exports a screenshot of a view to the current SIDEXIS examination.

If you open a screenshot which you have created in a SICAT application in SIDEXIS XG, the SICAT application starts with the corresponding study.

#### COPYING A SCREENSHOT OF A VIEW TO THE WINDOWS CLIPBOARD

To copy a screenshot of a view to the Windows clipboard, proceed as follows:

☐ The desired view is already active. Information on this can be found in the section *Changing the active view* [▶ Page 73 - SIDEXIS XG].

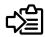

- Click on the Copy screenshot to clipboard (Ctrl+C) icon in the title bar of the view.
- ► SICAT Function copies a screenshot of the view to the Windows clipboard.

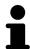

You can add screenshots from the clipboard to several applications, such as image processing software and word processors. In most applications, the paste shortcut key is Ctrl+V.

SICAT Function 1.4 Page 83 - SIDEXIS XG

# 22 ADJUSTING THE 3D VIEW

You can change the direction of the **3D** view at any time. Information on this can be found in the section *Changing the direction of the 3D view* [>Page 85 - SIDEXIS XG].

The following actions are available to configure the **3D** view:

- Switching the display mode of the 3D view [▶Page 89 SIDEXIS XG]
- Configuring the active display mode of the 3D view [▶Page 90 SIDEXIS XG]
- Moving a clipping [ Page 92 SIDEXIS XG]

Page 84 - SIDEXIS XG SICAT Function 1.4

## 22.1 CHANGING THE DIRECTION OF THE 3D VIEW

There are two ways to change the direction of the **3D** view:

- Interactive changes
- Selecting a standard viewing direction

#### INTERACTIVELY CHANGING THE DIRECTION OF THE 3D VIEW

To interactively change the direction of the **3D** view, proceed as follows:

- 1. Place the mouse pointer on the **3D** view.
- 2. Click and hold the left mouse button.
  - ► The mouse pointer becomes a hand.
- 3. Move the mouse.
  - ▶ The viewing direction changes according to the movement of the mouse.
- 4. Release the left mouse button.
- ► SICAT Function keeps the current viewing direction of the **3D** view.

### SELECTING A STANDARD VIEWING DIRECTION

To select a standard viewing direction in the **3D** view, proceed as follows:

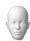

- 1. Place the mouse pointer over the Orientation head icon in the top left corner of the **3D** view.
  - ► The transparent **Viewing direction** window opens:

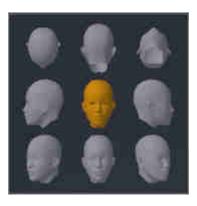

- ► In the middle of the transparent **Viewing direction** window, the highlighted Orientation head shows the current viewing direction.
- 2. Click on the Orientation head icon that shows the desired standard viewing direction.
  - ► The direction of the **3D** view changes according to your selection.
- 3. Move the mouse pointer out of the transparent **Viewing direction** window.
- ► The transparent **Viewing direction** window closes.

SICAT Function 1.4 Page 85 - SIDEXIS XG

## 22.2 DISPLAY MODES OF THE 3D VIEW

General information on the **3D** view can be found in the section *Adjusting the 3D view* [► Page 84 - SIDEXIS XG].

Page 86 - SIDEXIS XG SICAT Function 1.4

SICAT Function offers a total of two different display modes for the **3D** view:

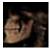

■ The **Overview** display mode provides an overview of the entire 3D X-ray scan.

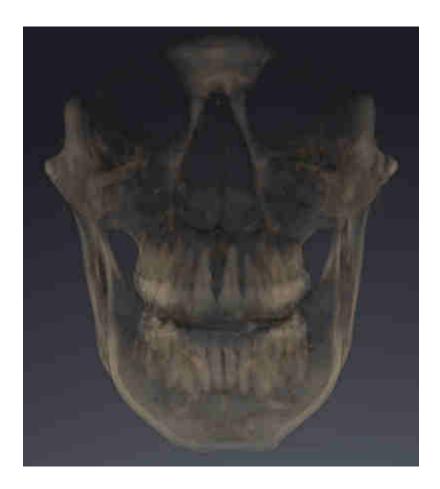

SICAT Function 1.4 Page 87 - SIDEXIS XG

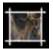

■ The **Clipped** display mode shows only one section of the 3D X-ray scan, which can be panned.

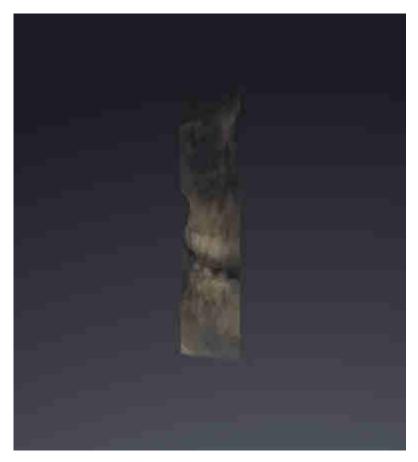

Information on how to activate a display mode of the **3D** view can be found in the section *Switching the display mode of the 3D view [Page 89 - SIDEXIS XG]*.

Information on how to configure the active display mode can be found in the section *Configuring the active display mode of the 3D view* [> Page 90 - SIDEXIS XG].

Page 88 - SIDEXIS XG SICAT Function 1.4

## 22.3 SWITCHING THE DISPLAY MODE OF THE 3D VIEW

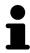

All display modes are available in all workspaces.

To change the display mode of the **3D** view, proceed as follows:

- ☐ The **3D** view is already active. Information on this can be found in the section *Changing the active view* [► Page 73 SIDEXIS XG].
- 1. Place the mouse pointer over the **Switch display mode** icon in the **View toolbar** of the **3D** view.
  - ► The transparent **Switch display mode** window opens:

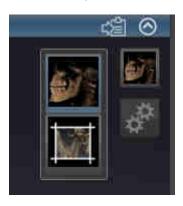

- 2. Click on the icon for the desired display mode.
  - ► SICAT Function activates the desired display mode.
- 3. Move the mouse pointer out of the transparent **Switch display mode** window.
- ► The transparent **Switch display mode** window closes.

SICAT Function 1.4 Page 89 - SIDEXIS XG

# 22.4 CONFIGURING THE ACTIVE DISPLAY MODE OF THE 3D VIEW

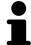

Only configurable display modes show the **Configure active display mode** icon. The transparent **Configure active display mode** window only shows the settings that are relevant for the active display mode.

To configure the active display mode of the **3D** view, proceed as follows:

- ☐ The **3D** view is already active. Information on this can be found in the section *Changing the active* view [▶Page 73 SIDEXIS XG].
- ☐ The desired display mode is already active. Information on this can be found in the section *Switching the display mode of the 3D view* [> Page 89 SIDEXIS XG].
- ☑ The active display mode is configurable.

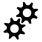

- .. Place the mouse pointer over the **Configure active display mode** icon in the **View toolbar** of the **3D** view.
  - ► The transparent **Configure active display mode** window opens:

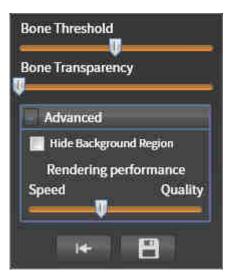

- 2. Move the slider you require.
  - ► SICAT Function adjusts the **3D** view according to the position of the slider.
- 3. Where available, click on the arrow icon next to .Advanced options.
  - ► The **Advanced options** area expands.
- 4. Activate or deactivate the available check box.
  - ► SICAT Function adjusts the **3D** view according to the status of the check box.
- 5. Move the slider you require.
  - ► SICAT Function adjusts the **3D** view according to the position of the slider.
- 6. Move the mouse pointer out of the transparent **Configure active display mode** window.
- ► The transparent **Configure active display mode** window closes.

Page 90 - SIDEXIS XG SICAT Function 1.4

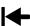

You can reset to the default settings by clicking the **Reset configuration of active display mode to default values** button.

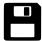

You can save the current settings as default settings by clicking the **Save configuration of active display mode as default values** button.

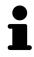

Where available, move the **Rendering performance** slider further left on slow computers.

SICAT Function 1.4 Page 91 - SIDEXIS XG

ADJUSTING THE 3D VIEW MOVING A CLIPPING

## 22.5 MOVING A CLIPPING

General information on the **3D** view can be found in the section *Adjusting the 3D view* [► *Page 84 - SIDEXIS XG*].

With the **Clipped** display mode, you can hide parts of the volume of the **3D** view. SICAT Function then only displays one slice section of the volume and SICAT Function will synchronize its position with the crosshair. To move the slice section, proceed as follows:

☑ You have already activated the **Clipped** display mode. Information on this can be found in the section *Switching the display mode of the 3D view* [ Page 89 - SIDEXIS XG].

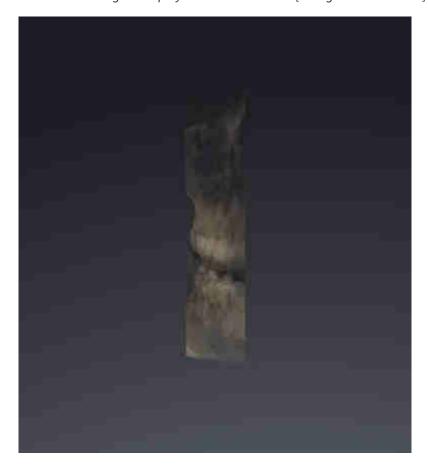

Page 92 - SIDEXIS XG SICAT Function 1.4

ADJUSTING THE 3D VIEW MOVING A CLIPPING

■ In the **Axial** view, **Coronal** view or **Sagittal** view, scroll to the desired slice. Information on this can be found in the section *Scrolling through slices in the 2D slice views* [ Page 78 - SIDEXIS XG].

► SICAT Function moves the slice section image according to the selected slice:

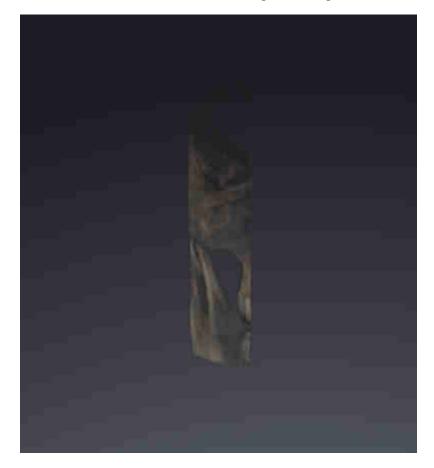

SICAT Function 1.4 Page 93 - SIDEXIS XG

## 23 VOLUME ORIENTATION AND PANORAMIC REGION

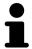

If an adjustment of the volume orientation is required, perform this when starting work on the 3D X-ray scan. If you adjust the volume orientation later, you may have to repeat your diagnosis or planning under certain circumstances.

### **VOLUME ORIENTATION**

You can adjust the volume orientation for all views by rotating the volume around the three principal axes. This may be necessary in the following cases:

- Sub-optimal positioning of the patient during the 3D X-ray scan
- Orientation according to case, for example orientation of the axial slices parallel to the Frankfurt plane or parallel to the bite plane
- Optimizing the panorama view

If you adjust the volume orientation in SICAT Function, all other SICAT applications adopt your changes.

Information on how to adjust the volume orientation can be found in the section *Adjusting the volume orientation* [>Page 96 - SIDEXIS XG].

Page 94 - SIDEXIS XG SICAT Function 1.4

### PANORAMIC REGION

SICAT Function calculates the **Panorama** view on the basis of the volume and panoramic region. To optimize the **Panorama** view, you should adjust the panoramic region to both jaws of the patient. This is vital for effective and efficient diagnosis and treatment planning.

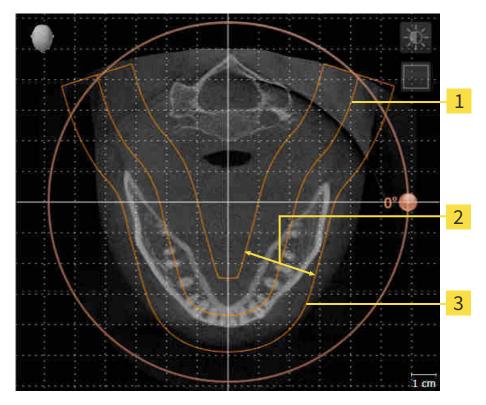

- 1 Panoramic curve
- 2 Thickness
- **3** Panoramic region

The panoramic region is defined by the two following components:

- Shape and position of the panoramic curve
- Thickness of the panoramic region

Both of the following conditions must be met to optimally adjust the panoramic region:

- The panoramic region must contain all teeth and both jaws in full.
- The panoramic region should be as thin as possible.

If you adjust the panoramic region in SICAT Function, all other SICAT applications adopt your changes. Information on adjusting the panoramic region can be found in the section *Adjusting the panoramic region* [ Page 101 - SIDEXIS XG].

SICAT Function 1.4 Page 95 - SIDEXIS XG

## 23.1 ADJUSTING THE VOLUME ORIENTATION

General information on volume orientation can be found in the section *Volume orientation and panoramic region* [> Page 94 - SIDEXIS XG].

The adjustment of the volume orientation consists of the following steps:

- Opening the Adjust Volume Orientation and Panoramic Region window
- Rotating volumes in the **Coronal** view
- Rotating volumes in the Sagittal view
- Rotating volumes in the Axial view

# OPENING THE "ADJUST VOLUME ORIENTATION AND PANORAMIC REGION" WINDOW

☑ The Prepare workflow step is already expanded.

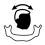

- Click on the Adjust volume orientation and panoramic region icon.
- ► The Adjust Volume Orientation and Panoramic Region window opens:

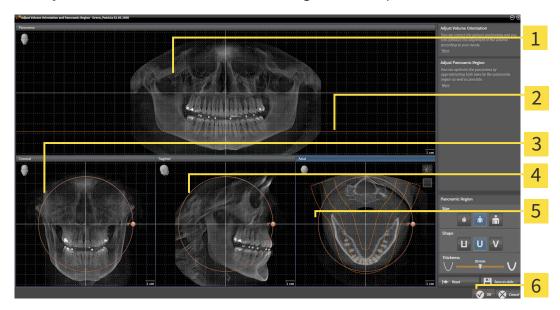

1 Panorama view

4 Sagittal view with Rotation slider

2 Axial reference line

- **5 Axial** view with **Rotation** slider
- **3** Coronal view with Rotation slider
- 6 OK button

Page 96 - SIDEXIS XG SICAT Function 1.4

### ROTATING VOLUMES IN THE CORONAL VIEW

1. Activate the Coronal view:

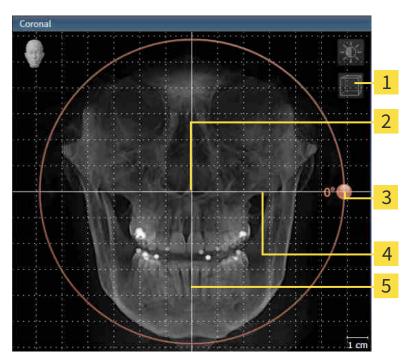

- Enable slices mode icon or Enable projection mode icon
- 4 Horizontal reference line

2 Center of rotation

**5** Vertical reference line

- **3** Rotation slider
- 2. Make sure that the projection mode is active. Click on the **Enable projection mode** icon if necessary.
- 3. Place the mouse pointer on the **Rotation** slider.
- 4. Click and hold the left mouse button.
- 5. Move the **Rotation** slider along the circle in the desired direction.
  - ➤ SICAT Function rotates the volume in the **Coronal** view in a circle around the center of rotation and in the other views accordingly.
- 6. Release the left mouse button when you have reached the desired rotation of the volume. Orientate yourself using the horizontal reference lines, the vertical reference lines and the grid.

SICAT Function 1.4 Page 97 - SIDEXIS XG

### ROTATING VOLUMES IN THE SAGITTAL VIEW

1. Activate the Sagittal view:

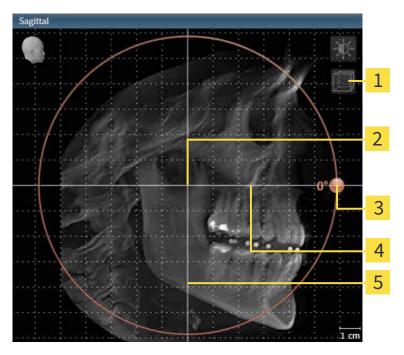

- Enable slices mode icon or Enable projection mode icon
- 4 Horizontal reference line

2 Center of rotation

**5** Vertical reference line

- 3 Rotation slider
- 2. Make sure that the projection mode is active. Click on the **Enable projection mode** icon if necessary.
- 3. Place the mouse pointer on the **Rotation** slider.
- 4. Click and hold the left mouse button.
- 5. Move the **Rotation** slider along the circle in the desired direction.
  - ➤ SICAT Function rotates the volume in the **Sagittal** view in a circle around the center of rotation and in the other views accordingly.
- 6. Release the left mouse button when you have reached the desired rotation of the volume. Orientate yourself using the horizontal reference lines, the vertical reference lines and the grid.

Page 98 - SIDEXIS XG SICAT Function 1.4

### ROTATING VOLUMES IN THE AXIAL VIEW

1. Activate the Axial view:

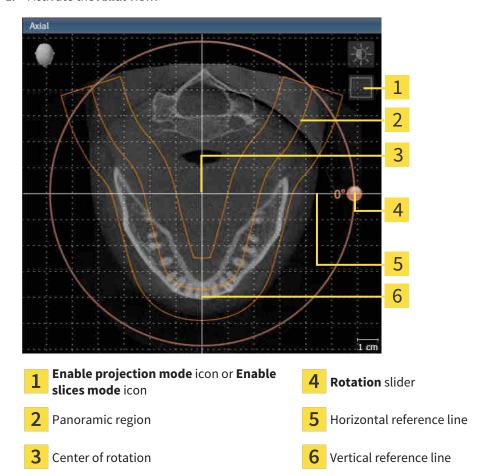

- 2. Make sure that the slice mode is active. Click on the **Enable slices mode** icon if necessary.
- 3. Scroll to a slice with the roots of the mandibular teeth, for example by left clicking on the axial reference lines in the panorama view and hold the left button as you move the mouse up or down as desired.
- 4. Where necessary, move the panoramic region in the **Axial** view by left clicking on the panorama view and holding the left button as you move the mouse. SICAT Function moves the center of rotation, the horizontal reference lines and the vertical reference lines accordingly.
- 5. Place the mouse pointer on the **Rotation** slider.
- 6. Click and hold the left mouse button.
- 7. Move the **Rotation** slider along the circle in the desired direction.
  - ➤ SICAT Function rotates the volume in the **Axial** view in a circle around the center of rotation and in the other views accordingly.
- 8. Release the left mouse button when you have reached the desired rotation of the volume. Orientate yourself using the panoramic region, the horizontal reference lines, vertical reference lines and the grid.
- 9. To save your changes, click **OK**.

SICAT Function 1.4 Page 99 - SIDEXIS XG

- ► If the change of the volume orientation affects existing objects in SICAT applications, SICAT Function opens a message window which states the exact impact.
- 10. If you still want to adjust the volume orientation, click on the **Adjust** button in the message window.
- ➤ SICAT Function saves the altered volume orientation and displays the volume with the corresponding orientation in all views.

In addition to the described process, the following actions are available in the **Adjust Volume Orientation and Panoramic Region** window:

■ You can adjust the brightness and contrast of a 2D image by activating the desired view and clicking the **Adjust brightness and contrast** icon. Information on this can be found in the section *Adjusting and resetting the brightness and contrast of the 2D views* [ Page 75 - SIDEXIS XG].

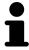

- You can zoom in the views. SICAT Function synchronizes the zoom between the views with the exception of the **Axial** view.
- To reset the volume orientation and panoramic region, click on the **Reset** button.
- To save the current volume orientation and panoramic region as a default, click on the **Save as default** button.
- If you do not want to save your changes, click **Cancel**.

Page 100 - SIDEXIS XG SICAT Function 1.4

## 23.2 ADJUSTING THE PANORAMIC REGION

General information on the panoramic region can be found in the section *Volume orientation and panoramic region* [>Page 94 - SIDEXIS XG].

The adjustment of the panoramic region consists of the following steps:

- Opening the Adjust Volume Orientation and Panoramic Region window
- Adjusting the slice position of the **Axial** view
- Moving the panoramic region
- Rotating volumes in the **Axial** view
- AdjustingSize, Shape and Thickness of the panoramic region

# OPENING THE "ADJUST VOLUME ORIENTATION AND PANORAMIC REGION" WINDOW

☑ The Prepare workflow step is already expanded.

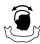

- Click on the **Adjust volume orientation and panoramic region** icon.
- ► The Adjust Volume Orientation and Panoramic Region window opens:

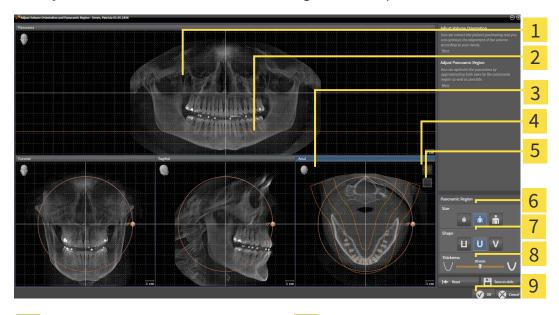

Panorama view

Size buttons

2 Axial reference line

7 Shape buttons

3 Axial view with Rotation slider

8 Thickness slider

4 Adjust brightness and contrast icon

9 OK button

Enable projection mode icon or Enable slices mode icon

SICAT Function 1.4 Page 101 - SIDEXIS XG

### ADJUSTING THE SLICE POSITION OF THE AXIAL VIEW

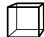

- Make sure that the slice mode of the **Axial** view is active. Click on the **Enable slices mode** icon if necessary.
- 2. Place the mouse pointer on the axial reference line in the **Panorama** view. The axial reference line illustrates the current slice position of the **Axial** view.
- 3. Click and hold the left mouse button.
- 4. Move the mouse up or down as desired.
  - ➤ The slice in the **Axial** view will change according to the position of the axial reference lines in the **Panorama** view.
- 5. When the axial reference line is on the roots of the mandibular teeth, release the left mouse button.
  - ► The **Axial** view maintains the current slice.

### MOVING THE PANORAMIC REGION

- 1. Place the mouse pointer on the panoramic region in the **Axial** view.
- 2. Click and hold the left mouse button.
  - ► The mouse pointer changes.
- 3. Move the mouse.
  - ► SICAT Function moves the panoramic region according to the position of the mouse pointer.
- 4. When the central curve of the panoramic region is on the roots of the mandibular teeth, release the left mouse button.
  - ► The panoramic region will remain in its current position.

### ROTATING VOLUMES IN THE AXIAL VIEW

- 1. Place the mouse pointer on the **Rotation** slider in the **Axial** view.
- 2. Click and hold the left mouse button.
- 3. Move the **Rotation** slider along the circle in the direction you require.
  - ➤ SICAT Function rotates the volume in the **Axial** view in a circle accordingly around the center of rotation and in the other views accordingly.
- 4. When the roots of the mandibular teeth follow the central curve of the panoramic region, release the left mouse button.

Page 102 - SIDEXIS XG SICAT Function 1.4

# ADJUSTING THE SIZE, SHAPE AND THICKNESS OF THE PANORAMIC REGION

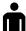

1. Select the **Size** of the panoramic region that best reflects the mandible of the patient by clicking on the corresponding **Size** button.

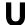

2. Select the **Shape** of the panoramic region that best reflects the mandible of the patient by clicking on the corresponding **Shape** button.

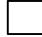

3. Make sure that the projection mode of the **Axial** view is active. Click on the **Enable projection mode** icon if necessary.

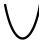

4. Select the **Thickness** of the panoramic region by moving the **Thickness** slider. Make sure that the panoramic region contains all teeth and both jaws in full. Keep the thickness as low as possible.

- 5. To save your changes, click **OK**.
- ► SICAT Function saves the altered volume orientation and altered panoramic region and displays the **Panorama** view accordingly.

In addition to the described process, the following actions are available in the **Adjust Volume Orientation and Panoramic Region** window:

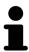

- You can adjust the brightness and contrast of a 2D image by activating the desired view and clicking the **Adjust brightness and contrast** icon. Information on this can be found in the section *Adjusting and resetting the brightness and contrast of the 2D views* [ Page 75 SIDEXIS XG].
- You can zoom in the views. SICAT Function synchronizes the zoom between the views with the exception of the **Axial** view.
- To reset the volume orientation and panoramic region, click on the Reset button.
- To save the current volume orientation and panoramic region as a default, click on the **Save as default** button.
- If you do not want to save your changes, click Cancel.

SICAT Function 1.4 Page 103 - SIDEXIS XG

## 24 JAW MOTION TRACKING DATA

Patient-specific jaw motion and jaw positions provide information regarding the patient's chewing dynamics. You can use this information for patient analysis and diagnosis. In addition, the information can be integrated in the patient's treatment planning.

SICAT Function visualizes patient-specific jaw motion and jaw positions. The application supports the following sources of jaw motion tracking data:

- Motion data from jaw motion tracking devices (JMT)
- Static positions of jaw motion tracking devices
- Buccal bite positions that are recorded with an intra-oral camera

A list of the compatible jaw motion tracking devices can be found in the section *Compatible jaw motion tracking devices* [> Page 105 - SIDEXIS XG].

You can import buccal bite positions together with optical impressions. Information on this can be found in the section *Optical impressions* [ Page 117 - SIDEXIS XG].

In addition to importing jaw motion tracking data, you have to perform further steps to prepare the display of jaw motion tracking data. Information on this can be found in the section *The standard workflow of SICAT Function* [>Page 32 - SIDEXIS XG].

After you have prepared all of the data you require, the following jaw motion tracking data actions will be available:

- Interacting with jaw motion [ Page 127 SIDEXIS XG]
- Visualizing anatomical traces in the 3D view [>Page 130 SIDEXIS XG]
- Adjusting anatomical traces using the inspection window [▶Page 131 SIDEXIS XG]
- Adjusting anatomical traces using the crosshair in a slice view [▶Page 132 SIDEXIS XG]

Representation accuracy of jaw motion tracking data

< 0.6 mm

Page 104 - SIDEXIS XG SICAT Function 1.4

## 24.1 COMPATIBLE JAW MOTION TRACKING DEVICES

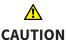

The use of jaw motion tracking devices with an unsuitable intended use may result in an incorrect diagnosis and treatment.

Only use jaw tracking data from devices with an intended use that covers the use of the jaw motion tracking data with SICAT Function.

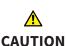

The use of unsupported jaw motion tracking devices or incompatible registration devices may result in an incorrect diagnosis and treatment.

Only use jaw motion tracking data that has been recorded using a supported combination of a jaw motion tracking devices (such as SICAT JMT\*) and a compatible registration device (such as SICAT Fusion Bite).

Ensure that you only record jaw motion tracking data with a compatible jaw motion tracking device in combination with a supported registration device. Import only such jaw motion tracking data from compatible jaw motion tracking devices to SICAT Function. You can only import jaw motion tracking data to SICAT Function that has been recorded using jaw motion tracking devices that support the SICAT JTI Format V1.0 interface.

SICAT Function currently supports the following combinations of jaw motion tracking devices and jaw motion registration devices:

■ SICAT JMT<sup>+</sup> in combination with a SICAT Fusion Bite, manufactured by: SICAT GmbH & Co. KG, Brunnenallee 6, 53177 Bonn

SICAT Function 1.4 Page 105 - SIDEXIS XG

# 24.2 IMPORTING AND REGISTERING JAW MOTION TRACKING DATA FROM JAW MOTION TRACKING DEVICES.

# **CAUTION**

The use of other data as 3D X-ray scans as a lone source of information may result in an incorrect diagnosis and treatment.

- 1. Use 3D X-ray scans as a preferred source of information for diagnosis and planning.
- 2. Use other data, such as optical impressions, only as an auxiliary source of information.

# 

Unsuitable jaw motion tracking devices could result in incorrect diagnosis and treatment.

Only use jaw tracking data from devices cleared as medical devices.

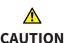

Incorrect recording of jaw motion tracking data and 3D X-ray scans may result in an incorrect diagnosis and treatment.

Ensure that jaw motion tracking data and 3D X-ray scans have been recorded in accordance with the device manufacturer's instructions. Use the stated type of registration device.

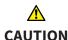

Jaw motion tracking data that does not match the patient and date of the 3D X-ray scans may result in an incorrect diagnosis and treatment.

Make sure that the patient and date of the jaw motion tracking data match the patient and date in the 3D X-ray scan shown.

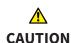

Insufficient integrity or quality of jaw motion tracking data may result in an incorrect diagnosis and treatment.

Check the integrity and quality of the jaw motion tracking data imported.

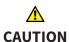

Insufficient quality, precision and resolution of jaw motion tracking data may result in an incorrect diagnosis and treatment.

Only use jaw motion tracking data of a sufficient quality, resolution and precision for the intended diagnosis and treatment.

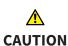

Excessive artifacts, insufficient resolution or insufficient quality of the 3D X-ray scans may mean that the marker and registration device detection mechanism fails. Examples of excessive artifacts in 3D X-ray scans include movement artifacts and metal artifacts.

Use only 3D X-ray scans that enable the correct detection of markers and registration devices.

Page 106 - SIDEXIS XG SICAT Function 1.4

## <u>↑</u> CAUTION

# Incorrect positions, types and orientations of the registration device may result in an incorrect diagnosis and treatment.

After the JMT wizard has identified the registration device, check the correct position, type and orientation of the registration device, taking into account the 3D X-ray scans.

### <u>↑</u> CAUTION

The incorrect registration of jaw motion tracking data for 3D X-ray scans may result in an incorrect diagnosis and treatment.

Check that the registered jaw motion tracking data is correctly aligned to the 3D X-ray scans.

### NOTICE

To ensure the correct registration of jaw motion tracking data, SICAT recommends the use of 3D X-ray data with the following parameters:

- 1. Slice thickness less than 0.7 mm
- 2. Voxel size less than 0.7 mm in all three dimensions

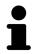

Before you can import recorded jaw motion tracking data to SICAT Function, you have to export the data from the jaw motion tracking device software. Exporting files that are suitable for SICAT Function is described in the instructions for use of the jaw motion tracking device.

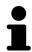

If the opened study already contains registered jaw motion data, you have to confirm that SICAT Function will remove this data when you open the assistant **Import and register jaw motion tracking data** again.

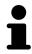

During the import process of the jaw motion tracking data, you have to mark three spherical fiducial markers within the **Axial** view of the **Import and register jaw motion tracking data** assistant so that SICAT Function can subsequently identify them.

General information on jaw motion tracking data can be found in the section *Jaw motion tracking data* [>Page 104 - SIDEXIS XG].

To import and register jaw motion tracking data, proceed as follows:

☑ The **Diagnose** workflow step is already expanded. Information on this can be found in the section *Workflow toolbar* [▶ Page 53 - SIDEXIS XG].

SICAT Function 1.4 Page 107 - SIDEXIS XG

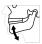

- 1. Click on the Import and register jaw motion tracking data icon.
  - ► The **Import and register jaw motion tracking data** wizard opens with the **Import** step.
- 2. Click the Browse button in the Import and register jaw motion tracking data wizard.
  - ► The Load JMT Export File window opens.
- 3. Switch to the desired jaw motion tracking data file in the **Load JMT Export File** window, select the file and click on **Open**.
  - ► The **Load JMT Export File** window closes and SICAT Function transfers the path to the desired file with the jaw motion tracking data into the **Path** field.
  - ► The **Bite fork** view shows a preview of the bite fork, which was used when recording the jaw motion tracking data.
  - ► The **Patient** area and the **Acquisition** area display information from the file with the jaw motion tracking data:

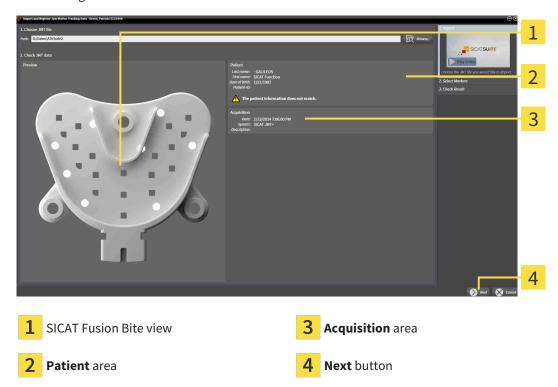

- 4. Make sure that the file with the jaw motion tracking data matches the active study.
- 5. Click **Next**.

Page 108 - SIDEXIS XG SICAT Function 1.4

### ► The **Select Markers** step opens:

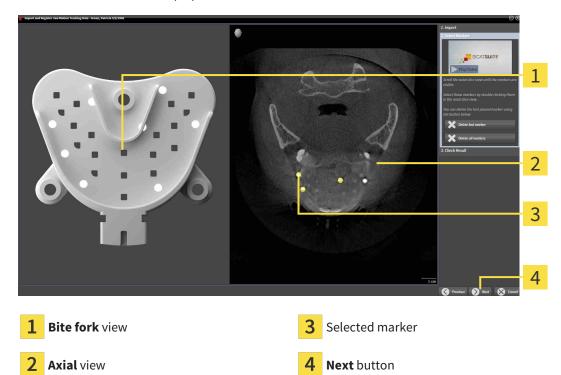

- 6. Scroll through the axial slices until the **Axial** slice view displays at least one fiducial marker.
- 7. Double click a fiducial marker in the **Axial** slice view.
  - ► SICAT Function marks the fiducial marker.
- 8. Repeat the last step until up to three fiducial markers have been marked.
- 9. Click Next.
  - ► SICAT Function registers the jaw motion tracking data.

SICAT Function 1.4 Page 109 - SIDEXIS XG

#### ► The Check Result step opens:

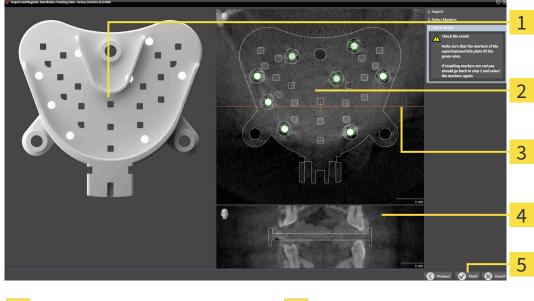

1 Bite fork view

4 Coronal view

2 Axial slice view

5 Finish button

- 3 Coronal reference line
- 10. Make sure that the fiducial markers on the **Bite fork** and in the **Axial** slice view match.
- 11. In the **Coronal** view, ensure that SICAT Function has correctly recognized the location of the bite fork. Move the coronal reference line in the **Axial** view or scroll through the slices in the **Coronal** view.
- 12. Click Finish.
- ► SICAT Function imports the registered jaw motion tracking data.
- ► The Import and register jaw motion tracking data wizard closes.
- ► SICAT Function displays in the **Object browser** a **Jaw motion tracking data** object. Information on this can be found in the section SICAT Function objects [► Page 59 SIDEXIS XG].

In addition to the described process, the following actions are available in the **Import and register jaw motion tracking data** assistant:

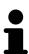

- If you are not satisfied with the most recently placed marker, you can click the **Delete last marker**" button.
- If the Bite fork is imprecisely aligned to the X-ray data, click on the Previous button and repeat step Select Markers with markers in different positions if necessary.
- If you want to cancel importing and registering jaw motion data, click Cancel.

Page 110 - SIDEXIS XG SICAT Function 1.4

## 25 SEGMENTATION

# 

Excessive artifacts or the insufficient resolution of 3D X-ray scans may result in the failure of the segmentation process or lead to insufficient results. Examples of excessive artifacts in 3D X-ray scans include movement artifacts and metal artifacts.

Only use 3D X-ray scans that allow for a sufficient quality of segmentation of the relevant anatomical structures.

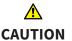

Insufficient segmentation quality may result in an incorrect diagnosis and treatment.

Check that the segmentation quality is sufficient for the intended use.

To display the movement of the mandible, you have to define the border between the mandible and the background. This is called segmentation. You can use the **Mandible segmentation** assistant to segment both the mandible and the fossa of the patient. In SICAT Function, segmentation is a semi-automatic process.

Semi-automatic process means that you have to mark parts of the mandible and fossa manually using the drawing tools in the **Mandible segmentation** assistant. After a marking, the segmentation assistant will automatically mark similar areas.

The following actions are available to segment the mandible and fossa:

- Segmenting the mandible [ Page 112 SIDEXIS XG]
- Segmenting the fossa [ Page 114 SIDEXIS XG]

You can perform the following actions after segmenting the mandible:

- Visualizing and playing-back individual anatomical movements of the patient in the **3D** view. Information on this can be found in the section *Interacting with jaw motion* [ Page 127 SIDEXIS XG].
- Visualizing individual anatomical traces of the patient in the **3D** view. Information on this can be found in the section *Visualizing anatomical traces in the 3D view* [ Page 130 SIDEXIS XG].
- Visualization of the moved temporomandibular joints in the **TMJ** workspace. Information on this can be found in the section *Functions in the TMJ workspace* [ Page 133 SIDEXIS XG].

SICAT Function 1.4 Page 111 - SIDEXIS XG

SEGMENTATION SEGMENTING THE MANDIBLE

## 25.1 SEGMENTING THE MANDIBLE

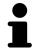

The **Segment Condyles and Mandible Region** assistant performs a precalculation of the segmentation each time it is started. The duration of the precalculation depends on the performance of your computer.

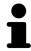

The segmentation of SICAT Function works with areas instead of anatomical contours. For this reason, it is only rarely necessary to exactly trace the anatomical contours. Instead, mark contingous areas by drawing lines within the areas.

General information on segmentation can be found in the section Segmentation [> Page 111 - SIDEXIS XG].

To segment the mandible, proceed as follows:

☑ The **Diagnose** workflow step is already expanded. Information on this can be found in the section *Workflow toolbar* [▶ Page 53 - SIDEXIS XG].

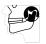

- 1. Click on the Segment condyles and mandible region icon.
  - ► The Mandible segmentation wizard opens:

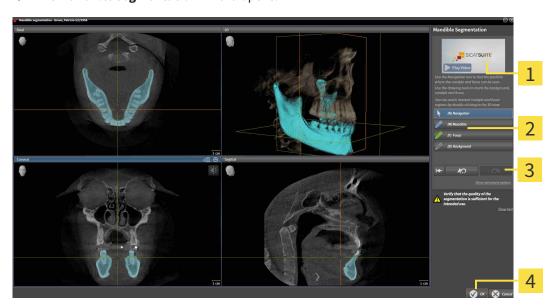

1 Example video

Reset button, **Undo** button and **Redo** button

2 Drawing tools area

- **4 oK** button
- ▶ The **Mandible segmentation** wizard performs a precalculation of the segmentation.
- 2. Adjust the **Axial** view, **Coronal** view or **Sagittal** view so that the mandible and fossa are visible.

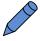

- 3. Click on the **Mandible** button.
- 4. Move the mouse pointer onto the mandible in the desired 2D slice view.
  - ► The mouse pointer becomes a pen.
- 5. Click and hold the left mouse button.
- 6. Trace the inner region of the mandible with the mouse pointer.

Page 112 - SIDEXIS XG SICAT Function 1.4

SEGMENTATION SEGMENTING THE MANDIBLE

- ➤ SICAT Function shows your marking as a blue line.
- 7. Release the left mouse button.
  - ► SICAT Function segments the mandible using your marking.
- 8. If you want to add additional areas to the mandible, click on the **Navigation** icon, navigate within a 2D view to the structures you require and mark them as described above.
- 9. Click on the **OK** button if the segmentation meets your requirements.
- ► The Mandible segmentation wizard closes.
- ► SICAT Function displays in the **Object browser** a **Volume Regions** object. Information on this can be found in the section *SICAT Function objects* [► Page 59 SIDEXIS XG].
- ► The **3D** view shows the results of the segmentation.

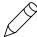

You can use the **Background** drawing tool to either mark areas as background or to correct large areas of semi-automatic segmentation.

You can also continue or improve the segmentation at a later time.

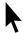

You can scroll through the 2D slice views by switching to **Navigation** mode.

In addition to the described process, the following actions are available in the **Segment Condyles and Mandible Region** window:

- There are special keyboard shortcuts in the **Segment Condyles and Mandible Region** window. Information on this can be found in the section *Keyboard shortcuts* [▶ Page 187 SIDEXIS XG].
- If you double click on a position in the 3D view that belongs to the segmented area, all 2D slice views will display the corresponding slice. In addition, SICAT Function will center the crosshairs on the position. Use this navigation tool to correct marks that have gone outside the intended area or to close holes, for example.

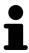

- If the segmentation does not match the anatomic characteristics, you can click on the **Undo** button.
- If you want to restore an action that you have undone, you can click on the Redo button.
- If you want to undo all work steps, you can click on the **Reset** button.
- In rare cases, the precalculation of the data record may not provide an optimal result. In such a case, you can click **Advanced options** and deactivate the **Auto detect background** check box. After this, you can mark areas that do not belong to the mandibular bone or the fossa with at least one stroke using the **Background** drawing tool.
- If you want to cancel the segmentation of the condyles and mandibular area, you can click Cancel.

SICAT Function 1.4 Page 113 - SIDEXIS XG

SEGMENTATION SEGMENTING THE FOSSA

## 25.2 SEGMENTING THE FOSSA

Thanks to the introduction of the **TMJ** workspace, segmentation of the fossa is no longer mandatory in most cases. Use the **TMJ** workspace to assess the dynamic condlye-fossa relationship even without segmenting the fossa.

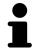

The **Segment Condyles and Mandible Region** assistant performs a precalculation of the segmentation each time it is started. The duration of the precalculation depends on the performance of your computer.

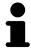

The segmentation of SICAT Function works with areas instead of anatomical contours. For this reason, it is only rarely necessary to exactly trace the anatomical contours. Instead, mark contingous areas by drawing lines within the areas.

General information on segmentation can be found in the section Segmentation [> Page 111 - SIDEXIS XG].

To segment the fossa, proceed as follows:

☑ The **Diagnose** workflow step is already expanded. Information on this can be found in the section Workflow toolbar [▶Page 53 - SIDEXIS XG].

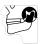

- 1. Click on the Segment condyles and mandible region icon.
  - ► The **Mandible segmentation** wizard opens:

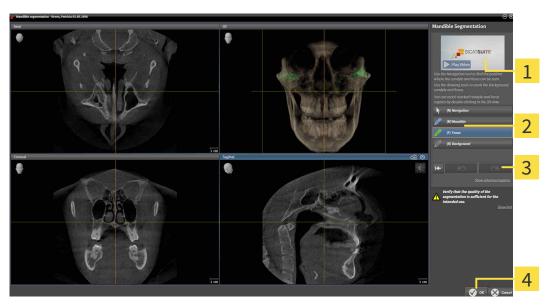

1 Example video

Reset button, **Undo** button and **Redo** button

2 Drawing tools area

- 4 **OK** button
- ▶ The **Mandible segmentation** wizard performs a precalculation of the segmentation.
- 2. Adjust the Axial view, Coronal view or Sagittal view so that the mandible and fossa are visible.

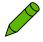

- 3. Click on the **Fossa** button.
- 4. Move the mouse pointer onto the fossa in the 2D slice view you require.
  - ► The mouse pointer becomes a pen.

Page 114 - SIDEXIS XG SICAT Function 1.4

SEGMENTATION SEGMENTING THE FOSSA

- 5. Click and hold the left mouse button.
- 6. Trace the inner region of the fossa with the mouse pointer.
  - ► SICAT Function shows your marking as a green line.
- 7. Release the left mouse button.
  - ► SICAT Function segments the fossa using your marking.
- 8. If you want to add additional areas to the fossa, click on the **Navigation** icon, navigate within a 2D view to the desired structures and mark them as described above.
- 9. Click on the **OK** button if the segmentation meets your requirements.
- ► The Mandible segmentation wizard closes.
- ► SICAT Function displays in the **Object browser** a **Volume Regions** object. Information on this can be found in the section SICAT Function objects [► Page 59 SIDEXIS XG].
- ► The **3D** view shows the results of the segmentation.

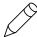

You can use the **Background** drawing tool to either mark areas as background or to correct large areas of semi-automatic segmentation.

You can also continue or improve the segmentation at a later time.

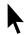

You can scroll through the 2D slice views by switching to **Navigation** mode.

SICAT Function 1.4 Page 115 - SIDEXIS XG

SEGMENTATION SEGMENTING THE FOSSA

In addition to the described process, the following actions are available in the **Segment Condyles and Mandible Region** window:

- There are special keyboard shortcuts in the **Segment Condyles and Mandible Region** window. Information on this can be found in the section *Keyboard shortcuts* [▶ Page 187 SIDEXIS XG].
- If you double click on a position in the **3D** view that belongs to the segmented area, all 2D slice views will display the corresponding slice. In addition, SICAT Function will center the crosshairs on the position. Use this navigation tool to correct marks that have gone outside the intended area or to close holes, for example.

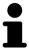

- If the segmentation does not match the anatomic characteristics, you can click on the **Undo** button.
- If you want to restore an action that you have undone, you can click on the Redo button.
- If you want to undo all work steps, you can click on the **Reset** button.
- In rare cases, the precalculation of the data record may not provide an optimal result. In such a case, you can click **Advanced options** and deactivate the **Auto detect background** check box. After this, you can mark areas that do not belong to the mandibular bone or the fossa with at least one stroke using the **Background** drawing tool.
- If you want to cancel the segmentation of the condyles and mandibular area, you can click **Cancel**.

Page 116 - SIDEXIS XG SICAT Function 1.4

## 26 OPTICAL IMPRESSIONS

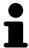

You can import and register optical impressions only for X-ray data that has been created by Sirona 3D-X-ray devices.

SICAT Function can show matching X-ray data and optical impressions for the same patient simultaneously. The combined illustration provides additional information for analysis and diagnosis. In addition, the treatment implementation is based on optical impressions.

The following actions are required to use data with optical impressions in SICAT Function:

- Importing a file with optical impressions consisting of a lower jaw scan and upper jaw scan, which
  contains data with optical impressions from an optical impression system, such as CEREC with an
  open GALILEOS license
- Registering optical impressions on X-ray data

SICAT Function supports the following file formats for optical impressions:

- SIXD files which contain an optical impression of the maxilla and an optical impression of the mandible
- SSI files which contain an optical impression of the maxilla and an optical impression of the mandible
- STL files which contain an optical impression of the maxilla or an optical impression of the mandible (SICAT Suite STL Import license required)

The following tools are available for optical impressions:

- Importing and registering optical impressions [>Page 118 SIDEXIS XG]
- Re-using optical impressions from other SICAT applications [▶Page 124 SIDEXIS XG]
- Activating, hiding and showing optical impressions Information on this can be found in the section *Managing objects with the object browser* [ Page 56 SIDEXIS XG].
- Focusing on optical impressions and removing optical impressions Information on this can be found in the section *Managing objects with the object toolbar* [> Page 58 SIDEXIS XG].

Optical impressions in STL format require additional steps during import. Information on this can be found in the section *Additional steps for optical impressions in STL format* [>Page 123 - SIDEXIS XG].

SICAT Function 1.4 Page 117 - SIDEXIS XG

## 26.1 IMPORTING AND REGISTERING OPTICAL IMPRESSIONS

# **A**CAUTION

The use of other data as 3D X-ray scans as a lone source of information may result in an incorrect diagnosis and treatment.

- 1. Use 3D X-ray scans as a preferred source of information for diagnosis and planning.
- 2. Use other data, such as optical impressions, only as an auxiliary source of information.

# **A**CAUTION

Inappropriate optical impression devices could result in incorrect diagnosis and treatment.

Only use optical impression data from devices cleared as medical devices.

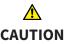

Optical impression data that does not match patient and date of 3D X-ray data could result in incorrect diagnosis and treatment.

Make sure the patient and date of the imported optical impression data match the patient and date of the visualized 3D X-ray data.

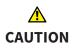

Insufficient integrity or quality of optical impressions may result in an incorrect diagnosis and treatment.

Check the integrity and quality of the optical impressions imported.

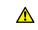

CAUTION

Insufficient integrity and precision of optical impressions may result in an incorrect diagnosis and treatment.

Only use optical impressions of a sufficient quality and precision for the intended diagnosis and treatment.

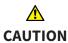

Excessive artifacts, insufficient resolution or the lack of points for registration may mean that the registration process for optical impressions fails. Examples of excessive artifacts in 3D X-ray scans include movement artifacts and metal artifacts.

Only use optical impression data and 3D X-ray data that allow for an adequate registration.

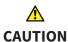

The selection of markings in the registration process for optical impressions that do not correspond to one another may result in an incorrect diagnosis and treatment.

When you register optical impressions, carefully select corresponding markings in the 3D X-ray scans and optical impressions.

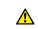

CAUTION

The incorrect registration of optical impressions for 3D X-ray scans may result in an incorrect diagnosis and treatment.

Check that the registered optical impressions are correctly aligned to the 3D X-ray scans.

Page 118 - SIDEXIS XG SICAT Function 1.4

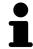

To enable you to check whether 3D X-ray data and optical impressions match, the **Import and register optical impressions** wizard always shows the patient data and ignores the **Anonymize** setting.

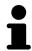

You can use the **Inspection Window** to check whether an optical impression is precisely aligned to the X-ray data. You can move the **Inspection Window** and scroll through the slices in the **Inspection Window**.

General information on optical impressions can be found in the section *Optical impressions* [> Page 117 - SIDEXIS XG].

To import and register optical impressions, proceed as follows:

☑ The **Diagnose** workflow step is already expanded.

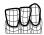

- 1. Click on the **Import and register optical impressions** icon.
  - ► The **Import and register optical impressions** wizard opens with the **Import** step.
- 2. Click on the Browse button.
  - ► The Open Optical Impression File window opens.
- 3. In the **Open Optical Impression File** window, select the desired optical impressions file and click on **Open**.
  - ► The Open Optical Impression File window closes.
  - ► SICAT Function imports the selected optical impressions file:

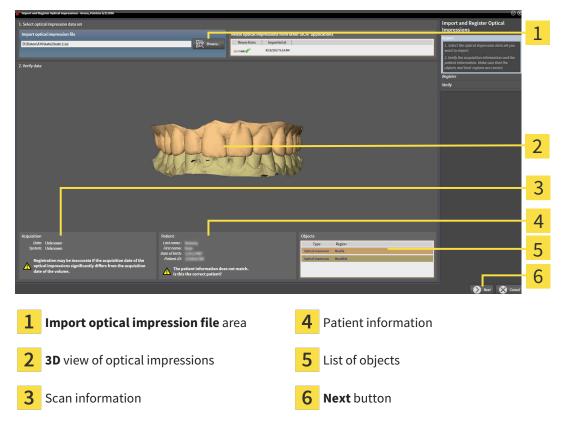

- 4. Check the scan information and patient information.
- 5. Make sure that the objects and their regions are correct. The background color in the list of objects matches the color of the objects in the **3D** view.

SICAT Function 1.4 Page 119 - SIDEXIS XG

#### 6. Click Next.

► If the patient data in the 3D X-ray scan and in the optical impression differ,SICAT Function will open the **Different patient information** window:

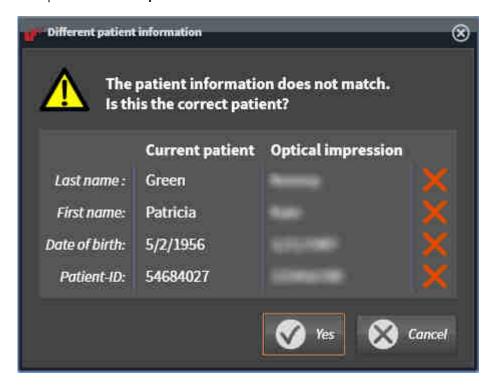

- 7. Compare the patient information. If you are sure that the optical impression matches the current patient, click on the **Yes** button.
  - ► The **Register** step opens for the first optical impression:

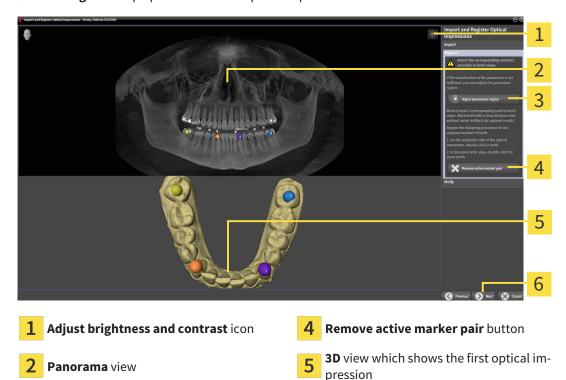

Next button

Page 120 - SIDEXIS XG SICAT Function 1.4

Adjust panoramic region button

- 8. For the first optical impression, double click the same tooth both in the **Panorama** view and on the vestibular side of the optical impression in the **3D** view. Make sure that there is a large distance between individual teeth and mark only teeth without metal artifacts. Repeat this step until you have marked at least three matching teeth in both views.
  - ► Markings with different colors and numbers in both views will display corresponding teeth in the first optical impression.

#### 9. Click Next.

- ► SICAT Function calculates the registration of the first optical impression with the X-ray data.
- ► The **Verify** step opens for the first optical impression:

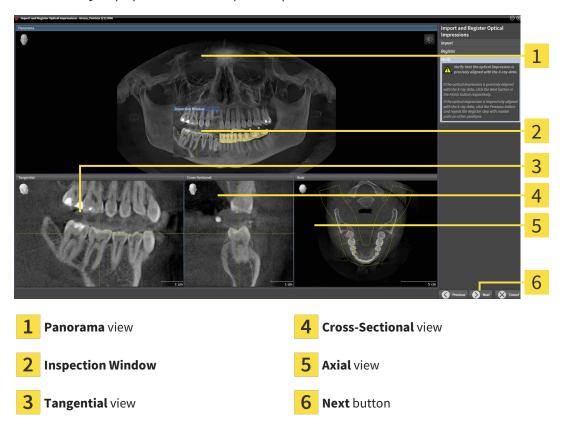

- 10. Check whether the optical impression is precisely aligned to the X-ray data in the 2D slice views. Scroll through the slices and check the contours shown.
- 11. If the optical impression is imprecisely aligned to the X-ray data, click on the **Previous** button and repeat the **Register** step with marker pairs in different positions if necessary.
- 12. If the first optical impression is precisely aligned to the X-ray data, click on the **Next** button.
  - ► The **Register** step opens for the second optical impression:
- 13. For the second optical impression, double click the same tooth both in the **Panorama** view and on the vestibular side of the optical impression in the **3D** view. Make sure that there is a large distance between individual teeth and mark only teeth without metal artifacts where possible. Repeat this step until you have marked at least three matching teeth in both views. You can improve the accuracy of the registration by marking up to five teeth.
  - ► Markings with different colors and numbers in both views will display corresponding teeth in the second optical impression.
- 14. Click Next.

SICAT Function 1.4 Page 121 - SIDEXIS XG

- ▶ SICAT Function calculates the registration of the second optical impression with the X-ray data.
- ► The **Verify** step opens for the second optical impression:
- 15. Check whether the optical impression is precisely aligned to the X-ray data in the 2D slice views. Scroll through the slices and check the contours shown.
- 16. If the optical impression is imprecisely aligned to the X-ray data, click on the **Previous** button and repeat the **Register** step with marker pairs in different positions if necessary. You can improve the accuracy of the registration by marking up to five teeth.
- 17. If the second optical impression is precisely aligned to the X-ray data, click on the **Finish** button.
- ► The **Import and register optical impressions** wizard closes.
- ► SICAT Function adds the selected optical impressions to the **Object browser**.
- ► SICAT Function displays the registered optical impressions .

In addition to the described process, the following actions are available in the **Import and register optical impressions** wizard:

■ You can adjust the brightness and contrast of a 2D image by clicking the **Adjust brightness and contrast** icon. Information on this can be found in the section *Adjusting and resetting the brightness and contrast of the 2D views* [▶Page 75 - SIDEXIS XG].

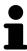

- You can adjust the panoramic area by clicking the **Adjust panoramic region** icon. Information on this can be found in the section *Adjusting the panoramic region* [ Page 101 SIDEXIS XG].
- If you wish to remove a certain marker pair in the Register step, you can select a marker from the pair and click on the Remove active marker pair button.
- If you want to cancel importing and registering optical impressions, click
   Cancel.

Page 122 - SIDEXIS XG SICAT Function 1.4

# 26.2 ADDITIONAL STEPS FOR OPTICAL IMPRESSIONS IN STL FORMAT

STL files do not contain information regarding the position and orientation of optical impressions. Therefore, you need to adjust position and orientation if required.

✓ You have already activated a **SICAT Suite STL import** license.

- 1. Open the optical impressions in a file in STL format. Information on this can be found in the section *Importing and registering optical impressions* [ Page 118 SIDEXIS XG].
  - ► The **STL import wizard** window opens:

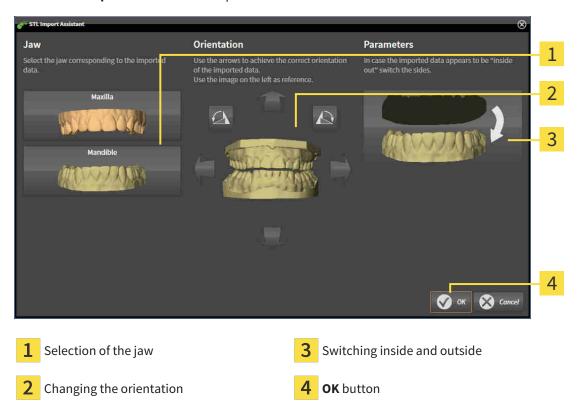

2. In the **jaw** area, select whether the optical impression contains the **maxilla** or the **mandibula** by clicking on the corresponding symbol.

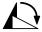

- 3. If required, change the orientation of the optical impressions for rough pre-positioning by clicking on the arrow symbols or the rotation symbols in the **orientation** area.
- 4. If required, switch the inside and the outside of the optical impressions by clicking on the representation of the optical impression in the **parameter** area.
- 5. Click on the **OK** button.
- 6. If required, repeat those steps for a second STL file. SICAT Function automatically attributes the second STL file to the other jaw.
  - ➤ SICAT Function displays the imported optical impressions in the **Import and register optical impressions** wizard.
- 7. Continue with the registration of the optical impressions. Information on this can be found in the section *Importing and registering optical impressions* [>Page 118 SIDEXIS XG].

SICAT Function 1.4 Page 123 - SIDEXIS XG

# 26.3 RE-USING OPTICAL IMPRESSIONS FROM OTHER SICAT APPLICATIONS

# **A**CAUTION

The use of other data as 3D X-ray scans as a lone source of information may result in an incorrect diagnosis and treatment.

- 1. Use 3D X-ray scans as a preferred source of information for diagnosis and planning.
- 2. Use other data, such as optical impressions, only as an auxiliary source of information.

# 

Inappropriate optical impression devices could result in incorrect diagnosis and treatment.

Only use optical impression data from devices cleared as medical devices.

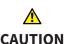

Optical impression data that does not match patient and date of 3D X-ray data could result in incorrect diagnosis and treatment.

Make sure the patient and date of the imported optical impression data match the patient and date of the visualized 3D X-ray data.

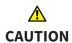

Insufficient integrity or quality of optical impressions may result in an incorrect diagnosis and treatment.

Check the integrity and quality of the optical impressions imported.

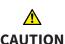

Insufficient integrity and precision of optical impressions may result in an incorrect diagnosis and treatment.

Only use optical impressions of a sufficient quality and precision for the intended diagnosis and treatment.

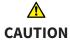

The incorrect registration of optical impressions for 3D X-ray scans may result in an incorrect diagnosis and treatment.

Check that the registered optical impressions are correctly aligned to the 3D X-ray scans.

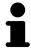

To enable you to check whether 3D X-ray data and optical impressions match, the **Import and register optical impressions** wizard always shows the patient data and ignores the **Anonymize** setting.

General information on the optical impressions can be found in the section *Optical impressions* [ Page 117 - SIDEXIS XG].

To re-use optical impressions from another SICAT application, proceed as follows:

☑ The **Diagnose** workflow step is already expanded.

Page 124 - SIDEXIS XG SICAT Function 1.4

- ☑ You have already imported optical impressions for the opened study in another SICAT application, which you have not yet used in SICAT Function.
- 1. Click on the Import and register optical impressions icon.
  - ► The **Import and register optical impressions** wizard opens with the **Import** step.
- 2. Click on the row with the desired optical impressions in the **Reuse optical impressions from other SICAT applications** area.
- 3. SICAT Function displays the optical impressions selected.

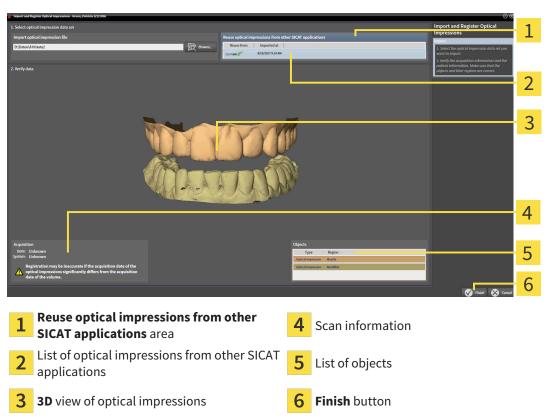

- 4. Check the scan information and patient information. Make sure that the objects and their regions are correct. The background color in the list of objects matches the color of the objects in the **3D** view.
- 5. Click on the **Finish** button.
- ► The Import and register optical impressions wizard closes.
- ► SICAT Function adds the selected optical impressions to the **Object browser**.
- ► SICAT Function displays the optical impressions selected.

If you want to cancel the transfer of optical impressions from another SICAT application, click **Cancel**.

SICAT Function 1.4 Page 125 - SIDEXIS XG

## 27 ANATOMICAL ARTICULATION

SICAT Function visualizes the anatomical articulation of a patient by matching the software the 3D X-ray data with motion data from a digital measurement device for jaw motion records. This is known as anatomical articulation. After the segmentation of the mandible you can track all of the patient's movements up to the temporomandibular joints.

SICAT Function requires the following data for anatomical articulation:

- Segmented 3D X-ray data Information on this can be found in the section Segmentation [▶ Page 111 SIDEXIS XG].
- Registered jaw motion tracking data Information on this can be found in the section *Jaw motion tracking data* [ Page 104 SIDEXIS XG].

SICAT Function can use optical impressions as additional sources of information. For example, you can use optical impressions to analyze the jaw motion of a patient before the terminal occlusion. Information on this can be found in the section *Optical impressions* [ Page 117 - SIDEXIS XG].

You can perform a diagnosis on the individual movements of a patient with these tools:

- JMT area Information on this can be found in the section *Interacting with jaw motion* [▶ Page 127 SIDEXIS XG]. You can use the Play button in the JMT area to playback the individual movement of a patient's mandible in the **3D** view. In addition, you can use a button in the JMT area to export jaw motion tracking data.
- **3D** view- Information on this can be found in the section *Adjusting the 3D view* [ Page 84 SIDEXIS XG].
- Inspection Window Information on this can be found in the section Moving, hiding and showing the inspection window [ Page 80 SIDEXIS XG].

To perform a diagnosis of individual movements of a patient's mandible, you can place the crosshair by double clicking the selected position on the mandible in a 2D slice view. SICAT Function will then show the corresponding anatomical trace at the selected position in the **3D** view. Information on this can be found in the section *Moving*, *hiding* and showing crosshairs and frames [> Page 79 - SIDEXIS XG].

Alternatively, you can place the **Inspection Window** on the selected position on the mandible. Information on this can be found in the section *Visualizing anatomical traces in the 3D view* [ $\triangleright$  *Page 130 - SIDEXIS XG*].

In the **3D** view, SICAT Function will use different colors to show whether the selected position is on or outside the segmented mandible. For further information about this see *Adjusting anatomical traces using the inspection window* [Page 131 - SIDEXIS XG] and *Adjusting anatomical traces using the crosshair in a slice view* [Page 132 - SIDEXIS XG].

Page 126 - SIDEXIS XG SICAT Function 1.4

### 27.1 INTERACTING WITH JAW MOTION

SICAT Function includes the JMT area to manage jaw motion:

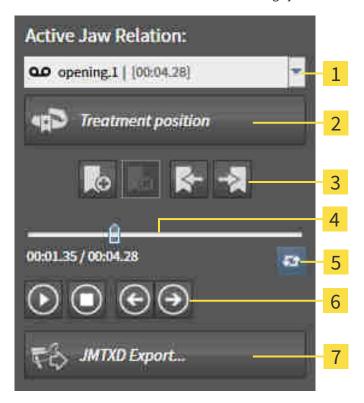

Active Jaw Relation list
 Treatment position button
 Bookmark button
 JMTXD Export button
 Time line with slider

You can carry out the following actions in the JMT area:

- Selecting static jaw relations or jaw motion
- Interacting with jaw motion.
- Managing bookmarks.
- Defining a treatment position. Information on this can be found in the section *Defining a treatment* position [▶ Page 157 SIDEXIS XG].
- Exporting jaw motion tracking data.

SICAT Function 1.4 Page 127 - SIDEXIS XG

### SELECTING JAW RELATIONS OR JAW MOTION

To select a **Static jaw relation** or **Dynamic jaw relation**, proceed as follows:

- 1. Click on the Active Jaw Relation list.
  - ► The Active Jaw Relation list opens.

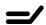

- 2. Select the desired **Static jaw relation** or **Dynamic jaw relation**.
- ► The Active Jaw Relation list closes.

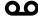

- ► The JMT area shows the designation of the selected jaw relation.
- ► The **3D** view shows the selected jaw relation.

#### INTERACTING WITH JAW MOTION

To interact with jaw motion, proceed as follows:

☑ Jaw motion tracking data has already been imported. Information on this can be found in the section Importing and registering jaw motion tracking data from jaw motion tracking devices. [▶ Page 106 - SIDEXIS XG].

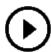

1. Click on the **Start** icon to start the playback.

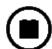

2. Click on the **Stop** icon to stop the playback.

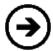

3. Click on the **Skip forward** icon to jump one frame forwards.

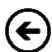

4. Click on the **Skip backward** icon to jump one frame backwards.

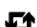

- 5. Click on the **Switch play mode** icon to switch between single and continuous playback mode.
- 6. To manually change the position on the time line, click on the slider in the JMT area, move the mouse and release the left mouse button at the desired position.

Page 128 - SIDEXIS XG SICAT Function 1.4

#### MANAGING BOOKMARKS IN THE JMT AREA

To manage bookmarks in the JMT area, proceed as follows:

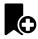

1. To add a bookmark at the current position on the time line, click the **Add bookmark** icon.

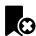

2. To delete a bookmark at the current position on the time line, click the **Delete bookmark** icon.

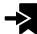

To move the slide controller to the position of the next bookmark, click the Skip to next bookmark icon.

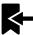

4. To move the slide controller to the position of the previous bookmark, click the **Skip to previous bookmark** icon

You cannot delete a bookmark in the following cases:

- You have defined a bookmark as the treatment position, for which there is an order in the shopping cart. To delete the bookmark, complete the order or delete the order.
- You have selected a bookmark as an active jaw relation. To delete the bookmark, select the corresponding trace of movement or static jaw relation and click the **Skip to next bookmark** icon.

### EXPORTING JAW MOTION TRACKING DATA

To export jaw motion tracking data, proceed as follows:

- ☑ You have already imported and registered jaw motion tracking data.
- ☑ You have already imported and registered optical impressions of both jaws.

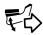

- 1. Click on the **JMTXD Export** button.
  - ► A Windows Explorer window opens.
- 2. Select a target folder and change the file name if required.
- 3. Click on the Save button.
- ► SICAT Function closes the Windows Explorer window.
- ► SICAT Function exports the jaw motion tracking data and the optical impressions to the selected file (JMTXD file format, compatible with CEREC 4.4 and InLab15).

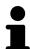

You can export jaw motion data anonymously if you activate anonymization beforehand in the settings.

SICAT Function 1.4 Page 129 - SIDEXIS XG

### 27.2 VISUALIZING ANATOMICAL TRACES IN THE 3D VIEW

Anatomical traces show the spatial path of motion of an individual point in the mandible. They resemble the illustration of conventional axis-based condylography systems. The point, the trace of movement of which is shown, is called the trace point. You can freely choose trace points in SICAT Function. You can select the individual movements of a patient in the JMT area and perform a diagnosis in the **3D** view. General information on the JMT area can be found in the section *Interacting with jaw motion* [>Page 127 - SIDEXIS XG].

To show anatomical traces in the **3D** view, perform the following steps.

- Register the jaw motion tracking data with the 3D X-ray data Information on this can be found in the section *Jaw motion tracking data* [ Page 104 SIDEXIS XG].
- Segment the 3D X-ray data Information on this can be found in the section Segmentation [▶ Page 111 SIDEXIS XG].

After you have imported the jaw motion data and segmented the 3D X-ray data, the **3D** view will initially show the original relations of the 3D X-ray scan. When you select a recorded motion, the **3D** view will show anatomical traces.

SICAT Function marks the position of the anatomical traces using different colors:

- If the anatomical traces are on the patient's mandible, SICAT Function will mark them in green.
- If the anatomical traces are not on the patient's mandible, SICAT Function will mark them in red.

You can place the anatomical traces on the patient's mandible. For further information about this see Adjusting anatomical traces using the inspection window [>Page 131 - SIDEXIS XG] and Adjusting anatomical traces using the crosshair in a slice view [>Page 132 - SIDEXIS XG].

You can select a display mode for the **3D** view and adjust it according to your needs. Information on this can be found in the section *Adjusting the 3D view* [>Page 84 - SIDEXIS XG].

You can display a combination of three different trace points. Information on this can be found in the section *Using the Bonwill triangle* [>Page 136 - SIDEXIS XG].

You can show and hide the segmentation boundary. Information on this can be found in the section *Displaying the segmentation boundary* [> Page 137 - SIDEXIS XG].

You can display the condyle-aligned movement. Information on this can be found in the section *Displaying condyle-aligned movement* [>Page 138 - SIDEXIS XG].

Page 130 - SIDEXIS XG SICAT Function 1.4

# 27.3 ADJUSTING ANATOMICAL TRACES USING THE INSPECTION WINDOW

To use the **Inspection Window** to analyze individual movements of the patient on all points of the mandible, proceed as follows:

- ☑ The **Panorama** workspace is already active. Information on this can be found in the section *Switching the active workspace* [▶ Page 67 SIDEXIS XG].
- ☐ The **Panorama** view is already active. Information on this can be found in the section *Changing the active view* [>Page 73 SIDEXIS XG].
- ☑ The **Inspection Window** is already shown. Information on this can be found in the section *Moving*, hiding and showing the inspection window [▶ Page 80 SIDEXIS XG].
  - Move the Inspection Window to the desired anatomical region:

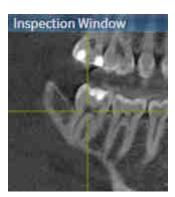

- ➤ SICAT Function updates the position of the anatomical traces in the **3D** view according to the **Inspection Window** position. The current trace point is located in the crosshair of the inspection window.
- ► The anatomical traces are located at the new position.

If the trace point is outside the patient's mandible, you can position the anatomical traces on the patient's mandible. Information on this can be found in the section *Adjusting anatomical traces using the crosshair in a slice view* [> Page 132 - SIDEXIS XG].

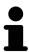

To move the **Inspection Window** immediately to the desired anatomical region, you can also double click the desired position in the **Panorama** view.

SICAT Function 1.4 Page 131 - SIDEXIS XG

# 27.4 ADJUSTING ANATOMICAL TRACES USING THE CROSSHAIR IN A SLICE VIEW

To use the crosshair to analyze individual movements of the patient on all points of the mandible, proceed as follows:

- ☐ The crosshairs are currently shown in the 2D slice views. Information on this can be found in the section *Moving*, *hiding* and *showing* crosshairs and frames [▶Page 79 SIDEXIS XG].
- 1. Activate the desired 2D slice view. Information on this can be found in the section *Changing the active view [Page 73 SIDEXIS XG]*.
- 2. Move the crosshair to the desired anatomical region. Information on this can be found in the section *Moving*, *hiding* and *showing* crosshairs and frames [>Page 79 SIDEXIS XG].

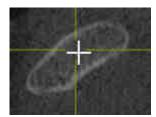

➤ SICAT Function updates the position of the anatomical traces in the **3D** view to the position of the crosshair.

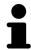

In the **3D** view, SICAT Function labels the anatomical traces red if you select a position outside the patient's mandible.

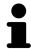

To immediately move the crosshair to the position of the mouse pointer, you can also double click in a 2D view.

Page 132 - SIDEXIS XG SICAT Function 1.4

## 28 FUNCTIONS IN THE TMJ WORKSPACE

The **TMJ** workspace helps you in diagnosing and planning the treatment of craniomandibular dysfunctions. In the **TMJ** workspace, you can compare the left and right temporomandibular joints in terms of morphology and movement.

In the **TMJ** workspace, you can display three different anatomical traces simultaneously for each movement:

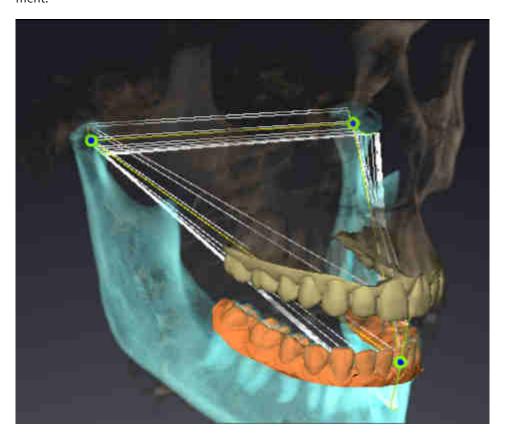

- Trace for the left condyle
- Trace for the right condyle
- Trace for a point on the occlusion, for example the interincisal point

You can move the trace points for the left and right condyles in the slice views of the **TMJ** workspace. Information on this can be found in the section *Moving trace points* [> Page 134 - SIDEXIS XG].

In the **3D** view, you can set the trace point for the interincisal point by double clicking. Information on this can be found in the section *Setting the interincisal point* [ $\triangleright$  *Page 135 - SIDEXIS XG*].

There are additional options in the **TMJ** workspace to perform a diagnosis on the individual anatomical articulation of a patient. For further information see *Displaying the segmentation boundary* [ Page 137 - SIDEXIS XG], *Displaying condyle-aligned movement* [ Page 138 - SIDEXIS XG] and *Using the Bonwill triangle* [ Page 136 - SIDEXIS XG]. You can also use the Bonwill triangle to read articulator values. Information on this can be found in the section *Articulator values* [ Page 139 - SIDEXIS XG].

SICAT Function 1.4 Page 133 - SIDEXIS XG

## 28.1 MOVING TRACE POINTS

SICAT Function shows traces of corresponding trace points in the left and right condyles simultaneously. You can use the traces to compare the entire movement of the joints with one another.

To move the trace points for the left and right condyles in the slice views, proceed as follows:

- ☑ You have already opened the **TMJ** workspace. General information on the **TMJ** workspace can be found in the section *Functions in the TMJ workspace* [▶ *Page 133 SIDEXIS XG*] and *Overview of the TMJ workspace* [▶ *Page 64 SIDEXIS XG*].
- ☑ You have already selected a dynamic jaw relation.
- 1. Place the mouse pointer on the desired trace point.
- 2. Click and hold the left mouse button.
- 3. Place the mouse pointer on the desired position of the trace point.
- 4. Release the left mouse button.
  - ➤ SICAT Function moves the trace point for the left and right condyle in the slice views to the selected position:

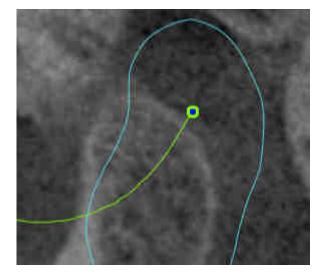

Page 134 - SIDEXIS XG SICAT Function 1.4

## 28.2 SETTING THE INTERINCISAL POINT

To set the trace point for the interincisal point in the **3D** view, proceed as follows:

- ☑ You have already opened the **TMJ** workspace. General information on the **TMJ** workspace can be found in the section *Functions in the TMJ workspace* [▶ *Page 133 SIDEXIS XG*] and *Overview of the TMJ workspace* [▶ *Page 64 SIDEXIS XG*].
- ☑ You have already selected a dynamic jaw relation.
  - Move the mouse pointer to the desired position in the 3D view and double click the left mouse button
  - ► SICAT Function uses the selected position on the digital dental impressions as a trace point:

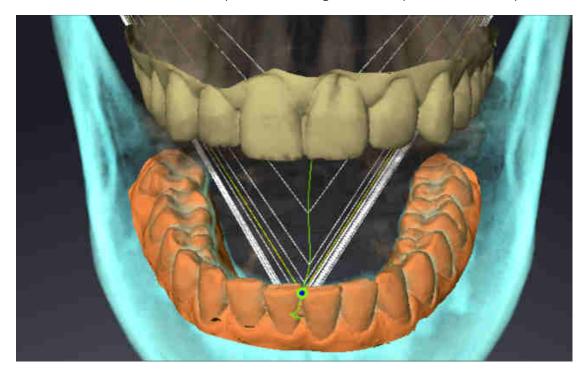

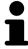

Using the frontal view on the interincisal point you can identify and more closely observe lateral movements of the lower jaw.

SICAT Function 1.4 Page 135 - SIDEXIS XG

### 28.3 USING THE BONWILL TRIANGLE

### DISPLAYING THE BONWILL TRIANGLE

The SICAT Function uses the **Bonwill triangle** to show the connection of the three trace points. This way, you can identify asymmetries and jumps in the movement more easily.

To display the **Bonwill triangle**, proceed as follows:

- ☑ You have already opened the **TMJ** workspace. General information on the **TMJ** workspace can be found in the section *Functions in the TMJ workspace* [▶ *Page 133 SIDEXIS XG*] and *Overview of the TMJ workspace* [▶ *Page 64 SIDEXIS XG*].
- ☑ You have already selected a dynamic jaw relation.
  - Click on Jaw motion tracking data in the Object browser.
  - ► SICAT Function shows the **Bonwill triangle** under **Properties**:

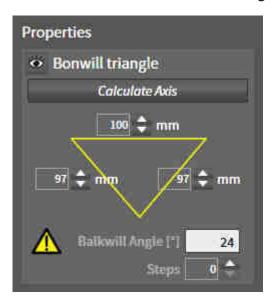

### CONFIGURING THE BONWILL TRIANGLE

To set the step width of the Bonwill triangle, proceed as follows:

- 1. Click on Jaw motion tracking data in the Object browser.
- 2. Click on one of the arrow buttons next to the **Steps** in the **Properties** area.
- ► SICAT Function changes the value of the **Steps** field.
- ▶ The **3D** view shows the selected step width of the Bonwill triangle.

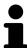

Set the step width so that you can identify possible asymmetries in the movement well.

Page 136 - SIDEXIS XG SICAT Function 1.4

### 28.4 DISPLAYING THE SEGMENTATION BOUNDARY

If you display the segmentation boundary, you can compare the quality of segmentation with the 3D X-ray scans. If the segmentation boundary differs from the 3D X-ray scans, you can correct the segmentation in the **Segment Condyles and Mandible Region** window.

The blue contour shows the position of the condyles given the current movement. This means that the blue contour is typically not congruent with the 3D X-ray scans and is not suitable for checking the segmentation quality. Use the yellow contour instead for checking the segmentation boundary.

To display the segmentation boundary, proceed as follows:

- ☑ You have already opened the **TMJ** workspace. General information on the **TMJ** workspace can be found in the section *Functions in the TMJ workspace* [▶ *Page 133 SIDEXIS XG*] and *Overview of the TMJ workspace* [▶ *Page 64 SIDEXIS XG*].
- ☑ You have already selected a dynamic jaw relation or a static jaw relation.
- 1. Click on Volume Regions in the Object browser.
  - ► SICAT Function shows the **Show Segmentation Boundary** option under **Properties**:

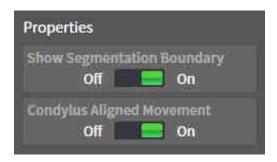

- 2. Move the slide controller for the **Show Segmentation Boundary** option to the **On** position.
  - ▶ The 2D views show the segmentation boundary as a yellow contour.

SICAT Function marks the segmented position of the articulation using different colors:

- SICAT Function marks the condyles in motion at the segmented position in blue.
- SICAT Function shows the original segmentation of the 3D X-ray scans using a control line. SICAT Function marks the control line in yellow.

SICAT Function 1.4 Page 137 - SIDEXIS XG

### 28.5 DISPLAYING CONDYLE-ALIGNED MOVEMENT

You can use the condyle-aligned movement to display moved condyles in relation to the fossa. If the condyle-aligned movement is activated, all points of the condyle are visible in the slice views of the **TMJ** workspace during the entire movement. If the condyle-aligned movement is deactivated, all points of the fossa are visible in the slice views of the **TMJ** workspace during the entire movement.

To display the condyle-aligned movement, proceed as follows:

- ☑ You have already opened the **TMJ** workspace. General information on the **TMJ** workspace can be found in the section *Functions in the TMJ workspace* [▶ *Page 133 SIDEXIS XG*] and *Overview of the TMJ workspace* [▶ *Page 64 SIDEXIS XG*].
- ☑ You have already selected a dynamic jaw relation or a static jaw relation.
- 1. Click on Volume Regions in the Object browser.
  - ► SICAT Function shows the **Condylus Aligned Movement** option under **Properties**:

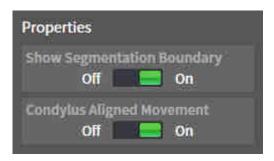

- 2. Move the slide controller for the **Condylus Aligned Movement** option to the **On** position.
  - ► The **3D** view shows the condyle-aligned movement.

Page 138 - SIDEXIS XG SICAT Function 1.4

## 29 ARTICULATOR VALUES

# Incorrect volume orientations and incorrect determination of the incisal point may result in an incorrect diagnosis and treatment.

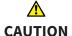

- 1. Make sure that the 3D X-ray scan is oriented in such a way that the occlusal plane of the maxilla is parallel to the axial slices.
- 2. Make sure that you have selected a jaw relation in which the patient's teeth are in occlusion so that the occlusal planes of the maxilla and mandible are aligned.
- 3. Make sure that the incisal point in the software is located over the anatomically correct incisal point between the lower central incisors.

# **⚠** CAUTION

# An insufficiently accurate definition of the Bonwill triangle may result in an incorrect diagnosis and treatment.

- 1. Make sure that you have defined the Bonwill triangle according to the correct anatomic landmarks.
- 2. Make sure that the definition of the Bonwill triangle is suitable for the intended use.

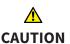

# The use of unsuitable jaw motion tracking data may cause an incorrect calculation of the hinge axis.

Only use a guided opening movement or a guided closing movement to calculate the hinge axis.

SICAT Function helps you to determine individual articulator values for each patient. You can construct and produce individual restorations by applying the values to an articulator. Currently, parameter determination is optimized for articulators using the occlusal plane as reference plane.

On example of an articulator using the occlusal plane as reference plane, is the virtual articulator of the CEREC software (Dentsply Sirona). Information on how to program the CEREC articulator with the individual values can be found in the CEREC instructions for use.

### **NECESSARY JAW MOTION RECORDING**

You can determine most articulator values by means of jaw motion recordings. You need jaw motion records of a specific type to determine the values:

| ARTICULATOR VALUE                                                                  | REQUIRED JAW MOTION RECORDING                      |
|------------------------------------------------------------------------------------|----------------------------------------------------|
| Sagittal condylar path inclination of the left and right temporomandibular joints. | Protrusion                                         |
| Left and right Bennett angle and left and right immediate side shift               | Left and right laterotrusion                       |
| Hinge axis                                                                         | Guided opening movement or guided closing movement |

SICAT Function 1.4 Page 139 - SIDEXIS XG

### VALUES FOR THE CEREC ARTICULATOR

You can use SICAT Function to determine the following values for the CEREC articulator:

| CEREC ARTICULATOR PARAMETERS                      | DESCRIPTION                                                                                                    |
|---------------------------------------------------|----------------------------------------------------------------------------------------------------|
| Sides                                             | The sides are the distances from the left or right condyle to the incisal point between the lower central incisors. SICAT Function shows the length of the sides directly on the Bonwill triangle.                                                                                                    |
| Base                                              | The base is the distance between the left and the right condyles (intercondylar distance). SICAT Function shows the length of the base directly on the Bonwill triangle.                                                                                                    |
| Balkwill angle                                    | The Balkwill angle is the angle between the occlusal plane and the Bonwill triangle. SICAT Function shows the Balkwill angle directly on the Bonwill triangle.                                                                                                    |
| Left and right sagittal condylar path inclination | The sagittal condylar path inclination is the angle between the protrusion trace of the left or right condyle and the occlusal plane. You can measure this angle in the sagittal views of the <b>TMJ</b> workspace using a protrusion trace. Make sure that the 3D X-ray data is oriented horizontally to the occlusal plane of the maxilla. Please observe the safety warning regarding volume orientation. Measure the angle between the protrusion trace of the left and right temporomandibular joint and the horizontal plane. |
| Left and right Bennet angle                       | The Bennett angle is the angle between the protrusion movement and the laterotrusion. You can measure this angle in the axial views of the <b>TMJ</b> -workspace using a laterotrusion on the left side and on the right side. Make sure that the 3D X-ray scans are oriented horizontally to the occlusal plane of the maxilla. Please observe the safety warning regarding volume orientation. Measure the angle between the laterotrusion trace and the sagittal plane.                                                          |
| Left and right immediate side shift               |                                                                                                    |
|                                                   |                                                                                                    |

Page 140 - SIDEXIS XG SICAT Function 1.4

### VISIBILITY OF THE CONDYLES IN THE 3D X-RAY SCAN

You can determine the articulator values mainly by means of jaw motion recordings. Only the intercondylar distance ("base" length of the Bonwill triangle in the CEREC articulator) cannot be determined from the jaw motion tracking data alone.

If the temporomandibular joints are not visible in the 3D X-ray scan, you can calculate the position of the "base" side of the Bonwill triangle using the hinge axis. You can determine the hinge axis based on a guided opening movement or closing movement. It is crucial that the mandible performs a rotary movement and does not shift forwards.

However, you can determine the intercondylar distance based on the 3D X-ray scans. Please refer to the following table to see which jaw motion tracking data you need for each articulator value.

| CONDYLES ARE VISIBLE IN THE 3D X-RAY SCANS                                                                                                    | CONDYLES ARE NOT VISIBLE IN THE 3D X-RAY SCANS                                                                                                    |
|----------------------------------------------------------------------------------------------------|----------------------------------------------------------------------------------------------------|
| You have used an X-ray apparatus with a large field of view (FOV) for the 3D X-ray scan.                                                                                    | You have used an X-ray apparatus with a small field of view (FOV) for the 3D X-ray scan. You have made a 3D X-ray scan of a plaster model.                                                                                                    |
| In the 3D X-ray scan, the left trace point and the right trace point can be placed at the condyles.                                                                         | In the 3D X-ray scan, the left trace point and the right trace point cannot be placed at the condyles.                                                                                                    |
| Place the left trace point and the right trace point in the slice views of the <b>TMJ</b> workspace. Use the position of the condyles in the 3D X-ray scan for orientation. | To calculate the hinge axis, a recording of guided opening movement or a guided closing movement is required. A guided opening movement or closing movement means that the patient opens his or her jaws by a few millimeters and closes them again and you manipulate the condyles using the Lauritzen manipulation or the Dawson manipulation to prevent the mandible from moving forwards.  SICAT Function places the left trace point and the right trace point in such a way that both trace points will automatically be on the hinge axis of the temporomandibular joints. |
|                                                                                                    | ■ You have used an X-ray apparatus with a large field of view (FOV) for the 3D X-ray scan.  In the 3D X-ray scan, the left trace point and the right trace point can be placed at the condyles.  Place the left trace point and the right trace views of the TMJ workspace.  Use the position of the condyles in the 3D X-ray scan for orienta-                                                                                                    |

SICAT Function 1.4 Page 141 - SIDEXIS XG

### THE BONWILL TRIANGLE IN SICAT FUNCTION

The Bonwill triangle in SICAT Function helps you to determine the following articulator values:

- Left and right sides [mm]
- Base [mm]
- Balkwill angle [°]

However, this requires that the three corners of the Bonwill triangle have been correctly placed:

- Left trace point
- Right trace point
- Incisal point

In the **TMJ** workspace, in the **3D** view, you can place the incisal point by double clicking on the anatomically correct point. Placement both of the left trace point and the right trace point differs depending on whether or not the condyles are visible in the 3D X-ray scan.

Information on how to read the articulator values can be found in the section *Reading articulator values* if condyles are visible [>Page 143 - SIDEXIS XG] or in the section *Reading articulator values if condyles are* not visible [>Page 145 - SIDEXIS XG].

Page 142 - SIDEXIS XG SICAT Function 1.4

# 29.1 READING ARTICULATOR VALUES IF CONDYLES ARE VISIBLE

### ADJUSTING THE BONWILL TRIANGLE IF CONDYLES ARE VISIBLE

Use the slice views in the **TMJ** workspace for the following steps:

- 1. Click on the left trace point or the right trace point, hold the left mouse button and place the trace point in the corresponding condyle.
- 2. Place the incisal point between the incisors of the mandible by double clicking at the anatomically correct position. If you cannot see an incisal point between the incisors of the mandible, select an opening movement and open the jaws a little. Information on how to select a specific position within a jaw motion recording, can be found in the section *Interacting with jaw motion* [ Page 127 SIDEXIS XG].

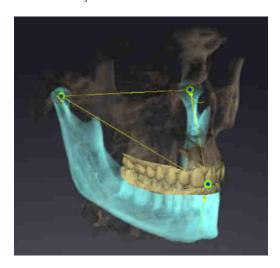

The screenshot shows a 3D X-ray scan with a large field of view (FOV) in which a Bonwill triangle is aligned with respect to the patient's anatomy. The condyles are visible. The left trace point and the right trace point are placed in the center of the visible condyles. The incisal point in SICAT Function is placed between the central incisors of the mandible.

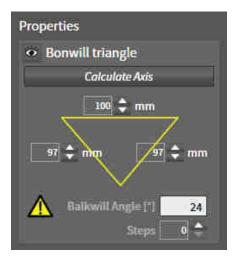

SICAT Function displays the length of the sides of the Bonwill triangle in mm. You can directly write down the values for the articulator. SICAT Function also shows the Balkwill angle. The Balkwill angle only applies to closed jaws.

### DETERMINING THE ARTICULATOR VALUES IF CONDYLES ARE VISIBLE

To determine the articulator values, proceed as follows:

- ☑ You have oriented the 3D X-ray scan in such a way that the occlusal plane of the maxilla is horizontally aligned and the jaws are aligned as symmetrically as possible with respect to the median sagittal plane. These correct alignments are necessary so that you will be able to correctly register the data and apply them to the articulator. Information on this can be found in the section *Volume orientation and panoramic region* [▶ Page 94 SIDEXIS XG].
- ☑ You have already imported jaw motion tracking data. Information on this can be found in the section *Jaw motion tracking data* [▶ *Page 104 SIDEXIS XG*].
- ☐ The **TMJ** workspace is already open. Information on this can be found in the section *Overview of the TMJ workspace* [▶ Page 64 SIDEXIS XG].

SICAT Function 1.4 Page 143 - SIDEXIS XG

- ✓ You have already selected a dynamic jaw relation in the **Active Jaw Relation** list. Information on this can be found in the section *Interacting with jaw motion* [► Page 127 SIDEXIS XG].
- 1. In the **Object browser**, select the **Jaw motion tracking data** object.
  - ► SICAT Function will show the Bonwill triangle in the **Properties** area.
- 2. In the **3D** view, set the incisal point between the lower central incisors by double clicking on the segmented mandible or the optical impressions at the anatomically correct position. If the incisal point of the incisors of the mandible is concealed, open the jaws by playing back the movement until the incisors of the mandible are visible. Place the incisal point by double clicking and close the jaws again.
- 3. Set the left trace point and the right trace point in the center of the condyles by moving the trace points in the coronal, sagittal and axial views.
- 4. Make sure that the lengths of the sides are symmetrical.
- 5. Write down the base value, side value (this value is identical for both sides) and Balkwill angle value.
- 6. During the selected protrusion movement, select a point in time when the jaws are closed. Information on how to select a specific position within a jaw motion recording, can be found in the section Interacting with jaw motion [ Page 127 SIDEXIS XG].
- 7. Ensure that the rows of teeth are closed.
- 8. In the sagittal views, use the **Add angle measurement (A)** tool to measure the condylar path inclination in the left temporomandibular joint and in the right temporomandibular joint Write down the values.
- 9. Select laterotrusion to the left. In the axial views, use the **Add angle measurement (A)** tool to measure the Bennett angle in the right temporomandibular joint Write down the value.
- 10. If available, measure the immediate side shift in the right temporomandibular joint. Write down the value.
- 11. Select laterotrusion to the right. In the axial views, use the **Add angle measurement (A)** tool to measure the Bennett angle in the left temporomandibular joint Write down the value.
- 12. If available, measure the immediate side shift in the left temporomandibular joint. Write down the value.

Page 144 - SIDEXIS XG SICAT Function 1.4

# 29.2 READING ARTICULATOR VALUES IF CONDYLES ARE NOT VISIBLE

### ADJUSTING THE BONWILL TRIANGLE IF CONDYLES ARE NOT VISIBLE

Proceed as follows:

- From the Active Jaw Relation list, select a guided opening movement or guided closing movement.
- 2. Click on the Calculate Axis button.
- ➤ SICAT Function shows the calculated axis as dashed line in the **3D** view. SICAT Function automatically places the left trace point and the right trace point in such a way that both trace points are positioned on the calculated hinge axis in the **TMJ** workspace.
- ► If you select the **Jaw motion tracking data** object in the **Object browser**, SICAT Function shows the calculated axis in the **Properties** area.

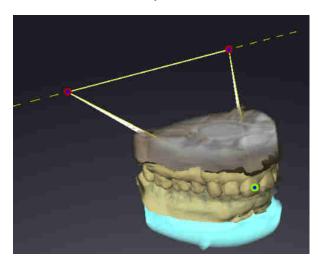

The screenshot shows an example of a plaster model scan in which the condyles are not visible. The hinge axis was determined using a guided opening movement. The dashed line indicates the calculated axis. SICAT Function automatically placed the left trace point and the right trace point in such a way that both trace points are positioned on the calculated axis. The incisal point in SICAT Function is placed between the central incisors of the mandible.

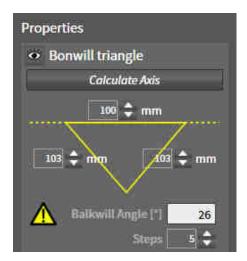

SICAT Function displays the length of the sides of the Bonwill triangle in mm. You can directly write down the values for the articulator. SICAT Function also shows the Balkwill angle. The Balkwill angle only applies to closed jaws.

### DETERMINING THE ARTICULATOR VALUES IF CONDYLES ARE NOT VISIBLE

To determine the articulator values, proceed as follows:

☑ You have oriented the 3D X-ray scan in such a way that the occlusal plane of the maxilla is horizontally aligned and the jaws are aligned as symmetrically as possible with respect to the median sagittal plane. These correct alignments are necessary so that you will be able to correctly register the data and apply them to the articulator. Information on this can be found in the section *Volume orientation and panoramic region* [▶ Page 94 - SIDEXIS XG].

SICAT Function 1.4 Page 145 - SIDEXIS XG

- ☑ You have already imported jaw motion tracking data. Information on this can be found in the section *Jaw motion tracking data* [► Page 104 SIDEXIS XG].
- ☐ The **TMJ** workspace is already open. Information on this can be found in the section *Overview of the TMJ workspace* [▶ Page 64 SIDEXIS XG].
- ☑ You have already selected a dynamic jaw relation in the **Active Jaw Relation** list. Information on this can be found in the section *Interacting with jaw motion* [► Page 127 SIDEXIS XG].
- 1. In the **Object browser**, select the **Jaw motion tracking data** object.
  - ► SICAT Function will show the Bonwill triangle in the **Properties** area.
- 2. In the **3D** view, set the incisal point between the lower central incisors by double clicking on the segmented mandible or the optical impressions at the anatomically correct position. If the incisal point of the incisors of the mandible is concealed, open the jaws by playing back the movement until the incisors of the mandible are visible. Place the incisal point by double clicking and close the jaws again.
- From the Active Jaw Relation list, select a guided opening movement or a guided closing movement.
- 4. Click on the **Calculate Axis** button in the **Properties** area. If required, set the length of the basis to the average value of 100 mm.
- 5. Make sure that the lengths of the sides are symmetrical.
- 6. In the **Object browser**, select the **Jaw motion tracking data** object.
  - ► SICAT Function shows the values of the base, sides and Balkwill angle in the **Properties** area.
- 7. Write down the values of the base, sides (the right and the left angle must be identical for programming the articulator) and Balkwill angle.
- 8. Select a protrusion movement. During the protrusion movement, select a point in time when the jaws are closed. Information on how to select a specific position within a jaw motion recording, can be found in the section *Interacting with jaw motion* [>Page 127 SIDEXIS XG].
- 9. Ensure that the rows of teeth are closed.
- 10. In the sagittal views, use the **Add angle measurement (A)** tool to measure the condylar path inclination in the left temporomandibular joint and in the right temporomandibular joint Write down the values.
- 11. Select laterotrusion to the left. In the axial views, use the **Add angle measurement (A)** tool to measure the Bennett angle in the right temporomandibular joint Write down the value.
- 12. If available, measure the immediate side shift in the right temporomandibular joint. Write down the value.
- 13. Select laterotrusion to the right. In the axial views, use the **Add angle measurement (A)** tool to measure the Bennett angle in the left temporomandibular joint Write down the value.
- 14. If available, measure the immediate side shift in the left temporomandibular joint. Write down the value.

Page 146 - SIDEXIS XG SICAT Function 1.4

## 30 DISTANCE AND ANGLE MEASUREMENTS

SICAT Function features two different types of measurement:

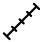

■ Distance measurements

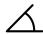

■ Angle measurements

The tools to add measurements are available in the **Diagnose** step of the **Workflow toolbar**. You can add measurements in all 2D slice views. Every time you add a measurement, SICAT Function will also add it to the **Measurements** group in the **Object browser**.

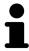

You cannot add measurement objects in the **Inspection Window**.

The following actions are available for measurements:

- Adding distance measurements [ Page 148 SIDEXIS XG]
- Adding angle measurements [ Page 149 SIDEXIS XG]
- Moving measurements, individual measuring points and measured values [▶ Page 151 SIDEXIS XG]
- Activating, hiding and showing measurements Information on this can be found in the section Managing objects with the object browser [▶Page 56 SIDEXIS XG].
- Focusing on measurements, removing measurements and undoing and redoing measurement actions Information on this can be found in the section *Managing objects with the object toolbar* [▶ Page 58 SIDEXIS XG].

SICAT Function 1.4 Page 147 - SIDEXIS XG

### 30.1 ADDING DISTANCE MEASUREMENTS

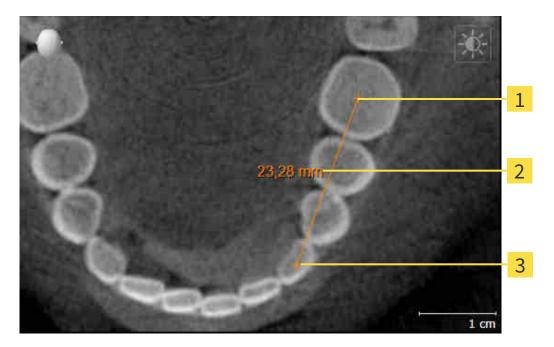

- 1 Starting point
- 2 Measured value
- 3 End point

To add a distance measurement, proceed as follows:

☑ The **Diagnose** workflow step is already expanded.

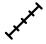

- 1. In the **Diagnose** workflow step, click the **Add distance measurement (D)** icon.
  - ► SICAT Function adds a new distance measurement to the **Object browser**.
- 2. Move the mouse pointer over the desired 2D slice view.
  - ► The mouse pointer becomes a cross.
- 3. Click on the starting point of the distance measurement.
  - ► SICAT Function illustrates the starting point using a small cross.
  - ► SICAT Function shows a distance line between the starting point and the mouse pointer.
  - ➤ SICAT Function shows the current distance between the starting point and the mouse pointer in the middle of the distance line and in the **Object browser**.
- 4. Move the mouse pointer to the end point of the distance measurement and left-click.
- ► SICAT Function illustrates the end point using a small cross.

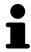

You can cancel adding measurements at any time by pressing **ESC**.

Page 148 - SIDEXIS XG SICAT Function 1.4

### 30.2 ADDING ANGLE MEASUREMENTS

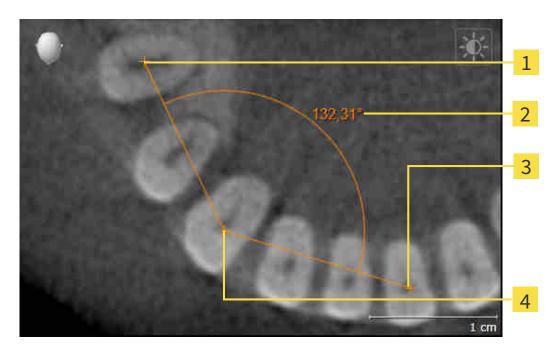

- 1 Starting point
- 2 Measured value
- 3 End point
- 4 Vertex

To add an angle measurement, proceed as follows:

☐ The **Diagnose** workflow step is already expanded.

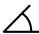

- 1. In the **Diagnose** workflow step, click the **Add angle measurement (A)** icon.
  - ► SICAT Function adds a new angle measurement to the **Object browser**.
- 2. Move the mouse pointer over the desired 2D slice view.
  - ► The mouse pointer becomes a cross.
- 3. Click on the starting point of the angle measurement.
  - ► SICAT Function illustrates the starting point using a small cross.
  - ➤ SICAT Function shows the first side of the angle measurement by means of a line from the starting point to the mouse pointer.
- 4. Move the mouse pointer to the vertex of the angle measurement and left-click.
  - ► SICAT Function illustrates the vertex using a small cross.
  - ➤ SICAT Function shows the second side of the angle measurement by a line from the vertex to the mouse pointer.
  - ➤ SICAT Function shows the current angle between both sides of the angle measurement and in the **Object browser**.

SICAT Function 1.4 Page 149 - SIDEXIS XG

- 5. Move the mouse pointer to the end point of the second side and left-click.
- ► SICAT Function illustrates the end point using a small cross.

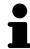

You can cancel adding measurements at any time by pressing **ESC**.

Page 150 - SIDEXIS XG SICAT Function 1.4

# 30.3 MOVING MEASUREMENTS, INDIVIDUAL MEASURING POINTS AND MEASURED VALUES

### MOVING MEASUREMENTS

To move a measurement, proceed as follows:

- ☑ SICAT Function shows the desired measurement already in a 2D slice view. For further information about this see *Managing objects with the object browser* [▶Page 56 SIDEXIS XG] and *Managing objects with the object toolbar* [▶Page 58 SIDEXIS XG].
- 1. Place the mouse pointer on one of the measurement lines.
  - ► The mouse pointer becomes a cross.
- 2. Click and hold the left mouse button.
- 3. Place the mouse pointer on the desired position of the measurement.
  - ▶ The measurement tracks the movement of the mouse pointer.
- 4. Release the left mouse button.
- ► SICAT Function maintains the current position of the measurement.

### MOVING INDIVIDUAL MEASURING POINTS

To move an individual measuring point, proceed as follows:

- ☑ SICAT Function shows the desired measurement already in a 2D slice view. For further information about this see *Managing objects with the object browser* [▶ Page 56 SIDEXIS XG] and *Managing objects with the object toolbar* [▶ Page 58 SIDEXIS XG].
- 1. Place the mouse pointer on the desired measuring point.
  - ► The mouse pointer becomes a cross.
- 2. Click and hold the left mouse button.
- 3. Place the mouse pointer on the desired position of the measuring point.
  - ► The measuring point tracks the movement of the mouse pointer.
  - ► The measured value changes as you move the mouse.
- 4. Release the left mouse button.
- ► SICAT Function maintains the current position of the measuring point.

SICAT Function 1.4 Page 151 - SIDEXIS XG

### MOVING MEASURED VALUES

To move a measured value, proceed as follows:

- ☑ SICAT Function shows the desired measurement already in a 2D slice view. For further information about this see *Managing objects with the object browser* [▶Page 56 SIDEXIS XG] and *Managing objects with the object toolbar* [▶Page 58 SIDEXIS XG].
- 1. Place the mouse pointer on the desired measured value.
  - ► The mouse pointer becomes a cross.
- 2. Click and hold the left mouse button.
- 3. Place the mouse pointer on the desired position of the measured value.
  - ► The measured value tracks the movement of the mouse pointer.
  - ➤ SICAT Function shows a dotted line between the measured value and the corresponding measurement.
- 4. Release the left mouse button.
- ► SICAT Function maintains the current position of the measured value.

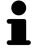

After you have moved the value of a measurement, the SICAT Function will define the value at an absolute position. To position the value again relative to the measurement, double click on the value.

Page 152 - SIDEXIS XG SICAT Function 1.4

## 31 DATA EXPORT

You can export data.

You can export the currently open patient data and volume data.

This is the study that was opened from SIDEXIS XG.

NOTICE Reimporting exported data

You can only import data that was previously exported from SICAT Suite as a SIDEXIS XG plug-in in the stand-alone version of SICAT Suite.

SICAT Suite can export the following data:

- Patient records (DICOM)
- 3D studies
- Documents

Exported data may contain the following elements:

| DATA TYPE  | EXPORT FORMAT     |
|------------|-------------------|
| 3D scans   | DICOM             |
| 3D studies | SICAT proprietary |
| Document   | PDF               |

SICAT Suite exports 3D scans and studies either into Zip archives or DICOM directories. Where necessary, SICAT Suite can anonymize patient data for export.

Perform the following actions in the order stated to export data:

- Open the **Export data** window. Information on this can be found in the section *Opening the "Forwarding data" window [Page 154 SIDEXIS XG*].
- Export the desired data. Information on this can be found in the section *Exporting data* [▶ Page 155 SIDEXIS XG].

SICAT Function 1.4 Page 153 - SIDEXIS XG

## 31.1 OPENING THE "FORWARDING DATA" WINDOW

To export data, you first have to open the **Export data** window.

To open the **Export data** window in SICAT Suite as a SIDEXIS XG plug-in, proceed as follows:

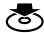

■ Click on the **Export data** icon in the **Navigation bar**.

► The **Export data** window opens.

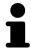

SICAT Suite exports only the selected 3D X-ray scans and planning projects for the active patient record.

Continue with the section *Exporting data* [ Page 155 - SIDEXIS XG].

Page 154 - SIDEXIS XG SICAT Function 1.4

DATA EXPORT EXPORTING DATA

### 31.2 EXPORTING DATA

To export studies, proceed as follows:

☑ The **Export data** window is already open. Information on this can be found in the section *Opening* the "Forwarding data" window [▶ Page 154 - SIDEXIS XG].

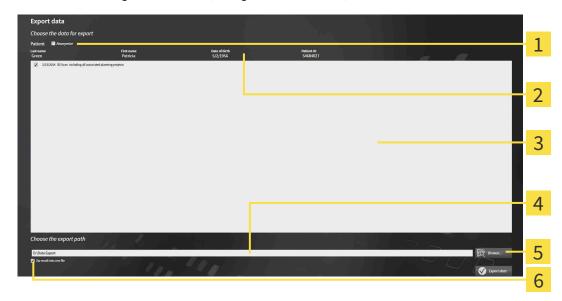

- 1 Anonymize check box
- 2 Attributes of the patient record
- 3 List of 3D studies

- 4 Choose the export path field
- **5** Export data button
- **6 Zip result into one file** check box
- 1. Activate the **Anonymize** check box in the **Export data** window if desired.
  - ➤ The attributes of the exported patient record will change to Patient for Last name, Anonymous for First name and 01.01 with the year of birth for Date of birth. The attributes of the patient record in the patient record depot remain unchanged.
- 2. Make sure that the desired 3D studies of the desired patient have been selected.

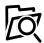

- 3. Click on the Browse button.
  - ► The **Folder search** window opens.
- 4. Select a target folder and click on **OK** in the **Folder search** window.
  - ► The **Folder search** window closes and SICAT Suite transfers the path of the desired folder to the **Choose the export path** field.
- 5. Activate or deactivate the **Zip result into one file** check box.

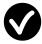

- 6. Click on the **Export data** button.
- ► SICAT Suite exports the selected studies into a Zip file or into the selected folder.

Both Zip files and folders contain the 3D X-ray scans in DICOM format and planning data in a proprietary file format. You can view the 3D X-ray scans with any DICOM viewer and the planning data with the corresponding SICAT application.

SICAT Function 1.4 Page 155 - SIDEXIS XG

## 32 ORDERING PROCESS

To order the desired product, proceed as follows:

- Define a treatment position in SICAT Function and place the desired planning data for therapeutic appliances in the shopping cart. For further information about this see *Defining a treatment position* [▶ Page 157 SIDEXIS XG] and Placing therapeutic appliances in the shopping cart [▶ Page 159 SIDEXIS XG].
- Check the shopping cart and start the order. Information on this can be found in the section *Checking the shopping cart and completing the order* [> Page 163 SIDEXIS XG].
- Complete the order either directly on the computer on which SICAT Suite is running or on another computer with an active Internet connection. For further information see section *Completing an order using an active Internet connection* [ Page 164 SIDEXIS XG] or section *Completing an order without an active Internet connection* [ Page 168 SIDEXIS XG].

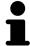

You can add orders to the shopping cart, which are part of the same 3D X-ray scan. You should then complete the ordering process in full as the contents of the shopping cart will be lost when you close SICAT Suite.

Page 156 - SIDEXIS XG SICAT Function 1.4

## 32.1 DEFINING A TREATMENT POSITION

To define a treatment position, proceed as follows:

- ☑ You have already imported jaw motion tracking data. Information on this can be found in the section *Importing and registering jaw motion tracking data from jaw motion tracking devices.* [► Page 106 SIDEXIS XG].
- ☑ You have already imported optical impressions. For further information see section *Importing and registering optical impressions* [▶ Page 118 SIDEXIS XG] and section Re-using optical impressions from other SICAT applications [▶ Page 124 SIDEXIS XG].
- 1. If you wish to define a treatment position based on a static jaw relation, select a static jaw relation from the **Active Jaw Relation** list. Information on this can be found in the section *Interacting with jaw motion* [>Page 127 SIDEXIS XG].
- 2. If you wish to define a treatment position based on a jaw movement, select a jaw movement from the **Active Jaw Relation** list and jump to the desired position. Information on this can be found in the section *Interacting with jaw motion* [>Page 127 SIDEXIS XG].

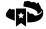

- 3. Click on the **Treatment position** button.
- ► If you have selected a treatment position that is based on a jaw movement, SICAT Function will set a bookmark at the corresponding position.
- ▶ The **Treatment position** button becomes the **Clear treatment position** button.
- ► SICAT Function saves the selected treatment position for the therapeutic appliance order.

#### REMOVING A TREATMENT POSITION

To remove a defined treatment position, proceed as follows:

☑ You have selected the static jaw relation or the bookmark for a jaw movement upon which the defined treatment position is based.

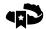

- 1. Click on the **Clear treatment position** button.
  - ► SICAT Function opens a message window with the following contents: **Do you really want to clear the treatment position**
- 2. If you really want to remove the treatment position, click **Continue**.

SICAT Function 1.4 Page 157 - SIDEXIS XG

#### **OVERWRITING A TREATMENT POSITION**

To overwrite a defined treatment position, proceed as follows:

- ☑ You have already defined a treatment position.
- 1. Select a static jaw relation or a jaw movement position that does not match the defined treatment position.

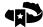

- 2. Click on the **Treatment position** button.
  - ➤ SICAT Function opens a message window with the following contents: You already have specified a treatment position If you continue, this treatment position will be replaced with the currently selected static jaw relation
- 3. If you really want to replace the treatment position, click **Continue**.

Continue with the section Placing therapeutic appliances in the shopping cart [>Page 159 - SIDEXIS XG].

Page 158 - SIDEXIS XG SICAT Function 1.4

# 32.2 PLACING THERAPEUTIC APPLIANCES IN THE SHOPPING CART

## 

#### Incorrect data in an order may result in an incorrect order.

If you complete an order, ensure that you select and transfer the correct data for the order.

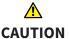

#### An incorrect order might lead to the wrong treatment.

- 1. Check your order before sending it.
- 2. Confirm the correct planning of your order.

General information on the ordering process can be found in the section *Ordering process* [> Page 156 - SIDEXIS XG].

In SICAT Function, you can place a therapeutic appliance in the shopping cart in the first part of the ordering process. Certain prerequisites must be met so that you can place therapeutic appliances in the shopping cart. SICAT Function will notify you if you have not fulfilled all of the prerequisites.

### IF THE PREREQUISITES ARE NOT FULFILLED

☐ The **Order** workflow step is already expanded. Information on this can be found in the section *Workflow toolbar* [▶ Page 53 - SIDEXIS XG].

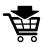

- 1. Click on the **Order therapeutic appliance** icon.
  - ► The **Order incomplete** window opens:

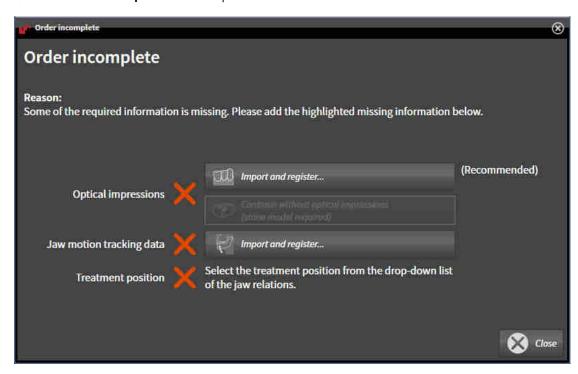

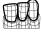

If you have not yet imported any optical impressions, click on the Import and register button and
import optical impressions corresponding to the 3D X-ray scan. Information on this can be found in
the section Importing and registering optical impressions [>Page 118 - SIDEXIS XG].

SICAT Function 1.4 Page 159 - SIDEXIS XG

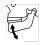

- 3. If you have not yet imported any jaw motion data, click on the **Import and register** button and import the jaw motion data. Information on this can be found in the section *Importing and registering jaw motion tracking data from jaw motion tracking devices*. Page 106 SIDEXIS XG].
- 4. If you have not yet defined a treatment position, close the **Order incomplete** window and define a treatment position. Information on this can be found in the section *Defining a treatment position* [>Page 157 SIDEXIS XG].

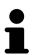

You may have to adjust the orientation of the volume and the panoramic curve, before importing optical impressions. You can access the **Adjust Volume Orientation and Panoramic Region** window directly from the **Import and register optical impressions** window by clicking on the **Adjust panoramic region** button in the **Register** step. Information on this can be found in the section *Adjusting the panoramic region* [> Page 101 - SIDEXIS XG].

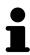

If you wish to send plaster casts to SICAT instead of optical impressions, you can place therapeutic appliances in the shopping cart without optical impressions by clicking the **Continue without optical impressions (stone model required)** button in the **Order incomplete** window. After this, the **Order therapeutic appliance** step will display the **This order will be placed without optical impression data. The stone model must be sent to the SICAT Lab** information.

## IF THE PREREQUISITES ARE FULFILLED

- ☑ You have already imported optical impressions.
- ☑ You have already imported jaw motion tracking data.
- ☑ You have already defined a treatment position.
- ☑ The **Order** workflow step is already expanded. Information on this can be found in the section *Workflow toolbar* [▶ Page 53 SIDEXIS XG].

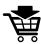

- Click on the Order therapeutic appliance icon.
- ► The Order therapeutic appliance window opens.

Page 160 - SIDEXIS XG SICAT Function 1.4

#### CHECK YOUR ORDER IN THE "ORDER THERAPEUTIC APPLIANCE" WINDOW

☐ The **Order therapeutic appliance** window is already open.

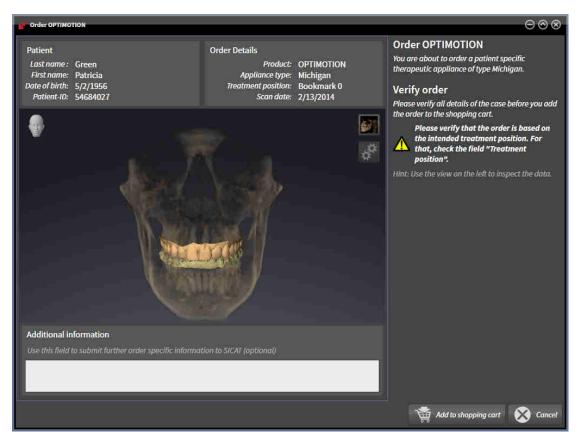

- 1. Check in the **Patient** section and **Order Details** section that the patient information and scan information are correct.
- 2. Check in the **3D** view that the treatment position is correct.
- 3. If desired, enter additional information for SICAT in the **Additional information** field.

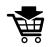

- 4. Click on the **Add to shopping cart** button.
- ► SICAT Function places the desired planning data for therapeutic appliances in the SICAT shopping cart.
- ► The **Order therapeutic appliance** window closes.
- ► SICAT Function opens the SICAT Suite shopping cart.

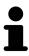

As long as there is an order in the shopping cart, you can no longer overwrite optical impressions, jaw motion data and the treatment position of a plan. This is only possible once more when you have completed or deleted the order. If you overwrite or delete optical impressions, jaw motion data or the treatment position of a plan, you cannot order the same theraputic appliance again.

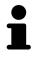

You can cancel the order by clicking on Cancel.

Continue with the section Checking the shopping cart and completing the order [> Page 163 - SIDEXIS XG].

SICAT Function 1.4 Page 161 - SIDEXIS XG

## 32.3 OPENING THE SHOPPING CART

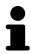

The **Shopping cart** icon shows the number of elements in the shopping cart.

 $\ensuremath{\square}$  The shopping cart contains at least one product.

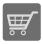

- If the shopping cart is not yet open, click the **Shopping cart** button on the **Navigation bar**.
- ► The **Shopping cart** window opens.

Continue with the following action:

■ Checking the shopping cart and completing the order [ Page 163 - SIDEXIS XG]

Page 162 - SIDEXIS XG SICAT Function 1.4

# 32.4 CHECKING THE SHOPPING CART AND COMPLETING THE ORDER

☐ The **Shopping cart** window is already open. Information on this can be found in the section *Opening* the shopping cart [▶ Page 162 - SIDEXIS XG].

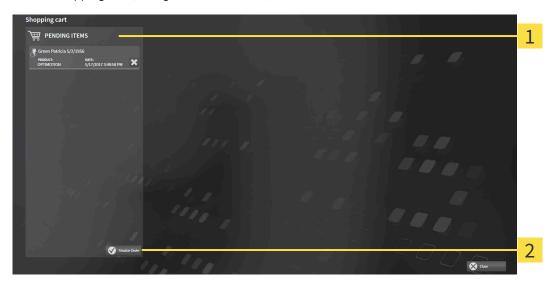

- 1 PENDING ITEMS list
- 2 Finalize Order button
- 1. Check in the **Shopping cart** window whether the desired products are included.
- 2. Click on the **Finalize Order** button.
- ► SICAT Suite sets the status of the orders to **Preparing** and establishes a connection to the SICAT server via the SICAT WebConnector.
- ▶ Changes to the order are only possible in the SICAT Portal with an active Internet connection.

Continue with one of the following actions:

- Completing an order using an active Internet connection [▶Page 164 SIDEXIS XG]
- Completing an order without an active Internet connection [▶Page 168 SIDEXIS XG]

SICAT Function 1.4 Page 163 - SIDEXIS XG

# 32.5 COMPLETING AN ORDER USING AN ACTIVE INTERNET CONNECTION

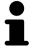

In certain versions of Windows, you have to set a standard browser in order for the ordering process to work.

- ☐ The computer on which SICAT Suite is running has an active Internet connection.
- ☐ The SICAT Portal was automatically opened in your browser.
- 1. Register or log in to the SICAT portal using your username and password if you have not already done so.
  - ► The ordering overview opens and shows the products contained in the order, along with the corresponding prices, grouped according to patients.
- 2. Follow the instructions in the section *Performing ordering steps in the SICAT Portal* [▶ Page 165 SIDEXIS XG].
- ► SICAT Suite prepares the order data for uploading.
- As soon as the preparations are complete, SICAT WebConnector will transfer the order data via an encrypted connection to the SICAT server.
- ► The status of the order in the shopping cart will change to **Uploading**.

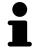

You can add orders to the shopping cart, which are based on the same 3D X-ray scan. You should then complete the ordering process in full as the contents of the shopping cart will be lost when you close SICAT Function.

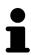

If you close SIDEXIS XG and open it again, SICAT Suite will show that the order has been uploaded in full, regardless of the actual status. You can view the actual status in the SICAT WebConnector. Information on this can be found in the section *The SICAT WebConnector* [ Page 166 - SIDEXIS XG].

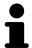

If you log off from Windows while uploading the orders, SICAT WebConnector will pause the process. The software will continue uploading automatically after you log back on.

Page 164 - SIDEXIS XG SICAT Function 1.4

## 32.6 PERFORMING ORDERING STEPS IN THE SICAT PORTAL

After you have performed ordering steps in SICAT Suite, the SICAT Portal will open in your standard web browser. In the SICAT Portal, you can change your orders, select qualified providers for production and view the prices of the products.

To perform ordering steps in the SICAT Portal, proceed as follows:

- 1. Register or log in to the SICAT portal using your username and password if you have not already done so.
- 2. Check whether the desired products are included.
- 3. If necessary, remove specific patients along with all corresponding products from the ordering overview. When completing the order, SICAT Suite will apply changes that you have made in the SICAT Portal.
- 4. Check whether the billing address and delivery address are correct. Change these where necessary.
- 5. Select the desired shipping method.
- 6. Accept the general terms and conditions and send off the order.

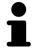

You can remove patients and all corresponding appliances from the SICAT Portal by selecting a patient and clicking on the button to remove the patient. In the shopping cart, you will again have full access to the composition of the products.

SICAT Function 1.4 Page 165 - SIDEXIS XG

ORDERING PROCESS THE SICAT WEBCONNECTOR

## 32.7 THE SICAT WEBCONNECTOR

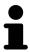

The SICAT WebConnector requires specific ports for communication with the SICAT server. Information on this can be found in the section *System requirements* [>Page 8 - SIDEXIS XG].

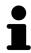

In certain versions of Windows, you have to set a standard browser in order for the ordering process to work.

If the computer, on which SICAT Suite is running, has an active Internet connection, SICAT Suite will transfer your orders in the background in encrypted format via the SICAT WebConnector. SICAT Function will show the status of the transfer directly in the shopping cart and can pause the SICAT WebConnector. The SICAT WebConnector will continue the transfer even if you have closed SICAT Suite. If the order cannot be uploaded as desired, you can open the user SICAT WebConnector interface.

### OPENING THE "SICAT SUITE WEBCONNECTOR" WINDOW

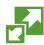

■ In the notifications area, click the **SICAT Suite WebConnector** icon in the task bar.

► The SICAT Suite WebConnector window opens:

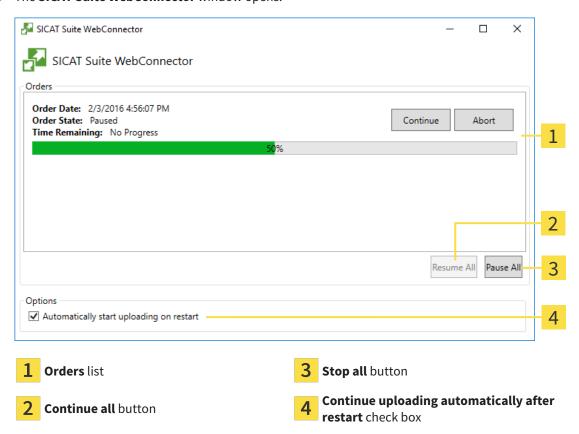

The **Orders** list shows the queue of orders.

Page 166 - SIDEXIS XG SICAT Function 1.4

ORDERING PROCESS THE SICAT WEBCONNECTOR

#### PAUSING AND CONTINUING THE UPLOAD

You can pause the upload process. This may be sensible, for example, if your Internet connection is overloaded. The settings only affect upload processes in the SICAT WebConnector. Upload processes via a web browser are not affected.

☑ The **SICAT Suite WebConnector** window is already open.

- 1. Click on the **Stop all** button.
  - ► The SICAT WebConnector pauses the uploading of all orders.
- 2. Click on the Continue all button.
  - ► The SICAT WebConnector continues the uploading of all of the orders.

#### DEACTIVATING AUTOMATIC CONTINUATION AFTER A RESTART

You can prevent the SICAT WebConnector from automatically continuing uploads after restarting Windows.

☑ The **SICAT Suite WebConnector** window is already open.

- Deactivate the **Continue uploading automatically after restart** check box.
- ► If you restart your computer, the SICAT WebConnector will no longer automatically continue uploading your orders.

SICAT Function 1.4 Page 167 - SIDEXIS XG

# 32.8 COMPLETING AN ORDER WITHOUT AN ACTIVE INTERNET CONNECTION

If the computer on which SICAT Suite is running cannot connect to the SICAT server, SICAT Suite will open the **Unable to connect to the SICAT server** window. The window will indicate one of the following causes for the problem:

- There is no Internet connection. SICAT WebConnector cannot connect to the SICAT server
- SICAT Portal is not available
- The "SICATWebConnector" service is not installed
- The "SICATWebConnector" service is not running
- An unknown error has occured. SICAT WebConnector cannot connect to the SICAT server

This chapter only shows screenshots for the scenario that no Internet connection is available.

Below the cause, possible steps for solving the problem will be shown.

As an alternative to eliminating the problem, you can upload an order using another computer with an active Internet connection via a web browser. For orders via web browser, SICAT Suite will export all products in the shopping cart at once and create one sub-folder per patient. Each sub-folder contains one XML file with the information regarding the order and a ZIP archive with the data SICAT needs for production. In the SICAT Portal, you can then successively upload the XML file and the ZIP archive. The transfer will be encrypted.

To complete the order without an active Internet connection, proceed as follows:

- ☐ The computer on which SICAT Suite is running does not have an active Internet connection.
- ☑ A window will appear with the following message: **Unable to connect to the SICAT server**

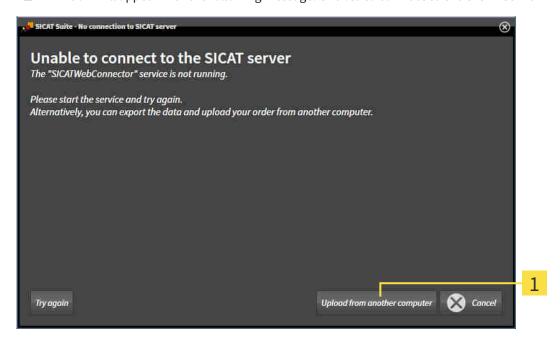

1 Upload from another computer button

1. Click on the **Upload from another computer** button.

Page 168 - SIDEXIS XG SICAT Function 1.4

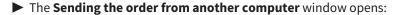

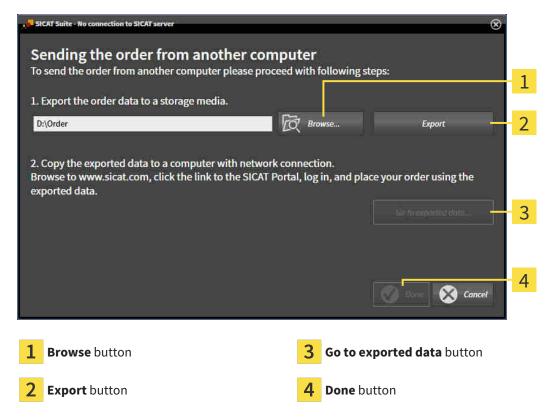

- 2. Click on the Browse button.
  - ► A Windows Explorer window opens.
- 3. Select an existing directory or create a new directory and click on **OK**. Please note that the path to the directory must not be longer than 160 characters.
- 4. Click on the **Export** button.
  - ➤ SICAT Suite will export all data required for ordering the shopping cart contents to the selected folder. SICAT Suite will create a sub-folder for each patient.
- 5. Click on the Go to exported data button.
  - A Windows Explorer window opens and shows the directory with the exported data:

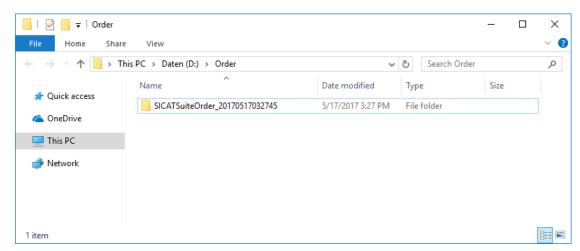

SICAT Function 1.4 Page 169 - SIDEXIS XG

- 6. Copy the folder that contains the data of the required appliances to a computer with an active Internet connection, for example using a USB stick.
- 7. Click on **Done** in the **Sending the order from another computer** window.
  - ► SICAT Suite closes the **Sending the order from another computer** window.
  - ► SICAT Suite removes all products included in the order from the shopping cart.
- 8. Open a web browser on the computer with the active Internet connection and open the http://www.sicat.de web page.
- 9. Select the link for the SICAT portal.
  - ▶ The SICAT portal opens.
- 10. Register or log in to the SICAT portal using your username and password if you have not already done so.
- 11. Click on the link to upload the order.
- 12. Select the desired order on the computer with the active Internet connection. This is an XML file whose name starts with **SICATSuiteOrder**.
  - ► The ordering overview opens and shows the patients contained therein, the corresponding product and the price.
- 13. Follow the instructions in the section *Performing ordering steps in the SICAT Portal* [▶ Page 165 SIDEXIS XG].
- 14. Click on the link to upload the planning data for the product.
- 15. Select the corresponding product data on the computer with the active Internet connection. This is a Zip archive that is located in the same folder as the previously uploaded XML file and whose file name starts with **SICATSuiteExport**.
- ▶ Once you have executed the order, your browser will transfer the archive with the product data to the SICAT server via an encrypted connection.

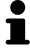

SICAT Suite does not automatically delete exported data. When an ordering process is completed, you should delete exported data manually for security reasons

Page 170 - SIDEXIS XG SICAT Function 1.4

## 33 SETTINGS

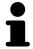

The versions of SICAT Suite connected to SIDEXIS adopt several settings from SIDEXIS. You can view the values of such settings in SICAT Function, but only make changes in the SIDEXIS settings.

You can change or view general settings in the **Settings** window. After you have clicked on the **Settings** icon, the option bar will show the following tabs on the left-hand side of the **Settings** window:

- **General** Information on this can be found in the section *Using general settings* [ Page 172 SIDEXIS XG].
- **Licenses** Information on this can be found in the section *Licenses* [► Page 43 SIDEXIS XG].
- **Practice** Viewing or changing the logo and the information text of your practice, for example for use on print-outs. Information on this can be found in the section *Using practice information* [▶ Page 176 SIDEXIS XG].
- **Visualization** Changing general visualization settings. Information on this can be found in the section *Changing visualization settings* [ Page 177 SIDEXIS XG].
- **SICAT Function** Changing application-specific settings of SICAT Function. Information on this can be found in the section *Changing SICAT Function settings* [ Page 179 SIDEXIS XG].

If you change the settings, SICAT Function will apply the changes immediately and saves the settings in your user profile.

SICAT Function 1.4 Page 171 - SIDEXIS XG

**SETTINGS** USING GENERAL SETTINGS

## 33.1 USING GENERAL SETTINGS

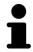

The versions of SICAT Suite connected to SIDEXIS adopt several settings from SIDEXIS. You can view the values of such settings in SICAT Function, but only make changes in the SIDEXIS settings.

To open the general settings, proceed as follows:

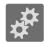

- 1. Click on the **Settings** icon in the **Navigation bar**.
  - ► The **Settings** window opens.

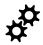

- 2. Click the **General** tab.
  - ► The **General** window opens:

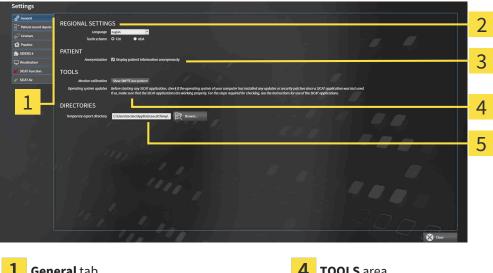

**General** tab

**TOOLS** area

**REGIONAL SETTINGS** area

**DIRECTORIES** area

**PATIENT** area

SICAT Function applies the following settings from SIDEXIS, which you can view here:

- You can view the language of the user interface in the Language list in the REGIONAL SETTINGS section.
- You can view the current tooth scheme in the **REGIONAL SETTINGS** area under **Tooth scheme**.
- You can view the status of the **Display patient information anonymously** check box in the **PA**-**TIENT** area. If the check box is activated, SICAT Function will apply the anonymized patient data from SIDEXIS.

You can change the following settings:

■ In the **DIRECTORIES** area, you can enter a folder in the **Temporary export directory** field in which SICAT Suite is to save order information. You must have full access to this folder.

Besides viewing or changing general settings, you can open the SMPTE test image to calibrate your monitor:

Page 172 - SIDEXIS XG SICAT Function 1.4 SETTINGS USING GENERAL SETTINGS

■ Click on the **Show SMPTE test pattern** button under **TOOLS**, **Monitor calibration** to calibrate your monitor. Information on this can be found in the section *Monitor calibration with the SMPTE test image* [>Page 174 - SIDEXIS XG].

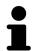

If you select a language in SIDEXIS Selecting, which SICAT Function does not support, SICAT Function will display English text in the user interface.

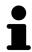

If you change the language in SIDEXIS XG, you have to restart SICAT Suite so that the change takes effect.

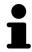

The supported tooth schemes are FDI and ADA.

SICAT Function 1.4 Page 173 - SIDEXIS XG

## 33.2 MONITOR CALIBRATION WITH THE SMPTE TEST IMAGE

## **♠** CAUTION

## Insufficient environmental visualization conditions could result in incorrect diagnosis and treatment.

- 1. Only perform planning if the environmental conditions allow for sufficient visualization quality. For example, check for appropriate lighting.
- 2. Check whether the display quality is sufficient using the SMPTE test image.

The suitability of your monitor for displaying data in SICAT applications depends on four key properties:

- Brightness
- Contrast
- Local resolution (linearity)
- Distortion (aliasing)

The SMPTE test image is a reference image, which helps you check the following properties of your monitor:

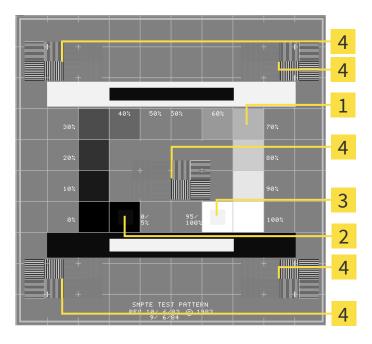

- 1 Gray scale squares
- 2 0% square

- **3** 100% square
- Squares containing a sample bar with a high contrast

Page 174 - SIDEXIS XG SICAT Function 1.4

#### CHECKING BRIGHTNESS AND CONTRAST

In the middle of an SMPTE test image there is a series of squares, showing the gray scale progression from black (0% brightness) to white (100% brightness):

- The 0% square contains a smaller square to show the difference in brightness between 0% and 5%.
- The 100% square contains a smaller square to show the difference in brightness between 95% and 100%.

To check or configure your monitor, proceed as follows:

☑ The SMPTE test image is already open.

• Check whether you can see the visual difference between the inner square and outer square in the 0% square and 100% square. Change the settings of your monitor where necessary.

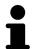

Several monitors can only show the difference in brightness in the 100% square, but not the 0% square. You can reduce ambient light to improve the ability to distinguish between the different brightness levels in the 0% square.

#### CHECKING THE LOCAL RESOLUTION AND DISTORTION

In the corners and the middle of the SMPTE test image, there are 6 squares showing a sample bar with a high contrast. In terms of local resolution and distortion, you should be able to differentiate between horizontal and vertical lines with different widths, which change between black and white:

- From wide to narrow (6 pixels, 4 pixels, 2 pixels)
- Horizontal and vertical

To check or configure your monitor, proceed as follows:

• Check in the 6 squares containing a sample bar with a high contrast whether you can see the differences between all of the lines. Change the settings of your monitor where necessary.

#### CLOSING THE SMPTE TEST IMAGE

To close the SMPTE test image, proceed as follows:

- Press the ESC key.
- ► The SMPTE test image closes.

SICAT Function 1.4 Page 175 - SIDEXIS XG

## 33.3 USING PRACTICE INFORMATION

The versions of SICAT Suite connected to SIDEXIS adopt the practice logo and the information text from SIDEXIS. Therefore, you can only view the values of these settings in the SICAT Suite settings. Please make the desired changes to these settings in SIDEXIS.

The applications in SICAT Suite use the information displayed here to customize outputs or PDF files.

To open the practice information, proceed as follows:

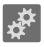

- 1. Click on the **Settings** icon in the **Navigation bar**.
  - ► The **Settings** window opens.

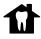

- 2. Click the **Practice** tab.
  - ► The **PRACTICE** window opens:

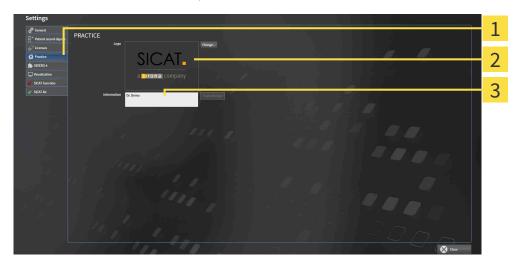

- 1 Practice tab
- 2 Logo area
- 3 Information area

You can view the following settings:

- You can view the logo of your practice in the **Logo** section.
- You can view a text, which identifies your practice, for example the name and address, in the Information section.

Page 176 - SIDEXIS XG SICAT Function 1.4

## 33.4 CHANGING VISUALIZATION SETTINGS

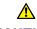

## CAUTION

Insufficient visualization quality could result in incorrect diagnosis and treatment.

Before using a SICAT application, for example with the SMPTE test image, check whether the display quality is sufficient.

## <u>↑</u> CAUTION

## Insufficient environmental visualization conditions could result in incorrect diagnosis and treatment.

- 1. Only perform planning if the environmental conditions allow for sufficient visualization quality. For example, check for appropriate lighting.
- 2. Check whether the display quality is sufficient using the SMPTE test image.

Visualization settings determine the visualization of the volume, diagnosis objects and planning objects in all SICAT applications.

To open the **Visualization** window, proceed as follows:

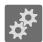

- 1. Click on the **Settings** icon.
  - ► The **Settings** window opens.

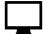

- 2. Click the Visualization tab.
  - ► The **Visualization** window opens:

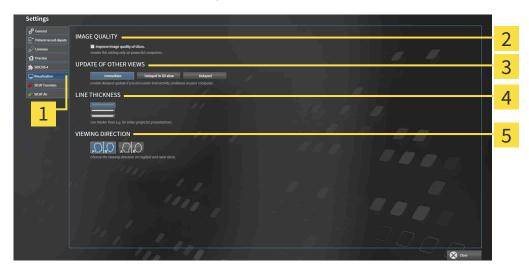

1 Visualization tab

4 LINE THICKNESS area

2 IMAGE QUALITY area

- 5 VIEWING DIRECTION area
- 3 UPDATE OF OTHER VIEWS area

SICAT Function 1.4 Page 177 - SIDEXIS XG

#### The settings are:

- Improve image quality of slices Improves the image quality of slices as the software averages adjacent slices. Activate this setting only on high-performance computers.
- **UPDATE OF OTHER VIEWS** Delayed updates improve the interactivity of the active view but causes delays in the updating of other views. Activate delayed updates only if you detect interactivity problems on your computer.
- **LINE THICKNESS** Changes the thickness of lines. Thicker lines are useful for presentations on projectors.
- **VIEWING DIRECTION** Switches the viewing directions of the **Axial** slice view and **Sagittal** slice view.

Page 178 - SIDEXIS XG SICAT Function 1.4

## 33.5 CHANGING SICAT FUNCTION SETTINGS

SICAT Function settings determine the synchronization of panning and zooming in the **TMJ** workspace of SICAT Function.

To change the SICAT Function settings, proceed as follows:

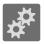

- 1. Click on the **Settings** icon.
  - ► The **Settings** window opens.

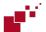

- 2. Click the **SICAT Function** tab.
  - ► The **SICAT Function** window opens:

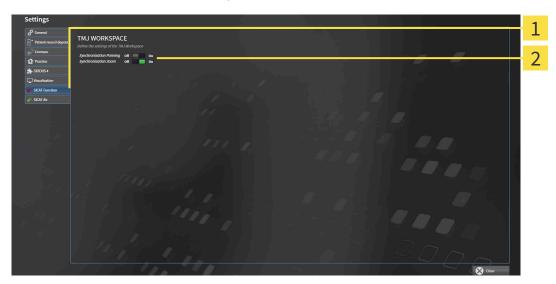

1 SICAT Function tab

**Define the settings of the TMJ Workspace** area

The settings are:

- Synchronization Panning
- Synchronization Zoom

You can use the settings to activate or deactivate SICAT Function synchronizing the panning or zooming of views in the **TMJ** workspace between the left and right condyles.

SICAT Function 1.4 Page 179 - SIDEXIS XG

## 34 SUPPORT

SICAT offers you the following support options:

- PDF documents
- Contact information
- Information on the installed SICAT Suite and SICAT applications

Continue with the following action:

■ Opening the support options [ Page 181 - SIDEXIS XG]

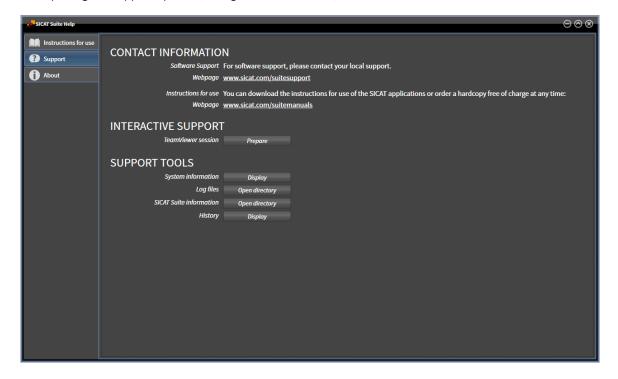

Page 180 - SIDEXIS XG SICAT Function 1.4

## 34.1 OPENING THE SUPPORT OPTIONS

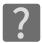

You can open the **Support** window by clicking the **Support** icon in the **Navigation bar** or pressing the F1 key.

The SICAT Suite **Support** window comprises the following tabs:

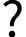

■ Instructions for use - Information on this can be found in the section *Opening the instructions for use* [ Page 42 - SIDEXIS XG].

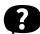

■ **Support** - Information on this can be found in the section *Contact information and support tools* [ Page 182 - SIDEXIS XG].

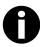

■ **About** - Information on this can be found in the section *Info* [>Page 183 - SIDEXIS XG].

SICAT Function 1.4 Page 181 - SIDEXIS XG

## 34.2 CONTACT INFORMATION AND SUPPORT TOOLS

The **Support** window contains all of the relevant information and tools to enable SICAT Support to help you:

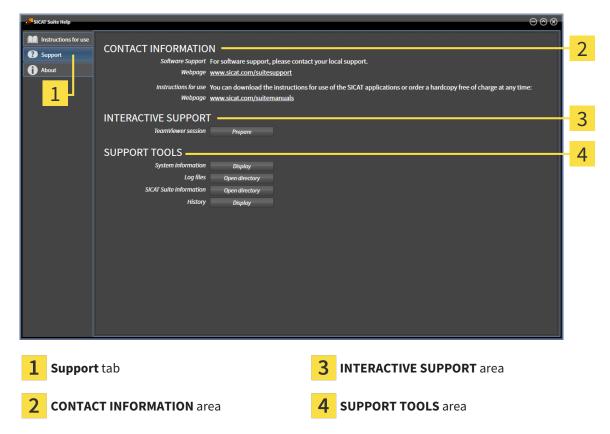

The **CONTACT INFORMATION** area contains information about where you can find the instructions for use.

The following tools are available in the **INTERACTIVE SUPPORT** area:

 Click on the Prepare button in the TeamViewer session area and SICAT Function will open a Team-Viewer session.

TeamViewer is software that allows mouse and keyboard commands to be remotely controlled and to transfer the contents of a computer's monitor via an active Internet connection. TeamViewer will only establish a connection if you explicitly consent. To do so, provide the SICAT support team with a Team-Viewer ID and a password. This allows the SICAT support team to help you directly on-site.

The following tools are available in the **SUPPORT TOOLS** area:

- Click on the **Display** button in the **System information** area and SICAT Function will open the system information of the operating system.
- Click on the Open directory button in the Log files area and SICAT Function will open the log directory of SICAT Suite in a Windows Explorer window.
- Click on the Open directory button in the SICAT Suite information area and SICAT Suite information will export information on the current installation in a text file.
- Click on Show messages in the SICAT Suite information area and SICAT Function will show the message window.

Page 182 - SIDEXIS XG SICAT Function 1.4

SUPPORT INFO

## 34.3 INFO

The **About** window displays information on SICAT Suite and all installed SICAT applications on several tabs:

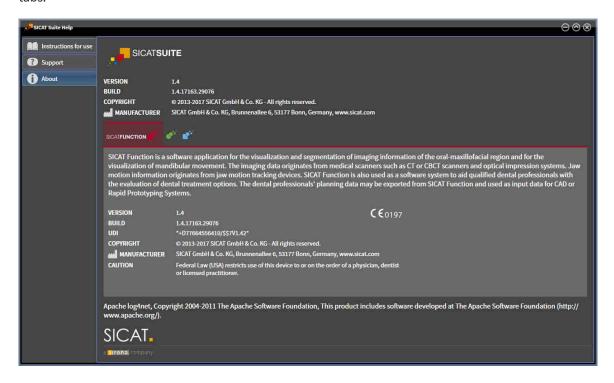

SICAT Function 1.4 Page 183 - SIDEXIS XG

## 35 OPENING READ-ONLY DATA

You can open data as read-only.

Which data you can view in SICAT Function as a SIDEXIS XG plug-in without being able to make and save changes depends on the status of your license and the use of the current 3D X-ray scan:

| TYPE OF SICAT FUNCTION LICENSE | ANOTHER SIDEXIS XG WORK-<br>STATION IS USING THE 3D X-<br>RAY SCAN | VIEWING WITHOUT CHANGES POSSIBLE? |
|--------------------------------|--------------------------------------------------------------------|-----------------------------------|
| None                           | Irrelevant                                                         | No                                |
| Viewer                         | Irrelevant                                                         | Yes                               |
| Full version                   | Yes                                                                | Yes                               |
| Full version                   | No                                                                 | No                                |

In the following cases, you can view SICAT Function studies without a Viewer license:

- In SIDEXIS 4, export SICAT Function studies and import the data to SIDEXIS on another computer. SICAT Function must be installed on this computer.
- In SIDEXIS 4, create a Wrap&Go package which contains SICAT Function studies. Install the Wrap&Go package on another computer. Then, install SICAT Function.

In both cases you cannot make or save any changes to the planning.

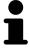

You can find more information about multi-workstation support of SIDEXIS XG in the SIDEXIS XG instructions for use.

To open data without being able to make and save changes, proceed as follows:

- 1. Start SICAT Suite with a 3D X-ray scan from Sirona SIDEXIS XG. Information on this can be found in the section Starting SICAT Suite [>Page 38 SIDEXIS XG].
  - ► SICAT Suite opens the 3D X-ray scan and planning project from the current SIDEXIS XG examination.
  - ► If another SIDEXIS XG workstation is using the current 3D X-ray scan, a window opens and displays the following message: This patient record is being used by another user and can only be opened in read-only mode
- 2. Click the Open in read-only mode button in the message window.
- ▶ SICAT Suite opens the 3D X-ray scan and planning project from the current SIDEXIS XG examination.

Page 184 - SIDEXIS XG SICAT Function 1.4

The following conditions must be met for you to be able to adjust volume orientation and panoramic curve.

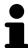

- You have activated a license which allows you to open 3D X-ray scans or SICAT Function studies. Information on this can be found in the section *Licenses* [ Page 43 SIDEXIS XG].
- No other corresponding study of SICAT Function or any other SICAT application contains objects relating to the 3D X-ray scan which would be affected by a change in the volume orientation or the panoramic curve.

If the conditions are not met, SICAT Function deactivates the buttons and control elements that you can use for changing volume orientation or panoramic curves in the Adjust Volume Orientation and Panoramic Region window.

SICAT Function 1.4 Page 185 - SIDEXIS XG

## 36 CLOSING SICAT SUITE

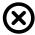

- Click on the **Close** button in the top right-hand corner of SICAT Function.
- ► All SICAT applications will close.
- ► SIDEXIS stores the changed planning projects of all SICAT applications that are running as a full version.

Page 186 - SIDEXIS XG SICAT Function 1.4

## 37 KEYBOARD SHORTCUTS

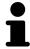

If you move the mouse pointer over certain functions, SICAT Function displays the keyboard shortcut in brackets next to the designation of the function.

The following keyboard shortcuts are available in all SICAT applications:

| KEYBOARD SHORTCUTS | DESCRIPTION                                                                                     |
|--------------------|-------------------------------------------------------------------------------------------------|
| A                  | Add an angle measurement                                                                        |
| D                  | Add a distance measurement                                                                      |
| F                  | Focus on an active object                                                                       |
| Ctrl + C           | Copy the contents of the active view to the clipboard                                           |
| Ctrl + Z           | Undo the last object action                                                                     |
| Ctrl + Y           | Redo the most recently undone object action                                                     |
| Del                | Remove the active object or active object group                                                 |
| ESC                | Cancel the current action (such as adding a measurement)                                        |
| F1                 | Open the <b>Support</b> window, if a SICAT application is active, open the instructions for use |

The following keyboard shortcuts are available in the **Mandible segmentation** window of SICAT Function:

| KEYBOARD SHORTCUTS | DESCRIPTION             |
|--------------------|-------------------------|
| N                  | Navigation              |
| М                  | Segmenting the mandible |
| F                  | Segmenting the fossa    |
| В                  | Segment the background  |

SICAT Function 1.4 Page 187 - SIDEXIS XG

## 38 UNINSTALLING SICAT SUITE

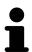

The SICAT Suite uninstallation program maintains active licenses on your computer. Therefore, SICAT Suite warns you that it will not automatically delete licenses before the uninstallation. If you no longer wish to use SICAT Suite on this computer, deactivate the licenses before uninstallation. Information on this can be found in the section *Returning licenses to the license pool* [Page 50 - SIDEXIS XG].

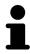

Before uninstalling SICAT Suite, make sure that the SICAT WebConnector has uploaded all orders in full as the uninstallation program will automatically close the SICAT WebConnector. Information on this can be found in the section *The SICAT WebConnector* [>Page 166 - SIDEXIS XG].

To uninstall SICAT Suite, proceed as follows:

☑ The SICAT WebConnector has successfully uploaded all orders.

- 1. Click on Programs and features in the Windows Control panel.
  - ► The **Programs and features** window opens.
- 2. Select the SICAT Suite entry, which contains the version of SICAT Suite, from the list.
- 3. Click on the **Uninstall** button.
  - ► The uninstallation program will start and the **PROGRESS** window opens:

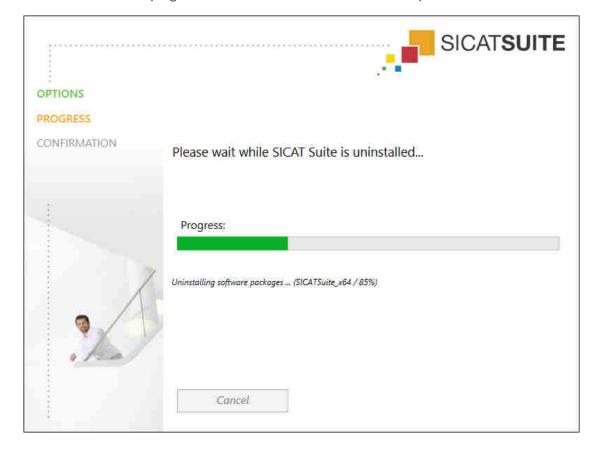

Page 188 - SIDEXIS XG SICAT Function 1.4

► After the uninstallation is complete, the **CONFIRMATION** window opens.

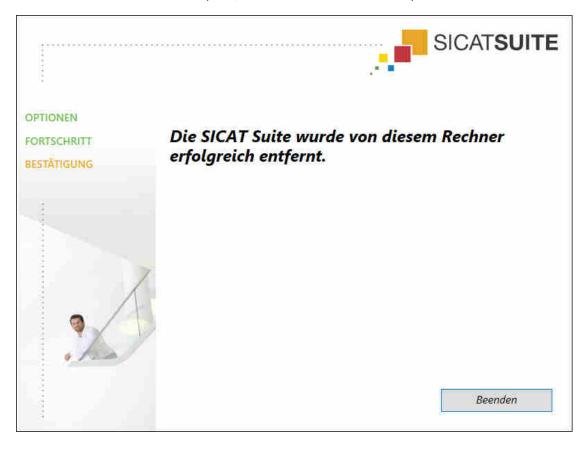

- 4. Click on the **Finish** button.
- ► The SICAT Suite uninstallation program will close.

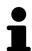

To open the SICAT Suite uninstallation program, you can also start the SICAT Suite installation program on a computer, on which SICAT Suite is already installed.

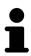

The SICAT Suite uninstallation program will call the uninstallation programs of some software prerequisites, which were installed together with SICAT Suite. If other installed applications still need the software prerequisites, they will be retained.

SICAT Function 1.4 Page 189 - SIDEXIS XG

## 39 SAFETY INSTRUCTIONS

### 3D X-RAY SCANS

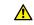

#### **CAUTION**

Unsuitable X-ray devices may result in an incorrect diagnosis and treatment.

Only use 3D X-ray scans from X-ray devices that are cleared as medical equipment.

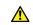

#### **CAUTION**

Unsuitable 3D X-ray scans may result in an incorrect diagnosis and treatment.

Always verify the quality, integrity, and correct orientation of the displayed 3D data.

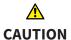

X-ray devices without DICOM conformity could result in incorrect diagnosis and treatment.

Only use 3D volume data from X-ray devices with DICOM conformity declared.

#### **DISPLAY CONDITIONS**

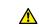

#### CAUTION

Insufficient visualization quality could result in incorrect diagnosis and treatment.

Before using a SICAT application, for example with the SMPTE test image, check whether the display quality is sufficient.

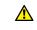

## CAUTION

Insufficient environmental visualization conditions could result in incorrect diagnosis and treatment.

- 1. Only perform planning if the environmental conditions allow for sufficient visualization quality. For example, check for appropriate lighting.
- 2. Check whether the display quality is sufficient using the SMPTE test image.

#### DATA MANAGEMENT

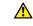

## **CAUTION**

Incorrect assignment of patient name or 3D scan could result in confusion of patient scans.

Verify that the 3D scan that is to be imported or already loaded in a SICAT Suite application is associated with the correct name of the patient and the correct scan information.

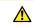

### Deleting original data may result in data being lost.

CAUTION

Do not delete the original data following the import.

Page 190 - SIDEXIS XG SICAT Function 1.4

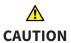

The absence of a backup mechanism for the patient record depots could result in patient data being irreversibly lost.

Make sure that a regular data backup is created of all patient record depots.

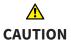

When deleting patient records, all 3D scans, planning projects and PDF files contained in these patient records will be deleted as well.

Only delete patient records if you are sure you will never need any contained 3D scans, planning projects and PDF files again.

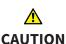

Deleted patient records, studies, 3D scans, and planning projects cannot be recovered.

Only delete patient records, studies, 3D scans, and planning projects if you are sure you will never need those data again.

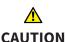

When deleting 3D scans, all dependent planning projects will be deleted as well.

Only delete 3D scans if you are sure you will never need any dependent planning project again.

#### NETWORK

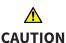

Saving SICAT application data in an unreliable or incompatible network file system could result in data loss

Together with your network administrator, make that SICAT application data can be safely stored in the desired network file system.

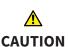

The shared use of SICAT Suite and the SICAT applications contained therein with other devices within a computer network or a storage area network could result in previously unknown risks for patients, users and other persons.

Ensure that rules are compiled within your organization to determine, analyze and assess risks in relation to your network.

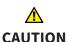

Changes to your network environment may result in new risks for your network environment. Examples include changes to your network configuration, the connection of additional devices or components to your network, the disconnection of devices or components from your network and the updating or upgrading of network devices or components.

Perform a network risk analysis after any changes to the network.

#### QUALIFICATIONS OF OPERATING PERSONNEL

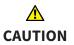

The use of this software by unqualified personnel may result in an incorrect diagnosis and treatment.

The use of the software is restricted to qualified professionals.

SICAT Function 1.4 Page 191 - SIDEXIS XG

#### **SAFETY**

# 

Security leaks in your information system environment could result in unauthorized access to your patient data and put the privacy or integrity of your patient data at risk.

- 1. Make sure policies are established within your organization to prevent security threats to your information system environment.
- 2. Install and run an up-to-date virus scanner.
- 3. Make sure the pattern files of the virus scanner are updated on a regular basis.

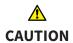

Unauthorized access to your workstation could result in risks to the privacy and integrity of your patient data.

Limit the access to your workstation to authorized individuals only.

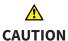

Problems in terms of cyber-security could result in unauthorized access to your patient data and risks in relation to the security or integrity of your patient data.

If you suspect problems in relation to the cyber-security of your SICAT application, contact support immediately.

#### SOFTWARE INSTALLATION

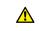

## CAUTION

Changes to the software may mean that the software will not start or will not function as intended.

- 1. Do not make any changes to the software installation.
- 2. Do not delete or change any of the components in the software installation directory.

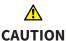

Damaged installation media may result in the failure of the installation.

Handle the installation media with care and store them appropriately.

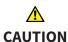

If your system does not fulfill the system requirements, this may mean that the software will not start or will not function as intended.

Check whether your system meets the minimum software and hardware requirements before installing the software.

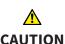

Insufficient authorizations may mean that the software installation or software update fails.

Make sure you have sufficient privileges on your system if you install or update the software.

Page 192 - SIDEXIS XG SICAT Function 1.4

#### **ORDERS**

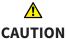

#### Incorrect data in an order may result in an incorrect order.

If you complete an order, ensure that you select and transfer the correct data for the order.

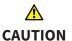

#### An incorrect order might lead to the wrong treatment.

- 1. Check your order before sending it.
- 2. Confirm the correct planning of your order.

#### JAW MOTION TRACKING DATA

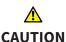

The use of other data as 3D X-ray scans as a lone source of information may result in an incorrect diagnosis and treatment.

- 1. Use 3D X-ray scans as a preferred source of information for diagnosis and planning.
- 2. Use other data, such as optical impressions, only as an auxiliary source of information.

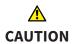

Unsuitable jaw motion tracking devices could result in incorrect diagnosis and treatment.

Only use jaw tracking data from devices cleared as medical devices.

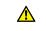

CAUTION

The use of jaw motion tracking devices with an unsuitable intended use may result in an incorrect diagnosis and treatment.

Only use jaw tracking data from devices with an intended use that covers the use of the jaw motion tracking data with SICAT Function.

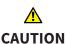

The use of unsupported jaw motion tracking devices or incompatible registration devices may result in an incorrect diagnosis and treatment.

Only use jaw motion tracking data that has been recorded using a supported combination of a jaw motion tracking devices (such as SICAT JMT<sup>+</sup>) and a compatible registration device (such as SICAT Fusion Bite).

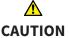

Incorrect recording of jaw motion tracking data and 3D X-ray scans may result in an incorrect diagnosis and treatment.

Ensure that jaw motion tracking data and 3D X-ray scans have been recorded in accordance with the device manufacturer's instructions. Use the stated type of registration device.

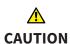

Jaw motion tracking data that does not match the patient and date of the 3D X-ray scans may result in an incorrect diagnosis and treatment

Make sure that the patient and date of the jaw motion tracking data match the patient and date in the 3D X-ray scan shown.

SICAT Function 1.4 Page 193 - SIDEXIS XG

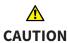

Insufficient integrity or quality of jaw motion tracking data may result in an incorrect diagnosis and treatment.

Check the integrity and quality of the jaw motion tracking data imported.

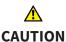

Insufficient quality, precision and resolution of jaw motion tracking data may result in an incorrect diagnosis and treatment.

Only use jaw motion tracking data of a sufficient quality, resolution and precision for the intended diagnosis and treatment.

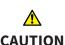

Excessive artifacts, insufficient resolution or insufficient quality of the 3D X-ray scans may mean that the marker and registration device detection mechanism fails. Examples of excessive artifacts in 3D X-ray scans include movement artifacts and metal artifacts.

Use only 3D X-ray scans that enable the correct detection of markers and registration devices.

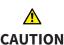

Incorrect positions, types and orientations of the registration device may result in an incorrect diagnosis and treatment.

After the JMT wizard has identified the registration device, check the correct position, type and orientation of the registration device, taking into account the 3D X-ray scans.

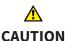

The incorrect registration of jaw motion tracking data for 3D X-ray scans may result in an incorrect diagnosis and treatment.

Check that the registered jaw motion tracking data is correctly aligned to the 3D X-ray scans.

#### OPTICAL IMPRESSIONS

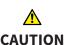

The use of other data as 3D X-ray scans as a lone source of information may result in an incorrect diagnosis and treatment.

- 1. Use 3D X-ray scans as a preferred source of information for diagnosis and planning.
- 2. Use other data, such as optical impressions, only as an auxiliary source of information.

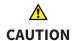

Inappropriate optical impression devices could result in incorrect diagnosis and treatment.

Only use optical impression data from devices cleared as medical devices.

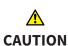

Optical impression data that does not match patient and date of 3D X-ray data could result in incorrect diagnosis and treatment.

Make sure the patient and date of the imported optical impression data match the patient and date of the visualized 3D X-ray data.

Page 194 - SIDEXIS XG SICAT Function 1.4

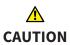

Insufficient integrity or quality of optical impressions may result in an incorrect diagnosis and treatment.

Check the integrity and quality of the optical impressions imported.

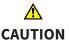

Insufficient integrity and precision of optical impressions may result in an incorrect diagnosis and treatment.

Only use optical impressions of a sufficient quality and precision for the intended diagnosis and treatment.

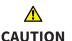

Excessive artifacts, insufficient resolution or the lack of points for registration may mean that the registration process for optical impressions fails. Examples of excessive artifacts in 3D X-ray scans include movement artifacts and metal artifacts.

Only use optical impression data and 3D X-ray data that allow for an adequate registration.

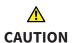

The selection of markings in the registration process for optical impressions that do not correspond to one another may result in an incorrect diagnosis and treatment.

When you register optical impressions, carefully select corresponding markings in the 3D X-ray scans and optical impressions.

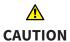

The incorrect registration of optical impressions for 3D X-ray scans may result in an incorrect diagnosis and treatment.

Check that the registered optical impressions are correctly aligned to the 3D X-ray scans.

#### SEGMENTATION

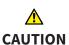

Excessive artifacts or the insufficient resolution of 3D X-ray scans may result in the failure of the segmentation process or lead to insufficient results. Examples of excessive artifacts in 3D X-ray scans include movement artifacts and metal artifacts.

Only use 3D X-ray scans that allow for a sufficient quality of segmentation of the relevant anatomical structures.

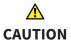

Insufficient segmentation quality may result in an incorrect diagnosis and treatment.

Check that the segmentation quality is sufficient for the intended use.

SICAT Function 1.4 Page 195 - SIDEXIS XG

## 40 ACCURACY

The following table shows the accuracy values in all SICAT applications:

| Measurement accuracy for distance measurements      | < 100 µm   |
|-----------------------------------------------------|------------|
| Measurement accuracy for angle measurements         | < 1 degree |
| Representation accuracy                             | < 20 μm    |
|                                                     |            |
| Representation accuracy of jaw motion tracking data | < 0.6 mm   |

Page 196 - SIDEXIS XG SICAT Function 1.4

## **GLOSSARY**

#### ADA

American Dental Association

#### **Application**

SICAT applications are programs belonging to SICAT Suite.

#### Bite fork

A bite fork is a bite plate with radiopaque fiducial markers that SICAT uses to register data from 3D X-ray images and jaw motion tracking data.

#### Crosshairs

Crosshairs are lines of intersection with other slice views.

#### FDI

Fédération Dentaire Internationale, World Dental Federation

#### **Frames**

In the 3D view, frames show the positions of the 2D slice views.

#### Message window

The message window shows messages on completed procedures in the bottom right corner of the screen.

#### Navigation bar

The navigation bar in the upper part of SICAT Suite contains the most important icons in SICAT Suite. If a patient record is active, the navigation bar allows switching between patient records and different applications.

#### **Optical impressions**

An optical impression is the result of a 3D surface scan of teeth, impression material or plaster casts.

#### Registration

Spatial leveling

#### SICAT JMT+

SICAT JMT\* saves the movements of the lower jaw.

#### **SICAT Portal**

SICAT Portal is a website, which you can use to order appliances from SICAT, amongst other things.

#### SIXD

File format to exchange optical impressions.

#### **SMPTE**

Society of Motion Picture and Television Engineers

#### SSI

File format to exchange optical impressions.

#### STL

Surface Tessellation Language, standard file format to exchange mesh data, which may contain optical impressions, for example.

SICAT Function 1.4 Page 197 - SIDEXIS XG

## *INDEX*

| Numerics                                            |           | Playing back anatomical traces                | 127 |
|-----------------------------------------------------|-----------|-----------------------------------------------|-----|
| 3D view                                             | 84        | Selecting jaw relations or jaw motion         | 128 |
| Changing the direction                              | 85        | JMT area                                      | 127 |
| Configuring                                         | 90        | Managing bookmarks                            | 129 |
| Display modes                                       | 87        |                                               |     |
| Moving a clipping                                   | 92        | K                                             |     |
| Switching display mode                              | 89        | Keyboard shortcuts                            | 187 |
| A                                                   |           | L                                             |     |
| Anatomical articulation                             | 126       | Languages:                                    | 15  |
| Anatomical traces                                   | 126       | Licenses                                      | 43  |
| Adjusting using the crosshair                       | 132       | Activating automatically                      | 46  |
| Adjusting using the inspection window               | 131       | Activating manually                           | 48  |
| Visualizing in 3D view                              | 130       | Display                                       | 45  |
| Articulator values                                  |           | Redeeming voucher codes                       | 51  |
| General information                                 | 139       | Returning to license pool                     | 50  |
| Reading articulator values if condyles are no       |           | Returning to treerise poor                    | 30  |
| 145  Reading articulator values if condules are vis | ible 142  | M                                             |     |
| Reading articulator values if condyles are vis      | SIDIE 143 | Measurements                                  |     |
| _                                                   |           | Adding angle measurements                     | 149 |
| С                                                   |           | Adding distance measurements                  | 148 |
| CEREC                                               |           | Moving                                        | 151 |
| Articulator values                                  | 139       | Moving measured values                        | 152 |
| Closing                                             | 186       | Moving measuring points                       | 151 |
|                                                     |           | Overview                                      | 147 |
| D                                                   |           | Monitor calibration                           | 174 |
| Data export                                         | 153       |                                               |     |
| Exporting data                                      | 155       | 0                                             |     |
| Opening the "Forwarding data" window                | 154       | Objects                                       |     |
| , ,                                                 |           | Activating objects and object groups          | 56  |
| G                                                   |           | Collapsing and expanding object groups        | 56  |
|                                                     |           | Focusing                                      | 58  |
| Getting started                                     | 33        | Hiding and showing objects and object groups  | 57  |
|                                                     |           | Object bar                                    | 55  |
| 1                                                   |           | Object toolbar                                | 58  |
| Inspection window                                   | 62        | Removing                                      | 58  |
| Installation                                        | 17        | SICAT Function objects                        | 59  |
| Uninstallation                                      | 188       | Undoing and redoing                           | 58  |
| Instructions for use                                |           | Opening read-only data                        | 184 |
| Icons and styles                                    | 13        | Optical impressions                           | 117 |
| Opening as online help                              | 42        | Importing and registering                     | 119 |
| Overview                                            | 14        | Re-using optical impressions from other SICAT | ар- |
| Intended use                                        | 6         | plications                                    | 124 |
|                                                     |           | STL import                                    | 123 |
| 1                                                   |           | Order                                         | 156 |
| <u>J</u>                                            |           | Automatic continuation after a restart        | 167 |
| Jaw motion tracking data                            | 104       | Checking the shopping cart                    | 163 |
| Devices                                             | 105       | Data transfer via another computer            | 168 |
| Exporting                                           | 129       | Data transmission in the background           | 164 |
| Importing and registering                           | 107       | Defining a treatment position                 | 157 |

Page 198 - SIDEXIS XG SICAT Function 1.4

| Overwriting a treatment position Pausing and continuing the upload Placing therapeutic appliances in the shopping | 158<br>167<br>g cart | Tools<br>Switching<br>Applications       | 182<br>41 |
|----------------------------------------------------------------------------------------------------|----------------------|------------------------------------------|-----------|
| 159                                                                                                    |                      | Switching applications                   | 41        |
| Removing a treatment position                                                                                     | 157                  | System requirements                      | 8         |
| SICAT Portal                                                                                                    | 165                  |                                          |           |
| Overview of SICAT Suite                                                                                           | 15                   | Т                                        |           |
|                                                                                                    |                      | TMJ workspace                            | 65        |
| P                                                                                                    |                      | Articulator values                       | 139       |
| Panoramic region                                                                                                  | 95                   | Displaying condyle-aligned movement      | 138       |
| Adjusting                                                                                                    | 101                  | Functions                                | 133       |
| , 0                                                                                                    |                      | General information                      | 64        |
| R                                                                                                    |                      | Moving trace points                      | 134       |
|                                                                                                    |                      | Setting the interincisal point           | 135       |
| Redeeming voucher codes                                                                                           | 51                   | Showing the segmentation boundary        | 137       |
| Registering and removing the plug-in                                                                              |                      | Using the Bonwill triangle               | 136       |
| SIDEXIS XG                                                                                                    | 36                   |                                          |           |
| S                                                                                                    |                      | U                                        |           |
|                                                                                                    | 10                   | Uninstallation                           | 188       |
| Safety information                                                                                                | 10                   | User interface                           |           |
| Danger levels                                                                                                    | 11                   | SICAT Function                           | 52        |
| Qualifications of operating personnel<br>Screenshots                                                              | 12                   | SICAT Suite                              | 39        |
| Creating screenshots of views                                                                                     | 83                   |                                          |           |
| Creating screenshots of workspaces                                                                                | 69                   | V                                        |           |
| Segmentation                                                                                                    | 111                  | Versions                                 |           |
| Segmenting the fossa                                                                                              | 114                  | Differences                              | 30        |
| Segmenting the mandible                                                                                           | 112                  | Views                                    | 70        |
| Segmenting the fossa                                                                                              | 114                  | Brightness and contrast                  | 75        |
| Segmenting the mandible                                                                                           | 112                  | Creating screenshots                     | 83        |
| Settings                                                                                                    | 171                  | Crosshairs and frames                    | 79        |
| Changing visualization settings                                                                                   | 177                  | Hiding and showing the inspection window | 81        |
| Viewing or changing general settings                                                                              | 172                  | Maximizing and restoring                 | 74        |
| Viewing or changing practice information                                                                          | 176                  | Moving the inspection window             | 80        |
| Viewing or changing SICAT Function settings                                                                       | 179                  | Panning views                            | 77        |
| Shopping cart                                                                                                    |                      | Resetting                                | 82        |
| Opening                                                                                                    | 162                  | Scrolling                                | 78        |
| SICAT Function                                                                                                    |                      | Switching                                | 73        |
| User interface                                                                                                    | 52                   | View toolbar                             | 71        |
| SICAT Portal                                                                                                    | 165                  | Zooming                                  | 77        |
| SICAT Suite                                                                                                    |                      | Volume orientation                       | 94        |
| Closing                                                                                                    | 186                  | Adjusting                                | 96        |
| Starting                                                                                                    | 38                   |                                          |           |
| User interface                                                                                                    | 39                   | W                                        |           |
| SICAT WebConnector                                                                                                | 166                  |                                          | 22        |
| SIDEXIS XG                                                                                                    |                      | Workflow                                 | 33        |
| Registering and removing the plug-in                                                                              | 36                   | Workflow steps                           | Ε4        |
| SMPTE test image                                                                                                  | 174                  | Diagnose                                 | 54<br>54  |
| Special features of this version                                                                                  | 30                   | Ordering<br>Prepare                      | 54<br>53  |
| STL import                                                                                                    | 123                  | Workflow toolbar                         | 53<br>53  |
| Support                                                                                                    | 180                  | Workspaces                               | 61        |
| Contact information                                                                                               | 182                  | Adjusting                                | 68        |
| Opening the help section                                                                                          | 42                   | Changing                                 | 67        |
| Opening the Support window                                                                                        | 181                  | Creating screenshots                     | 69        |
| Product information                                                                                               | 183                  | MPR/Radiology                            | 66        |

SICAT Function 1.4 Page 199 - SIDEXIS XG

| Panorama          | 63 |
|-------------------|----|
| Resetting         | 68 |
| TMJ               | 64 |
| Toolbar workspace | 52 |

Page 200 - SIDEXIS XG SICAT Function 1.4

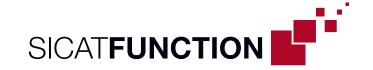

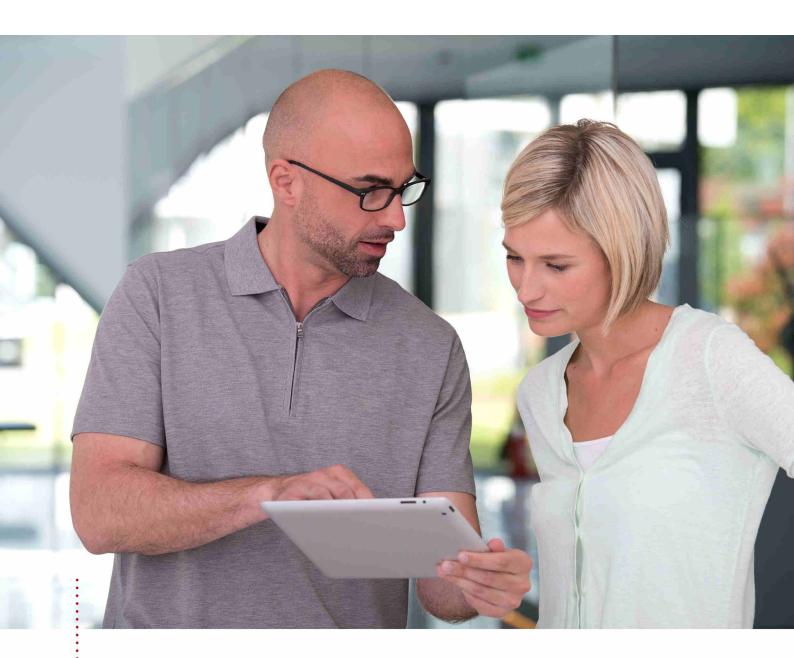

# **SICAT FUNCTION VERSION 1.4**

Instructions for use | English | Standalone

# TABLE OF CONTENTS - Standalone

| 1              | Inten                                                                                                    | ded useded                                                                        | . 6                                                                              |
|----------------|----------------------------------------------------------------------------------------------------|-----------------------------------------------------------------------------------|----------------------------------------------------------------------------------|
| 2              | Versi                                                                                                    | on history                                                                        | . 7                                                                              |
| 3              | Syste                                                                                                    | m requirements                                                                    | . 8                                                                              |
| 4              | Safet                                                                                                    | y information                                                                     | 10                                                                               |
|                | 4.1                                                                                                    | Definition of the danger levels                                                   | 11                                                                               |
|                | 4.2                                                                                                    | Qualifications of operating personnel                                             | 12                                                                               |
| 5              | Used                                                                                                    | icons and highlighting                                                            | 13                                                                               |
| 6              | Over                                                                                                    | view of the instructions for use                                                  | 14                                                                               |
| 7              | Over                                                                                                    | view of SICAT Suite                                                               | 15                                                                               |
| 8              | Insta                                                                                                    | lling SICAT Suite                                                                 | 17                                                                               |
| 9              | Perfo                                                                                                    | rming test steps after operating system update                                    | 23                                                                               |
| 10             | Upda                                                                                                    | ting or repairing SICAT Suite                                                     | 29                                                                               |
| 11             | Speci                                                                                                    | al features in this version                                                       | 30                                                                               |
| 12             | The s                                                                                                    | tandard workflow of SICAT Function                                                | 33                                                                               |
| 13             | Start                                                                                                    | ing SICAT Suite                                                                   | 37                                                                               |
| 14             | The u                                                                                                    | ser interface of SICAT Suite                                                      | 38                                                                               |
|                | 14.1                                                                                                    | Overview of the "SICAT Suite Home" window                                         | 40                                                                               |
|                |                                                                                                    |                                                                                   |                                                                                  |
| 15             | Swite                                                                                                    | ching between SICAT applications                                                  | 42                                                                               |
|                |                                                                                                    | ing the instructions for use                                                      |                                                                                  |
| 16             | Open                                                                                                    |                                                                                   | 43                                                                               |
| 16             | Open<br>Licen                                                                                                    | ing the instructions for use                                                      | 43<br>44                                                                         |
| 16             | Open<br>Licen<br>17.1                                                                                                 | ing the instructions for useses                                                   | <b>43</b><br><b>44</b><br>46                                                     |
| 16             | <b>Open Licen</b> 17.1 17.2                                                                                           | ing the instructions for use                                                      | <b>43 44</b> 46 47                                                               |
| 16             | Open<br>Licen<br>17.1<br>17.2<br>17.3                                                                                 | ing the instructions for use  ses  Opening the "Your licenses at a glance" window | <b>43 44</b> 46 47 49                                                            |
| 16             | Open<br>Licen<br>17.1<br>17.2<br>17.3<br>17.4                                                                         | ing the instructions for use  ses  Opening the "Your licenses at a glance" window | <b>43 44</b> 46 47 49 51                                                         |
| 16<br>17       | Open<br>17.1<br>17.2<br>17.3<br>17.4<br>17.5                                                                          | ing the instructions for use  ses  Opening the "Your licenses at a glance" window | <b>43 44</b> 46 47 49 51 52                                                      |
| 16<br>17       | Open<br>17.1<br>17.2<br>17.3<br>17.4<br>17.5<br>Patie                                                                 | ing the instructions for use  ses  Opening the "Your licenses at a glance" window | 43<br>44<br>46<br>47<br>49<br>51<br>52<br>53                                     |
| 16<br>17       | Open<br>17.1<br>17.2<br>17.3<br>17.4<br>17.5<br>Patie<br>18.1                                                         | ing the instructions for use  ses  Opening the "Your licenses at a glance" window | 43<br>44<br>46<br>47<br>49<br>51<br>52<br>53                                     |
| 16<br>17       | Open<br>17.1<br>17.2<br>17.3<br>17.4<br>17.5<br>Patie<br>18.1<br>18.2                                                 | ing the instructions for use  ses  Opening the "Your licenses at a glance" window | 43<br>44<br>46<br>47<br>49<br>51<br>52<br>53<br>55                               |
| 16<br>17       | Open<br>17.1<br>17.2<br>17.3<br>17.4<br>17.5<br>Patie<br>18.1<br>18.2<br>18.3                                         | ing the instructions for use  ses                                                 | 43<br>44<br>46<br>47<br>49<br>51<br>52<br>53<br>55<br>56<br>58                   |
| 16<br>17       | Open<br>17.1<br>17.2<br>17.3<br>17.4<br>17.5<br>Patie<br>18.1<br>18.2<br>18.3<br>18.4                                 | ing the instructions for use  ses  Opening the "Your licenses at a glance" window | 43<br>44<br>46<br>47<br>49<br>51<br>52<br>53<br>55<br>56<br>58<br>60             |
| 16<br>17<br>18 | Open<br>17.1<br>17.2<br>17.3<br>17.4<br>17.5<br>Patie<br>18.1<br>18.2<br>18.3<br>18.4<br>Data                         | ing the instructions for use  ses                                                 | 43<br>44<br>46<br>47<br>49<br>51<br>52<br>53<br>55<br>56<br>58<br>60<br>61       |
| 16<br>17<br>18 | Open<br>17.1<br>17.2<br>17.3<br>17.4<br>17.5<br>Patie<br>18.1<br>18.2<br>18.3<br>18.4<br>Data<br>19.1                 | ing the instructions for use  ses  Opening the "Your licenses at a glance" window | 43<br>44<br>46<br>47<br>49<br>51<br>52<br>53<br>55<br>56<br>58<br>60<br>61<br>63 |
| 16<br>17<br>18 | Open<br>17.1<br>17.2<br>17.3<br>17.4<br>17.5<br>Patie<br>18.1<br>18.2<br>18.3<br>18.4<br>Data<br>19.1<br>19.2<br>19.3 | ing the instructions for use  ses                                                 | 43 44 46 47 49 51 52 53 55 66 60 61 63 64 66                                     |

|    | 19.5  | Allocating data to an existing patient record                               | 68  |
|----|-------|-----------------------------------------------------------------------------|-----|
| 20 | Patie | ent records                                                                 | 71  |
|    | 20.1  | Opening the "Patient record browser" window                                 | 72  |
|    | 20.2  | Searching and sorting in the patient record depot                           | 73  |
|    | 20.3  | Activating patient records                                                  | 75  |
|    | 20.4  | Working with active patient records                                         | 76  |
|    | 20.5  | Changing the attributes of patient records                                  | 78  |
|    | 20.6  | Opening 3D X-ray scans or planning projects from the patient record summary | 79  |
|    | 20.7  | SICAT Function studies in SICAT Suite                                       | 81  |
|    | 20.8  | Closing active patient records and saving their planning projects           | 84  |
|    | 20.9  | Deleting patient records from patient record depots                         | 85  |
|    | 20.10 | Deleting 3D X-ray scans or planning projects from patient records           | 86  |
| 21 | The S | SICAT Function user interface                                               | 88  |
|    | 21.1  | Workflow toolbar                                                            | 89  |
|    | 21.2  | Object bar                                                                  | 91  |
|    | 21.3  | Managing objects with the object browser                                    | 92  |
|    | 21.4  | Managing objects with the object toolbar                                    | 94  |
|    | 21.5  | SICAT Function objects                                                      | 95  |
| 22 | Work  | kspaces                                                                     | 97  |
|    | 22.1  | Overview of the panoramic workspace                                         | 98  |
|    | 22.2  | Overview of the TMJ workspace                                               | 100 |
|    | 22.3  | Overview of the MPR/Radiology workspace                                     | 102 |
|    | 22.4  | Switching the active workspace                                              | 103 |
|    | 22.5  | Adjusting and resetting the layout of workspaces                            | 104 |
|    | 22.6  | Creating screenshots of workspaces                                          | 105 |
| 23 | View  | /s                                                                          | 106 |
|    | 23.1  | Adjusting the views                                                         | 107 |
|    | 23.2  | Changing the active view                                                    | 109 |
|    | 23.3  | Maximizing and restoring views                                              | 110 |
|    | 23.4  | Adjusting and resetting the brightness and contrast of the 2D views         | 111 |
|    | 23.5  | Zooming views and panning views                                             | 113 |
|    | 23.6  | Scrolling through slices in the 2D slice views                              | 114 |
|    | 23.7  | Moving, hiding and showing crosshairs and frames                            | 115 |
|    | 23.8  | Moving, hiding and showing the inspection window                            | 116 |
|    | 23.9  | Resetting views                                                             | 118 |
|    | 23.10 | Creating screenshots of views                                               | 119 |
| 24 | Adjus | sting the 3D view                                                           | 120 |
|    |       | Changing the direction of the 3D view                                       |     |
|    | 24.2  | Display modes of the 3D view                                                | 122 |
|    | 24.3  | Switching the display mode of the 3D view                                   | 125 |
|    | 24 4  | Configuring the active display mode of the 3D view                          | 126 |

|    | 24.5  | Moving a clipping                                                                    | 128 |
|----|-------|--------------------------------------------------------------------------------------|-----|
| 25 | Gray  | scale values                                                                         | 130 |
|    | 25.1  | Adjusting gray scale values                                                          | 132 |
| 26 | Volui | me orientation and panoramic region                                                  | 134 |
|    | 26.1  | Adjusting the volume orientation                                                     | 136 |
|    | 26.2  | Adjusting the panoramic region                                                       | 141 |
| 27 | Jawı  | motion tracking data                                                                 | 144 |
|    | 27.1  | Compatible jaw motion tracking devices                                               | 145 |
|    | 27.2  | Importing and registering jaw motion tracking data from jaw motion tracking devices. | 146 |
| 28 | Segn  | nentation                                                                            | 151 |
|    | 28.1  | Segmenting the mandible                                                              | 152 |
|    | 28.2  | Segmenting the fossa                                                                 | 154 |
| 29 | Optio | cal impressions                                                                      | 157 |
|    | 29.1  | Importing and registering optical impressions                                        | 158 |
|    | 29.2  | Additional steps for optical impressions in STL format                               | 163 |
|    | 29.3  | Re-using optical impressions from other SICAT applications                           | 164 |
| 30 | Anat  | omical articulation                                                                  | 166 |
|    | 30.1  | Interacting with jaw motion                                                          | 167 |
|    | 30.2  | Visualizing anatomical traces in the 3D view                                         | 170 |
|    | 30.3  | Adjusting anatomical traces using the inspection window                              | 171 |
|    | 30.4  | Adjusting anatomical traces using the crosshair in a slice view                      | 172 |
| 31 | Func  | tions in the TMJ workspace                                                           | 173 |
|    | 31.1  | Moving trace points                                                                  | 174 |
|    | 31.2  | Setting the interincisal point                                                       | 175 |
|    | 31.3  | Using the Bonwill triangle                                                           | 176 |
|    |       | Displaying the segmentation boundary                                                 |     |
|    | 31.5  | Displaying condyle-aligned movement                                                  | 178 |
| 32 | Artic | ulator values                                                                        | 179 |
|    |       | Reading articulator values if condyles are visible                                   |     |
|    | 32.2  | Reading articulator values if condyles are not visible                               | 185 |
| 33 | Dista | nce and angle measurements                                                           | 187 |
|    |       | Adding distance measurements                                                         |     |
|    | 33.2  | Adding angle measurements                                                            | 189 |
|    | 33.3  | Moving measurements, individual measuring points and measured values                 | 191 |
| 34 |       | export                                                                               |     |
|    |       | Opening the "Forwarding data" window                                                 |     |
|    | 34.2  | Exporting data                                                                       | 195 |
| 35 | Orde  | ring process                                                                         | 196 |
|    | 35.1  | Defining a treatment position                                                        | 197 |

|    | 35.2  | Placing therapeutic appliances in the shopping cart       | . 199 |
|----|-------|-----------------------------------------------------------|-------|
|    | 35.3  | Opening the shopping cart                                 | . 203 |
|    | 35.4  | Checking the shopping cart and completing the order       | . 204 |
|    | 35.5  | Completing an order using an active Internet connection   | . 205 |
|    | 35.6  | Performing ordering steps in the SICAT Portal.            | . 206 |
|    | 35.7  | The SICAT WebConnector                                    | . 207 |
|    | 35.8  | Completing an order without an active Internet connection | . 209 |
| 36 | Setti | ngs                                                       | 212   |
|    | 36.1  | Using general settings                                    | . 213 |
|    | 36.2  | Monitor calibration with the SMPTE test image             | . 215 |
|    | 36.3  | Using practice information                                | . 217 |
|    | 36.4  | Changing visualization settings                           | . 218 |
|    | 36.5  | Changing SICAT Function settings                          | . 220 |
| 37 | Supp  | ort                                                       | 221   |
|    | 37.1  | Opening the support options                               | . 222 |
|    | 37.2  | Contact information and support tools                     | . 223 |
|    | 37.3  | Info                                                      | . 224 |
| 38 | Open  | iing read-only data                                       | 225   |
| 39 | Closi | ng SICAT Function                                         | 227   |
| 40 | Closi | ng SICAT Suite                                            | 228   |
| 41 | Keyb  | oard shortcuts                                            | 229   |
| 42 | Unin  | stalling SICAT Suite                                      | 230   |
| 43 | Safet | y instructions                                            | 232   |
| 44 | Accu  | racy                                                      | 238   |
|    | Gloss | sary                                                      | 239   |
|    | Inde  | <b>v</b>                                                  | 240   |

## 1 INTENDED USE

SICAT Function is a software application used to visualize and segment imaging information of the oral-maxillofacial region and to visualize mandibular movement.

The imaging data originates from medical scanners such as CT or CBCT scanners and optical impression systems. Jaw motion information originates from jaw motion tracking devices.

SICAT Function is also used as a software system to aid qualified dental professionals with the evaluation of dental treatment options.

The dental professionals' planning data may be exported from SICAT Function and used as input data for CAD or Rapid Prototyping Systems.

Page 6 - Standalone SICAT Function 1.4

### 2 VERSION HISTORY

#### **VERSION 1.4**

- For reasons of legal compliance, SICAT applications require a license even for Viewer mode. Applications without license are not available. For all applications that are approved in your country, SICAT automatically adds Viewer licenses to your customer activation key. You can activate the Viewer licenses by deactivating and re-activating any license. Information on this can be found in the section *Licenses* [▶ Page 44 Standalone].
- The stand-alone version and the SIDEXIS XG plug-in version of these instructions for use are also available in form of PDF files.
- SICAT Function is able to calculate a virtual axis based on the jaw motion tracking data.
- SICAT Function shows the length of the sides of the Bonwill triangle.

#### **VERSION 1.3**

- SIDEXIS 4 module
- Support of Italian, Spanish, Portuguese, Dutch and Russian languages
- The version number of SICAT Function matches the version number of SICAT Suite.
- Alternative option to order therapeutic appliances by manufacturing a plaster model.
- TMJ workspace, which shows the motion of segmented condyles.
- Segmentation can be further edited after closing the segmentation window.

#### **VERSION 1.1**

- Support of French and Japanese languages
- Volume orientation alignment correction
- Ordering of OPTIMOTION therapeutic appliances
- Change of format for jaw motion tracking data to .jmt files
- Export of optical impressions with integrated anatomical traces

#### **VERSION 1.0**

- Initial release
- Support of English and German languages

SICAT Function 1.4 Page 7 - Standalone

# 3 SYSTEM REQUIREMENTS

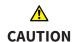

If your system does not fulfill the system requirements, this may mean that the software will not start or will not function as intended.

Check whether your system meets the minimum software and hardware requirements before installing the software.

| Processor                                | Quad Core 2.3 GHz                                                                                                    |
|------------------------------------------|----------------------------------------------------------------------------------------------------|
| RAM                                      | 8 GB                                                                                                    |
| Graphics card                            | Dedicated* DirectX 11 or higher 2 GB graphics memory Current driver with at least WDDM 1.0 support                                                             |
| Screen                                   | Resolution at least 1920x1080 pixels for 100 to 125 percent scale**  Maximum resolution 3840x2160 pixels for 100 to 200 percent scale                          |
| Free disk space on hard disk             | 20 GB plus additional storage space for patient records                                                                                                    |
| Storage media                            | Access to external storage media containing installation files.                                                                                                |
| Input devices                            | Keyboard, mouse                                                                                                    |
| Network                                  | Ethernet, 100 Mbit/s, 1000 Mbit/s recommended                                                                                                    |
| Printer for patient information          | At least 300 dpi<br>Paper format DIN A4 or US letter                                                                                                    |
| Operating system                         | Windows 7 SP1 (64 Bit) with KB2670838 Windows 8 (64 Bit, Desktop) Windows 8.1 (64 Bit, Desktop) Windows 10 (64 Bit, Desktop)                                   |
| Web browser                              | Microsoft Internet Explorer 11 or higher Mozilla Firefox 39 or higher Google Chrome 44 or higher JavaScript must be activated. A standard browser must be set. |
| PDF viewer                               | Adobe Reader DC or higher, for example                                                                                                    |
| SIDEXIS XG with SICAT Suite as a plug-in | Version 2.6.1 (64 Bit)                                                                                                    |
|                                          |                                                                                                    |

Page 8 - Standalone SICAT Function 1.4

| SIDEXIS 4 with SICAT Suite as a module  | Version 4.2<br>SiPlanAPI V4 |
|-----------------------------------------|-----------------------------|
| SIDEXIS 4 with SICAT Suite as a plug-in | Version 4.1.2 (64 Bit)      |

1

\*SICAT Suite supports only dedicated graphics cards from the NVIDIA GeForce 960 GTX level of performance. Integrated graphics cards are not supported.

\*\* The combination of a low monitor resolution and a high level of scaling may mean that the software displays certain parts of the user interface incompletely.

The monitor must be configured so that it displays the SMPTE test image correctly. Information on this can be found in the section *Monitor calibration with the SMPTE test image* [>Page 215 - Standalone]

#### SOFTWARE PREREQUISITES

SICAT Suite requires the following software components and installs them if they are not already available:

- Microsoft .NET Framework 4.5
- CodeMeter license management software 6.30d
- SQL Server Compact Edition 4.0
- SICAT WebConnector

The SICAT WebConnector requires specific ports for communication with the SICAT server. The ports must be unblocked in your firewall:

| PROTOCOL                 | DIRECTION OF TRANSMISSION | PORT         |
|--------------------------|---------------------------|--------------|
| НТТР                     | Outgoing                  | 80           |
| HTTPS                    | Outgoing                  | 443          |
| FTPS - Management        | Outgoing                  | 21           |
| FTPS - Data transmission | Outgoing                  | 49152 -65534 |

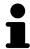

You can also place orders without SICAT WebConnector. Information on this can be found in the section *Ordering process* [>Page 196 - Standalone].

SICAT Function 1.4 Page 9 - Standalone

## 4 SAFETY INFORMATION

It is important that you read the following safety-related chapters:

- Definition of the danger levels [▶Page 11 Standalone]
- Qualifications of operating personnel [▶Page 12 Standalone]
- Safety instructions [ Page 232 Standalone]

Page 10 - Standalone SICAT Function 1.4

### 4.1 DEFINITION OF THE DANGER LEVELS

These instructions for use use the following safety labels to prevent injuries to operating personnel or patients, as well as material damages:

Labels a dangerous situation, which could result in smaller injuries if not prevented.

**NOTICE** Labels information deemed important, but not relevant to safety.

SICAT Function 1.4 Page 11 - Standalone

## 4.2 QUALIFICATIONS OF OPERATING PERSONNEL

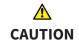

The use of this software by unqualified personnel may result in an incorrect diagnosis and treatment.

The use of the software is restricted to qualified professionals.

Only educated or properly trained personnel may use the software.

If you are undergoing education or training or if you are using this software within the scope of general training, you may use the software only under the constant supervision of a qualified person.

You must meet the following prerequisites to use the software:

- You have read the instructions for use.
- You are familiar with the basic structure and functions of the software.
- You are able to identify software malfunctions and take suitable steps where necessary.

CAUTION! Federal Law (USA) restricts use of this device to or on the order of a physician, dentist or licensed practitioner.

Page 12 - Standalone SICAT Function 1.4

## 5 USED ICONS AND HIGHLIGHTING

#### **ICONS**

The following icons are used in these instructions for use:

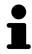

The note icon labels additional information, such as alternative methods.

#### HIGHLIGHTING

Text and labels of elements shown by SICAT Suite are highlighted in **bold**. This includes the following objects in the user interface:

- Area labels
- Button labels
- Icon labels
- Text in notes and messages on the screen

#### HANDLING INSTRUCTIONS

Handling instructions are written as numbered lists:

- ☑ Prerequisites are marked with this icon.
- 1. Steps are labeled with numbers.
  - ► Interim results are marked with this icon and indented.
- 2. Further steps will follow after the interim results.
- Final results are marked with this icon.
  - Instructions consisting of just one step are marked with this icon.

SICAT Function 1.4 Page 13 - Standalone

## 6 OVERVIEW OF THE INSTRUCTIONS FOR USE

SICAT Function is part of SICAT Suite in addition to other applications.

SICAT Suite forms the framework, in which the SICAT applications run. The applications are therefore installed along with SICAT Suite. Information on this can be found in the section *Installing SICAT Suite* [>Page 17 - Standalone].

SICAT Suite is currently available in three versions. Some operating steps vary, depending on the version used. Therefore, these instructions for use deal with the versions separately:

- SIDEXIS 4 module
- SIDEXIS XG plug-in
- Stand-alone version

You do not need to decide on a version when you install SICAT Suite.

The applications are also uninstalled along with SICAT Suite. Information on this can be found in the section *Uninstalling SICAT Suite* [>Page 230 - Standalone].

Page 14 - Standalone SICAT Function 1.4

## 7 OVERVIEW OF SICAT SUITE

SICAT Suite comprises the following parts:

- SICAT Function the intended use of SICAT Function is indicated in the SICAT Function instructions for use.
- SICAT Air the intended use of SICAT Air is indicated in the SICAT Air instructions for use.
- SICAT Endo the intended use of SICAT Endo is indicated in the SICAT Endo instructions for use.

#### LANGUAGES:

SICAT Suite supports the following languages in the user interface:

- English
- German
- French
- Japanese
- Spanish
- Italian
- Dutch
- Portuguese
- Russian

#### **LICENSING**

The following steps are required to activate SICAT applications or individual functions:

- You contact your local sales partner.
- You receive a voucher code.
- Using the voucher code, you generate a license key on the SICAT portal (which can be accessed via SICAT home page).
- SICAT adds the license key to your activation key.
- You use your activation key to activate SICAT applications or individual functions on computers on which SICAT Suite is installed.

SICAT Function 1.4 Page 15 - Standalone

#### FULL VERSION AND VIEWER MODE

SICAT Suite can start in one of two modes:

- If you have activated the Viewer license of at least one SICAT application, SICAT Suite will start in Viewer mode.
- If you have activated the full version license of at least one SICAT application, SICAT Suite will start as full version.

In general, the following is true:

- Applications with an activated full version license will start in the full version.
- Applications with activated Viewer license will start in Viewer mode.
- Applications without an activated license will not start.
- You do not need to choose a mode when you install SICAT Suite.

Page 16 - Standalone SICAT Function 1.4

## 8 INSTALLING SICAT SUITE

#### <u>↑</u> CAUTION

Changes to the software may mean that the software will not start or will not function as intended.

- 1. Do not make any changes to the software installation.
- 2. Do not delete or change any of the components in the software installation directory.

# <u>↑</u> CAUTION

Damaged installation media may result in the failure of the installation.

Handle the installation media with care and store them appropriately.

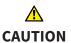

If your system does not fulfill the system requirements, this may mean that the software will not start or will not function as intended.

Check whether your system meets the minimum software and hardware requirements before installing the software.

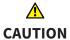

Insufficient authorizations may mean that the software installation or software update fails.

Make sure you have sufficient privileges on your system if you install or update the software.

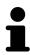

The **Auto play** function of Windows on your computer could be deactivated. In this case, you can open the optical medium in the Windows file Explorer and start the file **SICATSuiteSetup.exe** manually. The file name contains the version of SICAT Suite.

To install SICAT Suite, proceed as follows:

- ☑ Your computer fulfills the system requirements. Information on this can be found in the section System requirements [▶ Page 8 Standalone].
- 1. Insert the SICAT Suite installation medium into the optical drive of your computer.
  - ► The **Auto play** window opens.

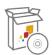

- 2. Select the option **Execute SICATSuiteSetup.exe** in the **Auto play** window. The file name contains the version of SICAT Suite.
  - ► The software prerequisites are installed if they are not already available on your computer.

SICAT Function 1.4 Page 17 - Standalone

► The SICAT Suite installation program will start and the **INTRODUCTION** window opens:

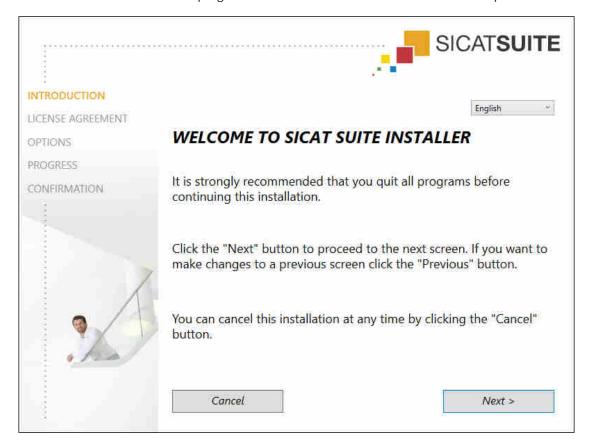

3. Select the desired language for the SICAT Suite installation program in the top right-hand corner of the **INTRODUCTION** window and click on **Next**.

Page 18 - Standalone SICAT Function 1.4

#### ► The **LICENSE AGREEMENT** window opens:

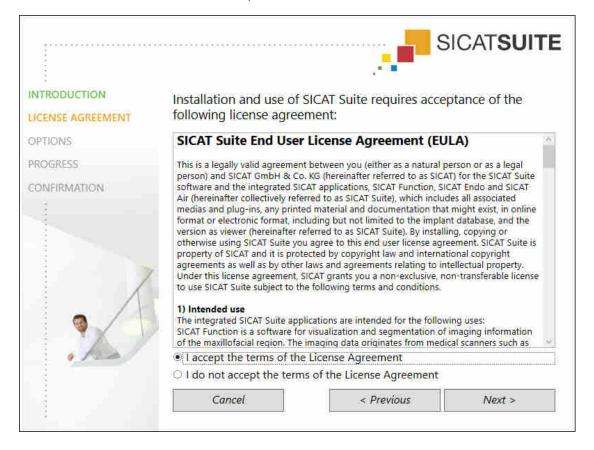

4. Read the end-user licensing agreement in full, select the I accept the terms of the License Agreement check box and click on Next.

SICAT Function 1.4 Page 19 - Standalone

#### ► The **OPTIONS** window opens:

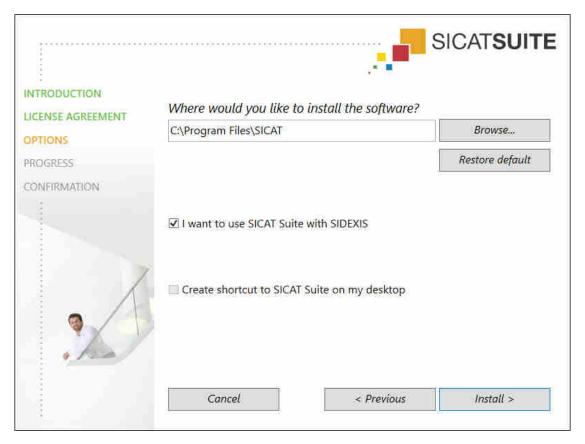

- 5. To change the folder on the hard disk in which the SICAT Suite installation program will install SICAT Suite click on the **Browse** button.
  - ► The **Select folder** window opens.
- 6. Browse to the desired folder in which the SICAT Suite installation program is to create the "SICAT Suite" directory and click on **OK**.
  - ► The SICAT Suite installation program will enter the directory for the selected folder in the **Where** would you like to install the software field.
- 7. If SIDEXIS XG or SIDEXIS 4 is installed on your computer, the I want to use SICAT Suite with SIDEXIS check box will be available. You can register SICAT Suite during the installation or register it manually as a SIDEXIS XG plug-in or SIDEXIS 4 module later.
  - ► If the I want to use SICAT Suite with SIDEXIS check box is activated, the Create shortcut to SICAT Suite on my desktop check box will not be available.
- 8. If available, activate or deactivate the **Create shortcut to SICAT Suite on my desktop** check box.
- 9. Click on the Install button.

Page 20 - Standalone SICAT Function 1.4

#### ► The **PROGRESS** window opens:

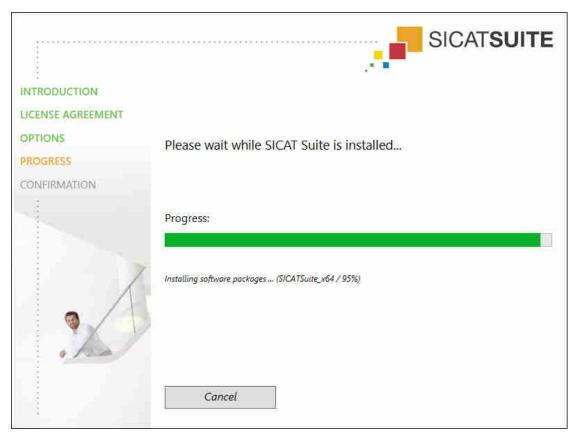

- ► SICAT Suite and the remaining software prerequisites will be installed.
- ► After the installation is complete, the **CONFIRMATION** window opens:

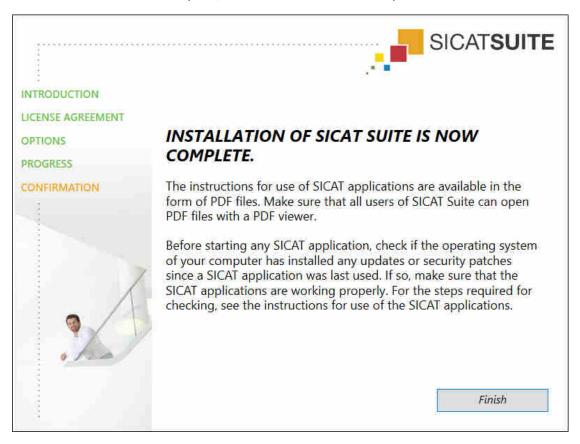

SICAT Function 1.4 Page 21 - Standalone

- 10. Click on the **Finish** button.
- ► The SICAT Suite installation program will close.

Page 22 - Standalone SICAT Function 1.4

# 9 PERFORMING TEST STEPS AFTER OPERATING SYSTEM UPDATE

# Changes to the operating system may mean that the SICAT applications will not start or will not function as intended.

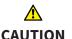

- 1. Prior to starting the SICAT applications, always check whether the operating system of your computer has installed updates or security updates since you last used the SICAT applications.
- 2. If the operating system of your computer has installed updates or security updates, perform the steps required for testing the SICAT applications as described in the instructions for use.
- 3. If the behavior of the SICAT applications differs from the behavior described in the instructions for use, stop using of the software and contact SICAT support immediately.

If the operating system of your computer has installed updates, you must ensure that SICAT Function operates without any errors. Perform the following test steps. If you notice deviation during a test step, prevent further use of SICAT Function on the computer in question and contact SICAT support.

#### **PREPARATIONS**

- 1. To ensure that nobody has made unintended changes, delete the "Axx Patient" patient.
- 2. Import the reference data record from the "SICATSuite\_ReferenceDataset\_1.4.zip" file. You will find the data record on the SICAT Suite installation medium.
- 3. Open the "Patient Axx" reference data record in SICAT Function.

#### MANDIBLE SEGMENTATION

- 1. Make sure that the **Panorama** workspace is active.
- 2. Reset the views to their default values.
- 3. Make sure that the **3D** view shows the 3D X-ray scan from the front.
- 4. Set the display mode to **Hide Background Region**.
- 5. Select the "lateral\_lt.1" element from the **Active Jaw Relation** list.

SICAT Function 1.4 Page 23 - Standalone

6. Compare the **3D** view with the following screenshot. Check especially the representation of the mandible segmentation and the optical impressions.

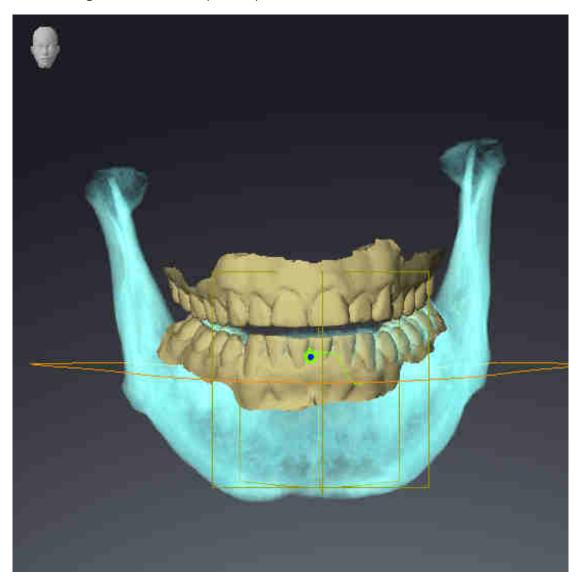

#### JAW MOTION TRACKING DATA

- 1. Make sure that the **TMJ** workspace is active.
- 2. Ensure that the values for **Brightness** and **Contrast** correpsond to the default value of 50%.
- 3. Select the "lateral\_lt.1" element from the **Active Jaw Relation** list.
- 4. In the **Object browser**, under **Volume Regions** \$ Mandible, select the Mandible Right element and focus on it.
- 5. In the **Object browser**, under **Volume Regions** \$ Mandible, select the Mandible Left element and focus on it.
- 6. In the **Object browser**, select the **Volume Regions** element.
- 7. Activate the **Show Segmentation Boundary** option in the **Properties** area.

Page 24 - Standalone SICAT Function 1.4

#### 8. Compare the **Right CondyleSagittal** view with the following screenshot:

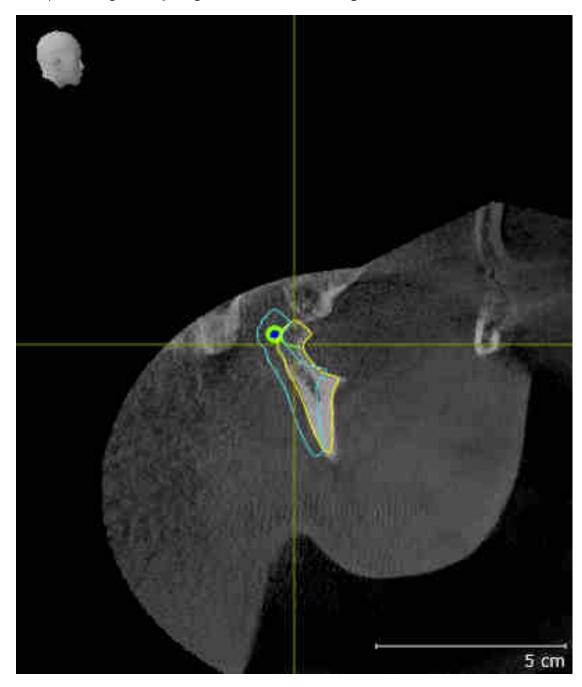

SICAT Function 1.4 Page 25 - Standalone

9. Compare the **Left CondyleCoronal** view with the following screenshot:

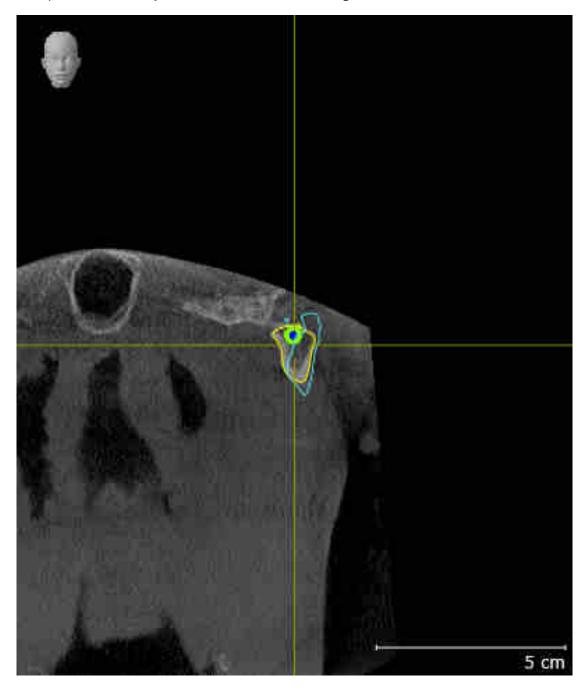

Page 26 - Standalone SICAT Function 1.4

#### **BONWILL TRIANGLE**

- 1. Make sure that the **TMJ** workspace is active.
- 2. Make sure that the **3D** view shows the 3D X-ray scan from the front.
- 3. In the **Object browser**, select the **Jaw motion tracking data** element.
- 4. Activate the **Bonwill triangle** option in the **Properties** area. Make sure that the value for **Steps** is "5".
- 5. Select the "chewing.1" element from the **Active Jaw Relation** list.
- 6. Set the display mode of the **3D** view to **Hide Background Region**.
- 7. Hide the optical impressions.
- 8. Compare the **3D** view with the following screenshot. Check especially the representation of the Bonwill triangle and the available tracking points.

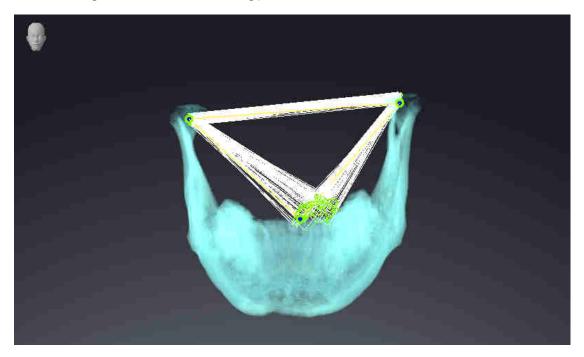

#### **MEASUREMENTS**

- 1. Make sure that the MPR/Radiology workspace is active.
- 2. Ensure that the values for **Brightness** and **Contrast** in the **Axial** view correpsond to the default value of 50 %.
- 3. In the **Object browser**, under **Measurements**, select the "20.99 mm" element and focus on it.

SICAT Function 1.4 Page 27 - Standalone

4. Compare the **Axial** view with the following screenshot. Check especially the representation of the measurement objects (20.99 mm, 20.05 mm, 74.57 mm and 29.43°).

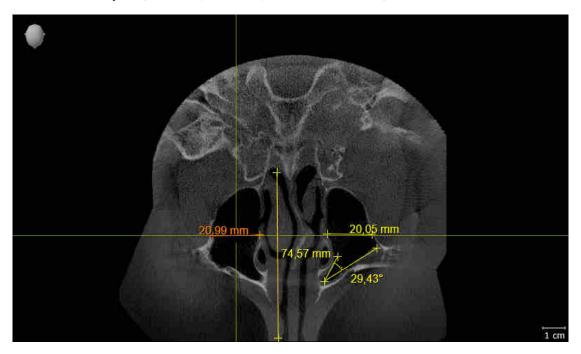

### PANORAMIC VIEW

- 1. Make sure that the **Panorama** workspace is active.
- 2. Reset the views to their default values.
- 3. Compare the **Panorama** view with the following screenshot. Check especially the representation of the **Panorama** view and the inspection window.

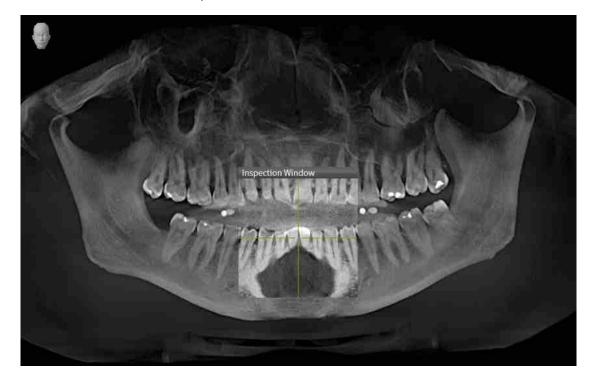

Page 28 - Standalone SICAT Function 1.4

### 10 UPDATING OR REPAIRING SICAT SUITE

### **UPDATING SICAT SUITE**

You can update SICAT Suite by starting the SICAT Suite installation program and clicking on the **Refresh** button. The installation program will first uninstall the old version of SICAT Suite. All data and settings will be maintained.

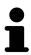

A new version of the stand-alone version of SICAT Suite requires updated patient record depots. When first starting the new version or if you are activating an old patient record depot, SICAT Suite will ask if you want to update the patient record depot. SICAT Suite will update the patient record depot automatically when you confirm the message. **CAUTION! You can no longer use updated patient record depots with older versions of SICAT Suite.** 

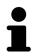

If you update SIDEXIS XG to SIDEXIS 4.1.3 or higher and then update SICAT Suite, the SICAT Suite installer will register SICAT Suite as a SIDEXIS 4 module. When you open a 3D X-ray scan, SICAT Suite will check whether there are studies in SIDEXIS XG for this 3D X-ray scan and transfer these from SIDEXIS XG to SIDEXIS 4.

### REPAIRING SICAT SUITE

You can repair SICAT Suite by starting the SICAT Suite installation program and clicking on the **Repair** button. All data and settings will be maintained.

Both updates to and repairs of SICAT Suite use the SICAT Suite installation program. Information on this can be found in the section *Installing SICAT Suite* [>Page 17 - Standalone].

SICAT Function 1.4 Page 29 - Standalone

### 11 SPECIAL FEATURES IN THIS VERSION

Depending on whether you use SICAT Function as stand-alone version or connected to other software, there are differences in certain areas.

### PATIENT DATA AND VOLUME DATA

The stand-alone version of SICAT Suite includes its own central administration of patient records and volume data. The concept of patient records in the stand-alone version of SICAT Suite can be compared to classic patient records:

- Patient records are stored in the patient record depot, which can be compared to filing cabinets.
- Activating a patient record can be compared to removing a patient record from a filing cabinet and placing it on your desk.
- Opening patient data from a patient record in SICAT applications can be compared to taking out pages from the patient record.
- Adding 3D X-ray scans to a patient file can be compared to adding 2D X-ray scans to a classical patient file.
- A 3D X-ray scan may form the basis of several planning projects. Planning objects are also part of a patient record.
- A 3D X-ray scan together with the corresponding planning projects is known as a study.

Information on managing patient record depots can be found in the section *Patient record depots* [>Page 53 - Standalone]. Information on managing patient records can be found in the section *Patient records* [>Page 71 - Standalone].

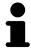

You should also back up the user settings of the SICAT applications in addition to the patient data. You can find the user settings for each user in two directories separately. You can open the directories by entering <code>%appdata%\SICAT GmbH</code> & Co. KG and <code>%localappdata%\SICAT GmbH</code> & Co. KG into the address bar of Windows Explorer.

#### **SETTINGS**

In the stand-alone version, SICAT Suite manages all settings itself. Information on this can be found in the section Settings [>Page 212 - Standalone].

### **LICENSES**

The stand-alone version and versions of SICAT Suite connected to other software use the same licenses. You do not need to choose a version when you install SICAT Suite.

Page 30 - Standalone SICAT Function 1.4

### OPENING STUDIES WITH OR WITHOUT WRITE PERMISSIONS

The following conditions must be met in order to make changes to SICAT Function studies and save these changes:

- A SICAT Function full version license must be activated.
- A patient record depot must be active.

Otherwise, you cannot make or save any changes to SICAT Function studies. If you have activated a SICAT Function Viewer license, you can view 3D X-ray scans and SICAT Function studies.

The following table shows which functions are available if a license of a SICAT application and a patient record depot are activated:

| FUNCTION                       | APPLICATION FULL VERSION LICENSE AND PATIENT RE- CORD DEPOT ACTIV- ATED | APPLICATION VIEWER LICENSE AND NO PA- TIENT RECORD DE- POT ACTIVATED | NO APPLICATION LI-<br>CENSE AND NO PA-<br>TIENT RECORD DE-<br>POT ACTIVATED |
|--------------------------------|-------------------------------------------------------------------------|----------------------------------------------------------------------|-----------------------------------------------------------------------------|
| Support area                   | Yes                                                                     | Yes                                                                  | Yes                                                                         |
| General settings               | Yes                                                                     | Yes                                                                  | Yes                                                                         |
| SICAT Function set-<br>tings   | Yes                                                                     | Yes                                                                  | No                                                                          |
| Data export                    | Yes                                                                     | No                                                                   | No                                                                          |
| Managing patient record depots | Yes                                                                     | No                                                                   | No                                                                          |
| Managing patient records       | Yes                                                                     | No                                                                   | No                                                                          |
| Data import                    | Yes                                                                     | No                                                                   | No                                                                          |
| Help                           | Yes                                                                     | Yes                                                                  | Yes                                                                         |

The following table shows which functions are available if a SICAT Function license and a patient record depot are activated:

| FUNCTION                                 | SICAT FUNCTION FULL VERSION LI- CENSE AND PATIENT RECORD DEPOT AC- TIVATED | SICAT FUNCTION VIEWER LICENSE AND PATIENT RECORD DE- POT ACTIVATED | NO SICAT FUNCTION LICENSE AND PA- TIENT RECORD DE- POT ACTIVATED |
|------------------------------------------|----------------------------------------------------------------------------|--------------------------------------------------------------------|------------------------------------------------------------------|
| Making changes to SICAT Function studies | Yes                                                                        | No                                                                 | No                                                               |
| Opening data in Viewer mode              | No                                                                         | Yes                                                                | No                                                               |

SICAT Function 1.4 Page 31 - Standalone

Under certain circumstances you cannot make or save changes to SICAT Function studies even if the application license is activated. An ongoing ordering process is one example of a cause of this.

In the stand-alone version, the license status also influences the available functions in the **SICAT Suite Home** window. Information on this can be found in the section *Overview of the "SICAT Suite Home" window.* [>Page 40 - Standalone].

Further information is available in the section *Opening read-only data* [>Page 225 - Standalone].

Page 32 - Standalone SICAT Function 1.4

### 12 THE STANDARD WORKFLOW OF SICAT FUNCTION

Security leaks in your information system environment could result in unauthorized access to your patient data and put the privacy or integrity of your patient data at risk.

- 1. Make sure policies are established within your organization to prevent security threats to your information system environment.
- 2. Install and run an up-to-date virus scanner.
- 3. Make sure the pattern files of the virus scanner are updated on a regular basis.

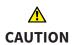

Unauthorized access to your workstation could result in risks to the privacy and integrity of your patient data.

Limit the access to your workstation to authorized individuals only.

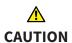

Problems in terms of cyber-security could result in unauthorized access to your patient data and risks in relation to the security or integrity of your patient data.

If you suspect problems in relation to the cyber-security of your SICAT application, contact support immediately.

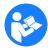

Before starting work with SICAT Suite, it is important that you have read these instructions for use and in particular all safety information in full. Keep these instructions for use at hand for use when information is needed in future.

#### **DATA RECORDS**

SICAT Function combines three different data records:

- 3D X-ray scans, from Sirona GALILEOS, for example
- Jaw motion tracking data, from a SICAT JMT<sup>+</sup> system, for example
- Digital optical impressions, from Sirona CEREC, for example

### **INSTALLATION**

Information on how to install SICAT Suite can be found in the section *Installing SICAT Suite* [ Page 17 - Standalone].

### **ACTIVATING FULL VERSION**

- 1. If you have purchased a license for SICAT Function, activate the license to unlock the full version. Information on this can be found in the section *Licenses* [ Page 44 Standalone].
- 2. In order to save your data, create at least one patient record depot and activate it. Information on this can be found in the section *Patient record depots* [> Page 53 Standalone].

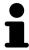

If you have not purchased a license for SICAT Function, open a 3D X-ray scan in Viewer mode. Information on this is available in the section *Opening read-only data* [>Page 225 - Standalone].

SICAT Function 1.4 Page 33 - Standalone

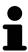

If the computer, on which SICAT Suite is running, is located in a network environment and where permitted by the network configuration, you can save patient record depots and the patient records therein on a network file system. Normally, the network file system must support the NFS protocol or SMB protocol for this. Information on this can be found in the section *Patient record depots* [>Page 53 - Standalone].

#### **START**

Information on how to start SICAT Suite can be found in the section *Starting SICAT Suite* [> Page 37 - Standalone].

### **SETTINGS**

Change the desired settings in the **Settings** area. Information on this can be found in the section *Settings* [> Page 212 - Standalone].

### **ACQUIRING DATA RECORDS**

- 1. Produce a 3D X-ray scan of the patient while the patient is wearing the SICAT Fusion Bite. For more information, please refer to the SICAT JMT<sup>+</sup> quick guides.
- 2. Record patient-specific jaw motion tracking data. For more information, please refer to the SICAT JMT\* instructions for use.
- 3. Create digital optical impressions of the maxilla and mandible. For more information, please refer to the instructions for use for the respective device.

#### OPENING A DATA RECORD

- 1. Import the 3D X-ray scan into the patient record depot. Information on this can be found in the section *Data import* [ Page 61 Standalone].
- 2. To search for patient records and manage imported data, follow the instructions provided under *Patient records* [> Page 71 Standalone].
- 3. To work with data from patient records, open a patient record in SICAT Function. Information on this can be found in the section *Opening 3D X-ray scans or planning projects from the patient record summary* [▶ Page 79 Standalone].

Page 34 - Standalone SICAT Function 1.4

### HOW TO PROCEED IN SICAT FUNCTION

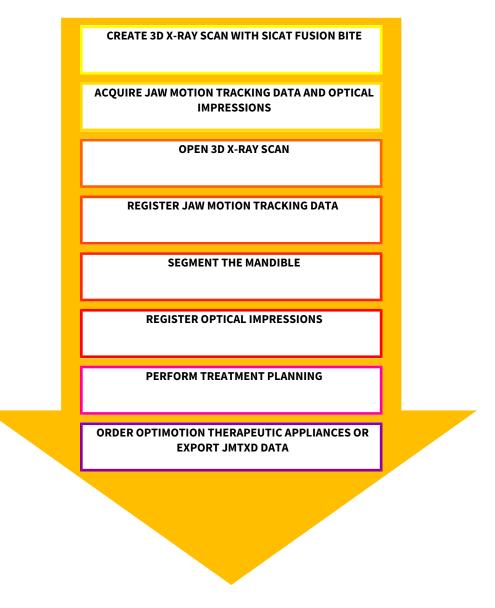

### **EDITING A DATA RECORD IN SICAT FUNCTION**

- 1. If necessary, adjust the volume orientation and panoramic region. Information on this can be found in the section *Volume orientation and panoramic region* [> Page 134 Standalone].
- 2. Import and register the jaw motion tracking data in SICAT Function. Information on this can be found in the section *Importing and registering jaw motion tracking data from jaw motion tracking devices*. [>Page 146 Standalone].
- 3. Segment the mandible and if necessary the fossa. For further information about this see Segmenting the mandible [▶ Page 152 Standalone] and Segmenting the fossa [▶ Page 154 Standalone].
  - ► SICAT Function visualizes imported jaw motion tracking data in the **3D** view.
- 4. Import and register the optical impressions with the 3D X-ray data. Information on this can be found in the section *Importing and registering optical impressions* [>Page 158 Standalone].

SICAT Function 1.4 Page 35 - Standalone

- 5. Examine the jaw motion tracking data in the **TMJ** workspace. For further information about this see Overview of the TMJ workspace [ Page 100 Standalone] and Functions in the TMJ workspace [ Page 173 Standalone]. Use the anatomical traces as a guide, particularly if you have not performed segmentation. For further information about this, see Visualizing anatomical traces in the 3D view [ Page 170 Standalone], Adjusting anatomical traces using the inspection window [ Page 171 Standalone], Adjusting anatomical traces using the crosshair in a slice view [ Page 172 Standalone] and Interacting with jaw motion [ Page 167 Standalone].
- 6. Define a treatment position for the OPTIMOTION therapeutic appliance. Information on this can be found in the section *Defining a treatment position* [>Page 197 Standalone].
- 7. Order a OPTIMOTION therapeutic appliance. Information on this can be found in the section *Ordering process* [>Page 196 Standalone].
- 8. Export data, for example to obtain a second opinion. Information on this can be found in the section *Data export* [> Page 193 Standalone].

#### ENDING OR PAUSING WORK ON THE DATA RECORD

■ To end or interrupt your work, save it by closing the active patient record. Information on this can be found in the section *Closing SICAT Suite* [ Page 228 - Standalone].

#### INSTRUCTIONS FOR USE AND SUPPORT

The instructions for use can be found in the **SICAT Suite Help** window. Information on this can be found in the section *Opening the instructions for use* [> Page 43 - Standalone].

Further support is available in the **Support** area. Information on this can be found in the section *Support* [>Page 221 - Standalone].

Page 36 - Standalone SICAT Function 1.4

### 13 STARTING SICAT SUITE

To start SICAT Function, you must first start SICAT Suite.

To start SICAT Suite, proceed as follows:

☑ SICAT Suite has already been successfully installed. Information on this can be found in the section *Installing SICAT Suite* [▶ Page 17 - Standalone].

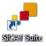

- If a desktop shortcut was created during installation, click on the SICAT Suite icon on the Windows desktop.
- ► SICAT Suite starts and the **SICAT Suite Home** window opens. Information on this can be found in the section *Overview of the "SICAT Suite Home" window.* [► Page 40 Standalone].

You can also start SICAT Suite by pressing the **Windows** key, entering **SICAT Suite** and clicking on the **SICAT Suite** icon.

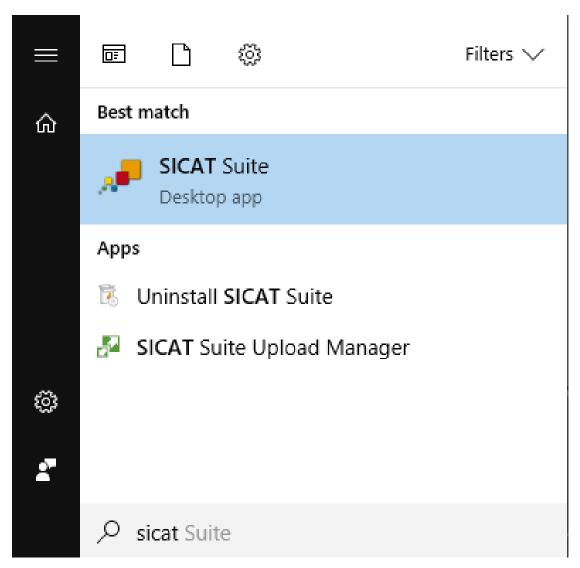

SICAT Function 1.4 Page 37 - Standalone

### 14 THE USER INTERFACE OF SICAT SUITE

The SICAT Suite user interface comprises the following parts:

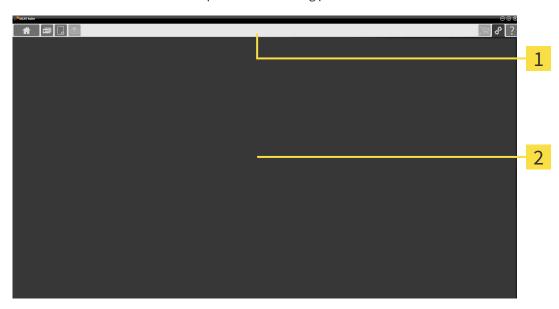

- 1 Navigation bar
- 2 Application area
- The navigation bar at the upper end of SICAT Suite shows tabs to switch between different windows and applications.
- The **Application area**, which is located in the remaining part of SICAT Suite, shows the user interface of the active SICAT application.

The **Navigation bar** is comprised of three different sections. The section on the left side and the section on the right side are always visible. SICAT Suite shows the section in the center only if a patient record is activated.

The section on the left side contains the following tabs:

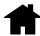

■ **SICAT Suite Home** - Information on this can be found in the section *Overview of the "SICAT Suite Home" window.* [▶ Page 40 - Standalone].

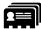

■ **Patient records** - Information on this can be found in the section *Patient records* [ Page 71 - Standalone].

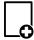

■ **Add new data** - Information on this can be found in the section *Data import* [ Page 61 - Standalone].

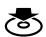

■ **Export data** - Information on this can be found in the section *Data export* [ Page 193 - Standalone].

Page 38 - Standalone SICAT Function 1.4

The section in the middle contains the following tabs:

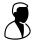

- **Active patient record** Information on this can be found in the section *Working with active patient records* [ Page 76 Standalone].
- **Applications** Information on this can be found in the section *Switching between SICAT applications* [▶ Page 42 Standalone].

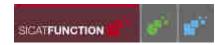

The section on the right side contains the following tabs:

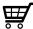

■ **Shopping cart** - Information on this can be found in the section *Ordering process* [ Page 196 - Standalone].

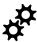

■ **Settings** - Information on this can be found in the section *Settings* [ Page 212 - Standalone].

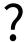

■ **Support** - Information on this can be found in the section *Support* [ Page 221 - Standalone].

SICAT Function 1.4 Page 39 - Standalone

### 14.1 OVERVIEW OF THE "SICAT SUITE HOME" WINDOW.

The **SICAT Suite Home** window will greet you when you start the stand-alone version of SICAT Suite:

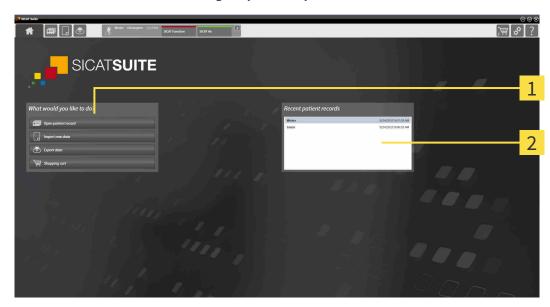

- 1 What would you like to do area
- 2 Recent patient records area

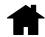

You can return to this window at any time by clicking the **SICAT Suite Home** icon. The content of the **SICAT Suite Home** window depends on the following parameters:

- Activation status and type of licenses
- Status of the patient record depots

If no license is activated, the **SICAT Suite Home** window will only show a message and the **Activate license** button.

If the Viewer license of at least one SICAT application is activated, but no full version license of a SICAT application is activated, SICAT Suite will run in Viewer mode. In this mode you cannot establish a connection to patient record depots, you cannot create patient record depots and the import, edit and save functions for patient data are not available. Therefore, only the **View new data** button and the **Activate license** button are available in the **SICAT Suite Home** window.

If a full version license is activated, but no patient record depot has been created and activated in SICAT Suite, you can create patient record depots, but the import, edit and save functions for patient data are not available. Therefore, only the **View new data** button and the **Set up patient record depot** button are available in the **SICAT Suite Home** window.

Page 40 - Standalone SICAT Function 1.4

If a full version license is activated and a patient record depot has been created and activated in SICAT Suite, the following buttons are available in the **What would you like to do** area of the **SICAT Suite Home** window:

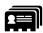

■ **Open** - Information on this can be found in the section *Patient records* [ Page 71 - Standalone].

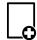

■ Add new data - Information on this can be found in the section Data import [ Page 61 - Standalone].

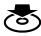

■ **Export data** - Information on this can be found in the section *Data export* [ Page 193 - Standalone].

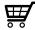

■ **Shopping cart** - Information on this can be found in the section *Ordering process* [ Page 196 - Standalone].

■ In addition, the **Recent patient records** section will display a list of the most recently opened patient records. You can double click these patient records to open them.

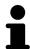

If the **Display patient information anonymously** setting is active, the **SICAT Suite Home** window will hide the **Recent patient records** area.

SICAT Function 1.4 Page 41 - Standalone

### 15 SWITCHING BETWEEN SICAT APPLICATIONS

To switch between SICAT applications, proceed as follows:

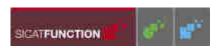

- Click on the button with the label matching the desired SICAT application in the Navigation bar.
- ► SICAT Suite will switch to the selected application.

Page 42 - Standalone SICAT Function 1.4

### 16 OPENING THE INSTRUCTIONS FOR USE

The instructions for use for SICAT applications are available in the **Support** window in the form of PDF files.

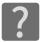

You can open the **Support** window by clicking the **Support** icon in the **Navigation bar** or pressing the F1 key.

The **Support** window looks as follows:

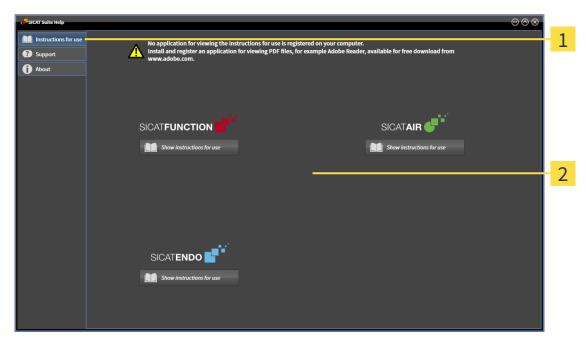

- 1 Instructions for use tab
- 2 Instructions for use window

You can open the desired help by clicking the **Show instructions for use** button.

SICAT Function 1.4 Page 43 - Standalone

### 17 LICENSES

SICAT Suite shows only SICAT applications for which you have activated a license.

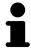

If the **Add new data** or **View new data** functions are available in SICAT Suite based on activated licenses, you can view previously exported data records even without an activated SICAT Function license.

The following license types exist:

- A Viewer license, through which you can use an application in Viewer mode for an unlimited period of time.
- A demo license, through which you will receive temporary access to the full version of one or more SICAT applications.
- A full version license, through which you will receive access to the full version of one or more SICAT applications for an unlimited period of time.

The following steps are required to activate SICAT applications or individual functions:

- You contact your local sales partner.
- You receive a voucher code.
- Using the voucher code, you generate a license key on the SICAT portal (which can be accessed via SICAT home page).
- SICAT adds the license key to your activation key.
- You use your activation key to activate SICAT applications or individual functions on computers on which SICAT Suite is installed.

The following applies for activating and deactivating licenses:

- You will only receive license keys for SICAT applications that are approved in your country.
- If you activate an activation key on a computer, one license of all included SICAT applications or included functions will be linked to that computer. The licenses will be no longer available for activation on another computer.
- You may deactivate licenses for each SICAT application or individual function separately. Returned licenses are available for renewed activation on the same or another computer.
- If you return a full version license for a SICAT application, you will automatically receive a Viewer license provided the application is approved in your country.
- If you activate a full version license, you will automatically receive Viewer licenses for all applications that are approved in your country.

Information on how to convert a voucher code into an activation key can be found in section *Redeeming voucher codes* [> Page 52 - Standalone].\_

The **License Overview** window gives an overview of the licenses which are activated on your computer. If you are using a demo license, SICAT Suite will display the expiry date of the licenses. Information on this can be found in the section *Opening the "Your licenses at a glance" window* [>Page 46 - Standalone].

Page 44 - Standalone SICAT Function 1.4

You can activate licenses in two ways:

- If the computer on which SICAT Suite is running has an active Internet connection, the license can be activated automatically. Information on this can be found in the section *Activating licenses using an active Internet connection* [▶ Page 47 Standalone].
- Upon request or if the computer on which SICAT Suite is running has no active Internet connection, the license can be activated manually using the license request files. You have to upload such license request files on the SICAT website. In return, you will receive a license activation file, which you have to activate in SICAT Suite. Information on this can be found in the section Activating licenses manually or without an active Internet connection. [▶ Page 49 Standalone].

You can deactivate licenses for each application or function individually. After you have deactivated a license, you can enter the same or another activation key. Returned licenses are available for activation on the same or another computer. Information on this can be found in the section *Returning licenses to the license pool* [>Page 51 - Standalone].

SICAT Function 1.4 Page 45 - Standalone

### 17.1 OPENING THE "YOUR LICENSES AT A GLANCE" WINDOW

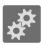

- 1. Click on the **Settings** icon in the **Navigation bar**.
  - ► The **Settings** window opens.

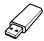

- 2. Click the **Licenses** tab.
  - ► The License Overview window opens:

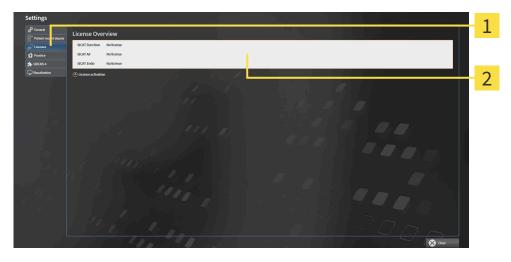

- 1 Licenses tab
- 2 License Overview window

Continue with one of the following actions:

- Activating licenses using an active Internet connection [▶ Page 47 Standalone]
- Activating licenses manually or without an active Internet connection. [▶ Page 49 Standalone]
- Returning licenses to the license pool [▶Page 51 Standalone]

Page 46 - Standalone SICAT Function 1.4

# 17.2 ACTIVATING LICENSES USING AN ACTIVE INTERNET CONNECTION

NOTICE Patient record must be closed

You must close the active patient record before making changes to the licenses.

NOTICE

Shopping cart must be empty

The shopping cart must be empty before you can make any changes to the licenses.

To start the activation process, proceed as follows:

- ☑ At least one SICAT application or one individual function is missing an active license.
- ☐ The computer on which SICAT Suite is running has an active Internet connection.
- ☐ The **License Overview** window is already open. Information on this can be found in the section *Opening the "Your licenses at a glance" window* [▶ Page 46 Standalone].
- 1. Click the License activation button in the License Overview window.
  - ► The **License Overview** area expands:

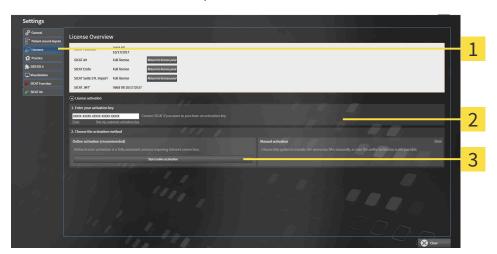

- 1 License activation button
- 2 Enter your activation key area
- 3 Start online activation button
- 2. Enter your activation key in the Enter your activation key field.
- 3. Click on the **Start online activation** button.
- 4. If a Windows Firewall window opens, allow SICAT Suite to access the Internet.
- Licenses acquired for installed applications or individual functions are removed from your license pool and activated in SICAT Suite on the current computer.
- ► The message window opens and shows the following message: License was successfully activated.

SICAT Function 1.4 Page 47 - Standalone

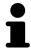

To activate a SICAT application again, you can use your customer activation key by clicking on the **Use my customer activation key** button in the **Enter your activation key** area. To clear the field with the current license key, you can click on the **Clear** button.

Page 48 - Standalone SICAT Function 1.4

# 17.3 ACTIVATING LICENSES MANUALLY OR WITHOUT AN ACTIVE INTERNET CONNECTION.

NOTICE Patient record must be closed

You must close the active patient record before making changes to the licenses.

Shopping cart must be empty

**NOTICE** The shopping cart must be empty before you can make any changes to the licenses.

To activate licenses manually or without an active Internet connection, proceed as follows:

- ☑ At least one SICAT application or one individual function is missing an active license.
- ☐ The **License Overview** window is already open. Information on this can be found in the section *Opening the "Your licenses at a glance" window* [▶ Page 46 Standalone].
- 1. Click on License activation in the License Overview window.
  - ► The License activation area expands.
- 2. Click on **Display** in the **Manual activation** area.
  - ► The **Manual activation** area expands:

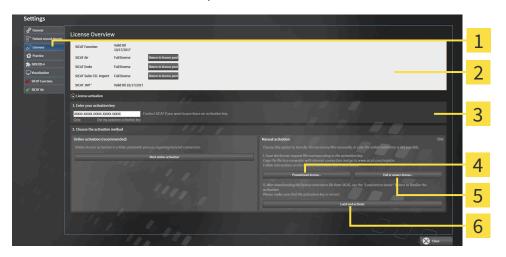

- 1 License activation
- 4 Promotional license button
- 2 Enter your activation key area
- 5 Full or viewer license button

3 Display

- 6 Load and activate button
- 3. If you wish to activate a full license, click the **Full or viewer license** button.
- 4. If you wish to activate a demo license, click the **Promotional license** button.
  - ► A Windows Explorer window opens.
- 5. Select the desired folder for the license request file and click **OK**.
  - ➤ A license request file with the WibuCmRaC file extension is generated and saved in the selected folder.

SICAT Function 1.4 Page 49 - Standalone

- 6. Copy the license request file on a computer with an active Internet connection, for example using a USB stick.
- 7. Open a web browser on the computer with the active Internet connection and open the http://www.sicat.com/register web page.
- 8. Follow the instructions on the activation page.
  - Licenses acquired for installed applications or individual functions are removed from your license pool.
  - ► The SICAT license server generates a license activation file with the **WibuCmRaU** file extension which you need to download onto your computer.
- 9. Copy the downloaded license activation file onto the computer on which SICAT Suite is running.
- 10. Check that the correct key is in the **Enter your activation key** field.
- 11. Click the Load and activate button in the License Overview window.
  - ► A Windows Explorer window opens.
- 12. Browse to find the license activation file, select it and click **OK**.
- ▶ The license in the license activation file is installed on the current computer.
- ► The message window opens and shows the following message: License was successfully activated.

Page 50 - Standalone SICAT Function 1.4

### 17.4 RETURNING LICENSES TO THE LICENSE POOL

**NOTICE** 

#### Patient record must be closed

You must close the active patient record before making changes to the licenses.

**NOTICE** 

### Shopping cart must be empty

The shopping cart must be empty before you can make any changes to the licenses.

To deactivate a full license and return it to the license pool, proceed as follows:

- ☑ You have already installed the full license of a SICAT application.
- ☐ The computer on which SICAT Suite is running has an active Internet connection.
- ☑ The **License Overview** window is already open. Information on this can be found in the section Opening the "Your licenses at a glance" window [Page 46 - Standalone].

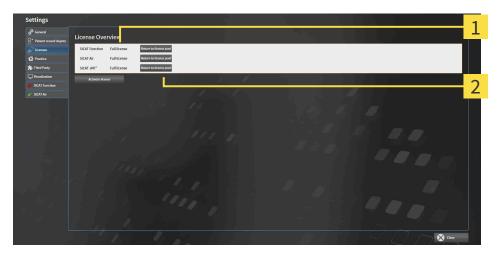

- License status of SICAT applications and individual functions
- Return to license pool button
- In the License Overview window, click on the Return to license pool button in the row of the desired SICAT application or individual function.
- ▶ The selected license is returned to your license pool and will be ready for activation again.
- ▶ The message window opens and shows the following message: License was successfully returned to the license pool.
- ▶ Without a license, an application will only be available in Viewer mode. If the licenses for all SICAT applications have been returned to your license pool, SICAT Suite will switch entirely to Viewer mode.

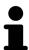

If you wish to deactivate a license on a computer without an active Internet connection, please contact SICAT support.

SICAT Function 1.4 Page 51 - Standalone LICENSES REDEEMING VOUCHER CODES

### 17.5 REDEEMING VOUCHER CODES

- 1. Open a web browser on the computer with the active Internet connection and open the http://www.sicat.com web page.
- 2. Select the link for the SICAT portal.
  - ► The SICAT portal opens.
- 3. Register or log in to the SICAT portal using your username and password if you have not already done so.
- 4. Click on the entry to manage your licenses in the account management section.
- 5. Enter your voucher code and confirm the code.
  - ▶ The SICAT Portal will generate a license key and add the license key to your activation key.
- 6. Start SICAT Suite and activate the license.

For further information about this see Activating licenses using an active Internet connection [ Page 47 - Standalone] and Activating licenses manually or without an active Internet connection. [ Page 49 - Standalone].

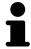

See the FAQ on the SICAT portal for more help.

Page 52 - Standalone SICAT Function 1.4

### 18 PATIENT RECORD DEPOTS

#### **BACKUP**

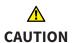

The absence of a backup mechanism for the patient record depots could result in patient data being irreversibly lost.

Make sure that a regular data backup is created of all patient record depots.

You yourself are responsible for backing up the patient data in the patient record depots. The settings under **Patient record depots** will show where you can find the patient record depots. If you have removed a patient record depot from the **Your patient record depots** list, SICAT Suite will no longer display the corresponding patient record depot even though it still exists on the corresponding data storage medium.

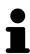

You should also back up the user settings of the SICAT applications in addition to the patient data. You can find the user settings for each user in two directories separately. You can open the directories by entering **%appdata%\SICAT GmbH** & Co. KG and **%localappdata%\SICAT GmbH** & Co. KG into the address bar of Windows Explorer.

### **DATA SECURITY**

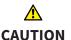

Saving SICAT application data in an unreliable or incompatible network file system could result in data loss

Together with your network administrator, make that SICAT application data can be safely stored in the desired network file system.

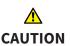

The shared use of SICAT Suite and the SICAT applications contained therein with other devices within a computer network or a storage area network could result in previously unknown risks for patients, users and other persons.

Ensure that rules are compiled within your organization to determine, analyze and assess risks in relation to your network.

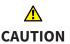

Changes to your network environment may result in new risks for your network environment. Examples include changes to your network configuration, the connection of additional devices or components to your network, the disconnection of devices or components from your network and the updating or upgrading of network devices or components.

Perform a network risk analysis after any changes to the network.

#### GENERAL INFORMATION

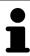

The administration of patient record depots is only available, if an application license is activated in SICAT Suite.

SICAT Function 1.4 Page 53 - Standalone

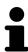

A new version of the stand-alone version of SICAT Suite requires updated patient record depots. When first starting the new version or if you are activating an old patient record depot, SICAT Suite will ask if you want to update the patient record depot. SICAT Suite will update the patient record depot automatically when you confirm the message. **CAUTION! You can no longer use updated patient record depots with older versions of SICAT Suite.** 

SICAT Suite manages patient data as follows:

- All 3D scans for a patient and all corresponding planning projects are organized in patient records.
- Patient records are stored in the patient record depot.
- Patient record depots are saved in folders on a local file system or network file system.

SICAT Suite requires at least one patient record depot to run in the full version. Several patient record depots can be managed. However, only one patient record depot can be active at one time. Only one SICAT Suite can access patient record depots at one time both on a local file system and a network file system. You can only edit and save patient records from the active patient record depot.

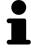

Patient record depots on network file systems require a network connection with a certain minimum bandwidth. Information on this can be found in the section *System requirements* [>Page 8 - Standalone].

The following actions are available for managing patient record depots:

- Opening the "Patient record depots" window [▶Page 55 Standalone]
- Adding patient record depots [>Page 56 Standalone]
- Activating another patient record depot [ Page 58 Standalone]
- Removing patient record depots [ Page 60 Standalone]

Page 54 - Standalone SICAT Function 1.4

### 18.1 OPENING THE "PATIENT RECORD DEPOTS" WINDOW

To open the **Patient record depots** window, proceed as follows:

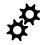

- 1. Click on the **Settings** icon in the **Navigation bar**.
  - ► The **Settings** window opens.

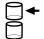

- 2. Click the **Patient record depots** tab.
  - ► The **Patient record depots** window opens:

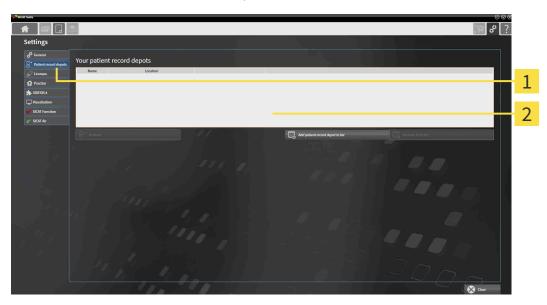

- 1 Patient record depots tab
- 2 Patient record depots window

Continue with one of the following actions:

- Adding patient record depots [ Page 56 Standalone]
- Activating another patient record depot [▶Page 58 Standalone]
- Removing patient record depots [> Page 60 Standalone]

SICAT Function 1.4 Page 55 - Standalone

### 18.2 ADDING PATIENT RECORD DEPOTS

## **A**CAUTION

The absence of a backup mechanism for the patient record depots could result in patient data being irreversibly lost.

Make sure that a regular data backup is created of all patient record depots.

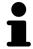

SICAT Suite saves patient record depots on file systems. You can only save one patient record depot per folder. Therefore, the folder, in which you want to save a new patient record depot, must be empty.

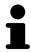

SICAT Suite adds an existing patient record depot if the following conditions have been met: The selected folder already contains a patient record depot, but is not included in the list of patient record depots.

To create a new patient record depot or to add an existing patient record depot, proceed as follows:

☑ The **Patient record depots** window is already open. Information on this can be found in the section *Opening the "Patient record depots" window* [▶ Page 55 - Standalone].

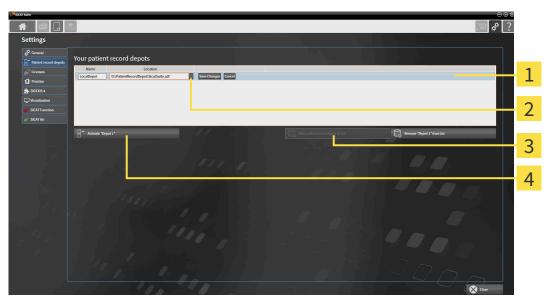

- 1 Row of the new patient record depot
- 3 Add patient record depot to list button

2 Browse button

Button to activate the selected patient record depot

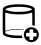

- 1. Click the Add patient record depot to list button in the Patient record depots window.
  - ➤ SICAT Suite adds a new row to the **Your patient record depots** list for the new patient record depot.
- 2. Click the button marked **Browse** in the row for the new patient record depot.
  - ► The **Browse** window opens.
- 3. Select the folder you require in the **Browse** window and click **OK**.
  - ► The **Browse** window closes and SICAT Suite adds the path to the folder you require to the row of the new patient record depot.

Page 56 - Standalone SICAT Function 1.4

- 4. Click in the **Name** field in the row of the new patient record depot and enter a recognizable name for the new patient record depot.
- 5. Click **Save Changes** while the new patient record depot is still selected.
  - ▶ If a patient record is active at that time, a confirmation message will open.
- 6. Click the **Switch patient record depot (active patient record will be closed)** button in the confirmation message.
- ➤ SICAT Suite activates the new patient record depot. The font of the corresponding row changes to bold.
- ➤ SICAT Suite deactivates the patient record depot that was previously active. The font of the corresponding row changes to normal.

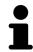

You can click **Cancel** to cancel adding a patient record depot.

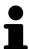

You can identify the created patient record depot using an SDF file in the respective folder.

SICAT Function 1.4 Page 57 - Standalone

### 18.3 ACTIVATING ANOTHER PATIENT RECORD DEPOT

It may be helpful to change the active patient record depot, for example in the following cases:

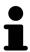

- You want to switch between a patient record depot on your practice's network file system and a patient record depot on your notebook.
- You want to display patient data in public, which has been stored anonymously in another patient record depot, for example for training purposes.

To activate another patient record depot, proceed as follows:

- ☑ No patient record is active. If a patient record is active, SICAT Suite will close it automatically.
- ☑ The patient record depot that you want to activate is not opened in SICAT Suite on another computer.
- ☑ The **Patient record depots** window is already open. Information on this can be found in the section *Opening the "Patient record depots" window* [▶ Page 55 Standalone].

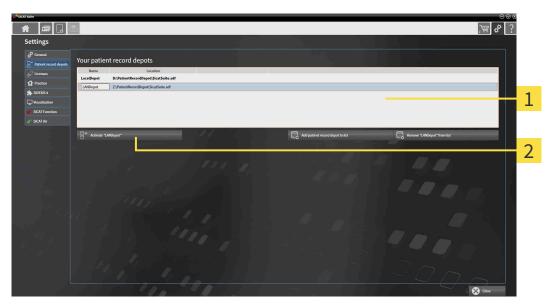

- 1 Your patient record depots list
- 2 Button for activating the selected patient record depot
- 1. In the **Patient record depots** window, click on the desired patient record depot in the **Your patient record depots** list.

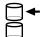

- 2. Click on the button to activate the selected patient record depot.
  - ▶ If a patient record is active at that time, a confirmation message will open.
- Click the Switch patient record depot (active patient record will be closed) button in the confirmation message.
- ► SICAT Suite activates the selected patient record depot.

Page 58 - Standalone SICAT Function 1.4

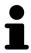

A new version of the stand-alone version of SICAT Suite requires updated patient record depots. When first starting the new version or if you are activating an old patient record depot, SICAT Suite will ask if you want to update the patient record depot. SICAT Suite will update the patient record depot automatically when you confirm the message. **CAUTION! You can no longer use updated patient record depots with older versions of SICAT Suite.** 

SICAT Function 1.4 Page 59 - Standalone

### 18.4 REMOVING PATIENT RECORD DEPOTS

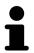

SICAT Suite only removes a patient record depot from the **Your patient record depots** list. It does not delete patient record depots from the file system. You can add an existing patient record depot, which has been removed from the **Your patient record depots** list, back once again. Information on this can be found in the section *Adding patient record depots* [ Page 56 - Standalone].

To remove a patient record depot from the **Your patient record depots** list, proceed as follows:

- ☑ No patient record depot is opened.
- ☐ The **Patient record depots** window is already open. Information on this can be found in the section *Opening the "Patient record depots" window* [> Page 55 Standalone].

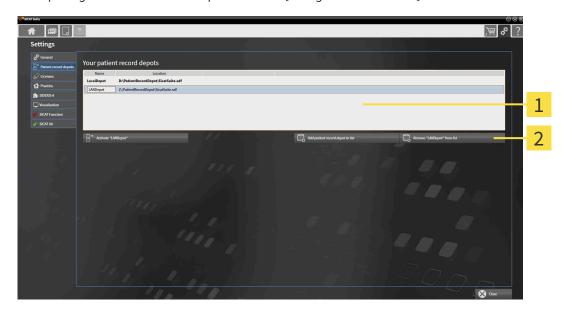

- 1 Your patient record depots list
- 2 Button to remove the selected patient record depot
- 1. Click on the patient record depot you require in the **Patient record depots** window in the **Your patient record depots** list.

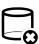

- 2. Click on the button to remove the selected patient record depot.
- ► SICAT Suite removes the selected patient record depot from the **Your patient record depots** list.

Page 60 - Standalone SICAT Function 1.4

### 19 DATA IMPORT

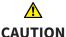

## Unsuitable 3D X-ray scans may result in an incorrect diagnosis and treatment.

l 41

Always verify the quality, integrity, and correct orientation of the displayed 3D data.

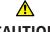

#### Deleting original data may result in data being lost.

**CAUTION** Do not

Do not delete the original data following the import.

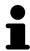

The data import will only be available if both a license is activated and a patient record depot has been created and activated. Without a license or patient record depot you can only open data in Viewer mode. Information on this is available in the section *Opening read-only data* [>Page 225 - Standalone].

SICAT Suite can import 3D X-ray scans form the following data formats:

- SICAT Suite DICOM data
- 3D X-ray scans (DICOM, information on this can be found in the section *Supported DICOM format* [▶Page 63 Standalone])
- SICAT Implant data
- SICAT surgical guide order data
- GALILEOS Wrap&Go data

Two settings determine the manner in which SICAT Suite imports 3D X-ray scans into the active patient record depot:

- The import settings determine whether SICAT Suite imports a 3D X-ray scan or not, overwrites an existing 3D X-ray scan or creates a duplicate.
- The allocation settings determine the patient record, to which SICAT Suite allocates an imported 3D X-ray scan.

If a data record contains studies from SICAT applications, SICAT Suite imports the studies together with the 3D X-ray scans.

#### IMPORT SETTINGS FOR 3D X-RAY SCANS

If the active patient record depot contains patient records, you can select different import settings for 3D X-ray scans. The available import settings depend on whether the ID of the data to be imported matches the ID of a patient record in the active patient record depot or not.

You can select import settings individually for each 3D X-ray scan:

SICAT Function 1.4 Page 61 - Standalone

| DATA TYPE                                                                             | THE ID MATCHES                                                                                                    | THE ID DOES NOT<br>MATCH                                             | ALWAYS AVAILABLE                                                            |
|---------------------------------------------------------------------------------------|----------------------------------------------------------------------------------------------------|----------------------------------------------------------------------|-----------------------------------------------------------------------------|
| SICAT Suite DICOM<br>data<br>SICAT Implant data<br>SICAT surgical guide<br>order data | Overwrite existing – SICAT Suite imports the 3D X-ray scan and overwrites the existing data record with the same ID. | Import – SICAT Suite imports the 3D X-ray scan as a new data record. | <b>Do not import</b> – SICAT<br>Suite does not import<br>the 3D X-ray scan. |
| DICOM data from third-<br>party suppliers<br>GALILEOS Wrap&Go<br>data                 | Import anyway –<br>SICAT Suite imports<br>the 3D X-ray scan as a<br>copy of an existing<br>data record.              | Import – SICAT Suite imports the 3D X-ray scan as a new data record. | <b>Do not import</b> – SICAT<br>Suite does not import<br>the 3D X-ray scan. |

### ATTRIBUTE COMPARISON FOR PATIENT RECORD ALLOCATION

SICAT Suite analyzes different attributes of the data to be imported. These attributes are:

- Last name
- First name
- Date of birth
- Patient ID, for example the social security number or an internal patient ID for your practice

### SETTINGS FOR PATIENT RECORD ALLOCATION

The following list shows the import options, which SICAT Suite suggests, depending on the attribute comparison:

- All attributes of the data to be imported match the attributes of a patient record in the active patient record depot: SICAT Suite suggests the **Assign to existing patient record** option and matching patient record.
- Not all attributes of the data to be imported match the attributes of a patient record in the active patient record depot: SICAT Suite suggests the **Create new patient record** option.

In both cases, you can assign the data to another patient record manually.

Perform the following actions in the order stated to import data:

- Selecting the data to be imported [ Page 64 Standalone]
- Selecting an import option [▶Page 66 Standalone]
- Allocating data to an existing patient record [▶Page 68 Standalone]

or

■ Creating a new patient record through data import [>Page 67 - Standalone]

Page 62 - Standalone SICAT Function 1.4

DATA IMPORT SUPPORTED DICOM FORMAT

### 19.1 SUPPORTED DICOM FORMAT

When importing DICOM data records, SICAT Suite supports data records, which meet the following criteria:

- Data record present in DICOM 3.0 format.
- Data record contains only parallel slices.
- Data record is uncompressed, JPEG compressed or JPEG 2000 compressed.
- Data record matches a supported type from the following list.

The supported data record types are:

- CT Image
- Digital X-Ray Image
- Digital Intraoral X-Ray Image
- X-Ray 3D Craniofacial Image
- Secondary Capture Image (grayscale) (for CT modality only)
- Multiframe Grayscale Word Secondary Capture Image (for CT modality only)

Please see the DICOM conformance statement for further criteria. SICAT will be happy to send this to you upon request. The necessary contact details are found on the reverse.

SICAT Function 1.4 Page 63 - Standalone

#### 19.2 SELECTING THE DATA TO BE IMPORTED

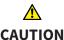

Unsuitable X-ray devices may result in an incorrect diagnosis and treatment.

Only use 3D X-ray scans from X-ray devices that are cleared as medical equipment.

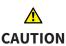

X-ray devices without DICOM conformity could result in incorrect diagnosis and treatment.

Only use 3D volume data from X-ray devices with DICOM conformity declared.

To import data to the active patient record depot, proceed as follows:

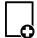

- 1. Click on the **New data** icon in the **Navigation bar**.
  - ► The **New data** window opens:

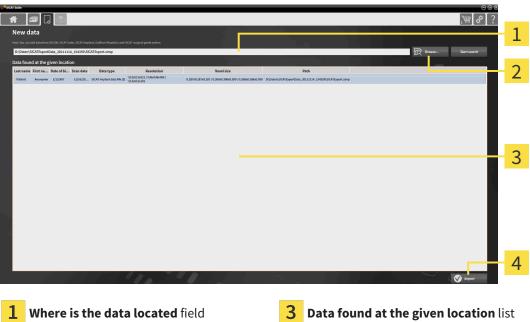

**Browse** button

Import button

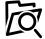

- Click on the **Browse** button.
  - ► The **Select a file or directory** window opens.
- 3. Select the file you require in the **Select a file or directory** window and click **OK**.
- ► SICAT Suite closes the **Select a file or directory** window and transfers the path to the file you require or the selected folder into the Where is the data located field.
- ▶ If you have selected a compatible file, SICAT Suite will display the file contents in the **Data found at** the given location list.
- ▶ If you have selected a folder, SICAT Suite will search the folder and all sub-folders. SICAT Suite will display compatible files in any of the folders searched in the Data found at the given location list.

Page 64 - Standalone SICAT Function 1.4

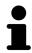

You can also drag & drop to import data into SICAT Suite.

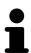

If you use the described procedure, the search will start automatically. You can cancel the search by clicking the **Stop search** button. If you enter a path to a file or a folder manually into the **Where is the data located** field, you have to click on the **Start search** button. This may also be useful to start a new search if the contents of the folder have changed or if you have accidentally canceled the search.

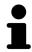

If SICAT Suite does not find certain files even if they are compatible, this may be down to the long path to the files. Copy the files to a higher level of the file system and start your search again.

Continue with the section Selecting an import option [>Page 66 - Standalone].

SICAT Function 1.4 Page 65 - Standalone

## 19.3 SELECTING AN IMPORT OPTION

To select an import option for each study, proceed as follows:

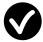

- 1. Select the desired study from the **Data found at the given location** list and click the **Import** button.
  - ► The **Import** window opens:

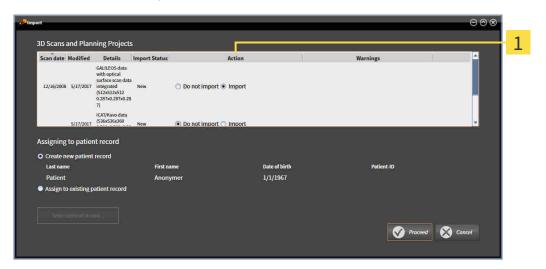

- 1 Action column
- 2. In the **Import** window, select one of the following entries from the **Action** column for each study: **Do not import**, **Import anyway**, **Import** or **Overwrite existing**. A detailed description of the options can be found in the section *Data import* [>Page 61 Standalone]t.
- ▶ It is defined for all studies individually whether you want to import them or not.

Continue with one of the following actions:

- Allocating data to an existing patient record [▶Page 68 Standalone]
- Creating a new patient record through data import [ Page 67 Standalone]

Page 66 - Standalone SICAT Function 1.4

## 19.4 CREATING A NEW PATIENT RECORD THROUGH DATA IMPORT

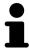

You can create a new patient record via data import if there is not yet a patient record with the same attribute combination in the active patient record depot.

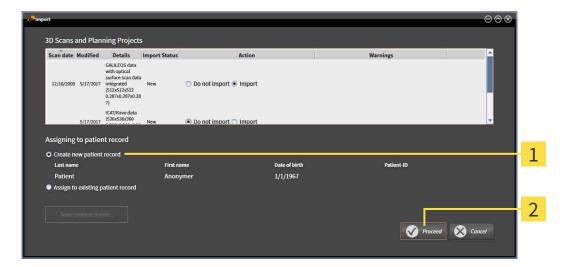

- 1 Create new patient record option
- 2 Proceed button

To allocate data you wish to import to a new patient record, proceed as follows:

- Select the option Create new patient record in the Assigning to patient record area and click the Proceed button.
- ► SICAT Suite creates a new patient record with the attributes of the selected data.
- ▶ SICAT Suite imports the selected data and allocates it to the new patient record.
- ► The **Patient record browser** window opens and SICAT Suite highlights the imported patient records in the **Patient records** list. Information on this can be found in the section *Patient records* [► Page 71 Standalone].

SICAT Function 1.4 Page 67 - Standalone

#### 19.5 ALLOCATING DATA TO AN EXISTING PATIENT RECORD

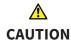

## Incorrect assignment of patient name or 3D scan could result in confusion of patient scans.

Verify that the 3D scan that is to be imported or already loaded in a SICAT Suite application is associated with the correct name of the patient and the correct scan information.

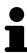

SICAT Suite automatically selects the **Assign to existing patient record** option with the corresponding patient record if the following condition applies: All attributes of the data to be imported match the attributes of a patient record in the active patient record depot:

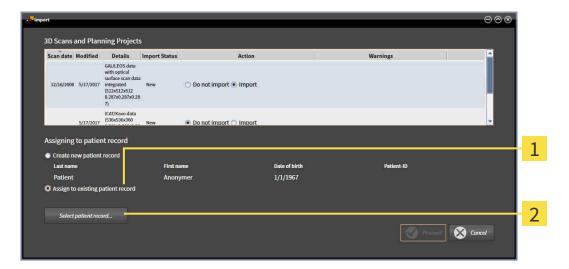

- 1 Assign to existing patient record option
- 2 Select patient record button

To manually allocate data you wish to import to an existing patient record, proceed as follows:

- ☑ The active patient record depot contains at least one patient record.
- 1. Select the option **Assign to existing patient record** in the **Assigning to patient record** section and click the **Select patient record** button.

Page 68 - Standalone SICAT Function 1.4

► The **Select patient record** window opens and displays a list of the already existing patient records:

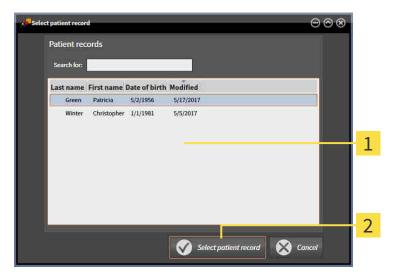

- 1 Patient records list
- 2 Select patient record button
- 2. Click the desired patient record and click the button marked **Select patient record**.
  - ► The **Select patient record** window closes.
  - ► The **Import** window displays the attributes of the selected patient record.

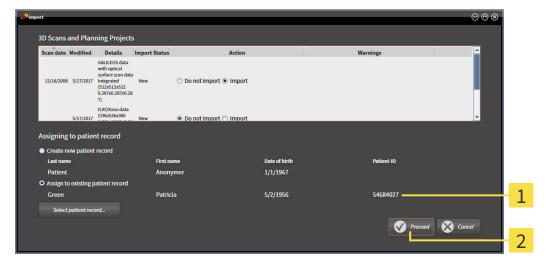

- 1 Attributes of the selected patient record
- 2 Proceed button
- 3. Click the **Proceed** button in the **Import** window.

SICAT Function 1.4 Page 69 - Standalone

4. If the attributes of the data to be imported do not match the attributes of the selected patient record, a warning message opens:

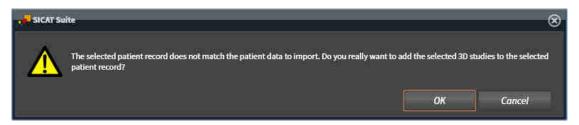

- 5. If you still want to import the data, click **OK**.
- ▶ SICAT Suite imports the selected data and allocates it to an existing patient record.
- ► The **Patient record browser** window opens and SICAT Suite highlights the imported patient records in the **Patient records** list. Information on this can be found in the section *Patient records* [► Page 71 Standalone].

Page 70 - Standalone SICAT Function 1.4

## 20 PATIENT RECORDS

Patient records may contain several 3D studies. A study consists of a 3D X-ray scan and the corresponding planning projects. In addition, it may also contain documents created during the planning phase.

The following actions are available for managing patient records:

- Opening the "Patient record browser" window [▶Page 72 Standalone]
- Searching and sorting in the patient record depot [▶Page 73 Standalone]
- Activating patient records [ Page 75 Standalone]
- Opening 3D X-ray scans or planning projects from the patient record summary [▶ Page 79 Standalone]
- Working with active patient records [>Page 76 Standalone]
- Changing the attributes of patient records [▶ Page 78 Standalone]
- Deleting patient records from patient record depots [▶Page 85 Standalone]
- Deleting 3D X-ray scans or planning projects from patient records [▶ Page 86 Standalone]

There are also actions to import data and to export data from patient records:

- Data import [>Page 61 Standalone]
- Data export [>Page 193 Standalone]

SICAT Function 1.4 Page 71 - Standalone

### 20.1 OPENING THE "PATIENT RECORD BROWSER" WINDOW

To open the **Patient record browser** window, proceed as follows:

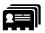

- Click on the Patient records icon in the Navigation bar.
- ► The **Patient record browser** window opens:

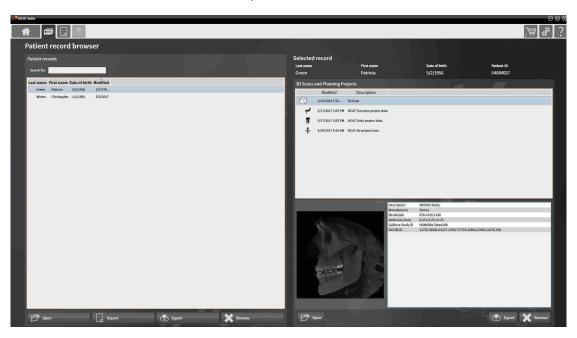

Continue with one of the following actions:

- Searching and sorting in the patient record depot [▶Page 73 Standalone]
- Activating patient records [ Page 75 Standalone]
- Opening 3D X-ray scans or planning projects from the patient record summary [▶Page 79 Standalone]
- Working with active patient records [▶Page 76 Standalone]
- Changing the attributes of patient records [ Page 78 Standalone]
- Deleting patient records from patient record depots [▶Page 85 Standalone]
- Deleting 3D X-ray scans or planning projects from patient records [ Page 86 Standalone]

Page 72 - Standalone SICAT Function 1.4

## 20.2 SEARCHING AND SORTING IN THE PATIENT RECORD DEPOT

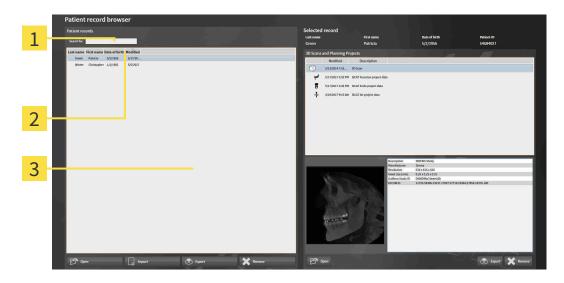

- 1 Search for field
- 2 Column headers with attributes
- 3 Patient records list

#### SEARCHING FOR PATIENT RECORDS

SICAT Suite searches through the attributes of all patient records for the search text entered.

To search for a patient record, proceed as follows:

- ☑ The **Patient record browser** window is already open. Information on this can be found in the section *Opening the "Patient record browser" window [▶Page 72 Standalone*].
  - Enter the desired search text in the Search for field.
- ➤ The **Patient records** list displays all patient records, which contain the search text entered in an attribute.

SICAT Suite will start the search as soon as you start typing.

SICAT Function 1.4 Page 73 - Standalone

#### SORTING PATIENT RECORDS ACCORDING TO ATTRIBUTES

You can sort patient records according to the following attributes:

- Last name
- First name
- Date of birth
- Modified

To sort patient records by attributes, proceed as follows:

☑ The **Patient record browser** window is already open. Information on this can be found in the section *Opening the "Patient record browser" window* [▶ Page 72 - Standalone].

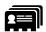

- 1. Click on the column header of the desired attribute in the **Patient records** list.
  - ► SICAT Suite sorts the **Patient records** list in the order of the desired attribute.
- 2. Click again on the column header of the desired attribute in the **Patient records** list.
  - ► SICAT Suite sorts the **Patient records** list by the desired attribute in reverse order.

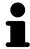

By default, patient records are sorted in descending order of the date they were last changed.

Page 74 - Standalone SICAT Function 1.4

### 20.3 ACTIVATING PATIENT RECORDS

To work with a patient record, activate it as follows:

☑ The **Patient record browser** window is already open. Information on this can be found in the section *Opening the "Patient record browser" window* [▶ Page 72 - Standalone].

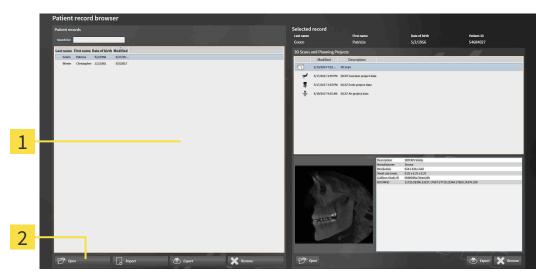

- 1 Patient records list
- 2 Button to activate the selected patient record
- 1. Select the desired patient record in the **Patient records** list.
- 2. Click on the button to activate the selected patient record.
- ► SICAT Suite activates the selected patient record.

Continue with the section *Working with active patient records* [ Page 76 - Standalone].

SICAT Function 1.4 Page 75 - Standalone

#### 20.4 WORKING WITH ACTIVE PATIENT RECORDS

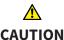

Deleted patient records, studies, 3D scans, and planning projects cannot be recovered.

Only delete patient records, studies, 3D scans, and planning projects if you are sure you will never need those data again.

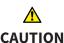

When deleting 3D scans, all dependent planning projects will be deleted as well.

Only delete 3D scans if you are sure you will never need any dependent planning project again.

To work with an active patient record, proceed as follows:

☑ A patient record is already active. Information on this can be found in the section *Activating patient records* [▶ Page 75 - Standalone].

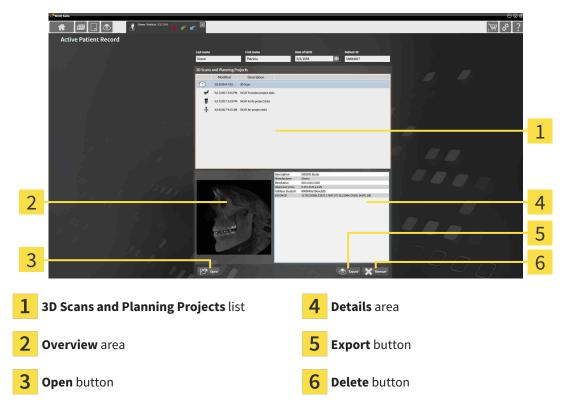

- 1. In the **Active Patient Record** window, select the desired 3D X-ray scan or planning project from the **3D Scans and Planning Projects** list.
  - ▶ The **Overview** section shows a preview of the selected 3D X-ray scan or planning project.
  - ► The **Details** section shows details of the selected 3D X-ray scan or planning project, such as DICOM metadata.
- 2. To open the selected 3D X-ray scan in a SICAT application or open the selected planning project in the corresponding SICAT application, click on the **Open** button.

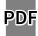

- 3. To open the selected document in the standard PDF viewer, click on the **Open** button.
- 4. To export the selected study from the active patient record, click on the **Export** button. Information on this can be found in the section *Data export* [> Page 193 Standalone].

Page 76 - Standalone SICAT Function 1.4

- 5. To delete the selected data 3D X-ray scan or planning project from the active patient record, click on the **Delete** button. Information on this can be found in the section *Deleting 3D X-ray scans or planning projects from patient records* [ Page 86 Standalone].
- 6. Information on how to change attributes of the active patient record can be found in the section Changing the attributes of patient records [>Page 78 Standalone].

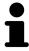

If you open a 3D X-ray scan without the corresponding study and have only activated the license of one SICAT application, that SICAT application will start. If you open a 3D X-ray scan with several corresponding studies and you have activated the licenses for multiple SICAT applications, the application with the most recently changed study will open.

SICAT Function 1.4 Page 77 - Standalone

### 20.5 CHANGING THE ATTRIBUTES OF PATIENT RECORDS

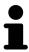

The combination of attributes in each patient record in the active patient record depot must be unique.

You can change the following attributes of a patient record:

- Last name
- First name
- Date of birth
- Patient-ID

To change the attributes of patient records, proceed as follows:

☑ A patient record is already active. Information on this can be found in the section *Activating patient records* [▶ Page 75 - Standalone].

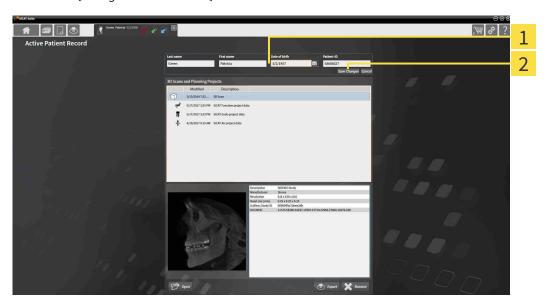

- 1 Attribute fields
- 2 Save Changes button
- 1. Type the desired values into the attribute fields in the **Active Patient Record** window.
- 2. Click on the Save Changes button.
- ➤ SICAT Suite saves your changes.

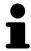

The patient ID does not match the DICOM ID. You can enter any desired ID as the patient ID, for example the social security number or an internal patient ID for your practice.

Page 78 - Standalone SICAT Function 1.4

## 20.6 OPENING 3D X-RAY SCANS OR PLANNING PROJECTS FROM THE PATIENT RECORD SUMMARY

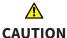

Incorrect assignment of patient name or 3D scan could result in confusion of patient scans.

Verify that the 3D scan that is to be imported or already loaded in a SICAT Suite application is associated with the correct name of the patient and the correct scan information.

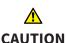

Unsuitable X-ray devices may result in an incorrect diagnosis and treatment.

Only use 3D X-ray scans from X-ray devices that are cleared as medical equipment.

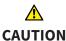

Unsuitable 3D X-ray scans may result in an incorrect diagnosis and treatment.

Always verify the quality, integrity, and correct orientation of the displayed 3D data.

To open a 3D X-ray scan or planning project from **Patient record browser**, proceed as follows:

☑ The **Patient record browser** window is already open. Information on this can be found in the section *Opening the "Patient record browser" window* [▶ Page 72 - Standalone].

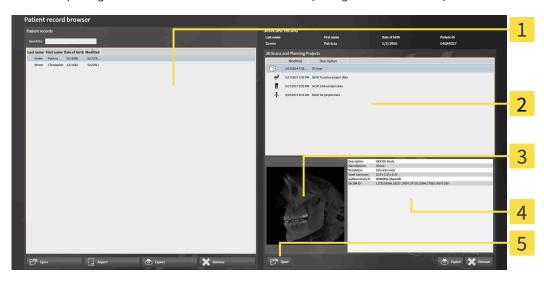

1 Patient records list

- 4 Details area
- 2 3D Scans and Planning Projects list
- **5** Open button

- 3 Overview area
- Select the desired patient record from the Patient records list in the Patient record browser window.
  - ► In the **Selected record** section, the **3D Scans and Planning Projects** list shows all 3D X-ray scans, planning projects and PDF files of the selected patient record.

SICAT Function 1.4 Page 79 - Standalone

- 2. Select the desired data record or document from the 3D Scans and Planning Projects list.
  - ➤ The **Overview** and **Details** sections display information on the selected data record or document.

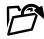

- 3. Click on the **Open** button.
- ▶ If you have selected a data record, it is opened in a SICAT application.

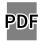

▶ If you have selected a document, it is opened in the standard PDF viewer.

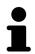

If you open a 3D X-ray scan without the corresponding study and have only activated the license of one SICAT application, that SICAT application will start. If you open a 3D X-ray scan with several corresponding studies and you have activated the licenses for multiple SICAT applications, the application with the most recently changed study will open.

Page 80 - Standalone SICAT Function 1.4

#### 20.7 SICAT FUNCTION STUDIES IN SICAT SUITE

#### <u>↑</u> CAUTION

X-ray devices without DICOM conformity could result in incorrect diagnosis and treatment.

Only use 3D volume data from X-ray devices with DICOM conformity declared.

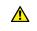

Unsuitable X-ray devices may result in an incorrect diagnosis and treatment.

CAUTION

Only use 3D X-ray scans from X-ray devices that are cleared as medical equipment.

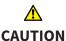

Unsuitable 3D X-ray scans may result in an incorrect diagnosis and treatment.

Always verify the quality, integrity, and correct orientation of the displayed 3D data.

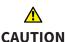

Insufficient visualization quality could result in incorrect diagnosis and treatment.

Before using a SICAT application, for example with the SMPTE test image, check whether the display quality is sufficient.

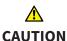

Insufficient environmental visualization conditions could result in incorrect diagnosis and treatment.

- 1. Only perform planning if the environmental conditions allow for sufficient visualization quality. For example, check for appropriate lighting.
- 2. Check whether the display quality is sufficient using the SMPTE test image.

#### NOTICE

To ensure the correct diagnosis, treatment and registration of jaw motion tracking data, SICAT recommends the use of 3D X-ray data with the following parameters:

- 1. Slice thickness less than 0.7 mm
- 2. Voxel size less than 0.7 mm in all three dimensions

SICAT Function 1.4 Page 81 - Standalone

The **Patient record browser** displays information on SICAT Function studies if the following conditions have been met:

- You are using the stand-alone version of SICAT Suite.
- You have selected a SICAT Function study in the **3D Scans and Planning Projects** area:

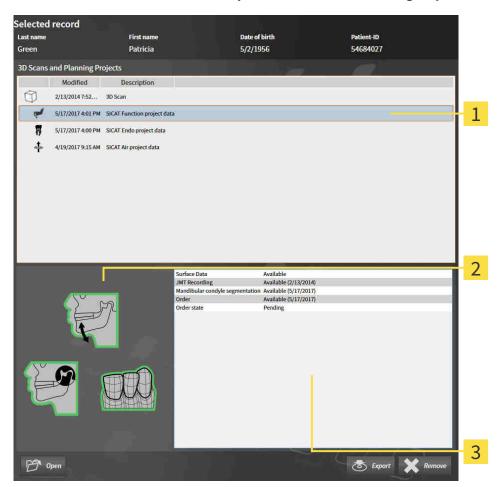

- 1 Selected SICAT Function study
- 2 Overview area
- 3 Details area

Page 82 - Standalone SICAT Function 1.4

#### The **Overview** area displays the following elements:

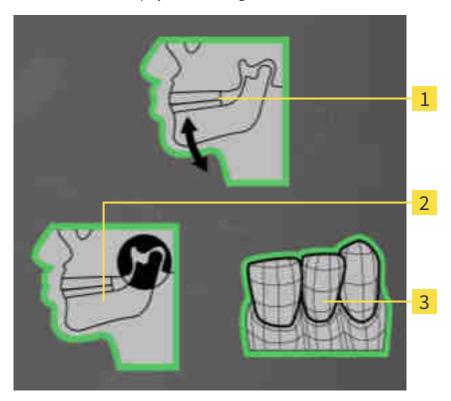

- 1 Jaw motion tracking data
- 2 Segmentation
- **3** Optical impressions

A green border means that the respective element exists in the study.

The **Details** section displays the following information:

- Availability of optical impressions
- Availability of jaw motion tracking data with scan date
- Availability of temporomandibular joint segmentation with creation date
- Availability of an order with status and date

SICAT Function 1.4 Page 83 - Standalone

# 20.8 CLOSING ACTIVE PATIENT RECORDS AND SAVING THEIR PLANNING PROJECTS

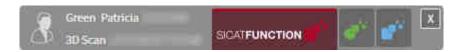

To close an active patient record and save the planning projects it contains, proceed as follows:

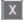

- Click on the **Close** button in the area of the active patient record.
- ▶ SICAT Suite closes the active patient record and saves changes made to planning projects.

Page 84 - Standalone SICAT Function 1.4

## 20.9 DELETING PATIENT RECORDS FROM PATIENT RECORD DEPOTS

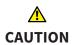

When deleting patient records, all 3D scans, planning projects and PDF files contained in these patient records will be deleted as well.

Only delete patient records if you are sure you will never need any contained 3D scans, planning projects and PDF files again.

To delete a patient record and all 3D scans and planning projects it contains, proceed as follows:

☑ The **Patient record browser** window is already open. Information on this can be found in the section *Opening the "Patient record browser" window* [▶ Page 72 - Standalone].

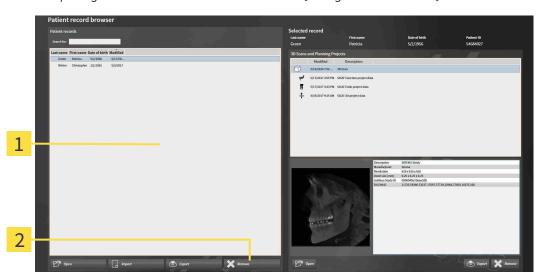

- 1 Patient records list
- 2 Button to delete the selected patient record
- Select the desired patient record from the **Patient records** list in the **Patient record browser** window.

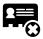

- 2. Click on the button to delete the selected patient record.
  - ► A confirmation message opens:

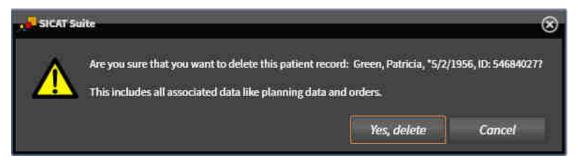

- 3. Click on Yes, delete in the confirmation message if you wish to delete the selected data.
- ► SICAT Suite deletes the selected patient records and all 3D scans and planning projects therein from the active patient record depot and removes them from the **Patient records** list.

SICAT Function 1.4 Page 85 - Standalone

## 20.10 DELETING 3D X-RAY SCANS OR PLANNING PROJECTS FROM PATIENT RECORDS

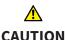

Deleted patient records, studies, 3D scans, and planning projects cannot be recovered.

Only delete patient records, studies, 3D scans, and planning projects if you are sure you will never need those data again.

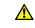

CAUTION

When deleting 3D scans, all dependent planning projects will be deleted as well.

Only delete 3D scans if you are sure you will never need any dependent planning project again.

To delete a 3D X-ray scan or planning project from a patient record, proceed as follows:

☑ The **Patient record browser** window is already open. Information on this can be found in the section *Opening the "Patient record browser" window* [▶ Page 72 - Standalone].

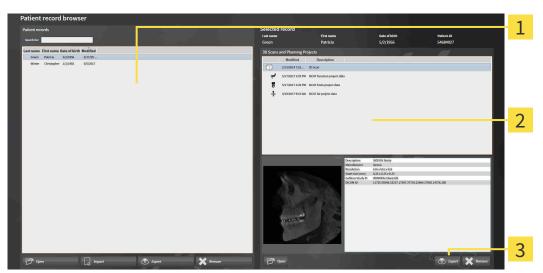

- 1 Patient records list
- 2 3D Scans and Planning Projects list
- 3 Delete button
- Select the desired patient record from the Patient records list in the Patient record browser window.
  - ► In the **Selected record** area, the **3D Scans and Planning Projects** list shows all 3D X-ray scans and planning projects in the selected patient record.
- 2. Select the desired 3D X-ray scan or planning project from the 3D Scans and Planning Projects list.

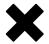

3. Click on the **Delete** button.

Page 86 - Standalone SICAT Function 1.4

► A confirmation message opens:

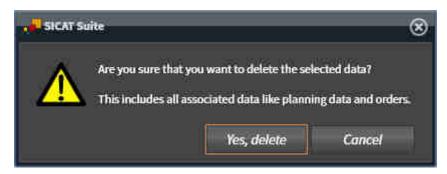

- 4. Click on **Yes, delete** in the confirmation message if you wish to delete the selected data.
- ➤ SICAT Suite deletes the selected 3D scan or planning project from the active patient record and removes it from the **3D Scans and Planning Projects** list.

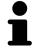

You can also delete 3D scans or planning projects from patient records in the **Active Patient Record** window. Information on this can be found in the section *Working with active patient records* [>Page 76 - Standalone].

SICAT Function 1.4 Page 87 - Standalone

## 21 THE SICAT FUNCTION USER INTERFACE

The SICAT Function user interface comprises the following parts:

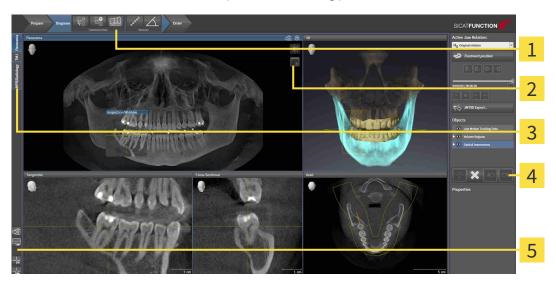

1 Workflow toolbar

4 Object bar

2 View toolbar

- **5** Workspace toolbar
- **3** Buttons to change workspaces
- The **Workflow toolbar** consists of various workflow steps, which include the main tools of the application workflow. This includes tools which you can use to add and import diagnosis objects and planning objects. Information on this can be found in the section *Workflow toolbar* [ Page 89 Standalone].
- The **Workspace area** is the part of the user interface below the **Workflow toolbar**. It displays the active workspace of SICAT Function. Each workspace contains a specific combination of views. Information on this can be found in the section *Workspaces* [ Page 97 Standalone].
- Only the active view shows the **View toolbar**. It contains tools to adjust the display to the corresponding view. For further information about this see *Adjusting the views* [ Page 107 Standalone] and *Adjusting the 3D view* [ Page 120 Standalone].
- The **Object bar** contains tools for the management of diagnosis objects and planning objects. Information on this can be found in the section *Object bar* [ Page 91 Standalone].
- The Workspace toolbar contains tools for changing the general settings of workspaces and all of the views they contain and for documenting the contents of workspaces. For further information about this, see Moving, hiding and showing crosshairs and frames [ Page 115 Standalone], Resetting views [ Page 118 Standalone], Adjusting and resetting the layout of workspaces [ Page 104 Standalone] and Creating screenshots of workspaces [ Page 105 Standalone].

Page 88 - Standalone SICAT Function 1.4

### 21.1 WORKFLOW TOOLBAR

The Workflow toolbar in SICAT Function consists of three workflow steps:

- 1. Prepare
- 2. Diagnose
- 3. Order

#### EXPANDING AND COLLAPSING WORKFLOW STEPS

You can expand and collapse workflow steps by clicking on them.

#### 1. WORKFLOW STEP "PREPARE"

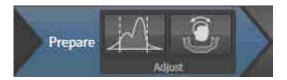

The following tools are available in the **Prepare** workflow step:

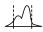

■ Adjust gray values - Information on this can be found in the section Adjusting gray scale values [▶ Page 132 - Standalone]. This tool is only available and required for volumes from non-Sirona devices.

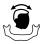

■ Adjust volume orientation and panoramic region - For further information see Adjusting the volume orientation [> Page 136 - Standalone] and Adjusting the panoramic region [> Page 141 - Standalone].

SICAT Function 1.4 Page 89 - Standalone

#### 2. WORKFLOW STEP "DIAGNOSE"

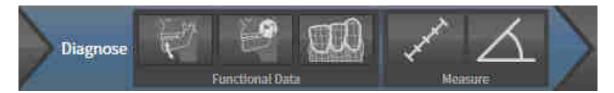

The following tools are available in the **Diagnose** workflow step:

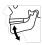

■ Import and register jaw motion tracking data - Information on this can be found in the section Importing and registering jaw motion tracking data from jaw motion tracking devices. [ Page 146 - Standalone].

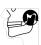

■ **Segment condyles and mandible region** - Information on this can be found in the section *Segmentation* [ Page 151 - Standalone].

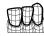

■ **Import and register optical impressions** - Information on this can be found in the section *Import-ing and registering optical impressions* [ Page 158 - Standalone].

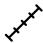

■ Add distance measurement (D) - Information on this can be found in the section Adding distance measurements [▶ Page 188 - Standalone].

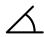

■ Add angle measurement (A) - Information on this can be found in the section Adding angle measurements [▶ Page 189 - Standalone].

#### 3. WORKFLOW STEP "ORDER"

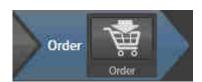

The following tool is available in the **Order** workflow step:

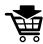

■ **Order therapeutic appliance** - Information on this can be found in the section *Placing therapeutic appliances in the shopping cart* [ Page 199 - Standalone].

Page 90 - Standalone SICAT Function 1.4

#### 21.2 OBJECT BAR

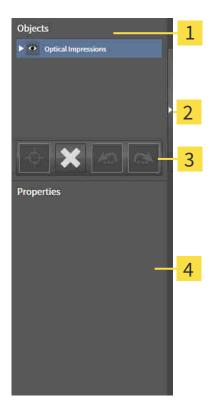

- 1 Object browser
- 2 Hide object bar button or Show object bar button
- 3 Object toolbar
- 4 Properties area

The **Object bar** contains the following elements:

- The **Object browser** shows a categorized list of all diagnosis objects and planning objects that you have added or imported to the current study. The **Object browser** groups objects automatically. For example, the **Measurements** group contains all measurement objects. You can expand or collapse object groups, activate objects and object groups and show or hide objects and object groups. Information on this can be found in the section *Managing objects with the object browser* [▶ Page 92 Standalone].
- The **Object toolbar** contains tools for focusing objects, removing objects or object groups and undoing or redoing object actions or object group actions. Information on this can be found in the section *Managing objects with the object toolbar* [ Page 94 Standalone].
- The **Properties** area shows the details of the active object.

You can change the visibility of the **Object bar** using two buttons on the right side of the **Object bar**: **Hide object bar** and **Show object bar** 

The objects available in SICAT Function can be found in the section SICAT Function objects [>Page 95 - Standalone].

SICAT Function 1.4 Page 91 - Standalone

### 21.3 MANAGING OBJECTS WITH THE OBJECT BROWSER

#### COLLAPSING AND EXPANDING OBJECT GROUPS

To collapse or expand an object group, proceed as follows:

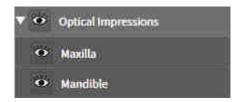

☑ The desired object group is currently expanded.

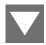

- 1. Click on the **Collapse** icon next to the desired object group.
  - ► The object group collapses.

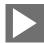

- 2. Click on the **Expand** icon next to the desired object group.
- ► The object group expands.

#### **ACTIVATING OBJECTS AND OBJECT GROUPS**

Some tools are only available for active objects or object groups.

To activate an object or object group, proceed as follows:

- ☐ The desired object or the desired object group is currently deactivated.
  - Click the desired object or the desired object group.
  - ► SICAT Function deactivates a previously activated object or object group.
  - ► SICAT Function activates the desired object or the desired object group.
  - ➤ SICAT Function highlights the object or object group in **Object browser** and the views in a certain color.

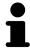

In the 2D views, you can activate certain objects by clicking on the objects.

Page 92 - Standalone SICAT Function 1.4

#### HIDING AND SHOWING OBJECTS AND OBJECT GROUPS

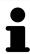

This function is available only for certain object types.

To hide and show an object or object group, proceed as follows:

☑ The desired object or the desired object group is currently shown.

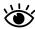

1. Click on the **Shown** icon or **Some Shown** icon next to the desired object or object group.

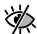

- ► SICAT Function hides the object or object group.
- ► SICAT Function displays the **Hidden** icon next to the object or object group.

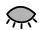

- 2. Click on the **Hidden** icon next to the desired object or object group.
- ► SICAT Function shows the object or object group.
- ► SICAT Function displays the **Shown** icon next to the object or object group.

SICAT Function 1.4 Page 93 - Standalone

#### 21.4 MANAGING OBJECTS WITH THE OBJECT TOOLBAR

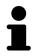

These functions are available only for certain object types.

#### FOCUSING ON OBJECTS

Use this function to find objects in the views.

To focus objects, proceed as follows:

☑ The desired object is already active. Information on this can be found in the section *Managing objects with the object browser* [▶ Page 92 - Standalone].

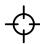

- Click on the Focus active object (F) icon.
- ► SICAT Function moves the focus point of the views to the active object.
- ► SICAT Function displays the active object in the views.

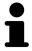

You can also focus objects by double clicking on them in **Object browser** or in a view with the exception of the **3D** view.

#### REMOVING OBJECTS AND OBJECT GROUPS

To remove an object or object group, proceed as follows:

☐ The desired object or the desired object group is already active. Information on this can be found in the section *Managing objects with the object browser* [ Page 92 - Standalone].

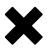

- Click on the Remove active object/group (Del) icon.
- ► SICAT Function removes the object or object group.

#### UNDOING AND REDOING OBJECT ACTIONS

To undo and redo the last object action or group action, proceed as follows:

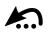

- 1. Click on the Undo last object/group action (Ctrl+Z) icon.
  - ► SICAT Function undoes the last object action or group action.

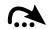

- 2. Click on the Redo object/group action (Ctrl+Y) icon.
- ► SICAT Function redoes the last undone object action or group action.

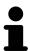

Undo and redo are only available as long as a study is open in a SICAT application.

Page 94 - Standalone SICAT Function 1.4

#### 21.5 SICAT FUNCTION OBJECTS

SICAT Function groups application-specific objects in the **Object browser** as follows:

- Jaw motion tracking data
- Volume Regions
  - Mandible
- Optical impressions

#### JAW MOTION TRACKING DATA OBJECT

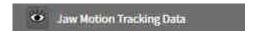

After you have imported jaw motion tracking data, SICAT Function displays a **Jaw motion tracking** data object in the **Object browser**.

#### **VOLUME REGIONS OBJECT ANDMANDIBLE OBJECT**

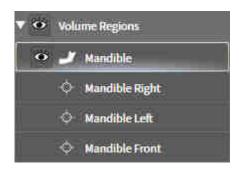

After you have segmented the mandible, SICAT Function displays a **Volume Regions** object in the **Object browser**. The **Volume Regions** object contains the **Mandible** object. The **Mandible** object contains the following sub-objects:

- Mandible Left
- Mandible Right
- Mandible Front

If you focus on one of these sub-objects, SICAT Function will focus all 2D views on the selected object.

SICAT Function 1.4 Page 95 - Standalone

#### **OPTICAL IMPRESSION OBJECT**

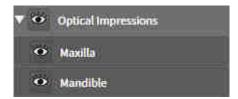

After you have imported and registered optical impressions, SICAT Function displays a **Optical impressions** object in the **Object browser**. A **Optical impressions** object contains the following sub-objects:

- Maxilla
- Mandible

If you focus on one of these sub-objects, SICAT Function will focus all 2D views on the selected object.

If you remove a **Maxilla** or a **Mandible**object, SICAT Function deletes all existing optical impressions from the study.

Page 96 - Standalone SICAT Function 1.4

### 22 WORKSPACES

SICAT applications constitute studies in various views and assign combinations of views in workspaces.

SICAT Function features three different workspaces:

- **Panorama** workspace Information on this can be found in the section *Overview of the panoramic workspace* [▶ Page 98 Standalone].
- **TMJ** workspace Information on this can be found in the section *Overview of the TMJ workspace* [>Page 100 Standalone].
- MPR/Radiology workspace Information on this can be found in the section *Overview of the MPR/Radiology workspace* [ > Page 102 Standalone].

The following actions are available for workspaces and the views they contain:

- Switching the active workspace [ Page 103 Standalone].
- Adjusting and resetting the layout of workspaces [ Page 104 Standalone].
- Adjusting the views [ Page 107 Standalone].
- There are additional possibilities to adjust the **3D** view. Information on this can be found in the section *Adjusting the 3D view* [ Page 120 Standalone].
- You can document the contents of the active workspace. Information on this can be found in the section *Creating screenshots of workspaces* [ Page 105 Standalone].

SICAT Function 1.4 Page 97 - Standalone

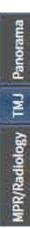

#### 22.1 OVERVIEW OF THE PANORAMIC WORKSPACE

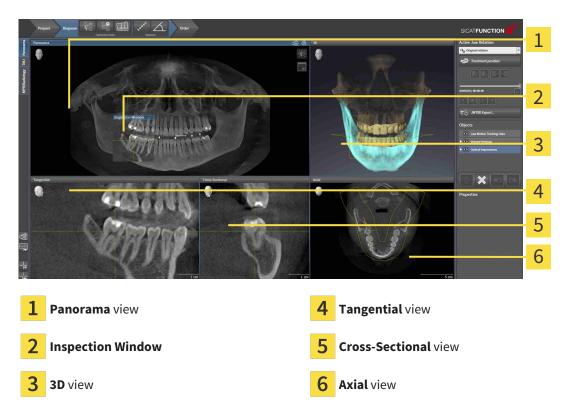

#### PANORAMA VIEW

The **Panorama** view corresponds to a virtual orthopantomogram (OPG). It shows an orthogonal projection onto the panoramic curve with a certain thickness. You can adjust the panoramic curve and the thickness to both jaws. Information on this can be found in the section *Adjusting the panoramic region* [>Page 141 - Standalone].

#### INSPECTION WINDOW

The **Inspection Window** is embedded in the **Panorama** view. It adds the third dimension to the **Panorama** view by showing slices parallel to the panoramic curve. You can hide and show the **Inspection Window**. Information on this can be found in the section *Moving*, *hiding* and showing the inspection window [>Page 116 - Standalone].

#### 3D VIEW

The **3D** view shows a 3D representation of the opened study.

#### TANGENTIAL VIEW

The **Tangential** view shows slices that are tangential to the panoramic curve.

#### **CROSS-SECTIONAL VIEW**

The **Cross-Sectional** view shows slices that are orthogonal to the panoramic curve.

Page 98 - Standalone SICAT Function 1.4

#### **AXIAL VIEW**

By default, the **Axial** view shows slices from above. You can switch the viewing direction of the **Axial** view. Information on this can be found in the section *Changing visualization settings* [>Page 218 - Standalone].

You can find information on the functions of the views in the sections *Adjusting the views* [ Page 107 - Standalone] and *Adjusting the 3D view* [ Page 120 - Standalone].

SICAT Function 1.4 Page 99 - Standalone

### 22.2 OVERVIEW OF THE TMJ WORKSPACE

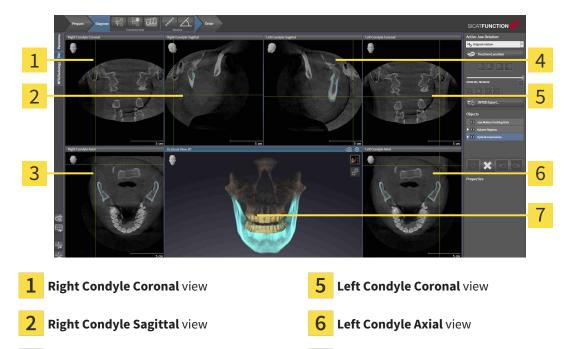

4 Left Condyle Sagittal view

Right Condyle Axial view

You can select the individual anatomical articulation of a patient in the JMT area and perform a diagnosis in the views. Information on the JMT area is found in the section *Interacting with jaw motion* [>Page 167 - Standalone].

The **TMJ** workspace shows the left and right condyles at the same time. This enables the direct comparison of both temporomandibular joints. You can use this comparison to identify asymmetries in terms of the movement and morphology of the temporomandibular joints.

Occlusal View 3D

Page 100 - Standalone SICAT Function 1.4

#### SICAT Function marks the moving condyles differently.

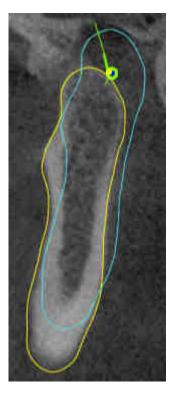

- SICAT Function shows moving condyles as a blue contour in the slice views.
- SICAT Function shows the segmentation boundary as a yellow contour in the slice views.
- SICAT Function shows moved condyles in the **3D** view as a blue 3D object.

To get a better comparison of the left and right temporomandibular joints, the views should be aligned to the median sagittal plane (mirror symmetry plane) of the head. Use the **Adjust Volume Orientation** function to compensate for misalignment during the 3D X-ray scan. Information on this can be found in the section *Adjusting the volume orientation* [ Page 136 - Standalone]. For the volume orientation, ensure that the temporomandibular joints are as symmetrical as possible to the median sagittal plane.

There are additional options in the **TMJ** workspace to analyze jaw motion tracking data and volume regions. For further information about this, see *Functions in the TMJ workspace* [ Page 173 - Standalone], Using the Bonwill triangle [ Page 176 - Standalone], Displaying the segmentation boundary [ Page 177 - Standalone] and Displaying condyle-aligned movement [ Page 178 - Standalone].

SICAT Function 1.4 Page 101 - Standalone

## 22.3 OVERVIEW OF THE MPR/RADIOLOGY WORKSPACE

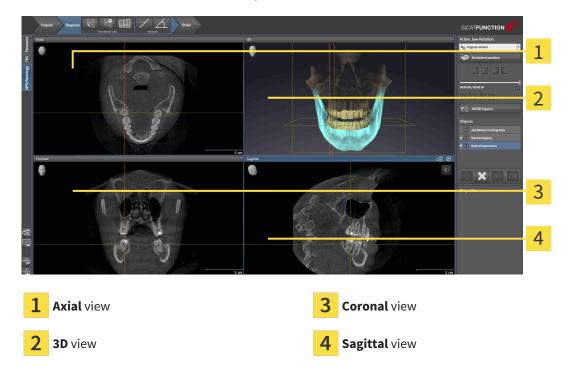

#### **AXIAL VIEW**

By default, the **Axial** view shows slices from above. You can switch the viewing direction of the **Axial** view. Information on this can be found in the section *Changing visualization settings* [>Page 218 - Standalone].

#### 3D VIEW

The **3D** view shows a 3D representation of the opened study.

#### **CORONAL VIEW**

The **Coronal** view shows slices from the front.

#### SAGITTAL VIEW

By default, the **Sagittal** view shows slices from the right. You can switch the viewing direction of the **Sagittal** view. Information on this can be found in the section *Changing visualization settings* [>Page 218 - Standalone].

The functions of the views can be found in the sections Adjusting the views [Page 107 - Standalone] and Adjusting the 3D view [Page 120 - Standalone].

Page 102 - Standalone SICAT Function 1.4

## 22.4 SWITCHING THE ACTIVE WORKSPACE

To change the active workspace, proceed as follows:

o change the active workspace, proceed as follows.

Click on the tab of the desired workspace in the upper left corner of the workspace region.

► The selected workspace opens.

MPR/Radiology TMJ Panorama

SICAT Function 1.4 Page 103 - Standalone

# 22.5 ADJUSTING AND RESETTING THE LAYOUT OF WORKSPACES

#### ADJUSTING THE LAYOUT OF THE ACTIVE WORKSPACE

To adjust the layout of the active workspace, proceed as follows:

- 1. Move the mouse pointer over the border between two or more views.
  - ► The mouse pointer changes:

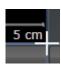

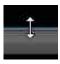

- 2. Click and hold the left mouse button.
- 3. Move the mouse.
  - ► The position of the border will change.
  - ► The sizes of the views on all sides of the border will change.
- 4. Release the left mouse button.
- ► SICAT Function maintains the current position of the border and the current sizes of the views on all sides of the border.

#### RESETTING THE LAYOUT OF THE ACTIVE WORKSPACE

To reset the layout of the active workspace, proceed as follows:

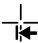

- Click on the **Reset layout of active workspace** icon in the **Workspace toolbar**.
- ➤ SICAT Function resets the active workspace to the default layout. This means that the software displays all views in their default sizes.

Page 104 - Standalone SICAT Function 1.4

### 22.6 CREATING SCREENSHOTS OF WORKSPACES

You can copy screenshots of the workspaces to the Windows clipboard for documentation purposes.

## COPYING A SCREENSHOT OF A WORKSPACE TO THE WINDOWS CLIPBOARD

To copy a screenshot of a workspace to the Windows clipboard, proceed as follows:

☐ The desired workspace is already active. Information on this can be found in the section *Switching* the active workspace [▶ Page 103 - Standalone].

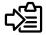

- Click on the Copy screenshot of active workspace to clipboard icon in the workspace toolbar.
- ► SICAT Function copies a screenshot of a workspace to the Windows clipboard.

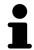

You can add screenshots from the clipboard to several applications, such as image processing software and word processors. In most applications, the paste shortcut key is Ctrl+V.

SICAT Function 1.4 Page 105 - Standalone

## 23 VIEWS

Views are contained in workspaces. A description of the various workspaces and views can be found under *Workspaces* [▶ Page 97 - Standalone].

You can adjust the views. For further information about this see *Adjusting the views* [> Page 107 - Standalone] and *Adjusting the 3D view* [> Page 120 - Standalone].

Page 106 - Standalone SICAT Function 1.4

VIEWS ADJUSTING THE VIEWS

#### 23.1 ADJUSTING THE VIEWS

Some tools to adjust the views are only available for the active view. Information on how to activate a view can be found under *Changing the active view* [>Page 109 - Standalone].

An active view contains the following elements:

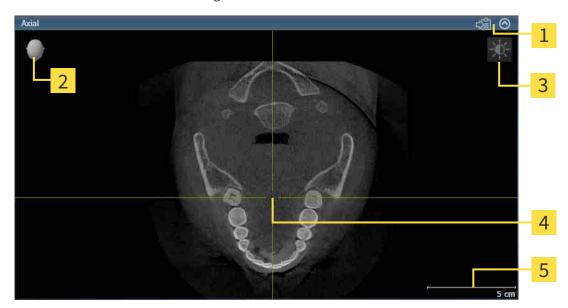

- 1 Title bar
- 2 Orientation head
- **3** View toolbar
- **4** Crosshairs
- **5** Scale

2D slice views display crosshairs. Crosshairs are lines of intersection with other slice views. SICAT Function synchronizes all slice views with each other. This means that all crosshairs show the same position within the 3D X-ray data. You can use this to match anatomical structures beyond the views.

The **3D** view shows frames, which illustrate the current position of the 2D slice views.

The following actions are available to adjust the views:

- Changing the active view [ Page 109 Standalone]
- Maximizing and restoring views [▶Page 110 Standalone]
- Adjusting and resetting the brightness and contrast of the 2D views [▶Page 111 Standalone]
- Zooming views and panning views [ Page 113 Standalone]
- Scrolling through slices in the 2D slice views [▶Page 114 Standalone]
- Moving, hiding and showing crosshairs and frames [▶Page 115 Standalone]
- Moving, hiding and showing the inspection window [▶Page 116 Standalone]
- Resetting views [>Page 118 Standalone]

SICAT Function 1.4 Page 107 - Standalone

VIEWS ADJUSTING THE VIEWS

There are additional possibilities to adjust the **3D** view. Information on this can be found in the section *Adjusting the 3D view* [>Page 120 - Standalone].

You can document the content of an active view. Information on this can be found in the section *Creating screenshots of views* [> Page 119 - Standalone].

Page 108 - Standalone SICAT Function 1.4

VIEWS CHANGING THE ACTIVE VIEW

## 23.2 CHANGING THE ACTIVE VIEW

Only the active view shows the **View toolbar** and the title bar.

To activate a view, proceed as follows:

1. Place the mouse pointe over the desired view:

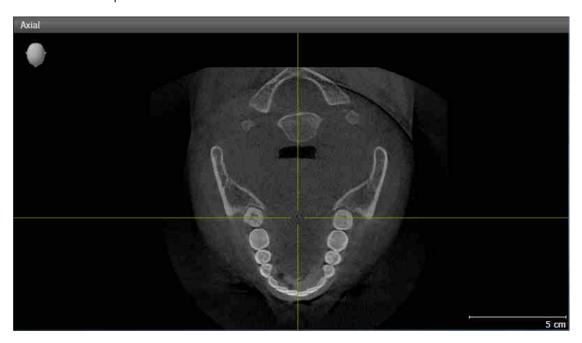

- 2. Click the desired view.
- ➤ SICAT Function activates the view:

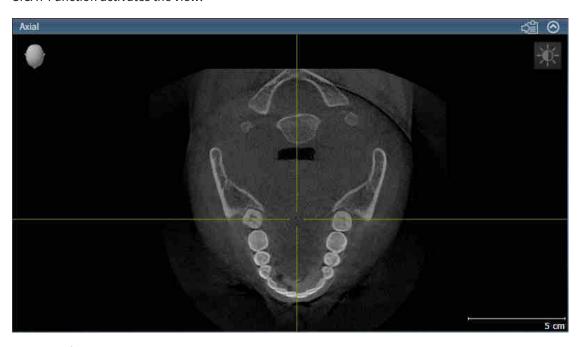

You can identify the activated view by the orange title bar.

SICAT Function 1.4 Page 109 - Standalone

## 23.3 MAXIMIZING AND RESTORING VIEWS

To maximize a view and restore it to its previous size, proceed as follows:

- ☐ The desired view is already active. Information on this can be found in the section *Changing the active view* [▶ Page 109 Standalone].
- ☑ The desired view is not maximized.

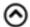

- 1. Click on the **Maximize** icon in the title bar of the desired view.
  - ➤ SICAT Function maximizes the view.

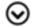

- 2. Click on the **Restore** icon in the title bar of the maximized view.
  - ► SICAT Function restores the view to its previous size.

The following alternatives are available to maximize views and restore them to their previous size:

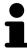

- To maximize a view, you can also double click on the title bar of the view you require.
- To restore a view to its previous size, you can also double click on the title bar of the maximized view.

Page 110 - Standalone SICAT Function 1.4

# 23.4 ADJUSTING AND RESETTING THE BRIGHTNESS AND CONTRAST OF THE 2D VIEWS

To adjust the brightness and contrast of a 2D view, proceed as follows:

☐ The desired 2D view is already active. Information on this can be found in the section *Changing the active view* [▶ Page 109 - Standalone].

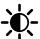

- 1. Place the mouse pointer over the **Adjust brightness and contrast** icon in the **View toolbar** of the 2D view.
  - ► The transparent **Adjust brightness and contrast** window opens:

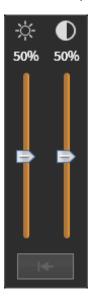

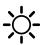

- 2. Move the mouse pointer over the **Brightness** slider.
- 3. Click and hold the left mouse button and move the mouse up or down.
  - ➤ SICAT Function adjusts the brightness of the 2D view according to the position of the **Brightness** slider.
- 4. Release the left mouse button.
  - ► SICAT Function maintains the current brightness of the 2D view.

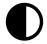

- 5. Move the mouse pointer over the **Contrast** slider.
- 6. Click and hold the left mouse button and move the mouse up or down.
  - ➤ SICAT Function adjusts the contrast of the 2D view according to the position of the **Contrast** slider.
- 7. Release the left mouse button.
  - ► SICAT Function maintains the current contrast of the 2D view.
- 8. Move the mouse pointer out of the transparent Adjust brightness and contrast window.
- ► The transparent **Adjust brightness and contrast** window closes.

SICAT Function 1.4 Page 111 - Standalone

To reset the brightness and contrast of the 2D view to the default values, click on the **Reset brightness** and contrast icon.

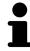

The brightness and contrast of all 2D slice views are linked together.

Page 112 - Standalone SICAT Function 1.4

### 23.5 ZOOMING VIEWS AND PANNING VIEWS

#### **ZOOMING A VIEW**

Zooming magnifies or shrinks the contents of a view.

To zoom a view, proceed as follows:

- 1. Place the mouse pointer over the desired view.
- 2. Move the mouse wheel forwards.
  - ► The view will zoom in.
- 3. Move the mouse wheel backwards.
- ► The view will zoom out.

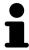

Alternatively, you can click on the mouse wheel and move the mouse up and down to zoom in or out.

#### **PANNING A VIEW**

To move a section in a view, proceed as follows:

- 1. Place the mouse pointer over the desired view.
- 2. Press and hold down the right mouse button.
  - ► The mouse pointer changes.
- 3. Move the mouse.
  - ▶ The section in the view will move according to the movement of the mouse pointer.
- 4. Release the right mouse button.
- ► SICAT Function maintains the current position of the view.

SICAT Function 1.4 Page 113 - Standalone

## 23.6 SCROLLING THROUGH SLICES IN THE 2D SLICE VIEWS

To scroll through slices in a 2D slice view, proceed as follows:

- 1. Move the mouse pointer over the desired 2D slice view.
- 2. Click and hold the left mouse button.
  - ► The mouse pointer becomes a two-way arrow.
- 3. Move the mouse up or down as desired.
  - ▶ With the exception of the **Cross-Sectional** slice, all slices move in parallel.
  - ► The **Cross-Sectional** slice moves along the panoramic curve.
  - ➤ SICAT Function adjusts the slices and crosshairs of other views according to the current focus point.
  - ► SICAT Function adjusts the frames of the **3D** views according to the current focus point.
- 4. Release the left mouse button.
- ► SICAT Function maintains the current slice.

Page 114 - Standalone SICAT Function 1.4

# 23.7 MOVING, HIDING AND SHOWING CROSSHAIRS AND FRAMES

#### **MOVING A CROSSHAIR**

To move the crosshair in a 2D slice view, proceed as follows:

☑ All crosshairs and frames are currently shown.

- 1. Move the mouse pointer in the view you require to the middle of the crosshair.
  - ► The mouse pointer becomes a crosshair:

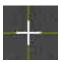

- 2. Click and hold the left mouse button.
- 3. Move the mouse.
  - ▶ The crosshair in the view will track the movements of the mouse.
  - ➤ SICAT Function adjusts the slices and crosshairs of other views according to the current focus point.
  - ► SICAT Function adjusts the frames of the **3D** views according to the current focus point.
- 4. Release the left mouse button.
- ► SICAT Function maintains the current position of the crosshair.

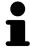

To immediately move the crosshair to the position of the mouse pointer, you can also double click in a 2D view.

#### HIDING AND SHOWING CROSSHAIRS AND FRAMES

To hide and show all crosshairs and frames, proceed as follows:

☑ All crosshairs and frames are currently shown.

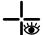

- 1. Click on the **Hide crosshairs and frames** icon in the **Workspace toolbar**.
  - ► SICAT Function hides the crosshairs in all 2D slice views.
  - ► SICAT Function hides the frames in the **3D** view.

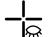

- 2. Click on the **Show crosshairs and frames** icon.
  - ► SICAT Function shows the crosshairs in all 2D slice views.
  - ► SICAT Function shows the frames in the **3D** view.

SICAT Function 1.4 Page 115 - Standalone

# 23.8 MOVING, HIDING AND SHOWING THE INSPECTION WINDOW

#### MOVING THE INSPECTION WINDOW

To move the **Inspection Window**, proceed as follows:

- ☐ The **Panorama** workspace is already open. Information on this can be found in the section *Changing the active workspace* [▶ Page 103 Standalone].
- ☑ The **Inspection Window** is already shown:

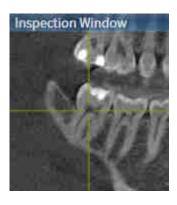

- 1. Place the mouse pointer on the Inspection Window title bar in the Panorama view.
  - ► The mouse pointer becomes a hand.
- 2. Click and hold the left mouse button.
- 3. Move the mouse.
  - ► The **Inspection Window** tracks the movement of the mouse pointer.
  - ➤ SICAT Function adjusts the slices and crosshairs of other views according to the current focus point.
  - ► SICAT Function adjusts the frames of the **3D** view according to the current focus point.
- 4. Release the left mouse button.
- ► SICAT Function maintains the current **Inspection Window** position.

Page 116 - Standalone SICAT Function 1.4

#### HIDING AND SHOWING THE INSPECTION WINDOW

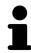

The icon that displays whether the **Inspection Window** is hidden or shown, is simultaneously a status display and a switch.

To hide and show the **Inspection Window**, proceed as follows:

- ☑ The **Panorama** workspace is already open. Information on this can be found in the section *Switching the active workspace* [▶ Page 103 Standalone].
- ☑ The **Inspection Window** is already shown.

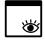

- 1. Click on the **Hide inspection window** icon in the **View toolbar** of the **Panorama** view.
  - ► SICAT Function hides the **Inspection Window**.

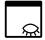

- 2. Click on the **Show inspection window** icon in the **View toolbar** of the **Panorama** view.
  - ► SICAT Function shows the **Inspection Window**.

SICAT Function 1.4 Page 117 - Standalone

VIEWS RESETTING VIEWS

## 23.9 RESETTING VIEWS

To reset all views, proceed as follows:

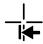

- Click on the **Reset views** icon in the **Workspace toolbar**.
- ► SICAT Function resets all views to the default values for zoom, panning, scrolling, moving the crosshairs and moving the **Inspection Window**.

► SICAT Function resets the viewing direction of the **3D** view to the default value.

Page 118 - Standalone SICAT Function 1.4

### 23.10 CREATING SCREENSHOTS OF VIEWS

You can take screenshots of the views to document them and output screenshots in the following ways:

■ Copying to the Windows clipboard.

#### COPYING A SCREENSHOT OF A VIEW TO THE WINDOWS CLIPBOARD

To copy a screenshot of a view to the Windows clipboard, proceed as follows:

☑ The desired view is already active. Information on this can be found in the section *Changing the active view* [▶ Page 109 - Standalone].

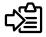

- Click on the Copy screenshot to clipboard (Ctrl+C) icon in the title bar of the view.
- ► SICAT Function copies a screenshot of the view to the Windows clipboard.

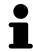

You can add screenshots from the clipboard to several applications, such as image processing software and word processors. In most applications, the paste shortcut key is Ctrl+V.

SICAT Function 1.4 Page 119 - Standalone

## 24 ADJUSTING THE 3D VIEW

You can change the direction of the **3D** view at any time. Information on this can be found in the section *Changing the direction of the 3D view* [>Page 121 - Standalone].

The following actions are available to configure the **3D** view:

- Switching the display mode of the 3D view [▶Page 125 Standalone]
- Configuring the active display mode of the 3D view [ Page 126 Standalone]
- Moving a clipping [▶Page 128 Standalone]

Page 120 - Standalone SICAT Function 1.4

#### 24.1 CHANGING THE DIRECTION OF THE 3D VIEW

There are two ways to change the direction of the **3D** view:

- Interactive changes
- Selecting a standard viewing direction

#### INTERACTIVELY CHANGING THE DIRECTION OF THE 3D VIEW

To interactively change the direction of the **3D** view, proceed as follows:

- 1. Place the mouse pointer on the **3D** view.
- 2. Click and hold the left mouse button.
  - ► The mouse pointer becomes a hand.
- 3. Move the mouse.
  - ▶ The viewing direction changes according to the movement of the mouse.
- 4. Release the left mouse button.
- ► SICAT Function keeps the current viewing direction of the **3D** view.

#### SELECTING A STANDARD VIEWING DIRECTION

To select a standard viewing direction in the **3D** view, proceed as follows:

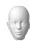

- 1. Place the mouse pointer over the Orientation head icon in the top left corner of the **3D** view.
  - ► The transparent **Viewing direction** window opens:

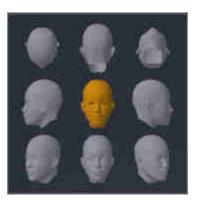

- ► In the middle of the transparent **Viewing direction** window, the highlighted Orientation head shows the current viewing direction.
- 2. Click on the Orientation head icon that shows the desired standard viewing direction.
  - ► The direction of the **3D** view changes according to your selection.
- 3. Move the mouse pointer out of the transparent **Viewing direction** window.
- ► The transparent **Viewing direction** window closes.

SICAT Function 1.4 Page 121 - Standalone

## 24.2 DISPLAY MODES OF THE 3D VIEW

General information on the **3D** view can be found in the section *Adjusting the 3D view* [ Page 120 - Standalone].

Page 122 - Standalone SICAT Function 1.4

SICAT Function offers a total of two different display modes for the **3D** view:

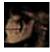

■ The **Overview** display mode provides an overview of the entire 3D X-ray scan.

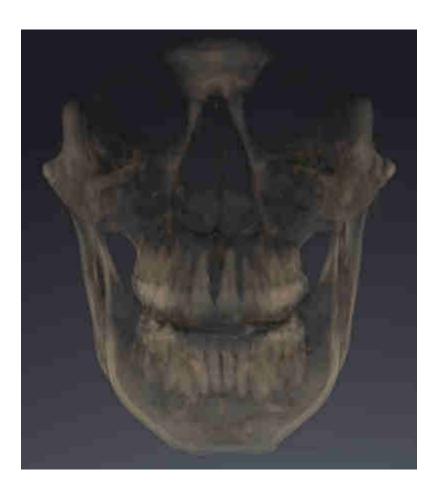

SICAT Function 1.4 Page 123 - Standalone

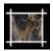

■ The **Clipped** display mode shows only one section of the 3D X-ray scan, which can be panned.

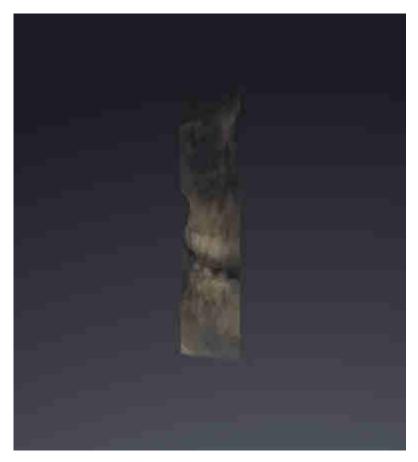

Information on how to activate a display mode of the **3D** view can be found in the section *Switching the display mode of the 3D view [Page 125 - Standalone]*.

Information on how to configure the active display mode can be found in the section *Configuring the active display mode of the 3D view* [> Page 126 - Standalone].

Page 124 - Standalone SICAT Function 1.4

### 24.3 SWITCHING THE DISPLAY MODE OF THE 3D VIEW

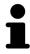

All display modes are available in all workspaces.

To change the display mode of the **3D** view, proceed as follows:

- ☐ The **3D** view is already active. Information on this can be found in the section *Changing the active view* [▶ Page 109 Standalone].
- 1. Place the mouse pointer over the **Switch display mode** icon in the **View toolbar** of the **3D** view.
  - ► The transparent **Switch display mode** window opens:

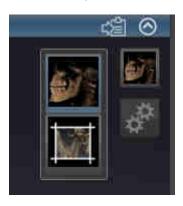

- 2. Click on the icon for the desired display mode.
  - ► SICAT Function activates the desired display mode.
- 3. Move the mouse pointer out of the transparent **Switch display mode** window.
- ► The transparent **Switch display mode** window closes.

SICAT Function 1.4 Page 125 - Standalone

# 24.4 CONFIGURING THE ACTIVE DISPLAY MODE OF THE 3D VIEW

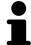

Only configurable display modes show the **Configure active display mode** icon. The transparent **Configure active display mode** window only shows the settings that are relevant for the active display mode.

To configure the active display mode of the **3D** view, proceed as follows:

- ☐ The **3D** view is already active. Information on this can be found in the section *Changing the active* view [▶Page 109 Standalone].
- ☑ The desired display mode is already active. Information on this can be found in the section *Switching the display mode of the 3D view* [▶ Page 125 Standalone].
- ☑ The active display mode is configurable.

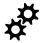

- 1. Place the mouse pointer over the **Configure active display mode** icon in the **View toolbar** of the **3D** view.
  - ► The transparent **Configure active display mode** window opens:

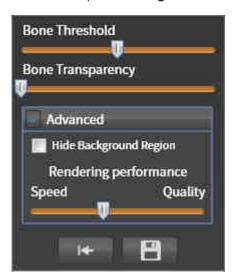

- 2. Move the slider you require.
  - ► SICAT Function adjusts the **3D** view according to the position of the slider.
- 3. Where available, click on the arrow icon next to .Advanced options.
  - ► The **Advanced options** area expands.
- 4. Activate or deactivate the available check box.
  - ► SICAT Function adjusts the **3D** view according to the status of the check box.
- 5. Move the slider you require.
  - ► SICAT Function adjusts the **3D** view according to the position of the slider.
- 6. Move the mouse pointer out of the transparent **Configure active display mode** window.
- ► The transparent **Configure active display mode** window closes.

Page 126 - Standalone SICAT Function 1.4

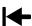

You can reset to the default settings by clicking the **Reset configuration of active display mode to default values** button.

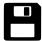

You can save the current settings as default settings by clicking the **Save configuration of active display mode as default values** button.

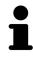

Where available, move the **Rendering performance** slider further left on slow computers.

SICAT Function 1.4 Page 127 - Standalone

ADJUSTING THE 3D VIEW MOVING A CLIPPING

## 24.5 MOVING A CLIPPING

General information on the **3D** view can be found in the section *Adjusting the 3D view* [>Page 120 - Standalone].

With the **Clipped** display mode, you can hide parts of the volume of the **3D** view. SICAT Function then only displays one slice section of the volume and SICAT Function will synchronize its position with the crosshair. To move the slice section, proceed as follows:

☑ You have already activated the **Clipped** display mode. Information on this can be found in the section *Switching the display mode of the 3D view* [▶ Page 125 - Standalone].

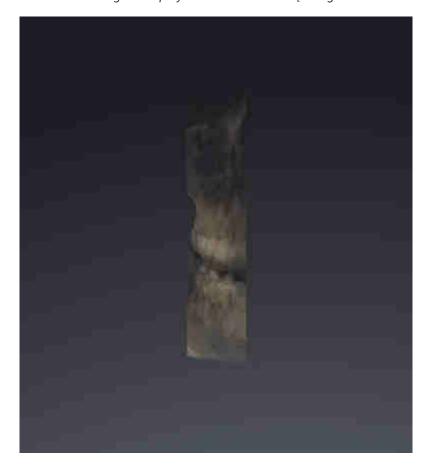

Page 128 - Standalone SICAT Function 1.4

ADJUSTING THE 3D VIEW MOVING A CLIPPING

■ In the **Axial** view, **Coronal** view or **Sagittal** view, scroll to the desired slice. Information on this can be found in the section *Scrolling through slices in the 2D slice views* [▶ Page 114 - Standalone].

► SICAT Function moves the slice section image according to the selected slice:

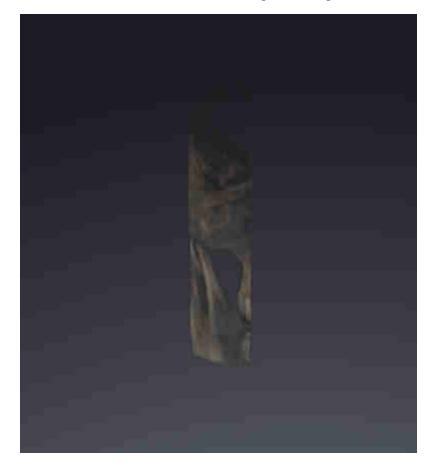

SICAT Function 1.4 Page 129 - Standalone

## 25 GRAY SCALE VALUES

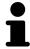

You can only adjust gray scale values for volumes, which have been created by non-Sirona 3D X-ray devices.

If the illustration of the volume is insufficient, you can adjust the gray scale values of the volume in the **Adjust Gray Values** window:

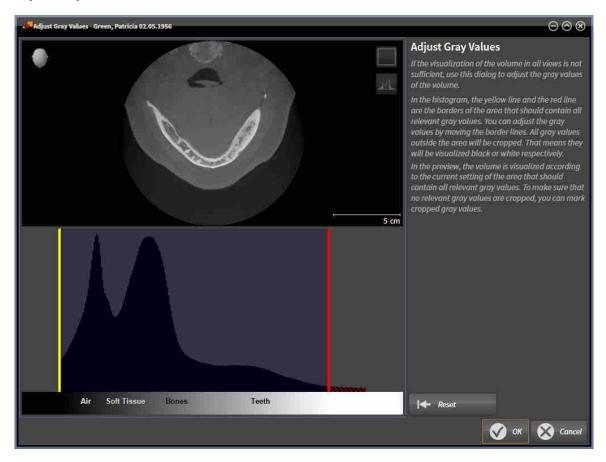

The **Adjust Gray Values** window has two parts:

- The upper section shows an **Axial** slice view or a **Coronal** projection view.
- The lower section shows a histogram with the frequency distribution of the gray scale values.

In the histogram, the yellow and red lines show the borders of the area, which should contain all of the relevant gray scale values. You can adjust the gray scale values by moving the limits. SICAT Function cuts all gray scale values outside the area. This means that the software shows them either in black or white.

SICAT Function displays the volume in the **Axial** slice view or **Axial** projection view according to the area which should contain all of the relevant gray scale values. To ensure that SICAT Function does not hide any relevant image information, the software can label gray scale values that have been cropped out.

In the **Axial** slice view, you can scroll through the layers and check them for cropped-out gray values.

In the **Coronal** projection view, you can check all slices for cropped-out gray values simultaneously.

Only adjust the gray scale values if the illustration of the volume is insufficient in all views. Information on this can be found in the section *Adjusting gray scale values* [>Page 132 - Standalone].

Page 130 - Standalone SICAT Function 1.4

For example, to highlight certain anatomical structures, you can temporarily adjust the brightness and contrast of the 2D views. Information on this can be found in the section *Adjusting and resetting the brightness and contrast of the 2D views* [ Page 111 - Standalone].

You can also adjust the display of the **3D** view. For further information see *Switching the display mode of the 3D view* [▶ Page 125 - Standalone], Configuring the active display mode of the 3D view [▶ Page 126 - Standalone] and Changing the clipping mode of the 3D view.

SICAT Function 1.4 Page 131 - Standalone

## 25.1 ADJUSTING GRAY SCALE VALUES

General information on gray scale values can be found in the section *Gray scale values* [> Page 130 - Standalone].

To adjust the gray scale values of the volume, proceed as follows:

☑ The **Prepare** workflow step is already expanded.

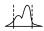

- 1. Click on the Adjust gray values icon.
  - ► The Adjust Gray Values window opens:

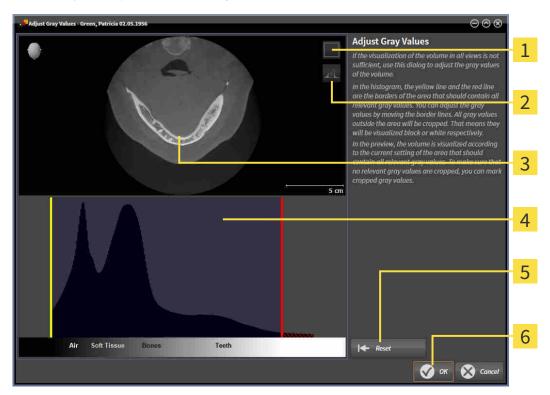

- 1 Enable coronal projection mode icon or Enable axial slices mode icon
- 2 Unmark cropped gray values icon or Mark cropped gray values icon
- 3 Axial slice view or Coronal projection view
- 4 Histogram
- **5** Reset button
- 6 **OK** button
- 2. Make sure that the axial slice mode is active. Click on the **Enable axial slices mode** icon if necessary.
- 3. Move the yellow line to adjust the lower border of the area, which should contain all of the relevant gray scale values.
  - ► SICAT Function adjusts all gray scale values in the **Axial** slice view accordingly.

Page 132 - Standalone SICAT Function 1.4

- SICAT Function marks all gray scale values beneath the lowest relevant gray scale value in yellow
- 4. Scroll through the axial slices. Make sure that all of the relevant gray scale values have not been marked yellow. Move the yellow line again if necessary.
- 5. Move the red line to adjust the upper border of the area, which should contain all of the relevant gray scale values.
  - ► SICAT Function adjusts all gray scale values in the **Axial** slice view accordingly.
  - ► SICAT Function labels all gray scale values above the highest relevant gray scale value in red.
- 6. Scroll through the axial slices. Make sure that all of the relevant gray scale values have not been marked red. Move the red line again if necessary.
- 7. Click OK.
- ► The **Adjust Gray Values** window closes and SICAT Function displays the volume with the correspondingly adjusted gray scale values in all views.

In addition to the described process, the following actions are available in the **Adjust Gray Values** window:

 To assess all of the layers at once, click on the Enable coronal projection mode icon. Click on the Enable axial slices mode icon to switch back to the Axial slice view.

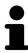

- To move both borders at once, you can click on and move the area, which should contain all of the relevant gray scale values.
- To reset the area, which should contain all of the relevant gray scale values, to the default settings, click on the **Reset** button.
- If you do not want to mark the cut-out gray scale values, click on the Unmark cropped gray values icon.
- If you do not want to save your changes, click Cancel.

SICAT Function 1.4 Page 133 - Standalone

## 26 VOLUME ORIENTATION AND PANORAMIC REGION

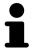

If an adjustment of the volume orientation is required, perform this when starting work on the 3D X-ray scan. If you adjust the volume orientation later, you may have to repeat your diagnosis or planning under certain circumstances.

#### **VOLUME ORIENTATION**

You can adjust the volume orientation for all views by rotating the volume around the three principal axes. This may be necessary in the following cases:

- Sub-optimal positioning of the patient during the 3D X-ray scan
- Orientation according to case, for example orientation of the axial slices parallel to the Frankfurt plane or parallel to the bite plane
- Optimizing the panorama view

If you adjust the volume orientation in SICAT Function, all other SICAT applications adopt your changes.

Information on how to adjust the volume orientation can be found in the section *Adjusting the volume orientation* [>Page 136 - Standalone].

Page 134 - Standalone SICAT Function 1.4

#### PANORAMIC REGION

SICAT Function calculates the **Panorama** view on the basis of the volume and panoramic region. To optimize the **Panorama** view, you should adjust the panoramic region to both jaws of the patient. This is vital for effective and efficient diagnosis and treatment planning.

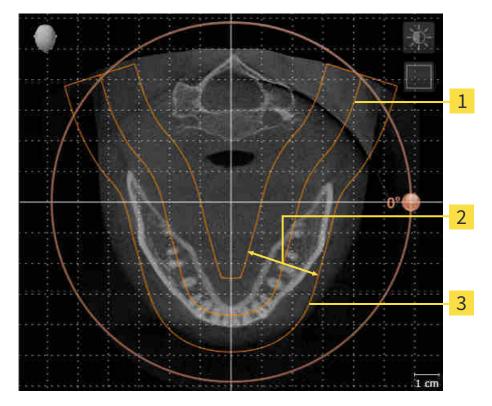

- 1 Panoramic curve
- 2 Thickness
- **3** Panoramic region

The panoramic region is defined by the two following components:

- Shape and position of the panoramic curve
- Thickness of the panoramic region

Both of the following conditions must be met to optimally adjust the panoramic region:

- The panoramic region must contain all teeth and both jaws in full.
- The panoramic region should be as thin as possible.

If you adjust the panoramic region in SICAT Function, all other SICAT applications adopt your changes. Information on adjusting the panoramic region can be found in the section *Adjusting the panoramic region* [ Page 141 - Standalone].

SICAT Function 1.4 Page 135 - Standalone

## 26.1 ADJUSTING THE VOLUME ORIENTATION

General information on volume orientation can be found in the section *Volume orientation and panoramic region* [> Page 134 - Standalone].

The adjustment of the volume orientation consists of the following steps:

- Opening the Adjust Volume Orientation and Panoramic Region window
- Rotating volumes in the **Coronal** view
- Rotating volumes in the Sagittal view
- Rotating volumes in the Axial view

# OPENING THE "ADJUST VOLUME ORIENTATION AND PANORAMIC REGION" WINDOW

☑ The Prepare workflow step is already expanded.

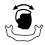

- Click on the Adjust volume orientation and panoramic region icon.
- ► The Adjust Volume Orientation and Panoramic Region window opens:

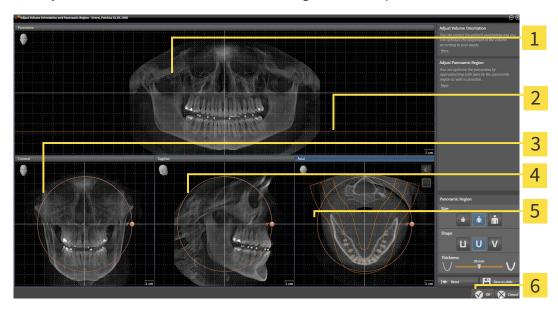

1 Panorama view

4 Sagittal view with Rotation slider

2 Axial reference line

- **5 Axial** view with **Rotation** slider
- **3** Coronal view with Rotation slider
- **6 OK** button

Page 136 - Standalone SICAT Function 1.4

#### ROTATING VOLUMES IN THE CORONAL VIEW

1. Activate the Coronal view:

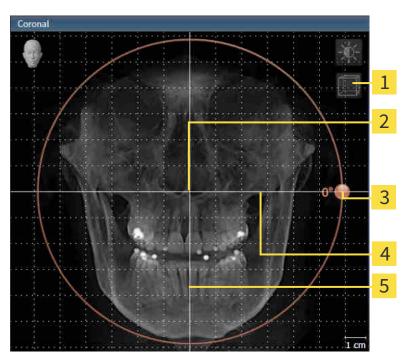

- Enable slices mode icon or Enable projection mode icon
- 4 Horizontal reference line

2 Center of rotation

5 Vertical reference line

- **3** Rotation slider
- 2. Make sure that the projection mode is active. Click on the **Enable projection mode** icon if necessary.
- 3. Place the mouse pointer on the **Rotation** slider.
- 4. Click and hold the left mouse button.
- 5. Move the **Rotation** slider along the circle in the desired direction.
  - ➤ SICAT Function rotates the volume in the **Coronal** view in a circle around the center of rotation and in the other views accordingly.
- 6. Release the left mouse button when you have reached the desired rotation of the volume. Orientate yourself using the horizontal reference lines, the vertical reference lines and the grid.

SICAT Function 1.4 Page 137 - Standalone

#### ROTATING VOLUMES IN THE SAGITTAL VIEW

1. Activate the Sagittal view:

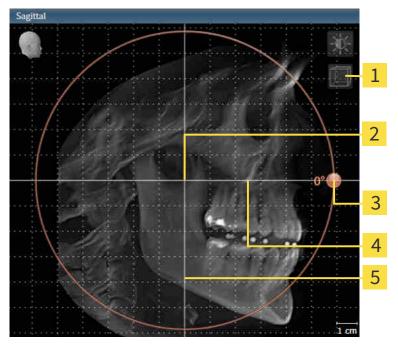

- Enable slices mode icon or Enable projection mode icon
- 4 Horizontal reference line

2 Center of rotation

5 Vertical reference line

- 3 Rotation slider
- 2. Make sure that the projection mode is active. Click on the **Enable projection mode** icon if necessary.
- 3. Place the mouse pointer on the **Rotation** slider.
- 4. Click and hold the left mouse button.
- 5. Move the **Rotation** slider along the circle in the desired direction.
  - ➤ SICAT Function rotates the volume in the **Sagittal** view in a circle around the center of rotation and in the other views accordingly.
- 6. Release the left mouse button when you have reached the desired rotation of the volume. Orientate yourself using the horizontal reference lines, the vertical reference lines and the grid.

Page 138 - Standalone SICAT Function 1.4

#### ROTATING VOLUMES IN THE AXIAL VIEW

1. Activate the Axial view:

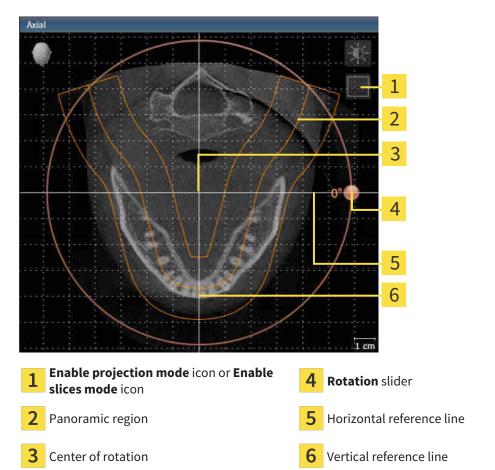

- 2. Make sure that the slice mode is active. Click on the **Enable slices mode** icon if necessary.
- 3. Scroll to a slice with the roots of the mandibular teeth, for example by left clicking on the axial reference lines in the panorama view and hold the left button as you move the mouse up or down as desired.
- 4. Where necessary, move the panoramic region in the **Axial** view by left clicking on the panorama view and holding the left button as you move the mouse. SICAT Function moves the center of rotation, the horizontal reference lines and the vertical reference lines accordingly.
- 5. Place the mouse pointer on the **Rotation** slider.
- 6. Click and hold the left mouse button.
- 7. Move the **Rotation** slider along the circle in the desired direction.
  - ➤ SICAT Function rotates the volume in the **Axial** view in a circle around the center of rotation and in the other views accordingly.
- 8. Release the left mouse button when you have reached the desired rotation of the volume. Orientate yourself using the panoramic region, the horizontal reference lines, vertical reference lines and the grid.
- 9. To save your changes, click **OK**.

SICAT Function 1.4 Page 139 - Standalone

- ► If the change of the volume orientation affects existing objects in SICAT applications, SICAT Function opens a message window which states the exact impact.
- 10. If you still want to adjust the volume orientation, click on the **Adjust** button in the message window.
- ➤ SICAT Function saves the altered volume orientation and displays the volume with the corresponding orientation in all views.

In addition to the described process, the following actions are available in the **Adjust Volume Orientation and Panoramic Region** window:

■ You can adjust the brightness and contrast of a 2D image by activating the desired view and clicking the **Adjust brightness and contrast** icon. Information on this can be found in the section *Adjusting and resetting the brightness and contrast of the 2D views* [ Page 111 - Standalone].

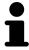

- You can zoom in the views. SICAT Function synchronizes the zoom between the views with the exception of the **Axial** view.
- To reset the volume orientation and panoramic region, click on the **Reset** button.
- To save the current volume orientation and panoramic region as a default, click on the **Save as default** button.
- If you do not want to save your changes, click **Cancel**.

Page 140 - Standalone SICAT Function 1.4

## 26.2 ADJUSTING THE PANORAMIC REGION

General information on the panoramic region can be found in the section *Volume orientation and panoramic region* [>Page 134 - Standalone].

The adjustment of the panoramic region consists of the following steps:

- Opening the Adjust Volume Orientation and Panoramic Region window
- Adjusting the slice position of the **Axial** view
- Moving the panoramic region
- Rotating volumes in the **Axial** view
- AdjustingSize, Shape and Thickness of the panoramic region

# OPENING THE "ADJUST VOLUME ORIENTATION AND PANORAMIC REGION" WINDOW

☑ The Prepare workflow step is already expanded.

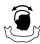

- Click on the **Adjust volume orientation and panoramic region** icon.
- ► The Adjust Volume Orientation and Panoramic Region window opens:

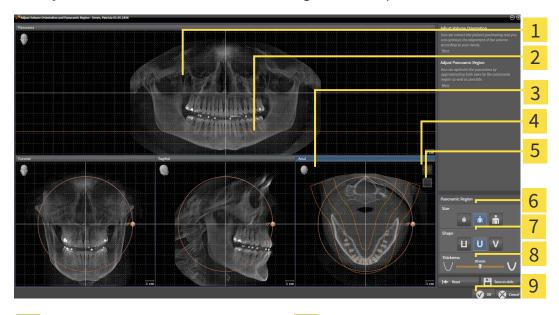

Panorama view

**Size** buttons

2 Axial reference line

- 7 Shape buttons
- 3 Axial view with Rotation slider
- 8 Thickness slider
- 4 Adjust brightness and contrast icon
- 9 OK button
- Enable projection mode icon or Enable slices mode icon

SICAT Function 1.4 Page 141 - Standalone

#### ADJUSTING THE SLICE POSITION OF THE AXIAL VIEW

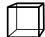

- Make sure that the slice mode of the **Axial** view is active. Click on the **Enable slices mode** icon if necessary.
- 2. Place the mouse pointer on the axial reference line in the **Panorama** view. The axial reference line illustrates the current slice position of the **Axial** view.
- 3. Click and hold the left mouse button.
- 4. Move the mouse up or down as desired.
  - ➤ The slice in the **Axial** view will change according to the position of the axial reference lines in the **Panorama** view.
- 5. When the axial reference line is on the roots of the mandibular teeth, release the left mouse button.
  - ► The **Axial** view maintains the current slice.

#### MOVING THE PANORAMIC REGION

- 1. Place the mouse pointer on the panoramic region in the **Axial** view.
- 2. Click and hold the left mouse button.
  - ► The mouse pointer changes.
- 3. Move the mouse.
  - ► SICAT Function moves the panoramic region according to the position of the mouse pointer.
- 4. When the central curve of the panoramic region is on the roots of the mandibular teeth, release the left mouse button.
  - ► The panoramic region will remain in its current position.

#### ROTATING VOLUMES IN THE AXIAL VIEW

- 1. Place the mouse pointer on the **Rotation** slider in the **Axial** view.
- 2. Click and hold the left mouse button.
- 3. Move the **Rotation** slider along the circle in the direction you require.
  - ➤ SICAT Function rotates the volume in the **Axial** view in a circle accordingly around the center of rotation and in the other views accordingly.
- 4. When the roots of the mandibular teeth follow the central curve of the panoramic region, release the left mouse button.

Page 142 - Standalone SICAT Function 1.4

# ADJUSTING THE SIZE, SHAPE AND THICKNESS OF THE PANORAMIC REGION

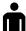

1. Select the **Size** of the panoramic region that best reflects the mandible of the patient by clicking on the corresponding **Size** button.

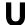

2. Select the **Shape** of the panoramic region that best reflects the mandible of the patient by clicking on the corresponding **Shape** button.

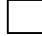

3. Make sure that the projection mode of the **Axial** view is active. Click on the **Enable projection mode** icon if necessary.

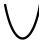

4. Select the **Thickness** of the panoramic region by moving the **Thickness** slider. Make sure that the panoramic region contains all teeth and both jaws in full. Keep the thickness as low as possible.

- 5. To save your changes, click **OK**.
- ► SICAT Function saves the altered volume orientation and altered panoramic region and displays the **Panorama** view accordingly.

In addition to the described process, the following actions are available in the **Adjust Volume Orientation and Panoramic Region** window:

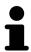

■ You can adjust the brightness and contrast of a 2D image by activating the desired view and clicking the **Adjust brightness and contrast** icon. Information on this can be found in the section *Adjusting and resetting the brightness and contrast of the 2D views* [ Page 111 - Standalone].

- You can zoom in the views. SICAT Function synchronizes the zoom between the views with the exception of the **Axial** view.
- To reset the volume orientation and panoramic region, click on the **Reset** button.
- To save the current volume orientation and panoramic region as a default, click on the **Save as default** button.
- If you do not want to save your changes, click Cancel.

SICAT Function 1.4 Page 143 - Standalone

## 27 JAW MOTION TRACKING DATA

Patient-specific jaw motion and jaw positions provide information regarding the patient's chewing dynamics. You can use this information for patient analysis and diagnosis. In addition, the information can be integrated in the patient's treatment planning.

SICAT Function visualizes patient-specific jaw motion and jaw positions. The application supports the following sources of jaw motion tracking data:

- Motion data from jaw motion tracking devices (JMT)
- Static positions of jaw motion tracking devices
- Buccal bite positions that are recorded with an intra-oral camera

A list of the compatible jaw motion tracking devices can be found in the section *Compatible jaw motion tracking devices* [> Page 145 - Standalone].

You can import buccal bite positions together with optical impressions. Information on this can be found in the section *Optical impressions* [ Page 157 - Standalone].

In addition to importing jaw motion tracking data, you have to perform further steps to prepare the display of jaw motion tracking data. Information on this can be found in the section *The standard workflow of SICAT Function* [>Page 33 - Standalone].

After you have prepared all of the data you require, the following jaw motion tracking data actions will be available:

- Interacting with jaw motion [▶Page 167 Standalone]
- Visualizing anatomical traces in the 3D view [ Page 170 Standalone]
- Adjusting anatomical traces using the inspection window [▶Page 171 Standalone]
- Adjusting anatomical traces using the crosshair in a slice view [▶Page 172 Standalone]

Representation accuracy of jaw motion tracking data

< 0.6 mm

Page 144 - Standalone SICAT Function 1.4

## 27.1 COMPATIBLE JAW MOTION TRACKING DEVICES

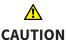

The use of jaw motion tracking devices with an unsuitable intended use may result in an incorrect diagnosis and treatment.

Only use jaw tracking data from devices with an intended use that covers the use of the jaw motion tracking data with SICAT Function.

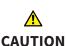

The use of unsupported jaw motion tracking devices or incompatible registration devices may result in an incorrect diagnosis and treatment.

Only use jaw motion tracking data that has been recorded using a supported combination of a jaw motion tracking devices (such as SICAT JMT\*) and a compatible registration device (such as SICAT Fusion Bite).

Ensure that you only record jaw motion tracking data with a compatible jaw motion tracking device in combination with a supported registration device. Import only such jaw motion tracking data from compatible jaw motion tracking devices to SICAT Function. You can only import jaw motion tracking data to SICAT Function that has been recorded using jaw motion tracking devices that support the SICAT JTI Format V1.0 interface.

SICAT Function currently supports the following combinations of jaw motion tracking devices and jaw motion registration devices:

■ SICAT JMT<sup>+</sup> in combination with a SICAT Fusion Bite, manufactured by: SICAT GmbH & Co. KG, Brunnenallee 6, 53177 Bonn

SICAT Function 1.4 Page 145 - Standalone

# 27.2 IMPORTING AND REGISTERING JAW MOTION TRACKING DATA FROM JAW MOTION TRACKING DEVICES.

# **CAUTION**

The use of other data as 3D X-ray scans as a lone source of information may result in an incorrect diagnosis and treatment.

- 1. Use 3D X-ray scans as a preferred source of information for diagnosis and planning.
- 2. Use other data, such as optical impressions, only as an auxiliary source of information.

# 

Unsuitable jaw motion tracking devices could result in incorrect diagnosis and treatment.

Only use jaw tracking data from devices cleared as medical devices.

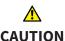

Incorrect recording of jaw motion tracking data and 3D X-ray scans may result in an incorrect diagnosis and treatment.

Ensure that jaw motion tracking data and 3D X-ray scans have been recorded in accordance with the device manufacturer's instructions. Use the stated type of registration device.

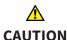

Jaw motion tracking data that does not match the patient and date of the 3D X-ray scans may result in an incorrect diagnosis and treatment.

Make sure that the patient and date of the jaw motion tracking data match the patient and date in the 3D X-ray scan shown.

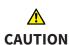

Insufficient integrity or quality of jaw motion tracking data may result in an incorrect diagnosis and treatment.

Check the integrity and quality of the jaw motion tracking data imported.

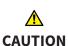

Insufficient quality, precision and resolution of jaw motion tracking data may result in an incorrect diagnosis and treatment.

Only use jaw motion tracking data of a sufficient quality, resolution and precision for the intended diagnosis and treatment.

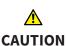

Excessive artifacts, insufficient resolution or insufficient quality of the 3D X-ray scans may mean that the marker and registration device detection mechanism fails. Examples of excessive artifacts in 3D X-ray scans include movement artifacts and metal artifacts.

Use only 3D X-ray scans that enable the correct detection of markers and registration devices.

Page 146 - Standalone SICAT Function 1.4

## <u>↑</u> CAUTION

# Incorrect positions, types and orientations of the registration device may result in an incorrect diagnosis and treatment.

After the JMT wizard has identified the registration device, check the correct position, type and orientation of the registration device, taking into account the 3D X-ray scans.

### <u>↑</u> CAUTION

The incorrect registration of jaw motion tracking data for 3D X-ray scans may result in an incorrect diagnosis and treatment.

Check that the registered jaw motion tracking data is correctly aligned to the 3D X-ray scans.

#### **NOTICE**

To ensure the correct registration of jaw motion tracking data, SICAT recommends the use of 3D X-ray data with the following parameters:

- 1. Slice thickness less than 0.7 mm
- 2. Voxel size less than 0.7 mm in all three dimensions

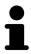

Before you can import recorded jaw motion tracking data to SICAT Function, you have to export the data from the jaw motion tracking device software. Exporting files that are suitable for SICAT Function is described in the instructions for use of the jaw motion tracking device.

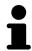

If the opened study already contains registered jaw motion data, you have to confirm that SICAT Function will remove this data when you open the assistant **Import and register jaw motion tracking data** again.

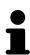

During the import process of the jaw motion tracking data, you have to mark three spherical fiducial markers within the **Axial** view of the **Import and register jaw motion tracking data** assistant so that SICAT Function can subsequently identify them.

General information on jaw motion tracking data can be found in the section *Jaw motion tracking data* [>Page 144 - Standalone].

To import and register jaw motion tracking data, proceed as follows:

☑ The **Diagnose** workflow step is already expanded. Information on this can be found in the section *Workflow toolbar* [▶ Page 89 - Standalone].

SICAT Function 1.4 Page 147 - Standalone

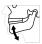

- 1. Click on the Import and register jaw motion tracking data icon.
  - ► The **Import and register jaw motion tracking data** wizard opens with the **Import** step.
- 2. Click the Browse button in the Import and register jaw motion tracking data wizard.
  - ► The Load JMT Export File window opens.
- 3. Switch to the desired jaw motion tracking data file in the **Load JMT Export File** window, select the file and click on **Open**.
  - ► The **Load JMT Export File** window closes and SICAT Function transfers the path to the desired file with the jaw motion tracking data into the **Path** field.
  - ► The **Bite fork** view shows a preview of the bite fork, which was used when recording the jaw motion tracking data.
  - ► The **Patient** area and the **Acquisition** area display information from the file with the jaw motion tracking data:

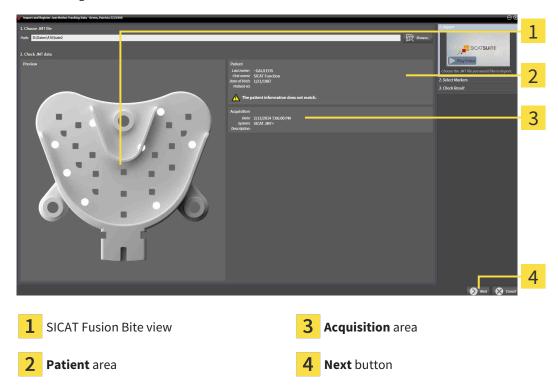

- 4. Make sure that the file with the jaw motion tracking data matches the active study.
- 5. Click **Next**.

Page 148 - Standalone SICAT Function 1.4

#### ► The **Select Markers** step opens:

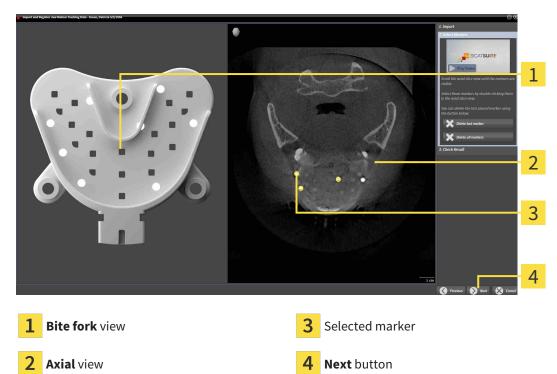

- 6. Scroll through the axial slices until the **Axial** slice view displays at least one fiducial marker.
- 7. Double click a fiducial marker in the **Axial** slice view.
  - ► SICAT Function marks the fiducial marker.
- 8. Repeat the last step until up to three fiducial markers have been marked.
- 9. Click Next.
  - ► SICAT Function registers the jaw motion tracking data.

SICAT Function 1.4 Page 149 - Standalone

#### ► The Check Result step opens:

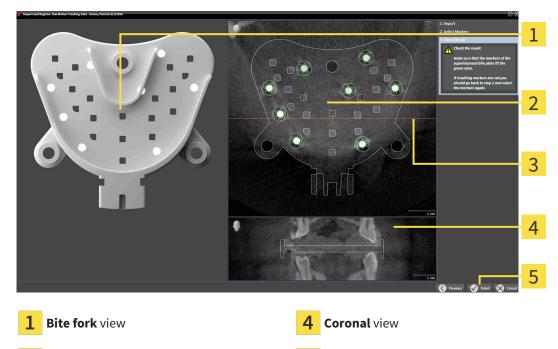

2 Axial slice view

5 Finish button

- 3 Coronal reference line
- 10. Make sure that the fiducial markers on the **Bite fork** and in the **Axial** slice view match.
- 11. In the **Coronal** view, ensure that SICAT Function has correctly recognized the location of the bite fork. Move the coronal reference line in the **Axial** view or scroll through the slices in the **Coronal** view.
- 12. Click Finish.
- ► SICAT Function imports the registered jaw motion tracking data.
- ► The Import and register jaw motion tracking data wizard closes.
- ➤ SICAT Function displays in the **Object browser** a **Jaw motion tracking data** object. Information on this can be found in the section SICAT Function objects [> Page 95 Standalone].

In addition to the described process, the following actions are available in the **Import and register jaw motion tracking data** assistant:

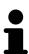

- If you are not satisfied with the most recently placed marker, you can click the **Delete last marker**" button.
- If the Bite fork is imprecisely aligned to the X-ray data, click on the Previous button and repeat step Select Markers with markers in different positions if necessary.
- If you want to cancel importing and registering jaw motion data, click Cancel.

Page 150 - Standalone SICAT Function 1.4

## 28 SEGMENTATION

## <u>↑</u> CAUTION

Excessive artifacts or the insufficient resolution of 3D X-ray scans may result in the failure of the segmentation process or lead to insufficient results. Examples of excessive artifacts in 3D X-ray scans include movement artifacts and metal artifacts.

Only use 3D X-ray scans that allow for a sufficient quality of segmentation of the relevant anatomical structures.

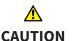

Insufficient segmentation quality may result in an incorrect diagnosis and treatment.

Check that the segmentation quality is sufficient for the intended use.

To display the movement of the mandible, you have to define the border between the mandible and the background. This is called segmentation. You can use the **Mandible segmentation** assistant to segment both the mandible and the fossa of the patient. In SICAT Function, segmentation is a semi-automatic process.

Semi-automatic process means that you have to mark parts of the mandible and fossa manually using the drawing tools in the **Mandible segmentation** assistant. After a marking, the segmentation assistant will automatically mark similar areas.

The following actions are available to segment the mandible and fossa:

- Segmenting the mandible [ Page 152 Standalone]
- Segmenting the fossa [ Page 154 Standalone]

You can perform the following actions after segmenting the mandible:

- Visualizing and playing-back individual anatomical movements of the patient in the **3D** view. Information on this can be found in the section *Interacting with jaw motion* [ Page 167 Standalone].
- Visualizing individual anatomical traces of the patient in the **3D** view. Information on this can be found in the section *Visualizing anatomical traces in the 3D view* [ Page 170 Standalone].
- Visualization of the moved temporomandibular joints in the **TMJ** workspace. Information on this can be found in the section *Functions in the TMJ workspace* [ Page 173 Standalone].

SICAT Function 1.4 Page 151 - Standalone

SEGMENTATION SEGMENTING THE MANDIBLE

## 28.1 SEGMENTING THE MANDIBLE

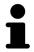

The **Segment Condyles and Mandible Region** assistant performs a precalculation of the segmentation each time it is started. The duration of the precalculation depends on the performance of your computer.

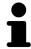

The segmentation of SICAT Function works with areas instead of anatomical contours. For this reason, it is only rarely necessary to exactly trace the anatomical contours. Instead, mark contingous areas by drawing lines within the areas.

General information on segmentation can be found in the section Segmentation [>Page 151 - Standalone].

To segment the mandible, proceed as follows:

☑ The **Diagnose** workflow step is already expanded. Information on this can be found in the section *Workflow toolbar* [▶ Page 89 - Standalone].

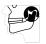

- 1. Click on the Segment condyles and mandible region icon.
  - ► The Mandible segmentation wizard opens:

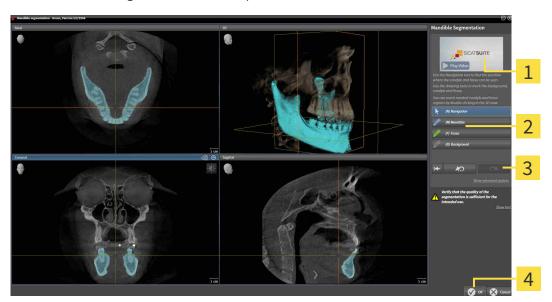

1 Example video

Reset button, **Undo** button and **Redo** button

2 Drawing tools area

- 4 OK button
- ▶ The **Mandible segmentation** wizard performs a precalculation of the segmentation.
- 2. Adjust the **Axial** view, **Coronal** view or **Sagittal** view so that the mandible and fossa are visible.

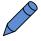

- 3. Click on the **Mandible** button.
- 4. Move the mouse pointer onto the mandible in the desired 2D slice view.
  - ► The mouse pointer becomes a pen.
- 5. Click and hold the left mouse button.
- 6. Trace the inner region of the mandible with the mouse pointer.

Page 152 - Standalone SICAT Function 1.4

SEGMENTATION SEGMENTING THE MANDIBLE

- ➤ SICAT Function shows your marking as a blue line.
- 7. Release the left mouse button.
  - ► SICAT Function segments the mandible using your marking.
- 8. If you want to add additional areas to the mandible, click on the **Navigation** icon, navigate within a 2D view to the structures you require and mark them as described above.
- 9. Click on the **OK** button if the segmentation meets your requirements.
- ► The Mandible segmentation wizard closes.
- ► SICAT Function displays in the **Object browser** a **Volume Regions** object. Information on this can be found in the section *SICAT Function objects* [ Page 95 Standalone].
- ► The **3D** view shows the results of the segmentation.

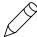

You can use the **Background** drawing tool to either mark areas as background or to correct large areas of semi-automatic segmentation.

You can also continue or improve the segmentation at a later time.

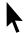

You can scroll through the 2D slice views by switching to **Navigation** mode.

In addition to the described process, the following actions are available in the **Segment Condyles and Mandible Region** window:

- There are special keyboard shortcuts in the **Segment Condyles and Mandible Region** window. Information on this can be found in the section *Keyboard shortcuts* [▶ Page 229 Standalone].
- If you double click on a position in the **3D** view that belongs to the segmented area, all 2D slice views will display the corresponding slice. In addition, SICAT Function will center the crosshairs on the position. Use this navigation tool to correct marks that have gone outside the intended area or to close holes, for example.

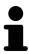

- If the segmentation does not match the anatomic characteristics, you can click on the **Undo** button.
- If you want to restore an action that you have undone, you can click on the **Redo** button.
- If you want to undo all work steps, you can click on the **Reset** button.
- In rare cases, the precalculation of the data record may not provide an optimal result. In such a case, you can click **Advanced options** and deactivate the **Auto detect background** check box. After this, you can mark areas that do not belong to the mandibular bone or the fossa with at least one stroke using the **Background** drawing tool.
- If you want to cancel the segmentation of the condyles and mandibular area, you can click **Cancel**.

SICAT Function 1.4 Page 153 - Standalone

SEGMENTATION SEGMENTING THE FOSSA

## 28.2 SEGMENTING THE FOSSA

Thanks to the introduction of the **TMJ** workspace, segmentation of the fossa is no longer mandatory in most cases. Use the **TMJ** workspace to assess the dynamic condlye-fossa relationship even without segmenting the fossa.

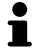

The **Segment Condyles and Mandible Region** assistant performs a precalculation of the segmentation each time it is started. The duration of the precalculation depends on the performance of your computer.

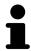

The segmentation of SICAT Function works with areas instead of anatomical contours. For this reason, it is only rarely necessary to exactly trace the anatomical contours. Instead, mark contingous areas by drawing lines within the areas.

General information on segmentation can be found in the section Segmentation [>Page 151 - Standalone].

To segment the fossa, proceed as follows:

☑ The **Diagnose** workflow step is already expanded. Information on this can be found in the section Workflow toolbar [▶Page 89 - Standalone].

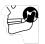

- 1. Click on the Segment condyles and mandible region icon.
  - ► The Mandible segmentation wizard opens:

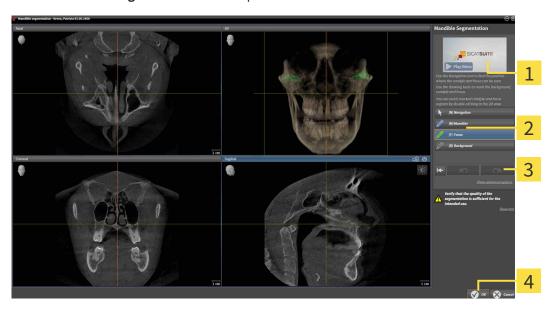

1 Example video

Reset button, **Undo** button and **Redo** button

2 Drawing tools area

- 4 **OK** button
- ▶ The **Mandible segmentation** wizard performs a precalculation of the segmentation.
- 2. Adjust the Axial view, Coronal view or Sagittal view so that the mandible and fossa are visible.

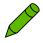

- 3. Click on the **Fossa** button.
- 4. Move the mouse pointer onto the fossa in the 2D slice view you require.
  - ► The mouse pointer becomes a pen.

Page 154 - Standalone SICAT Function 1.4

SEGMENTATION SEGMENTING THE FOSSA

- 5. Click and hold the left mouse button.
- 6. Trace the inner region of the fossa with the mouse pointer.
  - ► SICAT Function shows your marking as a green line.
- 7. Release the left mouse button.
  - ► SICAT Function segments the fossa using your marking.
- 8. If you want to add additional areas to the fossa, click on the **Navigation** icon, navigate within a 2D view to the desired structures and mark them as described above.
- 9. Click on the **OK** button if the segmentation meets your requirements.
- ► The Mandible segmentation wizard closes.
- ➤ SICAT Function displays in the **Object browser** a **Volume Regions** object. Information on this can be found in the section SICAT Function objects [►Page 95 Standalone].
- ► The **3D** view shows the results of the segmentation.

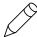

You can use the **Background** drawing tool to either mark areas as background or to correct large areas of semi-automatic segmentation.

You can also continue or improve the segmentation at a later time.

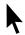

You can scroll through the 2D slice views by switching to **Navigation** mode.

SICAT Function 1.4 Page 155 - Standalone

SEGMENTATION SEGMENTING THE FOSSA

In addition to the described process, the following actions are available in the **Segment Condyles and Mandible Region** window:

- There are special keyboard shortcuts in the **Segment Condyles and Mandible Region** window. Information on this can be found in the section *Keyboard shortcuts* [▶ Page 229 Standalone].
- If you double click on a position in the **3D** view that belongs to the segmented area, all 2D slice views will display the corresponding slice. In addition, SICAT Function will center the crosshairs on the position. Use this navigation tool to correct marks that have gone outside the intended area or to close holes, for example.

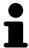

- If the segmentation does not match the anatomic characteristics, you can click on the **Undo** button.
- If you want to restore an action that you have undone, you can click on the Redo button.
- If you want to undo all work steps, you can click on the **Reset** button.
- In rare cases, the precalculation of the data record may not provide an optimal result. In such a case, you can click **Advanced options** and deactivate the **Auto detect background** check box. After this, you can mark areas that do not belong to the mandibular bone or the fossa with at least one stroke using the **Background** drawing tool.
- If you want to cancel the segmentation of the condyles and mandibular area, you can click **Cancel**.

Page 156 - Standalone SICAT Function 1.4

## 29 OPTICAL IMPRESSIONS

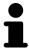

You can import and register optical impressions only for X-ray data that has been created by Sirona 3D-X-ray devices.

SICAT Function can show matching X-ray data and optical impressions for the same patient simultaneously. The combined illustration provides additional information for analysis and diagnosis. In addition, the treatment implementation is based on optical impressions.

The following actions are required to use data with optical impressions in SICAT Function:

- Importing a file with optical impressions consisting of a lower jaw scan and upper jaw scan, which
  contains data with optical impressions from an optical impression system, such as CEREC with an
  open GALILEOS license
- Registering optical impressions on X-ray data

SICAT Function supports the following file formats for optical impressions:

- SIXD files which contain an optical impression of the maxilla and an optical impression of the mandible
- SSI files which contain an optical impression of the maxilla and an optical impression of the mandible
- STL files which contain an optical impression of the maxilla or an optical impression of the mandible (SICAT Suite STL Import license required)

The following tools are available for optical impressions:

- Importing and registering optical impressions [>Page 158 Standalone]
- Re-using optical impressions from other SICAT applications [ Page 164 Standalone]
- Activating, hiding and showing optical impressions Information on this can be found in the section *Managing objects with the object browser* [▶ Page 92 Standalone].
- Focusing on optical impressions and removing optical impressions Information on this can be found in the section *Managing objects with the object toolbar* [▶ Page 94 Standalone].

Optical impressions in STL format require additional steps during import. Information on this can be found in the section *Additional steps for optical impressions in STL format* [>Page 163 - Standalone].

SICAT Function 1.4 Page 157 - Standalone

## 29.1 IMPORTING AND REGISTERING OPTICAL IMPRESSIONS

# **A**CAUTION

The use of other data as 3D X-ray scans as a lone source of information may result in an incorrect diagnosis and treatment.

- 1. Use 3D X-ray scans as a preferred source of information for diagnosis and planning.
- 2. Use other data, such as optical impressions, only as an auxiliary source of information.

# **A**CAUTION

Inappropriate optical impression devices could result in incorrect diagnosis and treatment.

Only use optical impression data from devices cleared as medical devices.

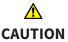

Optical impression data that does not match patient and date of 3D X-ray data could result in incorrect diagnosis and treatment.

Make sure the patient and date of the imported optical impression data match the patient and date of the visualized 3D X-ray data.

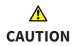

Insufficient integrity or quality of optical impressions may result in an incorrect diagnosis and treatment.

Check the integrity and quality of the optical impressions imported.

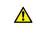

CAUTION

Insufficient integrity and precision of optical impressions may result in an incorrect diagnosis and treatment.

Only use optical impressions of a sufficient quality and precision for the intended diagnosis and treatment.

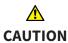

Excessive artifacts, insufficient resolution or the lack of points for registration may mean that the registration process for optical impressions fails. Examples of excessive artifacts in 3D X-ray scans include movement artifacts and metal artifacts.

Only use optical impression data and 3D X-ray data that allow for an adequate registration.

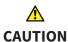

The selection of markings in the registration process for optical impressions that do not correspond to one another may result in an incorrect diagnosis and treatment.

When you register optical impressions, carefully select corresponding markings in the 3D X-ray scans and optical impressions.

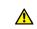

CAUTION

The incorrect registration of optical impressions for 3D X-ray scans may result in an incorrect diagnosis and treatment.

Check that the registered optical impressions are correctly aligned to the 3D X-ray scans.

Page 158 - Standalone SICAT Function 1.4

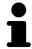

To enable you to check whether 3D X-ray data and optical impressions match, the **Import and register optical impressions** wizard always shows the patient data and ignores the **Anonymize** setting.

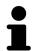

You can use the **Inspection Window** to check whether an optical impression is precisely aligned to the X-ray data. You can move the **Inspection Window** and scroll through the slices in the **Inspection Window**.

General information on optical impressions can be found in the section *Optical impressions* [> Page 157 - Standalone].

To import and register optical impressions, proceed as follows:

☑ The **Diagnose** workflow step is already expanded.

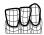

- 1. Click on the **Import and register optical impressions** icon.
  - ► The **Import and register optical impressions** wizard opens with the **Import** step.
- 2. Click on the Browse button.
  - ► The Open Optical Impression File window opens.
- 3. In the **Open Optical Impression File** window, select the desired optical impressions file and click on **Open**.
  - ► The Open Optical Impression File window closes.
  - ► SICAT Function imports the selected optical impressions file:

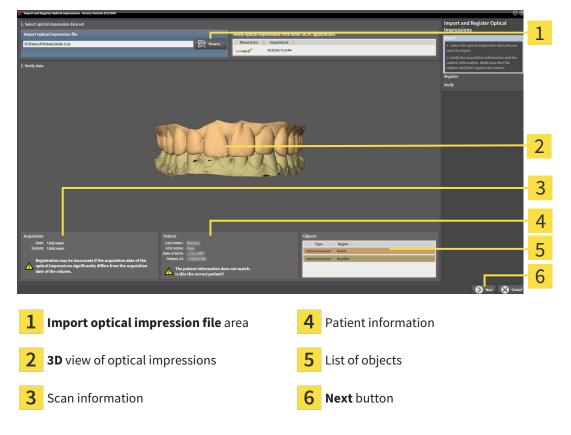

- 4. Check the scan information and patient information.
- 5. Make sure that the objects and their regions are correct. The background color in the list of objects matches the color of the objects in the **3D** view.

SICAT Function 1.4 Page 159 - Standalone

#### 6. Click Next.

► If the patient data in the 3D X-ray scan and in the optical impression differ,SICAT Function will open the **Different patient information** window:

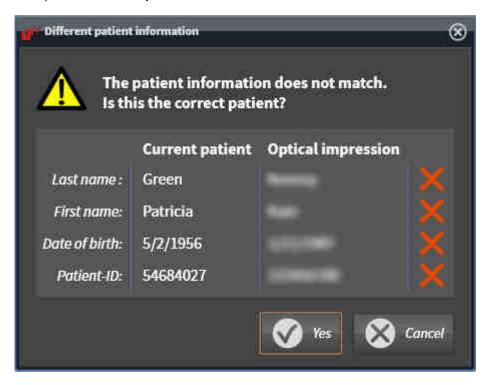

- 7. Compare the patient information. If you are sure that the optical impression matches the current patient, click on the **Yes** button.
  - ► The **Register** step opens for the first optical impression:

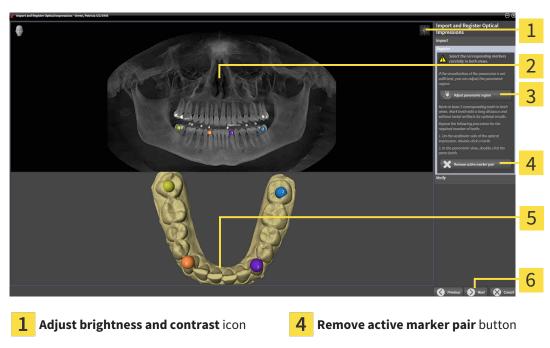

- 2 Panorama view
- 3 Adjust panoramic region button
- **3D** view which shows the first optical impression
- 6 Next button

Page 160 - Standalone SICAT Function 1.4

- 8. For the first optical impression, double click the same tooth both in the **Panorama** view and on the vestibular side of the optical impression in the **3D** view. Make sure that there is a large distance between individual teeth and mark only teeth without metal artifacts. Repeat this step until you have marked at least three matching teeth in both views.
  - ► Markings with different colors and numbers in both views will display corresponding teeth in the first optical impression.

#### 9. Click Next.

- ► SICAT Function calculates the registration of the first optical impression with the X-ray data.
- ► The **Verify** step opens for the first optical impression:

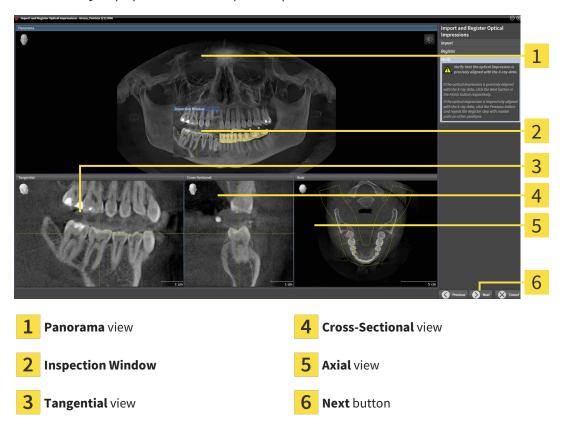

- 10. Check whether the optical impression is precisely aligned to the X-ray data in the 2D slice views. Scroll through the slices and check the contours shown.
- 11. If the optical impression is imprecisely aligned to the X-ray data, click on the **Previous** button and repeat the **Register** step with marker pairs in different positions if necessary.
- 12. If the first optical impression is precisely aligned to the X-ray data, click on the **Next** button.
  - ► The **Register** step opens for the second optical impression:
- 13. For the second optical impression, double click the same tooth both in the **Panorama** view and on the vestibular side of the optical impression in the **3D** view. Make sure that there is a large distance between individual teeth and mark only teeth without metal artifacts where possible. Repeat this step until you have marked at least three matching teeth in both views. You can improve the accuracy of the registration by marking up to five teeth.
  - ► Markings with different colors and numbers in both views will display corresponding teeth in the second optical impression.
- 14. Click Next.

SICAT Function 1.4 Page 161 - Standalone

- ► SICAT Function calculates the registration of the second optical impression with the X-ray data.
- ► The **Verify** step opens for the second optical impression:
- 15. Check whether the optical impression is precisely aligned to the X-ray data in the 2D slice views. Scroll through the slices and check the contours shown.
- 16. If the optical impression is imprecisely aligned to the X-ray data, click on the **Previous** button and repeat the **Register** step with marker pairs in different positions if necessary. You can improve the accuracy of the registration by marking up to five teeth.
- 17. If the second optical impression is precisely aligned to the X-ray data, click on the Finish button.
- ► The Import and register optical impressions wizard closes.
- ► SICAT Function adds the selected optical impressions to the **Object browser**.
- ► SICAT Function displays the registered optical impressions .

In addition to the described process, the following actions are available in the **Import and register optical impressions** wizard:

■ You can adjust the brightness and contrast of a 2D image by clicking the Adjust brightness and contrast icon. Information on this can be found in the section Adjusting and resetting the brightness and contrast of the 2D views [▶Page 111 - Standalone].

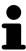

- You can adjust the panoramic area by clicking the **Adjust panoramic region** icon. Information on this can be found in the section *Adjusting the panoramic region* [> Page 141 Standalone].
- If you wish to remove a certain marker pair in the Register step, you can select a marker from the pair and click on the Remove active marker pair button.
- If you want to cancel importing and registering optical impressions, click
   Cancel.

Page 162 - Standalone SICAT Function 1.4

# 29.2 ADDITIONAL STEPS FOR OPTICAL IMPRESSIONS IN STL FORMAT

STL files do not contain information regarding the position and orientation of optical impressions. Therefore, you need to adjust position and orientation if required.

✓ You have already activated a **SICAT Suite STL import** license.

- 1. Open the optical impressions in a file in STL format. Information on this can be found in the section *Importing and registering optical impressions* [ Page 158 Standalone].
  - ► The **STL import wizard** window opens:

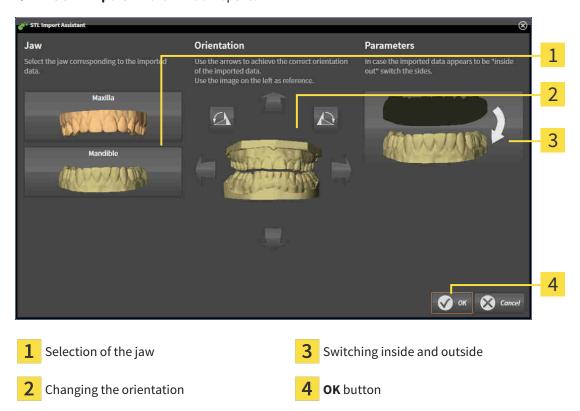

2. In the **jaw** area, select whether the optical impression contains the **maxilla** or the **mandibula** by clicking on the corresponding symbol.

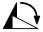

- 3. If required, change the orientation of the optical impressions for rough pre-positioning by clicking on the arrow symbols or the rotation symbols in the **orientation** area.
- 4. If required, switch the inside and the outside of the optical impressions by clicking on the representation of the optical impression in the **parameter** area.
- 5. Click on the **OK** button.
- 6. If required, repeat those steps for a second STL file. SICAT Function automatically attributes the second STL file to the other jaw.
  - ➤ SICAT Function displays the imported optical impressions in the **Import and register optical impressions** wizard.
- 7. Continue with the registration of the optical impressions. Information on this can be found in the section *Importing and registering optical impressions* [>Page 158 Standalone].

SICAT Function 1.4 Page 163 - Standalone

# 29.3 RE-USING OPTICAL IMPRESSIONS FROM OTHER SICAT APPLICATIONS

# **A**CAUTION

The use of other data as 3D X-ray scans as a lone source of information may result in an incorrect diagnosis and treatment.

- 1. Use 3D X-ray scans as a preferred source of information for diagnosis and planning.
- 2. Use other data, such as optical impressions, only as an auxiliary source of information.

# **⚠** CAUTION

Inappropriate optical impression devices could result in incorrect diagnosis and treatment.

Only use optical impression data from devices cleared as medical devices.

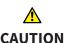

Optical impression data that does not match patient and date of 3D X-ray data could result in incorrect diagnosis and treatment.

Make sure the patient and date of the imported optical impression data match the patient and date of the visualized 3D X-ray data.

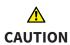

Insufficient integrity or quality of optical impressions may result in an incorrect diagnosis and treatment.

Check the integrity and quality of the optical impressions imported.

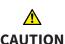

Insufficient integrity and precision of optical impressions may result in an incorrect diagnosis and treatment.

Only use optical impressions of a sufficient quality and precision for the intended diagnosis and treatment.

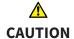

The incorrect registration of optical impressions for 3D X-ray scans may result in an incorrect diagnosis and treatment.

Check that the registered optical impressions are correctly aligned to the 3D X-ray scans.

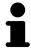

To enable you to check whether 3D X-ray data and optical impressions match, the **Import and register optical impressions** wizard always shows the patient data and ignores the **Anonymize** setting.

General information on the optical impressions can be found in the section *Optical impressions* [ Page 157 - Standalone].

To re-use optical impressions from another SICAT application, proceed as follows:

- ☑ The **Diagnose** workflow step is already expanded.
- ☑ You have already imported optical impressions for the opened study in another SICAT application, which you have not yet used in SICAT Function.
- 1. Click on the **Import and register optical impressions** icon.
  - ► The **Import and register optical impressions** wizard opens with the **Import** step.

Page 164 - Standalone SICAT Function 1.4

- 2. Click on the row with the desired optical impressions in the **Reuse optical impressions from other SICAT applications** area.
- 3. SICAT Function displays the optical impressions selected.

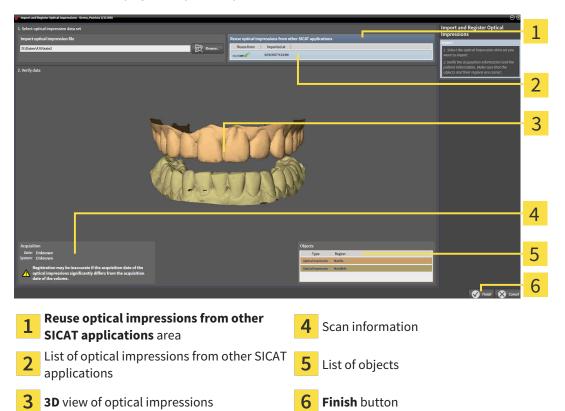

- 4. Check the scan information and patient information. Make sure that the objects and their regions are correct. The background color in the list of objects matches the color of the objects in the **3D** view.
- 5. Click on the **Finish** button.
- ► The **Import and register optical impressions** wizard closes.
- ► SICAT Function adds the selected optical impressions to the **Object browser**.
- ► SICAT Function displays the optical impressions selected.

If you want to cancel the transfer of optical impressions from another SICAT application, click **Cancel**.

SICAT Function 1.4 Page 165 - Standalone

## 30 ANATOMICAL ARTICULATION

SICAT Function visualizes the anatomical articulation of a patient by matching the software the 3D X-ray data with motion data from a digital measurement device for jaw motion records. This is known as anatomical articulation. After the segmentation of the mandible you can track all of the patient's movements up to the temporomandibular joints.

SICAT Function requires the following data for anatomical articulation:

- Segmented 3D X-ray data Information on this can be found in the section Segmentation [▶ Page 151 Standalone].
- Registered jaw motion tracking data Information on this can be found in the section *Jaw motion tracking data* [▶ Page 144 Standalone].

SICAT Function can use optical impressions as additional sources of information. For example, you can use optical impressions to analyze the jaw motion of a patient before the terminal occlusion. Information on this can be found in the section *Optical impressions* [ Page 157 - Standalone].

You can perform a diagnosis on the individual movements of a patient with these tools:

- JMT area Information on this can be found in the section *Interacting with jaw motion* [▶ Page 167 Standalone]. You can use the Play button in the JMT area to playback the individual movement of a patient's mandible in the **3D** view. In addition, you can use a button in the JMT area to export jaw motion tracking data.
- **3D** view- Information on this can be found in the section *Adjusting the 3D view* [ Page 120 Standalone].
- Inspection Window Information on this can be found in the section Moving, hiding and showing the inspection window [>Page 116 Standalone].

To perform a diagnosis of individual movements of a patient's mandible, you can place the crosshair by double clicking the selected position on the mandible in a 2D slice view. SICAT Function will then show the corresponding anatomical trace at the selected position in the **3D** view. Information on this can be found in the section *Moving*, *hiding* and showing crosshairs and frames [> Page 115 - Standalone].

Alternatively, you can place the **Inspection Window** on the selected position on the mandible. Information on this can be found in the section *Visualizing anatomical traces in the 3D view* [ Page 170 - Standalone].

In the **3D** view, SICAT Function will use different colors to show whether the selected position is on or outside the segmented mandible. For further information about this see *Adjusting anatomical traces using the inspection window* [ Page 171 - Standalone] and *Adjusting anatomical traces using the crosshair in a slice view* [ Page 172 - Standalone].

Page 166 - Standalone SICAT Function 1.4

## 30.1 INTERACTING WITH JAW MOTION

SICAT Function includes the JMT area to manage jaw motion:

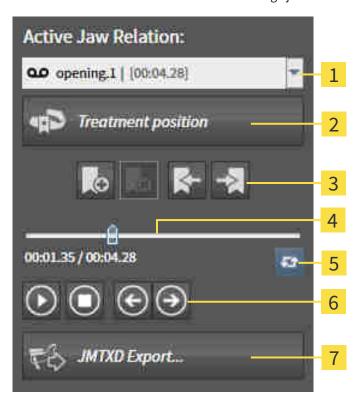

Active Jaw Relation list
 Treatment position button
 Bookmark button
 JMTXD Export button
 Time line with slider

You can carry out the following actions in the JMT area:

- Selecting static jaw relations or jaw motion
- Interacting with jaw motion.
- Managing bookmarks.
- Defining a treatment position. Information on this can be found in the section *Defining a treatment* position [▶Page 197 Standalone].
- Exporting jaw motion tracking data.

SICAT Function 1.4 Page 167 - Standalone

#### SELECTING JAW RELATIONS OR JAW MOTION

To select a **Static jaw relation** or **Dynamic jaw relation**, proceed as follows:

- 1. Click on the Active Jaw Relation list.
  - ► The Active Jaw Relation list opens.

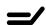

- 2. Select the desired **Static jaw relation** or **Dynamic jaw relation**.
- ► The Active Jaw Relation list closes.

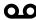

- ► The JMT area shows the designation of the selected jaw relation.
- ► The **3D** view shows the selected jaw relation.

#### INTERACTING WITH JAW MOTION

To interact with jaw motion, proceed as follows:

☑ Jaw motion tracking data has already been imported. Information on this can be found in the section Importing and registering jaw motion tracking data from jaw motion tracking devices. [▶Page 146 - Standalone].

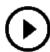

1. Click on the **Start** icon to start the playback.

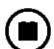

2. Click on the **Stop** icon to stop the playback.

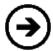

3. Click on the **Skip forward** icon to jump one frame forwards.

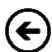

4. Click on the **Skip backward** icon to jump one frame backwards.

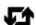

- 5. Click on the **Switch play mode** icon to switch between single and continuous playback mode.
- 6. To manually change the position on the time line, click on the slider in the JMT area, move the mouse and release the left mouse button at the desired position.

Page 168 - Standalone SICAT Function 1.4

#### MANAGING BOOKMARKS IN THE JMT AREA

To manage bookmarks in the JMT area, proceed as follows:

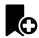

1. To add a bookmark at the current position on the time line, click the **Add bookmark** icon.

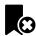

2. To delete a bookmark at the current position on the time line, click the **Delete bookmark** icon.

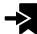

To move the slide controller to the position of the next bookmark, click the Skip to next bookmark icon.

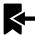

4. To move the slide controller to the position of the previous bookmark, click the **Skip to previous bookmark** icon

You cannot delete a bookmark in the following cases:

- You have defined a bookmark as the treatment position, for which there is an order in the shopping cart. To delete the bookmark, complete the order or delete the order.
- You have selected a bookmark as an active jaw relation. To delete the bookmark, select the corresponding trace of movement or static jaw relation and click the **Skip to next bookmark** icon.

#### EXPORTING JAW MOTION TRACKING DATA

To export jaw motion tracking data, proceed as follows:

- ☑ You have already imported and registered jaw motion tracking data.
- ☑ You have already imported and registered optical impressions of both jaws.

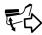

- 1. Click on the JMTXD Export button.
  - ► A Windows Explorer window opens.
- 2. Select a target folder and change the file name if required.
- 3. Click on the Save button.
- ► SICAT Function closes the Windows Explorer window.
- ► SICAT Function exports the jaw motion tracking data and the optical impressions to the selected file (JMTXD file format, compatible with CEREC 4.4 and InLab15).

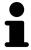

You can export jaw motion data anonymously if you activate anonymization beforehand in the settings.

SICAT Function 1.4 Page 169 - Standalone

### 30.2 VISUALIZING ANATOMICAL TRACES IN THE 3D VIEW

Anatomical traces show the spatial path of motion of an individual point in the mandible. They resemble the illustration of conventional axis-based condylography systems. The point, the trace of movement of which is shown, is called the trace point. You can freely choose trace points in SICAT Function. You can select the individual movements of a patient in the JMT area and perform a diagnosis in the **3D** view. General information on the JMT area can be found in the section *Interacting with jaw motion* [>Page 167 - Standalone].

To show anatomical traces in the **3D** view, perform the following steps.

- Register the jaw motion tracking data with the 3D X-ray data Information on this can be found in the section *Jaw motion tracking data* [ Page 144 Standalone].
- Segment the 3D X-ray data Information on this can be found in the section Segmentation [▶ Page 151 Standalone].

After you have imported the jaw motion data and segmented the 3D X-ray data, the **3D** view will initially show the original relations of the 3D X-ray scan. When you select a recorded motion, the **3D** view will show anatomical traces.

SICAT Function marks the position of the anatomical traces using different colors:

- If the anatomical traces are on the patient's mandible, SICAT Function will mark them in green.
- If the anatomical traces are not on the patient's mandible, SICAT Function will mark them in red.

You can place the anatomical traces on the patient's mandible. For further information about this see Adjusting anatomical traces using the inspection window [ Page 171 - Standalone] and Adjusting anatomical traces using the crosshair in a slice view [ Page 172 - Standalone].

You can select a display mode for the **3D** view and adjust it according to your needs. Information on this can be found in the section *Adjusting the 3D view* [>Page 120 - Standalone].

You can display a combination of three different trace points. Information on this can be found in the section *Using the Bonwill triangle* [>Page 176 - Standalone].

You can show and hide the segmentation boundary. Information on this can be found in the section *Displaying the segmentation boundary* [> Page 177 - Standalone].

You can display the condyle-aligned movement. Information on this can be found in the section *Displaying condyle-aligned movement* [>Page 178 - Standalone].

Page 170 - Standalone SICAT Function 1.4

# 30.3 ADJUSTING ANATOMICAL TRACES USING THE INSPECTION WINDOW

To use the **Inspection Window** to analyze individual movements of the patient on all points of the mandible, proceed as follows:

- ☑ The **Panorama** workspace is already active. Information on this can be found in the section *Switching the active workspace* [▶ Page 103 Standalone].
- ☐ The **Panorama** view is already active. Information on this can be found in the section *Changing the active view* [▶ Page 109 Standalone].
- ☑ The **Inspection Window** is already shown. Information on this can be found in the section *Moving*, hiding and showing the inspection window [▶Page 116 Standalone].
  - Move the Inspection Window to the desired anatomical region:

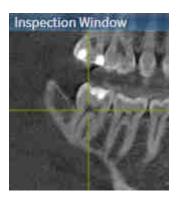

- ► SICAT Function updates the position of the anatomical traces in the 3D view according to the Inspection Window position. The current trace point is located in the crosshair of the inspection window.
- ► The anatomical traces are located at the new position.

If the trace point is outside the patient's mandible, you can position the anatomical traces on the patient's mandible. Information on this can be found in the section *Adjusting anatomical traces using the crosshair in a slice view* [> Page 172 - Standalone].

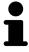

To move the **Inspection Window** immediately to the desired anatomical region, you can also double click the desired position in the **Panorama** view.

SICAT Function 1.4 Page 171 - Standalone

# 30.4 ADJUSTING ANATOMICAL TRACES USING THE CROSSHAIR IN A SLICE VIEW

To use the crosshair to analyze individual movements of the patient on all points of the mandible, proceed as follows:

- ☐ The crosshairs are currently shown in the 2D slice views. Information on this can be found in the section *Moving*, *hiding* and *showing* crosshairs and frames [▶Page 115 Standalone].
- 1. Activate the desired 2D slice view. Information on this can be found in the section *Changing the active view [Page 109 Standalone]*.
- 2. Move the crosshair to the desired anatomical region. Information on this can be found in the section *Moving*, *hiding* and *showing* crosshairs and frames [>Page 115 Standalone].

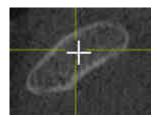

➤ SICAT Function updates the position of the anatomical traces in the **3D** view to the position of the crosshair.

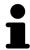

In the **3D** view, SICAT Function labels the anatomical traces red if you select a position outside the patient's mandible.

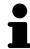

To immediately move the crosshair to the position of the mouse pointer, you can also double click in a 2D view.

Page 172 - Standalone SICAT Function 1.4

### 31 FUNCTIONS IN THE TMJ WORKSPACE

The **TMJ** workspace helps you in diagnosing and planning the treatment of craniomandibular dysfunctions. In the **TMJ** workspace, you can compare the left and right temporomandibular joints in terms of morphology and movement.

In the **TMJ** workspace, you can display three different anatomical traces simultaneously for each movement:

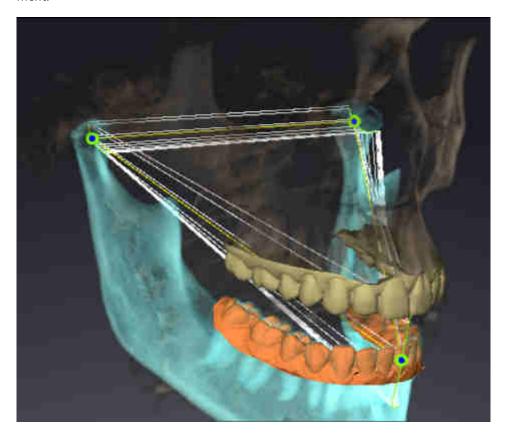

- Trace for the left condyle
- Trace for the right condyle
- Trace for a point on the occlusion, for example the interincisal point

You can move the trace points for the left and right condyles in the slice views of the **TMJ** workspace. Information on this can be found in the section *Moving trace points* [>Page 174 - Standalone].

In the **3D** view, you can set the trace point for the interincisal point by double clicking. Information on this can be found in the section *Setting the interincisal point* [ $\triangleright$  *Page 175 - Standalone*].

There are additional options in the **TMJ** workspace to perform a diagnosis on the individual anatomical articulation of a patient. For further information see *Displaying the segmentation boundary* [ Page 177 - Standalone], *Displaying condyle-aligned movement* [ Page 178 - Standalone] and *Using the Bonwill triangle* [ Page 176 - Standalone]. You can also use the Bonwill triangle to read articulator values. Information on this can be found in the section *Articulator values* [ Page 179 - Standalone].

SICAT Function 1.4 Page 173 - Standalone

### 31.1 MOVING TRACE POINTS

SICAT Function shows traces of corresponding trace points in the left and right condyles simultaneously. You can use the traces to compare the entire movement of the joints with one another.

To move the trace points for the left and right condyles in the slice views, proceed as follows:

- ☑ You have already opened the **TMJ** workspace. General information on the **TMJ** workspace can be found in the section *Functions in the TMJ workspace* [▶ *Page 173 Standalone*] and *Overview of the TMJ workspace* [▶ *Page 100 Standalone*].
- ☑ You have already selected a dynamic jaw relation.
- 1. Place the mouse pointer on the desired trace point.
- 2. Click and hold the left mouse button.
- 3. Place the mouse pointer on the desired position of the trace point.
- 4. Release the left mouse button.
  - ➤ SICAT Function moves the trace point for the left and right condyle in the slice views to the selected position:

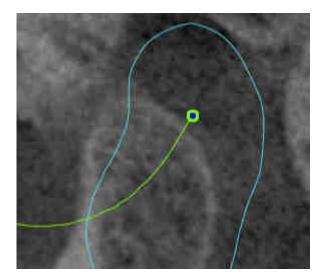

Page 174 - Standalone SICAT Function 1.4

### 31.2 SETTING THE INTERINCISAL POINT

To set the trace point for the interincisal point in the **3D** view, proceed as follows:

- ☑ You have already opened the **TMJ** workspace. General information on the **TMJ** workspace can be found in the section *Functions in the TMJ workspace* [▶ Page 173 Standalone] and Overview of the *TMJ workspace* [▶ Page 100 Standalone].
- ☑ You have already selected a dynamic jaw relation.
  - Move the mouse pointer to the desired position in the 3D view and double click the left mouse button.
  - ► SICAT Function uses the selected position on the digital dental impressions as a trace point:

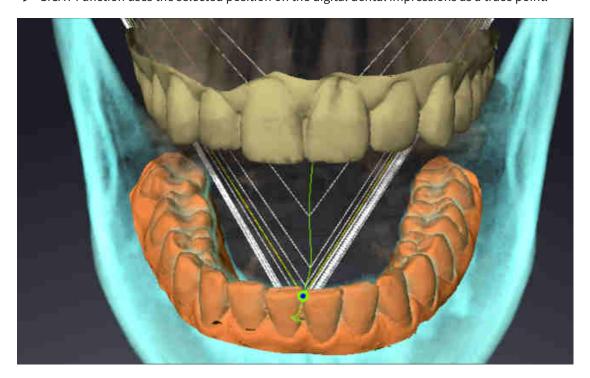

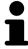

Using the frontal view on the interincisal point you can identify and more closely observe lateral movements of the lower jaw.

SICAT Function 1.4 Page 175 - Standalone

### 31.3 USING THE BONWILL TRIANGLE

### DISPLAYING THE BONWILL TRIANGLE

The SICAT Function uses the **Bonwill triangle** to show the connection of the three trace points. This way, you can identify asymmetries and jumps in the movement more easily.

To display the **Bonwill triangle**, proceed as follows:

- ☑ You have already opened the **TMJ** workspace. General information on the **TMJ** workspace can be found in the section *Functions in the TMJ workspace* [▶ Page 173 Standalone] and Overview of the TMJ workspace [▶ Page 100 Standalone].
- ☑ You have already selected a dynamic jaw relation.
  - Click on Jaw motion tracking data in the Object browser.
  - ► SICAT Function shows the **Bonwill triangle** under **Properties**:

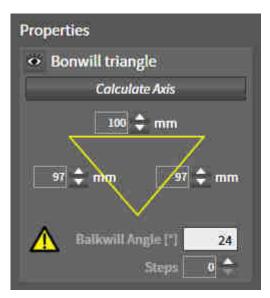

### CONFIGURING THE BONWILL TRIANGLE

To set the step width of the Bonwill triangle, proceed as follows:

- 1. Click on Jaw motion tracking data in the Object browser.
- 2. Click on one of the arrow buttons next to the **Steps** in the **Properties** area.
- ► SICAT Function changes the value of the **Steps** field.
- ► The **3D** view shows the selected step width of the Bonwill triangle.

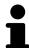

Set the step width so that you can identify possible asymmetries in the movement well.

Page 176 - Standalone SICAT Function 1.4

### 31.4 DISPLAYING THE SEGMENTATION BOUNDARY

If you display the segmentation boundary, you can compare the quality of segmentation with the 3D X-ray scans. If the segmentation boundary differs from the 3D X-ray scans, you can correct the segmentation in the **Segment Condyles and Mandible Region** window.

The blue contour shows the position of the condyles given the current movement. This means that the blue contour is typically not congruent with the 3D X-ray scans and is not suitable for checking the segmentation quality. Use the yellow contour instead for checking the segmentation boundary.

To display the segmentation boundary, proceed as follows:

- ☑ You have already opened the **TMJ** workspace. General information on the **TMJ** workspace can be found in the section *Functions in the TMJ workspace* [▶ *Page 173 Standalone*] and *Overview of the TMJ workspace* [▶ *Page 100 Standalone*].
- ☑ You have already selected a dynamic jaw relation or a static jaw relation.
- 1. Click on Volume Regions in the Object browser.
  - ► SICAT Function shows the **Show Segmentation Boundary** option under **Properties**:

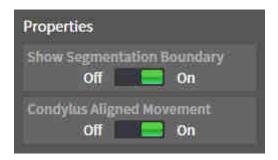

- 2. Move the slide controller for the **Show Segmentation Boundary** option to the **On** position.
  - ▶ The 2D views show the segmentation boundary as a yellow contour.

SICAT Function marks the segmented position of the articulation using different colors:

- SICAT Function marks the condyles in motion at the segmented position in blue.
- SICAT Function shows the original segmentation of the 3D X-ray scans using a control line. SICAT Function marks the control line in yellow.

SICAT Function 1.4 Page 177 - Standalone

### 31.5 DISPLAYING CONDYLE-ALIGNED MOVEMENT

You can use the condyle-aligned movement to display moved condyles in relation to the fossa. If the condyle-aligned movement is activated, all points of the condyle are visible in the slice views of the **TMJ** workspace during the entire movement. If the condyle-aligned movement is deactivated, all points of the fossa are visible in the slice views of the **TMJ** workspace during the entire movement.

To display the condyle-aligned movement, proceed as follows:

- ☑ You have already opened the **TMJ** workspace. General information on the **TMJ** workspace can be found in the section *Functions in the TMJ workspace* [▶ *Page 173 Standalone*] and *Overview of the TMJ workspace* [▶ *Page 100 Standalone*].
- ☑ You have already selected a dynamic jaw relation or a static jaw relation.
- 1. Click on Volume Regions in the Object browser.
  - ► SICAT Function shows the **Condylus Aligned Movement** option under **Properties**:

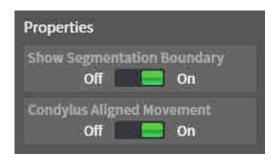

- 2. Move the slide controller for the **Condylus Aligned Movement** option to the **On** position.
  - ► The **3D** view shows the condyle-aligned movement.

Page 178 - Standalone SICAT Function 1.4

### 32 ARTICULATOR VALUES

## Incorrect volume orientations and incorrect determination of the incisal point may result in an incorrect diagnosis and treatment.

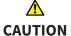

- 1. Make sure that the 3D X-ray scan is oriented in such a way that the occlusal plane of the maxilla is parallel to the axial slices.
- 2. Make sure that you have selected a jaw relation in which the patient's teeth are in occlusion so that the occlusal planes of the maxilla and mandible are aligned.
- 3. Make sure that the incisal point in the software is located over the anatomically correct incisal point between the lower central incisors.

## **⚠** CAUTION

## An insufficiently accurate definition of the Bonwill triangle may result in an incorrect diagnosis and treatment.

- 1. Make sure that you have defined the Bonwill triangle according to the correct anatomic landmarks.
- 2. Make sure that the definition of the Bonwill triangle is suitable for the intended use.

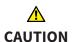

## The use of unsuitable jaw motion tracking data may cause an incorrect calculation of the hinge axis.

Only use a guided opening movement or a guided closing movement to calculate the hinge axis.

SICAT Function helps you to determine individual articulator values for each patient. You can construct and produce individual restorations by applying the values to an articulator. Currently, parameter determination is optimized for articulators using the occlusal plane as reference plane.

On example of an articulator using the occlusal plane as reference plane, is the virtual articulator of the CEREC software (Dentsply Sirona). Information on how to program the CEREC articulator with the individual values can be found in the CEREC instructions for use.

### NECESSARY JAW MOTION RECORDING

You can determine most articulator values by means of jaw motion recordings. You need jaw motion records of a specific type to determine the values:

| ARTICULATOR VALUE                                                                  | REQUIRED JAW MOTION RECORDING                      |
|------------------------------------------------------------------------------------|----------------------------------------------------|
| Sagittal condylar path inclination of the left and right temporomandibular joints. | Protrusion                                         |
| Left and right Bennett angle and left and right immediate side shift               | Left and right laterotrusion                       |
| Hinge axis                                                                         | Guided opening movement or guided closing movement |

SICAT Function 1.4 Page 179 - Standalone

### VALUES FOR THE CEREC ARTICULATOR

You can use SICAT Function to determine the following values for the CEREC articulator:

| CEREC ARTICULATOR PARAMETERS                      | DESCRIPTION                                                                                                    |
|---------------------------------------------------|----------------------------------------------------------------------------------------------------|
| Sides                                             | The sides are the distances from the left or right condyle to the incisal point between the lower central incisors. SICAT Function shows the length of the sides directly on the Bonwill triangle.                                                                                                    |
| Base                                              | The base is the distance between the left and the right condyles (intercondylar distance). SICAT Function shows the length of the base directly on the Bonwill triangle.                                                                                                    |
| Balkwill angle                                    | The Balkwill angle is the angle between the occlusal plane and the Bonwill triangle. SICAT Function shows the Balkwill angle directly on the Bonwill triangle.                                                                                                    |
| Left and right sagittal condylar path inclination | The sagittal condylar path inclination is the angle between the protrusion trace of the left or right condyle and the occlusal plane. You can measure this angle in the sagittal views of the <b>TMJ</b> workspace using a protrusion trace. Make sure that the 3D X-ray data is oriented horizontally to the occlusal plane of the maxilla. Please observe the safety warning regarding volume orientation. Measure the angle between the protrusion trace of the left and right temporomandibular joint and the horizontal plane. |
| Left and right Bennet angle                       | The Bennett angle is the angle between the protrusion movement and the laterotrusion. You can measure this angle in the axial views of the <b>TMJ</b> -workspace using a laterotrusion on the left side and on the right side. Make sure that the 3D X-ray scans are oriented horizontally to the occlusal plane of the maxilla. Please observe the safety warning regarding volume orientation. Measure the angle between the laterotrusion trace and the sagittal plane.                                                          |
| Left and right immediate side shift               |                                                                                                    |
|                                                   |                                                                                                    |

Page 180 - Standalone SICAT Function 1.4

### VISIBILITY OF THE CONDYLES IN THE 3D X-RAY SCAN

You can determine the articulator values mainly by means of jaw motion recordings. Only the intercondylar distance ("base" length of the Bonwill triangle in the CEREC articulator) cannot be determined from the jaw motion tracking data alone.

If the temporomandibular joints are not visible in the 3D X-ray scan, you can calculate the position of the "base" side of the Bonwill triangle using the hinge axis. You can determine the hinge axis based on a guided opening movement or closing movement. It is crucial that the mandible performs a rotary movement and does not shift forwards.

However, you can determine the intercondylar distance based on the 3D X-ray scans. Please refer to the following table to see which jaw motion tracking data you need for each articulator value.

| CONDYLES ARE VISIBLE IN THE 3D X-RAY SCANS                                                                                                    | CONDYLES ARE NOT VISIBLE IN THE 3D X-RAY SCANS                                                                                                    |
|----------------------------------------------------------------------------------------------------|----------------------------------------------------------------------------------------------------|
| You have used an X-ray apparatus with a large field of view (FOV) for the 3D X-ray scan.                                                                                    | You have used an X-ray apparatus with a small field of view (FOV) for the 3D X-ray scan. You have made a 3D X-ray scan of a plaster model.                                                                                                    |
| In the 3D X-ray scan, the left trace point and the right trace point can be placed at the condyles.                                                                         | In the 3D X-ray scan, the left trace point and the right trace point cannot be placed at the condyles.                                                                                                    |
| Place the left trace point and the right trace point in the slice views of the <b>TMJ</b> workspace. Use the position of the condyles in the 3D X-ray scan for orientation. | To calculate the hinge axis, a recording of guided opening movement or a guided closing movement is required. A guided opening movement or closing movement means that the patient opens his or her jaws by a few millimeters and closes them again and you manipulate the condyles using the Lauritzen manipulation or the Dawson manipulation to prevent the mandible from moving forwards.  SICAT Function places the left trace point and the right trace point in such a way that both trace points will automatically be on the hinge axis of the temporomandibular joints. |
|                                                                                                    | ■ You have used an X-ray apparatus with a large field of view (FOV) for the 3D X-ray scan.  In the 3D X-ray scan, the left trace point and the right trace point can be placed at the condyles.  Place the left trace point and the right trace views of the TMJ workspace.  Use the position of the condyles in the 3D X-ray scan for orienta-                                                                                                    |

SICAT Function 1.4 Page 181 - Standalone

### THE BONWILL TRIANGLE IN SICAT FUNCTION

The Bonwill triangle in SICAT Function helps you to determine the following articulator values:

- Left and right sides [mm]
- Base [mm]
- Balkwill angle [°]

However, this requires that the three corners of the Bonwill triangle have been correctly placed:

- Left trace point
- Right trace point
- Incisal point

In the **TMJ** workspace, in the **3D** view, you can place the incisal point by double clicking on the anatomically correct point. Placement both of the left trace point and the right trace point differs depending on whether or not the condyles are visible in the 3D X-ray scan.

Information on how to read the articulator values can be found in the section *Reading articulator values* if condyles are visible [>Page 183 - Standalone] or in the section *Reading articulator values* if condyles are not visible [>Page 185 - Standalone].

Page 182 - Standalone SICAT Function 1.4

# 32.1 READING ARTICULATOR VALUES IF CONDYLES ARE VISIBLE

### ADJUSTING THE BONWILL TRIANGLE IF CONDYLES ARE VISIBLE

Use the slice views in the **TMJ** workspace for the following steps:

- 1. Click on the left trace point or the right trace point, hold the left mouse button and place the trace point in the corresponding condyle.
- 2. Place the incisal point between the incisors of the mandible by double clicking at the anatomically correct position. If you cannot see an incisal point between the incisors of the mandible, select an opening movement and open the jaws a little. Information on how to select a specific position within a jaw motion recording, can be found in the section *Interacting with jaw motion* [▶ Page 167 Standalone].

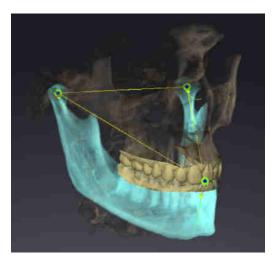

The screenshot shows a 3D X-ray scan with a large field of view (FOV) in which a Bonwill triangle is aligned with respect to the patient's anatomy. The condyles are visible. The left trace point and the right trace point are placed in the center of the visible condyles. The incisal point in SICAT Function is placed between the central incisors of the mandible.

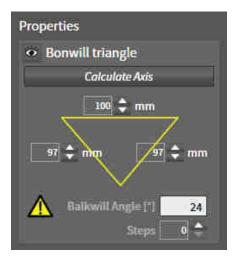

SICAT Function displays the length of the sides of the Bonwill triangle in mm. You can directly write down the values for the articulator. SICAT Function also shows the Balkwill angle. The Balkwill angle only applies to closed jaws.

### DETERMINING THE ARTICULATOR VALUES IF CONDYLES ARE VISIBLE

To determine the articulator values, proceed as follows:

- ☑ You have oriented the 3D X-ray scan in such a way that the occlusal plane of the maxilla is horizontally aligned and the jaws are aligned as symmetrically as possible with respect to the median sagittal plane. These correct alignments are necessary so that you will be able to correctly register the data and apply them to the articulator. Information on this can be found in the section *Volume orientation and panoramic region* [▶ Page 134 Standalone].
- ☑ You have already imported jaw motion tracking data. Information on this can be found in the section *Jaw motion tracking data* [▶ Page 144 Standalone].
- ☐ The **TMJ** workspace is already open. Information on this can be found in the section *Overview of the TMJ workspace* [▶ Page 100 Standalone].

SICAT Function 1.4 Page 183 - Standalone

- ✓ You have already selected a dynamic jaw relation in the **Active Jaw Relation** list. Information on this can be found in the section *Interacting with jaw motion* [ Page 167 Standalone].
- 1. In the **Object browser**, select the **Jaw motion tracking data** object.
  - ► SICAT Function will show the Bonwill triangle in the **Properties** area.
- 2. In the **3D** view, set the incisal point between the lower central incisors by double clicking on the segmented mandible or the optical impressions at the anatomically correct position. If the incisal point of the incisors of the mandible is concealed, open the jaws by playing back the movement until the incisors of the mandible are visible. Place the incisal point by double clicking and close the jaws again.
- 3. Set the left trace point and the right trace point in the center of the condyles by moving the trace points in the coronal, sagittal and axial views.
- 4. Make sure that the lengths of the sides are symmetrical.
- 5. Write down the base value, side value (this value is identical for both sides) and Balkwill angle value.
- 6. During the selected protrusion movement, select a point in time when the jaws are closed. Information on how to select a specific position within a jaw motion recording, can be found in the section Interacting with jaw motion [ Page 167 Standalone].
- 7. Ensure that the rows of teeth are closed.
- 8. In the sagittal views, use the **Add angle measurement (A)** tool to measure the condylar path inclination in the left temporomandibular joint and in the right temporomandibular joint Write down the values.
- 9. Select laterotrusion to the left. In the axial views, use the **Add angle measurement (A)** tool to measure the Bennett angle in the right temporomandibular joint Write down the value.
- 10. If available, measure the immediate side shift in the right temporomandibular joint. Write down the value.
- 11. Select laterotrusion to the right. In the axial views, use the **Add angle measurement (A)** tool to measure the Bennett angle in the left temporomandibular joint Write down the value.
- 12. If available, measure the immediate side shift in the left temporomandibular joint. Write down the value.

Page 184 - Standalone SICAT Function 1.4

# 32.2 READING ARTICULATOR VALUES IF CONDYLES ARE NOT VISIBLE

### ADJUSTING THE BONWILL TRIANGLE IF CONDYLES ARE NOT VISIBLE

Proceed as follows:

- From the Active Jaw Relation list, select a guided opening movement or guided closing movement.
- 2. Click on the Calculate Axis button.
- ➤ SICAT Function shows the calculated axis as dashed line in the **3D** view. SICAT Function automatically places the left trace point and the right trace point in such a way that both trace points are positioned on the calculated hinge axis in the **TMJ** workspace.
- ► If you select the **Jaw motion tracking data** object in the **Object browser**, SICAT Function shows the calculated axis in the **Properties** area.

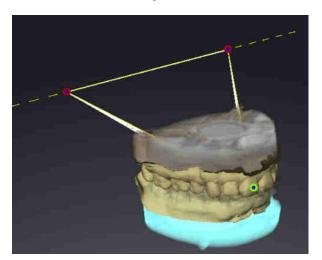

The screenshot shows an example of a plaster model scan in which the condyles are not visible. The hinge axis was determined using a guided opening movement. The dashed line indicates the calculated axis. SICAT Function automatically placed the left trace point and the right trace point in such a way that both trace points are positioned on the calculated axis. The incisal point in SICAT Function is placed between the central incisors of the mandible.

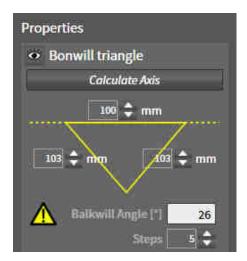

SICAT Function displays the length of the sides of the Bonwill triangle in mm. You can directly write down the values for the articulator. SICAT Function also shows the Balkwill angle. The Balkwill angle only applies to closed jaws.

### DETERMINING THE ARTICULATOR VALUES IF CONDYLES ARE NOT VISIBLE

To determine the articulator values, proceed as follows:

☑ You have oriented the 3D X-ray scan in such a way that the occlusal plane of the maxilla is horizontally aligned and the jaws are aligned as symmetrically as possible with respect to the median sagittal plane. These correct alignments are necessary so that you will be able to correctly register the data and apply them to the articulator. Information on this can be found in the section *Volume orientation and panoramic region* [▶ Page 134 - Standalone].

SICAT Function 1.4 Page 185 - Standalone

- ☑ You have already imported jaw motion tracking data. Information on this can be found in the section *Jaw motion tracking data* [► Page 144 Standalone].
- ☐ The **TMJ** workspace is already open. Information on this can be found in the section *Overview of the TMJ workspace* [▶ Page 100 Standalone].
- ☑ You have already selected a dynamic jaw relation in the **Active Jaw Relation** list. Information on this can be found in the section *Interacting with jaw motion* [► Page 167 Standalone].
- 1. In the **Object browser**, select the **Jaw motion tracking data** object.
  - ► SICAT Function will show the Bonwill triangle in the **Properties** area.
- 2. In the **3D** view, set the incisal point between the lower central incisors by double clicking on the segmented mandible or the optical impressions at the anatomically correct position. If the incisal point of the incisors of the mandible is concealed, open the jaws by playing back the movement until the incisors of the mandible are visible. Place the incisal point by double clicking and close the jaws again.
- From the Active Jaw Relation list, select a guided opening movement or a guided closing movement.
- 4. Click on the **Calculate Axis** button in the **Properties** area. If required, set the length of the basis to the average value of 100 mm.
- 5. Make sure that the lengths of the sides are symmetrical.
- 6. In the **Object browser**, select the **Jaw motion tracking data** object.
  - ► SICAT Function shows the values of the base, sides and Balkwill angle in the **Properties** area.
- 7. Write down the values of the base, sides (the right and the left angle must be identical for programming the articulator) and Balkwill angle.
- 8. Select a protrusion movement. During the protrusion movement, select a point in time when the jaws are closed. Information on how to select a specific position within a jaw motion recording, can be found in the section *Interacting with jaw motion* [>Page 167 Standalone].
- 9. Ensure that the rows of teeth are closed.
- 10. In the sagittal views, use the **Add angle measurement (A)** tool to measure the condylar path inclination in the left temporomandibular joint and in the right temporomandibular joint Write down the values.
- 11. Select laterotrusion to the left. In the axial views, use the **Add angle measurement (A)** tool to measure the Bennett angle in the right temporomandibular joint Write down the value.
- 12. If available, measure the immediate side shift in the right temporomandibular joint. Write down the value.
- 13. Select laterotrusion to the right. In the axial views, use the **Add angle measurement (A)** tool to measure the Bennett angle in the left temporomandibular joint Write down the value.
- 14. If available, measure the immediate side shift in the left temporomandibular joint. Write down the value.

Page 186 - Standalone SICAT Function 1.4

### 33 DISTANCE AND ANGLE MEASUREMENTS

SICAT Function features two different types of measurement:

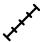

■ Distance measurements

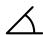

Angle measurements

The tools to add measurements are available in the **Diagnose** step of the **Workflow toolbar**. You can add measurements in all 2D slice views. Every time you add a measurement, SICAT Function will also add it to the **Measurements** group in the **Object browser**.

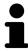

You cannot add measurement objects in the **Inspection Window**.

The following actions are available for measurements:

- Adding distance measurements [▶Page 188 Standalone]
- Adding angle measurements [ Page 189 Standalone]
- Moving measurements, individual measuring points and measured values [▶Page 191 Standalone]
- Activating, hiding and showing measurements Information on this can be found in the section *Managing objects with the object browser* [▶ Page 92 Standalone].
- Focusing on measurements, removing measurements and undoing and redoing measurement actions Information on this can be found in the section *Managing objects with the object toolbar* [▶ Page 94 Standalone].

SICAT Function 1.4 Page 187 - Standalone

### 33.1 ADDING DISTANCE MEASUREMENTS

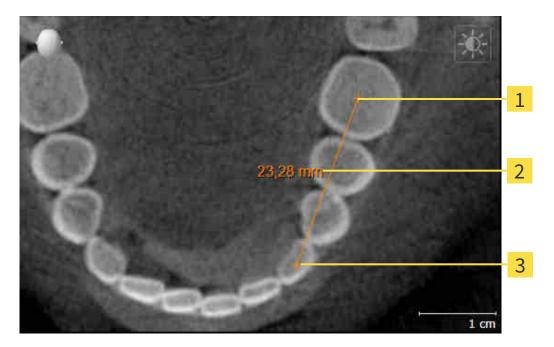

- 1 Starting point
- 2 Measured value
- 3 End point

To add a distance measurement, proceed as follows:

☑ The **Diagnose** workflow step is already expanded.

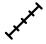

- 1. In the **Diagnose** workflow step, click the **Add distance measurement (D)** icon.
  - ► SICAT Function adds a new distance measurement to the **Object browser**.
- 2. Move the mouse pointer over the desired 2D slice view.
  - ► The mouse pointer becomes a cross.
- 3. Click on the starting point of the distance measurement.
  - ► SICAT Function illustrates the starting point using a small cross.
  - ► SICAT Function shows a distance line between the starting point and the mouse pointer.
  - ➤ SICAT Function shows the current distance between the starting point and the mouse pointer in the middle of the distance line and in the **Object browser**.
- 4. Move the mouse pointer to the end point of the distance measurement and left-click.
- ► SICAT Function illustrates the end point using a small cross.

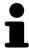

You can cancel adding measurements at any time by pressing **ESC**.

Page 188 - Standalone SICAT Function 1.4

### 33.2 ADDING ANGLE MEASUREMENTS

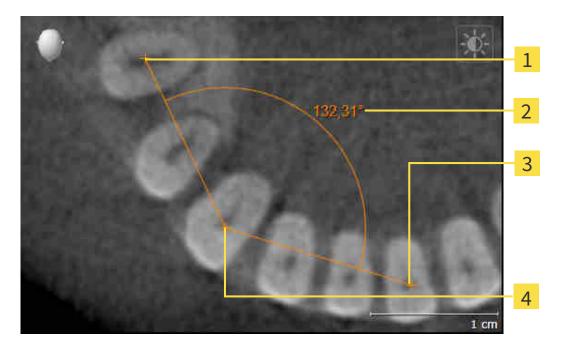

- 1 Starting point
- 2 Measured value
- 3 End point
- 4 Vertex

To add an angle measurement, proceed as follows:

☑ The **Diagnose** workflow step is already expanded.

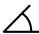

- 1. In the **Diagnose** workflow step, click the **Add angle measurement (A)** icon.
  - ► SICAT Function adds a new angle measurement to the **Object browser**.
- 2. Move the mouse pointer over the desired 2D slice view.
  - ► The mouse pointer becomes a cross.
- 3. Click on the starting point of the angle measurement.
  - ► SICAT Function illustrates the starting point using a small cross.
  - ➤ SICAT Function shows the first side of the angle measurement by means of a line from the starting point to the mouse pointer.
- 4. Move the mouse pointer to the vertex of the angle measurement and left-click.
  - ► SICAT Function illustrates the vertex using a small cross.
  - ➤ SICAT Function shows the second side of the angle measurement by a line from the vertex to the mouse pointer.
  - ➤ SICAT Function shows the current angle between both sides of the angle measurement and in the **Object browser**.

SICAT Function 1.4 Page 189 - Standalone

- 5. Move the mouse pointer to the end point of the second side and left-click.
- ► SICAT Function illustrates the end point using a small cross.

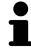

You can cancel adding measurements at any time by pressing **ESC**.

Page 190 - Standalone SICAT Function 1.4

# 33.3 MOVING MEASUREMENTS, INDIVIDUAL MEASURING POINTS AND MEASURED VALUES

### MOVING MEASUREMENTS

To move a measurement, proceed as follows:

- ☑ SICAT Function shows the desired measurement already in a 2D slice view. For further information about this see Managing objects with the object browser [▶Page 92 Standalone] and Managing objects with the object toolbar [▶Page 94 Standalone].
- 1. Place the mouse pointer on one of the measurement lines.
  - ► The mouse pointer becomes a cross.
- 2. Click and hold the left mouse button.
- 3. Place the mouse pointer on the desired position of the measurement.
  - ▶ The measurement tracks the movement of the mouse pointer.
- 4. Release the left mouse button.
- ► SICAT Function maintains the current position of the measurement.

### MOVING INDIVIDUAL MEASURING POINTS

To move an individual measuring point, proceed as follows:

- ☑ SICAT Function shows the desired measurement already in a 2D slice view. For further information about this see Managing objects with the object browser [▶Page 92 Standalone] and Managing objects with the object toolbar [▶Page 94 Standalone].
- 1. Place the mouse pointer on the desired measuring point.
  - ► The mouse pointer becomes a cross.
- 2. Click and hold the left mouse button.
- 3. Place the mouse pointer on the desired position of the measuring point.
  - ► The measuring point tracks the movement of the mouse pointer.
  - ► The measured value changes as you move the mouse.
- 4. Release the left mouse button.
- ► SICAT Function maintains the current position of the measuring point.

SICAT Function 1.4 Page 191 - Standalone

### MOVING MEASURED VALUES

To move a measured value, proceed as follows:

- ☑ SICAT Function shows the desired measurement already in a 2D slice view. For further information about this see Managing objects with the object browser [▶Page 92 Standalone] and Managing objects with the object toolbar [▶Page 94 Standalone].
- 1. Place the mouse pointer on the desired measured value.
  - ► The mouse pointer becomes a cross.
- 2. Click and hold the left mouse button.
- 3. Place the mouse pointer on the desired position of the measured value.
  - ▶ The measured value tracks the movement of the mouse pointer.
  - ➤ SICAT Function shows a dotted line between the measured value and the corresponding measurement.
- 4. Release the left mouse button.
- ► SICAT Function maintains the current position of the measured value.

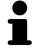

After you have moved the value of a measurement, the SICAT Function will define the value at an absolute position. To position the value again relative to the measurement, double click on the value.

Page 192 - Standalone SICAT Function 1.4

### 34 DATA EXPORT

You can export data.

You can export the studies of the patient record currently open.

SICAT Suite can export the following data:

- Patient records (DICOM)
- 3D studies
- Documents

Exported data may contain the following elements:

| DATA TYPE  | EXPORT FORMAT     |
|------------|-------------------|
| 3D scans   | DICOM             |
| 3D studies | SICAT proprietary |
| Document   | PDF               |

SICAT Suite exports 3D scans and studies either into Zip archives or DICOM directories. Where necessary, SICAT Suite can anonymize patient data for export.

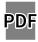

To export documents, select the documents in the **3D Scans and Planning Projects** area and click on the **Export** button. Afterwards, a Windows Explorer window will open and you can select a target directory.

Perform the following actions in the order stated to export data:

- Open the **Export data** window. Information on this can be found in the section *Opening the "Forwarding data" window* [ Page 194 Standalone].
- Export the desired data. Information on this can be found in the section *Exporting data* [▶ Page 195 Standalone].

SICAT Function 1.4 Page 193 - Standalone

### 34.1 OPENING THE "FORWARDING DATA" WINDOW

To export data, you first have to open the **Export data** window.

To open the **Export data** window in the stand-alone version of SICAT Suite, perform one of the following actions:

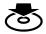

- Click on the Export data icon in the Navigation bar if a patient record is currently active.
- ► The **Export data** window opens.
- Click the Export data button in the SICAT Suite Home window.
- ► The **Export data** window opens.
- Select a 3D X-ray scan, a study or a planning object in the Active Patient Record window and click the Export data button.
- ➤ SICAT Suite activates the patient record and opens the **Export data** window for the selected data.
- Select a patient record in the Patient record browser window and click the button to forward the information of the selected patient.
- ➤ SICAT Suite activates the patient record and opens the **Export data** window. All 3D X-ray scans and planning projects of the patient record are selected for export.
- Select a 3D X-ray scan or a planning object in the Patient record browser window and click the Export data button.
- ► SICAT Suite activates the patient record and opens the **Export data** window.

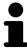

SICAT Suite exports only the selected 3D X-ray scans and planning projects for the active patient record.

Continue with the section *Exporting data* [ Page 195 - Standalone].

Page 194 - Standalone SICAT Function 1.4

DATA EXPORT EXPORTING DATA

### 34.2 EXPORTING DATA

To export studies, proceed as follows:

☑ The **Export data** window is already open. Information on this can be found in the section *Opening* the "Forwarding data" window [▶ Page 194 - Standalone].

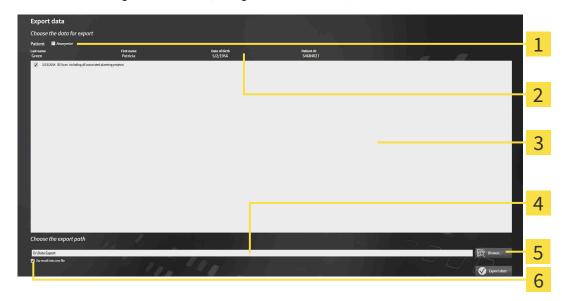

- 1 Anonymize check box
- 2 Attributes of the patient record
- 3 List of 3D studies

- 4 Choose the export path field
- 5 Export data button
- **6 Zip result into one file** check box
- 1. Activate the **Anonymize** check box in the **Export data** window if desired.
  - ➤ The attributes of the exported patient record will change to Patient for Last name, Anonymous for First name and 01.01 with the year of birth for Date of birth. The attributes of the patient record in the patient record depot remain unchanged.
- 2. Make sure that the desired 3D studies of the desired patient have been selected.

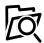

- 3. Click on the Browse button.
  - ► The **Folder search** window opens.
- 4. Select a target folder and click on **OK** in the **Folder search** window.
  - ► The **Folder search** window closes and SICAT Suite transfers the path of the desired folder to the **Choose the export path** field.
- 5. Activate or deactivate the **Zip result into one file** check box.

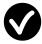

- 6. Click on the **Export data** button.
- ► SICAT Suite exports the selected studies into a Zip file or into the selected folder.

Both Zip files and folders contain the 3D X-ray scans in DICOM format and planning data in a proprietary file format. You can view the 3D X-ray scans with any DICOM viewer and the planning data with the corresponding SICAT application.

SICAT Function 1.4 Page 195 - Standalone

### 35 ORDERING PROCESS

To order the desired product, proceed as follows:

- Define a treatment position in SICAT Function and place the desired planning data for therapeutic appliances in the shopping cart. For further information about this see *Defining a treatment position* [▶ Page 197 Standalone] and Placing therapeutic appliances in the shopping cart [▶ Page 199 Standalone].
- Check the shopping cart and start the order. Information on this can be found in the section *Checking the shopping cart and completing the order* [> Page 204 Standalone].
- Complete the order either directly on the computer on which SICAT Suite is running or on another computer with an active Internet connection. For further information see section *Completing an order using an active Internet connection* [▶ Page 205 Standalone] or section Completing an order without an active Internet connection [▶ Page 209 Standalone].

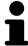

You can add orders to the shopping cart, which belong to different patients, 3D X-ray scans and applications. The contents of the shopping cart will remain when you close SICAT Suite.

Page 196 - Standalone SICAT Function 1.4

### 35.1 DEFINING A TREATMENT POSITION

To define a treatment position, proceed as follows:

- ☑ You have already imported jaw motion tracking data. Information on this can be found in the section *Importing and registering jaw motion tracking data from jaw motion tracking devices.* [▶ Page 146 Standalone].
- ☑ You have already imported optical impressions. For further information see section *Importing and registering optical impressions* [▶Page 158 Standalone] and section *Re-using optical impressions from other SICAT applications* [▶Page 164 Standalone].
- 1. If you wish to define a treatment position based on a static jaw relation, select a static jaw relation from the **Active Jaw Relation** list. Information on this can be found in the section *Interacting with jaw motion* [>Page 167 Standalone].
- 2. If you wish to define a treatment position based on a jaw movement, select a jaw movement from the **Active Jaw Relation** list and jump to the desired position. Information on this can be found in the section *Interacting with jaw motion* [>Page 167 Standalone].

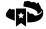

- 3. Click on the **Treatment position** button.
- ► If you have selected a treatment position that is based on a jaw movement, SICAT Function will set a bookmark at the corresponding position.
- ▶ The **Treatment position** button becomes the **Clear treatment position** button.
- ► SICAT Function saves the selected treatment position for the therapeutic appliance order.

#### REMOVING A TREATMENT POSITION

To remove a defined treatment position, proceed as follows:

☑ You have selected the static jaw relation or the bookmark for a jaw movement upon which the defined treatment position is based.

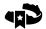

- 1. Click on the Clear treatment position button.
  - ► SICAT Function opens a message window with the following contents: **Do you really want to clear the treatment position**
- 2. If you really want to remove the treatment position, click **Continue**.

SICAT Function 1.4 Page 197 - Standalone

### **OVERWRITING A TREATMENT POSITION**

To overwrite a defined treatment position, proceed as follows:

- ☑ You have already defined a treatment position.
- 1. Select a static jaw relation or a jaw movement position that does not match the defined treatment position.

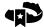

- 2. Click on the **Treatment position** button.
  - ➤ SICAT Function opens a message window with the following contents: You already have specified a treatment position If you continue, this treatment position will be replaced with the currently selected static jaw relation
- 3. If you really want to replace the treatment position, click **Continue**.

Continue with the section *Placing therapeutic appliances in the shopping cart* [>Page 199 - Standalone].

Page 198 - Standalone SICAT Function 1.4

# 35.2 PLACING THERAPEUTIC APPLIANCES IN THE SHOPPING CART

## **A**CAUTION

#### Incorrect data in an order may result in an incorrect order.

If you complete an order, ensure that you select and transfer the correct data for the order.

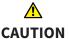

#### An incorrect order might lead to the wrong treatment.

- 1. Check your order before sending it.
- 2. Confirm the correct planning of your order.

General information on the ordering process can be found in the section *Ordering process* [▶Page 196 - Standalone].

In SICAT Function, you can place a therapeutic appliance in the shopping cart in the first part of the ordering process. Certain prerequisites must be met so that you can place therapeutic appliances in the shopping cart. SICAT Function will notify you if you have not fulfilled all of the prerequisites.

### IF THE PREREQUISITES ARE NOT FULFILLED

☐ The **Order** workflow step is already expanded. Information on this can be found in the section *Workflow toolbar* [▶ Page 89 - Standalone].

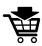

- 1. Click on the **Order therapeutic appliance** icon.
  - ► The **Order incomplete** window opens:

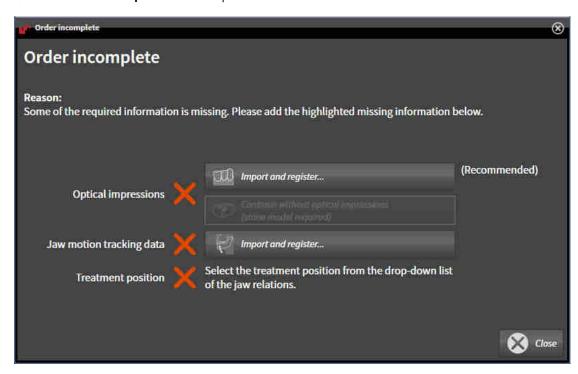

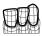

2. If you have not yet imported any optical impressions, click on the **Import and register** button and import optical impressions corresponding to the 3D X-ray scan. Information on this can be found in the section *Importing and registering optical impressions* [>Page 158 - Standalone].

SICAT Function 1.4 Page 199 - Standalone

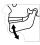

- 3. If you have not yet imported any jaw motion data, click on the **Import and register** button and import the jaw motion data. Information on this can be found in the section *Importing and registering jaw motion tracking data from jaw motion tracking devices*. [> Page 146 Standalone].
- 4. If you have not yet defined a treatment position, close the **Order incomplete** window and define a treatment position. Information on this can be found in the section *Defining a treatment position* [>Page 197 Standalone].

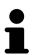

You may have to adjust the orientation of the volume and the panoramic curve, before importing optical impressions. You can access the **Adjust Volume Orientation and Panoramic Region** window directly from the **Import and register optical impressions** window by clicking on the **Adjust panoramic region** button in the **Register** step. Information on this can be found in the section *Adjusting the panoramic region* [> Page 141 - Standalone].

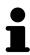

If you wish to send plaster casts to SICAT instead of optical impressions, you can place therapeutic appliances in the shopping cart without optical impressions by clicking the **Continue without optical impressions** (stone model required) button in the **Order incomplete** window. After this, the **Order therapeutic appliance** step will display the **This order will be placed without optical impression data. The stone model must be sent to the SICAT Lab** information.

### IF THE PREREQUISITES ARE FULFILLED

- ☑ You have already imported optical impressions.
- ☑ You have already imported jaw motion tracking data.
- ☑ You have already defined a treatment position.
- ☑ The **Order** workflow step is already expanded. Information on this can be found in the section *Workflow toolbar* [▶ Page 89 Standalone].

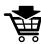

- Click on the Order therapeutic appliance icon.
- ► The Order therapeutic appliance window opens.

Page 200 - Standalone SICAT Function 1.4

### CHECK YOUR ORDER IN THE "ORDER THERAPEUTIC APPLIANCE" WINDOW

☐ The **Order therapeutic appliance** window is already open.

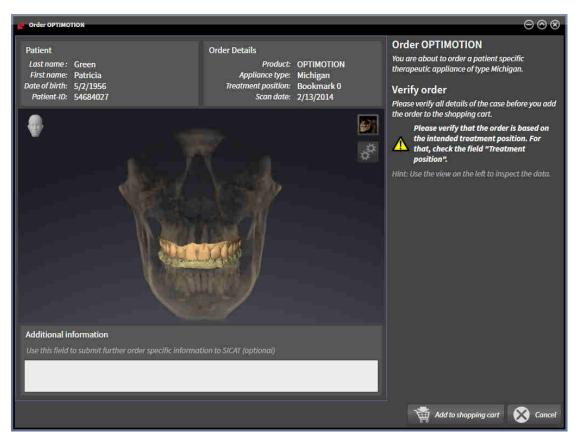

- 1. Check in the **Patient** section and **Order Details** section that the patient information and scan information are correct.
- 2. Check in the **3D** view that the treatment position is correct.
- 3. If desired, enter additional information for SICAT in the **Additional information** field.

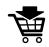

- 4. Click on the **Add to shopping cart** button.
- ► SICAT Function places the desired planning data for therapeutic appliances in the SICAT shopping cart.
- ► The **Order therapeutic appliance** window closes.
- ► SICAT Function opens the SICAT Suite shopping cart.

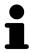

As long as there is an order in the shopping cart, you can no longer overwrite optical impressions, jaw motion data and the treatment position of a plan. This is only possible once more when you have completed or deleted the order. If you overwrite or delete optical impressions, jaw motion data or the treatment position of a plan, you cannot order the same theraputic appliance again.

SICAT Function 1.4 Page 201 - Standalone

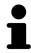

You can cancel the order by clicking on **Cancel**.

Continue with the section *Checking the shopping cart and completing the order* [> Page 204 - Standalone].

Page 202 - Standalone SICAT Function 1.4

### 35.3 OPENING THE SHOPPING CART

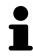

The **Shopping cart** icon shows the number of elements in the shopping cart.

 $\ensuremath{\,^{\square}}$  The shopping cart contains at least one product.

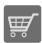

- If the shopping cart is not yet open, click the **Shopping cart** button on the **Navigation bar**.
- ► The **Shopping cart** window opens.

Continue with the following action:

■ Checking the shopping cart and completing the order [▶ Page 204 - Standalone]

SICAT Function 1.4 Page 203 - Standalone

# 35.4 CHECKING THE SHOPPING CART AND COMPLETING THE ORDER

☑ The **Shopping cart** window is already open. Information on this can be found in the section *Opening* the shopping cart [▶ Page 203 - Standalone].

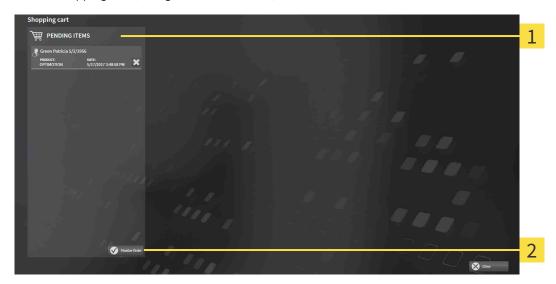

- 1 PENDING ITEMS list
- 2 Finalize Order button
- 1. Check in the **Shopping cart** window whether the desired products are included.
- 2. Click on the Finalize Order button.
- ► SICAT Suite sets the status of the orders to **Preparing** and establishes a connection to the SICAT server via the SICAT WebConnector.
- ▶ Changes to the order are only possible in the SICAT Portal with an active Internet connection.

Continue with one of the following actions:

- Completing an order using an active Internet connection [▶Page 205 Standalone]
- Completing an order without an active Internet connection [▶Page 209 Standalone]

Page 204 - Standalone SICAT Function 1.4

# 35.5 COMPLETING AN ORDER USING AN ACTIVE INTERNET CONNECTION

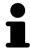

In certain versions of Windows, you have to set a standard browser in order for the ordering process to work.

- ☐ The computer on which SICAT Suite is running has an active Internet connection.
- ☐ The SICAT Portal was automatically opened in your browser.
- 1. Register or log in to the SICAT portal using your username and password if you have not already done so.
  - ► The ordering overview opens and shows the products contained in the order, along with the corresponding prices, grouped according to patients.
- 2. Follow the instructions in the section *Performing ordering steps in the SICAT Portal* [▶ Page 206 Standalone].
- ► SICAT Suite prepares the order data for uploading.
- As soon as the preparations are complete, SICAT WebConnector will transfer the order data via an encrypted connection to the SICAT server.
- ▶ The status of the order in the shopping cart will change to **Uploading**.

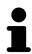

SICAT Suite will display orders until they are fully uploaded. This also applies to orders that are uploaded on another computer if several computers are using the active patient record depot. You can pause, continue and cancel the uploading of orders in the shopping cart that have been started on the current computer.

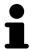

If you log off from Windows while uploading the orders, SICAT WebConnector will pause the process. The software will continue uploading automatically after you log back on.

SICAT Function 1.4 Page 205 - Standalone

### 35.6 PERFORMING ORDERING STEPS IN THE SICAT PORTAL

After you have performed ordering steps in SICAT Suite, the SICAT Portal will open in your standard web browser. In the SICAT Portal, you can change your orders, select qualified providers for production and view the prices of the products.

To perform ordering steps in the SICAT Portal, proceed as follows:

- 1. Register or log in to the SICAT portal using your username and password if you have not already done so.
- 2. Check whether the desired products are included.
- 3. If necessary, remove specific patients along with all corresponding products from the ordering overview. When completing the order, SICAT Suite will apply changes that you have made in the SICAT Portal.
- 4. Check whether the billing address and delivery address are correct. Change these where necessary.
- 5. Select the desired shipping method.
- 6. Accept the general terms and conditions and send off the order.

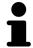

You can remove patients and all corresponding appliances from the SICAT Portal by selecting a patient and clicking on the button to remove the patient. In the shopping cart, you will again have full access to the composition of the products.

Page 206 - Standalone SICAT Function 1.4

ORDERING PROCESS THE SICAT WEBCONNECTOR

### 35.7 THE SICAT WEBCONNECTOR

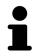

The SICAT WebConnector requires specific ports for communication with the SICAT server. Information on this can be found in the section *System requirements* [>Page 8 - Standalone].

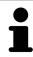

In certain versions of Windows, you have to set a standard browser in order for the ordering process to work.

If the computer, on which SICAT Suite is running, has an active Internet connection, SICAT Suite will transfer your orders in the background in encrypted format via the SICAT WebConnector. SICAT Function will show the status of the transfer directly in the shopping cart and can pause the SICAT WebConnector. The SICAT WebConnector will continue the transfer even if you have closed SICAT Suite. If the order cannot be uploaded as desired, you can open the user SICAT WebConnector interface.

### OPENING THE "SICAT SUITE WEBCONNECTOR" WINDOW

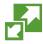

■ In the notifications area, click the **SICAT Suite WebConnector** icon in the task bar.

► The SICAT Suite WebConnector window opens:

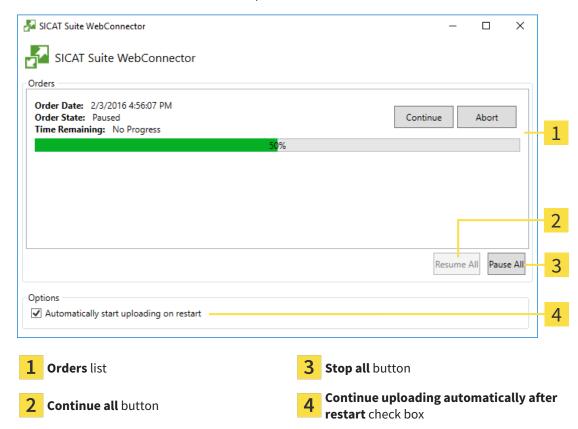

The **Orders** list shows the queue of orders.

SICAT Function 1.4 Page 207 - Standalone

ORDERING PROCESS THE SICAT WEBCONNECTOR

#### PAUSING AND CONTINUING THE UPLOAD

You can pause the upload process. This may be sensible, for example, if your Internet connection is overloaded. The settings only affect upload processes in the SICAT WebConnector. Upload processes via a web browser are not affected.

☐ The **SICAT Suite WebConnector** window is already open.

- 1. Click on the **Stop all** button.
  - ► The SICAT WebConnector pauses the uploading of all orders.
- 2. Click on the Continue all button.
  - ► The SICAT WebConnector continues the uploading of all of the orders.

#### DEACTIVATING AUTOMATIC CONTINUATION AFTER A RESTART

You can prevent the SICAT WebConnector from automatically continuing uploads after restarting Windows.

☑ The **SICAT Suite WebConnector** window is already open.

- Deactivate the **Continue uploading automatically after restart** check box.
- ► If you restart your computer, the SICAT WebConnector will no longer automatically continue uploading your orders.

Page 208 - Standalone SICAT Function 1.4

# 35.8 COMPLETING AN ORDER WITHOUT AN ACTIVE INTERNET CONNECTION

If the computer on which SICAT Suite is running cannot connect to the SICAT server, SICAT Suite will open the **Unable to connect to the SICAT server** window. The window will indicate one of the following causes for the problem:

- There is no Internet connection. SICAT WebConnector cannot connect to the SICAT server
- SICAT Portal is not available
- The "SICATWebConnector" service is not installed
- The "SICATWebConnector" service is not running
- An unknown error has occured. SICAT WebConnector cannot connect to the SICAT server

This chapter only shows screenshots for the scenario that no Internet connection is available.

Below the cause, possible steps for solving the problem will be shown.

As an alternative to eliminating the problem, you can upload an order using another computer with an active Internet connection via a web browser. For orders via web browser, SICAT Suite will export all products in the shopping cart at once and create one sub-folder per patient. Each sub-folder contains one XML file with the information regarding the order and a ZIP archive with the data SICAT needs for production. In the SICAT Portal, you can then successively upload the XML file and the ZIP archive. The transfer will be encrypted.

To complete the order without an active Internet connection, proceed as follows:

- $\ensuremath{\square}$  The computer on which SICAT Suite is running does not have an active Internet connection.
- ☑ A window will appear with the following message: **Unable to connect to the SICAT server**

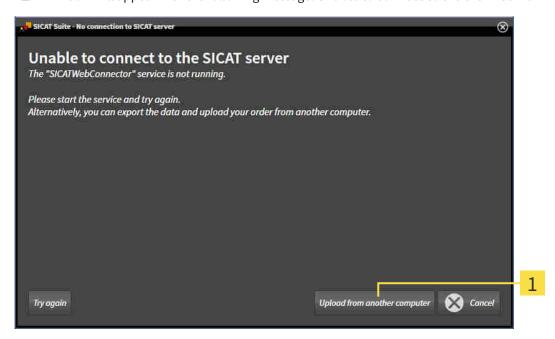

1 Upload from another computer button

1. Click on the **Upload from another computer** button.

SICAT Function 1.4 Page 209 - Standalone

► The **Sending the order from another computer** window opens:

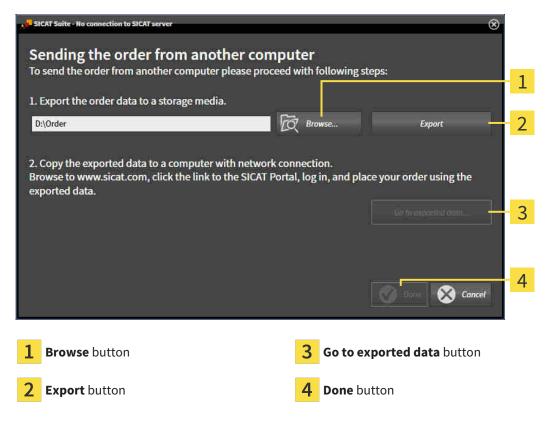

- 2. Click on the **Browse** button.
  - ► A Windows Explorer window opens.
- 3. Select an existing directory or create a new directory and click on **OK**. Please note that the path to the directory must not be longer than 160 characters.
- 4. Click on the **Export** button.
  - ➤ SICAT Suite will export all data required for ordering the shopping cart contents to the selected folder. SICAT Suite will create a sub-folder for each patient.
- 5. Click on the Go to exported data button.
  - A Windows Explorer window opens and shows the directory with the exported data:

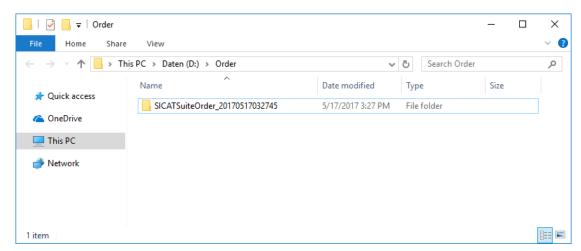

Page 210 - Standalone SICAT Function 1.4

- 6. Copy the folder that contains the data of the required appliances to a computer with an active Internet connection, for example using a USB stick.
- 7. Click on **Done** in the **Sending the order from another computer** window.
  - ► SICAT Suite closes the **Sending the order from another computer** window.
  - ► SICAT Suite removes all products included in the order from the shopping cart.
- 8. Open a web browser on the computer with the active Internet connection and open the http://www.sicat.de web page.
- 9. Select the link for the SICAT portal.
  - ► The SICAT portal opens.
- 10. Register or log in to the SICAT portal using your username and password if you have not already done so.
- 11. Click on the link to upload the order.
- 12. Select the desired order on the computer with the active Internet connection. This is an XML file whose name starts with **SICATSuiteOrder**.
  - ► The ordering overview opens and shows the patients contained therein, the corresponding product and the price.
- 13. Follow the instructions in the section *Performing ordering steps in the SICAT Portal* [▶ Page 206 Standalone].
- 14. Click on the link to upload the planning data for the product.
- 15. Select the corresponding product data on the computer with the active Internet connection. This is a Zip archive that is located in the same folder as the previously uploaded XML file and whose file name starts with **SICATSuiteExport**.
- ► Once you have executed the order, your browser will transfer the archive with the product data to the SICAT server via an encrypted connection.

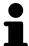

SICAT Suite does not automatically delete exported data. When an ordering process is completed, you should delete exported data manually for security reasons.

SICAT Function 1.4 Page 211 - Standalone

#### 36 SETTINGS

You can change or view general settings in the **Settings** window. After you have clicked on the **Settings** icon, the option bar will show the following tabs on the left-hand side of the **Settings** window:

- **General** Information on this can be found in the section *Using general settings* [ Page 213 Standalone].
- **Your patient record depots** only available in the stand-alone version of SICAT Suite. Information on this can be found in the section *Patient record depots* [ Page 53 Standalone].
- **Licenses** Information on this can be found in the section *Licenses* [ Page 44 Standalone].
- **Practice** Viewing or changing the logo and the information text of your practice, for example for use on print-outs. Information on this can be found in the section *Using practice information* [▶ Page 217 Standalone].
- **Visualization** Changing general visualization settings. Information on this can be found in the section *Changing visualization settings* [> Page 218 Standalone].
- **SICAT Function** Changing application-specific settings of SICAT Function. Information on this can be found in the section *Changing SICAT Function settings* [ Page 220 Standalone].

If you change the settings, SICAT Function will apply the changes immediately and saves the settings in your user profile.

Page 212 - Standalone SICAT Function 1.4

**SETTINGS** USING GENERAL SETTINGS

#### 36.1 USING GENERAL SETTINGS

To open the general settings, proceed as follows:

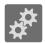

- 1. Click on the **Settings** icon in the **Navigation bar**.
  - ► The **Settings** window opens.

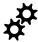

- 2. Click the **General** tab.
  - ► The **General** window opens:

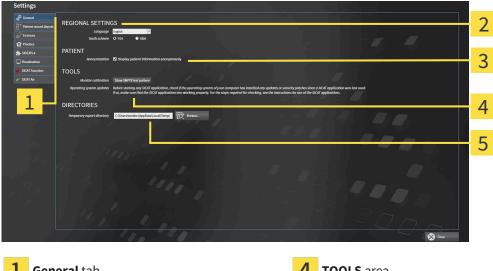

**General** tab

**TOOLS** area

- **REGIONAL SETTINGS** area
- **DIRECTORIES** area

**PATIENT** area

You can change the following settings:

- You can change the language of the user interface in the Language list in the REGIONAL SETTINGS
- You can change the current in the tooth scheme in the REGIONAL SETTINGS area under Tooth scheme.
- You can change the status of the **Display patient information anonymously** check box in the **PA**-**TIENT** area. If the check box is selected, SICAT Suite will display the attributes of the patient record in the Navigation bar as Patient for Last name, Anonymous for First name and 01.01. with the year of birth for Date of birth. In the SICAT Suite Home window, SICAT will hide the Recent patient records list.
- In the **DIRECTORIES** area, you can enter a folder in the **Temporary export directory** field in which SICAT Suite is to save order information. You must have full access to this folder.

Besides viewing or changing general settings, you can open the SMPTE test image to calibrate your monitor:

 Click on the Show SMPTE test pattern button under TOOLS, Monitor calibration to calibrate your monitor. Information on this can be found in the section Monitor calibration with the SMPTE test image [>Page 215 - Standalone].

SICAT Function 1.4 Page 213 - Standalone SETTINGS USING GENERAL SETTINGS

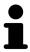

The supported tooth schemes are FDI and ADA.

Page 214 - Standalone SICAT Function 1.4

#### 36.2 MONITOR CALIBRATION WITH THE SMPTE TEST IMAGE

## **⚠** CAUTION

Insufficient environmental visualization conditions could result in incorrect diagnosis and treatment.

- 1. Only perform planning if the environmental conditions allow for sufficient visualization quality. For example, check for appropriate lighting.
- 2. Check whether the display quality is sufficient using the SMPTE test image.

The suitability of your monitor for displaying data in SICAT applications depends on four key properties:

- Brightness
- Contrast
- Local resolution (linearity)
- Distortion (aliasing)

The SMPTE test image is a reference image, which helps you check the following properties of your monitor:

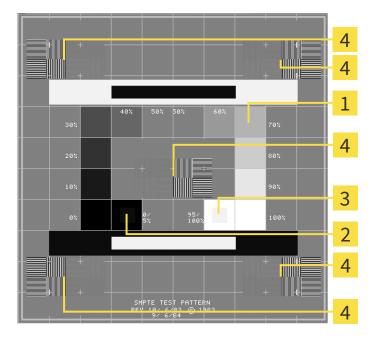

- **1** Gray scale squares
- 2 0% square

- **3** 100% square
- Squares containing a sample bar with a high contrast

SICAT Function 1.4 Page 215 - Standalone

#### CHECKING BRIGHTNESS AND CONTRAST

In the middle of an SMPTE test image there is a series of squares, showing the gray scale progression from black (0% brightness) to white (100% brightness):

- The 0% square contains a smaller square to show the difference in brightness between 0% and 5%.
- The 100% square contains a smaller square to show the difference in brightness between 95% and 100%.

To check or configure your monitor, proceed as follows:

☑ The SMPTE test image is already open.

• Check whether you can see the visual difference between the inner square and outer square in the 0% square and 100% square. Change the settings of your monitor where necessary.

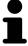

Several monitors can only show the difference in brightness in the 100% square, but not the 0% square. You can reduce ambient light to improve the ability to distinguish between the different brightness levels in the 0% square.

#### CHECKING THE LOCAL RESOLUTION AND DISTORTION

In the corners and the middle of the SMPTE test image, there are 6 squares showing a sample bar with a high contrast. In terms of local resolution and distortion, you should be able to differentiate between horizontal and vertical lines with different widths, which change between black and white:

- From wide to narrow (6 pixels, 4 pixels, 2 pixels)
- Horizontal and vertical

To check or configure your monitor, proceed as follows:

• Check in the 6 squares containing a sample bar with a high contrast whether you can see the differences between all of the lines. Change the settings of your monitor where necessary.

#### CLOSING THE SMPTE TEST IMAGE

To close the SMPTE test image, proceed as follows:

- Press the **ESC** key.
- ► The SMPTE test image closes.

Page 216 - Standalone SICAT Function 1.4

#### 36.3 USING PRACTICE INFORMATION

The applications in SICAT Suite use the information displayed here to customize outputs or PDF files.

To open the practice information, proceed as follows:

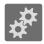

- 1. Click on the **Settings** icon in the **Navigation bar**.
  - ► The **Settings** window opens.

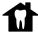

- 2. Click the **Practice** tab.
  - ► The **PRACTICE** window opens:

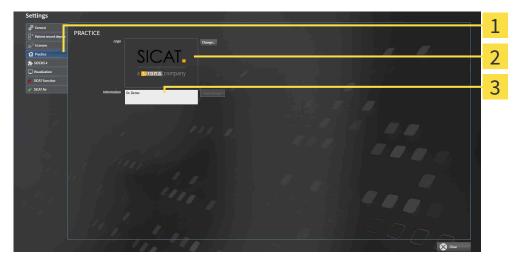

- 1 Practice tab
- 2 Logo area
- 3 Information area

You can change the following settings:

- You can set the logo of your practice in the **Logo** area. You can select the logo of your practice using the **Change** button. SICAT Suite copies the selected file to your SICAT Suite user directory.
- You can enter a text which identifies your practice, for example the name and address, in the Information area. You can increase the number of lines to a maximum of five by pressing the Enter key. You can undo changes to the information text by clicking the Undo changes button.

SICAT Function 1.4 Page 217 - Standalone

#### 36.4 CHANGING VISUALIZATION SETTINGS

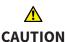

## Insufficient visualization quality could result in incorrect diagnosis and treatment.

Before using a SICAT application, for example with the SMPTE test image, check whether the display quality is sufficient.

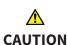

## Insufficient environmental visualization conditions could result in incorrect diagnosis and treatment.

- 1. Only perform planning if the environmental conditions allow for sufficient visualization quality. For example, check for appropriate lighting.
- 2. Check whether the display quality is sufficient using the SMPTE test image.

Visualization settings determine the visualization of the volume, diagnosis objects and planning objects in all SICAT applications.

To open the **Visualization** window, proceed as follows:

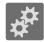

- 1. Click on the **Settings** icon.
  - ► The **Settings** window opens.

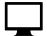

- 2. Click the Visualization tab.
  - ► The **Visualization** window opens:

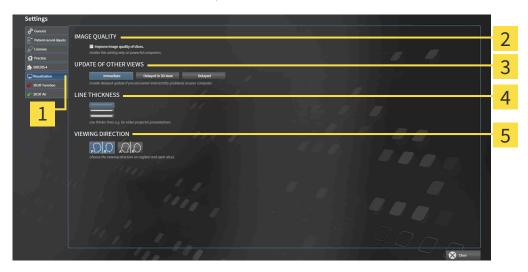

1 Visualization tab

4 LINE THICKNESS area

2 IMAGE QUALITY area

- 5 VIEWING DIRECTION area
- 3 UPDATE OF OTHER VIEWS area

Page 218 - Standalone SICAT Function 1.4

#### The settings are:

- Improve image quality of slices Improves the image quality of slices as the software averages adjacent slices. Activate this setting only on high-performance computers.
- **UPDATE OF OTHER VIEWS** Delayed updates improve the interactivity of the active view but causes delays in the updating of other views. Activate delayed updates only if you detect interactivity problems on your computer.
- **LINE THICKNESS** Changes the thickness of lines. Thicker lines are useful for presentations on projectors.
- **VIEWING DIRECTION** Switches the viewing directions of the **Axial** slice view and **Sagittal** slice view.

SICAT Function 1.4 Page 219 - Standalone

#### 36.5 CHANGING SICAT FUNCTION SETTINGS

SICAT Function settings determine the synchronization of panning and zooming in the **TMJ** workspace of SICAT Function.

To change the SICAT Function settings, proceed as follows:

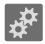

- 1. Click on the **Settings** icon.
  - ► The **Settings** window opens.

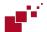

- 2. Click the **SICAT Function** tab.
  - ► The **SICAT Function** window opens:

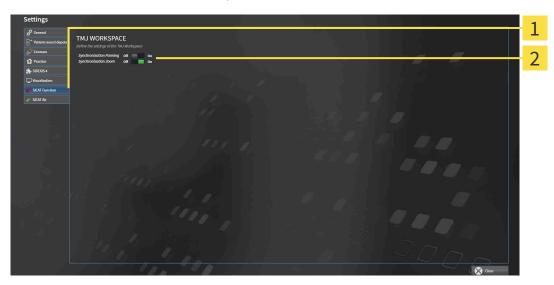

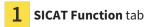

**Define the settings of the TMJ Workspace** area

The settings are:

- Synchronization Panning
- Synchronization Zoom

You can use the settings to activate or deactivate SICAT Function synchronizing the panning or zooming of views in the **TMJ** workspace between the left and right condyles.

Page 220 - Standalone SICAT Function 1.4

### 37 SUPPORT

SICAT offers you the following support options:

- PDF documents
- Contact information
- Information on the installed SICAT Suite and SICAT applications

Continue with the following action:

■ Opening the support options [▶Page 222 - Standalone]

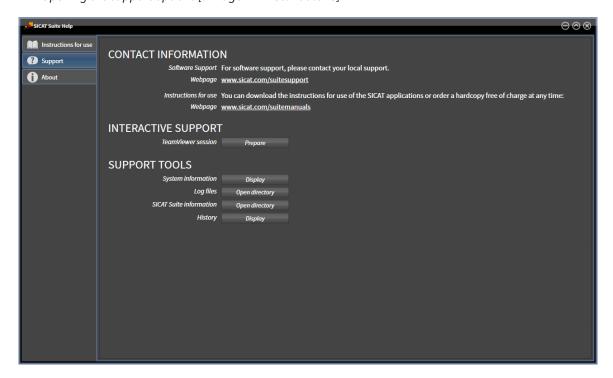

SICAT Function 1.4 Page 221 - Standalone

#### 37.1 OPENING THE SUPPORT OPTIONS

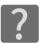

You can open the **Support** window by clicking the **Support** icon in the **Navigation bar** or pressing the F1 key.

The SICAT Suite **Support** window comprises the following tabs:

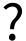

■ **Instructions for use** - Information on this can be found in the section *Opening the instructions for use* [▶ Page 43 - Standalone].

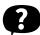

■ **Support** - Information on this can be found in the section *Contact information and support tools* [▶ Page 223 - Standalone].

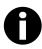

■ **About** - Information on this can be found in the section *Info* [> Page 224 - Standalone].

Page 222 - Standalone SICAT Function 1.4

#### 37.2 CONTACT INFORMATION AND SUPPORT TOOLS

The **Support** window contains all of the relevant information and tools to enable SICAT Support to help you:

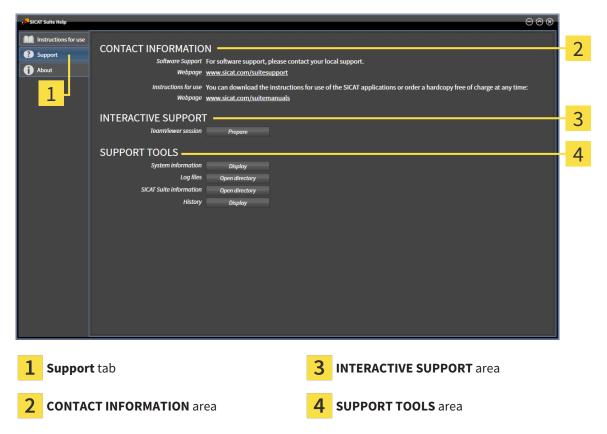

The **CONTACT INFORMATION** area contains information about where you can find the instructions for use.

The following tools are available in the **INTERACTIVE SUPPORT** area:

• Click on the **Prepare** button in the **TeamViewer session** area and SICAT Function will open a Team-Viewer session.

TeamViewer is software that allows mouse and keyboard commands to be remotely controlled and to transfer the contents of a computer's monitor via an active Internet connection. TeamViewer will only establish a connection if you explicitly consent. To do so, provide the SICAT support team with a Team-Viewer ID and a password. This allows the SICAT support team to help you directly on-site.

The following tools are available in the **SUPPORT TOOLS** area:

- Click on the **Display** button in the **System information** area and SICAT Function will open the system information of the operating system.
- Click on the Open directory button in the Log files area and SICAT Function will open the log directory of SICAT Suite in a Windows Explorer window.
- Click on the Open directory button in the SICAT Suite information area and SICAT Suite information will export information on the current installation in a text file.
- Click on Show messages in the SICAT Suite information area and SICAT Function will show the message window.

SICAT Function 1.4 Page 223 - Standalone

SUPPORT INFO

#### 37.3 INFO

The **About** window displays information on SICAT Suite and all installed SICAT applications on several tabs:

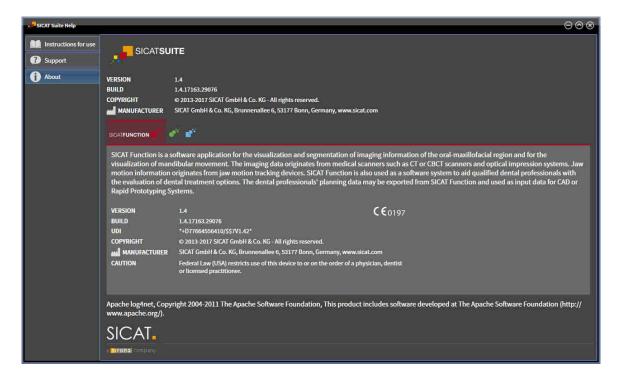

Page 224 - Standalone SICAT Function 1.4

### 38 OPENING READ-ONLY DATA

You can open data as read-only.

Which data you can view in the stand-alone version without being able to make and save changes depends on the status of your license and the availability of a patient record depot:

| TYPE OF SICAT FUNCTION LICENSE | PATIENT RECORD DEPOT ACT-<br>IVE? | VIEWING WITHOUT CHANGES POSSIBLE? |
|--------------------------------|-----------------------------------|-----------------------------------|
| None                           | Irrelevant                        | No                                |
| Viewer                         | Irrelevant                        | For SICAT data                    |
| Full version                   | No                                | Yes                               |
| Full version                   | Yes                               | No                                |

You can only view DICOM data if you have activated a full version license of SICAT Function and no patient record depot is active.

To view data without being able to make and save changes, proceed as follows:

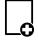

- 1. Click on the View data icon in the Navigation bar.
  - ► The **View data** window opens:

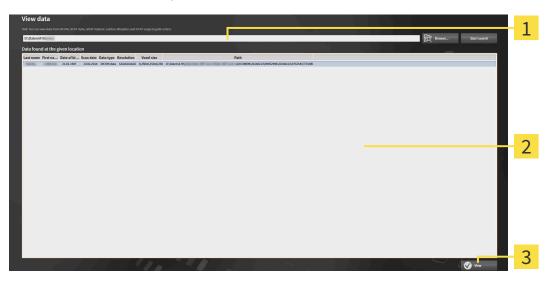

- 1 Where is the data located field
- 2 Data found at the given location list
- 3 View button

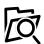

- 2. Click on the **Browse** button.
  - ► The **Select a file or directory** window opens.
- 3. Select the file or folder you wish to view in the **Select a file or directory** window and click **OK**.
  - ➤ SICAT Suite closes the **Select a file or directory** window and transfers the path of the file you require or the selected folder into the **Where is the data located** field.

SICAT Function 1.4 Page 225 - Standalone

- ► If you have selected a compatible file, SICAT Suite will display the file contents in the **Data found at the given location** list.
- ▶ If you have selected a folder, SICAT Suite will search the folder and all sub-folders. SICAT Suite will display compatible files that are contained in one of the searched folders in the **Data found** at the given location list.
- 4. Select the desired 3D X-ray scan or planning project from the **Data found at the given location** list and click on the **View data** button.
  - ► SICAT Suite creates a temporary patient record, which contains 3D X-ray scans and planning projects, and activates it.
- 5. Continue with the section Working with active patient records [▶Page 76 Standalone].

You can also drag a compatible file or folder to the **Where is the data located** field using Drag & Drop to select data.

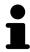

If you use the described procedure, the search will start automatically. You can cancel the search by clicking the **Stop search** button. If you enter a path to a file or a folder manually into the **Where is the data located** field, you have to click on the **Start search** button. This may also be useful to start a new search if the contents of the folder have changed or if you have accidentally canceled the search.

The following conditions must be met for you to be able to adjust volume orientation and panoramic curve.

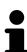

- You have activated a license which allows you to open 3D X-ray scans or SICAT Function studies. Information on this can be found in the section *Licenses* [ Page 44 Standalone].
- No other corresponding study of SICAT Function or any other SICAT application contains objects relating to the 3D X-ray scan which would be affected by a change in the volume orientation or the panoramic curve.

If the conditions are not met, SICAT Function deactivates the buttons and control elements that you can use for changing volume orientation or panoramic curves in the Adjust Volume Orientation and Panoramic Region window.

Page 226 - Standalone SICAT Function 1.4

### 39 CLOSING SICAT FUNCTION

To close SICAT Function, proceed as follows:

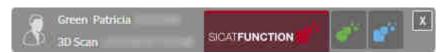

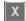

- Click on the **Close** button in the area of the active patient record.
- ► SICAT Suite saves the active patient record.
- ► SICAT Suite closes all SICAT applications.
- ► SICAT Suite closes the active patient record.

SICAT Function 1.4 Page 227 - Standalone

### 40 CLOSING SICAT SUITE

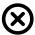

- Click on the **Close** button in the top right-hand corner of SICAT Suite.
- ► If the full version of SICAT Suite is running, it has write authorization and a study is opened, it will save all planning projects.

► SICAT Suite closes.

Page 228 - Standalone SICAT Function 1.4

### 41 KEYBOARD SHORTCUTS

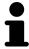

If you move the mouse pointer over certain functions, SICAT Function displays the keyboard shortcut in brackets next to the designation of the function.

The following keyboard shortcuts are available in all SICAT applications:

| KEYBOARD SHORTCUTS | DESCRIPTION                                                                                     |
|--------------------|-------------------------------------------------------------------------------------------------|
| A                  | Add an angle measurement                                                                        |
| D                  | Add a distance measurement                                                                      |
| F                  | Focus on an active object                                                                       |
| Ctrl + C           | Copy the contents of the active view to the clipboard                                           |
| Ctrl + Z           | Undo the last object action                                                                     |
| Ctrl + Y           | Redo the most recently undone object action                                                     |
| Del                | Remove the active object or active object group                                                 |
| ESC                | Cancel the current action (such as adding a measurement)                                        |
| F1                 | Open the <b>Support</b> window, if a SICAT application is active, open the instructions for use |

The following keyboard shortcuts are available in the **Mandible segmentation** window of SICAT Function:

| KEYBOARD SHORTCUTS | DESCRIPTION             |
|--------------------|-------------------------|
| N                  | Navigation              |
| М                  | Segmenting the mandible |
| F                  | Segmenting the fossa    |
| В                  | Segment the background  |

SICAT Function 1.4 Page 229 - Standalone

### 42 UNINSTALLING SICAT SUITE

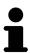

The SICAT Suite uninstallation program maintains active licenses on your computer. Therefore, SICAT Suite warns you that it will not automatically delete licenses before the uninstallation. If you no longer wish to use SICAT Suite on this computer, deactivate the licenses before uninstallation. Information on this can be found in the section *Returning licenses to the license pool* [> Page 51 - Standalone].

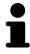

Before uninstalling SICAT Suite, make sure that the SICAT WebConnector has uploaded all orders in full as the uninstallation program will automatically close the SICAT WebConnector. Information on this can be found in the section *The SICAT WebConnector* [>Page 207 - Standalone].

To uninstall SICAT Suite, proceed as follows:

☑ The SICAT WebConnector has successfully uploaded all orders.

- 1. Click on Programs and features in the Windows Control panel.
  - ► The **Programs and features** window opens.
- 2. Select the SICAT Suite entry, which contains the version of SICAT Suite, from the list.
- 3. Click on the Uninstall button.
  - ► The uninstallation program will start and the **PROGRESS** window opens:

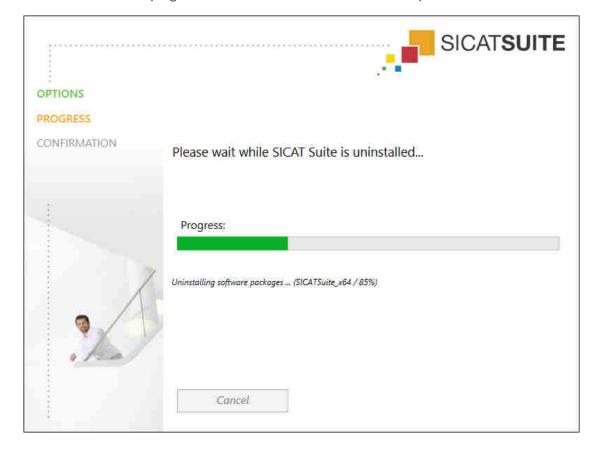

Page 230 - Standalone SICAT Function 1.4

► After the uninstallation is complete, the **CONFIRMATION** window opens.

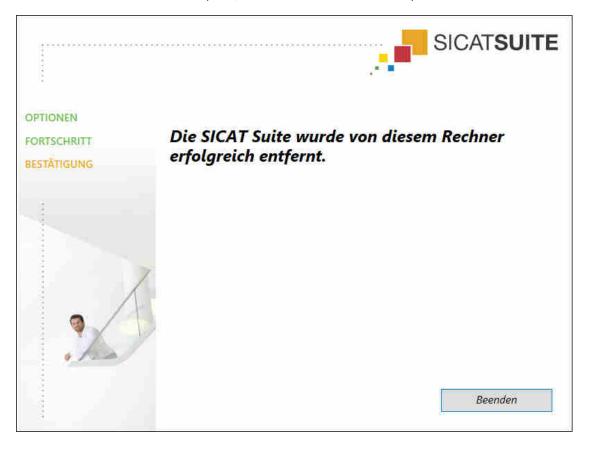

- 4. Click on the **Finish** button.
- ► The SICAT Suite uninstallation program will close.

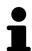

To open the SICAT Suite uninstallation program, you can also start the SICAT Suite installation program on a computer, on which SICAT Suite is already installed.

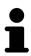

The SICAT Suite uninstallation program will call the uninstallation programs of some software prerequisites, which were installed together with SICAT Suite. If other installed applications still need the software prerequisites, they will be retained.

SICAT Function 1.4 Page 231 - Standalone

### 43 SAFETY INSTRUCTIONS

#### 3D X-RAY SCANS

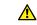

#### **CAUTION**

Unsuitable X-ray devices may result in an incorrect diagnosis and treatment.

Only use 3D X-ray scans from X-ray devices that are cleared as medical equipment.

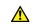

#### **CAUTION**

Unsuitable 3D X-ray scans may result in an incorrect diagnosis and treatment.

Always verify the quality, integrity, and correct orientation of the displayed 3D data.

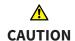

X-ray devices without DICOM conformity could result in incorrect diagnosis and treatment.

Only use 3D volume data from X-ray devices with DICOM conformity declared.

#### **DISPLAY CONDITIONS**

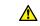

#### CAUTION

Insufficient visualization quality could result in incorrect diagnosis and treatment.

Before using a SICAT application, for example with the SMPTE test image, check whether the display quality is sufficient.

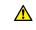

### CAUTION

Insufficient environmental visualization conditions could result in incorrect diagnosis and treatment.

- 1. Only perform planning if the environmental conditions allow for sufficient visualization quality. For example, check for appropriate lighting.
- 2. Check whether the display quality is sufficient using the SMPTE test image.

#### DATA MANAGEMENT

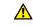

### **CAUTION**

Incorrect assignment of patient name or 3D scan could result in confusion of patient scans.

Verify that the 3D scan that is to be imported or already loaded in a SICAT Suite application is associated with the correct name of the patient and the correct scan information.

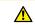

#### Deleting original data may result in data being lost.

CAUTION

Do not delete the original data following the import.

SICAT Function 1.4 Page 232 - Standalone

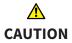

The absence of a backup mechanism for the patient record depots could result in patient data being irreversibly lost.

Make sure that a regular data backup is created of all patient record depots.

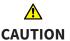

When deleting patient records, all 3D scans, planning projects and PDF files contained in these patient records will be deleted as well.

Only delete patient records if you are sure you will never need any contained 3D scans, planning projects and PDF files again.

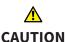

Deleted patient records, studies, 3D scans, and planning projects cannot be recovered.

Only delete patient records, studies, 3D scans, and planning projects if you are sure you will never need those data again.

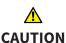

When deleting 3D scans, all dependent planning projects will be deleted as well.

Only delete 3D scans if you are sure you will never need any dependent planning project again.

#### NETWORK

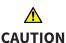

Saving SICAT application data in an unreliable or incompatible network file system could result in data loss

Together with your network administrator, make that SICAT application data can be safely stored in the desired network file system.

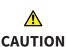

The shared use of SICAT Suite and the SICAT applications contained therein with other devices within a computer network or a storage area network could result in previously unknown risks for patients, users and other persons.

Ensure that rules are compiled within your organization to determine, analyze and assess risks in relation to your network.

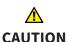

Changes to your network environment may result in new risks for your network environment. Examples include changes to your network configuration, the connection of additional devices or components to your network, the disconnection of devices or components from your network and the updating or upgrading of network devices or components.

Perform a network risk analysis after any changes to the network.

#### QUALIFICATIONS OF OPERATING PERSONNEL

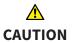

The use of this software by unqualified personnel may result in an incorrect diagnosis and treatment.

The use of the software is restricted to qualified professionals.

SICAT Function 1.4 Page 233 - Standalone

#### **SAFETY**

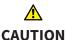

Security leaks in your information system environment could result in unauthorized access to your patient data and put the privacy or integrity of your patient data at risk.

- 1. Make sure policies are established within your organization to prevent security threats to your information system environment.
- 2. Install and run an up-to-date virus scanner.
- 3. Make sure the pattern files of the virus scanner are updated on a regular basis.

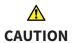

Unauthorized access to your workstation could result in risks to the privacy and integrity of your patient data.

Limit the access to your workstation to authorized individuals only.

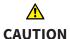

Problems in terms of cyber-security could result in unauthorized access to your patient data and risks in relation to the security or integrity of your patient data.

If you suspect problems in relation to the cyber-security of your SICAT application, contact support immediately.

#### SOFTWARE INSTALLATION

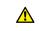

CAUTION

Changes to the software may mean that the software will not start or will not function as intended.

- 1. Do not make any changes to the software installation.
- 2. Do not delete or change any of the components in the software installation directory.

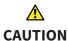

Damaged installation media may result in the failure of the installation.

Handle the installation media with care and store them appropriately.

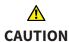

If your system does not fulfill the system requirements, this may mean that the software will not start or will not function as intended.

Check whether your system meets the minimum software and hardware requirements before installing the software.

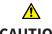

CAUTION

Insufficient authorizations may mean that the software installation or software update fails.

Make sure you have sufficient privileges on your system if you install or update the software.

Page 234 - Standalone SICAT Function 1.4

#### **ORDERS**

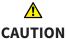

#### Incorrect data in an order may result in an incorrect order.

If you complete an order, ensure that you select and transfer the correct data for the order.

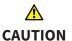

#### An incorrect order might lead to the wrong treatment.

- 1. Check your order before sending it.
- 2. Confirm the correct planning of your order.

#### JAW MOTION TRACKING DATA

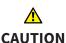

## The use of other data as 3D X-ray scans as a lone source of information may result in an incorrect diagnosis and treatment.

- 1. Use 3D X-ray scans as a preferred source of information for diagnosis and planning.
- 2. Use other data, such as optical impressions, only as an auxiliary source of information.

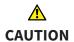

## Unsuitable jaw motion tracking devices could result in incorrect diagnosis and treatment.

Only use jaw tracking data from devices cleared as medical devices.

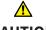

#### CAUTION

The use of jaw motion tracking devices with an unsuitable intended use may result in an incorrect diagnosis and treatment.

Only use jaw tracking data from devices with an intended use that covers the use of the jaw motion tracking data with SICAT Function.

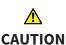

The use of unsupported jaw motion tracking devices or incompatible registration devices may result in an incorrect diagnosis and treatment.

Only use jaw motion tracking data that has been recorded using a supported combination of a jaw motion tracking devices (such as SICAT JMT<sup>+</sup>) and a compatible registration device (such as SICAT Fusion Bite).

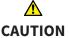

## Incorrect recording of jaw motion tracking data and 3D X-ray scans may result in an incorrect diagnosis and treatment.

Ensure that jaw motion tracking data and 3D X-ray scans have been recorded in accordance with the device manufacturer's instructions. Use the stated type of registration device.

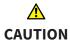

Jaw motion tracking data that does not match the patient and date of the 3D X-ray scans may result in an incorrect diagnosis and treatment

Make sure that the patient and date of the jaw motion tracking data match the patient and date in the 3D X-ray scan shown.

SICAT Function 1.4 Page 235 - Standalone

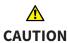

Insufficient integrity or quality of jaw motion tracking data may result in an incorrect diagnosis and treatment.

Check the integrity and quality of the jaw motion tracking data imported.

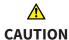

Insufficient quality, precision and resolution of jaw motion tracking data may result in an incorrect diagnosis and treatment.

Only use jaw motion tracking data of a sufficient quality, resolution and precision for the intended diagnosis and treatment.

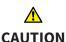

Excessive artifacts, insufficient resolution or insufficient quality of the 3D X-ray scans may mean that the marker and registration device detection mechanism fails. Examples of excessive artifacts in 3D X-ray scans include movement artifacts and metal artifacts.

Use only 3D X-ray scans that enable the correct detection of markers and registration devices.

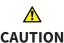

Incorrect positions, types and orientations of the registration device may result in an incorrect diagnosis and treatment.

After the JMT wizard has identified the registration device, check the correct position, type and orientation of the registration device, taking into account the 3D X-ray scans.

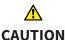

The incorrect registration of jaw motion tracking data for 3D X-ray scans may result in an incorrect diagnosis and treatment.

Check that the registered jaw motion tracking data is correctly aligned to the 3D X-ray scans.

#### **OPTICAL IMPRESSIONS**

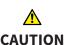

The use of other data as 3D X-ray scans as a lone source of information may result in an incorrect diagnosis and treatment.

- 1. Use 3D X-ray scans as a preferred source of information for diagnosis and planning.
- 2. Use other data, such as optical impressions, only as an auxiliary source of information.

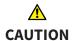

Inappropriate optical impression devices could result in incorrect diagnosis and treatment.

Only use optical impression data from devices cleared as medical devices.

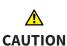

Optical impression data that does not match patient and date of 3D X-ray data could result in incorrect diagnosis and treatment.

Make sure the patient and date of the imported optical impression data match the patient and date of the visualized 3D X-ray data.

Page 236 - Standalone SICAT Function 1.4

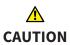

Insufficient integrity or quality of optical impressions may result in an incorrect diagnosis and treatment.

Check the integrity and quality of the optical impressions imported.

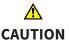

Insufficient integrity and precision of optical impressions may result in an incorrect diagnosis and treatment.

Only use optical impressions of a sufficient quality and precision for the intended diagnosis and treatment.

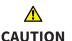

Excessive artifacts, insufficient resolution or the lack of points for registration may mean that the registration process for optical impressions fails. Examples of excessive artifacts in 3D X-ray scans include movement artifacts and metal artifacts.

Only use optical impression data and 3D X-ray data that allow for an adequate registration.

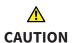

The selection of markings in the registration process for optical impressions that do not correspond to one another may result in an incorrect diagnosis and treatment.

When you register optical impressions, carefully select corresponding markings in the 3D X-ray scans and optical impressions.

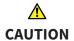

The incorrect registration of optical impressions for 3D X-ray scans may result in an incorrect diagnosis and treatment.

Check that the registered optical impressions are correctly aligned to the 3D X-ray scans.

#### **SEGMENTATION**

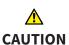

Excessive artifacts or the insufficient resolution of 3D X-ray scans may result in the failure of the segmentation process or lead to insufficient results. Examples of excessive artifacts in 3D X-ray scans include movement artifacts and metal artifacts.

Only use 3D X-ray scans that allow for a sufficient quality of segmentation of the relevant anatomical structures.

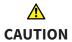

Insufficient segmentation quality may result in an incorrect diagnosis and treatment.

Check that the segmentation quality is sufficient for the intended use.

SICAT Function 1.4 Page 237 - Standalone

### 44 ACCURACY

The following table shows the accuracy values in all SICAT applications:

| Measurement accuracy for distance measurements      | < 100 μm   |
|-----------------------------------------------------|------------|
| Measurement accuracy for angle measurements         | < 1 degree |
| Representation accuracy                             | < 20 μm    |
| Representation accuracy of jaw motion tracking data | < 0.6 mm   |

Page 238 - Standalone SICAT Function 1.4

### **GLOSSARY**

#### 3D X-ray scan

A 3D X-ray scan is a volumetric X-ray image.

#### ADA

American Dental Association

#### **Application**

SICAT applications are programs belonging to SICAT Suite.

#### Bite fork

A bite fork is a bite plate with radiopaque fiducial markers that SICAT uses to register data from 3D X-ray images and jaw motion tracking data.

#### Crosshairs

Crosshairs are lines of intersection with other slice views.

#### FDI

Fédération Dentaire Internationale, World Dental Federation

#### **Frames**

In the 3D view, frames show the positions of the 2D slice views.

#### Message window

The message window shows messages on completed procedures in the bottom right corner of the screen.

#### Navigation bar

The navigation bar in the upper part of SICAT Suite contains the most important icons in SICAT Suite. If a patient record is active, the navigation bar allows switching between patient records and different applications.

#### Optical impressions

An optical impression is the result of a 3D surface scan of teeth, impression material or plaster casts.

#### Patient record

A patient record contains all 3D scans and Planning projects, which belong to a certain patient. SICAT Suite saves patient records in patient record depots.

#### Patient record depots

A patient record depot contains patient records. SICAT Suite saves patient record depots in folders on a local file system or network file system.

#### Planning project

A planning project is comprised of planning data from a SICAT application based on a 3D X-ray scan.

#### Registration

Spatial leveling

#### SICAT JMT+

SICAT JMT<sup>+</sup> saves the movements of the lower jaw.

#### **SICAT Portal**

SICAT Portal is a website, which you can use to order appliances from SICAT, amongst other things.

#### SIXD

File format to exchange optical impressions.

#### **SMPTE**

Society of Motion Picture and Television Engineers

#### SSI

File format to exchange optical impressions.

#### STL

Surface Tessellation Language, standard file format to exchange mesh data, which may contain optical impressions, for example.

#### Study

A study consists of a 3D X-ray scan and the corresponding planning project.

SICAT Function 1.4 Page 239 - Standalone

### *INDEX*

| Numerics                                       |           | J                                             |     |
|------------------------------------------------|-----------|-----------------------------------------------|-----|
| 3D view                                        | 120       | Jaw motion tracking data                      | 144 |
| Changing the direction                         | 121       | Devices                                       | 145 |
| Configuring                                    | 126       | Exporting                                     | 169 |
| Display modes                                  | 123       | Importing and registering                     | 147 |
| Moving a clipping                              | 128       | Playing back anatomical traces                | 167 |
| Switching display mode                         | 125       | Selecting jaw relations or jaw motion         | 168 |
|                                                |           | JMT area                                      | 167 |
| A                                              |           | Managing bookmarks                            | 169 |
| Anatomical articulation                        | 166       |                                               |     |
| Anatomical traces                              | 166       | K                                             |     |
| Adjusting using the crosshair                  | 172       | Keyboard shortcuts                            | 229 |
| Adjusting using the inspection window          | 171       | •                                             |     |
| Visualizing in 3D view                         | 170       | T.                                            |     |
| Articulator values                             |           | L                                             |     |
| General information                            | 179       | Languages:                                    | 15  |
| Reading articulator values if condyles are no  | t visible | Licenses                                      | 44  |
| 185                                            |           | Activating automatically                      | 47  |
| Reading articulator values if condyles are vis | ible 183  | Activating manually                           | 49  |
|                                                |           | Display                                       | 46  |
| C                                              |           | Redeeming voucher codes                       | 52  |
|                                                |           | Returning to license pool                     | 51  |
| CEREC                                          | 170       |                                               |     |
| Articulator values                             | 179       | M                                             |     |
| Closing                                        | 228       | Measurements                                  |     |
| 5                                              |           | Adding angle measurements                     | 189 |
| D                                              |           | Adding distance measurements                  | 188 |
| Data export                                    | 193       | Moving                                        | 191 |
| Exporting data                                 | 195       | Moving measured values                        | 192 |
| Opening the "Forwarding data" window           | 194       | Moving measuring points                       | 191 |
| Data import                                    | 61        | Overview                                      | 187 |
| Adding to an existing patient record           | 68        | Monitor calibration                           | 215 |
| Allocating a new patient record                | 67        |                                               |     |
| Import settings                                | 66        | 0                                             |     |
| Selecting data                                 | 64        | Objects                                       |     |
|                                                |           | Activating objects and object groups          | 92  |
| G                                              |           | Collapsing and expanding object groups        | 92  |
| Getting started                                | 33        | Focusing                                      | 94  |
| Gray scale values                              | 130       | Hiding and showing objects and object groups  | 93  |
| Adjusting                                      | 132       | Object bar                                    | 91  |
| Adjusting                                      | 132       | Object toolbar                                | 94  |
| 1                                              |           | Removing                                      | 94  |
| <u> </u>                                       |           | SICAT Function objects                        | 95  |
| Inspection window                              | 98        | Undoing and redoing                           | 94  |
| Installation                                   | 17        | Opening read-only data                        | 225 |
| Uninstallation                                 | 230       | Optical impressions                           | 157 |
| Instructions for use                           |           | Importing and registering                     | 159 |
| Icons and styles                               | 13        | Re-using optical impressions from other SICAT |     |
| Opening as online help                         | 43        | plications                                    | 164 |
| Overview                                       | 14        | STL import                                    | 163 |
| Intended use                                   | 6         | Order                                         | 196 |

Page 240 - Standalone SICAT Function 1.4

| Automatic continuation after a restart                                               | 208                  | SICAT Function                           |     |
|--------------------------------------------------------------------------------------|----------------------|------------------------------------------|-----|
| Checking the shopping cart                                                           | 204                  | Closing                                  | 227 |
| Data transfer via another computer                                                   | 209                  | User interface                           | 88  |
| Data transmission in the background                                                  | 205                  | SICAT Function studies                   |     |
| Defining a treatment position                                                        | 197                  | In the stand-alone version               | 82  |
| Overwriting a treatment position                                                     | 198                  | SICAT Portal                             | 206 |
| Pausing and continuing the upload                                                    | 208                  | SICAT Suite                              |     |
| Placing therapeutic appliances in the shopping                                       | cart                 | Closing                                  | 228 |
| 199                                                                                  |                      | Starting                                 | 37  |
| Removing a treatment position                                                        | 197                  | User interface                           | 38  |
| SICAT Portal                                                                         | 206                  | SICAT Suite Home window                  | 40  |
| Overview of SICAT Suite                                                              | 15                   | SICAT WebConnector                       | 207 |
|                                                                                      |                      | SMPTE test image                         | 215 |
| P                                                                                    |                      | Special features of this version         | 30  |
| Panoramic region                                                                     | 135                  | Stand-alone version                      |     |
| _                                                                                    | 141                  | SICAT Function studies                   | 82  |
| Adjusting Patient record depots                                                      | 54                   | STL import                               | 163 |
| ·                                                                                    |                      | Support                                  | 221 |
| Activating another patient record depot Add                                          | 58<br>56             | Contact information                      | 223 |
|                                                                                      |                      | Opening the help section                 | 43  |
| Opening the "Patient record depots" window Remove                                    | 55<br>60             | Opening the Support window               | 222 |
| Patient records                                                                      | 71                   | Product information                      | 224 |
|                                                                                      | 71<br>75             | Tools                                    | 223 |
| Activating Changing attributes                                                       | 78                   | Switching                                |     |
| Changing attributes Deleting                                                         | 85                   | Applications                             | 42  |
| 3                                                                                    | 86                   | Switching applications                   | 42  |
| Deleting 3D X-ray scans or planning projects Opening from the patient record summary | 79                   | System requirements                      | 8   |
| Opening the "Patient record browser" window                                          | 72                   |                                          |     |
| Searching Searching                                                                  | 73                   | Т                                        |     |
| Sorting                                                                              | 74                   | TMJ workspace                            | 101 |
| Working with active patient records                                                  | 7 <del>4</del><br>76 | Articulator values                       | 179 |
| Working with active patient records                                                  | 70                   | Displaying condyle-aligned movement      | 178 |
| _                                                                                    |                      | Functions                                | 173 |
| R                                                                                    |                      | General information                      | 100 |
| Redeeming voucher codes                                                              | 52                   | Moving trace points                      | 174 |
|                                                                                      |                      | Setting the interincisal point           | 175 |
| S                                                                                    |                      | Showing the segmentation boundary        | 177 |
|                                                                                      | 10                   | Using the Bonwill triangle               | 176 |
| Safety information                                                                   | 10                   | osing the bonwitt thangte                | 110 |
| Danger levels                                                                        | 11                   | 1.1                                      |     |
| Qualifications of operating personnel                                                | 12                   | U                                        |     |
| Screenshots                                                                          | 110                  | Uninstallation                           | 230 |
| Creating screenshots of views                                                        | 119                  | User interface                           |     |
| Creating screenshots of workspaces                                                   | 105                  | SICAT Function                           | 88  |
| Segmentation                                                                         | 151                  | SICAT Suite                              | 38  |
| Segmenting the fossa                                                                 | 154                  | SICAT Suite Home window                  | 40  |
| Segmenting the mandible                                                              | 152                  |                                          |     |
| Segmenting the fossa                                                                 | 154                  | V                                        |     |
| Segmenting the mandible                                                              | 152                  |                                          |     |
| Settings                                                                             | 212                  | Versions                                 | 22  |
| Changing visualization settings                                                      | 218                  | Differences                              | 30  |
| Viewing or changing general settings                                                 | 213                  | Views                                    | 106 |
| Viewing or changing practice information                                             | 217                  | Brightness and contrast                  | 111 |
| Viewing or changing SICAT Function settings                                          | 220                  | Creating screenshots                     | 119 |
| Shopping cart                                                                        | 202                  | Crosshairs and frames                    | 115 |
| Opening                                                                              | 203                  | Hiding and showing the inspection window | 117 |

SICAT Function 1.4 Page 241 - Standalone

| Maximizing and restoring     | 110 |
|------------------------------|-----|
| Moving the inspection window | 116 |
| Panning views                | 113 |
| Resetting                    | 118 |
| Scrolling                    | 114 |
| Switching                    | 109 |
| View toolbar                 | 107 |
| Zooming                      | 113 |
| Volume orientation           | 134 |
| Adjusting                    | 136 |
| W                            |     |
| Workflow                     | 33  |
| Workflow steps               |     |
| Diagnose                     | 90  |
| Ordering                     | 90  |
| Prepare                      | 89  |
| Workflow toolbar             | 89  |
| Workspaces                   | 97  |
| Adjusting                    | 104 |
| Changing                     | 103 |
| Creating screenshots         | 105 |
| MPR/Radiology                | 102 |
| Panorama                     | 99  |
| Resetting                    | 104 |
| TMJ                          | 100 |
| Toolbar workspace            | 88  |

Page 242 - Standalone SICAT Function 1.4

### EXPLANATIONS OF LABELING

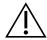

■ Caution! Observe the accompanying documents.

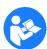

■ Observe the instructions for use.

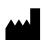

Manufacturer

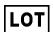

■ Batch code

This is an example of a batch code:

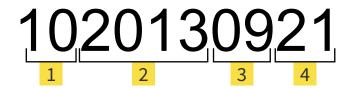

- 1 Product version in AB format (10 means V1.0) 3 Month of manufacture
- 2 Year of manufacture 4 Day of manufacture

SICAT Function 1.4 Page 243 - Standalone

REVISION: 2017-12-19

### CONTACT

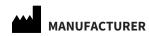

SICAT GMBH & CO. KG

BRUNNENALLEE 6 53177 BONN, GERMANY WWW.SICAT.COM

**C**€0197

#### **LOCAL SUPPORT**

WWW.SICAT.COM/SUITESUPPORT

PHONE: +49 6251 161670

All rights reserved. Copying this operating manual, parts thereof, or any translation is not allowed without the written consent of SICAT.

The information in this document was correct at the time of publication, but may be subject to change without notice.

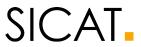